# **Micro Focus Security ArcSight ArcSight**

Software Version: 8.3.0

# **Configuration Guide for for Microsoft Windows Event Log - Native SmartConnector**

Document Release Date: February 2022 Software Release Date: February 2022

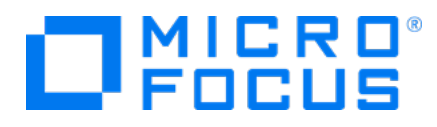

## **Legal Notices**

Micro Focus The Lawn 22-30 Old Bath Road Newbury, Berkshire RG14 1QN UK

[https://www.microfocus.com](https://www.microfocus.com/) 

# **Copyright Notice**

© Copyright 2022 Micro Focus or one of its affiliates

Confidential computer software. Valid license from Micro Focus required for possession, use or copying. The information contained herein is subject to change without notice.

The only warranties for Micro Focus products and services are set forth in the express warranty statements accompanying such products and services. Nothing herein should be construed as constituting an additional warranty. Micro Focus shall not be liable for technical or editorial errors or omissions contained herein.

No portion of this product's documentation may be reproduced or transmitted in any form or by any means, electronic or mechanical, including photocopying, recording, or information storage and retrieval systems, for any purpose other than the purchaser's internal use, without the express written permission of Micro Focus.

Notwithstanding anything to the contrary in your license agreement for Micro Focus ArcSight software, you may reverse engineer and modify certain open source components of the software in accordance with the license terms for those particular components. See below for the applicable terms.

U.S. Governmental Rights. For purposes of your license to Micro Focus ArcSight software, "commercial computer software" is defined at FAR 2.101. If acquired by or on behalf of a civilian agency, the U.S. Government acquires this commercial computer software and/or commercial computer software documentation and other technical data subject to the terms of the Agreement as specified in 48 C.F.R. 12.212 (Computer Software) and 12.211 (Technical Data) of the Federal Acquisition Regulation ("FAR") and its successors. If acquired by or on behalf of any agency within the Department of Defense ("DOD"), the U.S. Government acquires this commercial computer software and/or commercial computer software documentation subject to the terms of the Agreement as specified in 48 C.F.R. 227.7202-3 of the DOD FAR Supplement ("DFARS") and its successors. This U.S. Government Rights Section 18.11 is in lieu of, and supersedes, any other FAR, DFARS, or other clause or provision that addresses government rights in computer software or technical data.

## **Trademark Notices**

Adobe™ is a trademark of Adobe Systems Incorporated.

Microsoft® and Windows® are U.S. registered trademarks of Microsoft Corporation.

UNIX® is a registered trademark of The Open Group.

### **Documentation Updates**

The title page of this document contains the following identifying information:

- Software Version number
- Document Release Date, which changes each time the document is updated
- Software Release Date, which indicates the release date of this version of the software

To check for recent updates or to verify that you are using the most recent edition of a document, go to:

<https://www.microfocus.com/support-and-services/documentation>

# **Support**

### **Contact Information**

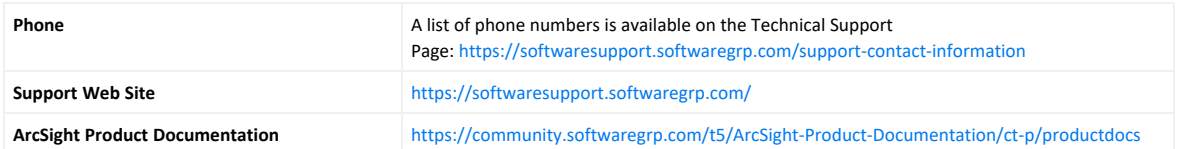

# **Contents**

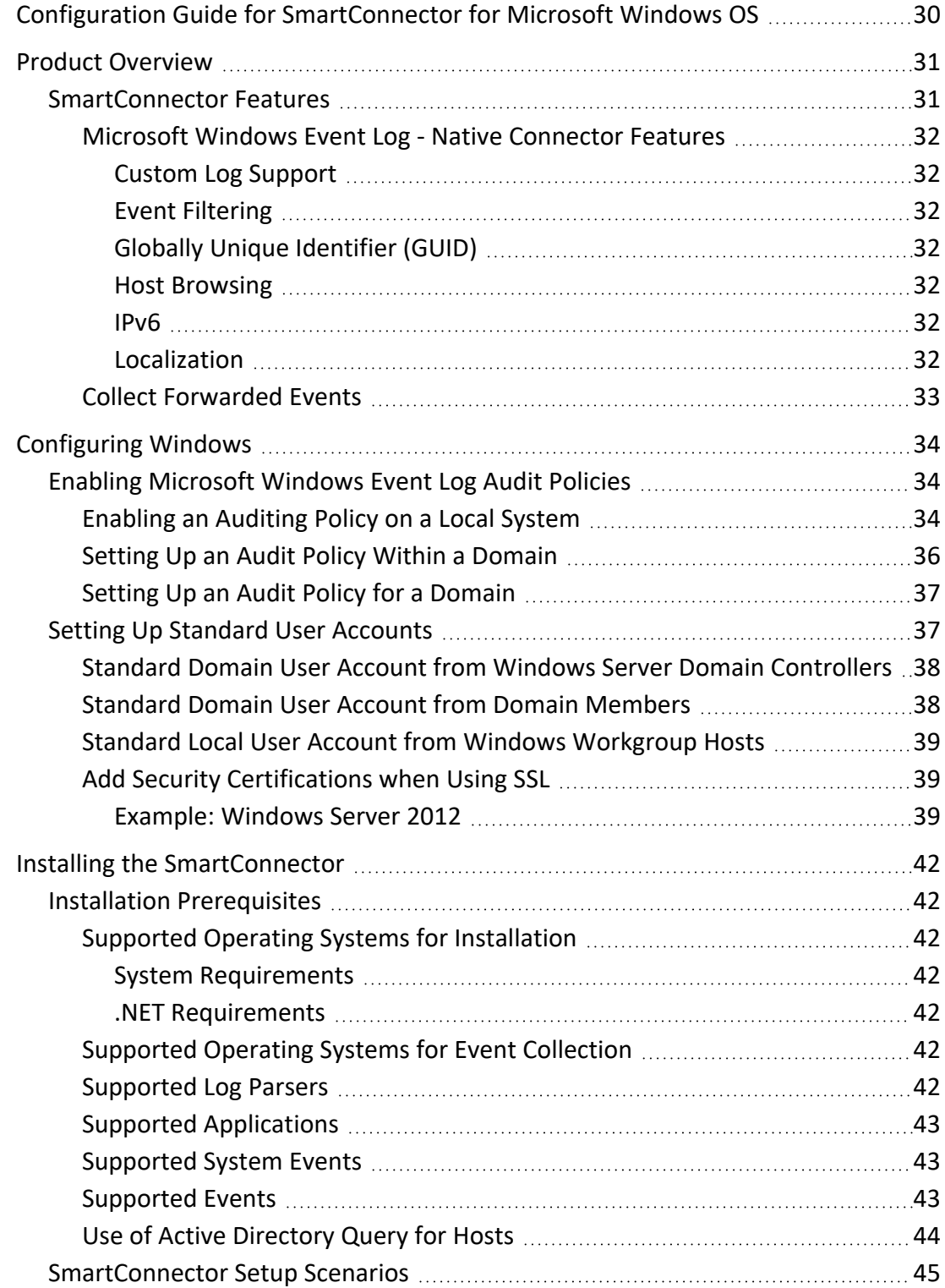

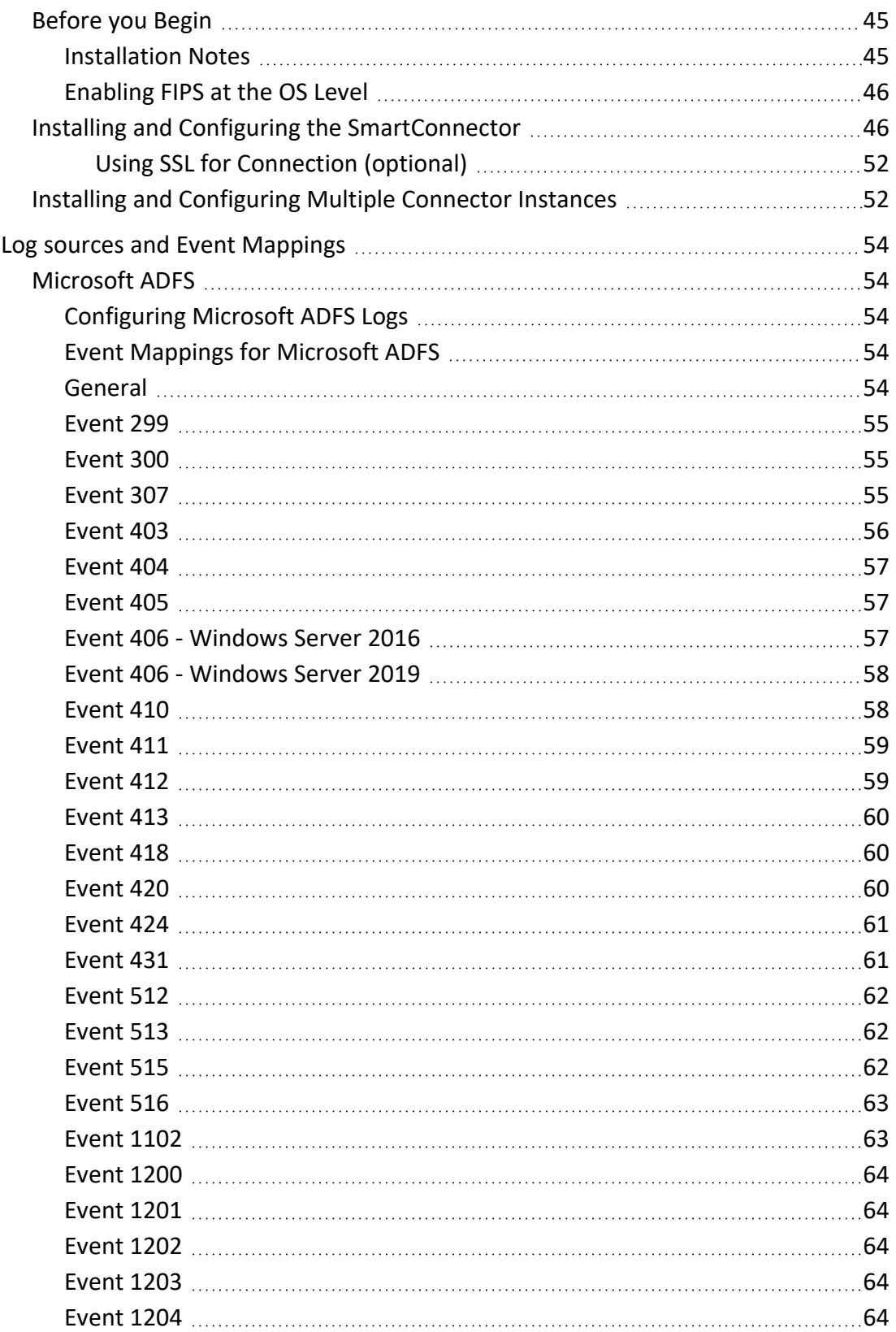

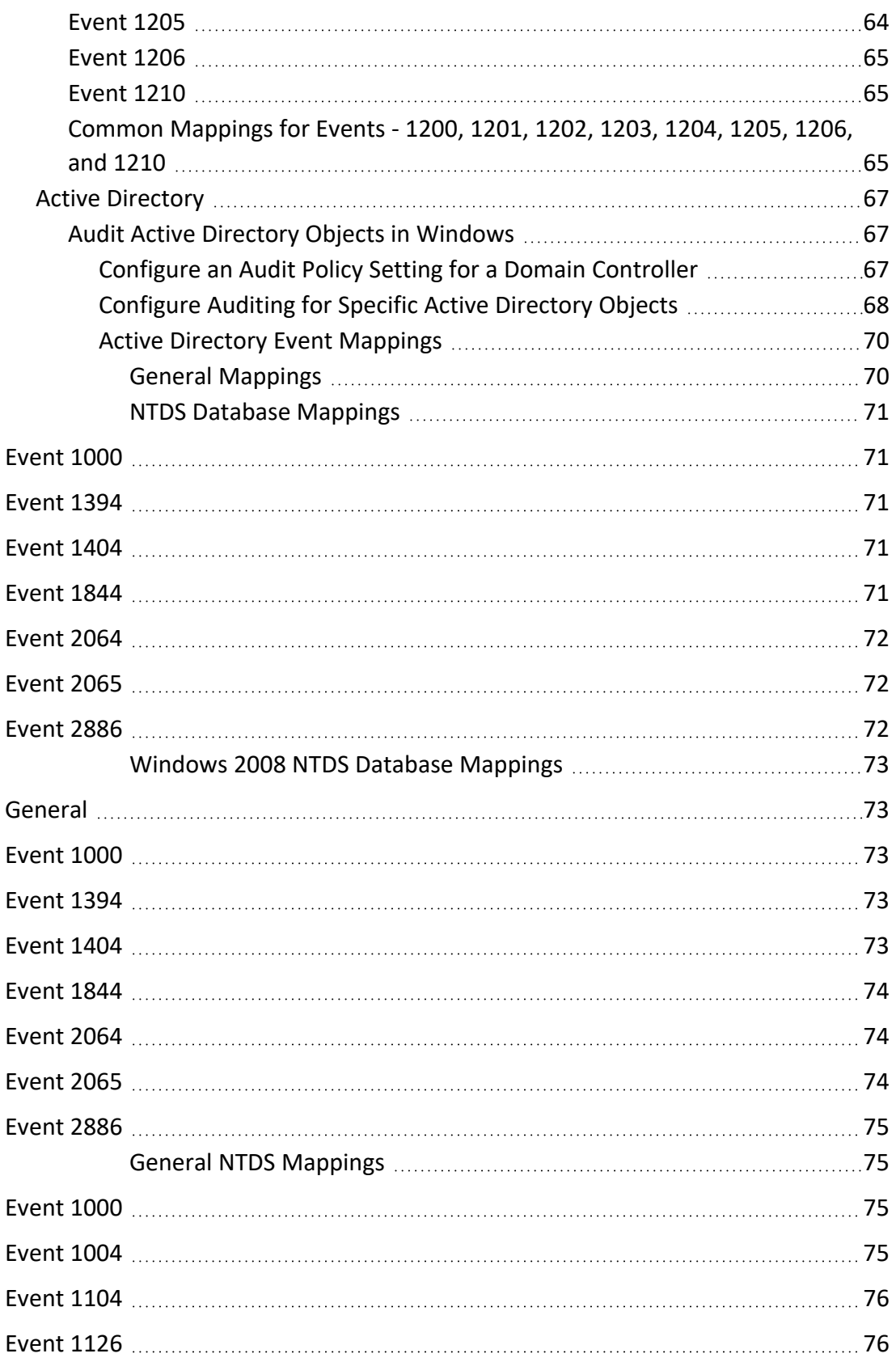

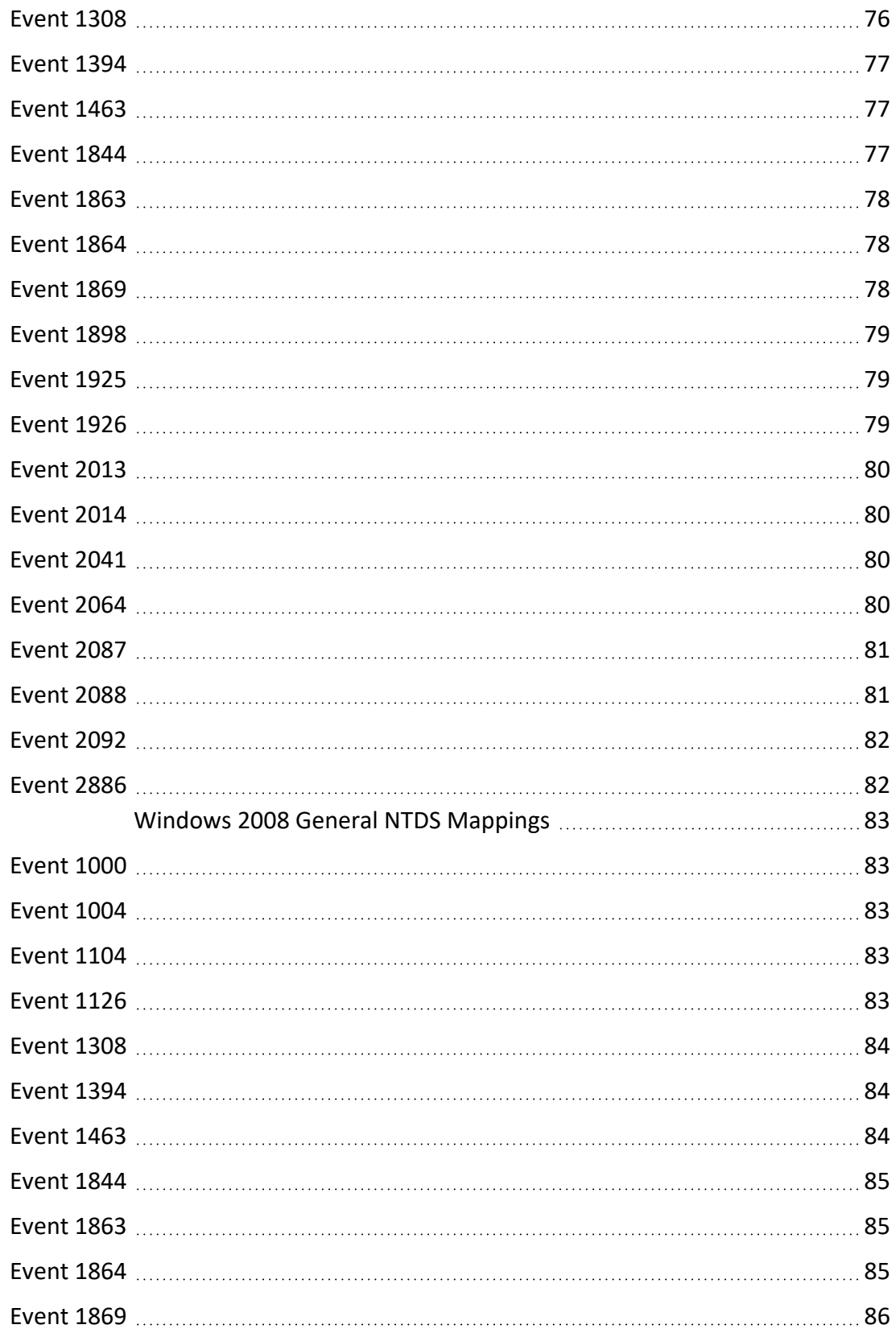

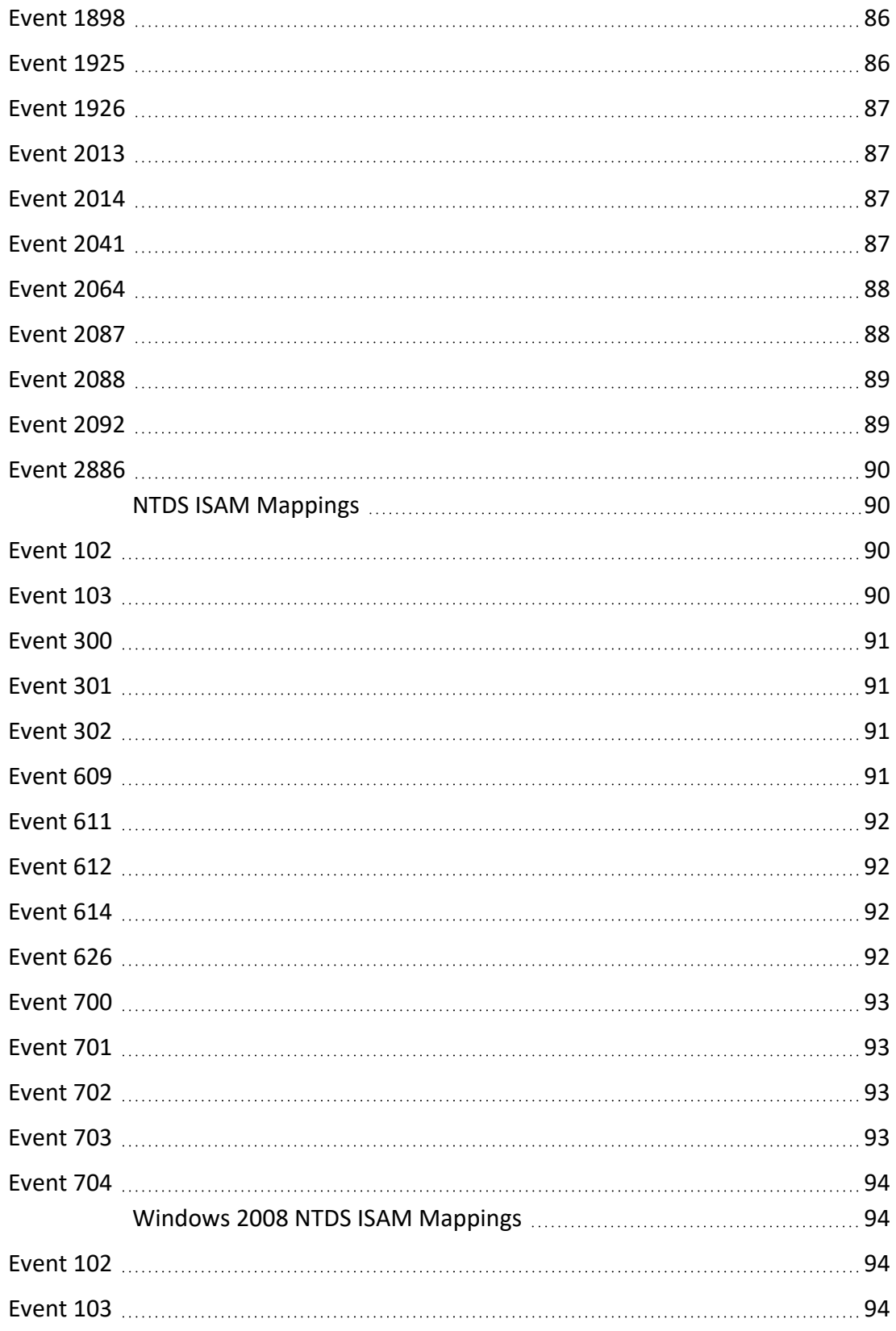

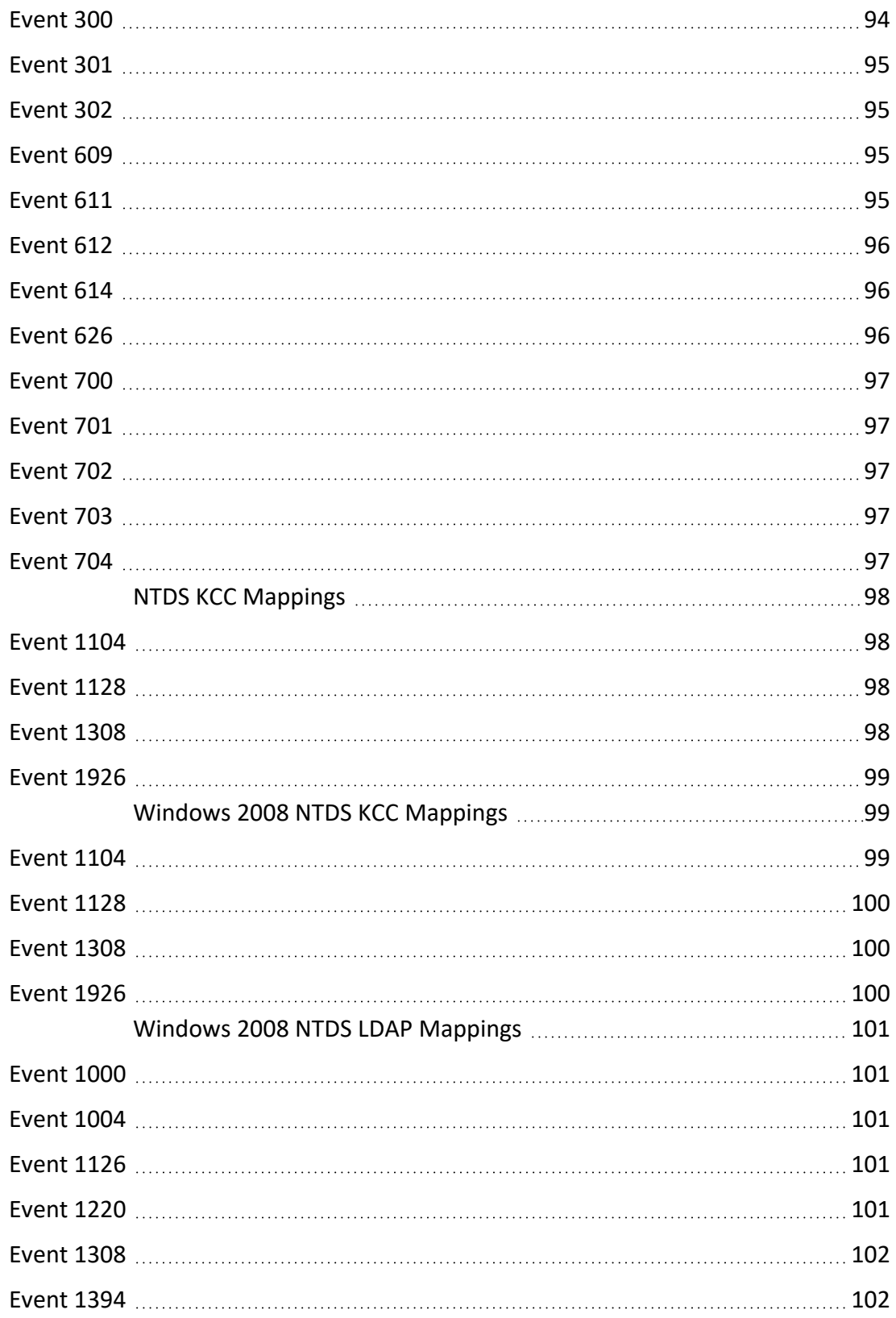

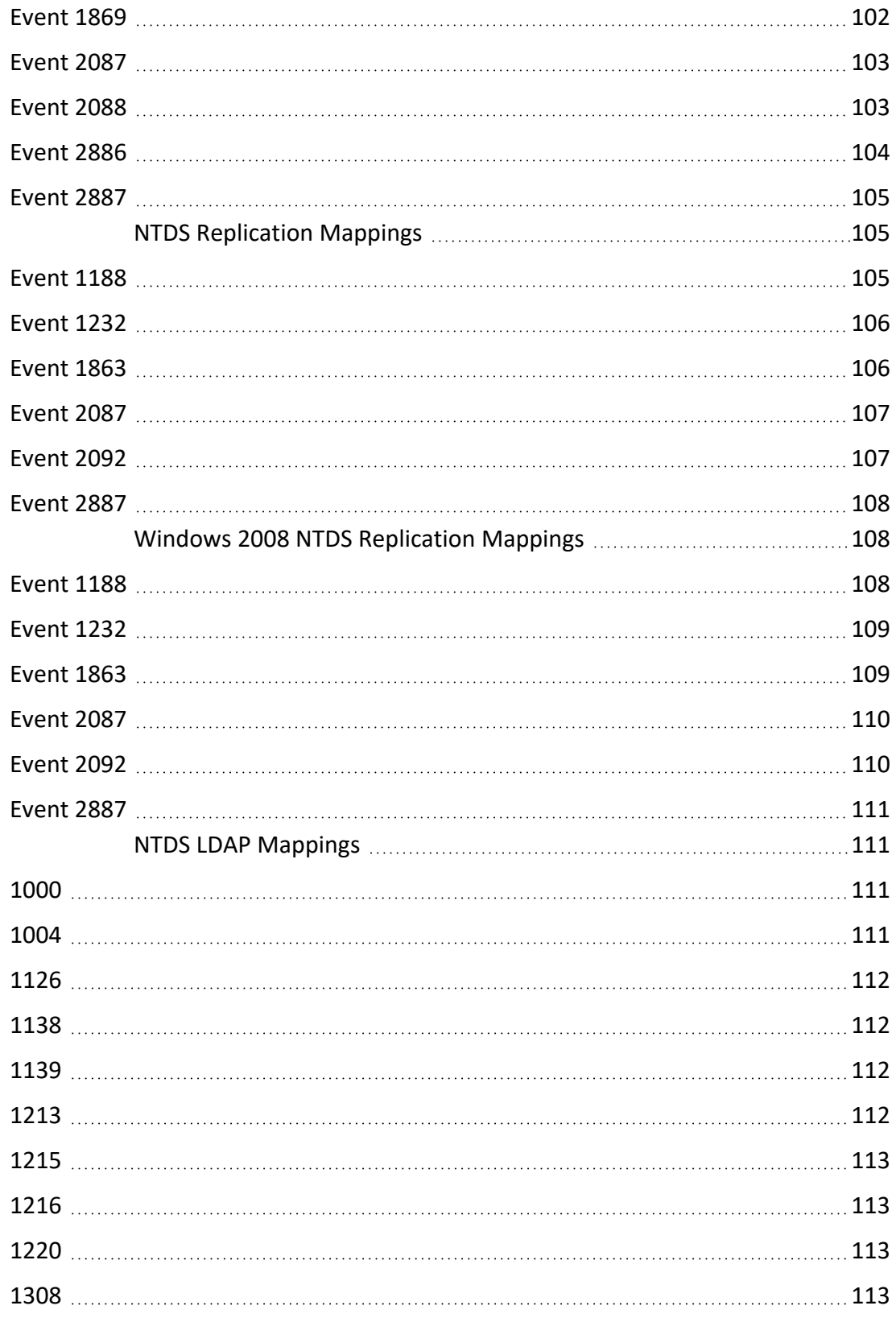

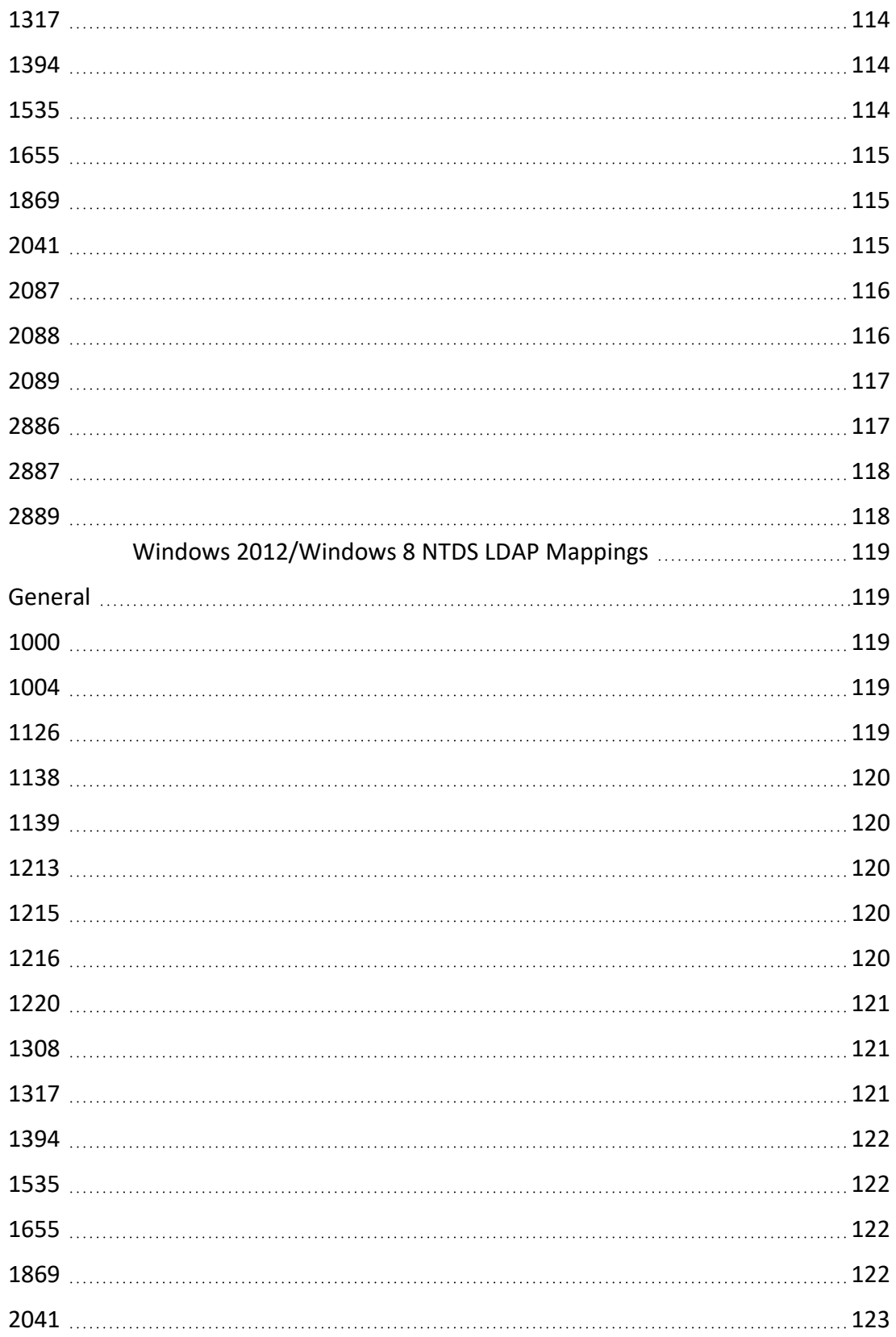

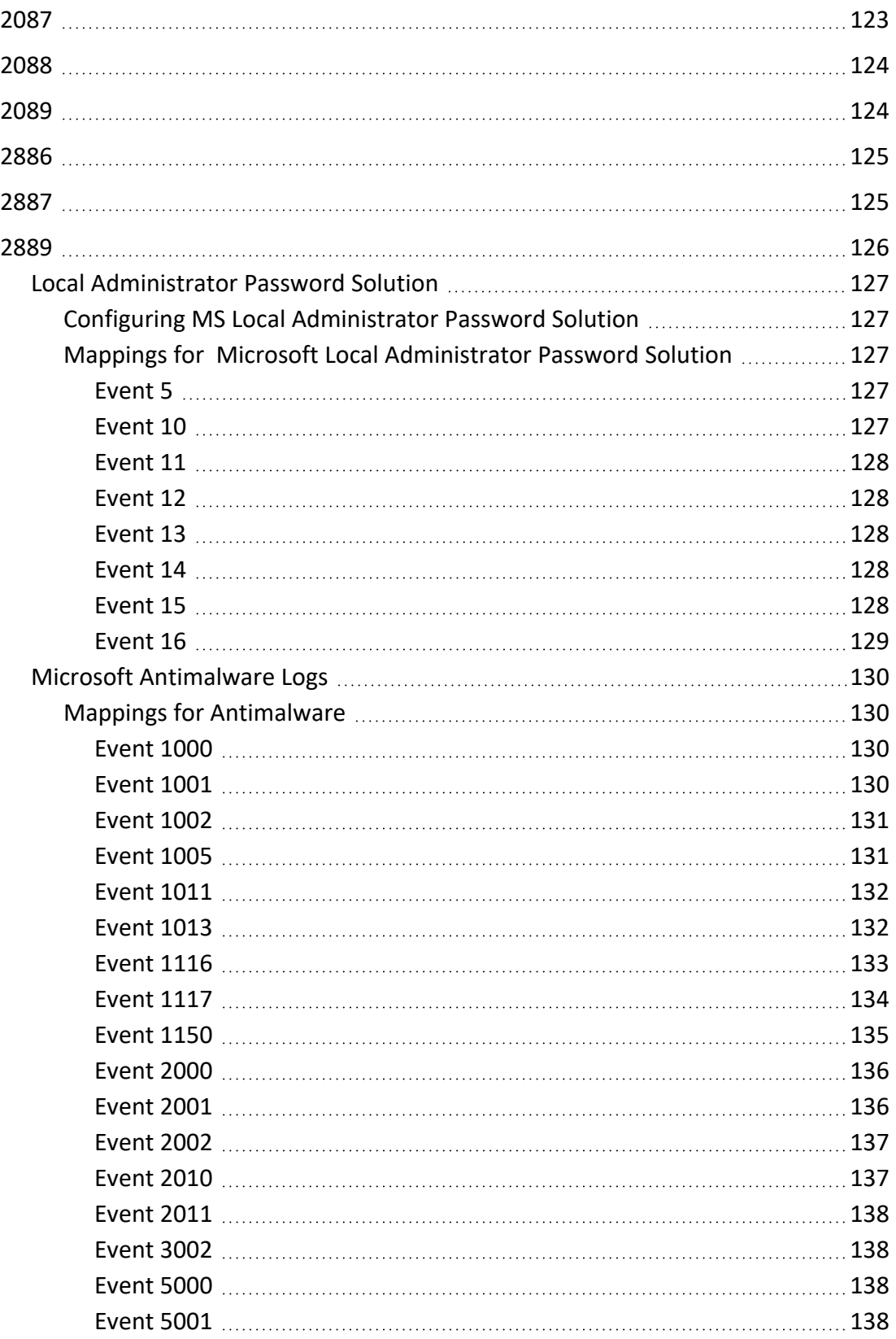

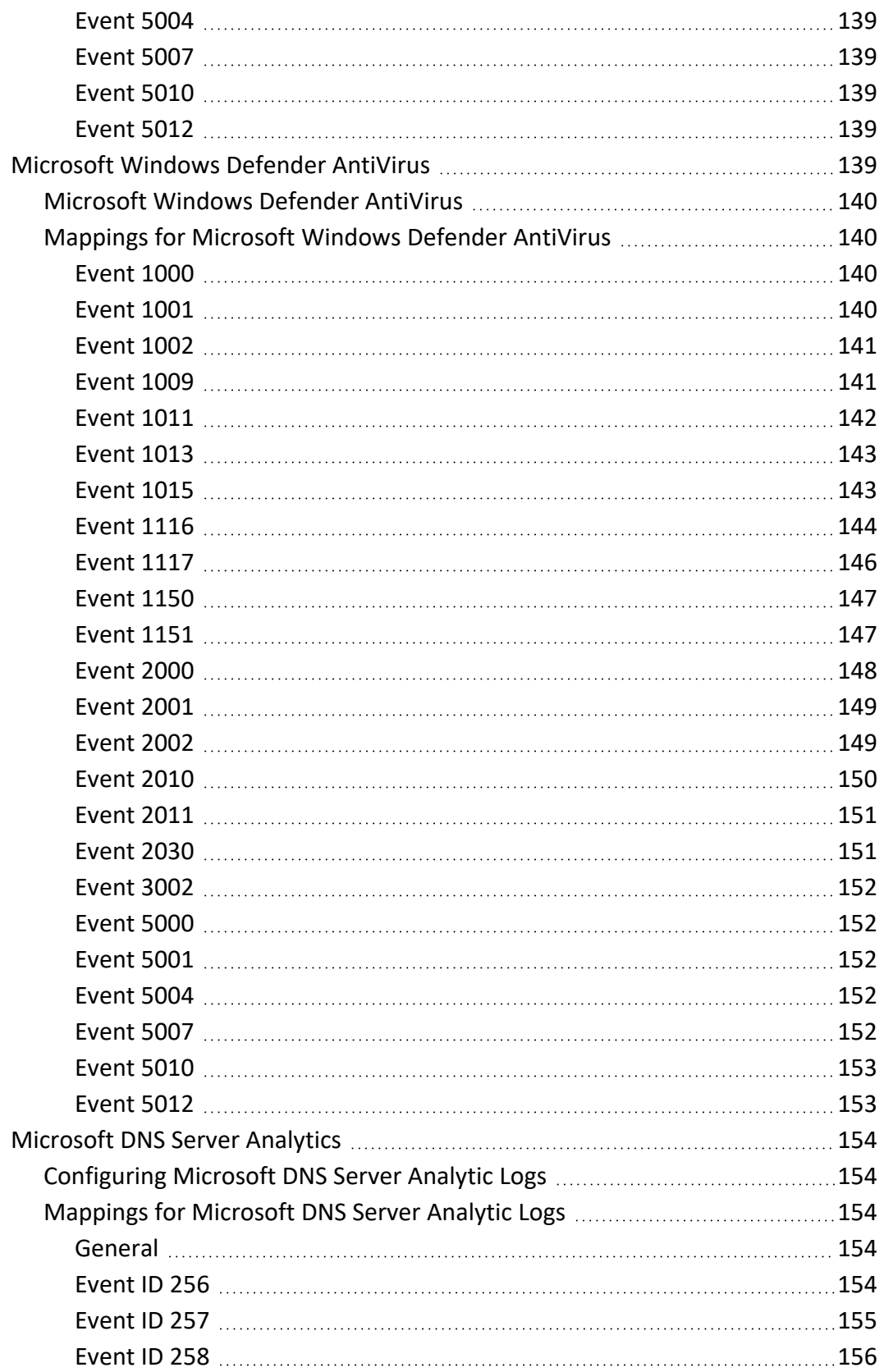

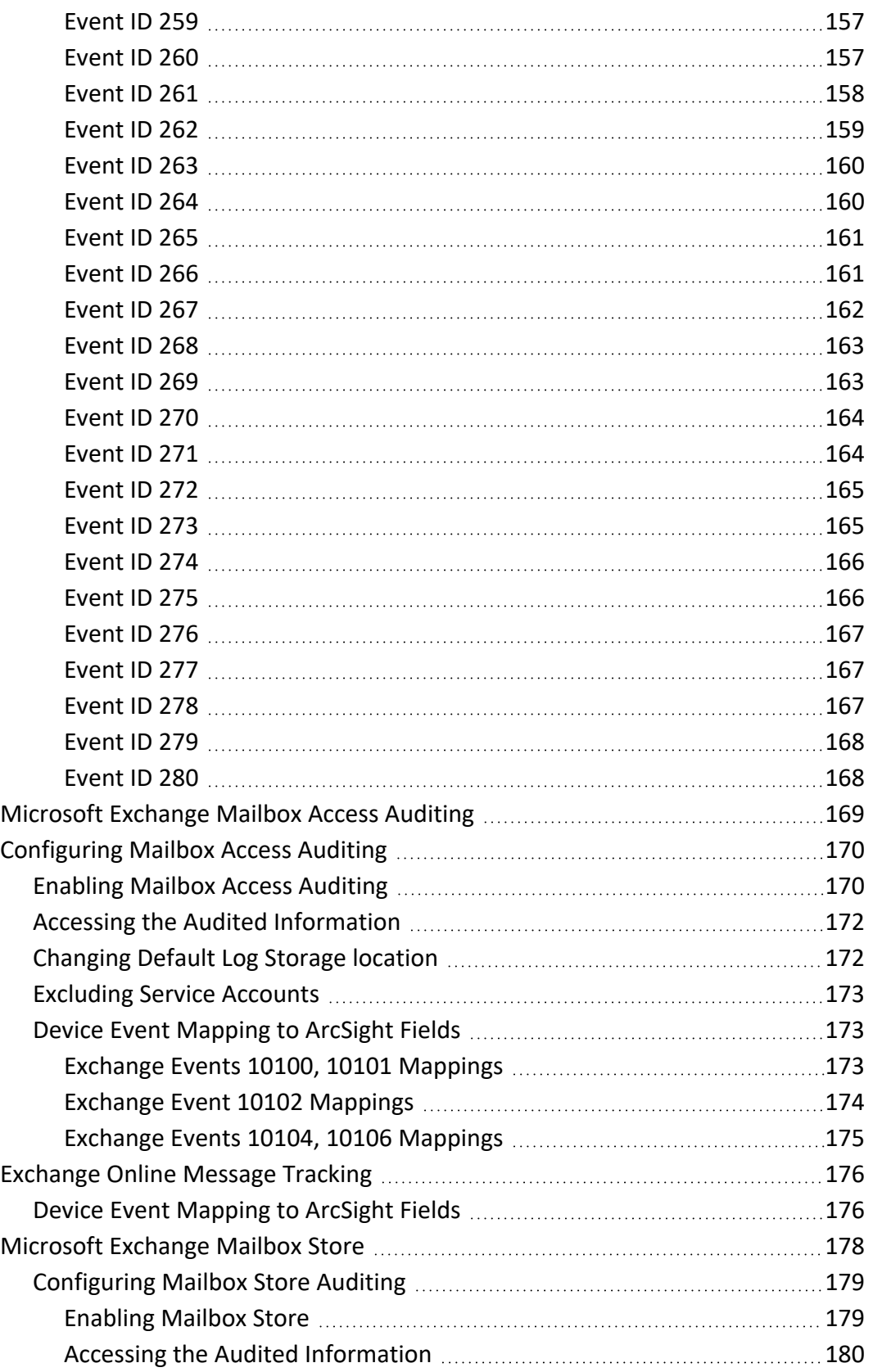

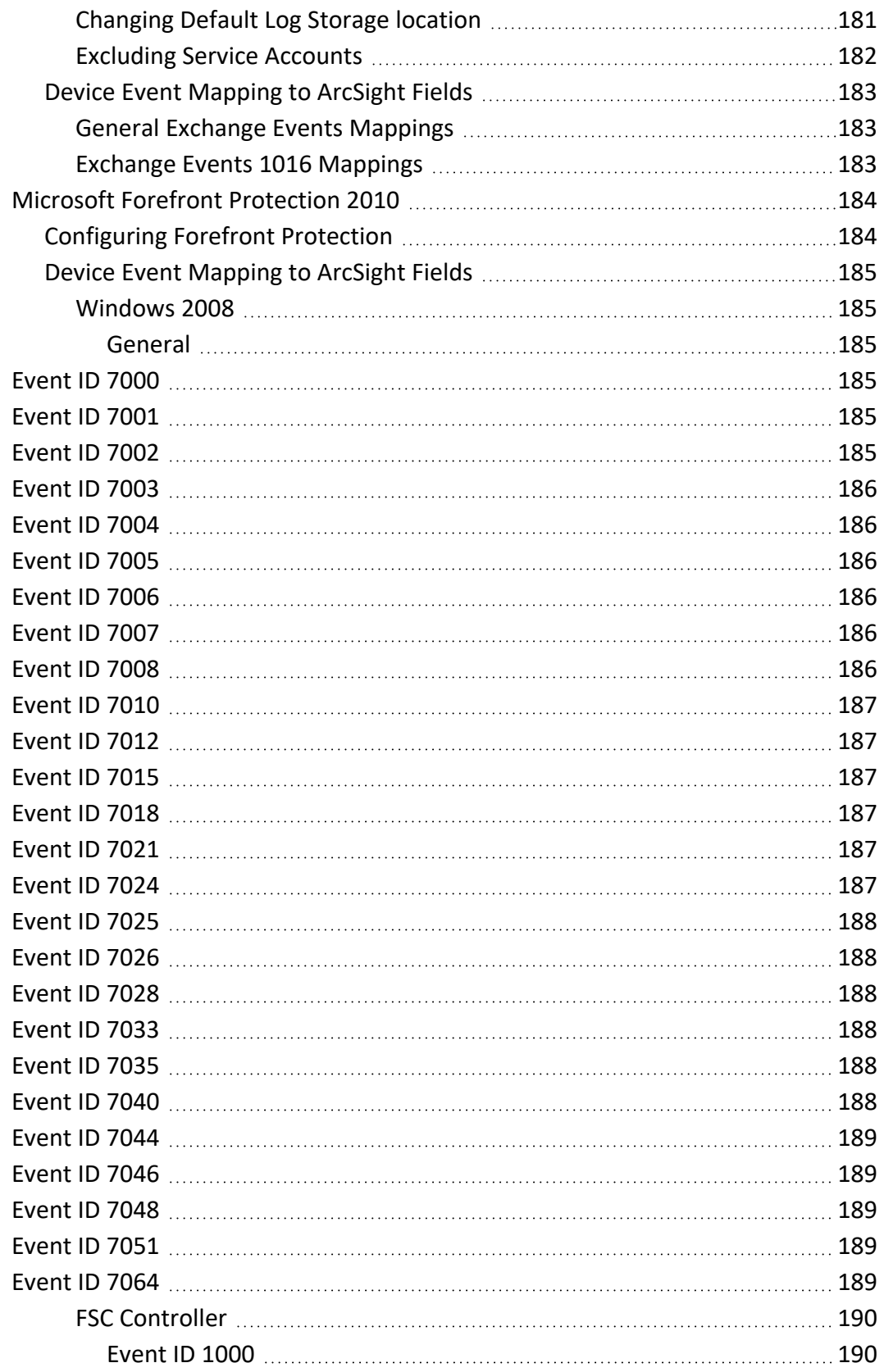

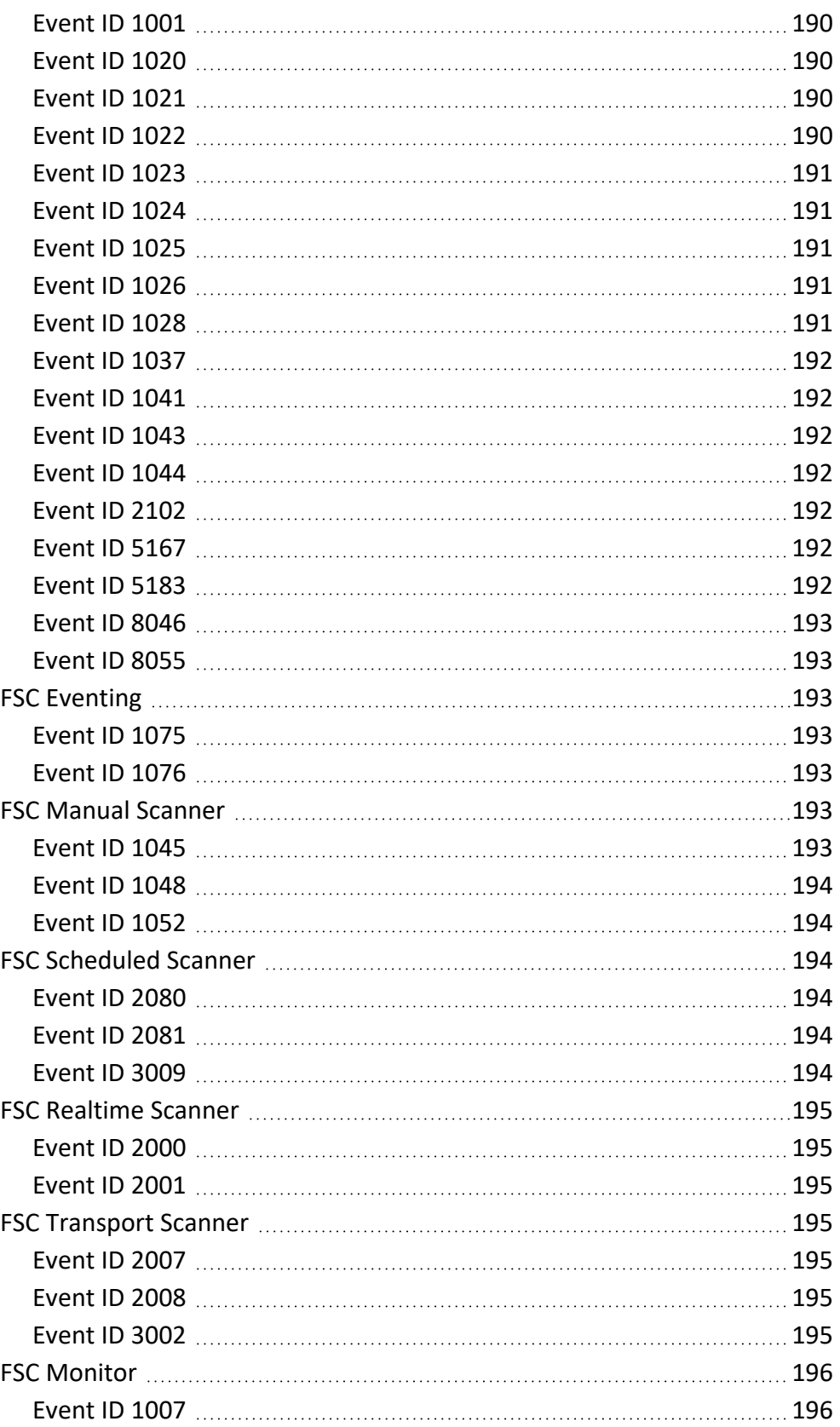

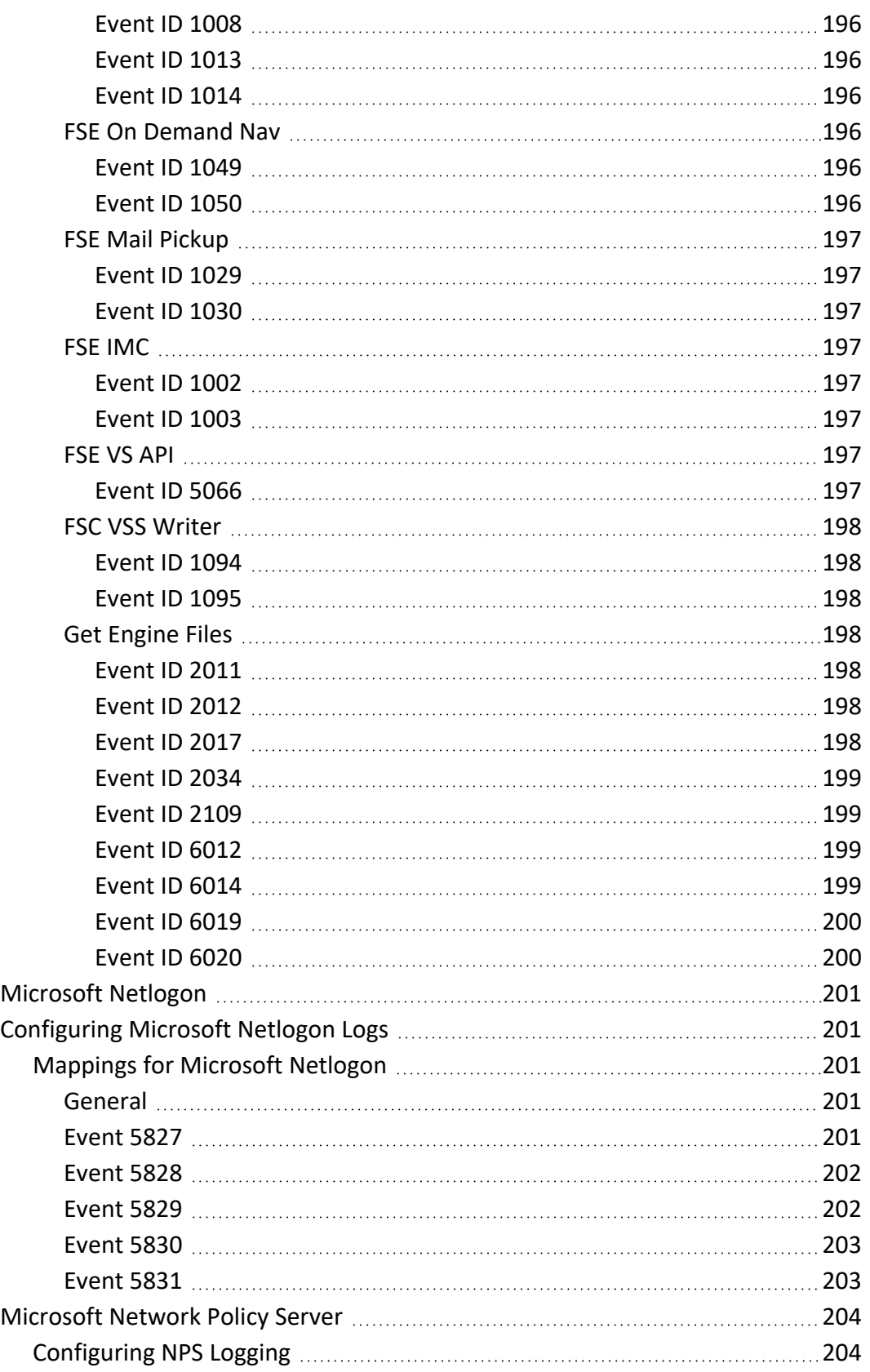

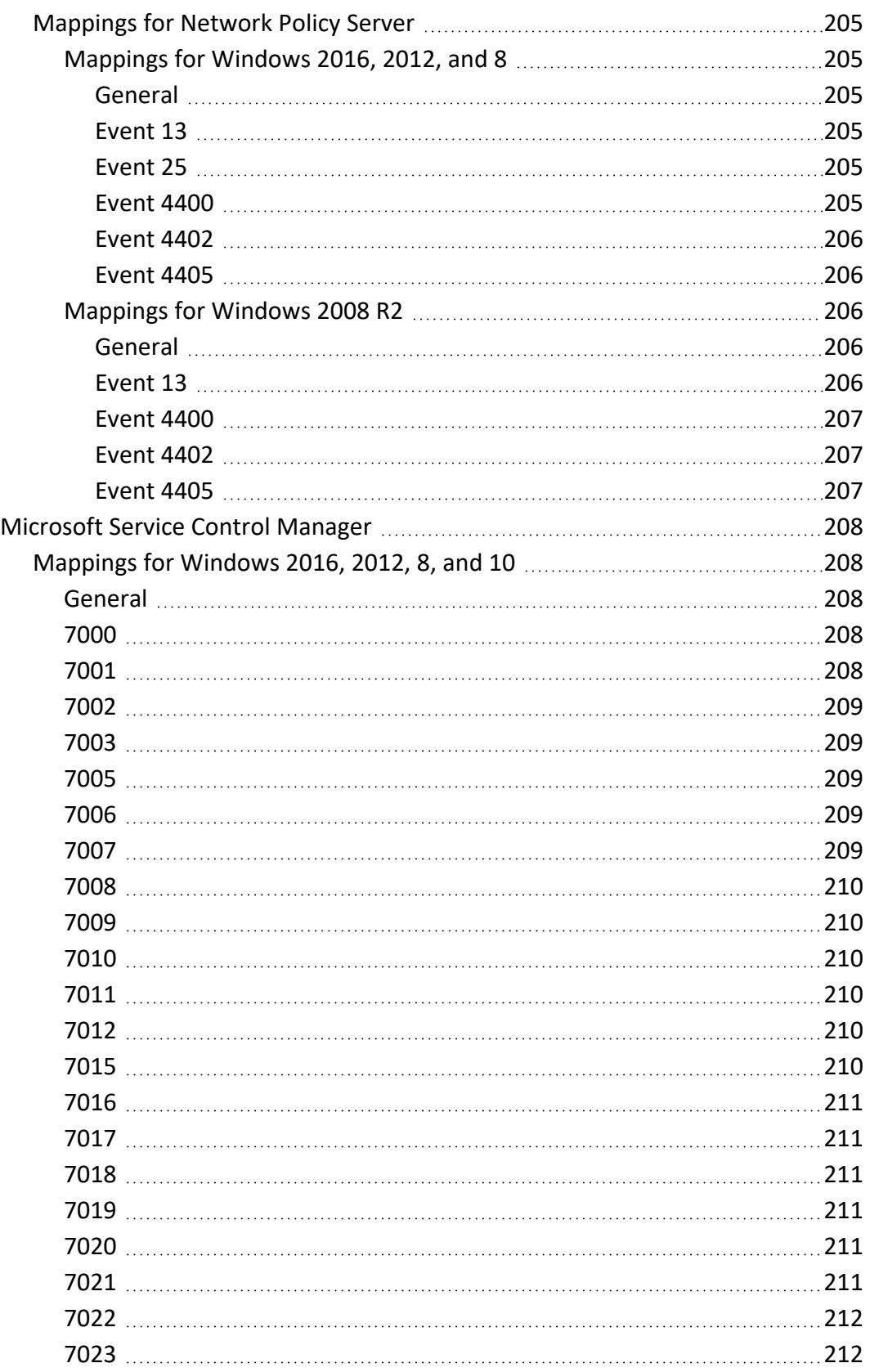

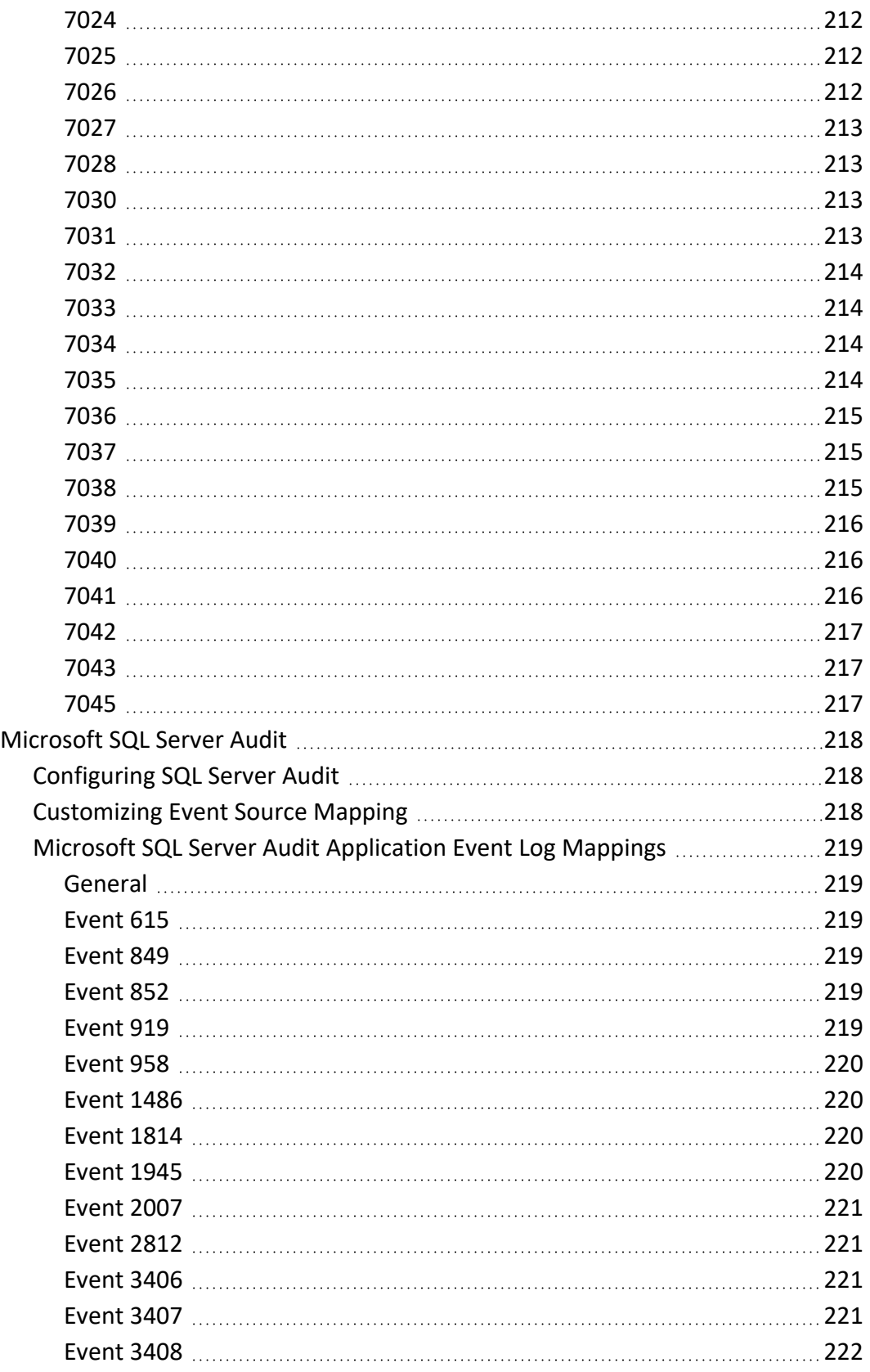

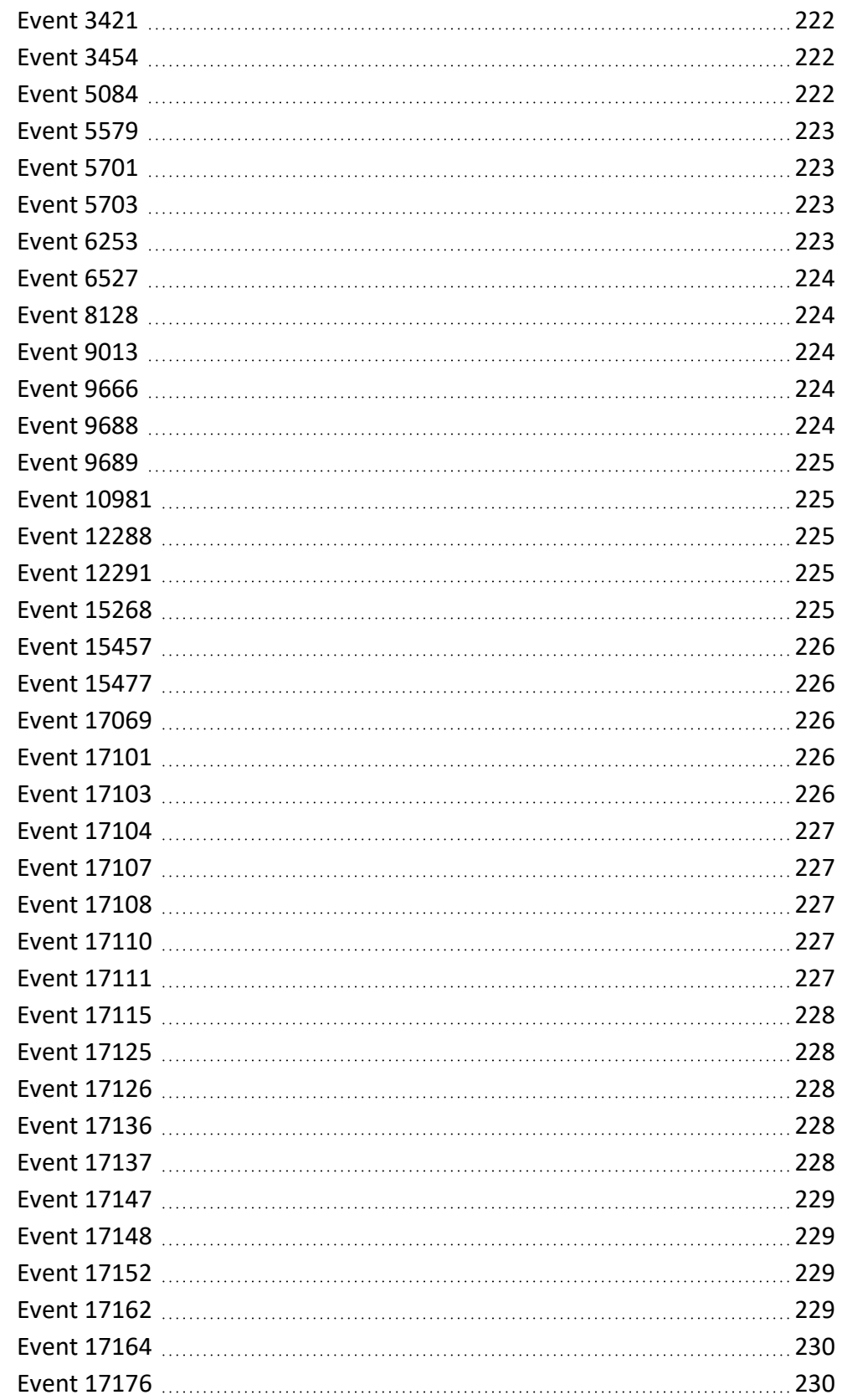

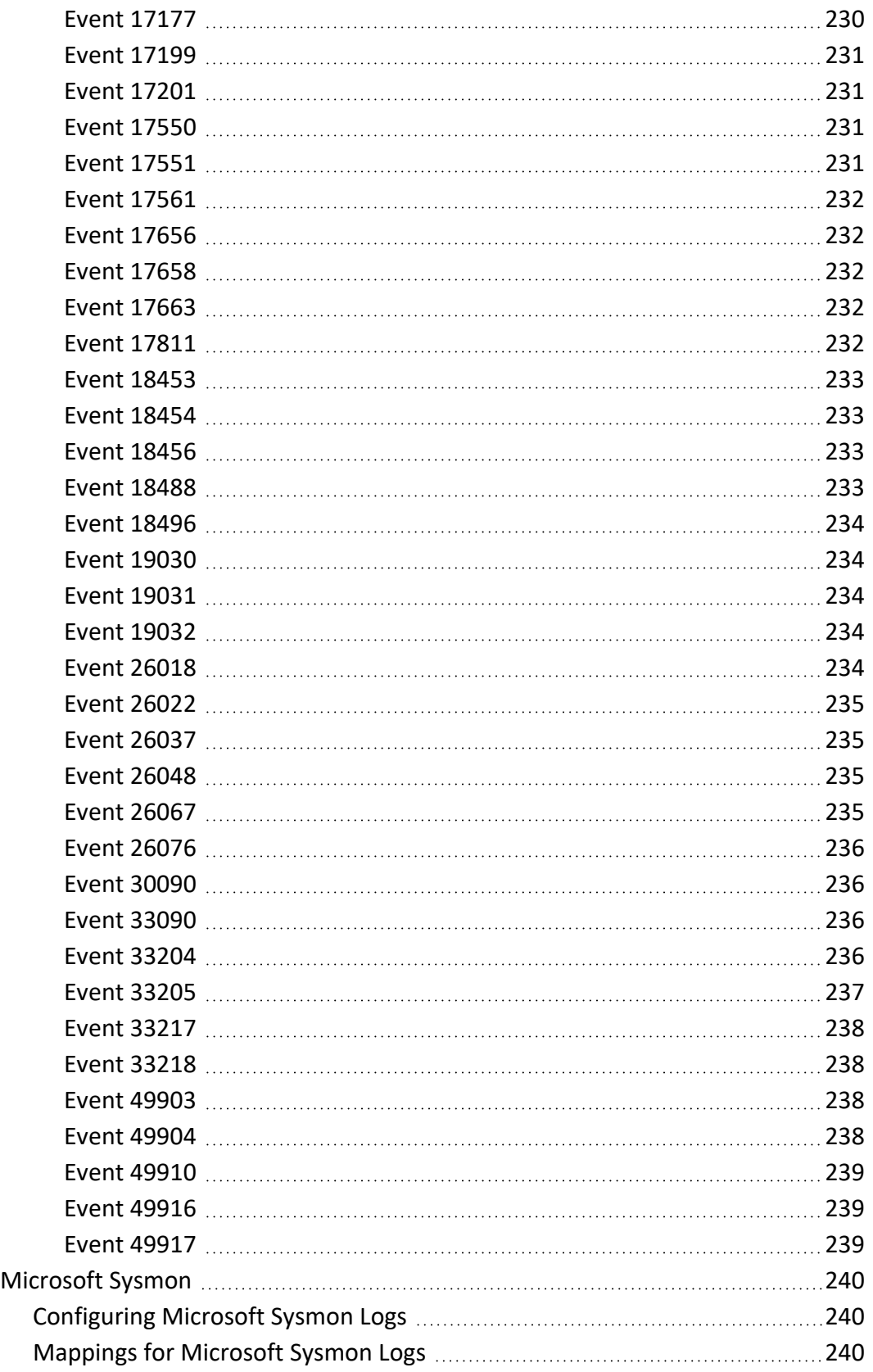

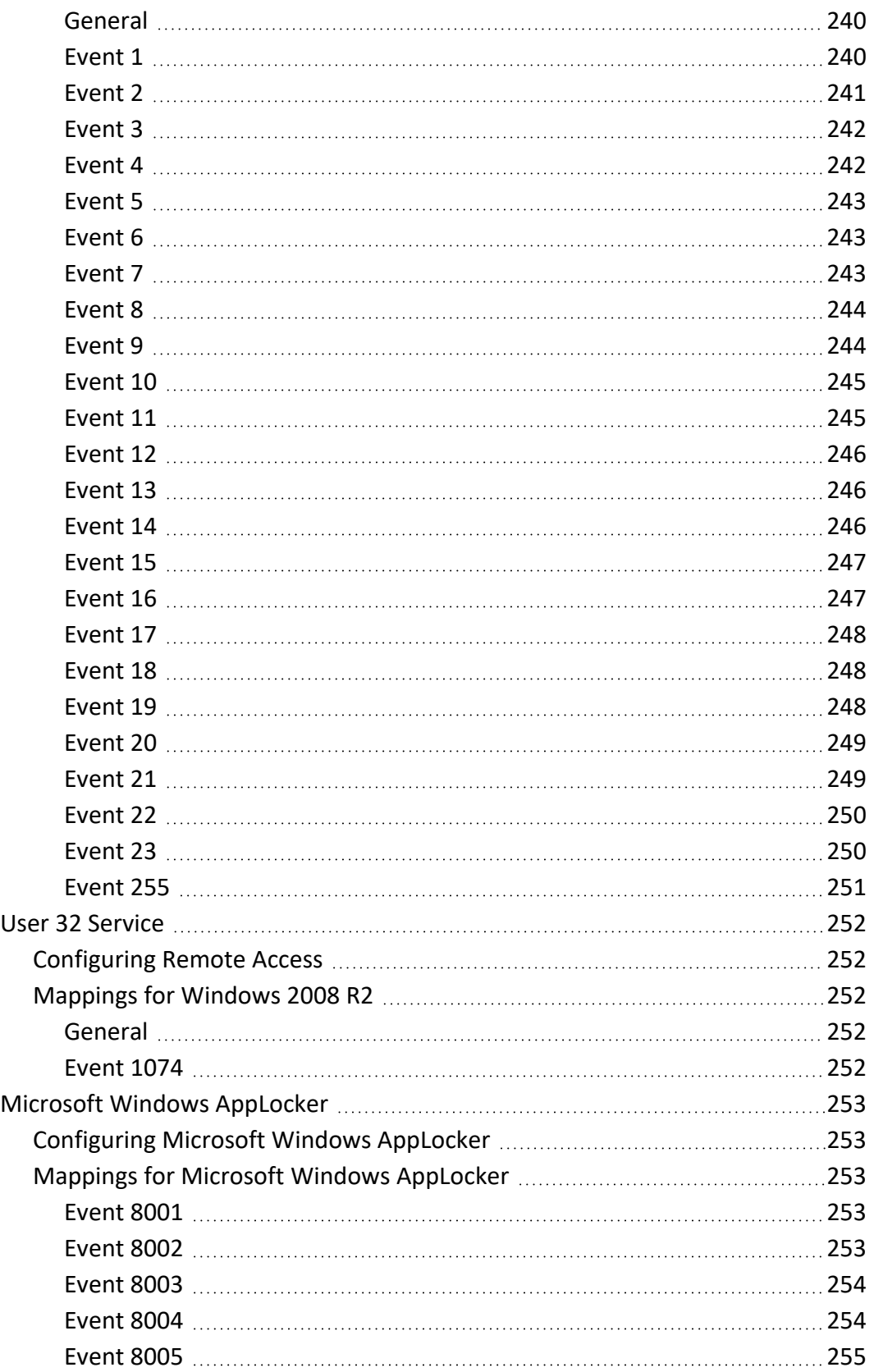

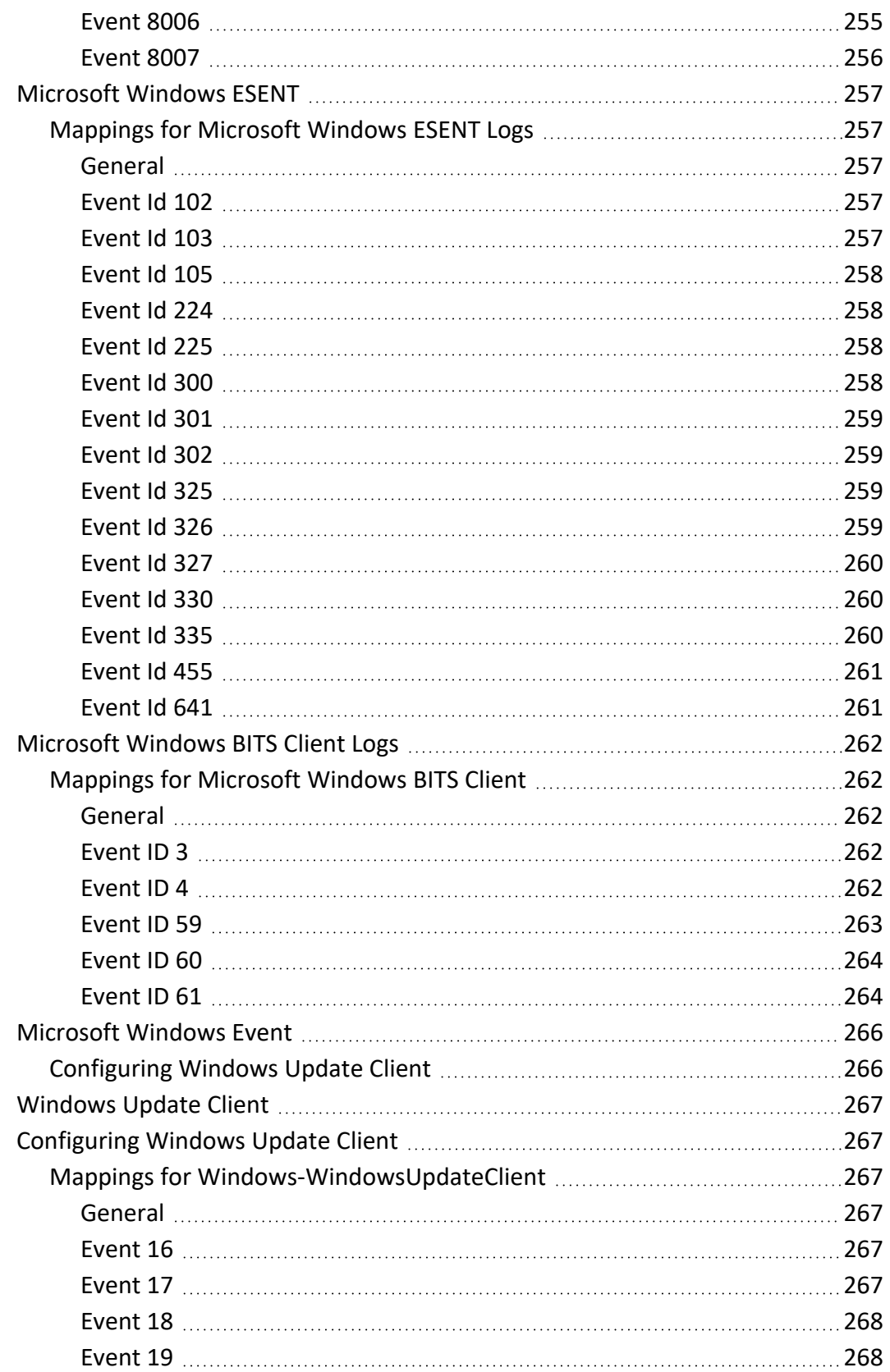

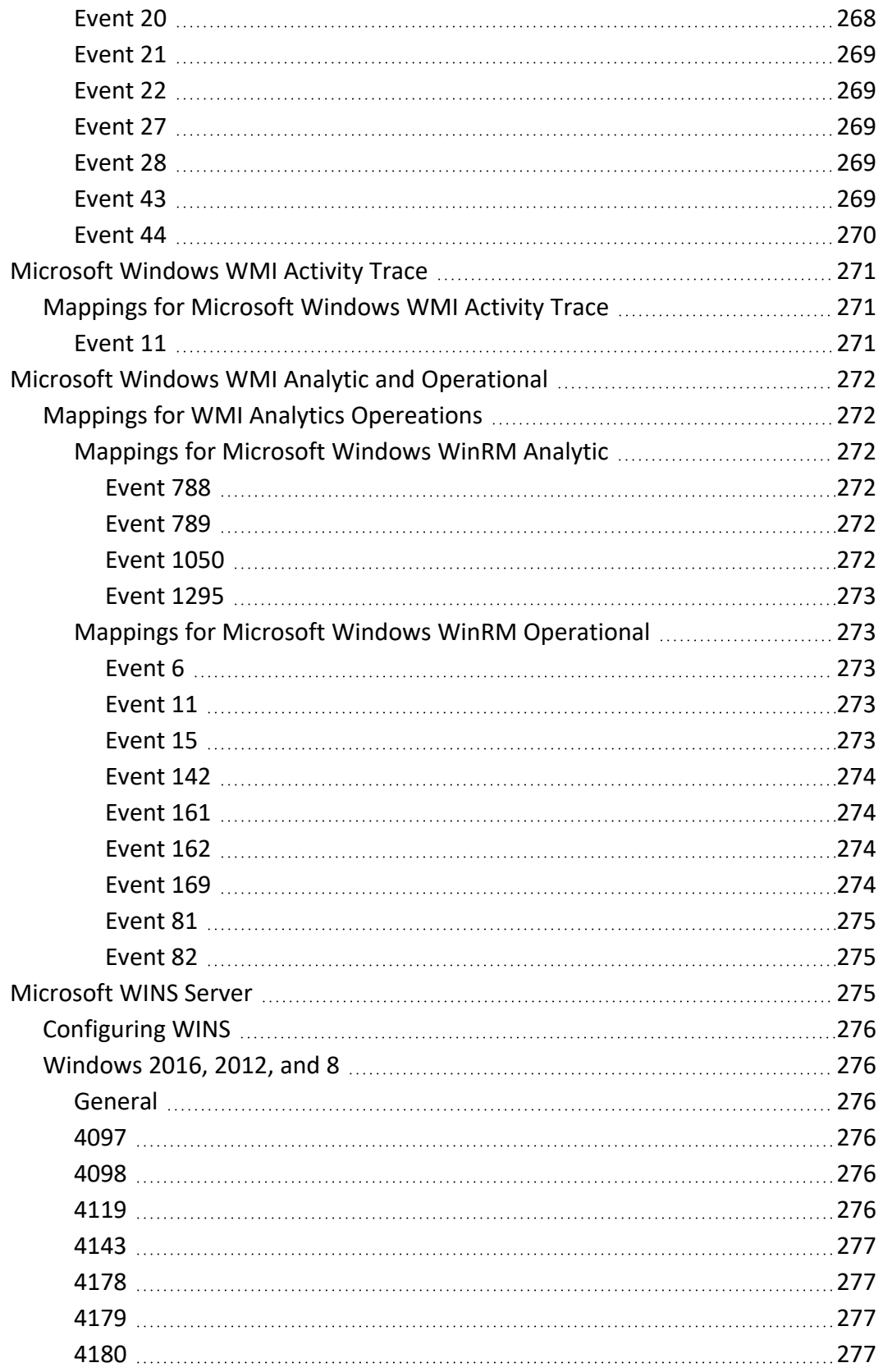

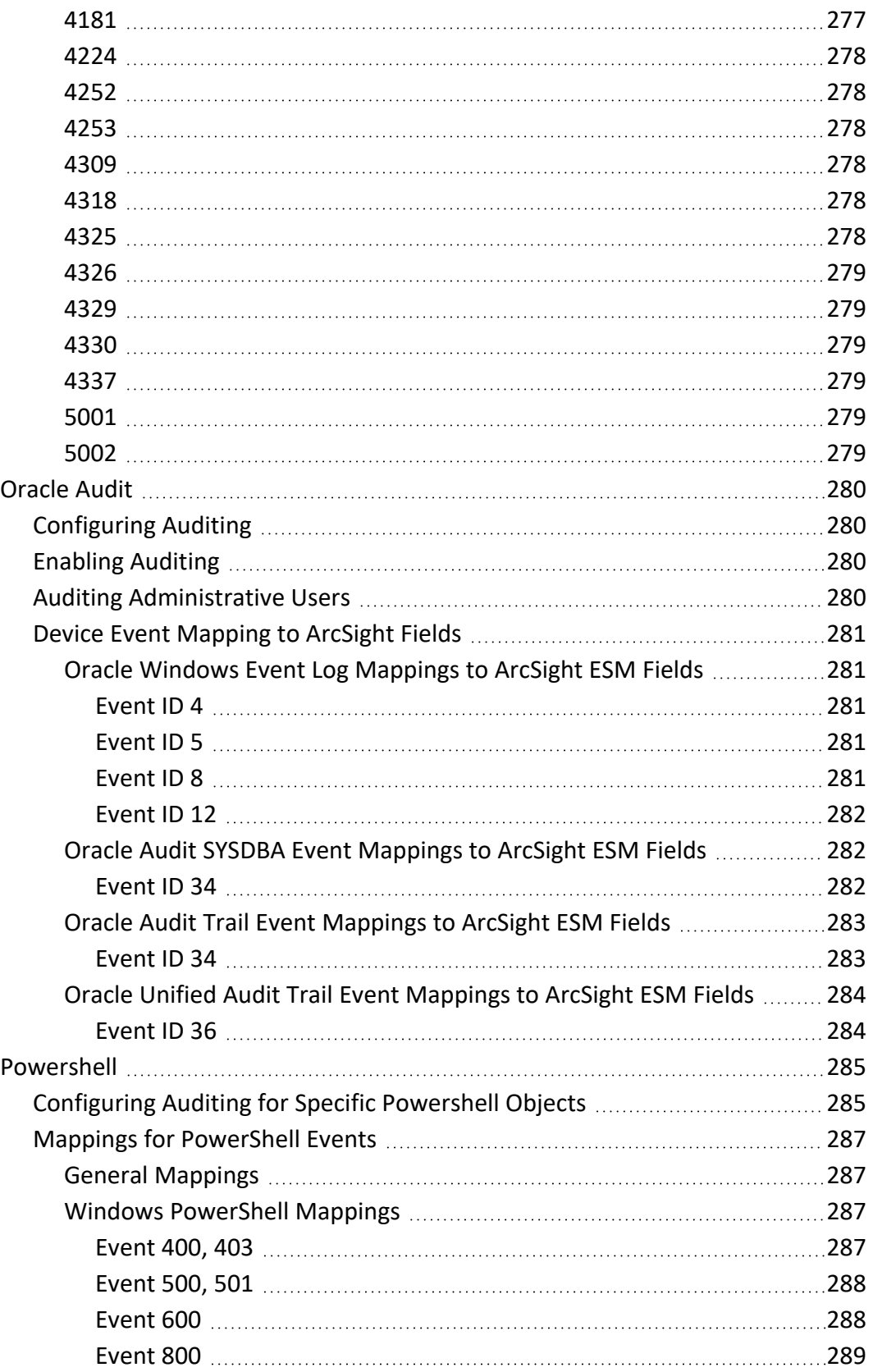

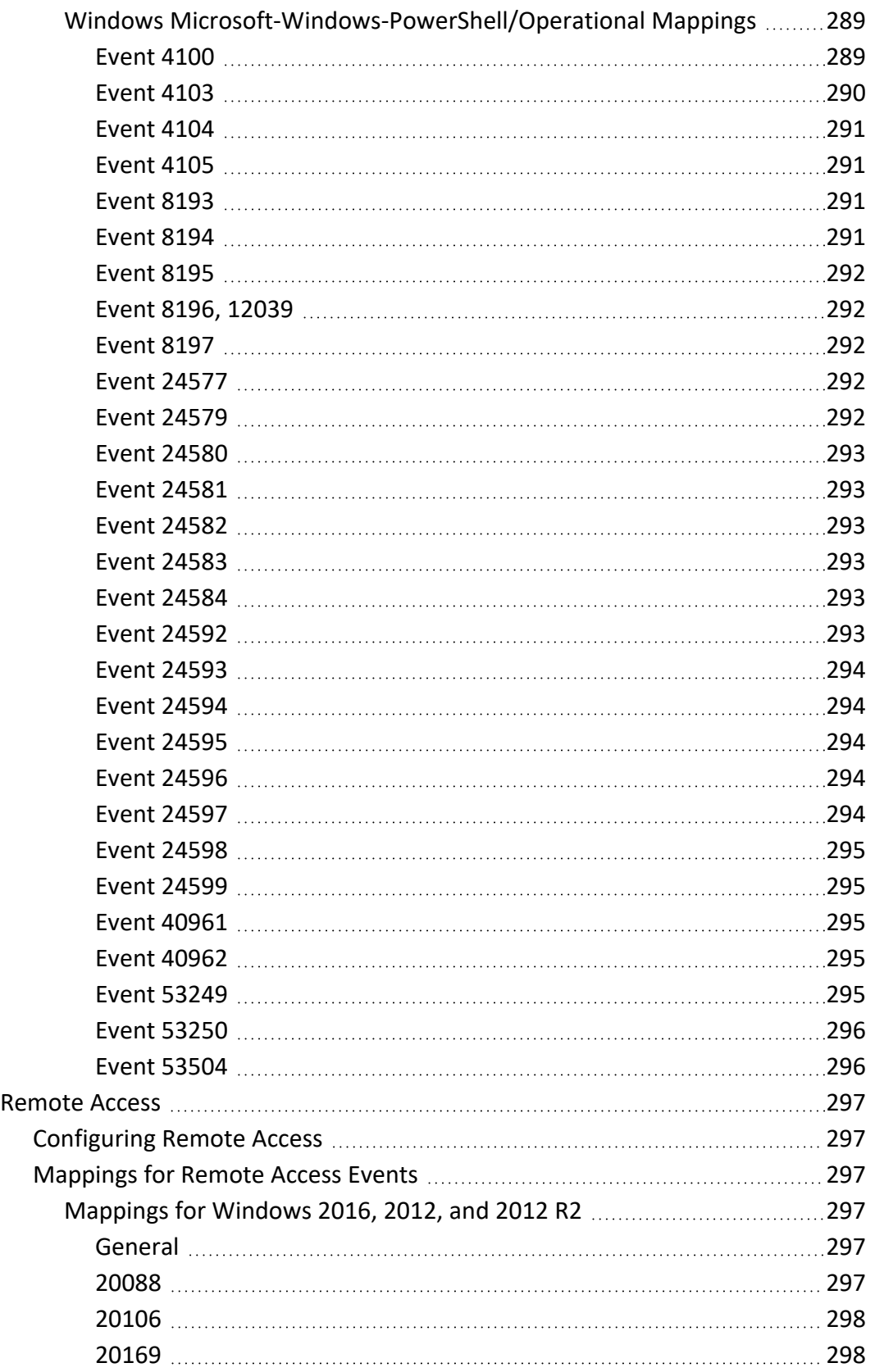

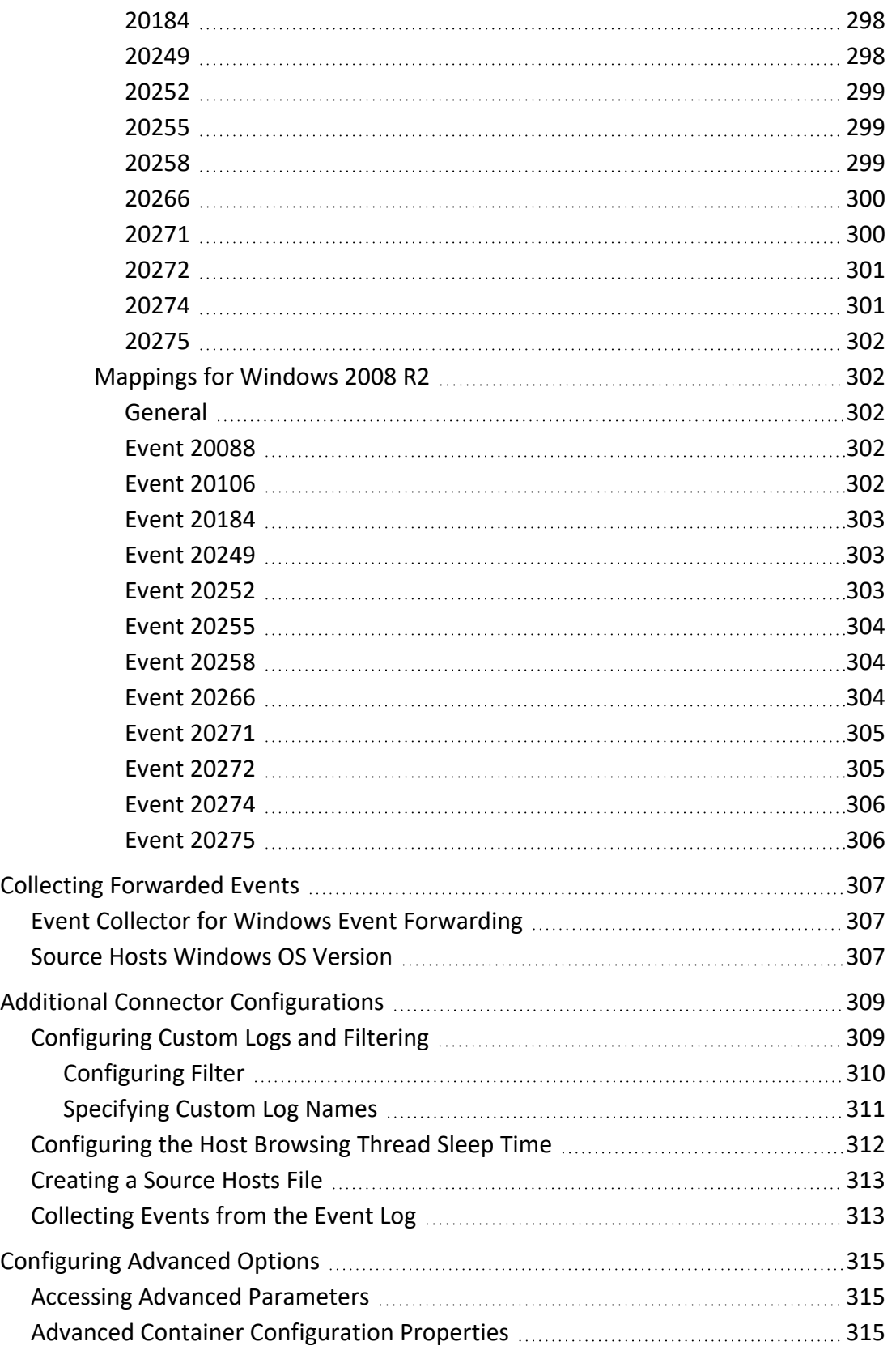

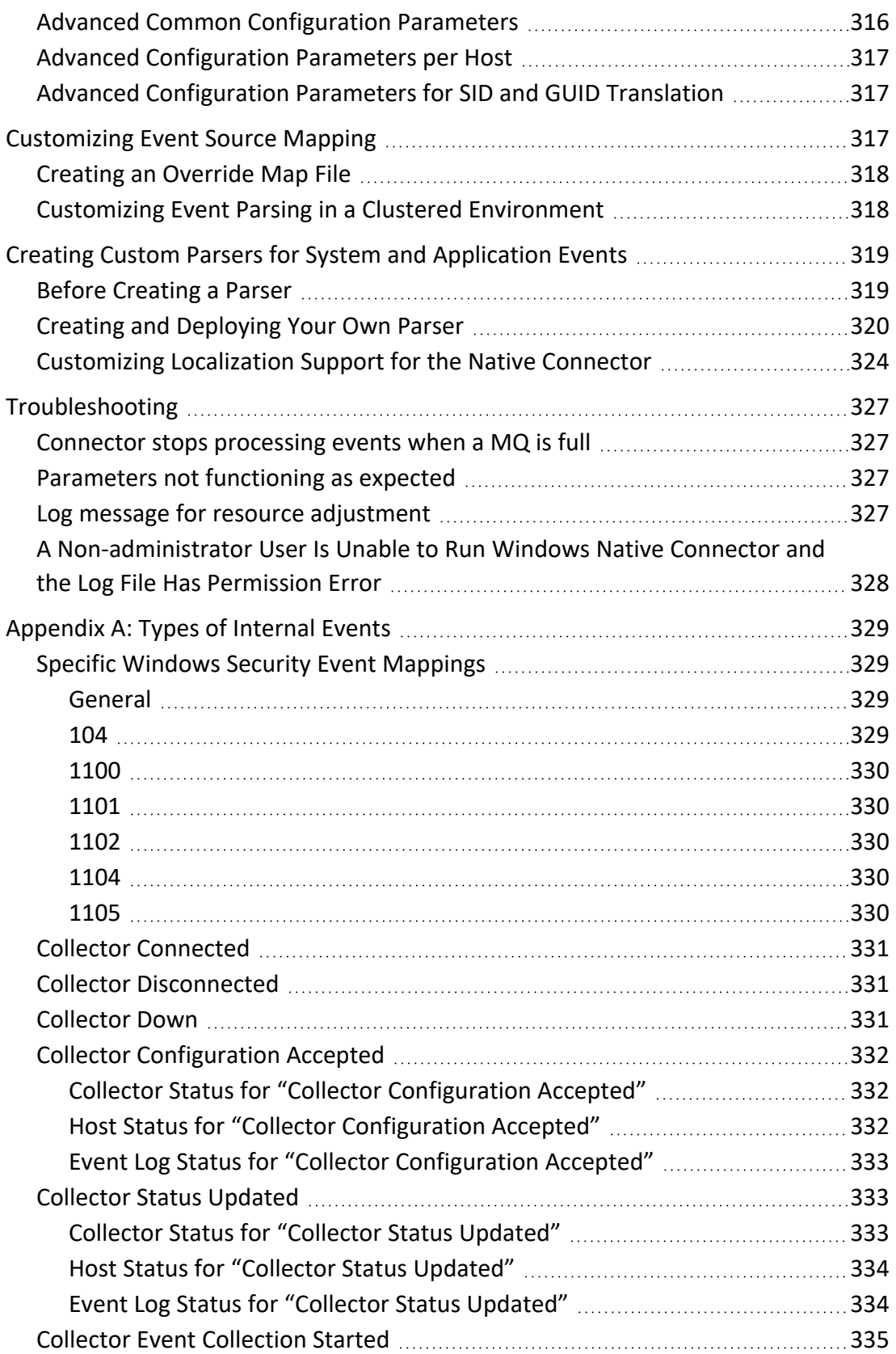

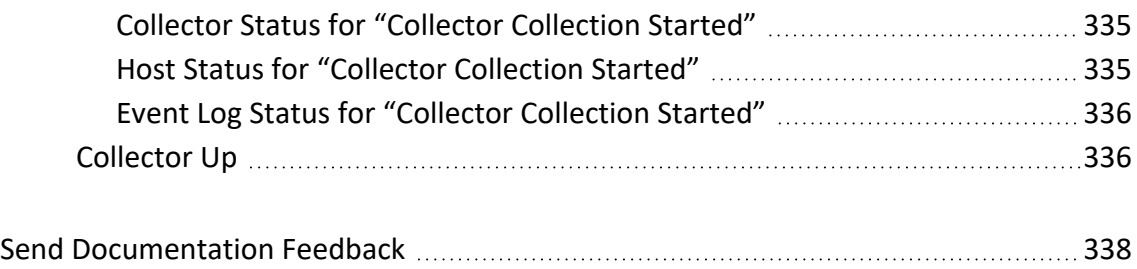

# <span id="page-29-0"></span>Configuration Guide for SmartConnector for Microsoft Windows OS

ArcSight SmartConnectors intelligently collect a large amount of heterogeneous raw event data from security devices in an enterprise network, process the data into ArcSight security events, and transport data to destination devices.

To collect events from Microsoft Windows OS, use the ArcSight SmartConnector for Windows Event Log - Native, which supports event collection from log sources such as Sysmon, Powershell etc.,

This guide provides a high level overview of ArcSight SmartConnector for Windows Event Log - Native.

Intended Audience

This guide provides information for IT administrators who are responsible for managing the ArcSight SmartConnectors.

#### Additional Documentation

The ArcSight SmartConnectors documentation library includes the following resources:

- <sup>l</sup> *Installation Guide for ArcSight SmartConnectors*, which provides detailed information about installing SmartConnectors.
- <sup>l</sup> *Configuration Guides for ArcSight SmartConnectors*, which provides information about configuring SmartConnectorss to collect events from different sources.
- <sup>l</sup> *Release Notes for ArcSight SmartConnectors*, which provides information about the latest release

For the most recent version of this guide and other ArcSight SmartConnector documentation resources, visit the documentation site for ArcSight [SmartConnectors](https://www.microfocus.com/documentation/arcsight/arcsight-smartconnectors).

### Contact Information

We want to hear your comments and suggestions about this book and the other documentation included with this product. You can use the comment on this topic link at the bottom of each page of the online documentation, or send an email to [Documentation-](mailto:Documentation-Feedback@microfocus.com?subject=Documentation Feedback)[Feedback@microfocus.com.](mailto:Documentation-Feedback@microfocus.com?subject=Documentation Feedback)

For specific product issues, contact Micro Focus [Customer](https://www.microfocus.com/support-and-services/) Care.

# <span id="page-30-0"></span>Product Overview

The SmartConnector for Microsoft Windows Event Log – Native connects to local or remote machines, inside a single domain or from multiple domains, to retrieve events from all types of event logs.

ArcSightSmartConnectors provide easy, scalable, and audit-quality collection of all logs from all event-generating sources across the enterprise for real-time and forensic analysis. The ArcSight is optimized for a large number of hosts.

The infrastructure provided with the SmartConnector for Microsoft Windows Event Log – Native has been improved to deliver critical features, such as Operational Windows Event Logs and event collection and event filtering from IPv6 hosts. It leverages the native technology on the Microsoft platform and provides the best support for Windows event features and capabilities (including collection for all log types).

The security events are not audited by default. You must specify the type of security events to be audited.

### **The following are types of default Windows event logs:**

- Application log: tracks events that occur in a registered application.
- Security log: tracks security changes and possible breaches in security.
- System log: tracks system events.

#### **The Connector consists of the following major components:**

- SmartConnector framework-based event processor.
- The Windows API application, which collects events from Microsoft Windows Event Logs.
- The Message Queue, which facilitates communication between the previous two components.

The Windows API event collection and the Message Queue components are started by the Connector at the time of Connector setup and at the start of the Connector process.

<span id="page-30-1"></span>For SmartConnector security event mappings to ArcSight data fields, see [Microsoft](../../../../../../documentation/arcsight/arcsight-smartconnectors/windows-eventlog-native-event-mappings/index.html) Windows Event Log Native Security Event [Mappings.](../../../../../../documentation/arcsight/arcsight-smartconnectors/windows-eventlog-native-event-mappings/index.html)

# SmartConnector Features

SmartConnector capabilities include:

- Real-time event collection and processing
- Data enrichment (Such as normalization, categorization, Common Event Format (CEF),

aggregation, and filtering)

• Efficiency (Such as caching, batching, compression, and bandwidth management) For more information about SmartConnector capabilities in general, see [SmartConnector](../../../../../../documentation/arcsight/arcsight-smartconnectors-8.3/AS_SmartConn_getstart_HTML/#GettingStarted/smartconn_understanding.htm?TocPath=SmartConnector%2520Features%257C_____0) [Features](../../../../../../documentation/arcsight/arcsight-smartconnectors-8.3/AS_SmartConn_getstart_HTML/#GettingStarted/smartconn_understanding.htm?TocPath=SmartConnector%2520Features%257C_____0).

## <span id="page-31-0"></span>Microsoft Windows Event Log - Native Connector Features

Specific features of the Windows Event Log – Native connector are described in the following sections.

### <span id="page-31-1"></span>Custom Log Support

<span id="page-31-2"></span>Supports event collection from non-administrative, operational, or custom logs.

### Event Filtering

Supports filters that apply during event collection from the event source to the Connector. This enables you to filter unwanted events.

### <span id="page-31-3"></span>Globally Unique Identifier (GUID)

Supports translation and mapping of GUID (also known as UUID) within a forest (A forest is a complete instance of Active Directory). The Windows Event Log - Native SmartConnector can perform translation for GUIDs within a forest by querying the Global Catalog Server. The Global Catalog Server and Active Directory must be on the same machine. The Active Directory parameters are used for Global Catalog Server. The Connector is not configured to translate GUIDs by default. For more information about enabling GUID translation, see "[Advanced](#page-316-1) [Configuration](#page-316-1) Parameters for SID and GUID Translation".

### <span id="page-31-4"></span>Host Browsing

Host browsing is used when hosts are added during installation by using Active Directory. Notification is sent to a destination when a new host is added to Active Directory.

### <span id="page-31-5"></span>IPv6

<span id="page-31-6"></span>Supports event collection from IPv6 hosts and parsing of IPv6 events.

### Localization

The Microsoft Windows Event Log - Native Connector supports security event localization for the following languages:

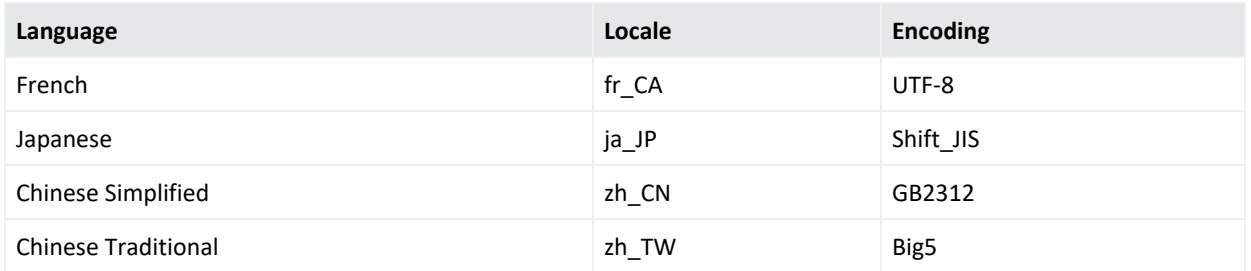

You can specify the locale and encoding for the event.name field during SmartConnector installation. See [Configuring](#page-308-1) Multiple Host Parameters . For localization of other languages, see [Customizing](#page-323-0) Localization Support for the Native Connector.

## <span id="page-32-0"></span>Collect Forwarded Events

The Connector reads events forwarded to a Windows Event Collector (WEC) host. WEC is a Microsoft capability that allows Windows host to collect events from multiple sources. Collecting forwarded events is different than traditional event collection, because the events are collected from multiple sources. For information about WEC functionality, refer to Microsoft Windows documentation.

To configure the Connector to collect forwarded events, see Collecting [Forwarded](#page-306-0) Events.

# <span id="page-33-0"></span>Configuring Windows

You must enable the appropriate auditing policies on Windows servers from which the connector collects information and also setup standard user accounts. This section has the following information:

# <span id="page-33-1"></span>Enabling Microsoft Windows Event Log Audit Policies

Because event information generated by Windows servers is based on the auditing policies that are enabled, make sure that appropriate auditing policies are enabled on Windows servers from which the connector collect information. By default, none of the Windows auditing features are enabled.

Auditing events consumes system resources such as memory, processing power, and disk space. Auditing an excessive number of events can dramatically slow down your servers.

Note: You must be logged in as an administrator or a member of the Administrators group to set up audit policies. If your computer is connected to a network, network policy settings might also prevent you from setting up audit policies.

The method used to create an audit policy varies depending on whether the policy is being created on a member server, a domain controller, or a stand-alone server.

- <sup>l</sup> To configure a domain controller, member server, or workstation, use **Active Directory Users and Computers**.
- <sup>l</sup> To configure a system that does not participate in a domain, use **Local Security Settings**.

<span id="page-33-2"></span>This section has the following information:

## Enabling an Auditing Policy on a Local System

To establish an audit policy on a local system:

1. Select **Start > Control Panel > Administrative Tools > Local Security Policy**.

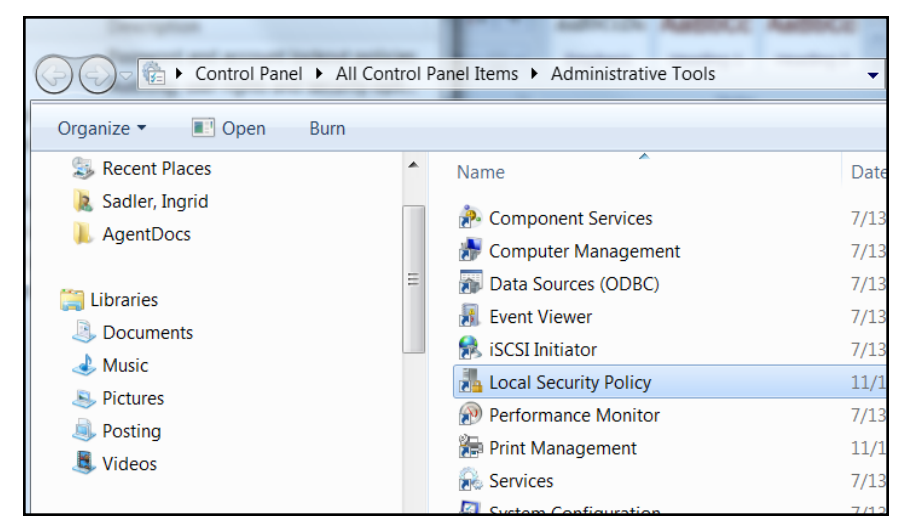

- 2. Double-click on **Local Policy** in the **Security Settings** tree to expand it.
- 3. Select **Audit Policy** from the tree. Doing so reveals the auditing information for that system.

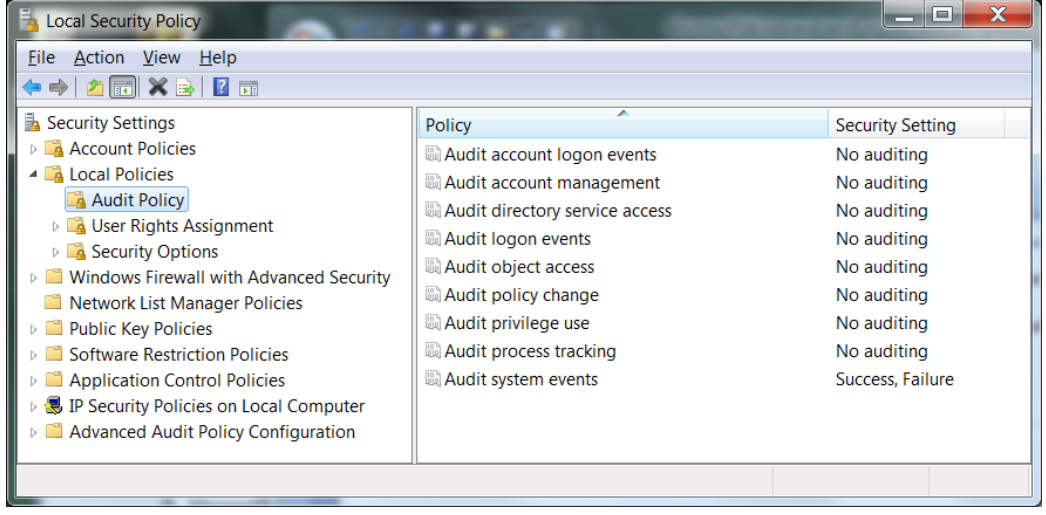

4. To enable auditing for any of the areas, double-click on the type of audit. A dialog box similar to the following is displayed, letting you choose to perform a **Success** or a **Failure** audit (or both) on that type of event.

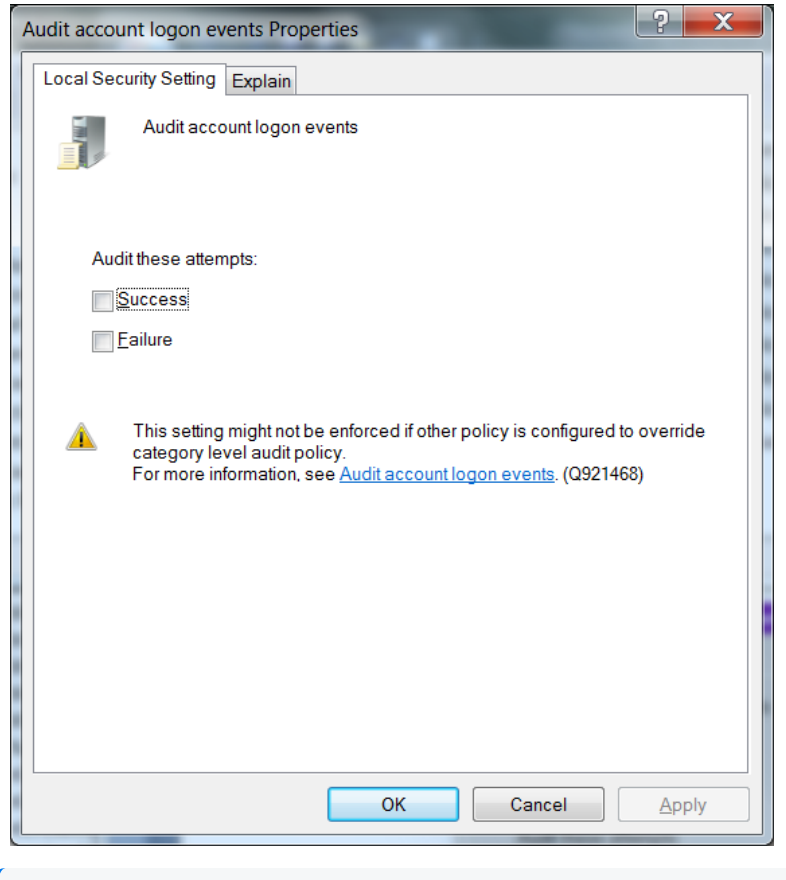

Note: To audit objects such as the Registry, printers, files, or folders, select the Object Access option. Otherwise, when you attempt to enable auditing for these objects, an error is displayed instructing you to make the necessary adjustments to the local audit policy (or, in the case of a domain environment, to the domain audit policy).

<span id="page-35-0"></span>After you have enabled auditing, go through the system and fine-tune the type of events that will be audited in each category.

### Setting Up an Audit Policy Within a Domain

To set up an audit policy for a domain controller:

- 1. Choose **Start > Programs > Administrative Tools > Active Directory Users and Computers**.
- 2. Navigate through the console tree to the domain you want to work with. Expand the domain.
- 3. Beneath the domain, you will see a **Computers** object and a **Domain Controllers** object. Select the appropriate object for your system and right-click on **Domain Controllers**. The Domain Controller's properties sheet is displayed.
- 4. Select the **Group Policy** tab. Select the group policy to which you want to apply the audit policy and click **Edit**.
- 5. Navigate through the tree to **Default Domain Controllers Policy > Computer Configuration > Windows Settings > Security Settings Local Policies > Audit Policy**.
- 6. When you select **Audit Policy**, a list of audit events is displayed in the right pane. To audit a group of events, double-click on the group; a dialog box is displayed that lets you enable **Success**, **Failure**, or both audits for that group of events.

After enabling auditing for a group of events, fine-tune the exact events you want to audit.

#### Setting Up an Audit Policy for a Domain

To set up auditing for all computers under a domain:

- 1. Click **Start > Administrative Tools > Domain Security Policy**.
- 2. Open **Default Domain Security Settings**.
- 3. Expand **Security Settings** if it is not already open.
- 4. Expand **Local Policy** and double-click on **Audit Policy**. A list of audit events is displayed in the right pane.
- 5. To audit a group of events, double-click on the group; a dialog box is displayed that lets you enable **Success**, **Failure**, or both audits for that group of events.

## Setting Up Standard User Accounts

The connector does not require domain administrator privileges to collect Security events from Windows hosts. Event Log Reader privilege is required for system and custom application event collection including Forwarded Events Collection.

To configure the SmartConnector for Microsoft Windows Event Log – Native to use a Standard User account to collect Security events only from the target hosts, follow the steps provided in the following sections.

These steps describe how to configure and assign the privileges by creating a single user account such as **arcsight**. You can also create a group of users instead and follow the same steps provided for the configuration, assigning all the minimum privileges to the user group instead of the single user.

**Note:** Sometimes, although we have assigned appropriate privileges to the standard user, there could be other policies in your environment preventing the user account from accessing the security event logs. You can start identifying this problem by checking **Settings > Control Panel > Administrative Tools > Local Security Policy > Security Settings > Local Policies > Security** options. There are many security policies defined that would require investigation; however, one policy to check right away is the **Network Access: Sharing and security model for local accounts**. Make sure this is set to **Classic – local users authenticate as themselves**.

### Standard Domain User Account from Windows Server Domain **Controllers**

On the Windows Server Domain Controller:

- 1. Go to **Settings > Control Panel > Administrative Tools > Active Directory Users and Computers >** *<Domain of interest>* **> Users**.
- 2. Create a new **Domain User**, such as arcsight.
- 3. Go to **Settings > Control Panel > Administrative Tools > Active Directory Users and Computers > <Domain of interest> > Builtin**.
- 4. Open the properties of the security principal **Event Log Readers**.
- 5. From the **Members** tab, add the new Domain User arcsight to this security principal.
- 6. This Group Policy can take some time to take effect. To enable the policy immediately, run this command from the Windows Server Domain Controller and the Windows Domain Member command prompts:

#### GPUpdate /Force

This command will update any modifications you have made to any group policy, not just this one.

#### Standard Domain User Account from Domain Members

On the Windows Server Domain Controller:

- 1. Go to **Settings > Control Panel > Administrative Tools > Active Directory Users and Computers > <Domain of interest> > Users**.
- 2. Create a new Domain User, such as arcsight.
- 3. Go to **Settings > Control Panel > Administrative Tools > Group Policy Management > Default Domain Policy > Computer Configuration > Policies > Windows Settings > Security Settings > Local Policies > User Rights Assignment**.
- 4. Open the **Manage auditing and security log** policy.
- 5. Enable **Define these Policy Settings** and add this new Domain User arcsight to this policy.
- 6. This Group Policy can take some time to take effect. To enable the policy immediately, run this command from the Windows Server Domain Controller and the Windows Domain Member command prompts:

GPUpdate /Force

Note: This command will update modifications to any group policy you have made, not just this one

### Standard Local User Account from Windows Workgroup Hosts

On the Windows Workgroup host:

- 1. Go to **Settings > Control Panel > Administrative Tools > Computer Management > System Tools > Local Users and Groups > Users**.
- 2. Create a new **Local User**, such as arcsight.
- 3. Go to **Settings > Control Panel > Administrative Tools > Computer Management > System Tools > Local Users and Groups > Groups**.
- 4. Open the **Event Log Readers** group and add this new Local User arcsight to this group.
- 5. Go to **Settings > Control Panel > Administrative Tools > Local Security Policy > Security Settings > Local Policies > Security Options**.
- 6. Open the **Network access: Sharing and security model** for local accounts policy.
- <span id="page-38-0"></span>7. Set this policy to the option: **Classic – local users authenticate as themselves**.

#### Add Security Certifications when Using SSL

If you choose to use SSL as the connection protocol, security certificates for both the Windows Domain Controller Service and for the Active Directory Server are required. Installing a valid certificate on a domain controller permits the LDAP service to listen for, and automatically accept, SSL connections for both LDAP and global catalog traffic.

The certificates will be imported to the connector's certificate store during the connector installation process. See **step 3** of the installation procedure for instructions.

Procedures for Windows 2012 are shown; steps could vary with different Windows versions. For other Windows versions, see Microsoft's documentation for complete information.

#### Example: Windows Server 2012

The following steps assume Windows Server 2012 as the operating system

To export the certificates:

- 1. From the Windows **Start** menu, select **Administrative Tools**.
- 2. Select and double-click **Certification Authority**; one or more Domain Certificate Authority servers are shown.

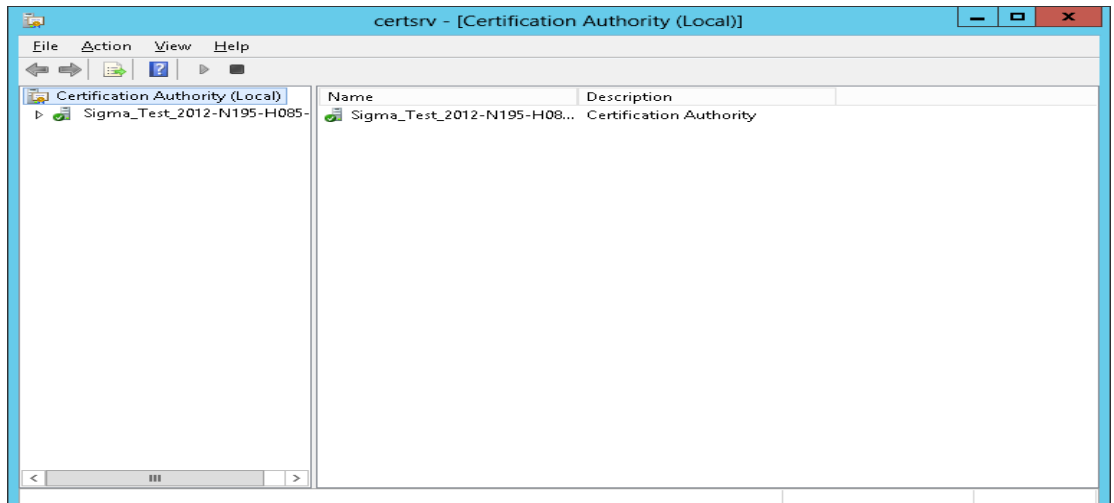

3. Select the Domain Certificate Authority server for the domain to which the Active Directory server belongs, right-click, and select **Properties** to open the **Properties** window.

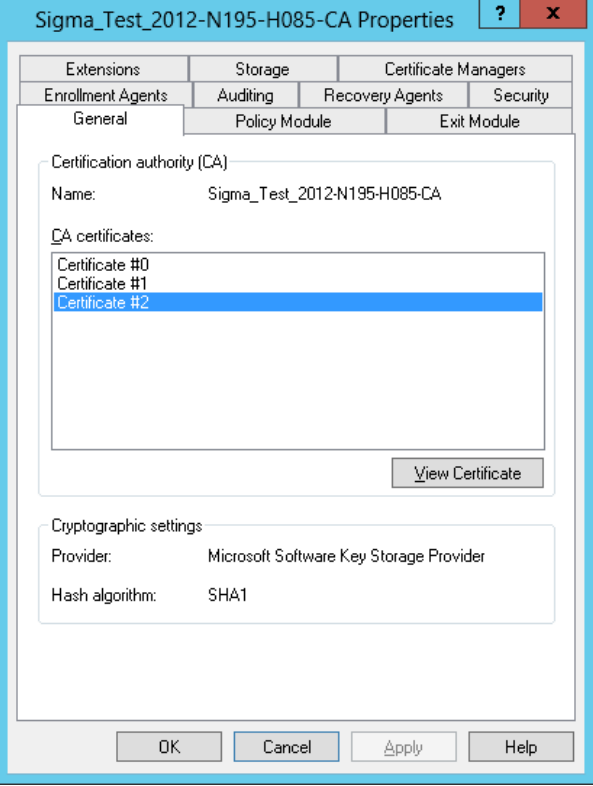

- 4. Click **View Certificate**.
- 5. Click the **Details** tab, and **Copy to File…**

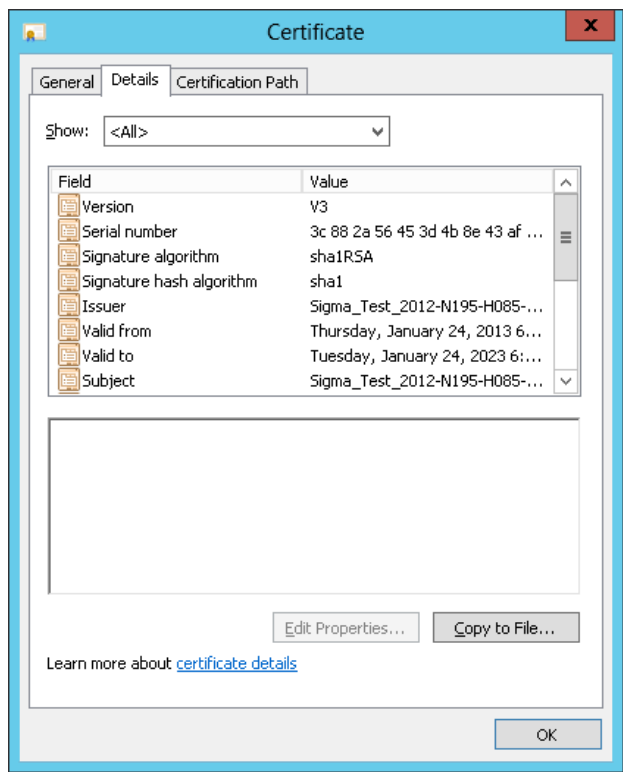

6. Follow the steps in the **Certificate Export Wizard** to complete the export.

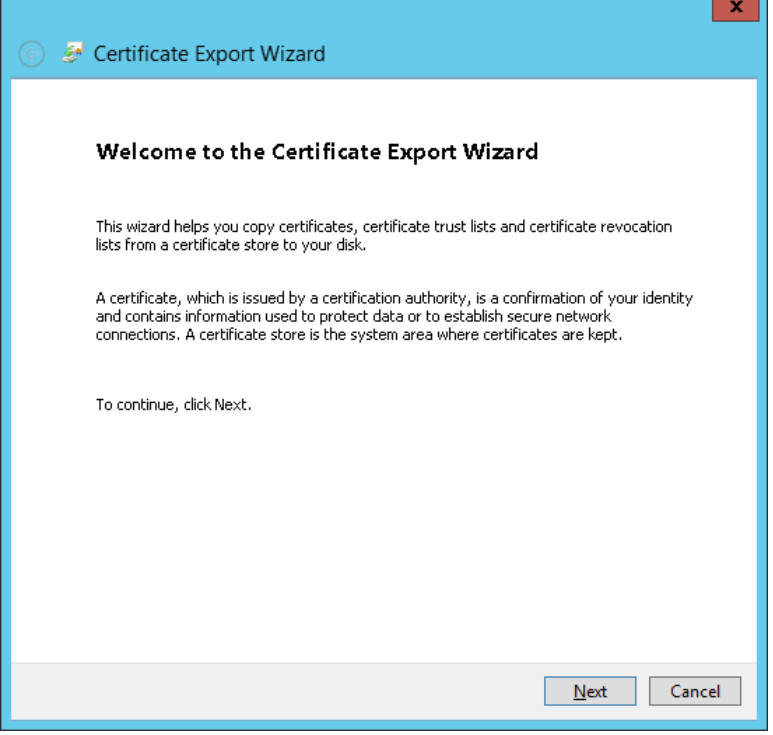

# Installing the SmartConnector

This section has the following information:

### Installation Prerequisites

#### Supported Operating Systems for Installation

#### System Requirements

This connecter can be installed on only one of the following supported Microsoft Windows 64 bit platforms:

- Microsoft Windows Server 2016
- Microsoft Windows Server 2019  $(*)$

#### .NET Requirements

 $\bullet$  .NET 4.5.2, 4.6, 4.6.1 or 4.7.2.

#### Supported Operating Systems for Event Collection

ArcSight supports Windows Event Log Security, System, and Application event collection from hosts running the following Microsoft OS versions.

- Microsoft Windows Server 2012
- Microsoft Windows Server 2012 R2
- Microsoft Windows Server 2016
- Microsoft Windows Server 2019  $(*)$

It also supports events forwarded from source hosts to a Windows Event Collector (WEC).

#### Supported Log Parsers

The SmartConnector supports parsing for the following logs:

- Security
- System
- Application (event header)
- Forwarded Events (for forwarded security, system, and application (event Header) events

### Supported Applications

Parser support for the following application events is provided:

- Microsoft Active Directory
- Microsoft Exchange Access Auditing
- Microsoft SQL Server Audit
- Microsoft Local Administrator Password Solution (LAPS)
- Microsoft Windows Powershell
- Microsoft Windows BITS Client
- Microsoft Windows ESENT
- Oracle Audit
- Symantec Mail Security for Exchange

#### Supported System Events

Parser support for the following system events is provided:

- Microsoft Network Policy Server
- Microsoft Remote Access
- Microsoft Service Control Manager
- Microsoft WINS Server
- Microsoft Windows WindowsUpdateClient

#### Supported Events

Windows Event Log supports parsing for:

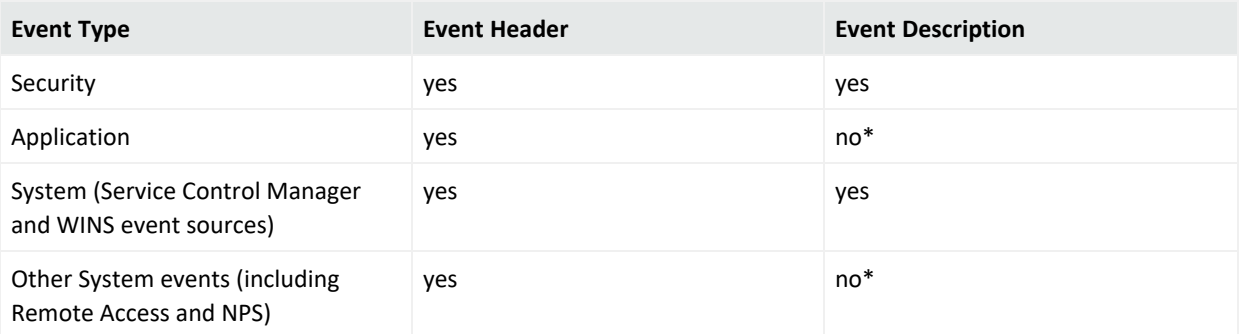

\* Support is provided for a Flex-Connector-like framework that lets you create and deploy your own parsers to parse the event description for all system and application events. See "Create and Deploy [Parsers](#page-318-0) for System and [Application](#page-318-0) Events" for more information. See "Log Parser [Support"](Log Parser Support.htm#_Log_Parser_Support) for application and system events already supported.

### Use of Active Directory Query for Hosts

An Active Directory query can be used to populate or update collection end points, or specify the Windows OS version of source hosts for forwarded events if collected from the Windows Event Collector. The connector discovers and retrieves information about the hosts registered in an Active Directory. The host information includes the DNS name along with its operating system version. Whe n new hosts are registered in an Active Directory while the connector is running, it sends an internal event notifying the user of the newly discovered host.

## SmartConnector Setup Scenarios

The following examples describe some typical setup scenarios. For configuration details, see See "Configure the [Connector](#page-308-0)"

- <sup>l</sup> **Scenario 1 - Collect Application, Security, and System Logs for the Local Host:** You select local host logs on the first configuration window with no remote hosts, no custom logs or event filters, and no Windows Event Forwarding configuration. Locale and encoding of the local host are automatically detected and configured by the connector; therefore, configuration of these values for the local host is not necessary.
- <sup>l</sup> **Scenario 2 - Collect Application, Security, and System Logs from Remote Hosts, from One Domain, and Enter the Hosts Manually:** In this scenario, you can collect logs from remote hosts and add the host entries manually. You can either add a table parameter in the entry window that is displayed or import a csv file containing host information. However, when importing, make sure your local host is in the csv file if you intend to collect events from the local host, as the content from the imported file replaces the existing host information.
- <sup>l</sup> **Scenorio 3 - Collect Application, Security, and System logs from Hosts Recorded in Active Directory:** Collect logs from a host recorded in Active Directory. The table parameter entry window is then displayed, where you can make configuration selections for each host.
- <sup>l</sup> **Scenario 4 - Collect Forwarded Events or Other WEC Logs from Local Or Remote Hosts:** With any of the previous scenarios, to collect Forwarded Events or other WEC logs from the local host (or remote hosts); a window is displayed where you can specify the name of a csv file containing the source hosts names and Windows OS versions for the hosts after making configuration selections for your hosts on the table parameter entry window.

## Before you Begin

The following items are required when installing this SmartConnector :

- Local access to the machine where the SmartConnector will be installed.
- Administrator passwords to the machine.

#### Installation Notes

- Install this SmartConnector only on 64-bit Windows platforms.
- If you use Forwarded Event Collection, the full computer name and OS version of source hosts must be available for use either through Active Directory or a source hosts file in csv format.

#### Enabling FIPS at the OS Level

- 1. From the Windows **Start** menu, select **Run**.
- 2. Enter gpedit.msc.
- 3. In the Group Policy Editor, navigate to **Computer Configuration > Windows Settings > Security Settings > Local Policies > Security Options**.
- 4. In the right pane, locate and click the "System cryptography: Use FIPS compliant5 algorithms for encryption, hashing, and signing" setting.
- 5. Set to **Enabled** and click **OK**.
- <span id="page-45-0"></span>6. Restart the computer.

## Installing and Configuring the SmartConnector

For additional information about installing the SmartConnectors, see the [ArcSight](../../ArcSight_SmartConnector_Install_User/ArcSight_SmartConnector_Install_User.flprj) [SmartConnector](../../ArcSight_SmartConnector_Install_User/ArcSight_SmartConnector_Install_User.flprj) Installation and User Guide.

#### **To install and configure the Windows Event Log - Native SmartConnector:**

- 1. Start the installation process.
- 2. Follow the instructions to add the required details to complete the installation of core software.
- 3. After the installation completes, to configure the connector, you can either click **Next** or run the <ArcSightSmartConnectors\_ installDirectory>\current\bin\runagentsetup.bat file.
- 4. Select the relevant Global [Parameters](https://wwwtest.microfocus.com/documentation/arcsight/arcsight-smartconnectors/AS_smartconn_install/#Installinfo/Copy of smartconn_global_pararam.htm%3FTocPath%3DInstalling%2520SmartConnectors|Understanding%2520Installation%2520Parameters|_____1), the click **Next**.
- 5. From the **Type** drop-down, select **Microsoft Windows Event Log - Native** as the type of connector, then click **Next**.
- 6. In the **Configure Parameters** window, specify the following information:
	- a. Select logs for event collection:
		- <sup>l</sup> The **Security log**, **System log**, and **Application log** options are selected by default. See "Log Parser [Support](Log Parser Support.htm)" for a list of supported application and system events. For more information about the type of logs to select for different log sources, see Selecting the Type of Logs for Event [Collection.](Log_option_selection.htm)
		- **Custom Log:** Select this option to collect custom logs. For more information, see [Configuring](#page-308-1) Custom Logs and Filtering
		- **ForwardedEvents Log:** If you select this option, you can collect events forwarded from a source host to any log type on the collector machine to which the connector

has access.

**Note:** Security events cannot be forwarded to the Security event log on a collector machine, but can be forwarded to other log types.

- b. If you selected the **ForwardedEvents Log** option, the Windows OS version of the event source host is not populated automatically in the normalized events. To populate this value, you must either provide the Windows OS version or configure the Active Directory. If both Active Directory and Windows OS version is available from the source host file , then value from Active Directory takes precedence. Select any of the following options to specify the Windows OS version for the hosts from which you want to collect events:
	- **Use file for OS version:** Select this option to supply the name of the source hosts in a file. If you select this option, you will be prompted to specify the file details.
	- <sup>l</sup> **Use Active Directory for OS version**: Select this option, then the connector retrieves the host details from the configured Active Directory to identify the event source host Windows version information. Newly discovered hosts are added to the [lookup](#page-311-0) [automatically](#page-311-0) without having to reconfigure the connector itself.

For the connector to be able to browse the Active Directory to retrieve source host Windows version information, it must be placed within the same forest as the Active Directory.

If you select this option, you will be prompted to enter your domain credentials and Active Directory parameter information in the next screen.

- <sup>l</sup> **Do not use any source for Windows OS version**: Select this option to not provide an Active Directory query or a CSV file to list all hosts involved in events forwarding along with their Windows OS version. If you select this option, no Windows OS version will be displayed in the event headers from the forwarding host.
- c. Select one or many of the following parameters to add hosts for event collection:
	- **Use Common Domain Credentials:** Select this option to specify common domain credentials.
	- **Use Active Directory:** Select this option to use the host information (host name and version) from the configured Active Directory to identify the event source host Windows version information.
	- **Enter Manually:** Select this option to manually specify all the host details.
- 7. Click **Next**.
- 8. One or more of the following screens will be displayed depending on your selections in the previous window:
	- a. **WEF Source Hosts File Name:** If you selected **ForwardedEvents log** or **Use file for OS version** options in the previous window, then you are prompted to enter the name of

the file that contains the source host information. This window is also displayed if you have selected **Is WEC** for any hosts in the table parameter window. For forwarded event collection, specify only the Event Collector hosts.

b. **Device Details Collection:** The first row displays selections from the initial parameter entry window for the local host. Click **Add** to manually add a host, or click **Import** to select a .csv file to import host information. Make sure that there is a carriage return (only one CR) at the last entry in the .csv file. Else the import fails.

If you have added hosts for which you decide not to collect events, you can use the checkbox in the leftmost column to deselect rows in the table.

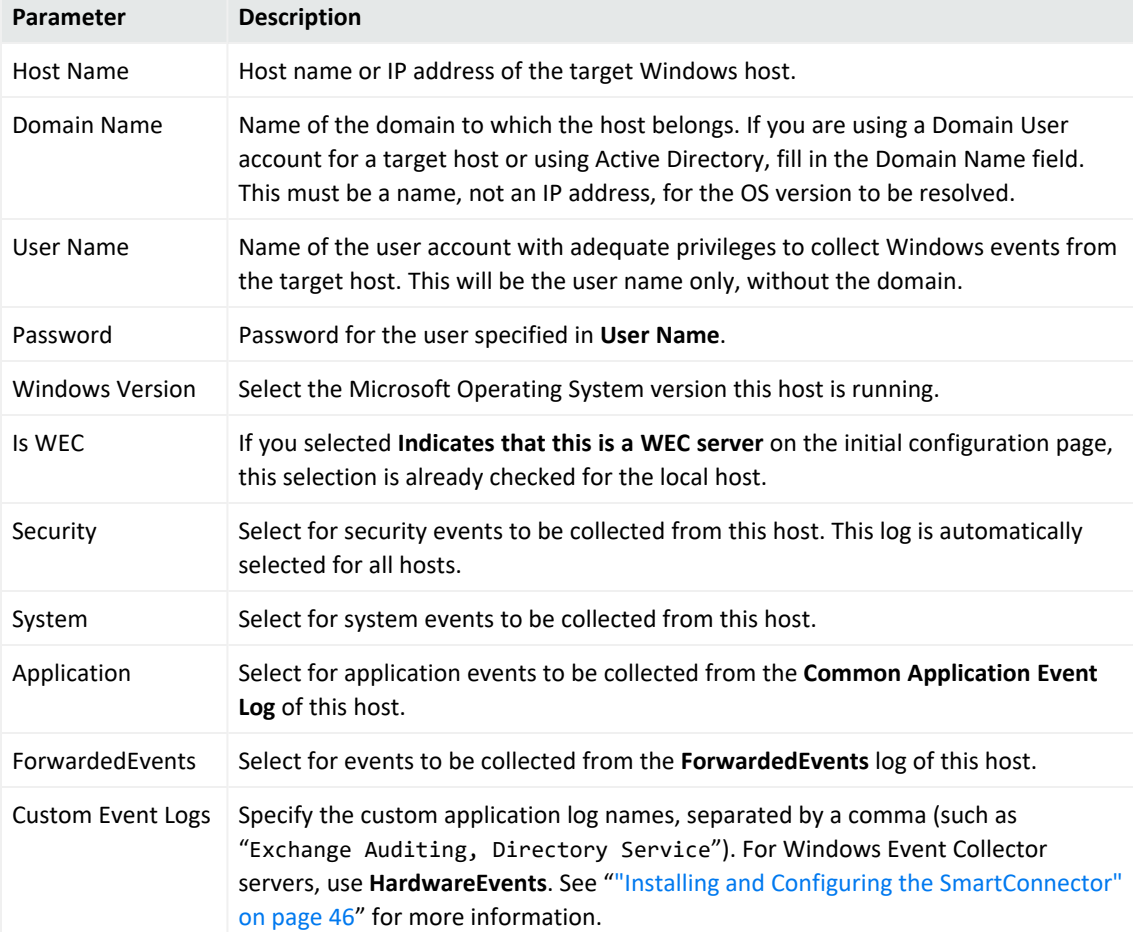

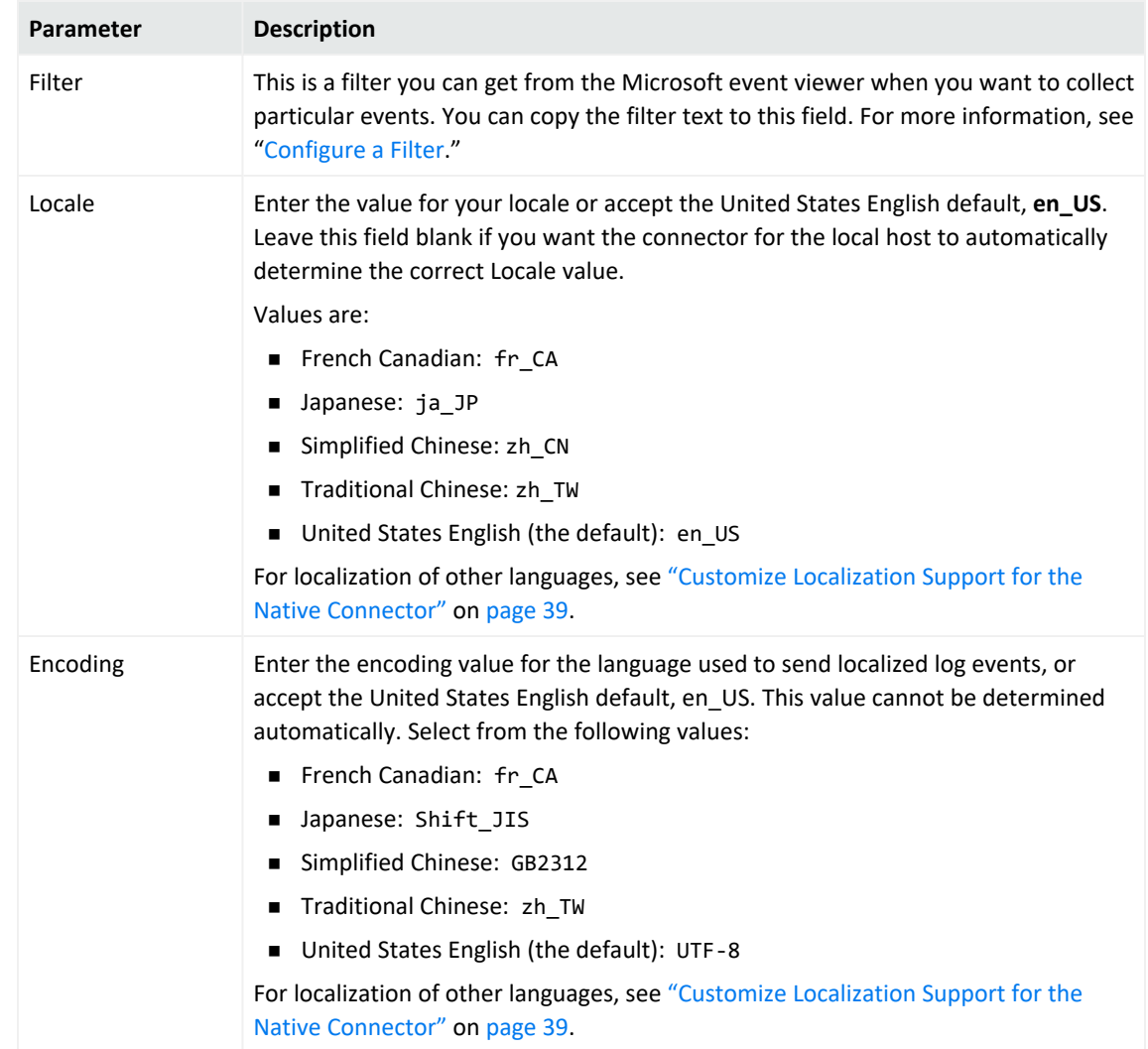

c. **Domain Credentials:** If you selected **Use common domain credentials** option in the previous window, then you are prompted to specify the following details:

#### **Note:**

- A Domain User Name and Domain User Password is not required if you are performing local event collection.
- If the hosts Domain parameters are the same as Active Directory, then you do not have to enter both. The information will be taken from the Active Directory Domain and credentials.

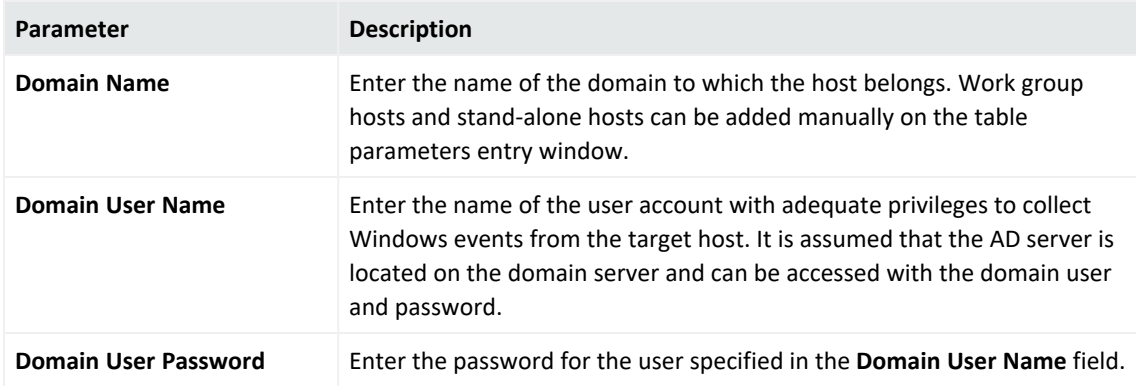

d. **Active Directory Parameters:** If you selected **Use common domain credentials** option in the previous window, then you are prompted to specify the following details:

#### **Note:**

- A Domain User Name and Domain User Password is not required if you are performing local event collection.
- If the hosts Domain parameters are the same as Active Directory, then you do not have to enter both. The information will be taken from the Active Directory Domain and credentials.
- If GUID translation is enabled, then the Active Directory Domain and credentials are used. You must provide the complete domain name, including any qualifiers, such as .com.

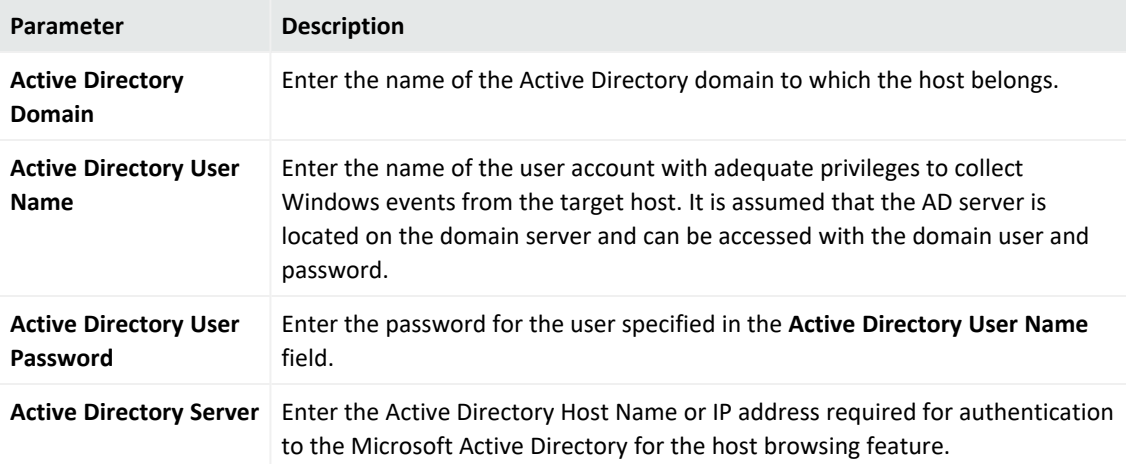

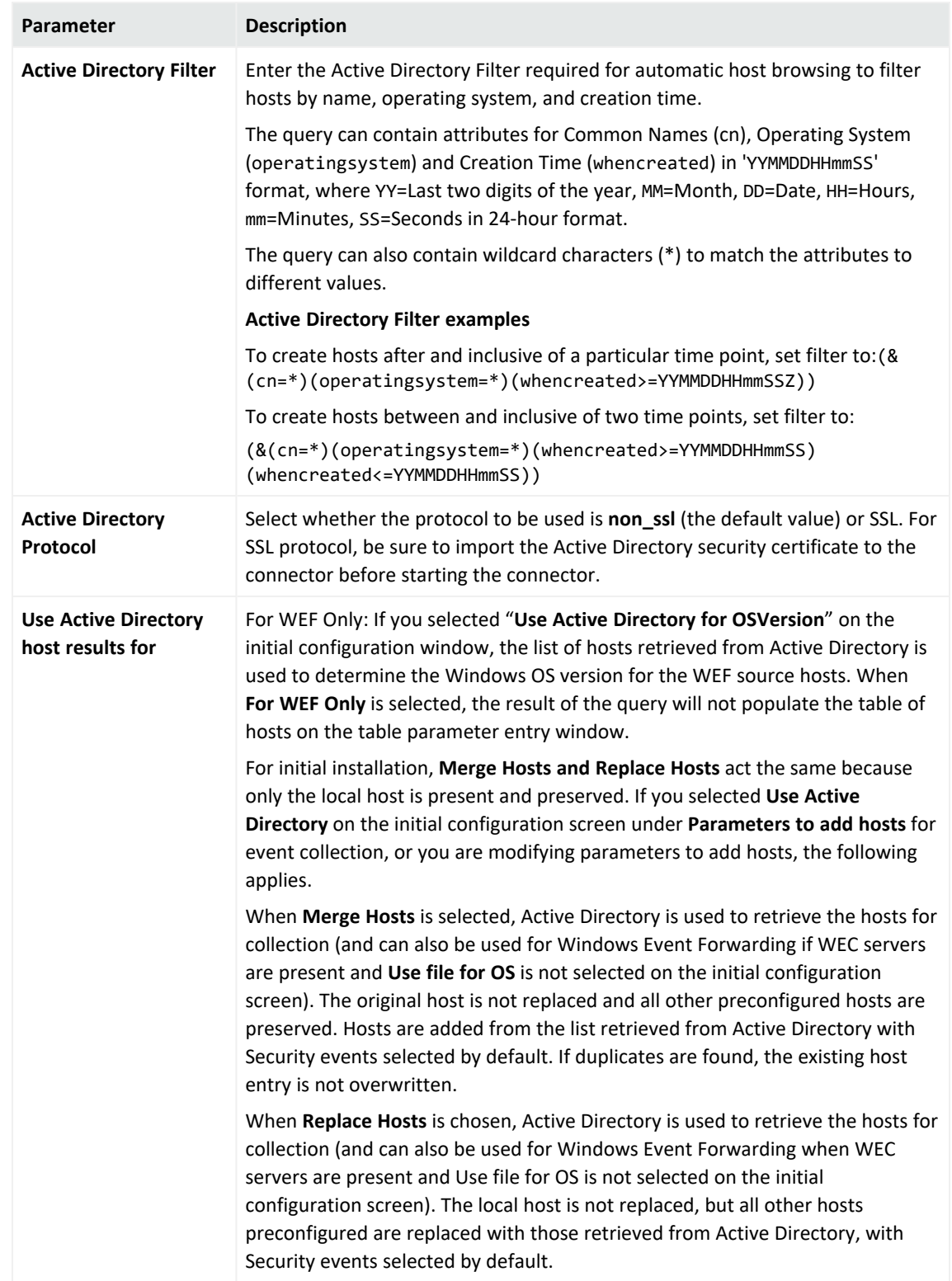

- 9. Select a destination, then configure the destination parameters.
- 10. Specify a name for the connector.
- 11. Select whether you want to run the connector as a service or in the standalone mode.

12. Complete the installation process.

#### Using SSL for Connection (optional)

If you are using SSL for connector connection, follow these steps.

To import the certificates to the connector's certificate store, click **Cancel** to exit the wizard:

1. From \$ARCSIGHT\_HOME\current\bin, execute the **keytool** application to import the two certificates (see "Add Security [Certifications](#page-38-0) when Using SSL" earlier in this guide).

arcsight agent keytoolgui

The graphical interface asks you to open a keystore

- 2. Select jre/lib/security/cacerts, then select **import cert** to import your certificate. Verify that the correct certificate has been imported.
- 3. When prompted **Trust this certificate?**, click **Yes**.

Repeat this process for the second certificate.

- 4. Save the keystore.
- 5. Verify the imported certificates by entering this command from \$ARCSIGHT\_HOME\current\bin:

arcsight agent keytool -list -store clientcerts

The new certificates are listed.

6. Return to the configuration wizard by entering the following command from \$ARCSIGHT\_ HOME\current\bin:

runagentsetup

### Installing and Configuring Multiple Connector Instances

Follow these steps to install and run another instance of the connector on the source host.

- 1. Install the core connector software, then exit the wizard.
- 2. Go to the installation directory. For example: \$ARCSIGHT\_HOME\ArcSightSmartConnectors\current\
- 3. From the \$ARCSIGHT\_HOME\current\user\agent directory, edit the agent.properties file.
- 4. Select a valid TCP port value for the mq.server.listener.port property. The value cannot be used by another instance of the connector. Range can be a value from 1 to 65535; the default value is 61616.
- 5. Add the parameter and value for the mq.server.listener.port property.

6. In the \$ARCSIGHT\_HOME\current\user\agent\winc directory, create a config.ini file with the following contents:

```
mq.server.hostname=localhost
mq.protocol=tcp
mq.server.port=<valid tcp port>
```
The mq.server.port value in this file should match the one configured in agent.properties.

7. Launch the setup wizard by running **runagentsetup** from the \$ARCSIGHT\_ HOME\current\bin directory.

#### **Notes:**

• When running the configuration wizard, the following warning message might be logged as the event listener starts to send the heartbeat before it is assigned to RemoteAgentId:

[updateHeartbeat]RemoteAgentId unspecified. Ignoring the heartbeat.

- The connector *will not run* if the value of mq.server.port is not unique for each instance of the Native Windows Event Log installed on the same box. It will indicate that the port is already in use.
- Resource consumption increases as the number of connector instances increase, so this constraint may limit the number of instances you use in your enterprise.

# Log sources and Event Mappings

This section provides information about the following supported log sources and Event Mappings to ArcSight fields:

## Microsoft ADFS

Active Directory Federation Service (ADFS) is a software component in Windows Server 2012, Windows Server 2016, and Windows Server 2019. It contains Active Directory, Federation Server, Federation Server Proxy, and ADFS Web Server.

ADFS provides the following services:

- **.** Single Sign-On (SSO): ADFS provides SSO authorization to users who want to access applications in different networks or organizations. It provides SSO access to internet-facing applications or services.
- <sup>l</sup> **Identity Federation (Identity Management)**: This provides the digital identity to the users and allows to centralize it. This helps to maintain security and rights across security and enterprise boundaries.

#### Configuring Microsoft ADFS Logs

For information about configuring Microsoft ADFS events logs, se[ehttps://adfshelp.microsoft.com/AdfsEventViewer/GetAdfsEventList](https://adfshelp.microsoft.com/AdfsEventViewer/GetAdfsEventList) in the Microsoft TechNet Library.

#### Event Mappings for Microsoft ADFS

#### General

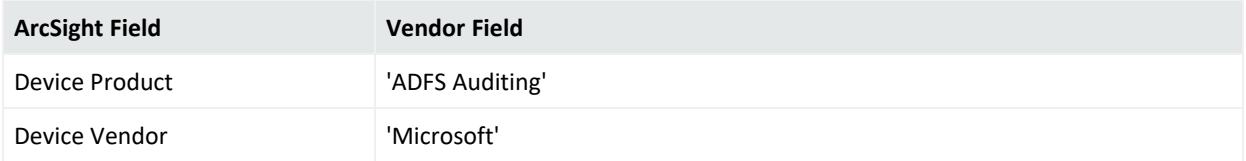

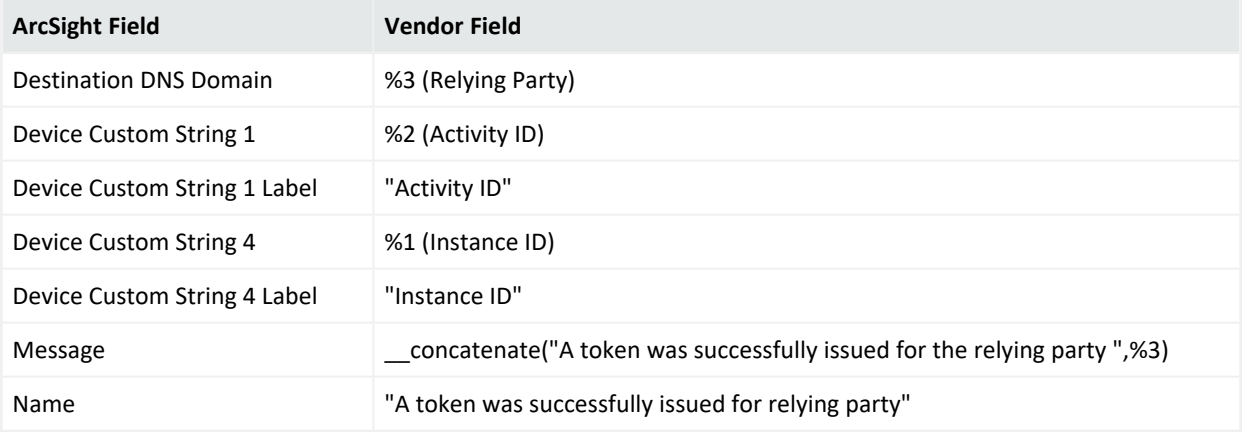

#### Event 300

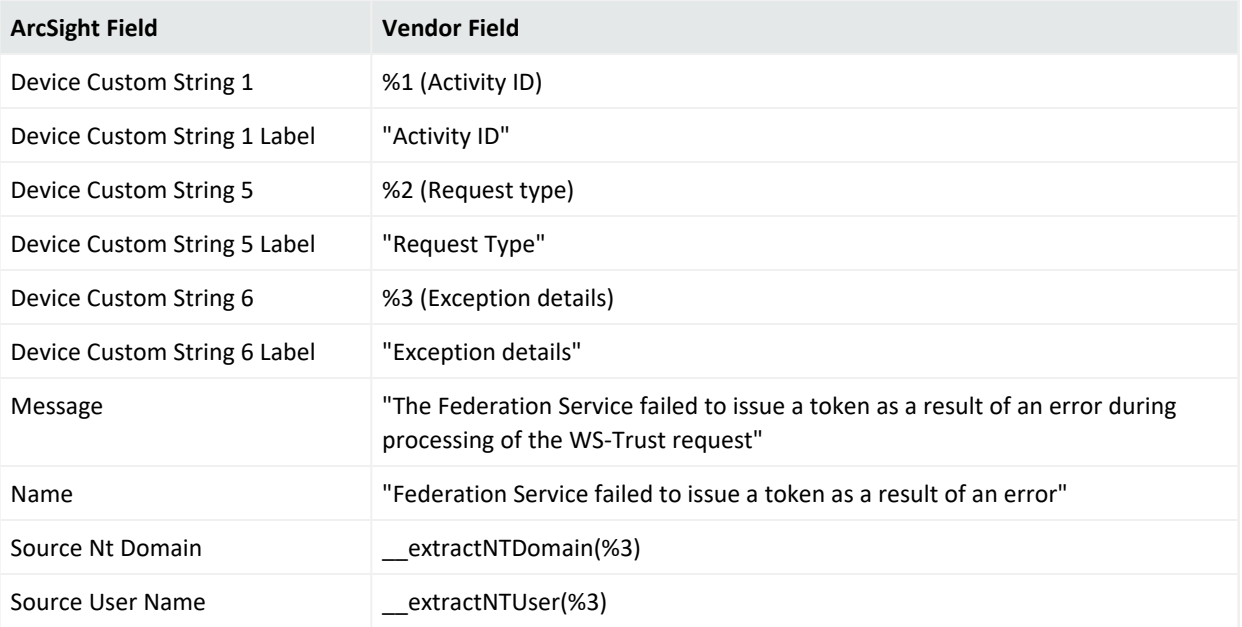

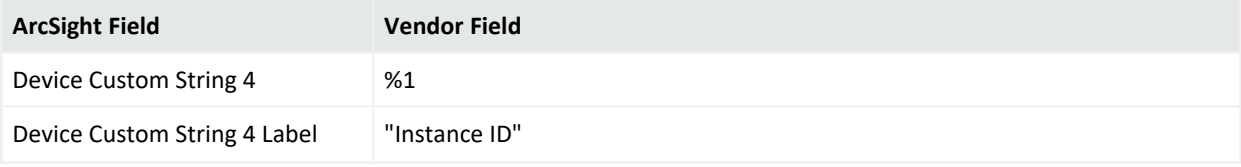

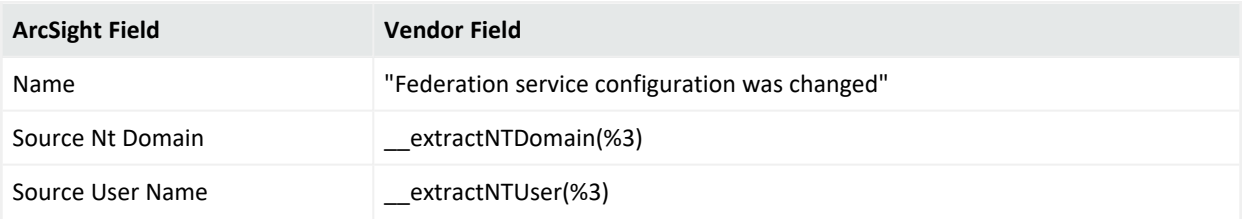

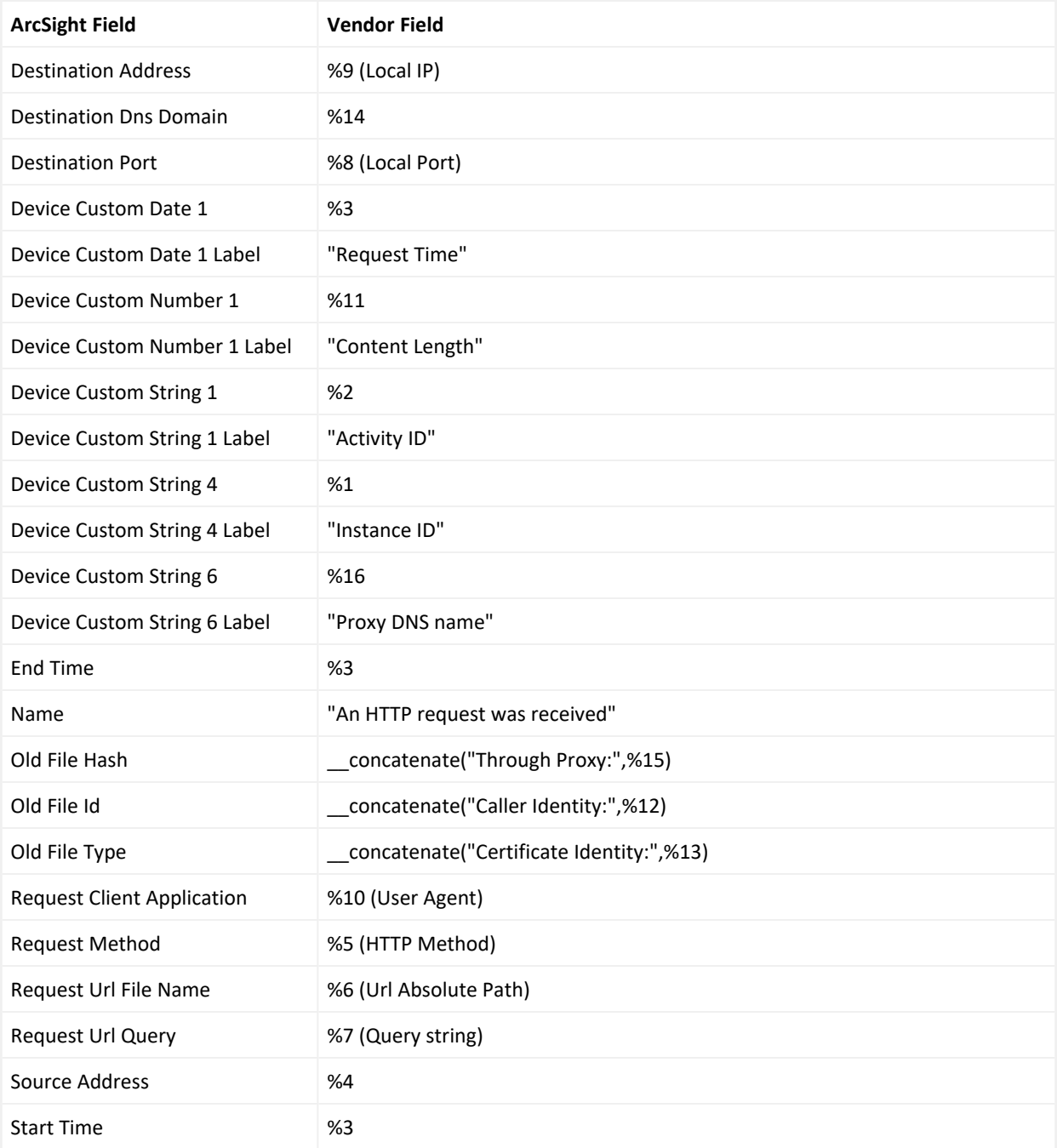

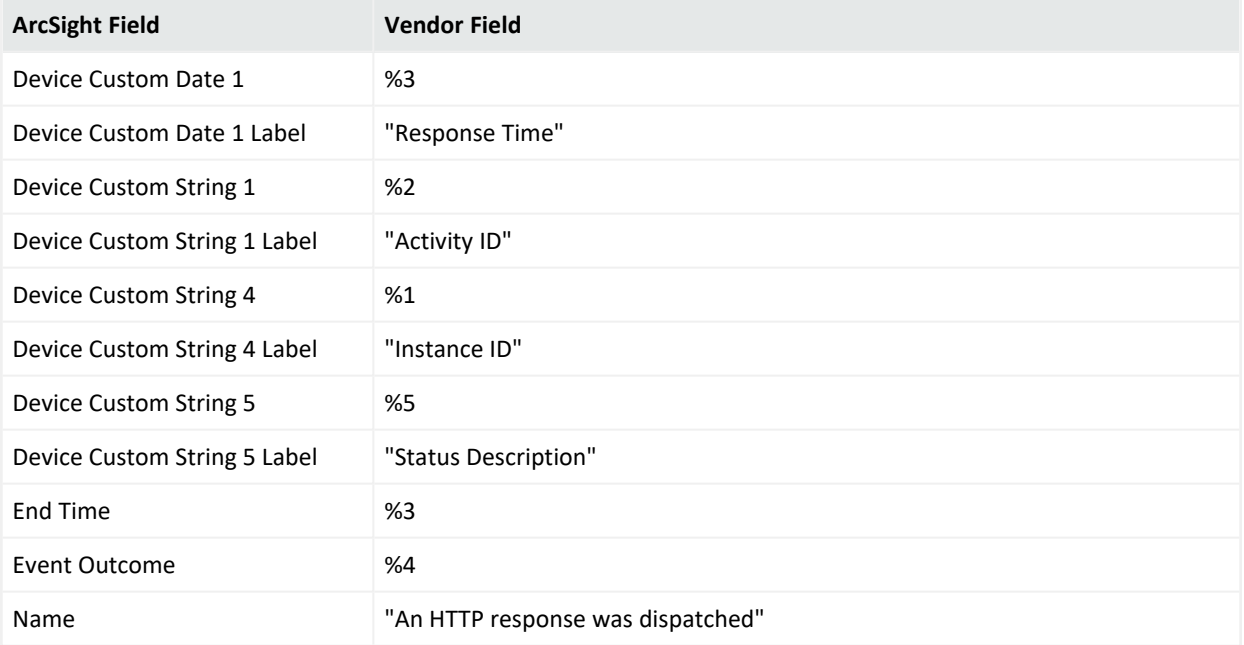

#### Event 405

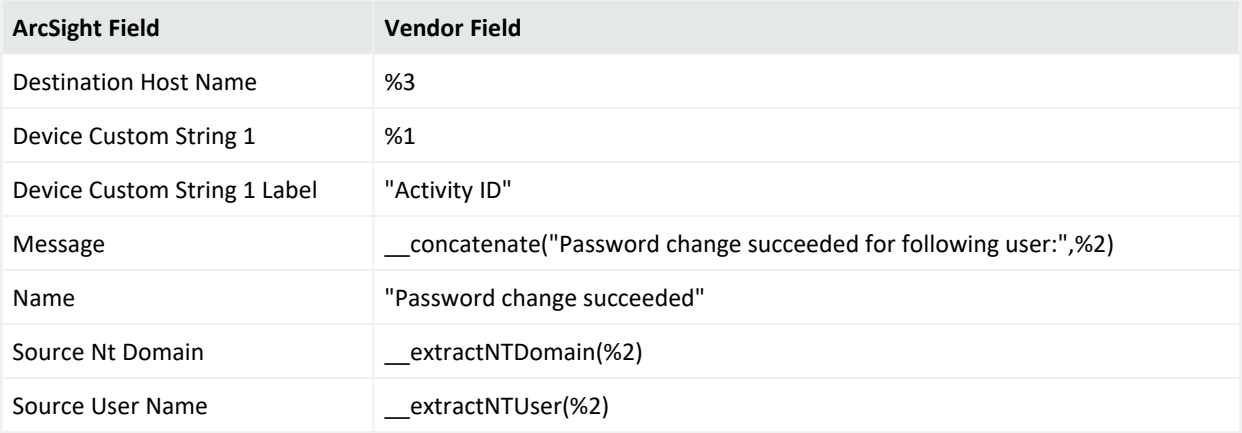

### Event 406 - Windows Server 2016

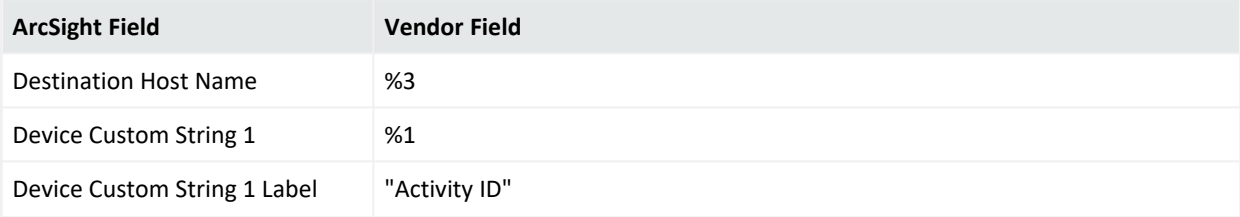

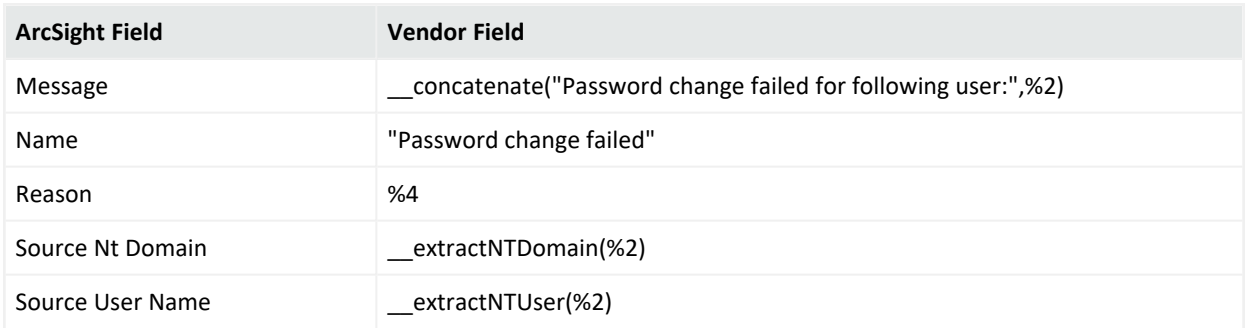

#### Event 406 - Windows Server 2019

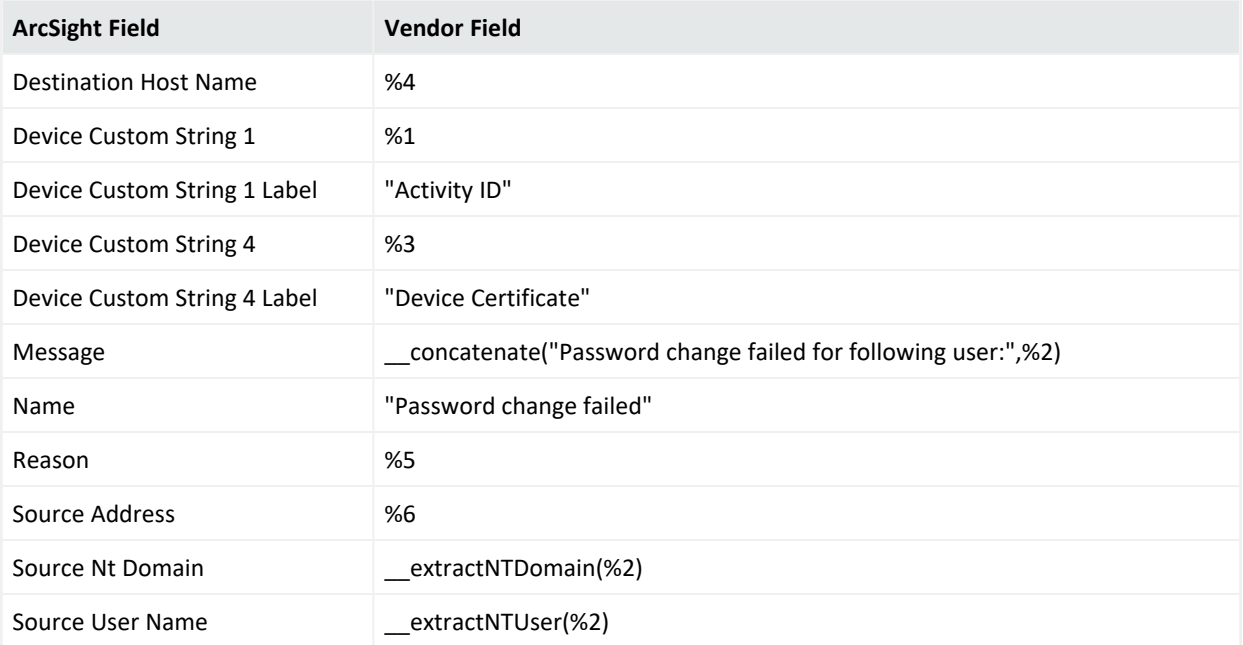

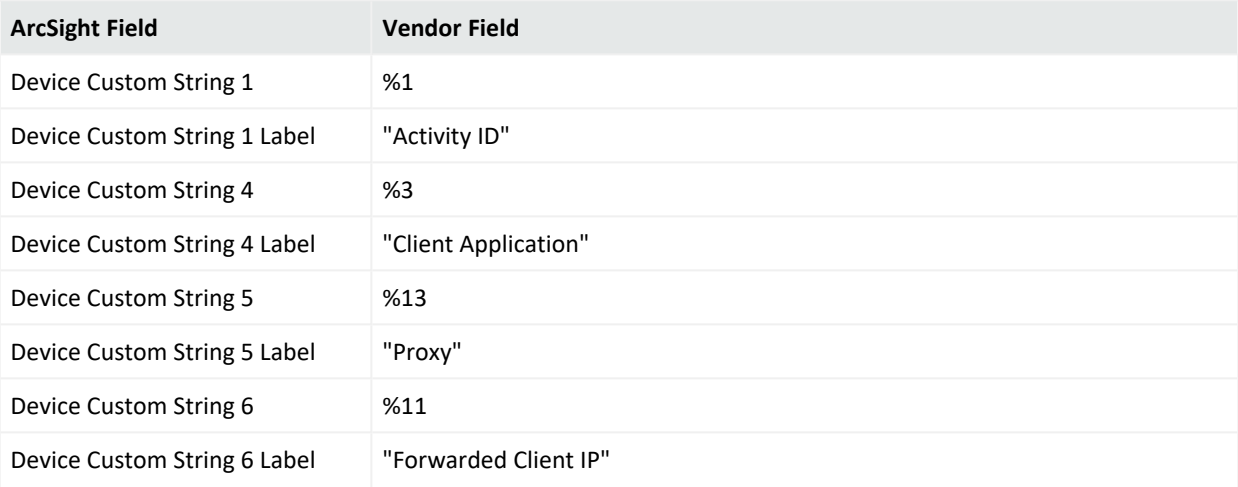

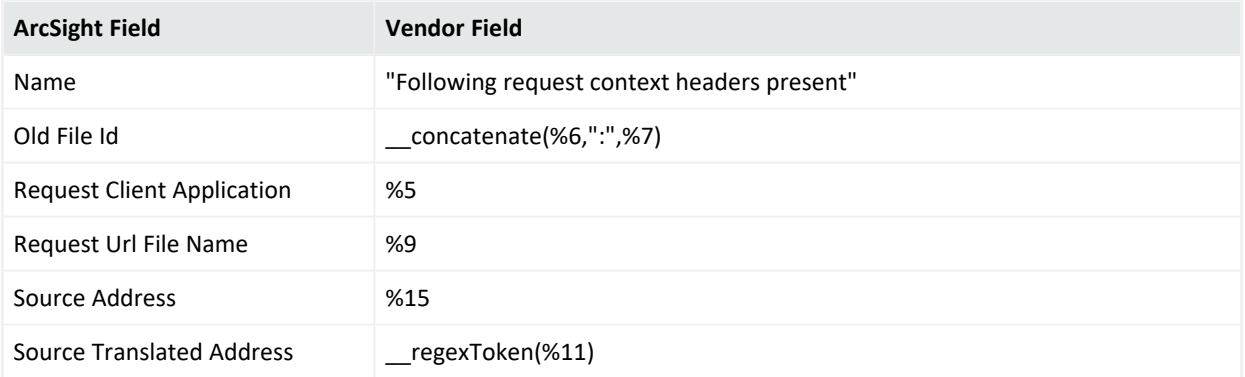

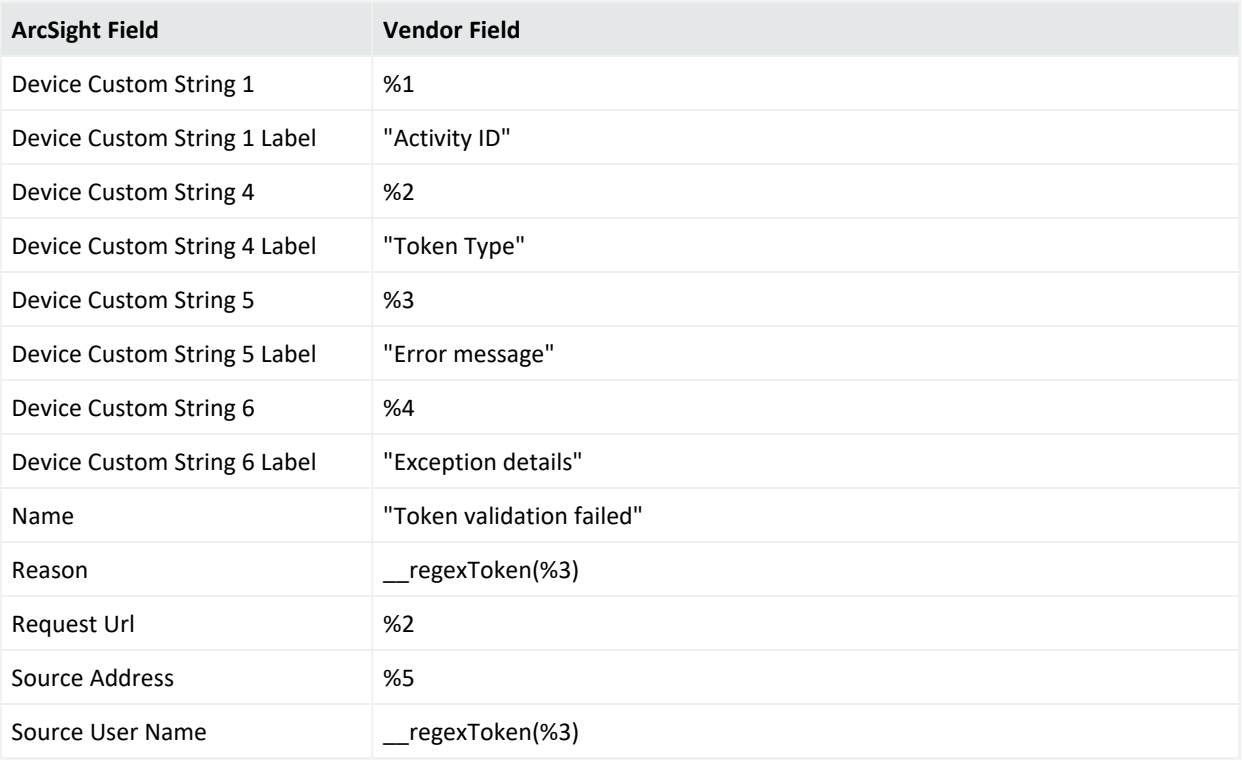

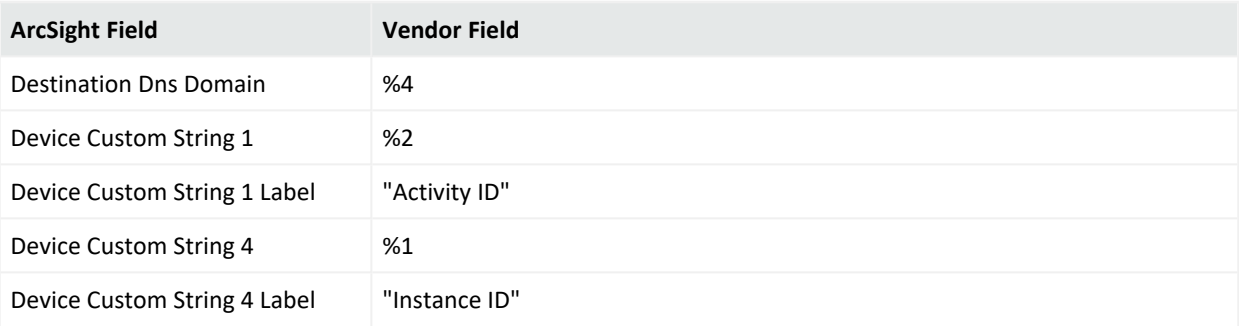

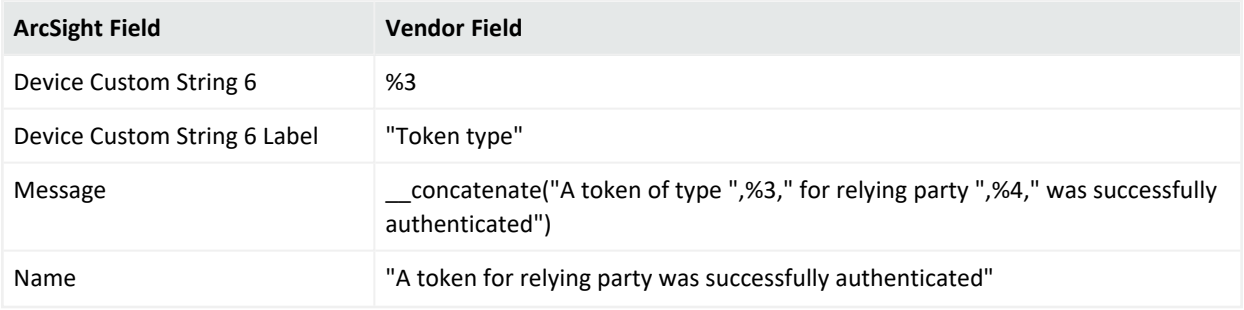

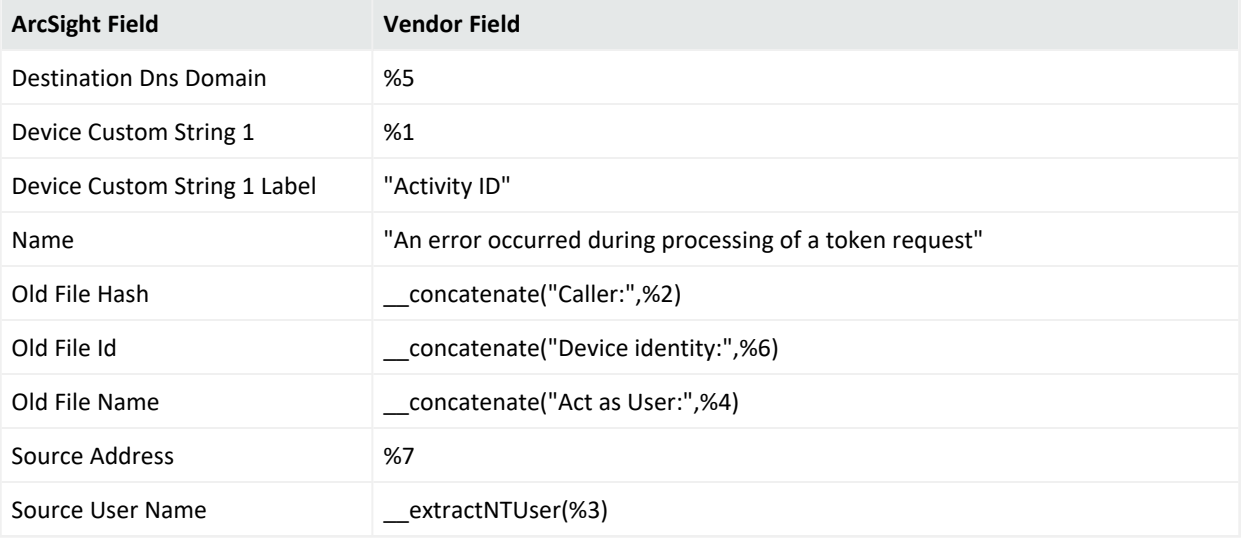

### Event 418

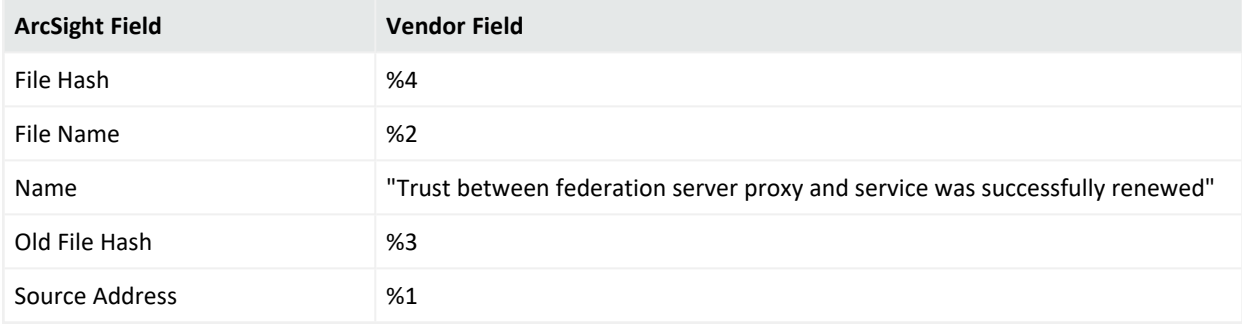

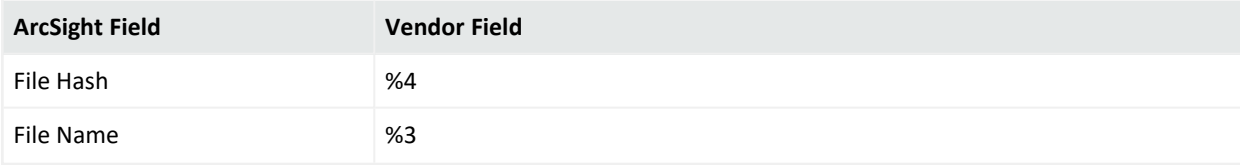

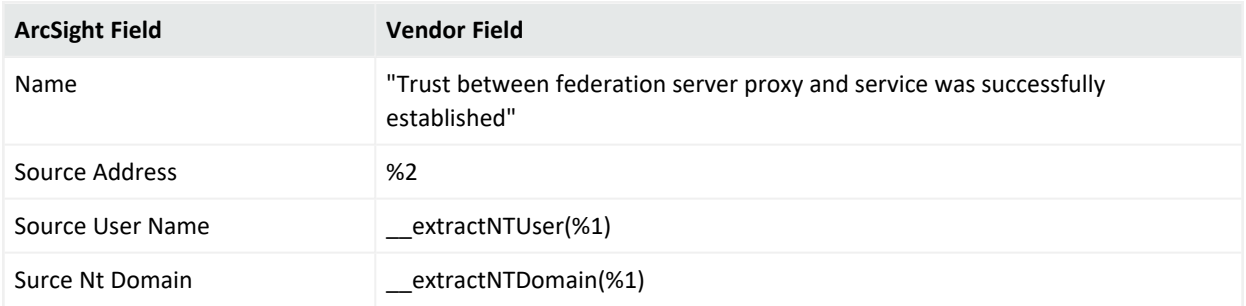

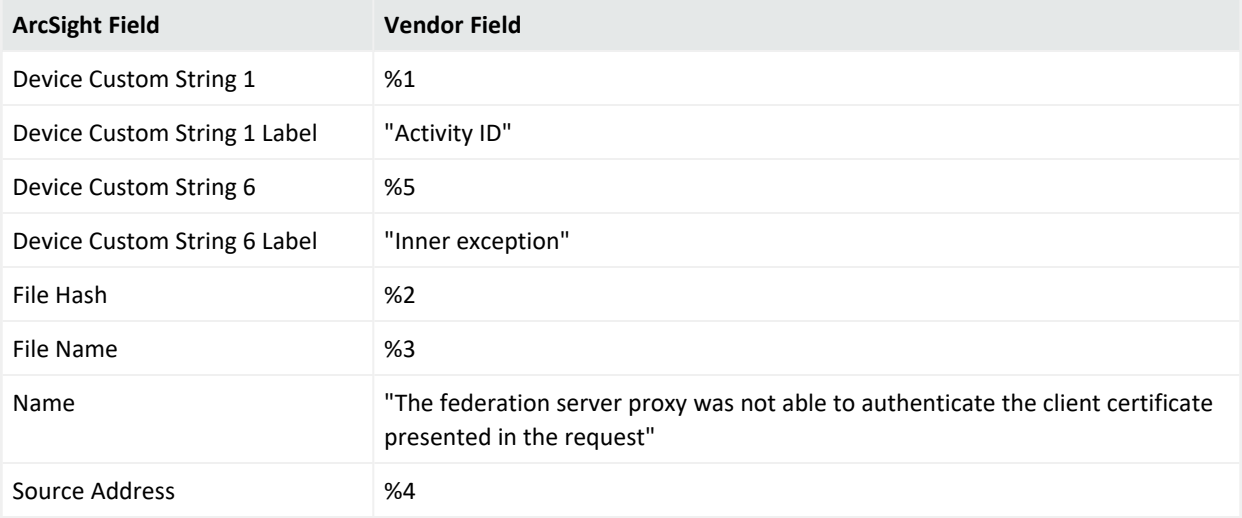

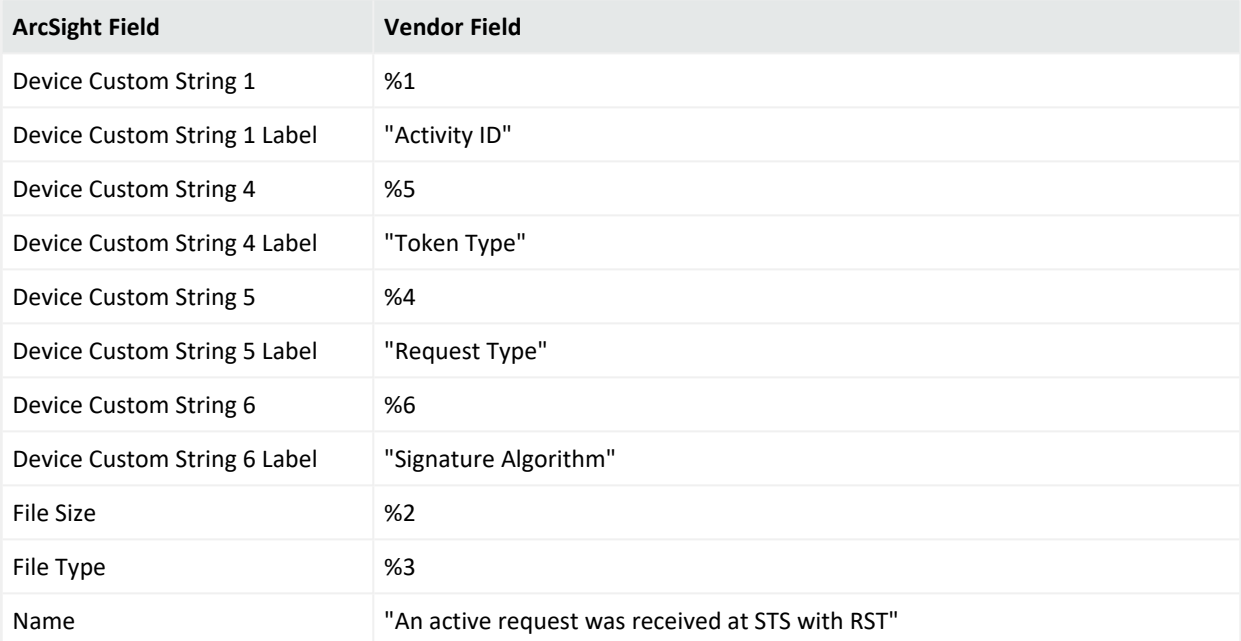

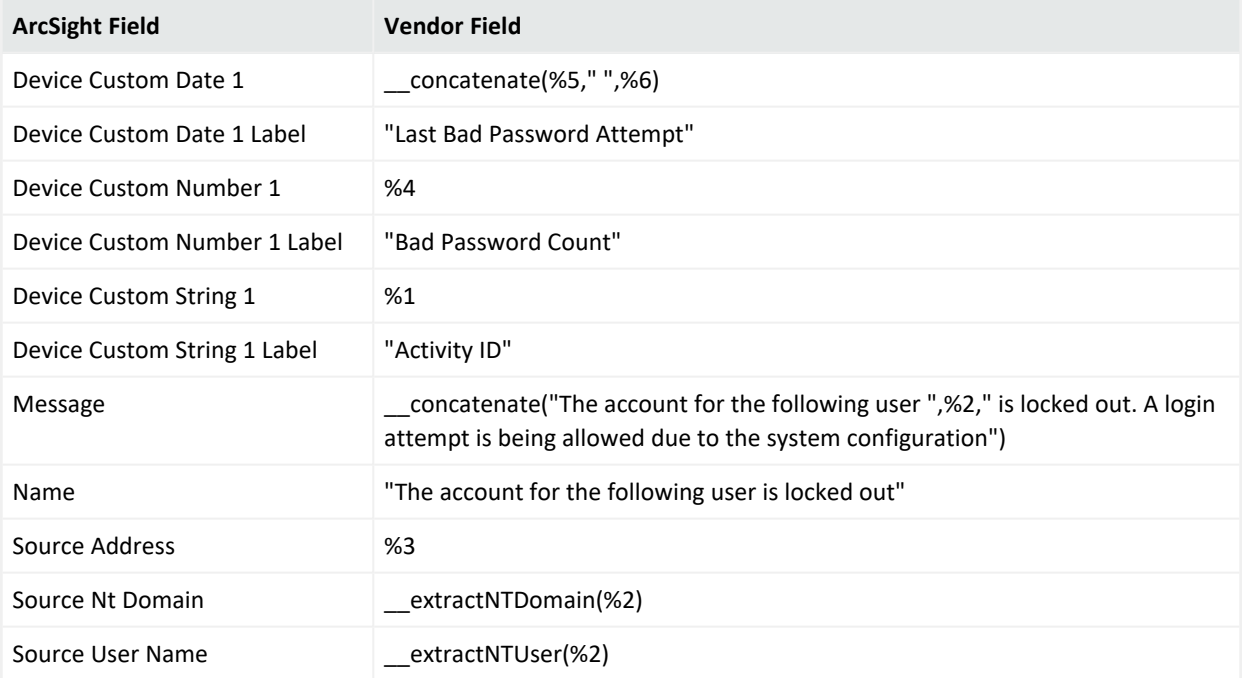

#### Event 513

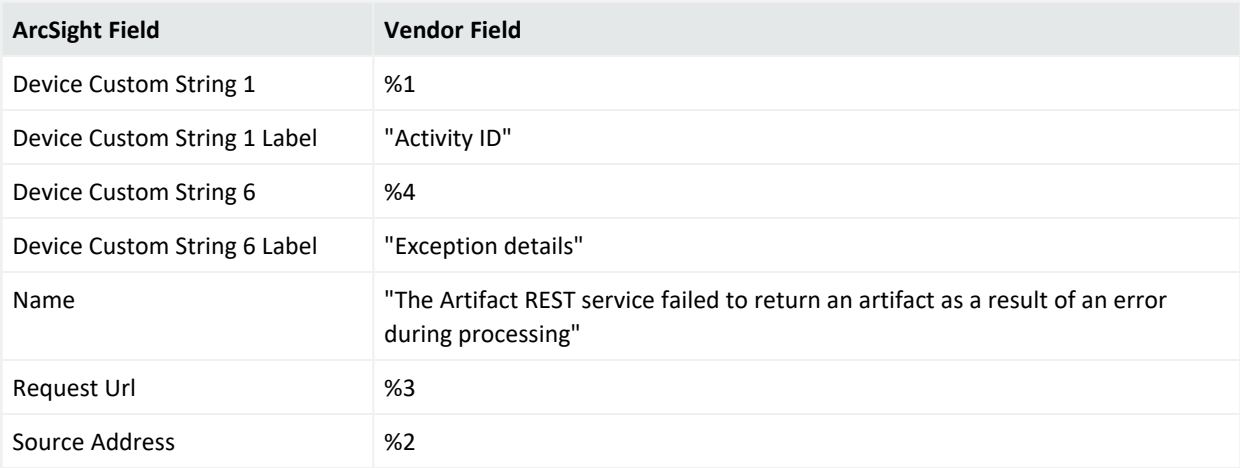

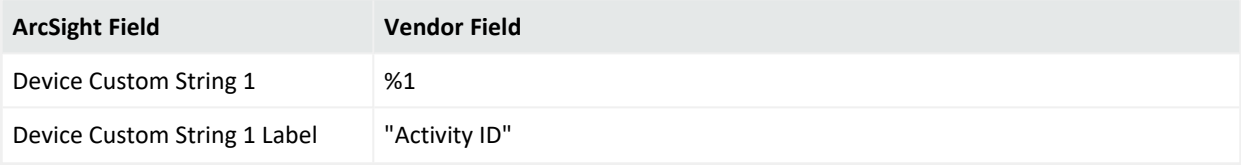

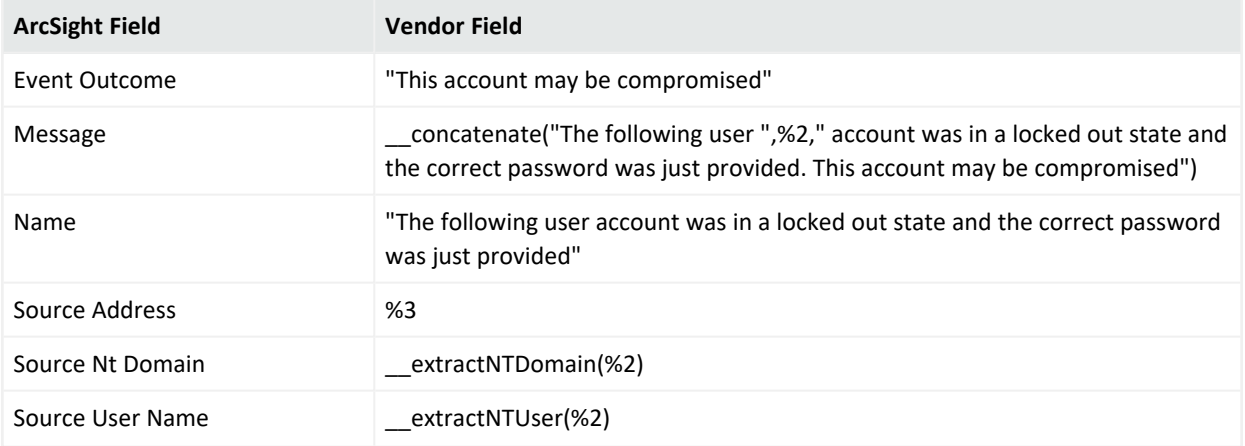

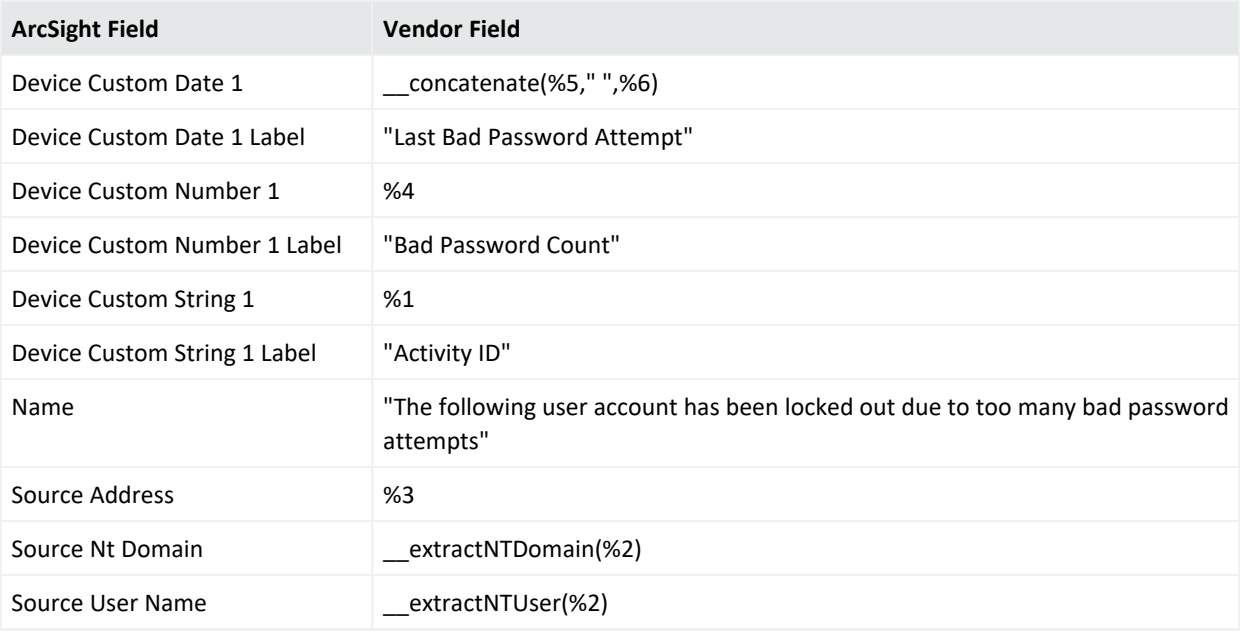

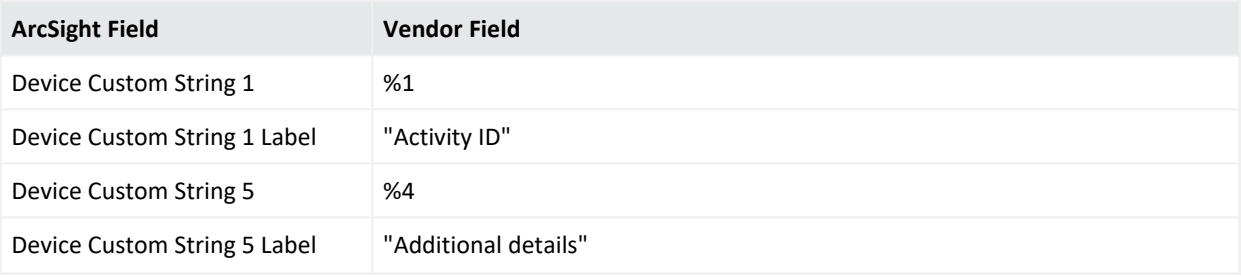

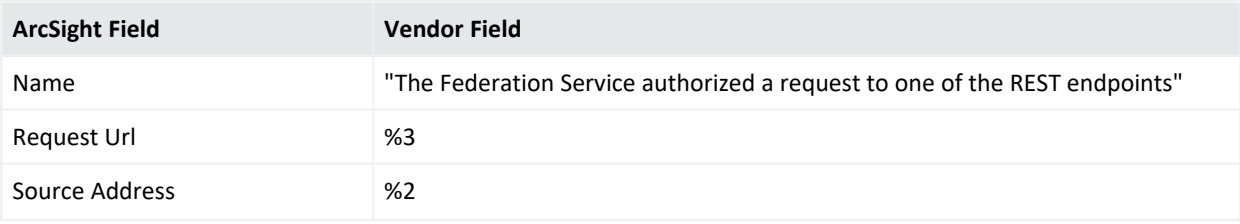

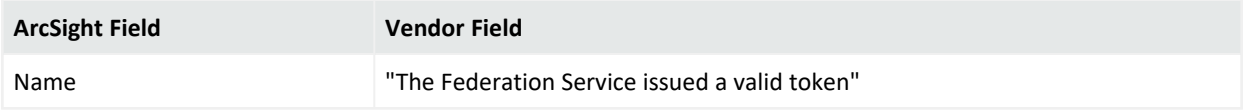

#### Event 1201

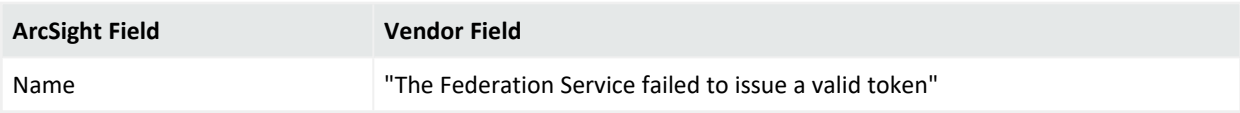

#### Event 1202

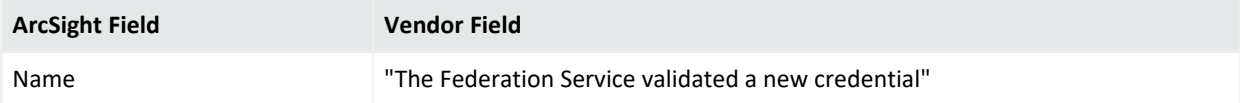

#### Event 1203

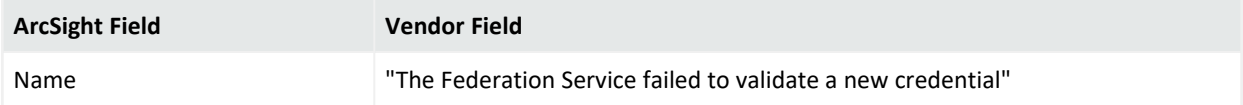

#### Event 1204

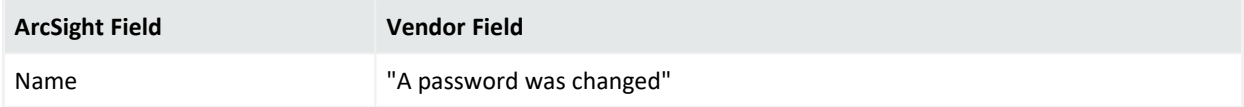

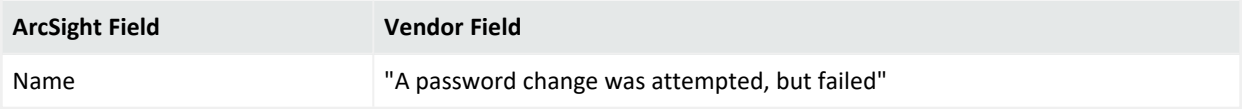

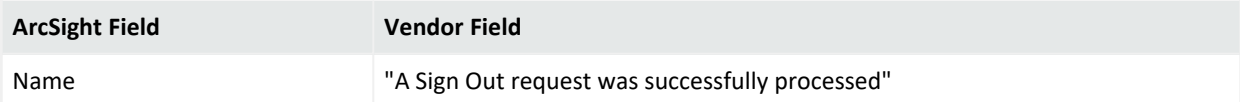

#### Event 1210

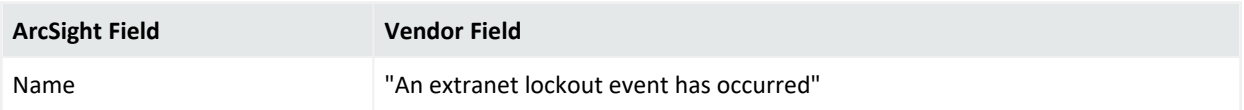

## Common Mappings for Events - 1200, 1201, 1202, 1203, 1204, 1205, 1206, and 1210

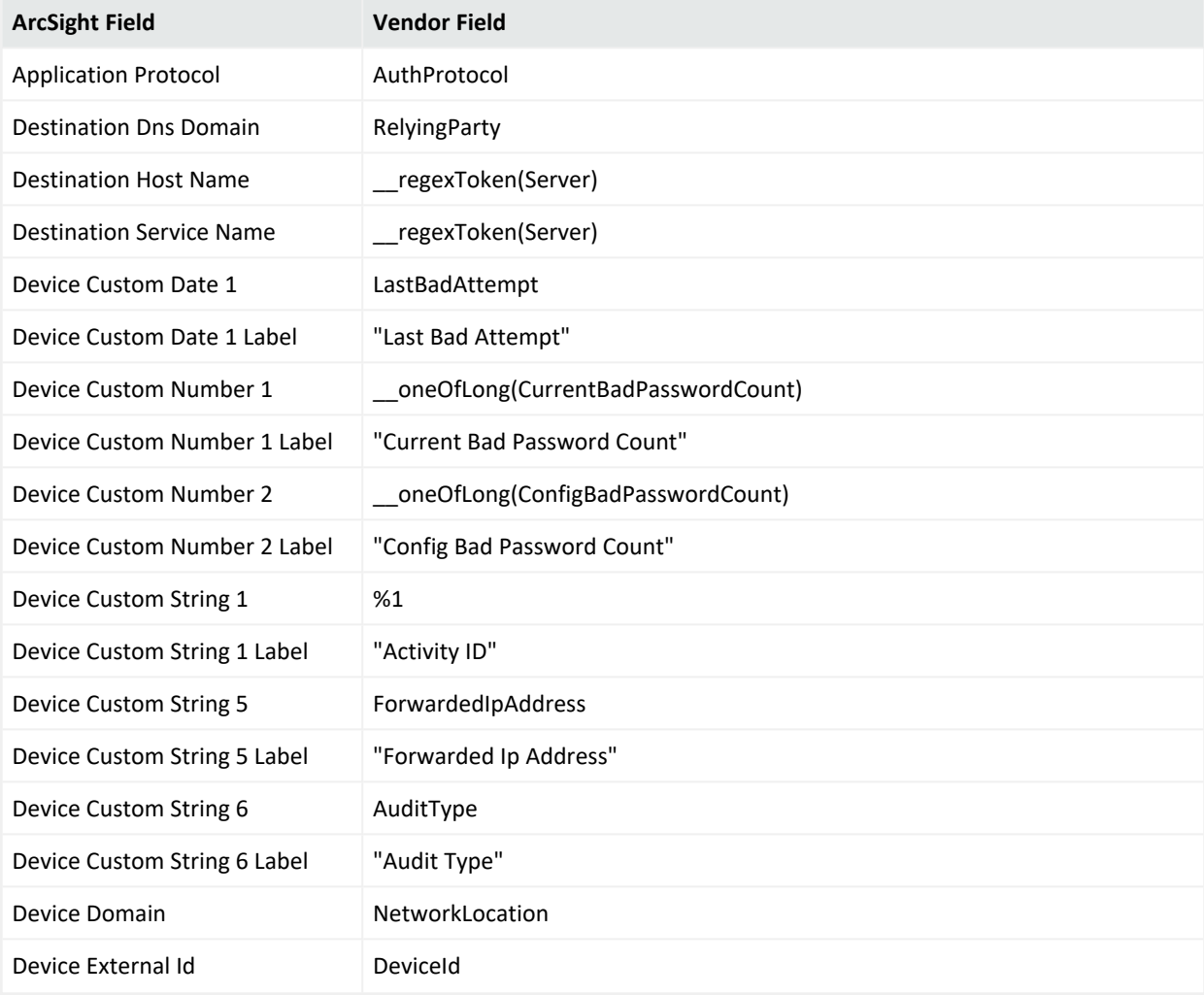

Configuration Guide for for Microsoft Windows Event Log - Native SmartConnector

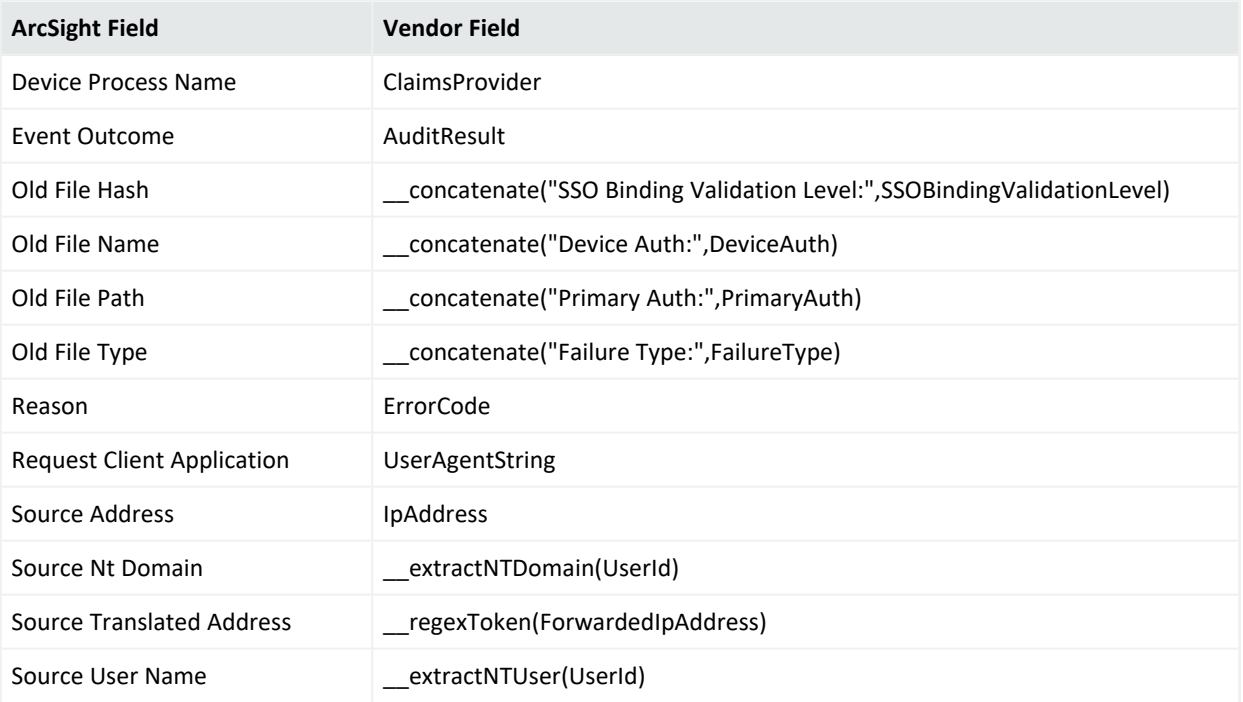

# Active Directory

Active Directory, an essential component of the Windows architecture, presents organizations with a directory service designed for distributed computing environments. Active Directory lets organizations centrally manage and share information on network resources and users while acting as the central authority for network security.

The *SmartConnector for Microsoft Windows Event Log – Native Windows Security Event Mappings* document provides the main mappings for the Windows Event Log SmartConnectors; the field mappings listed in this section are specifically for the SmartConnector for Microsoft Active Directory Windows Event Log – Native: Active Directory.

#### Audit Active Directory Objects in Windows

When you use Windows auditing, you can track both user activities and Windows activities. When you use auditing, you can specify which events are written to the Security log. For example, the Security log can maintain a record of both valid and invalid logon attempts and events that relate to creating, opening, or deleting files or other objects.

When you audit Active Directory events, Windows writes an event to the Security log on the domain controller. For example, if a user attempts to log on to the domain using a domain user account and the logon attempt is unsuccessful, the event is recorded on the domain controller and not on the computer on which the logon attempt was made. This is because it is the domain controller that attempted to authenticate the logon attempt but could not do so.

To enable auditing of Active Directory objects:

- 1. Configure an audit policy setting for a domain controller. (When you configure an audit policy setting, you can audit objects, but you cannot specify which object you want to audit.)
- 2. Configure auditing for specific Active Directory Objects. After you specify the events to audit for files, folders, printers, and Active Directory Objects, Windows tracks and logs these events.

#### Configure an Audit Policy Setting for a Domain Controller

Auditing is turned off by default. For domain controllers, an audit policy setting is configured for all domain controllers in the domain. To audit events that occur on domain controllers, configure an audit policy setting that applies to all domain controllers in a non-Local Group Policy object (GPO) for the domain. You can access this policy setting through the Domain Controller's organizational unit. To audit user access to Active Directory objects, configure the Audit Directory Service Access event category in the audit policy setting.

The computer on which you want to configure an audit policy setting must be granted the Manage Auditing and Security Log user right. By default, Windows grants these rights to the Administrators group.

**Note**: The files and folders you want to audit must be on Microsoft Windows NT file system (NTFS) volumes.

To configure an audit policy setting for a domain controller (steps may vary for differing Windows operating systems):

- 1. Click **Start**, point to **Programs**, point to **Administrative Tools**, and then click **Active Directory Users and Computers**.
- 2. From the **View** menu, click **Advanced Features**.
- 3. Right-click **Domain Controllers**; then click **Properties**.
- 4. Click the **Group Policy** tab, click **Default Domain Controller Policy**, and then click **Edit**.
- 5. Click **Computer Configuration**, double-click **Windows Settings**, double-click **Security Settings**, double-click **Local Policies**, and then double-click **Audit Policy**.
- 6. In the right pane, right-click **Audit Directory Services Access**, and then click **Security**.
- 7. Click **Define These Policy Settings**, then click to select one or both of the following check boxes:

Success: Click to audit successful attempts for the event category Failure: Click to audit failed attempts for the event category

- 8. Right-click any other event category that you want to audit; then click **Security**.
- 9. Click **OK**.
- 10. Because the changes you make to your computer's audit policy setting takes affect only when the policy setting is propagated (or applied) to your computer, to initiate policy propagation, either enter secedit/refreshpolicy machine\_policy at the command prompt and then restart the computer or wait for automatic policy propagation, which occurs at regular intervals you can configure. By default policy propagation occurs every eight hours.

#### Configure Auditing for Specific Active Directory Objects

After you configure an audit policy setting, you can configure auditing for specific objects, such as users, computers, organizational units, or groups, by specifying both the types of access and the users whose access you want to audit.

To configure auditing for specific Active Directory objects (steps may vary for differing Windows operating systems):

- 1. Click **Start**, point to **Programs**, point to **Administrative Tools**, and then click **Active Directory Users and Computers**.
- 2. Verify that **Advanced Features** is selected on the **View** menu (the command has a checkmark beside it).
- 3. Right-click on the Active Directory object you want to audit (blackjack.com in the example) and select **Properties**.

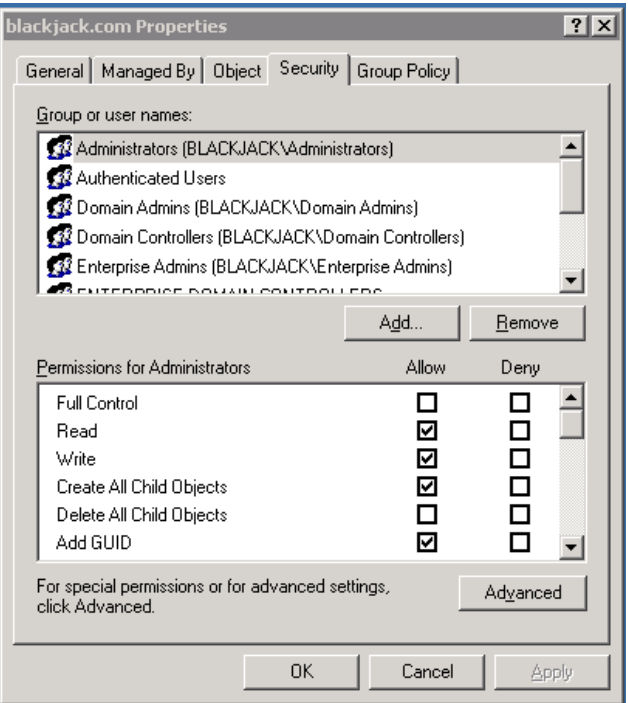

4. Click the **Security** tab, then click the **Advanced** button; **Advanced Security Settings** for the object is displayed. Click the **Auditing** tab.

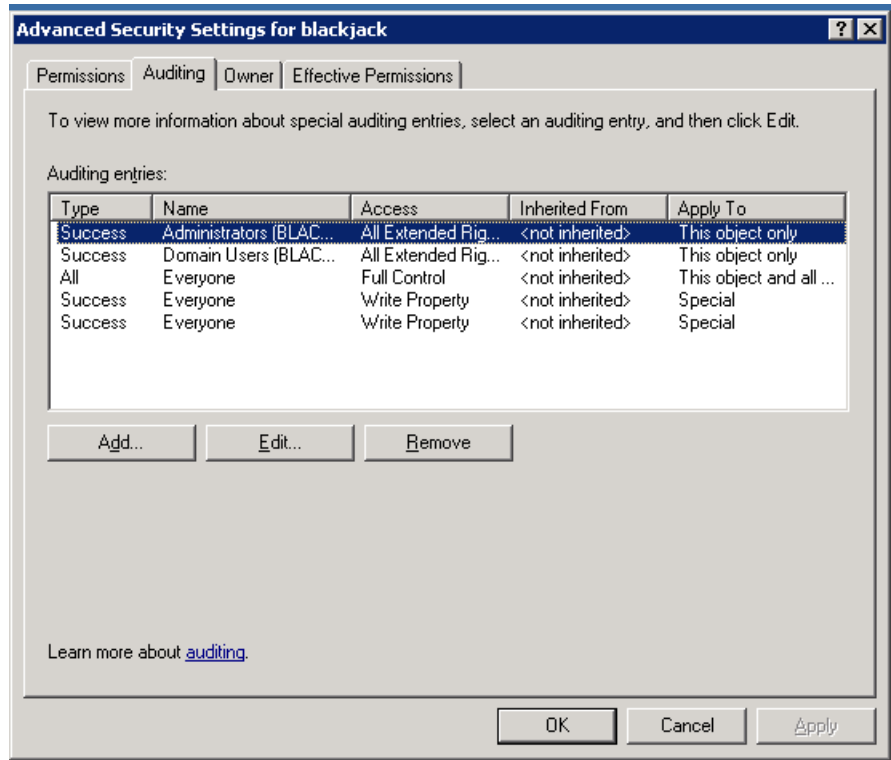

- 5. To add an object, click **Add**.
- 6. Either enter the name of either the user or the group whose access you want to audit in the **Enter the object name to select** box, then click **OK**, or browse the list of names and then double-click either the user or the group whose access you want to audit.
- 7. Click to select either the **Successful** checkbox or the **Failed** checkbox for the actions you want to audit, then click **OK**. Click **OK** on the next two windows to exit.

#### Active Directory Event Mappings

#### General Mappings

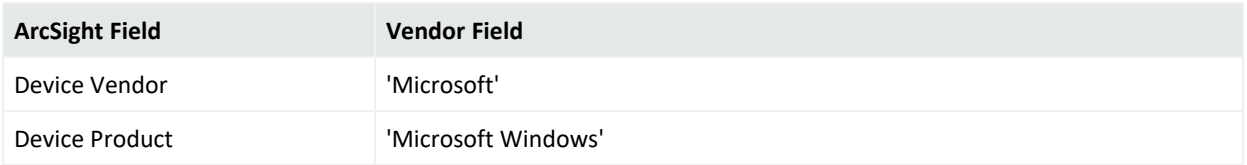

#### NTDS Database Mappings

# Event 1000

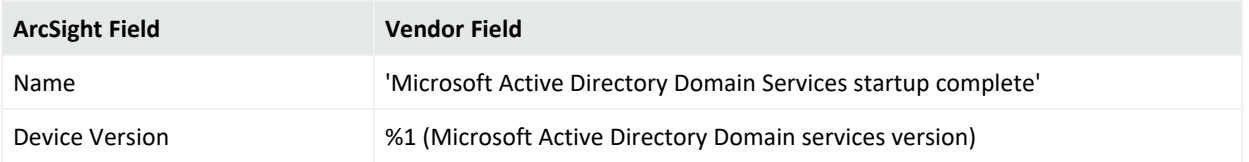

## Event 1394

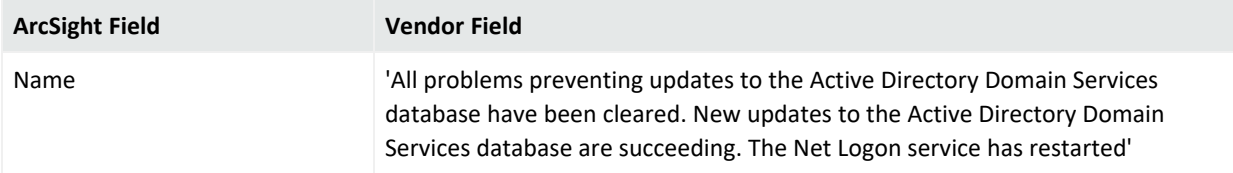

# Event 1404

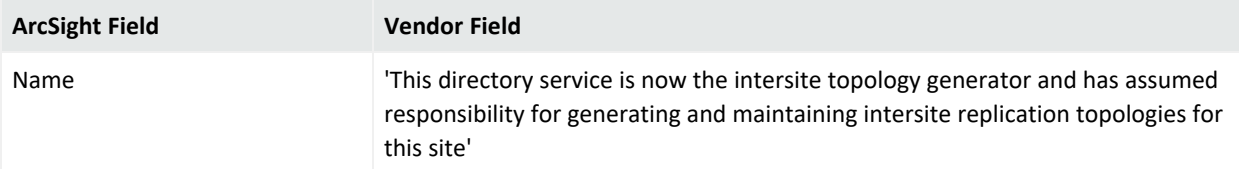

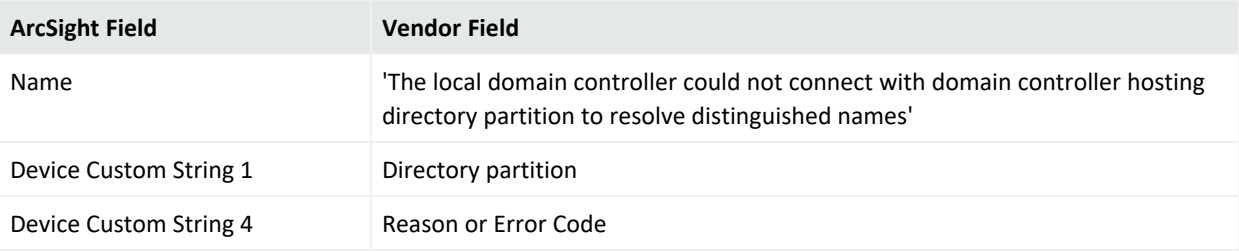

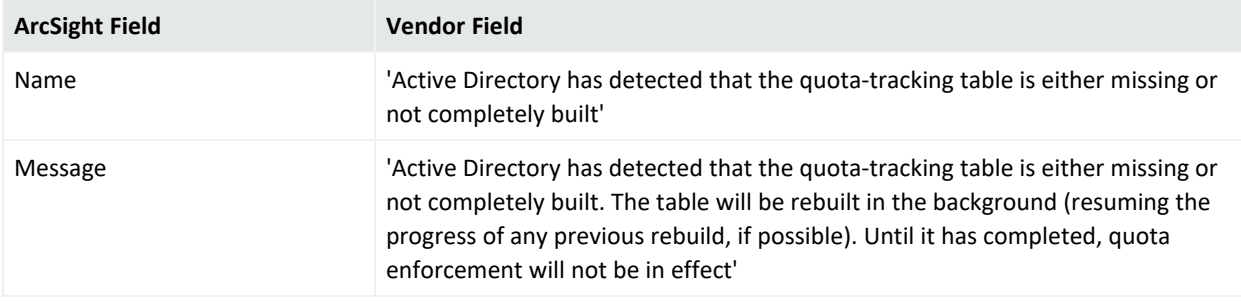

# Event 2065

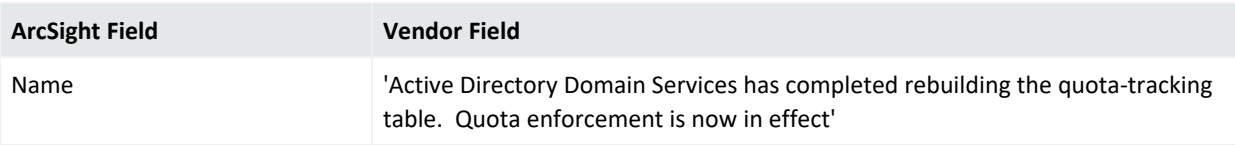

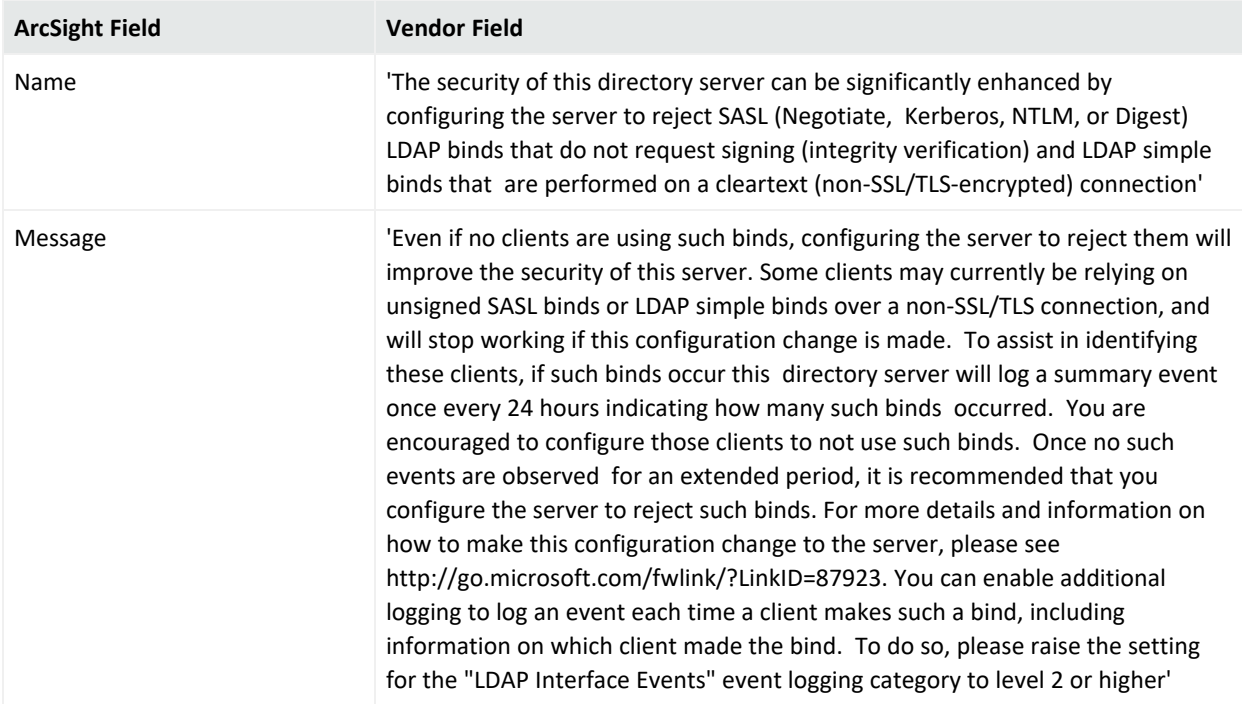
#### Windows 2008 NTDS Database Mappings

## General

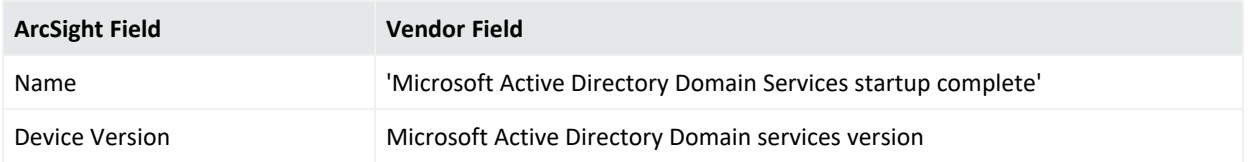

## Event 1000

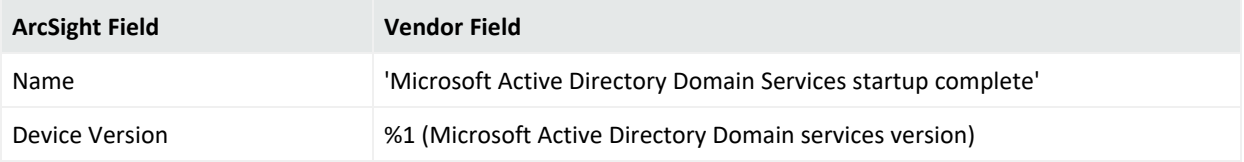

#### Event 1394

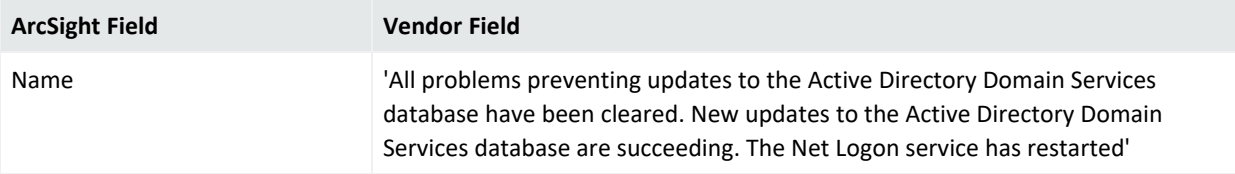

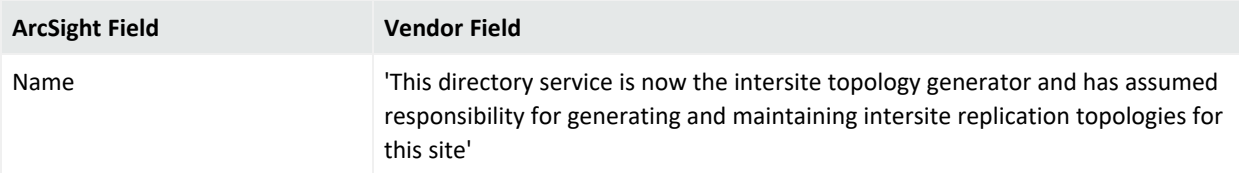

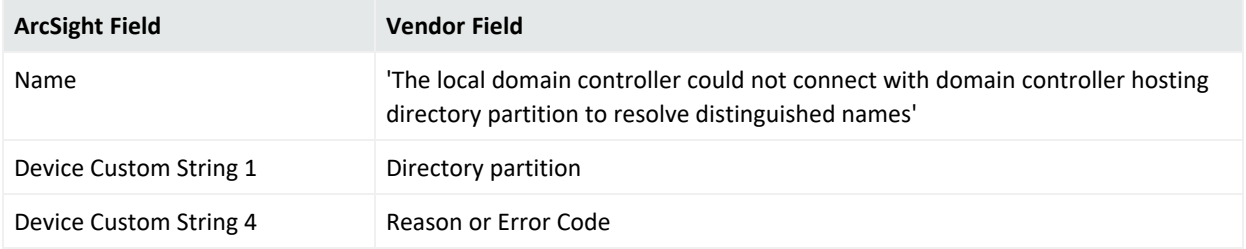

# Event 2064

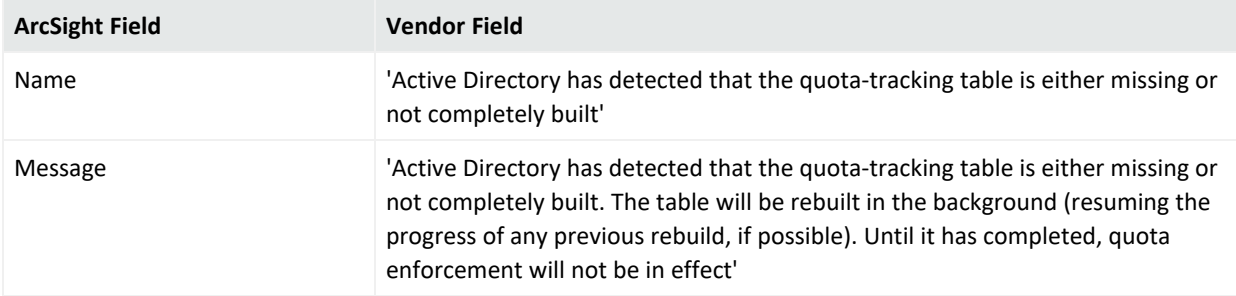

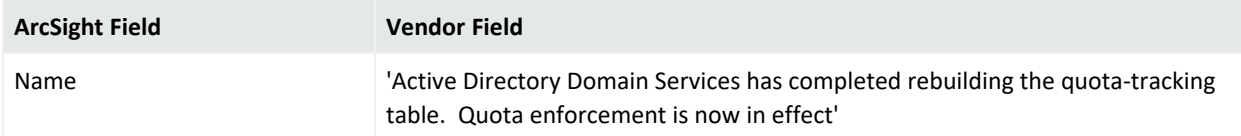

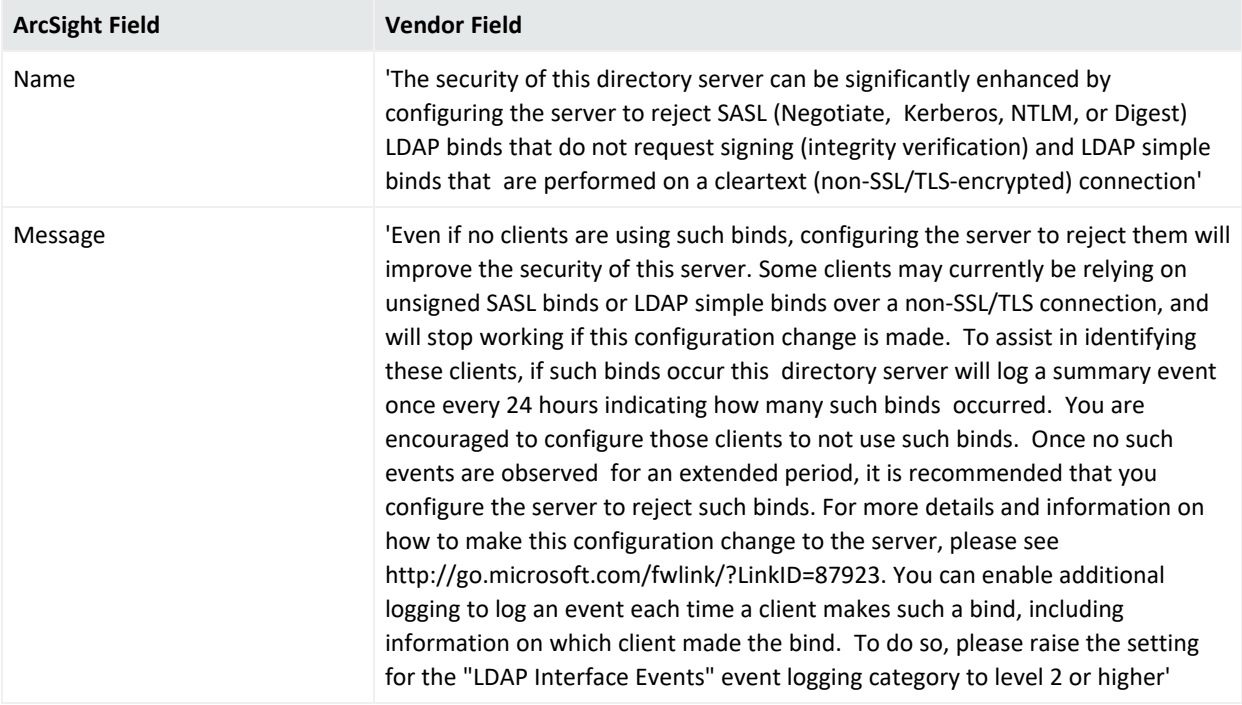

#### General NTDS Mappings

## Event 1000

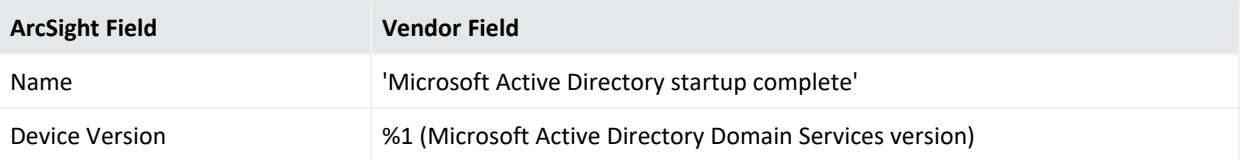

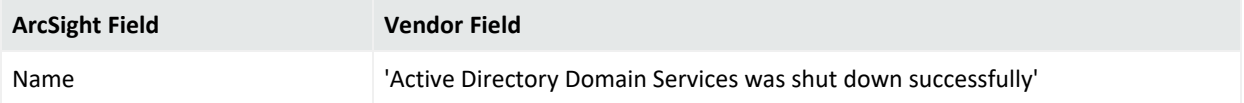

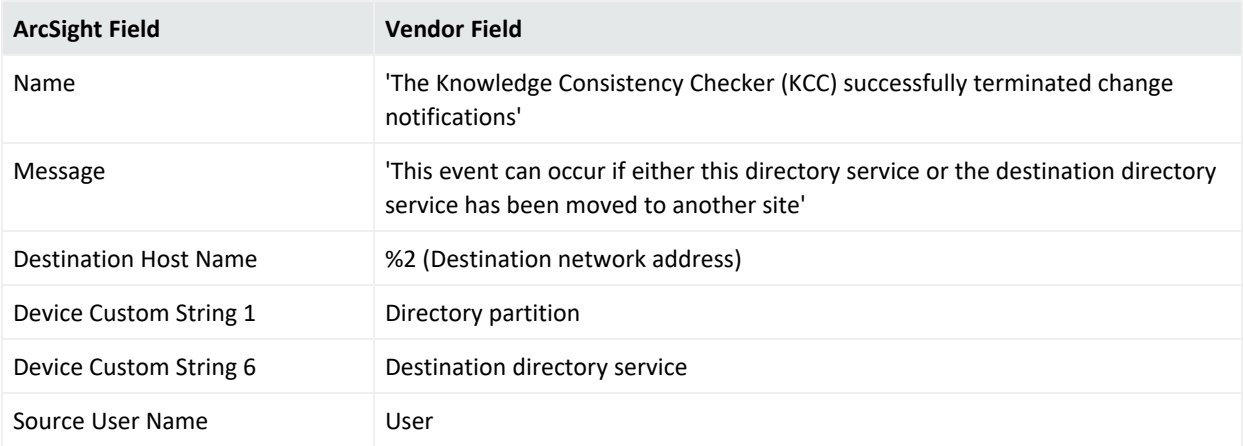

## Event 1126

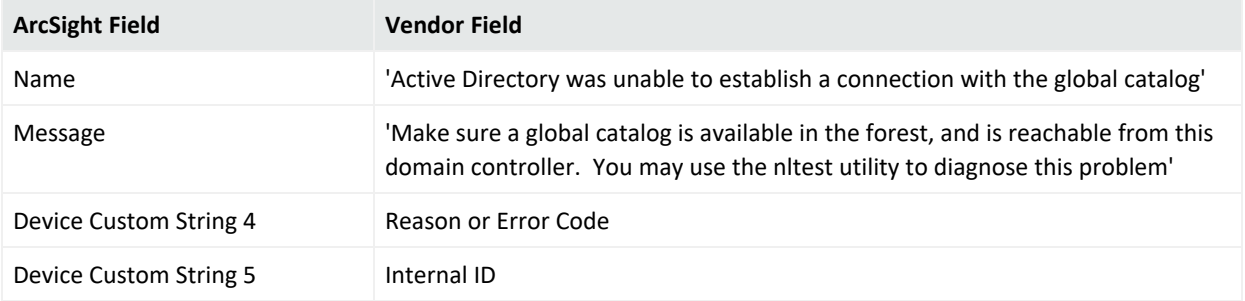

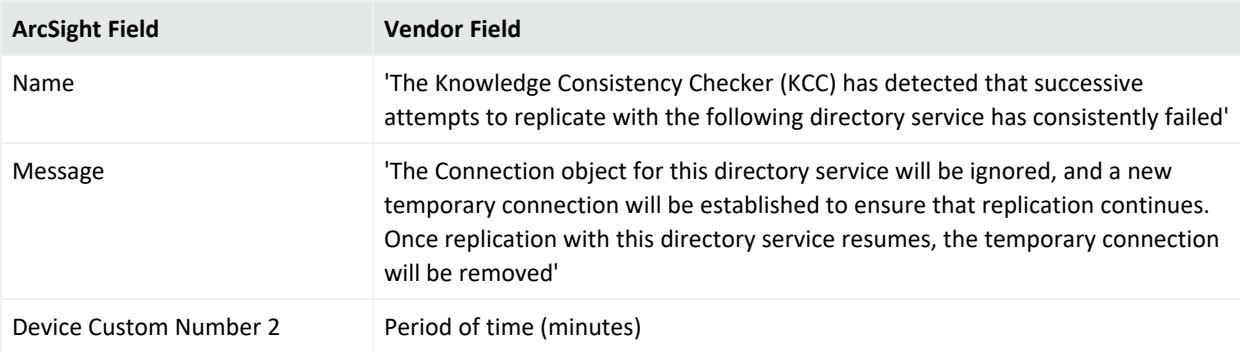

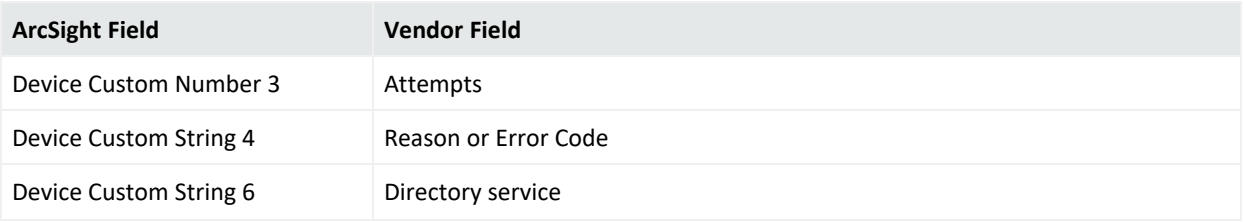

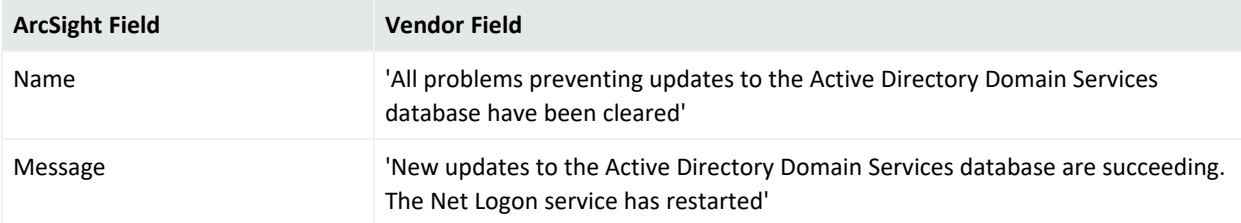

## Event 1463

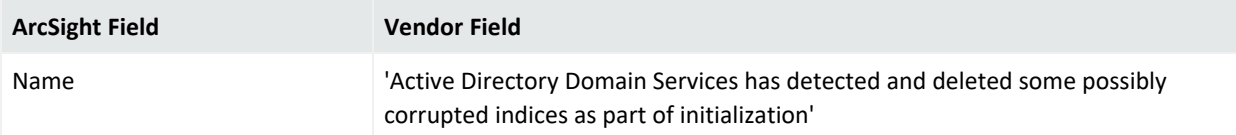

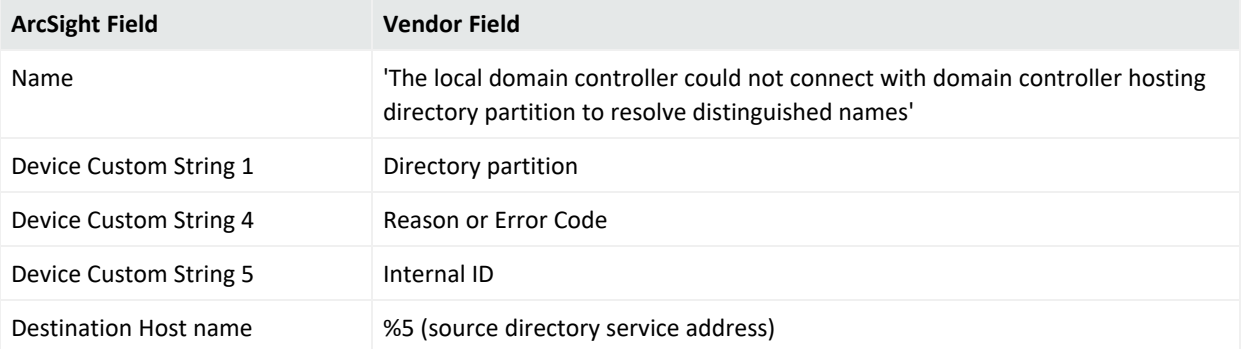

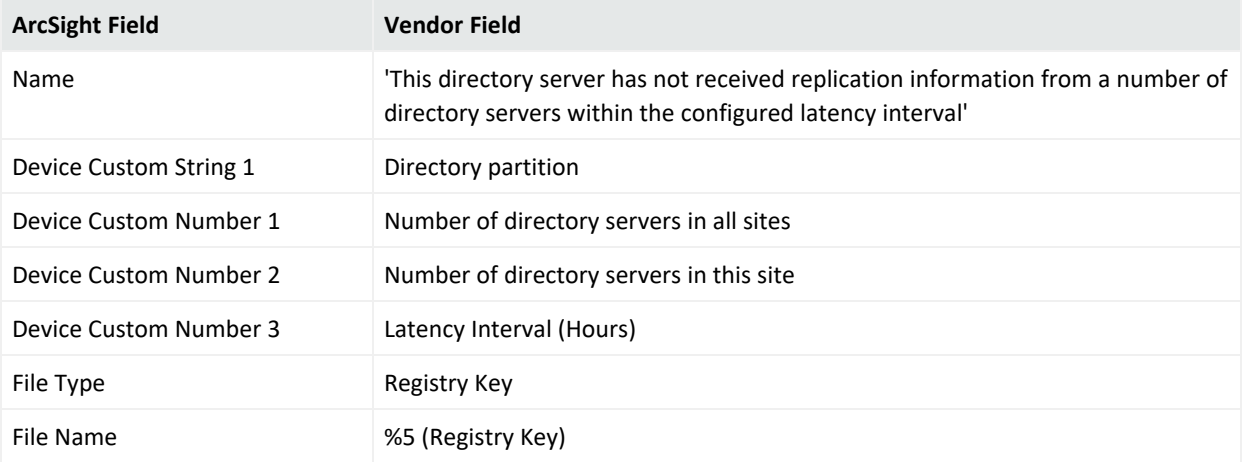

## Event 1864

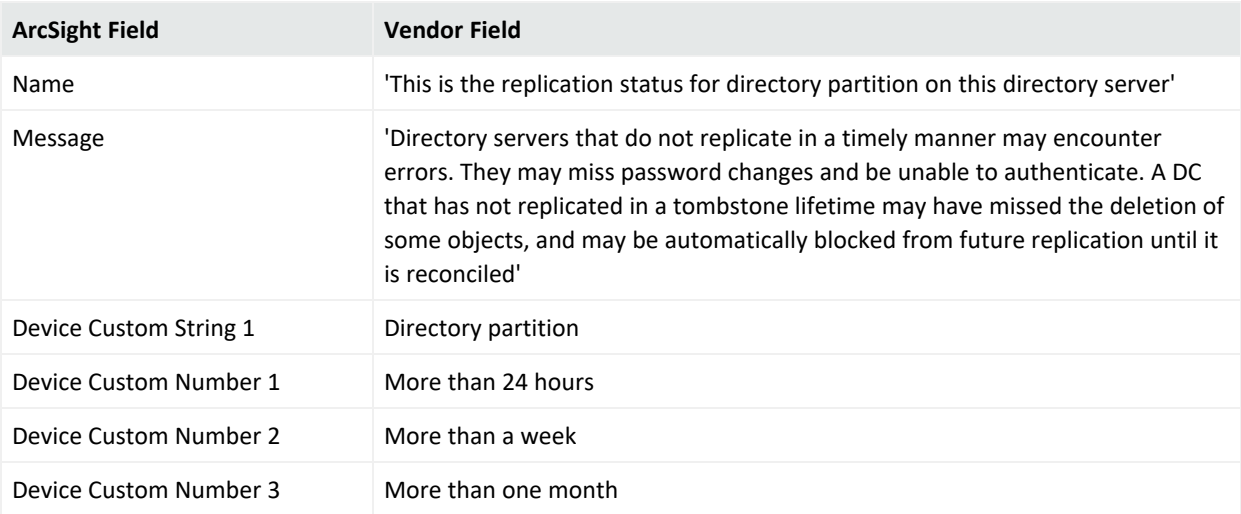

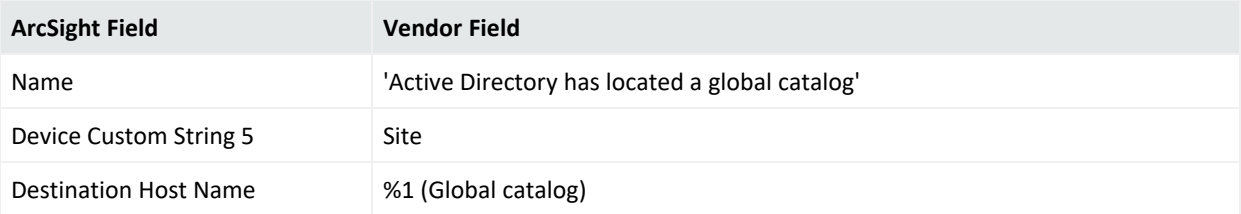

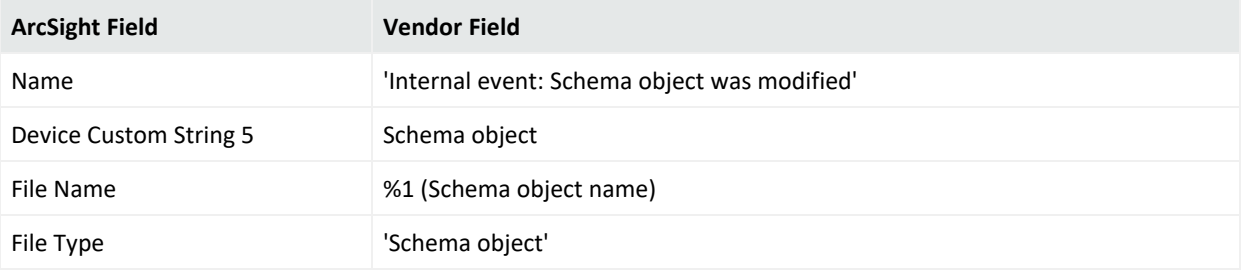

## Event 1925

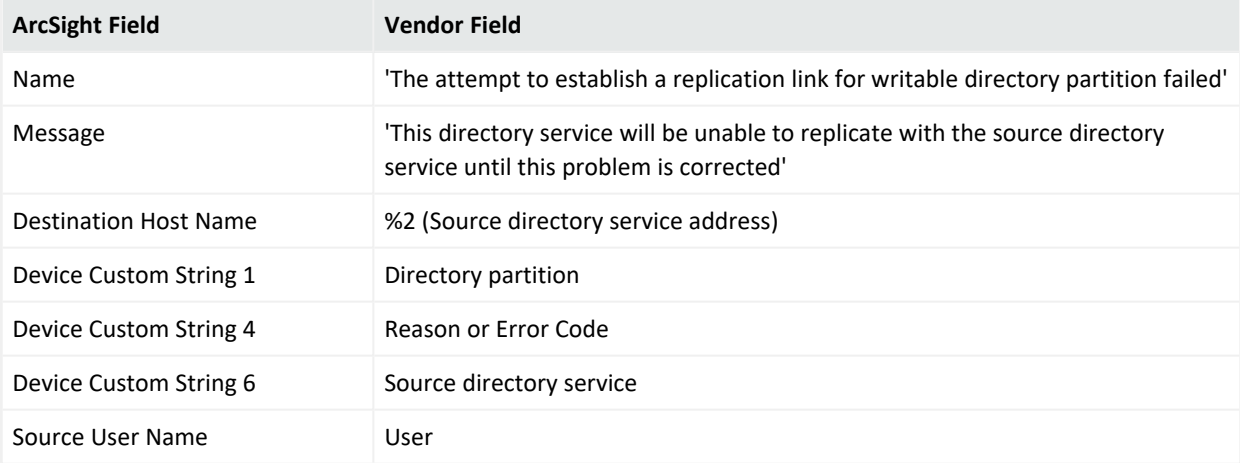

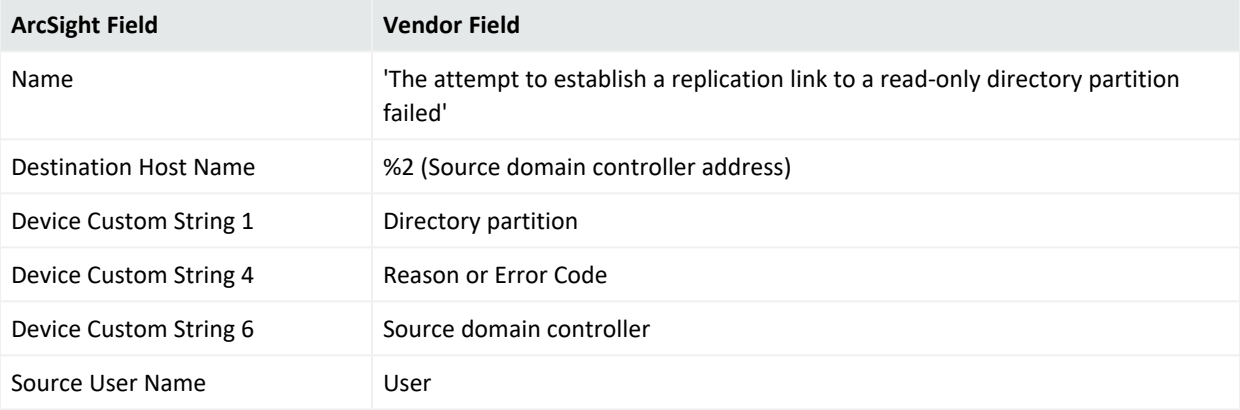

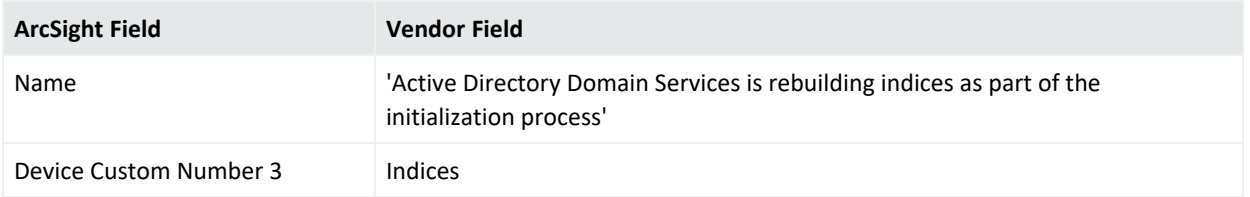

## Event 2014

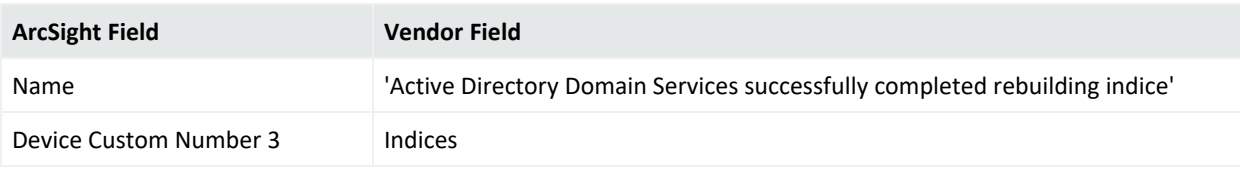

## Event 2041

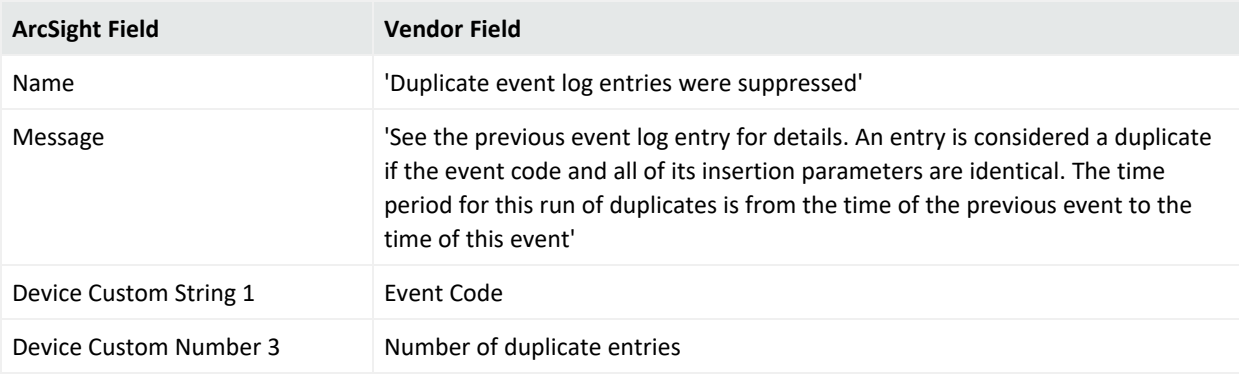

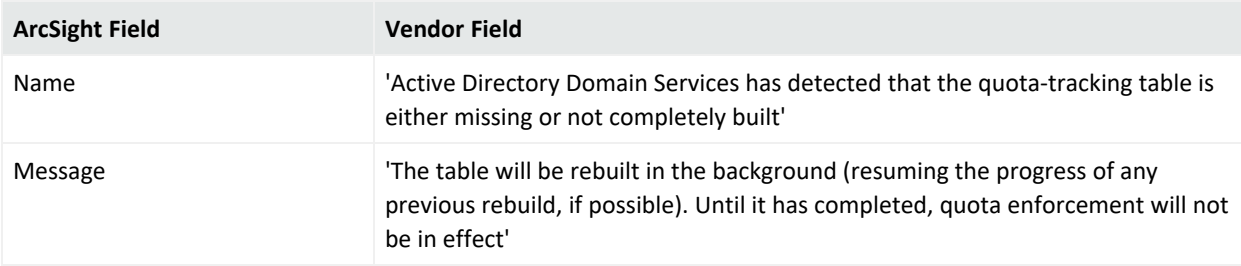

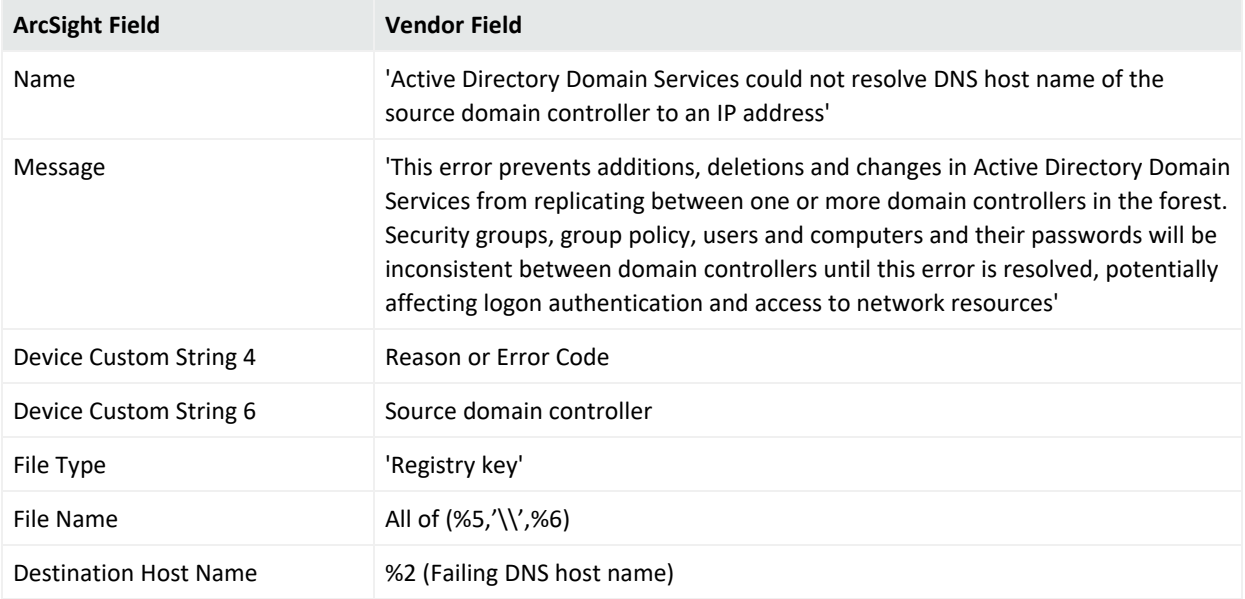

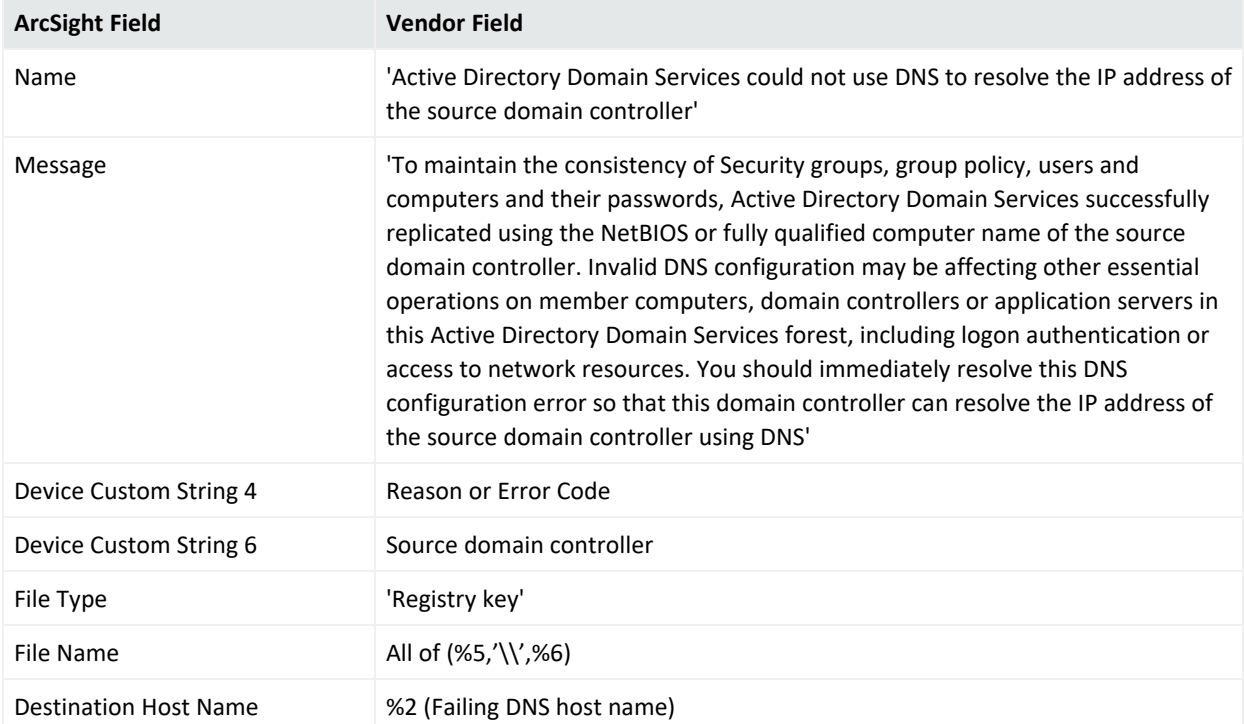

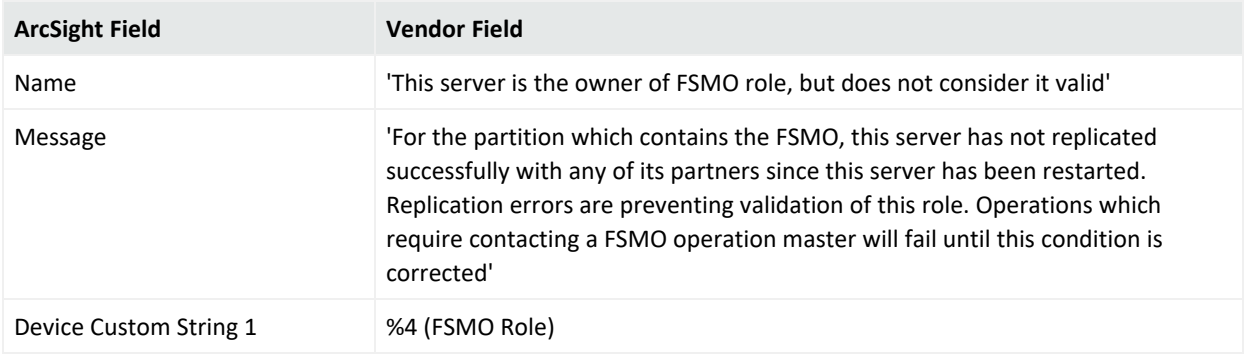

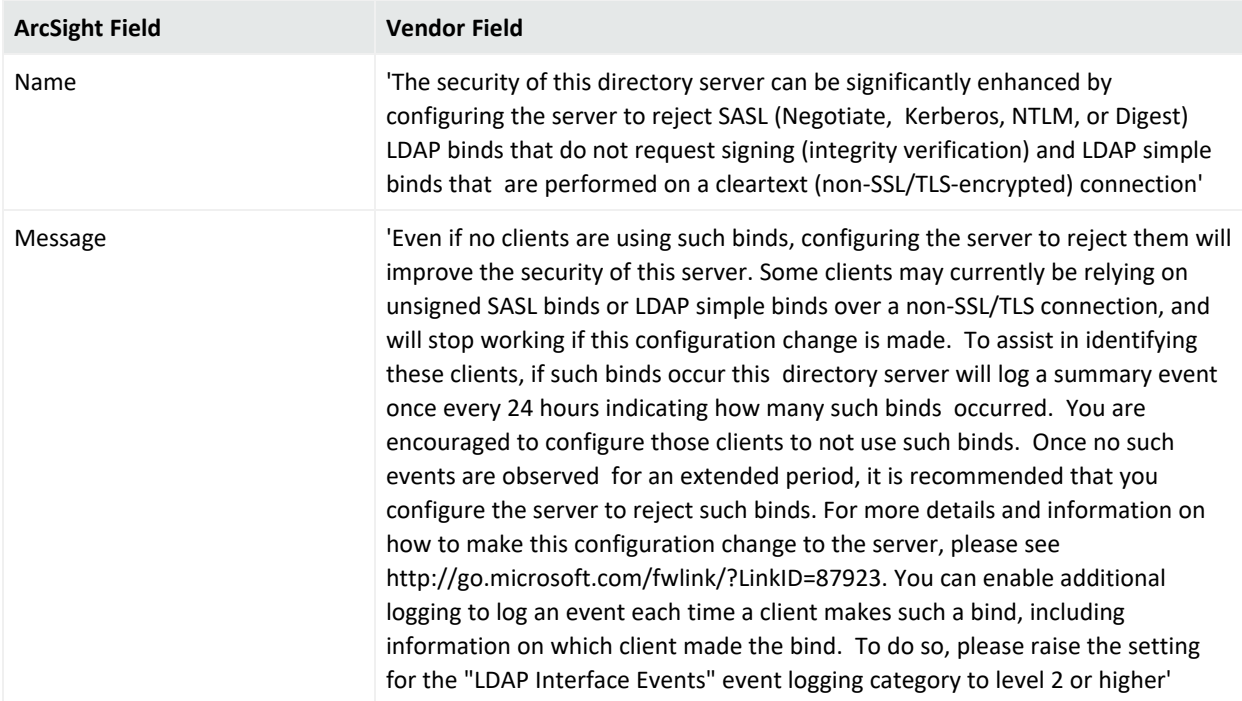

Windows 2008 General NTDS Mappings

# Event 1000

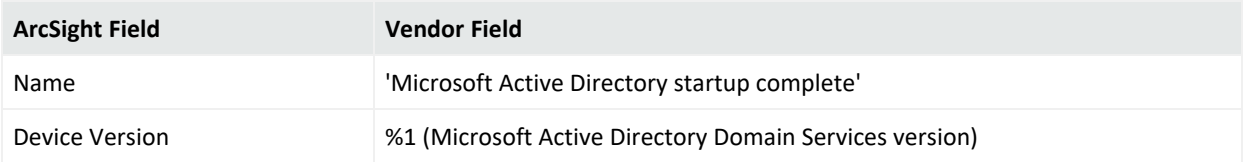

## Event 1004

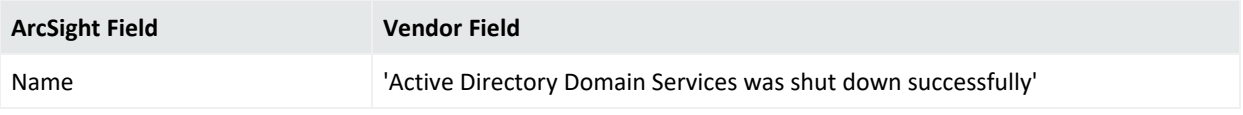

## Event 1104

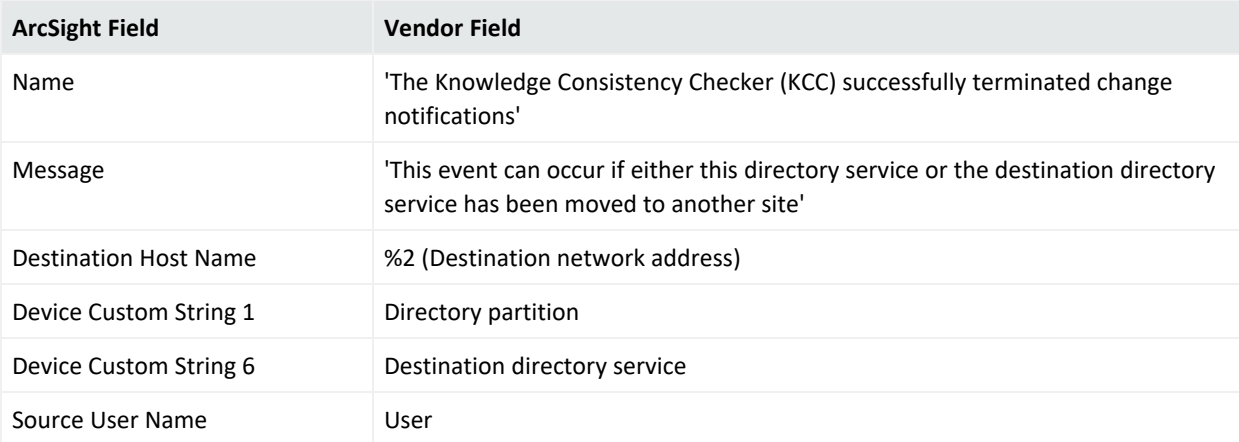

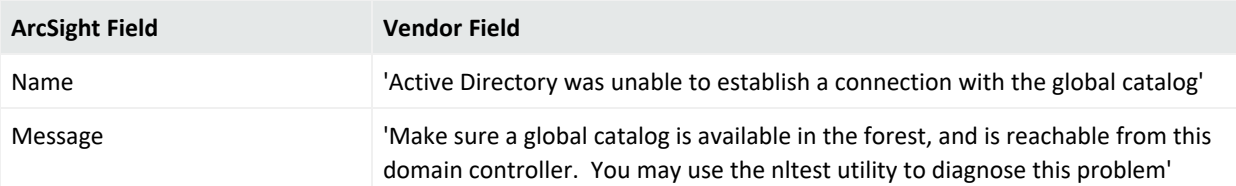

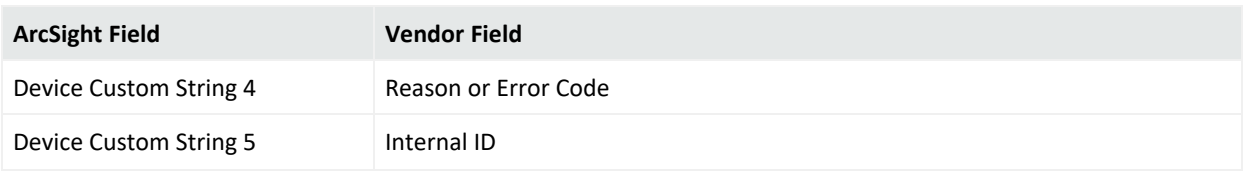

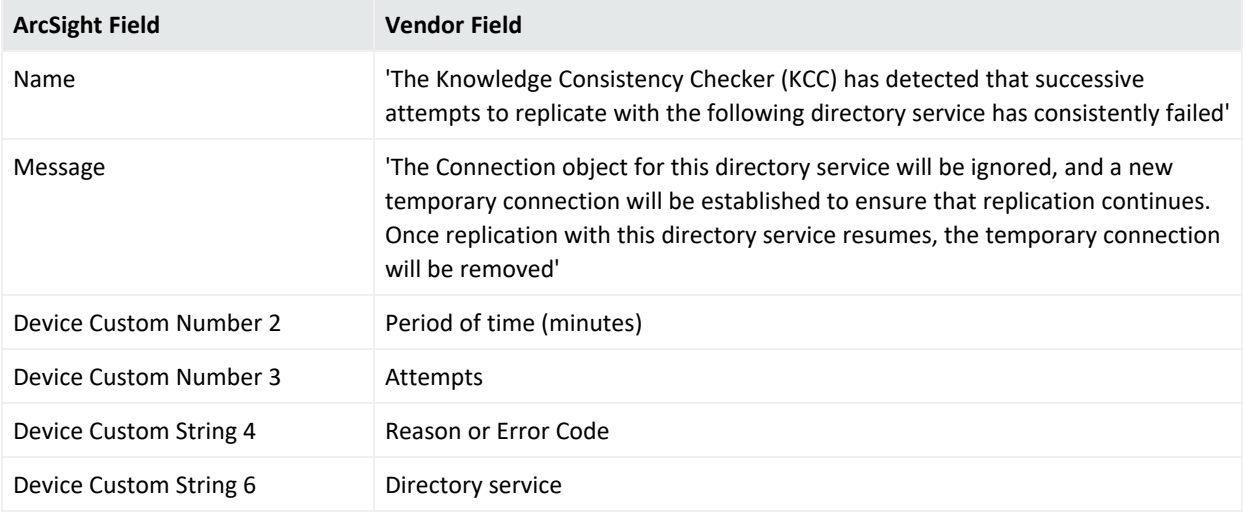

### Event 1394

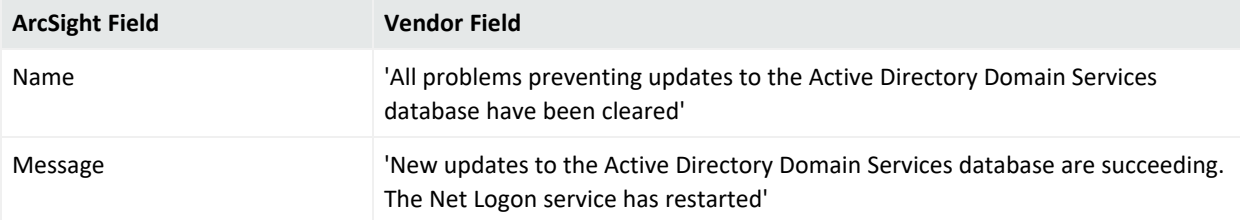

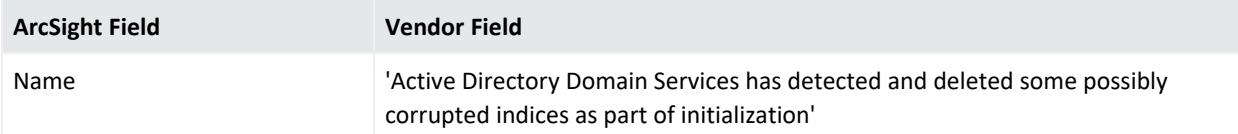

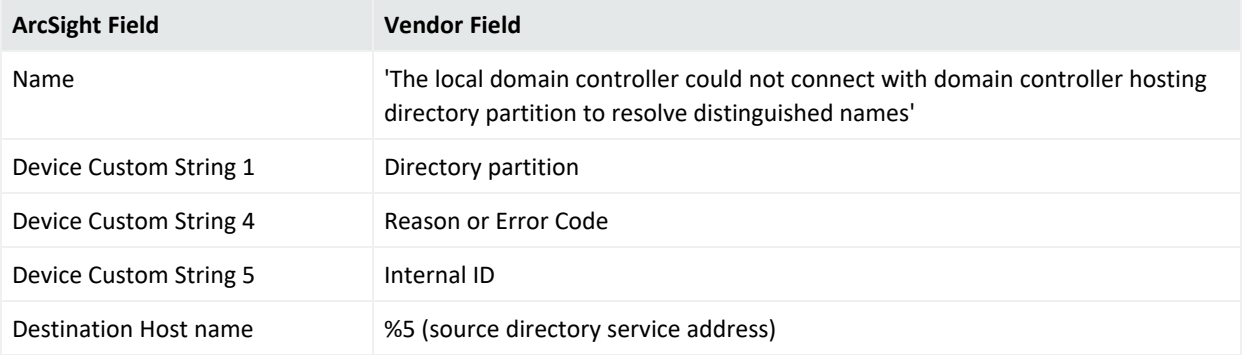

## Event 1863

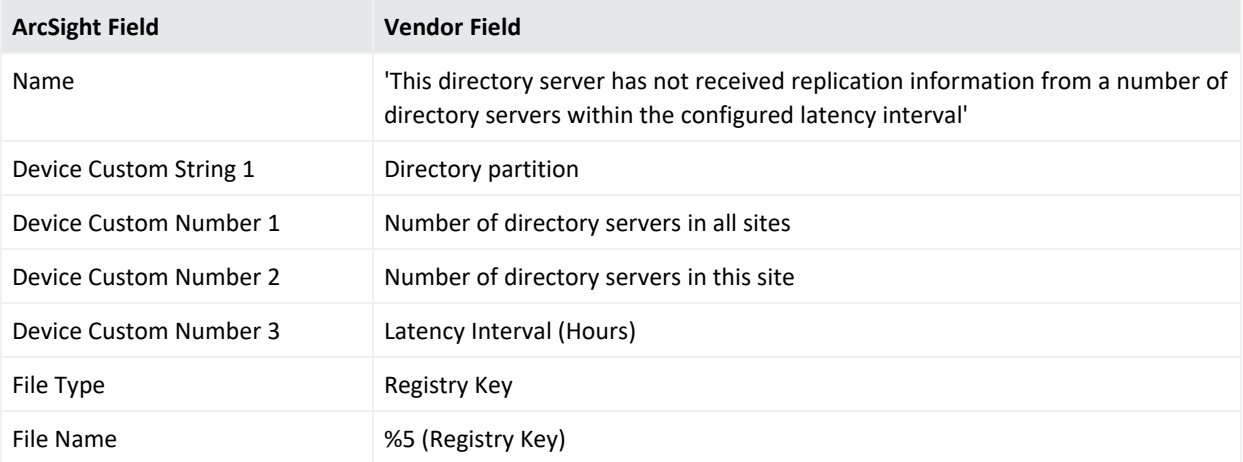

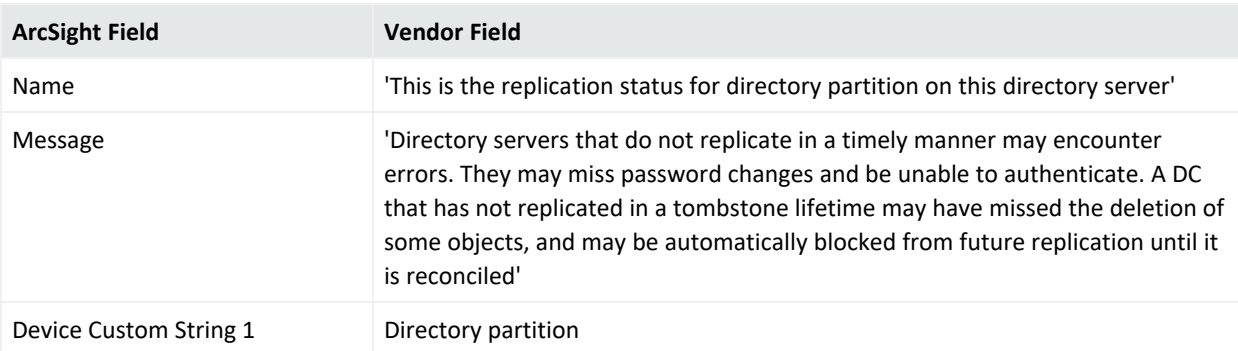

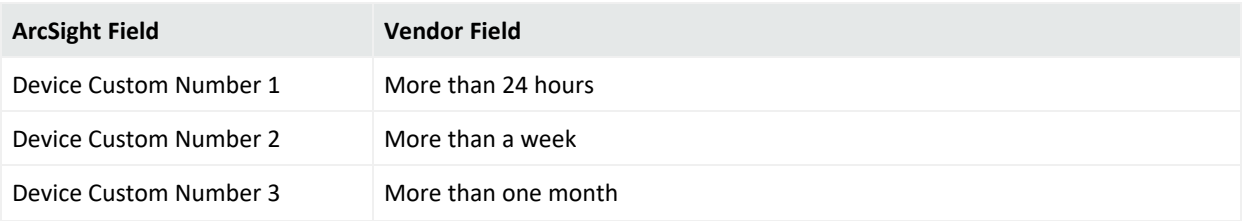

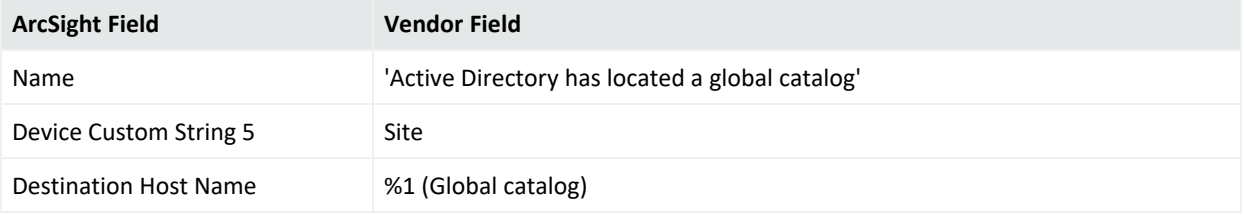

#### Event 1898

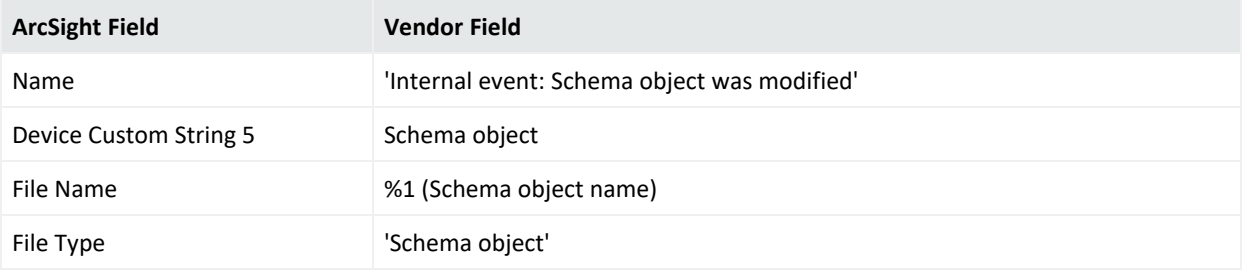

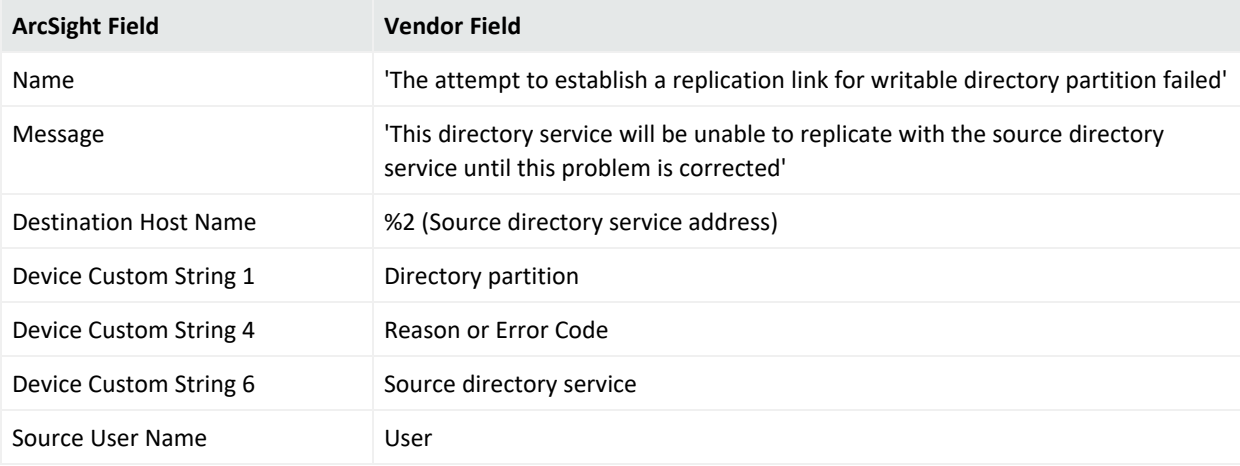

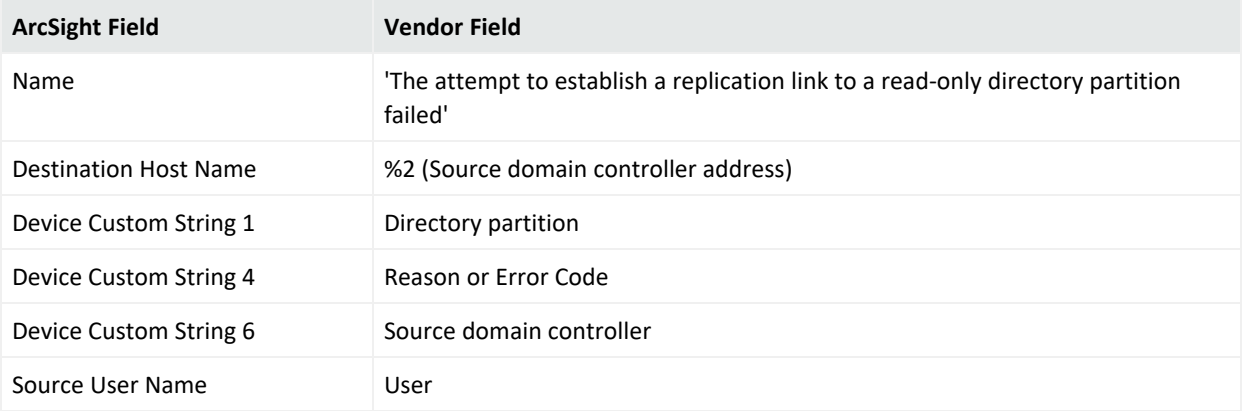

# Event 2013

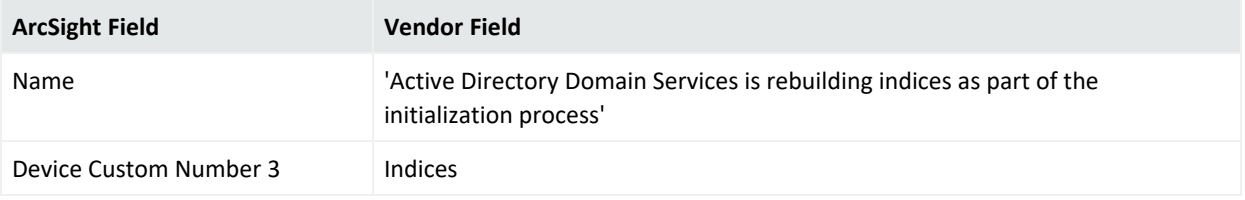

# Event 2014

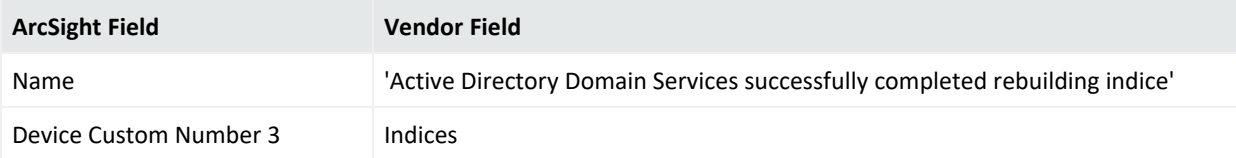

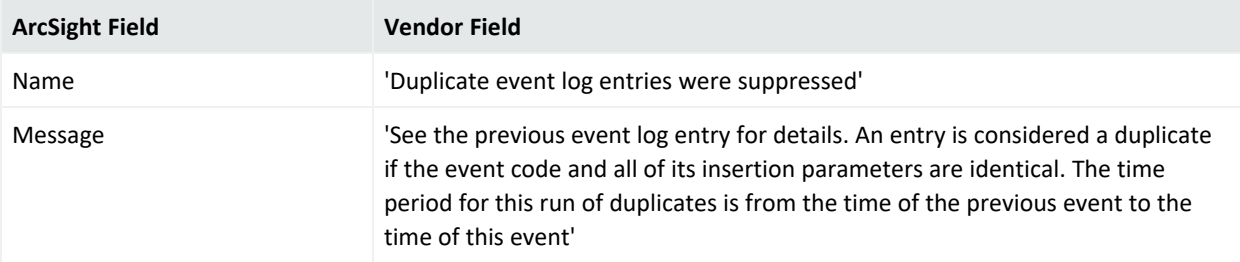

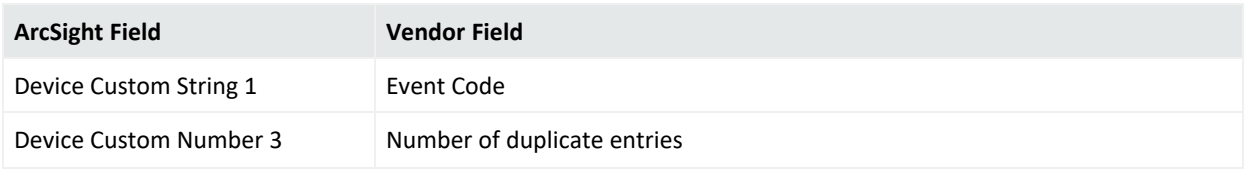

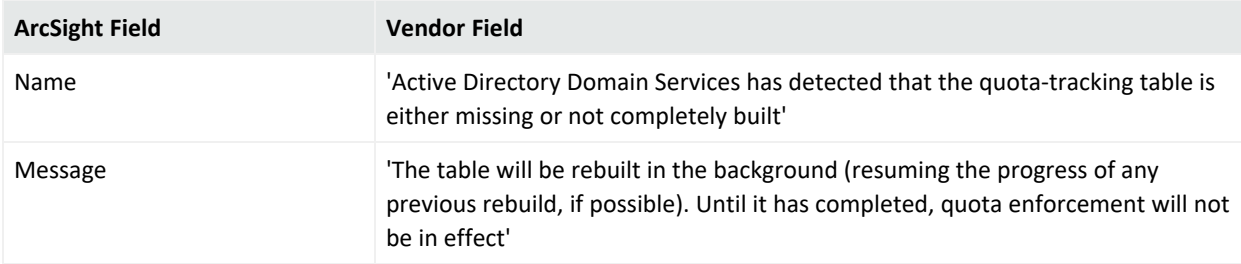

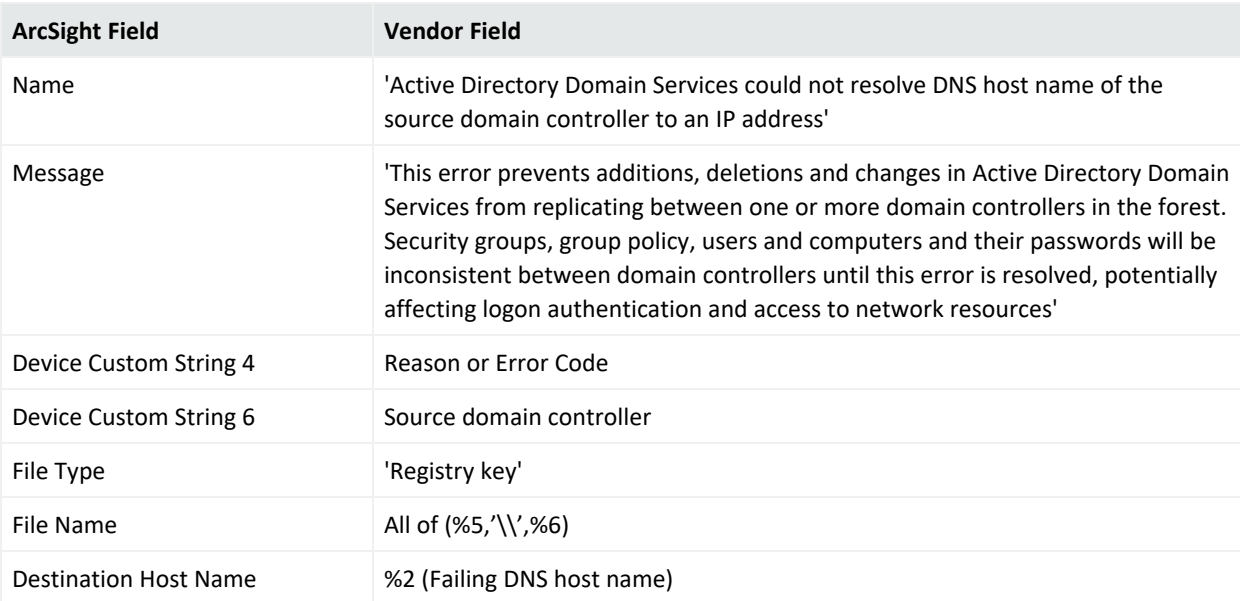

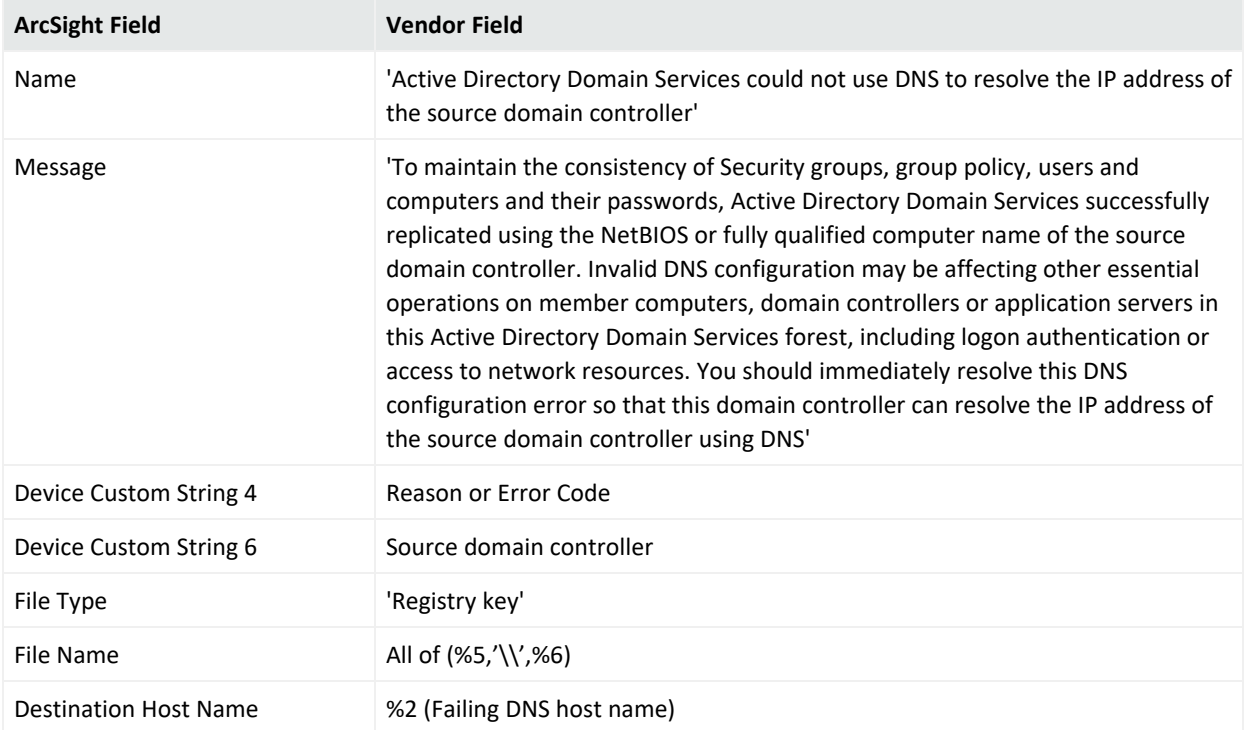

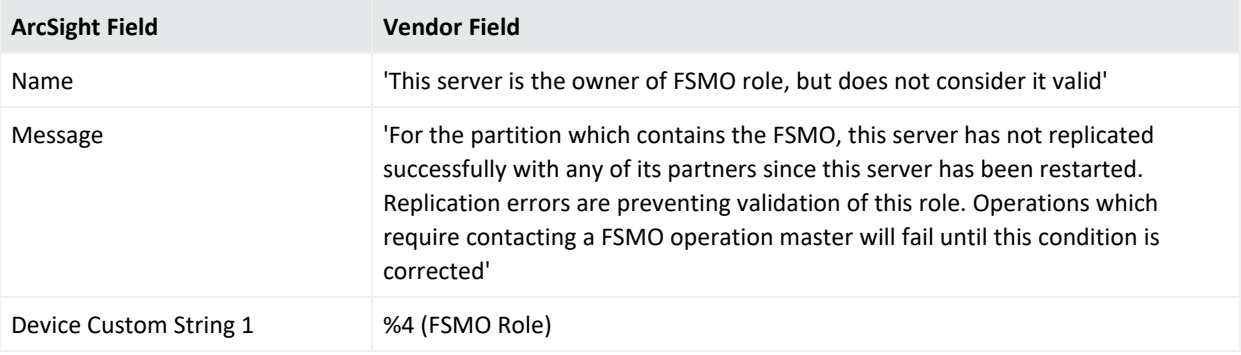

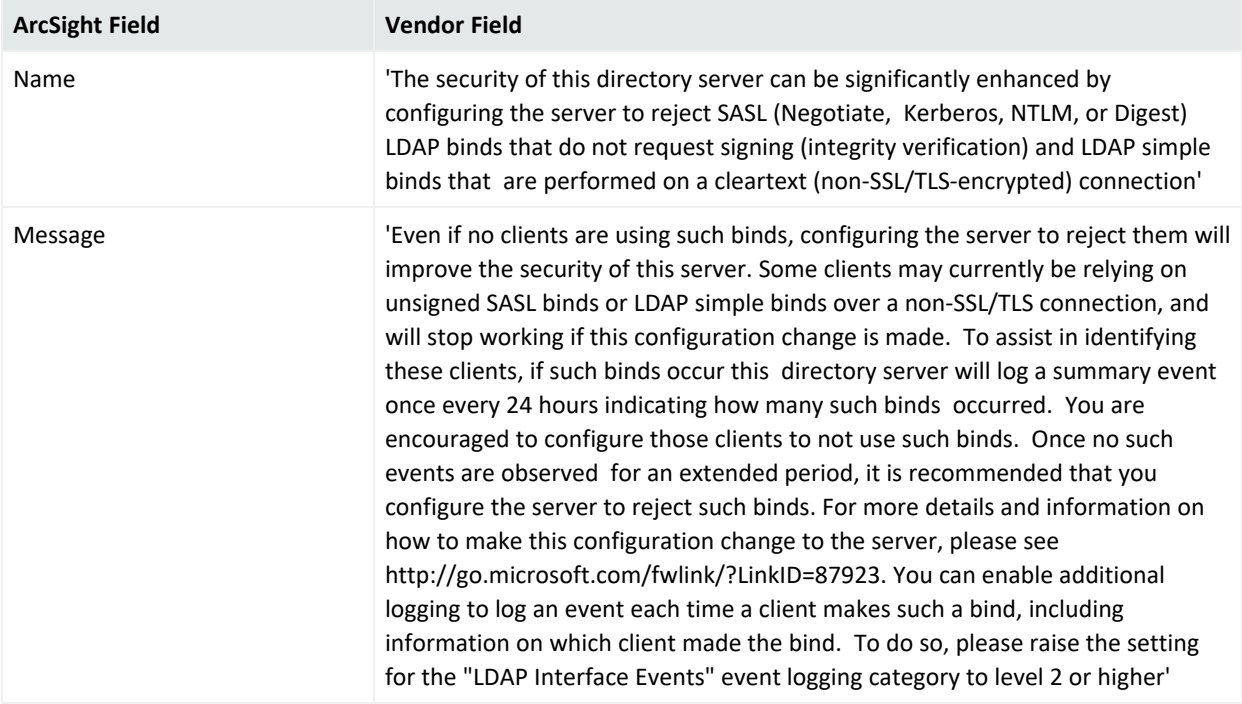

#### NTDS ISAM Mappings

## Event 102

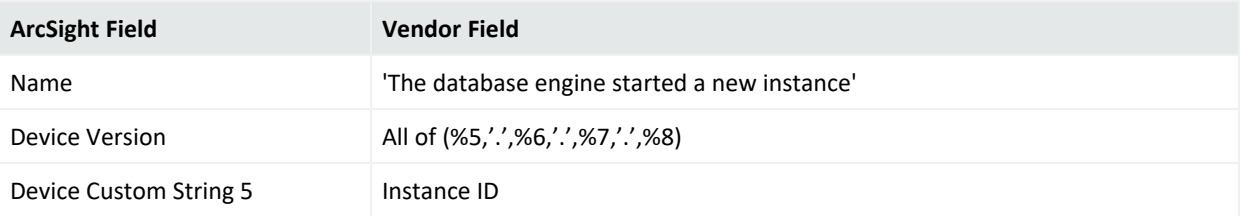

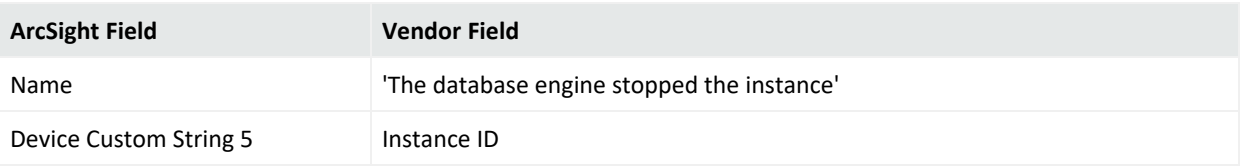

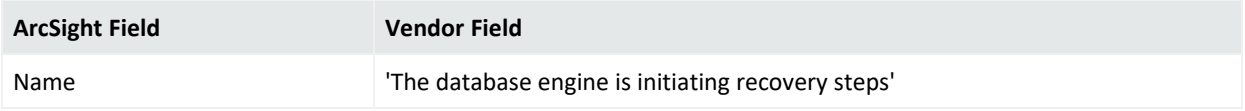

## Event 301

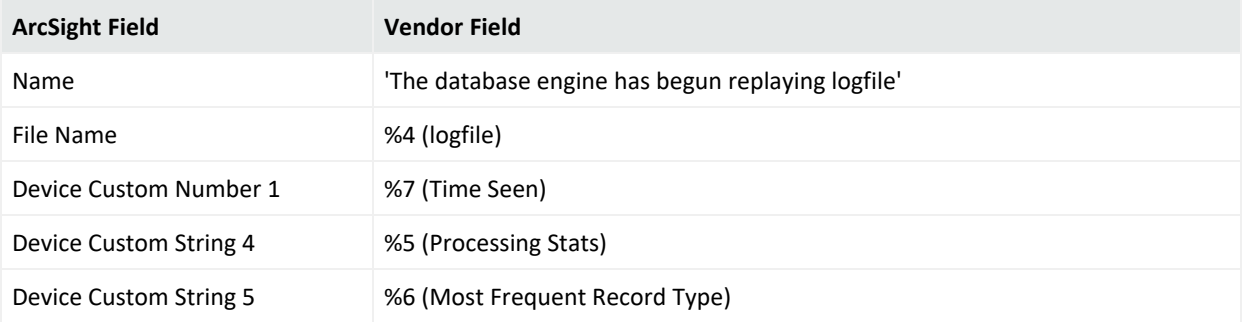

# Event 302

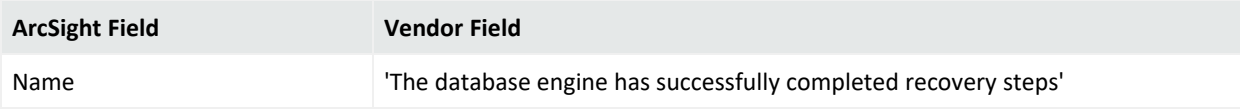

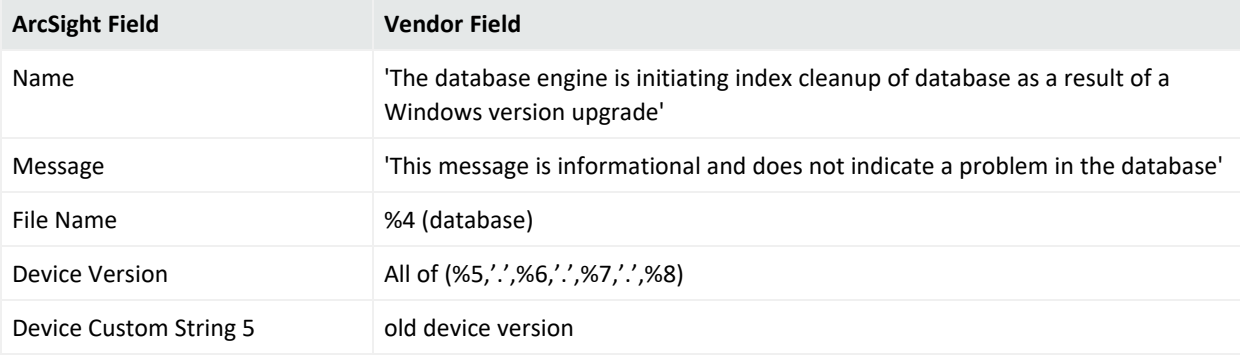

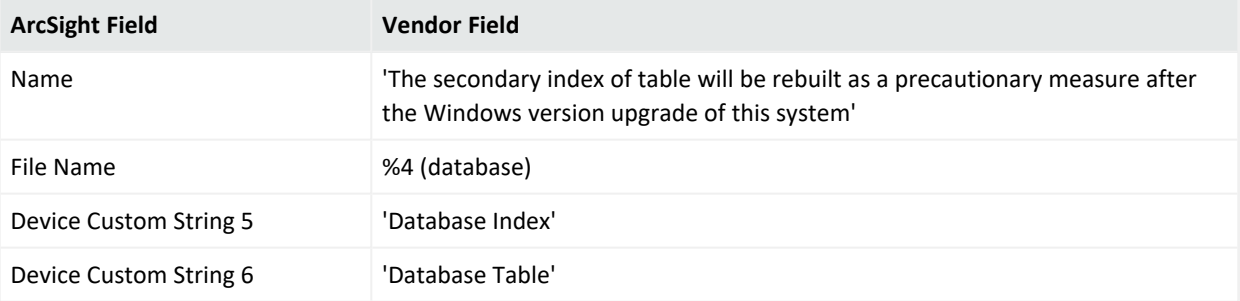

### Event 612

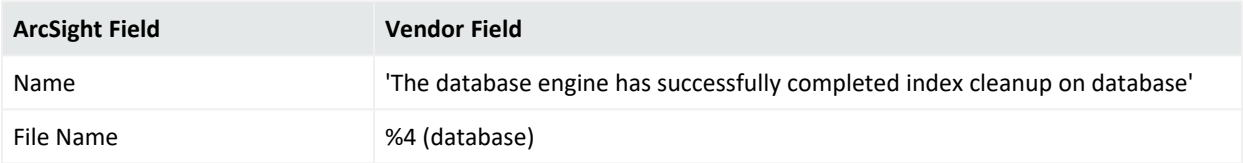

## Event 614

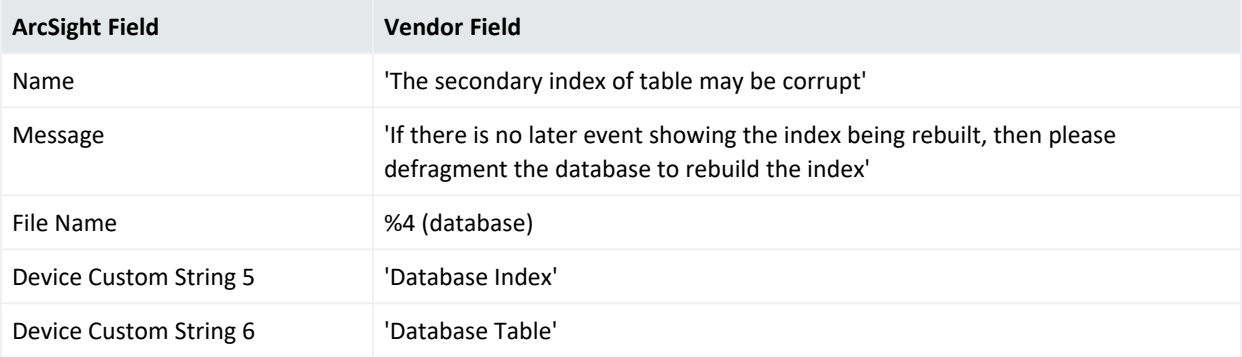

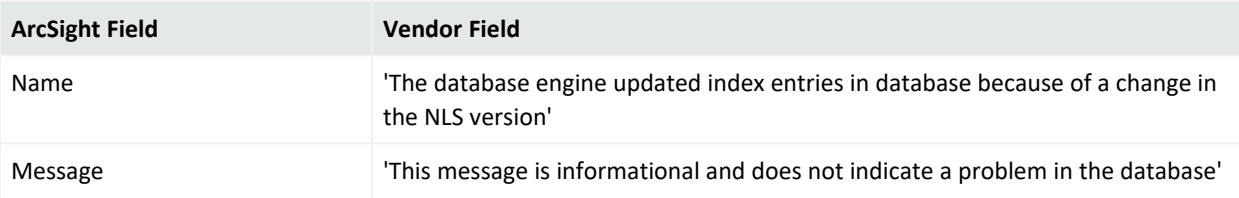

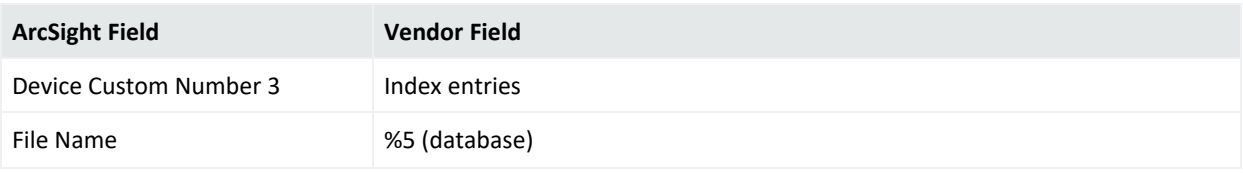

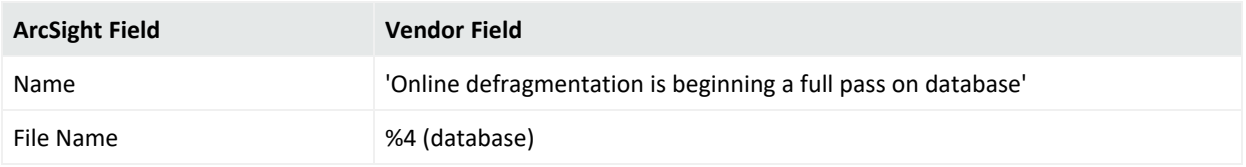

# Event 701

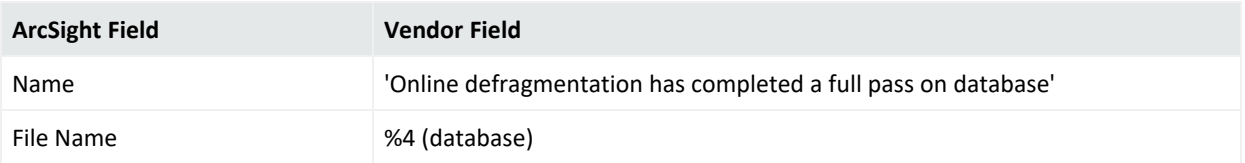

## Event 702

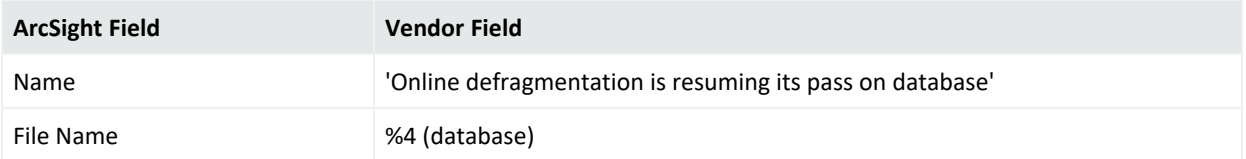

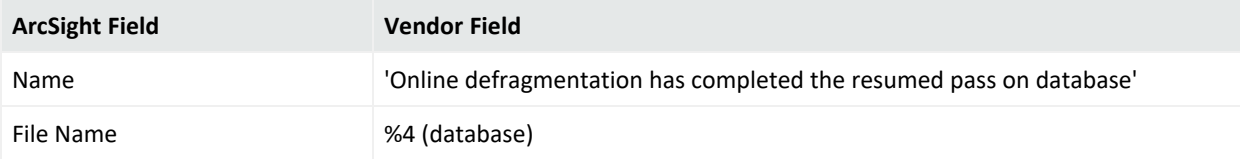

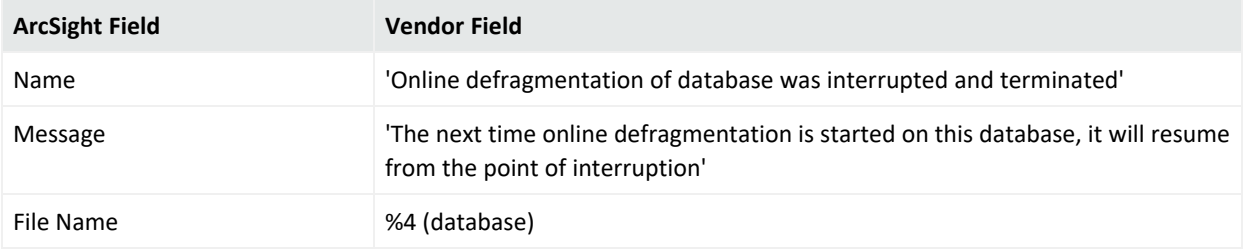

#### Windows 2008 NTDS ISAM Mappings

## Event 102

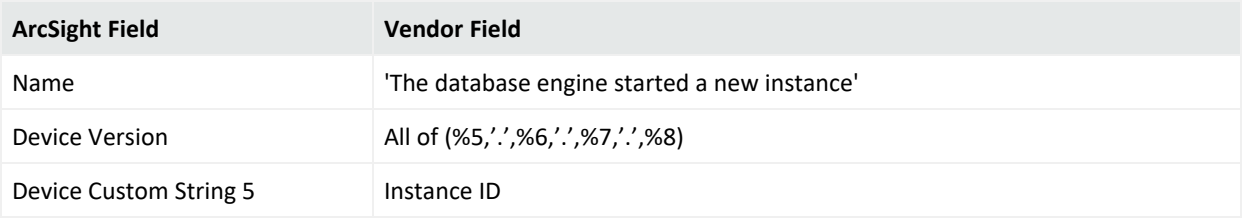

## Event 103

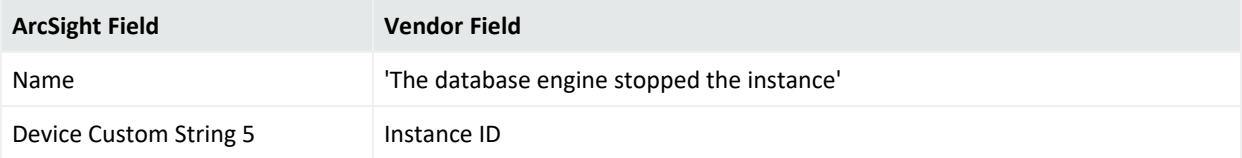

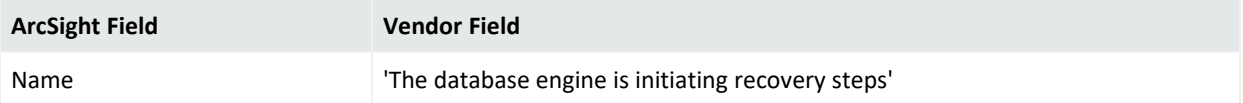

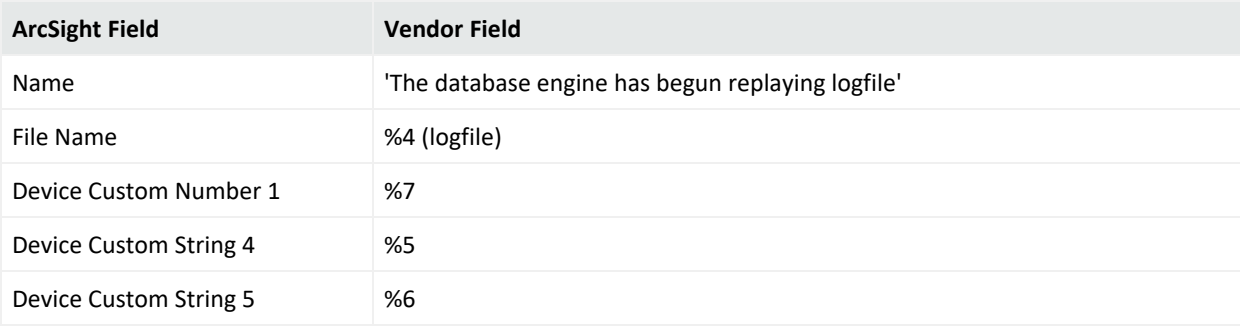

# Event 302

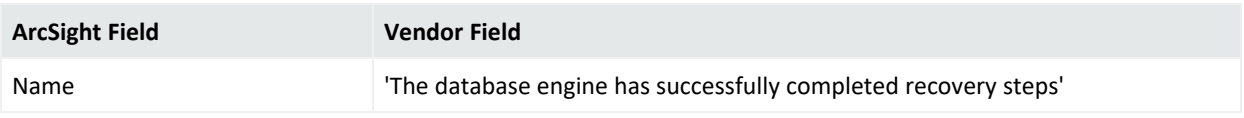

## Event 609

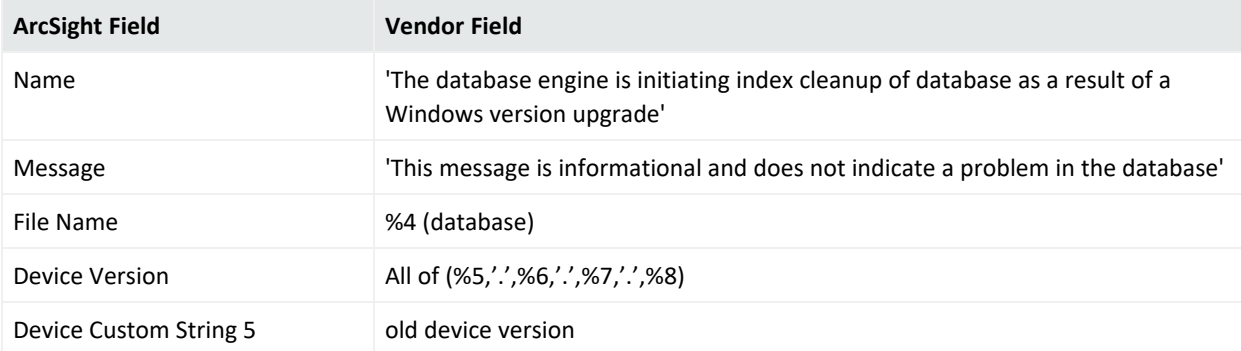

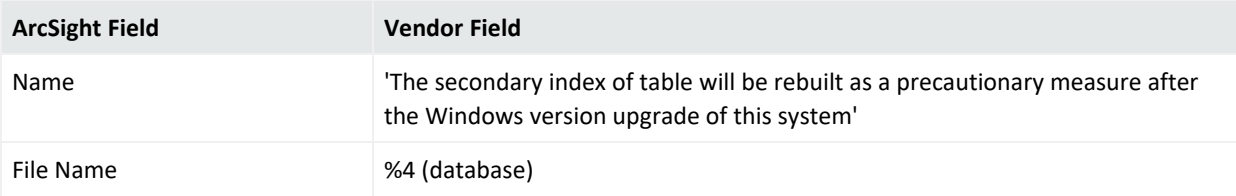

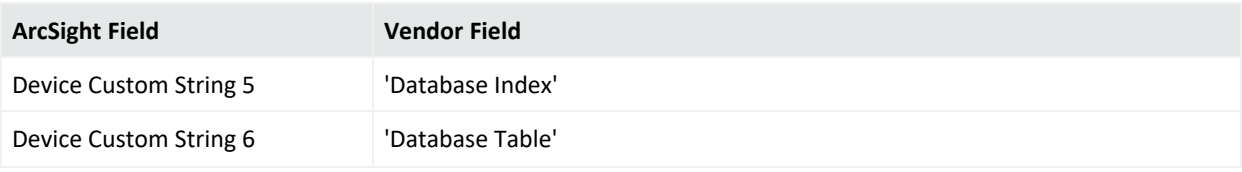

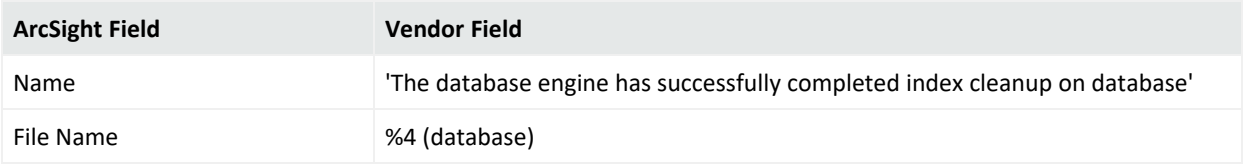

## Event 614

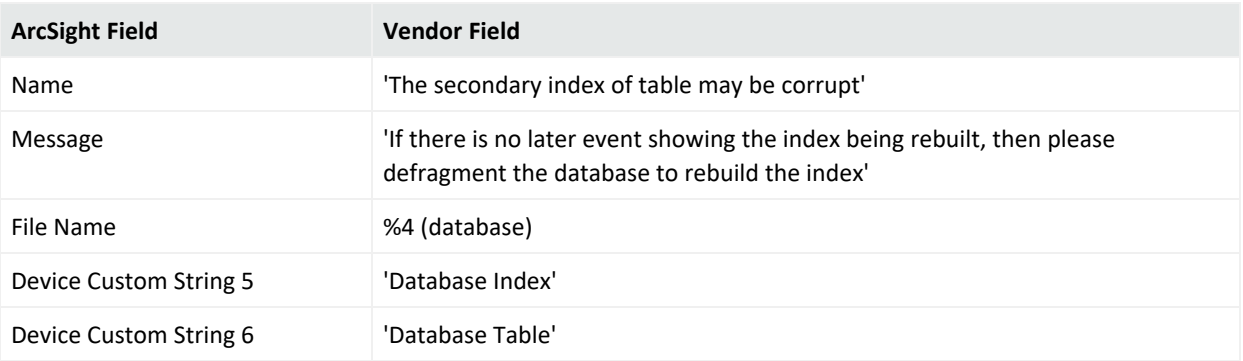

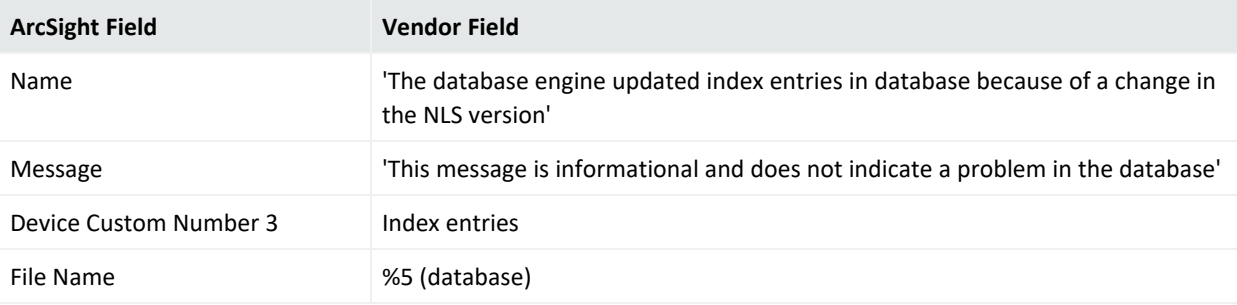

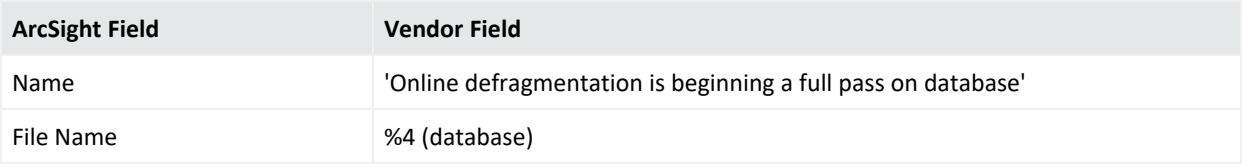

## Event 701

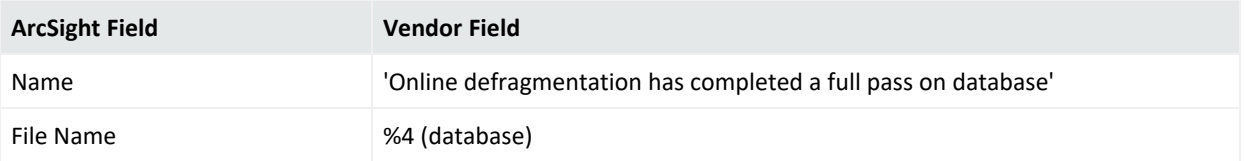

## Event 702

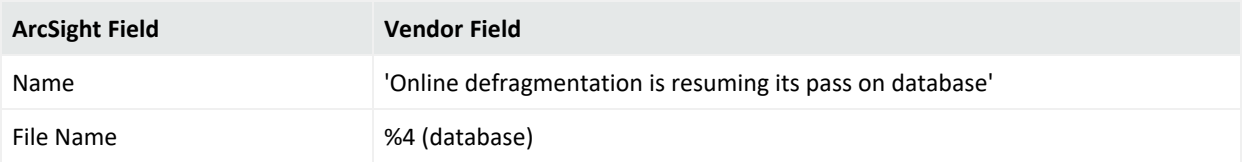

## Event 703

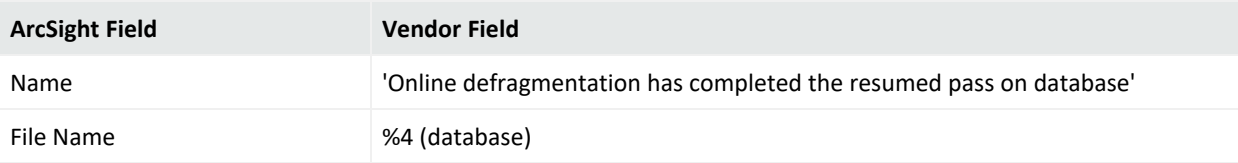

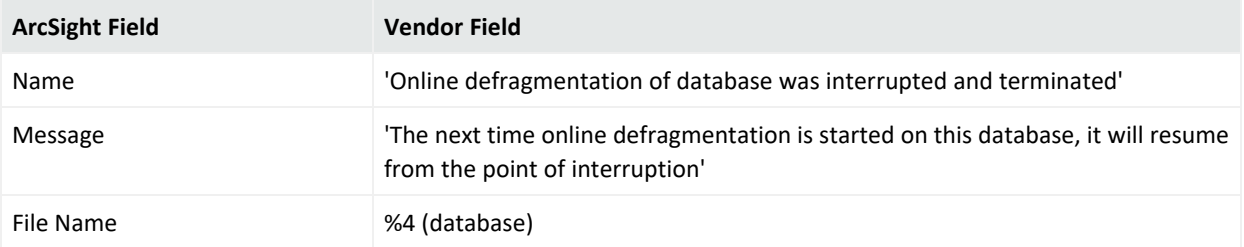

#### NTDS KCC Mappings

### Event 1104

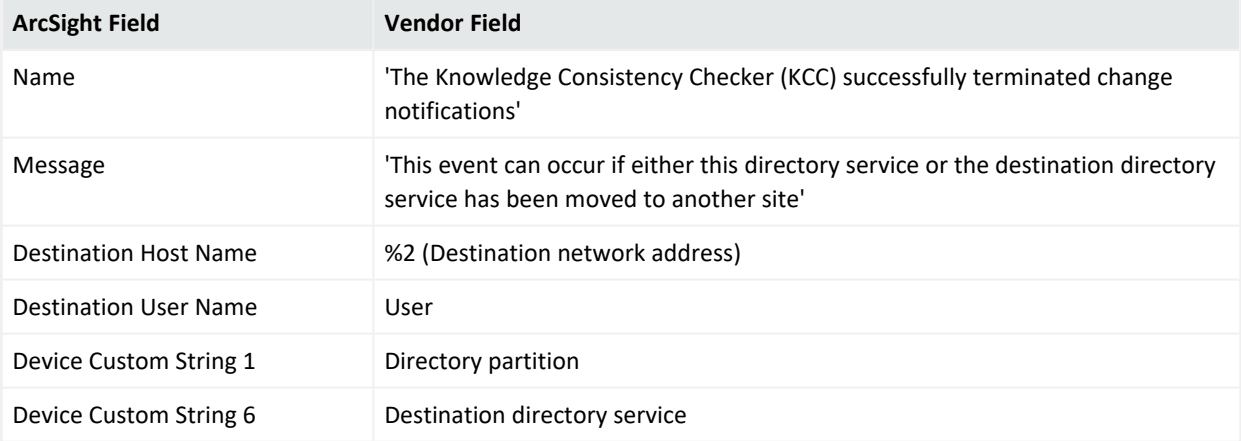

### Event 1128

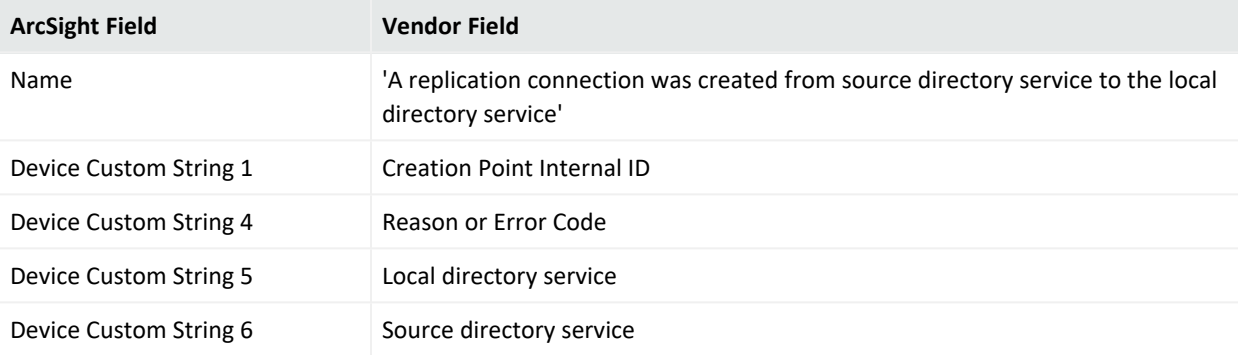

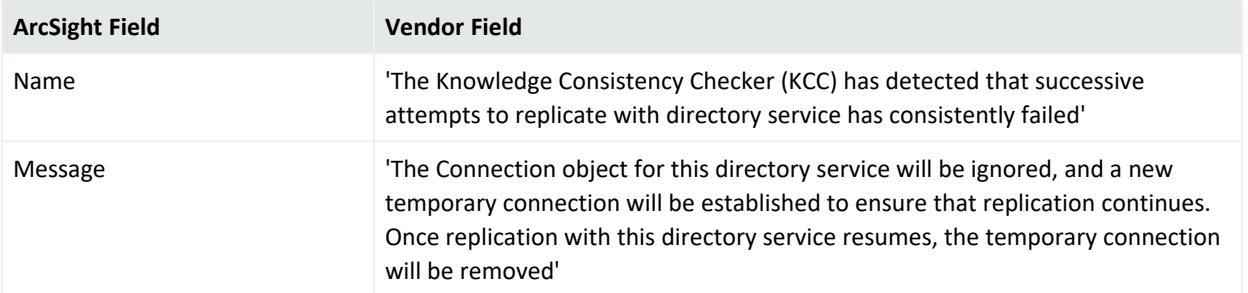

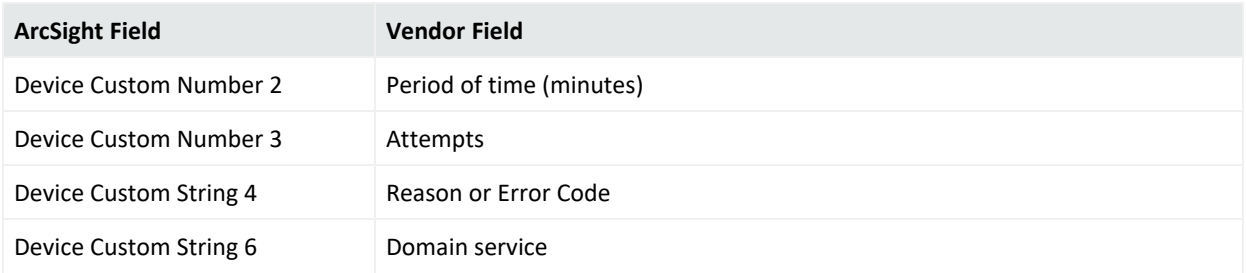

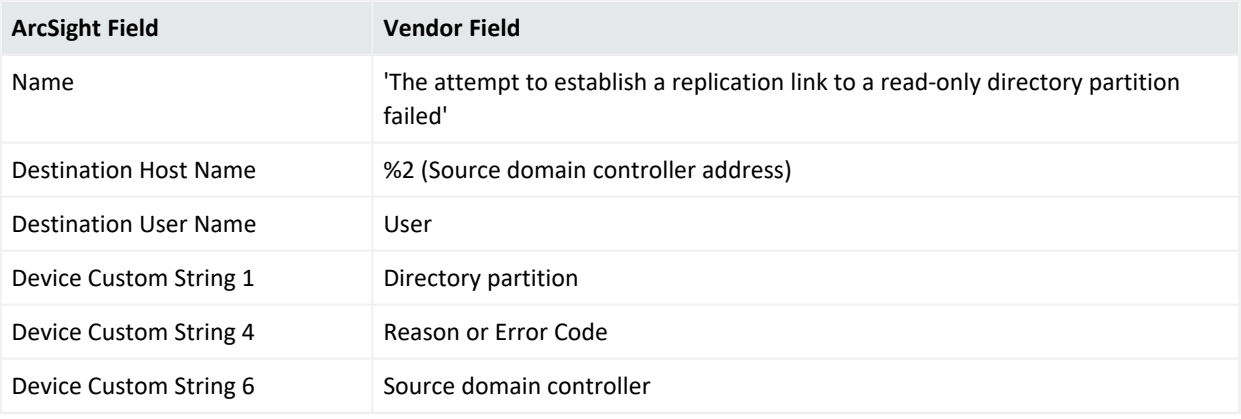

Windows 2008 NTDS KCC Mappings

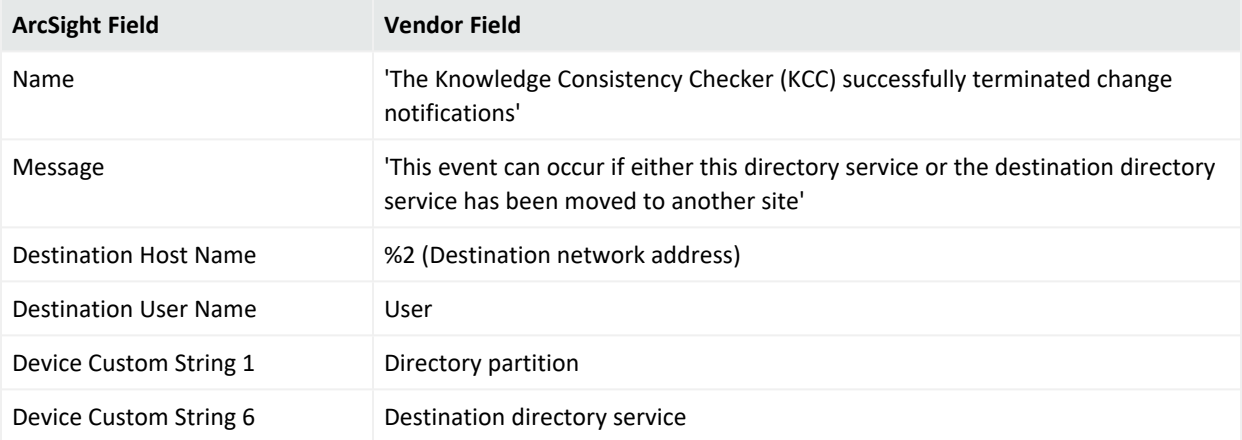

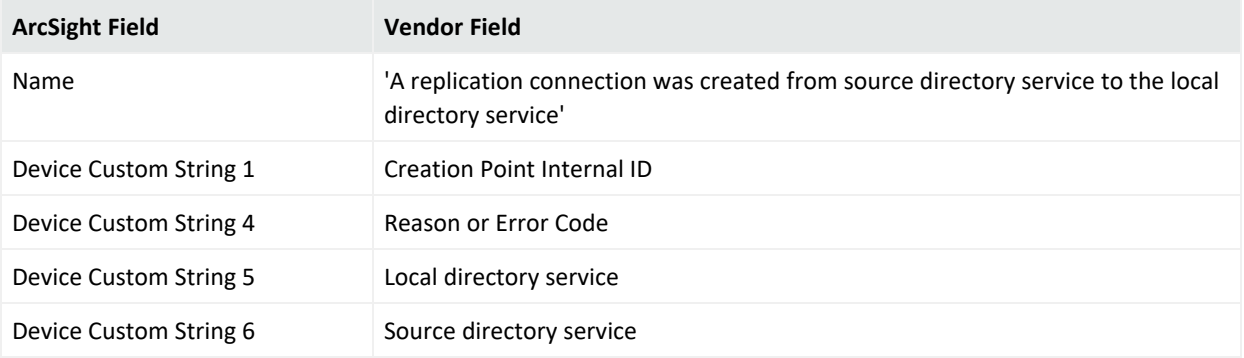

## Event 1308

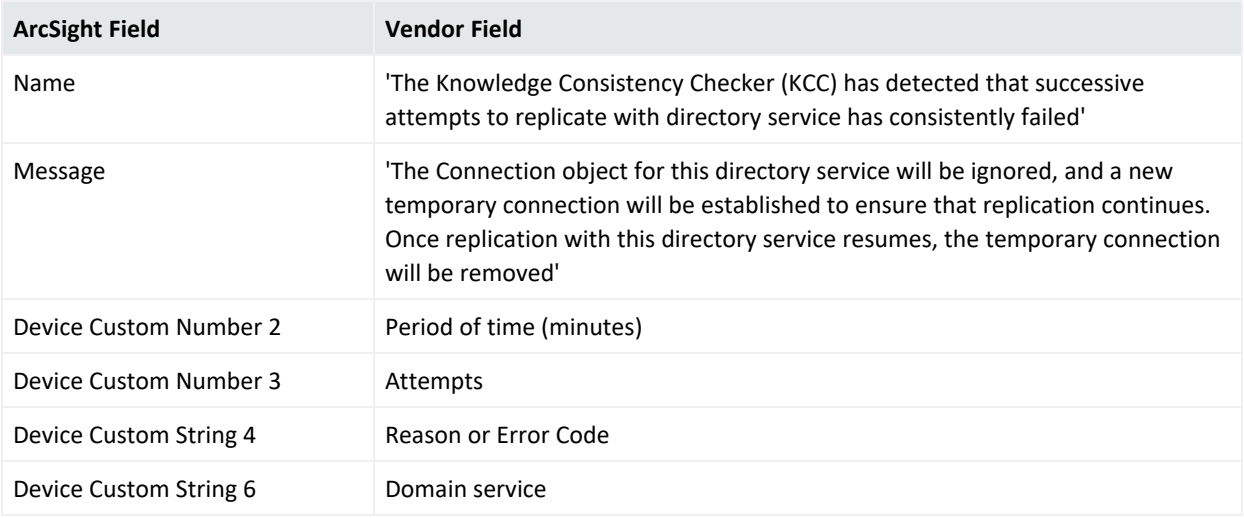

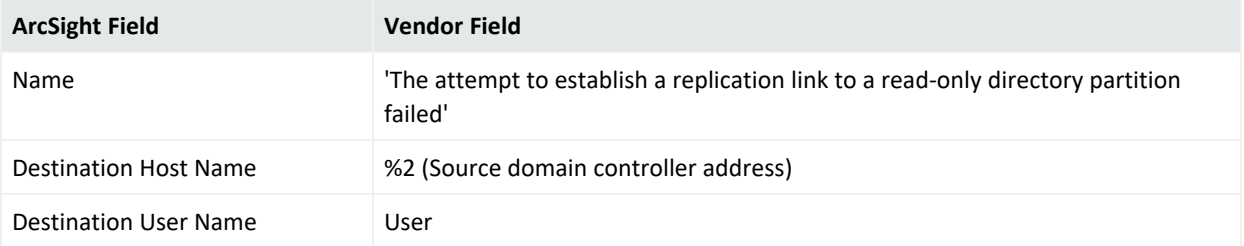

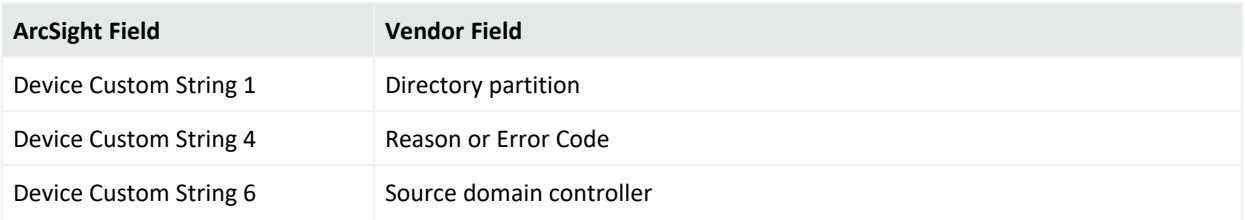

Windows 2008 NTDS LDAP Mappings

## Event 1000

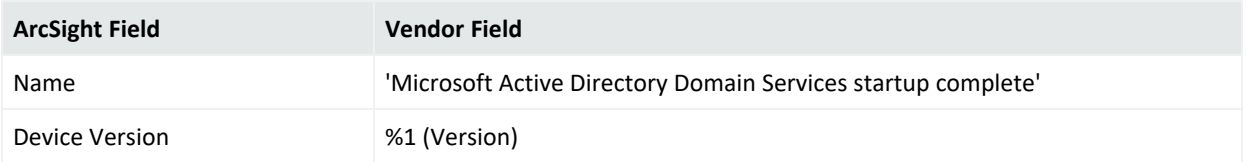

### Event 1004

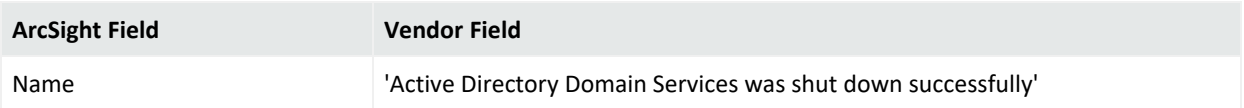

# Event 1126

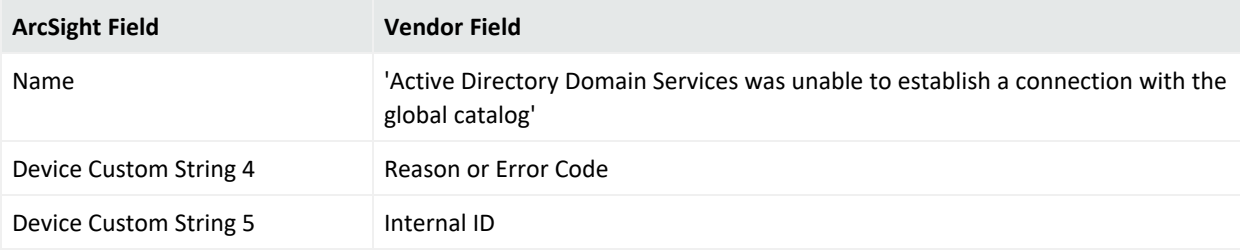

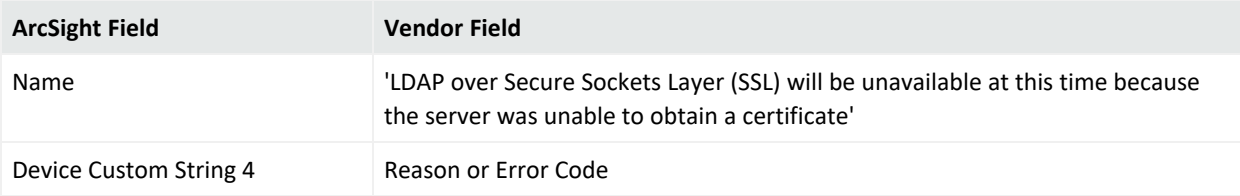

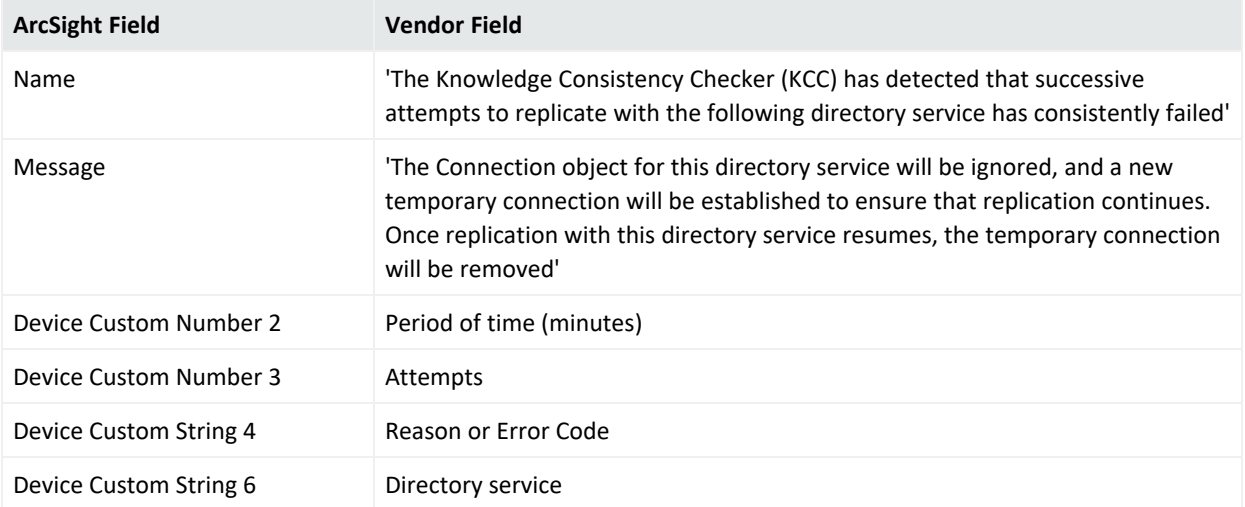

# Event 1394

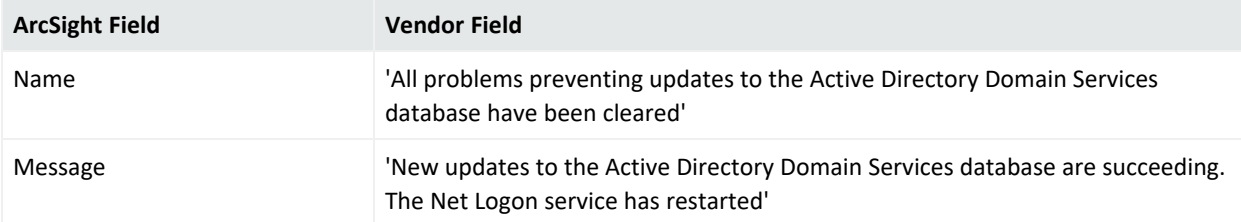

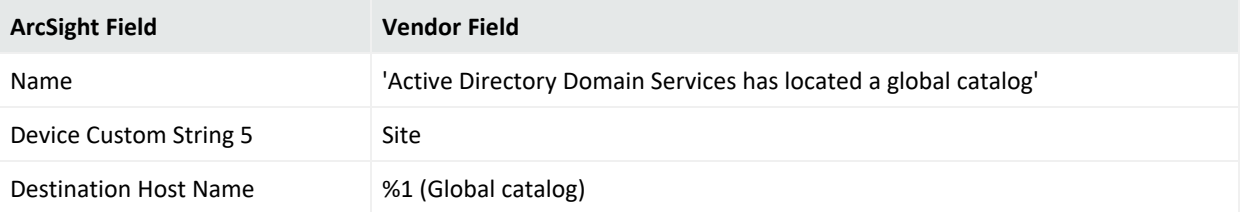

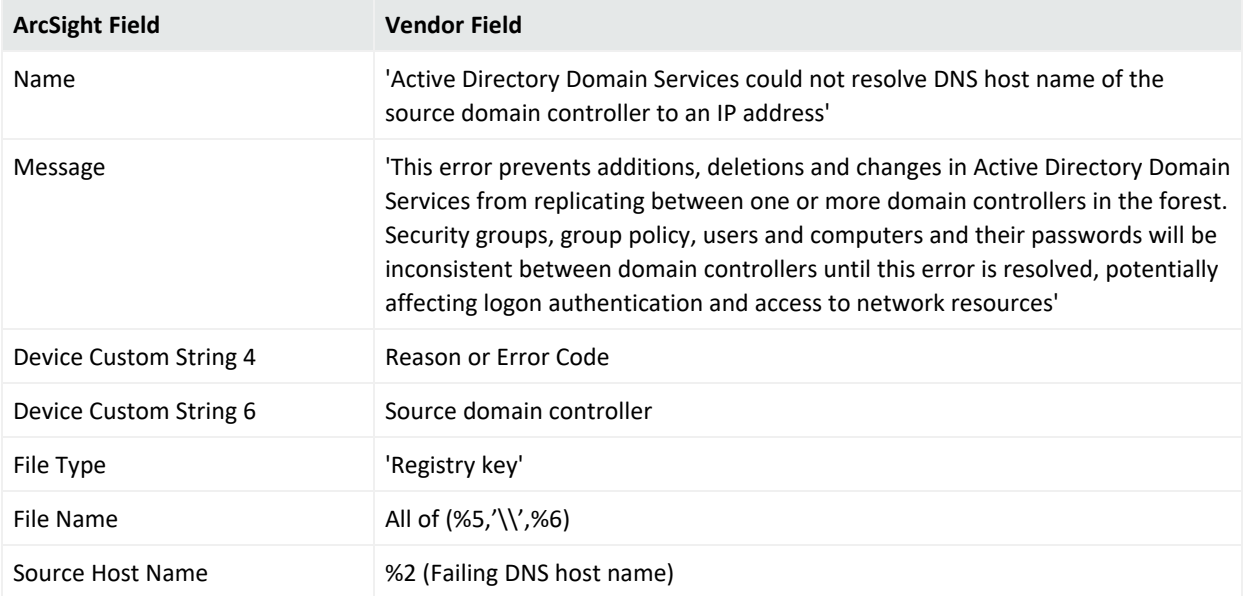

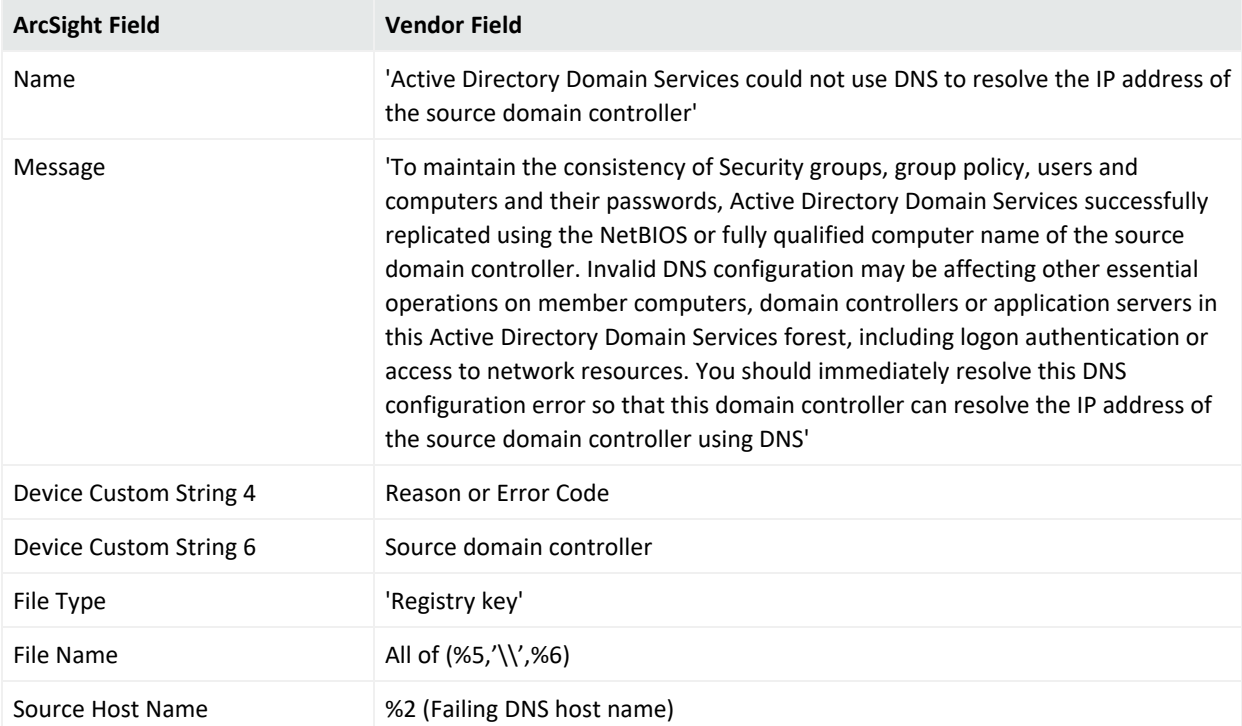

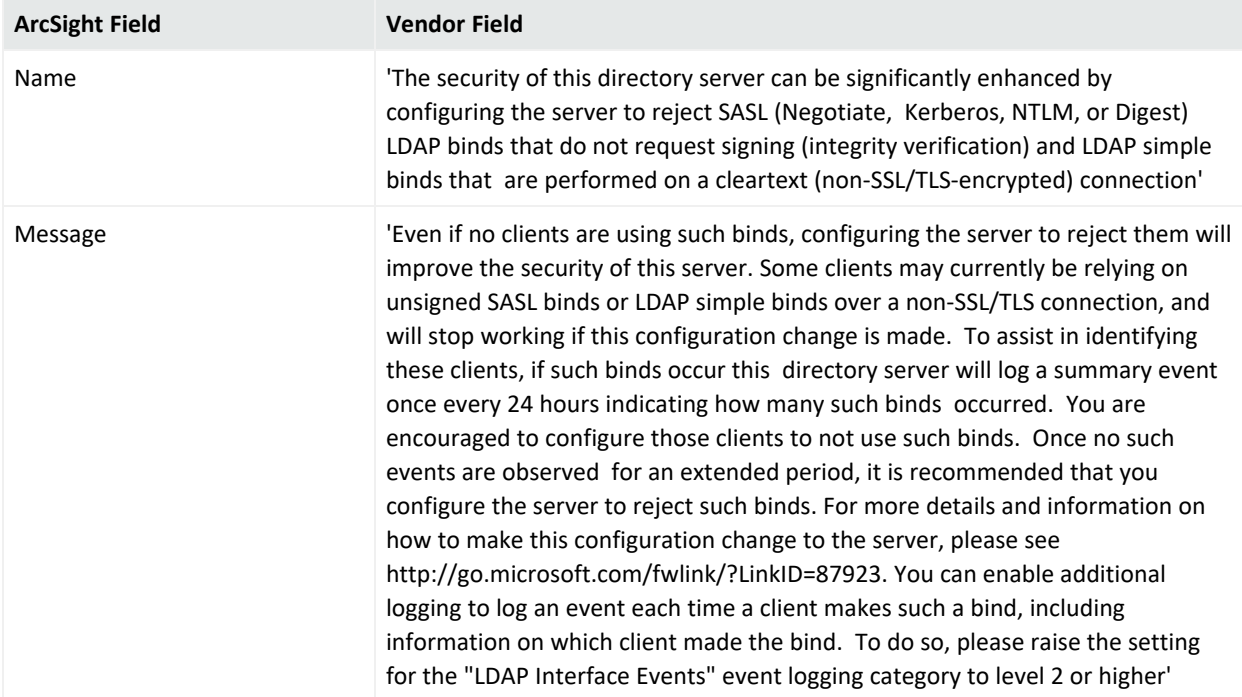

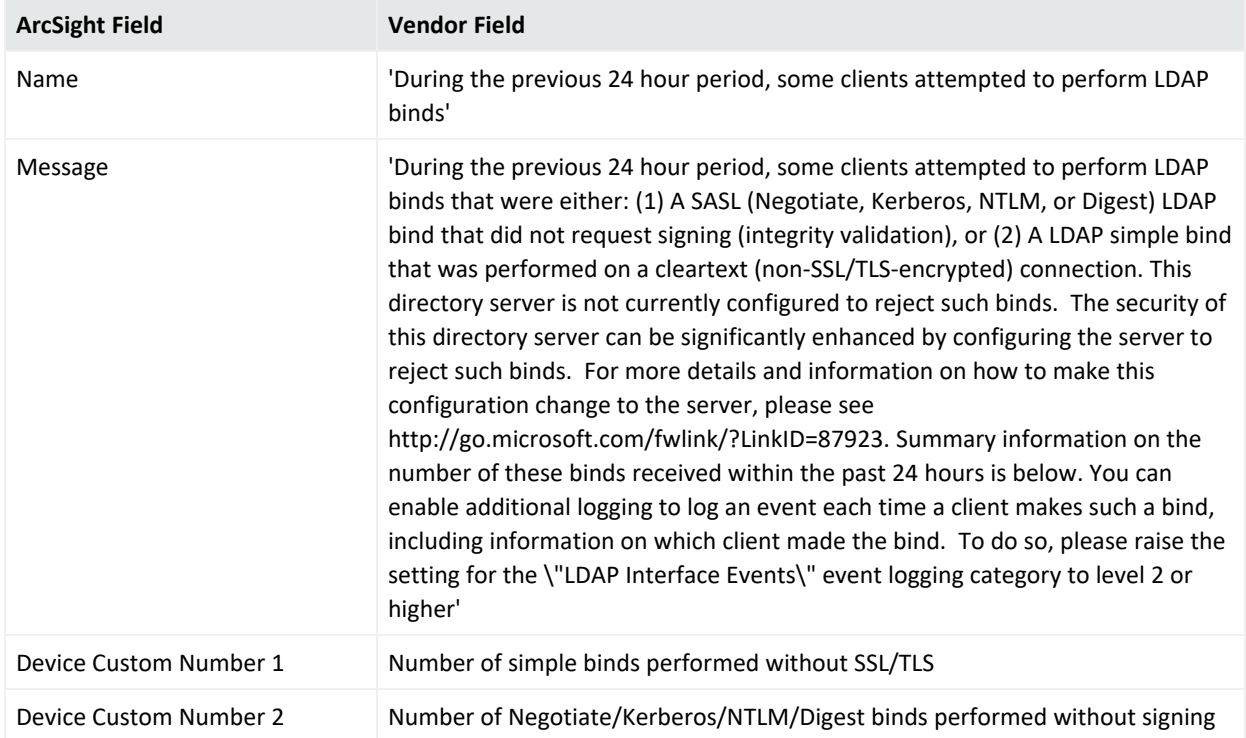

#### NTDS Replication Mappings

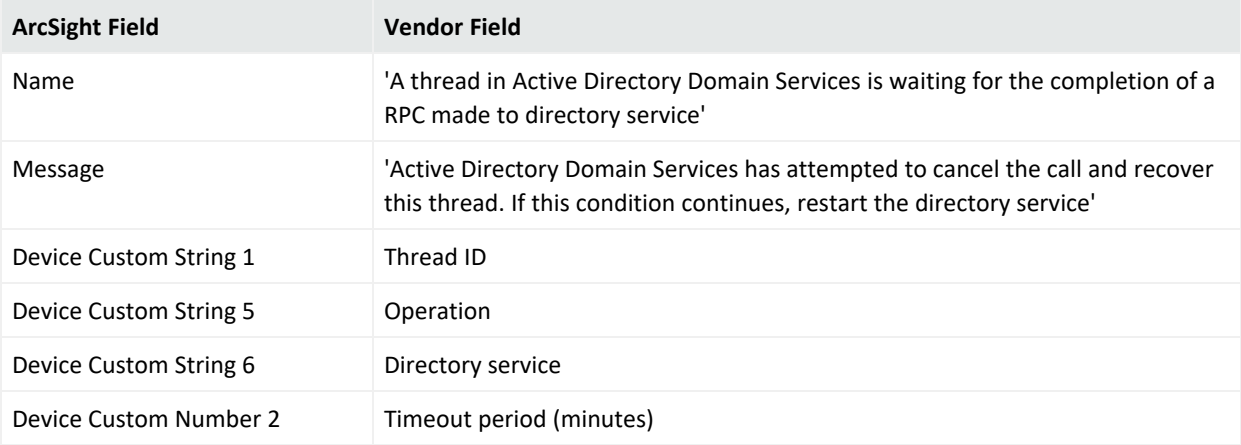

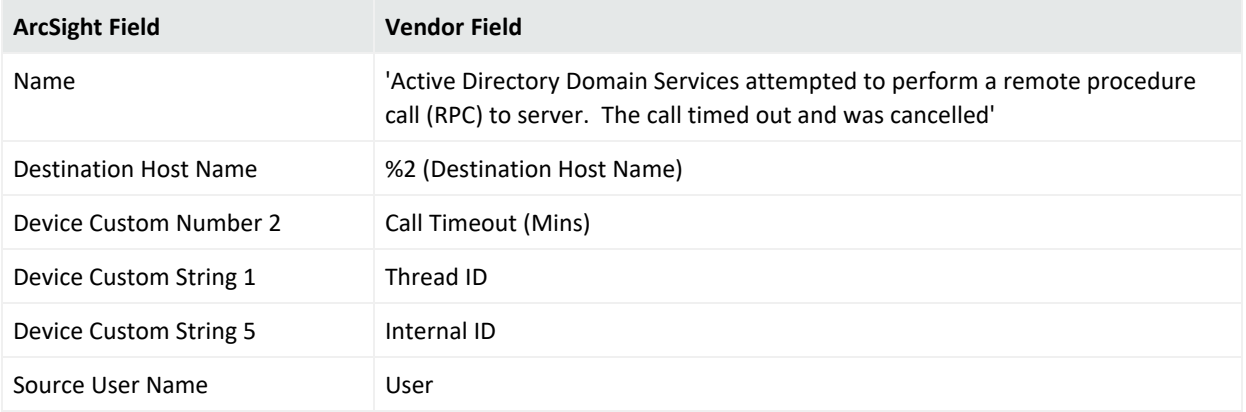

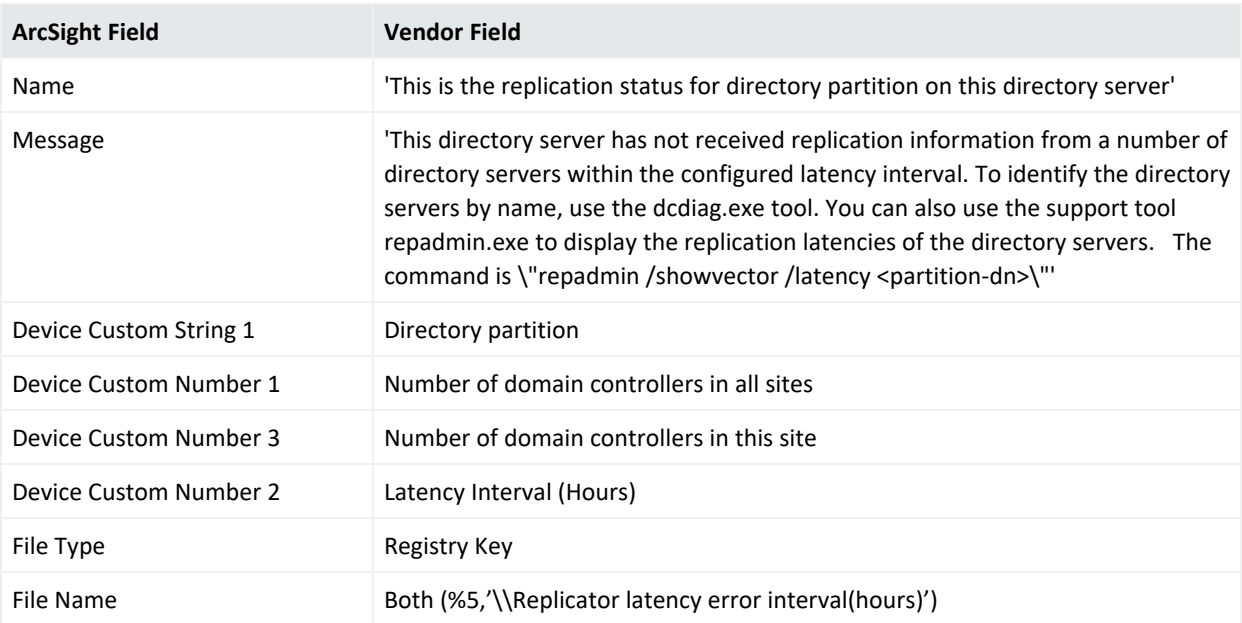

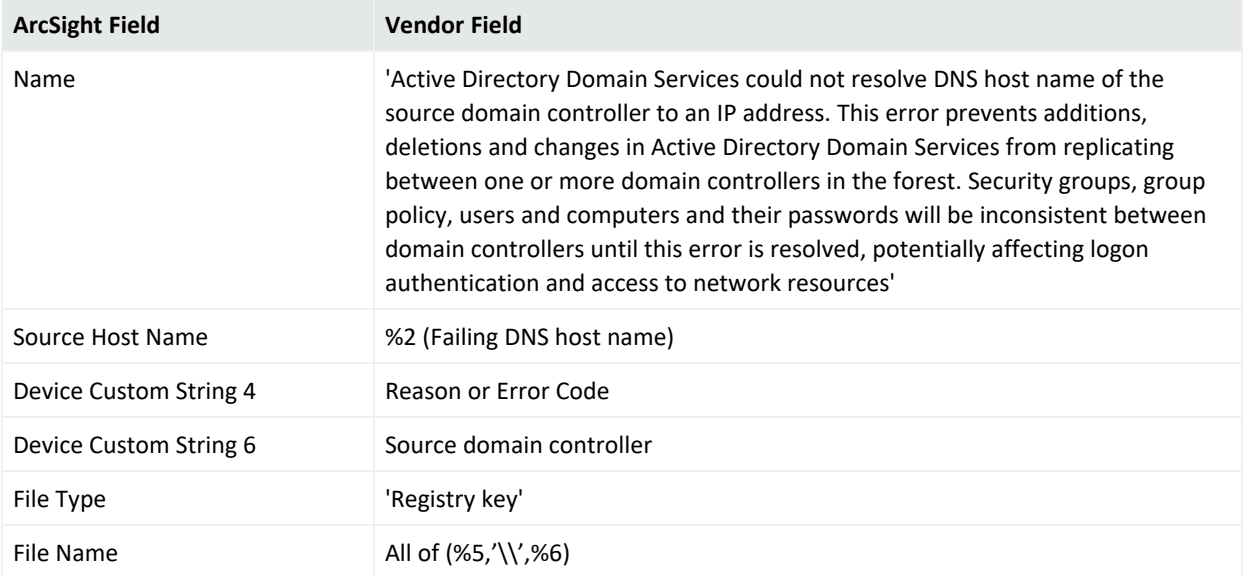

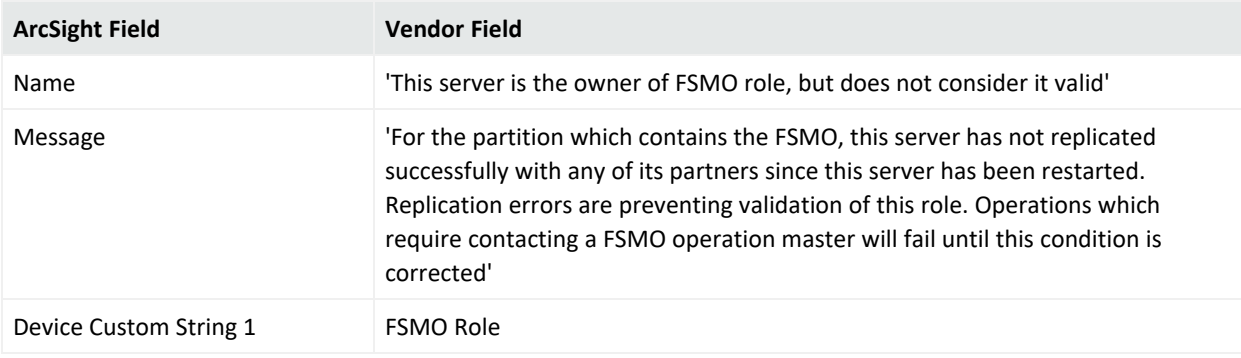

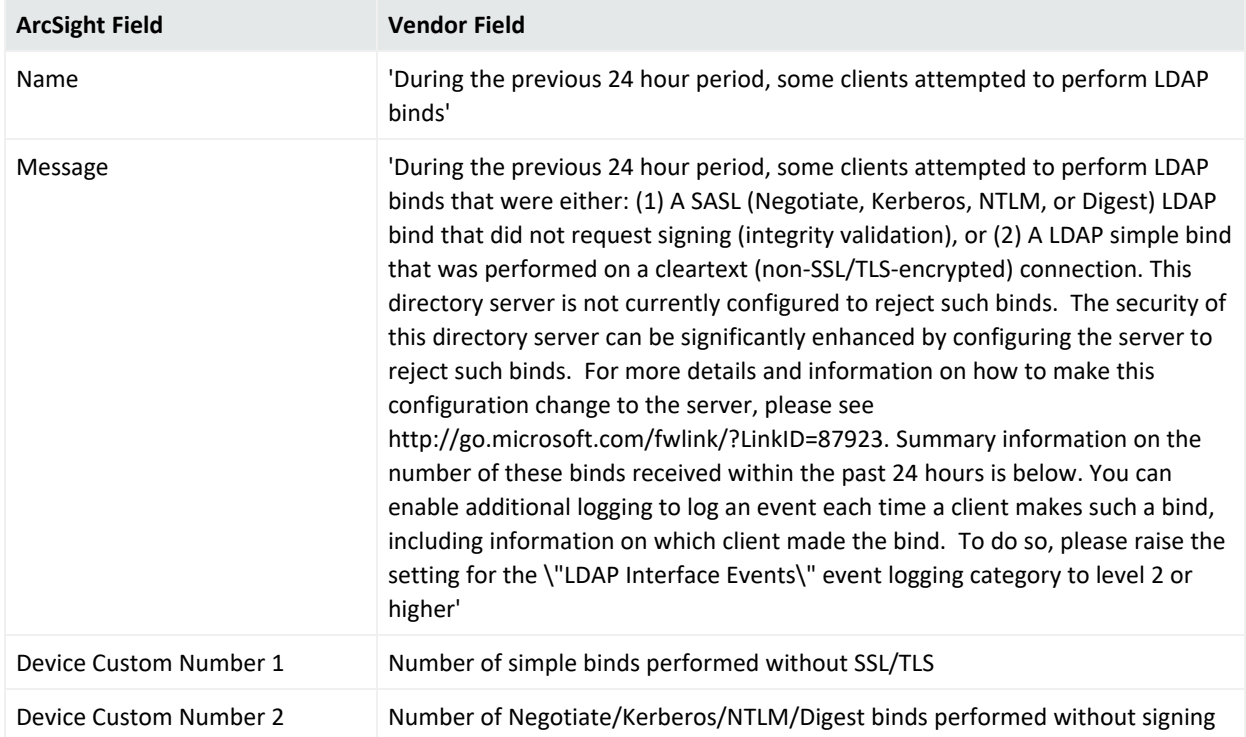

Windows 2008 NTDS Replication Mappings

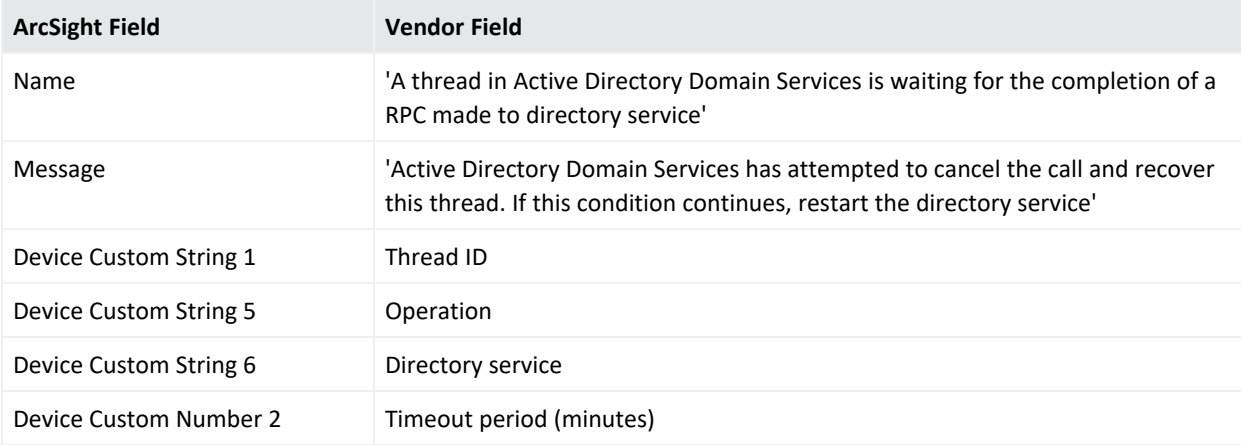
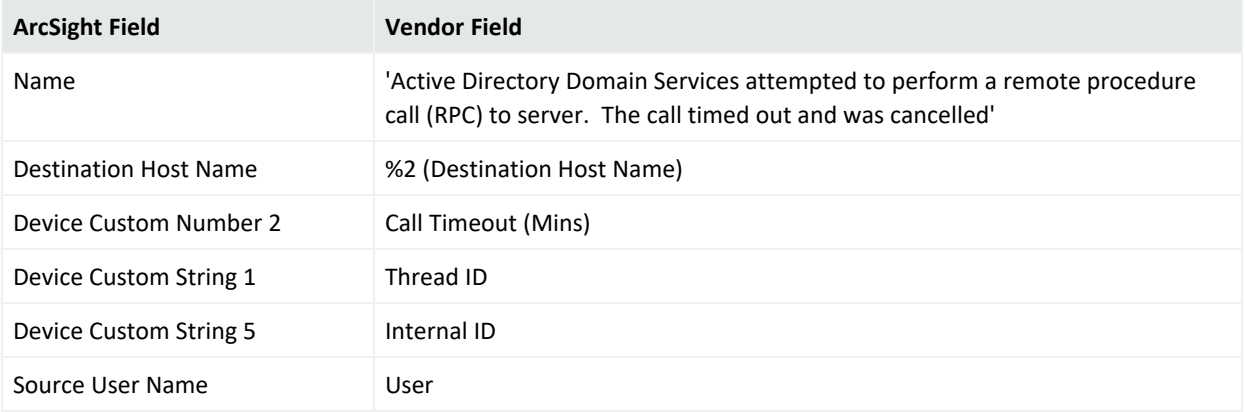

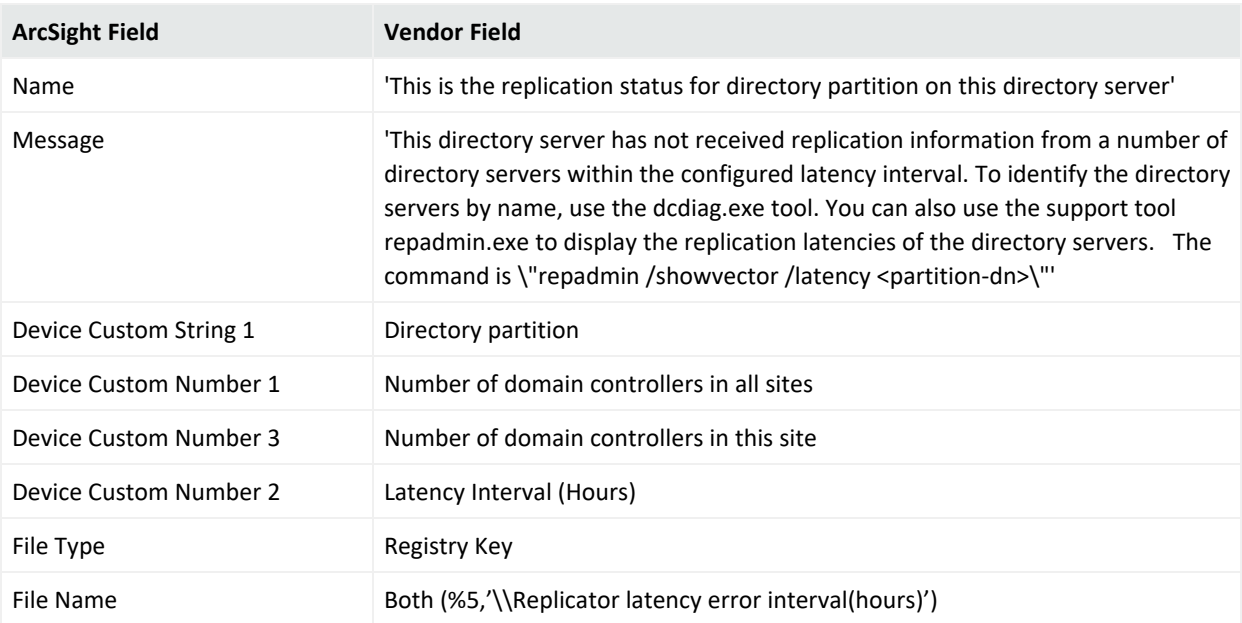

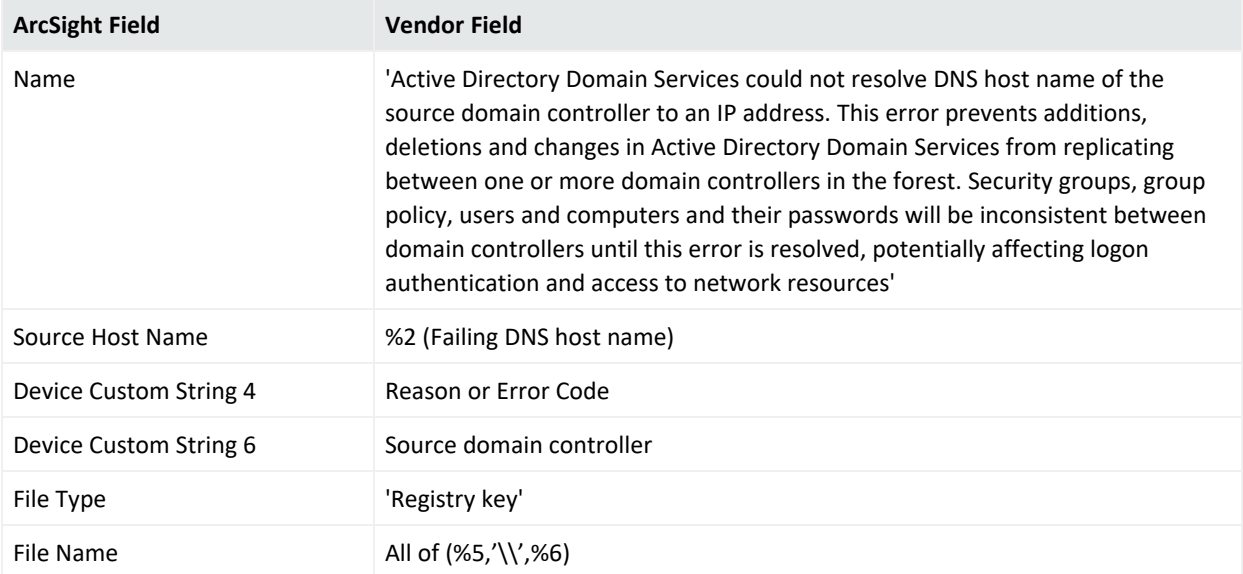

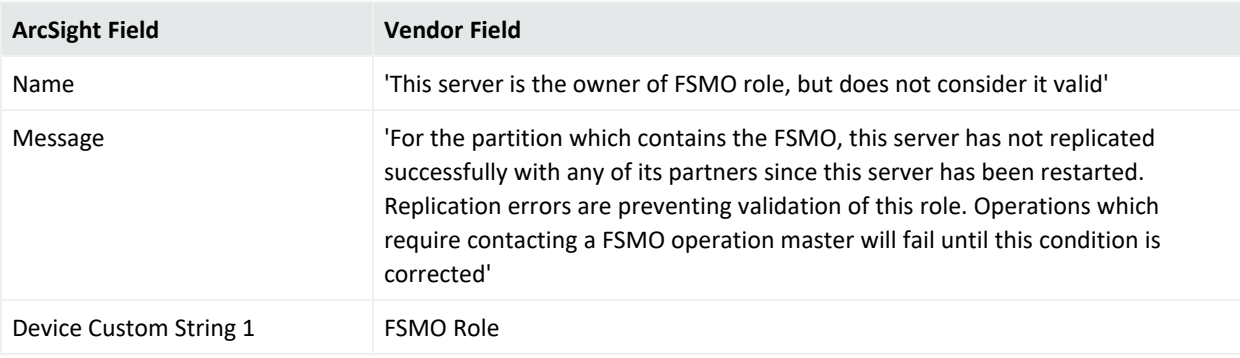

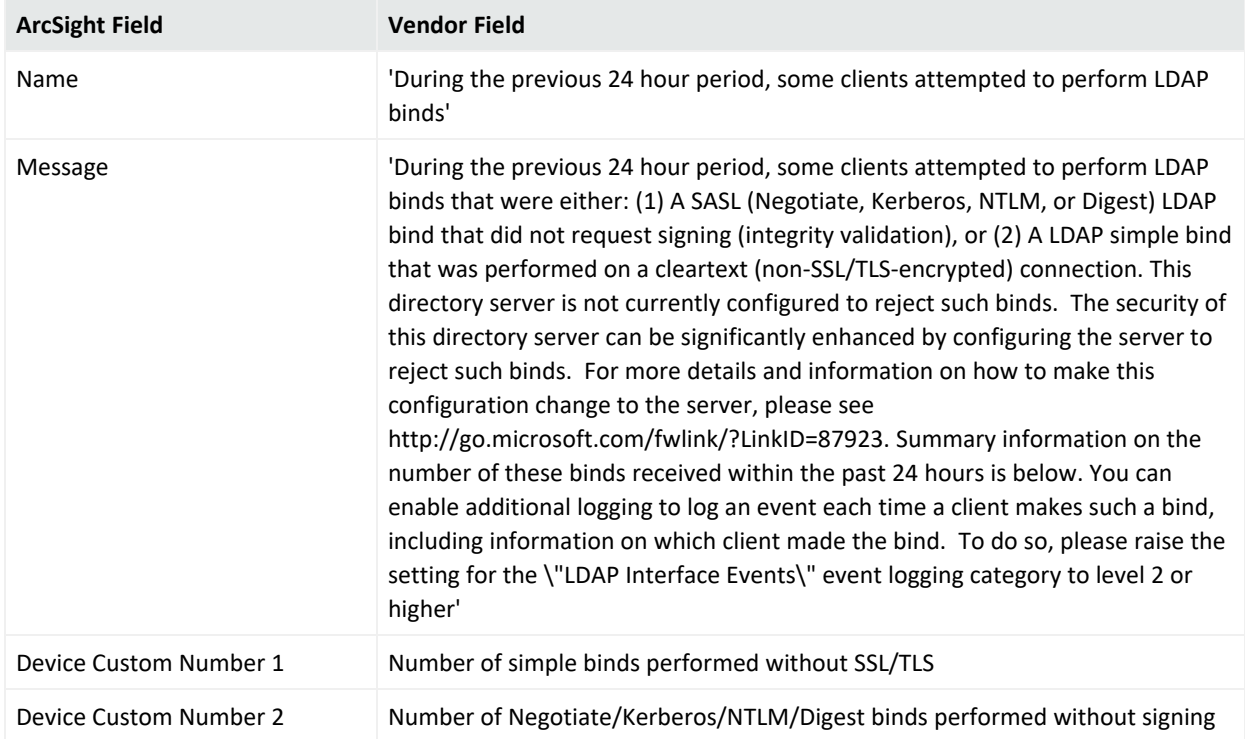

### NTDS LDAP Mappings

## 1000

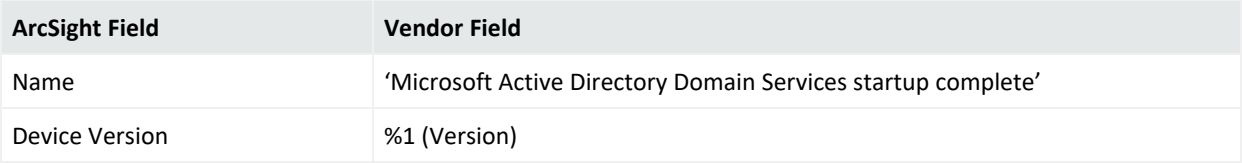

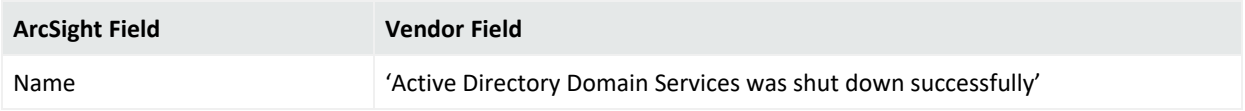

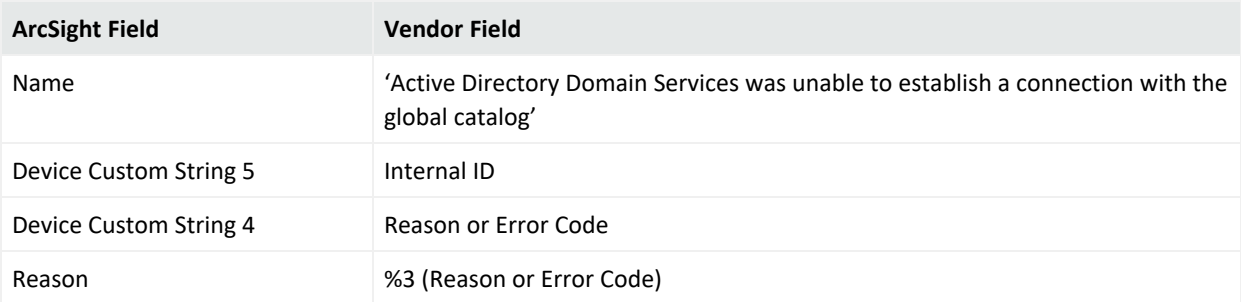

## 1138

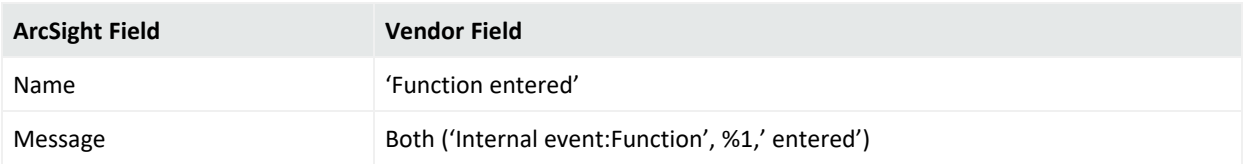

## 1139

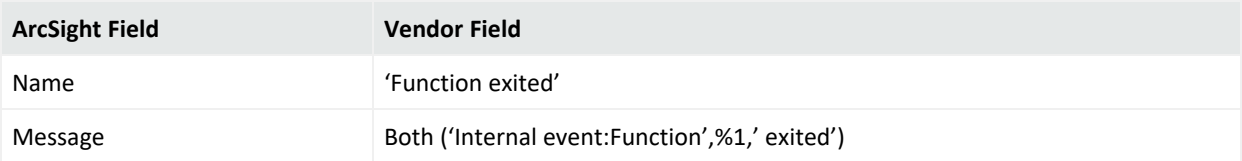

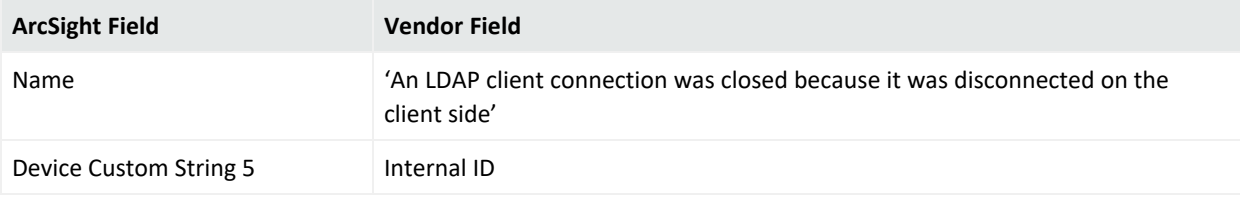

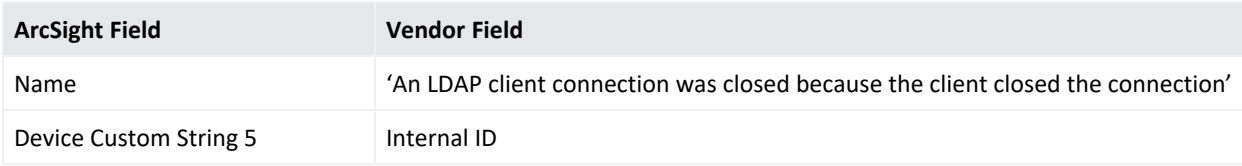

# 1216

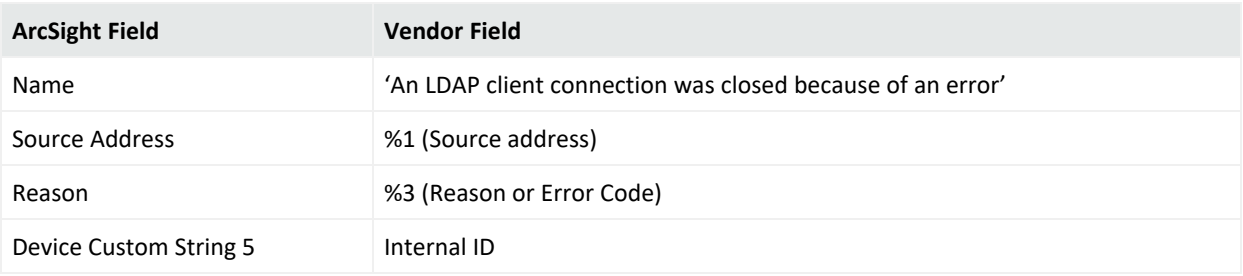

# 1220

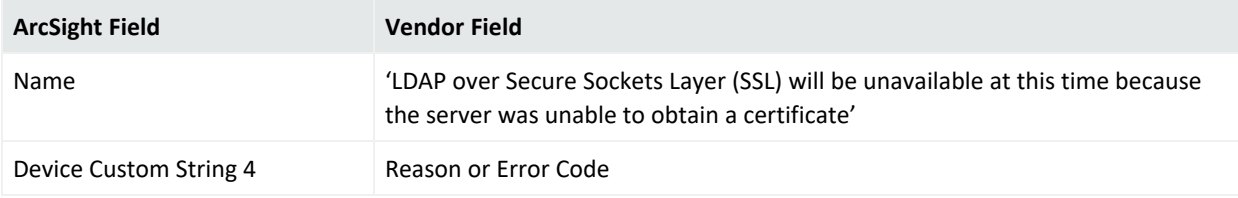

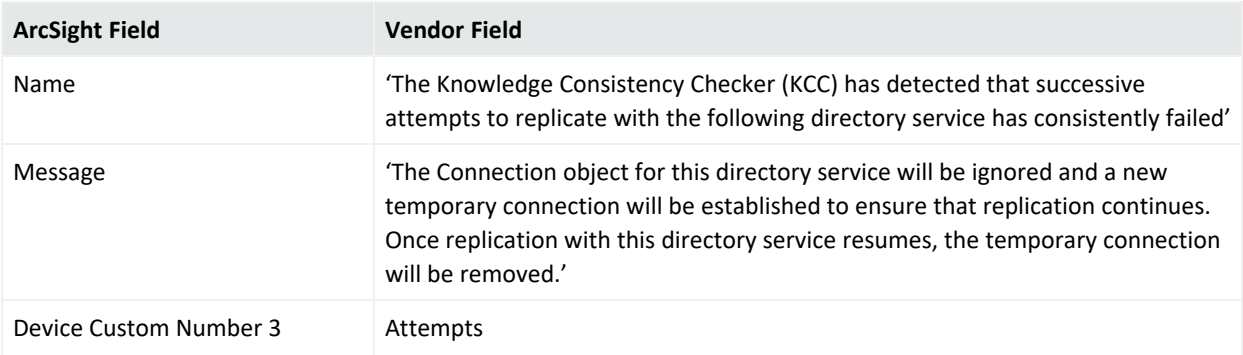

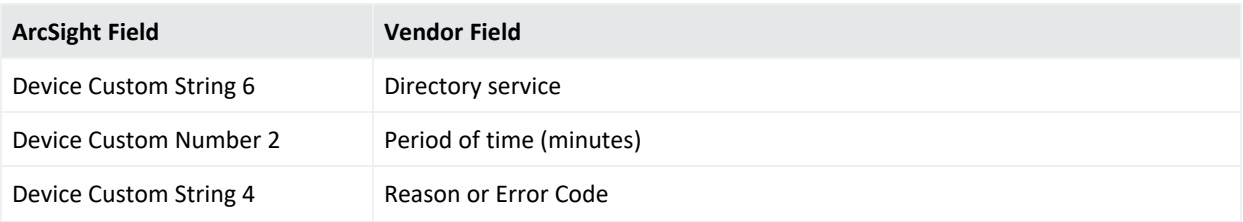

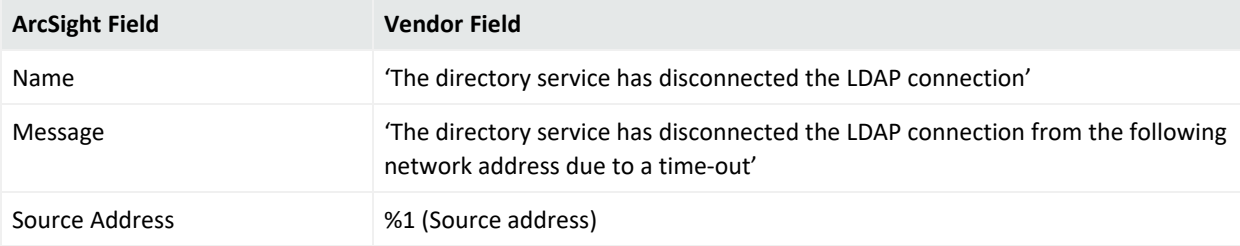

## 1394

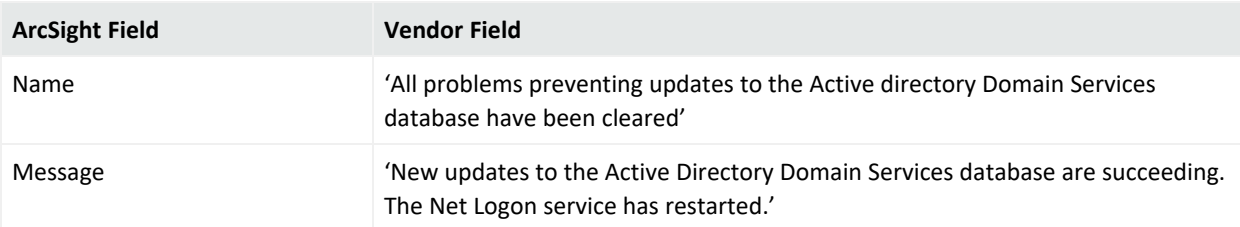

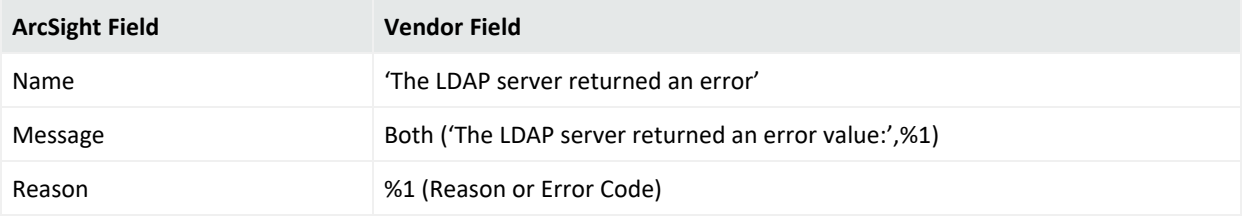

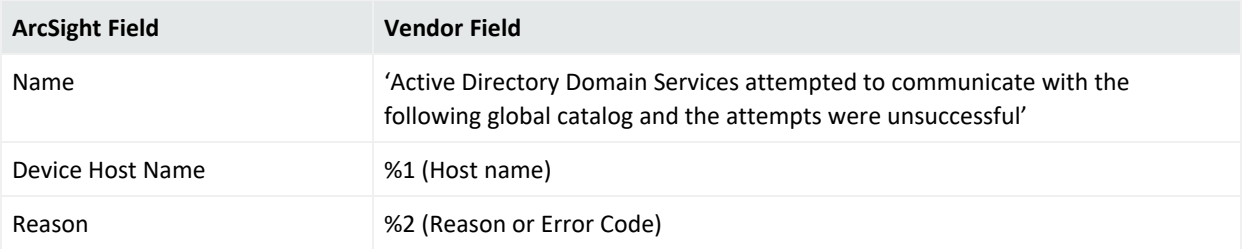

## 1869

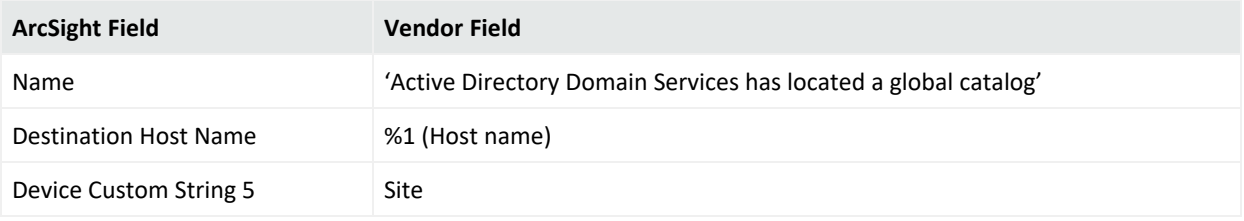

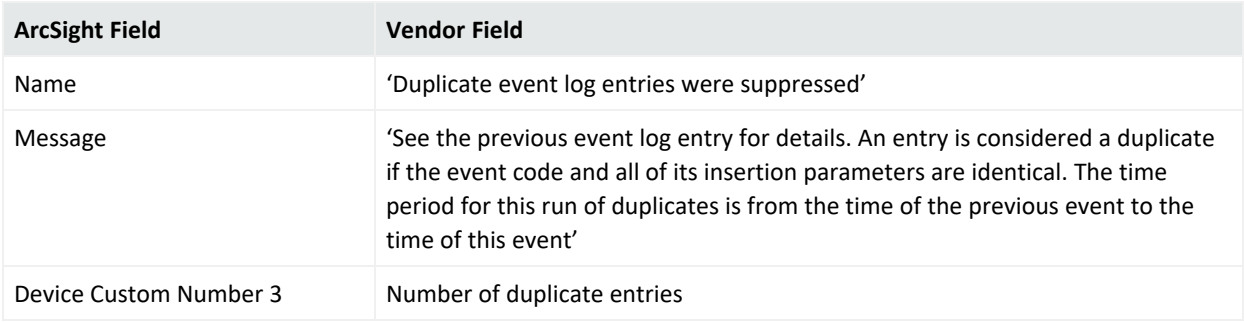

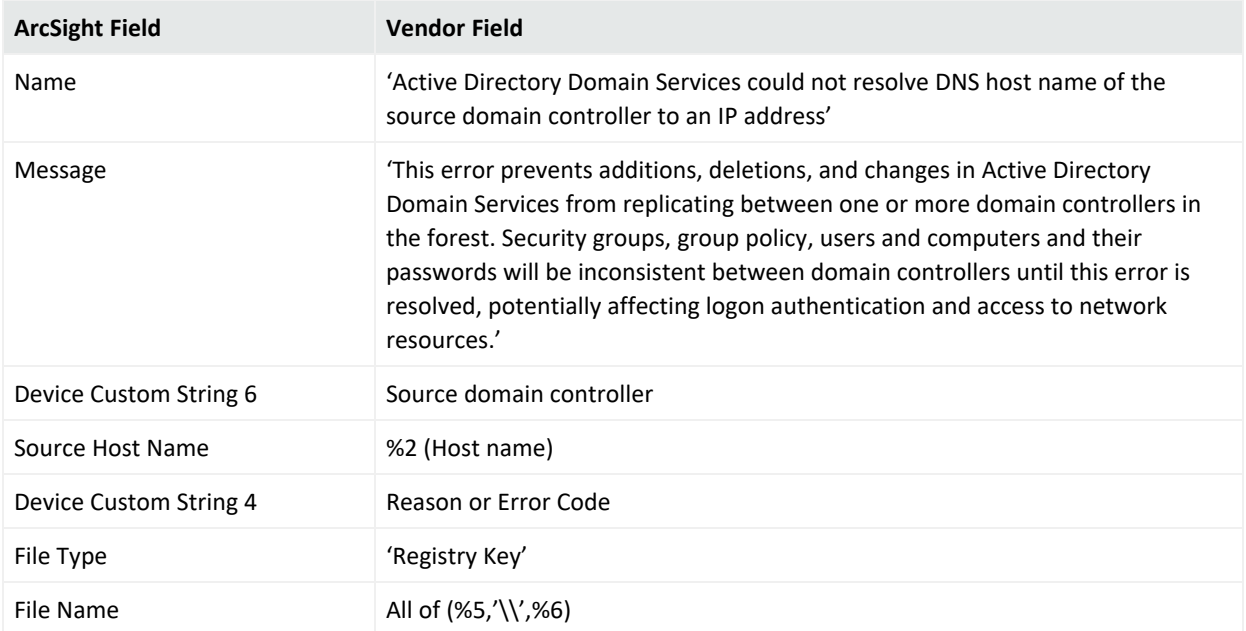

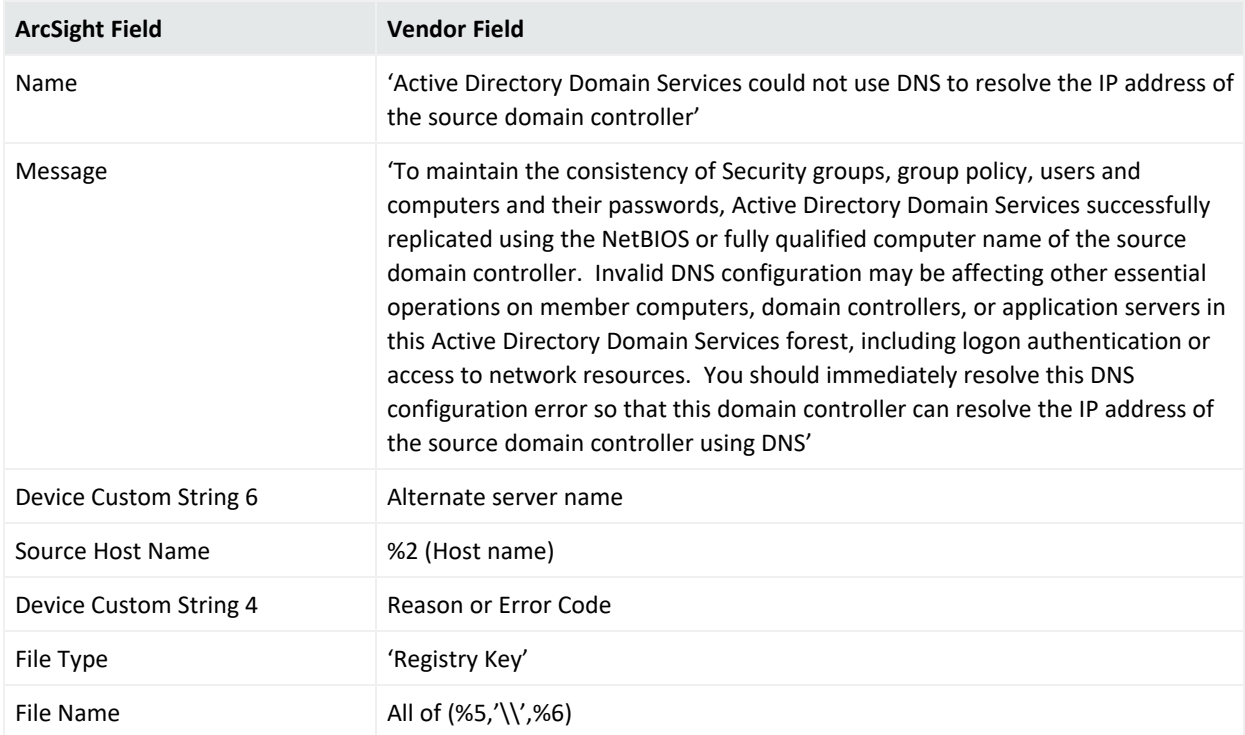

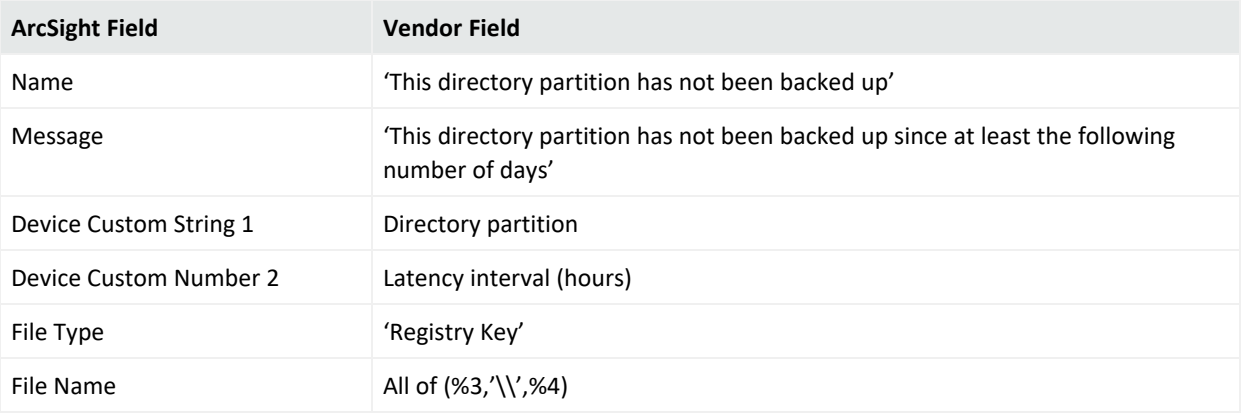

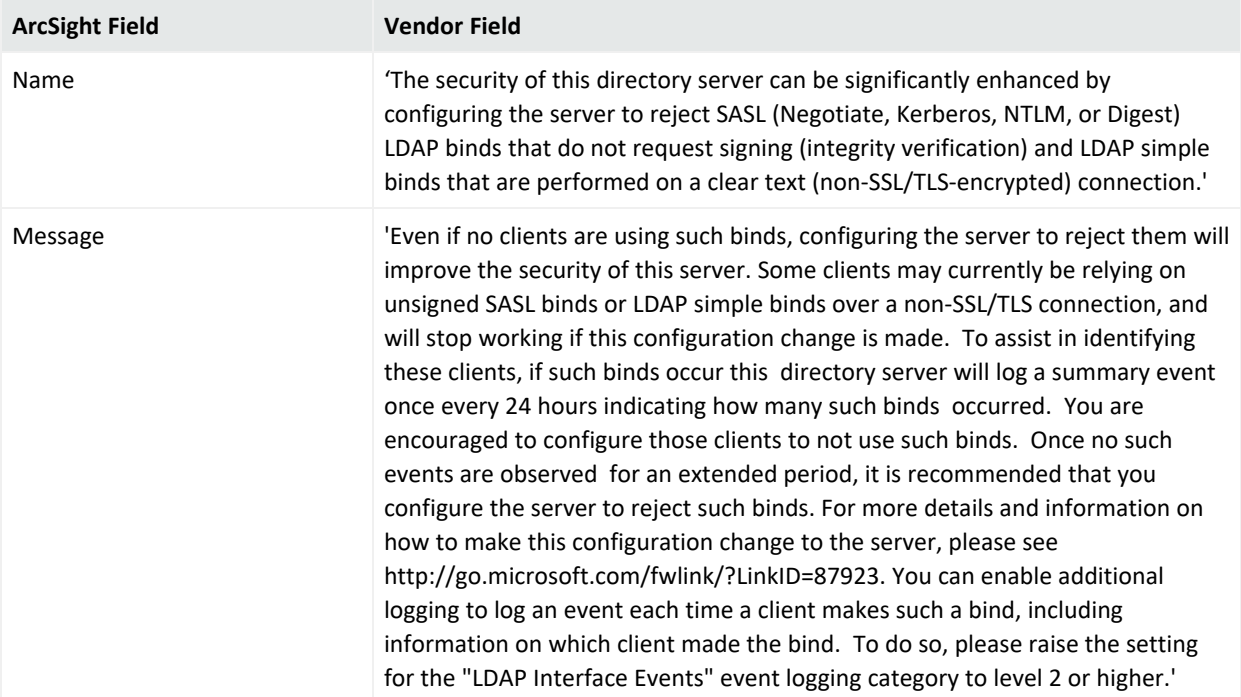

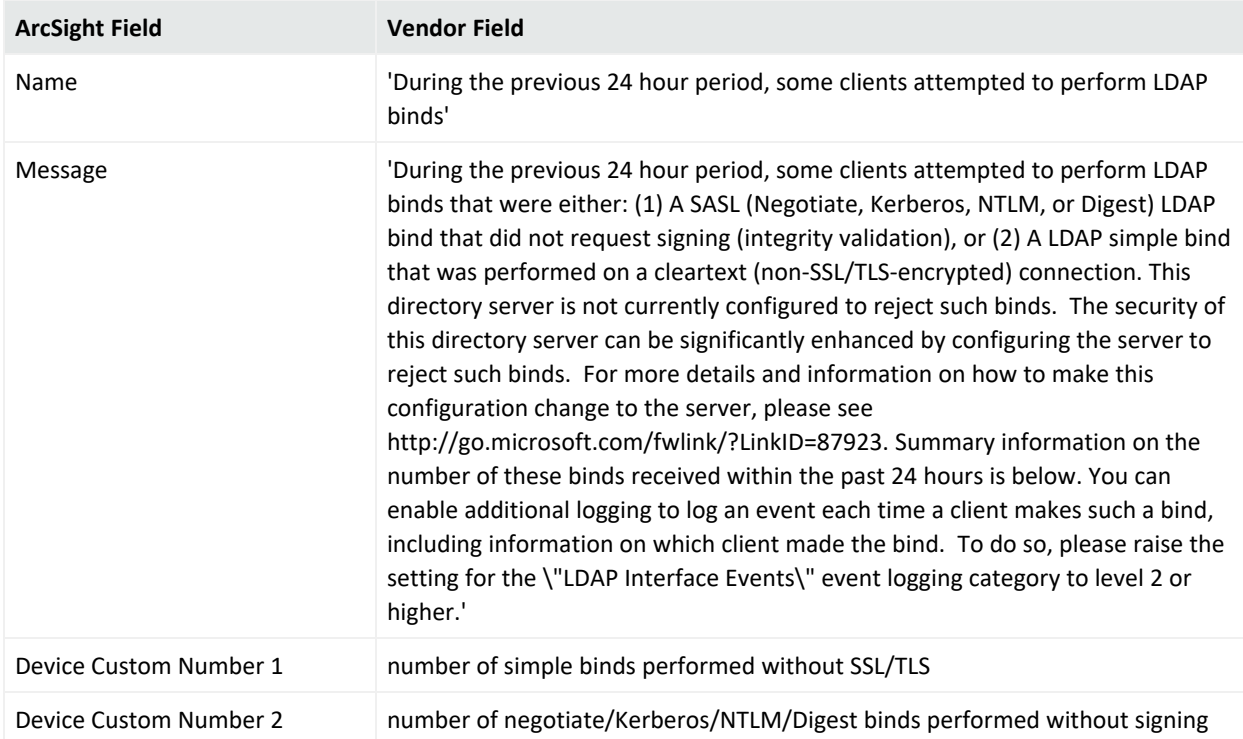

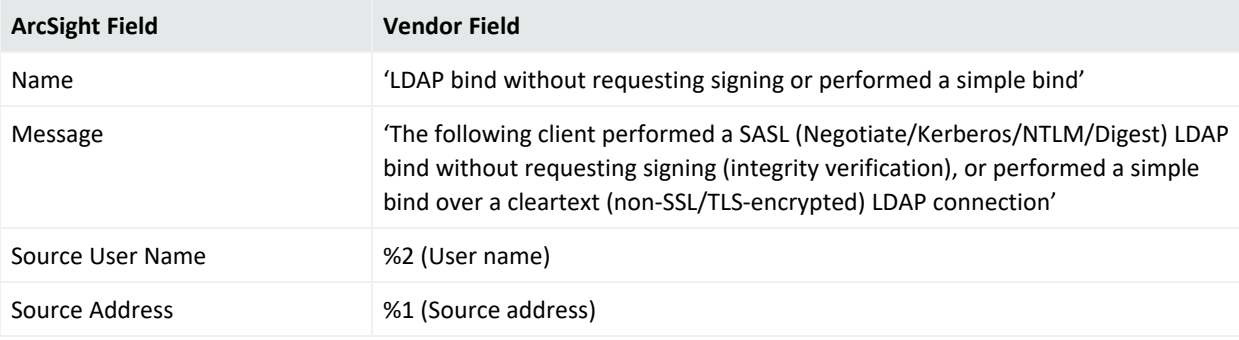

Windows 2012/Windows 8 NTDS LDAP Mappings

## General

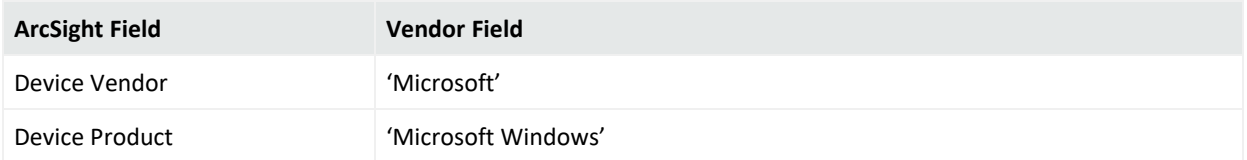

## 1000

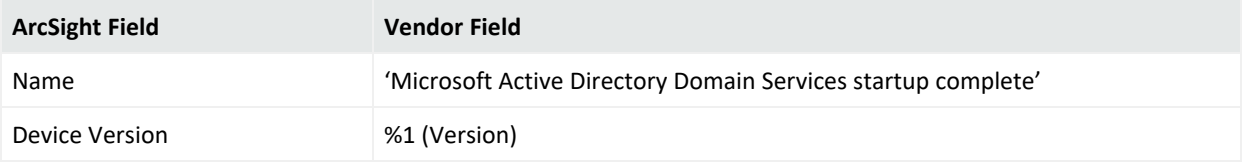

## 1004

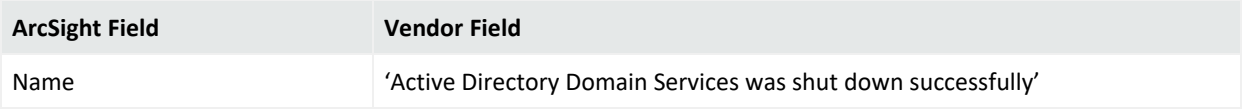

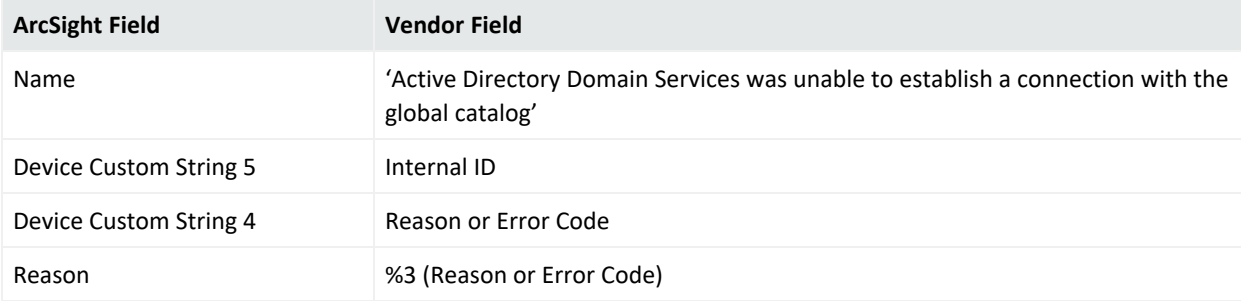

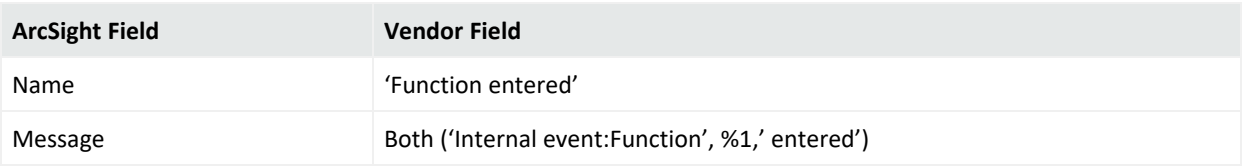

## 1139

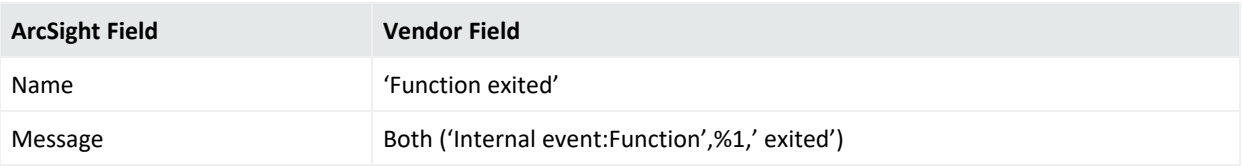

# 1213

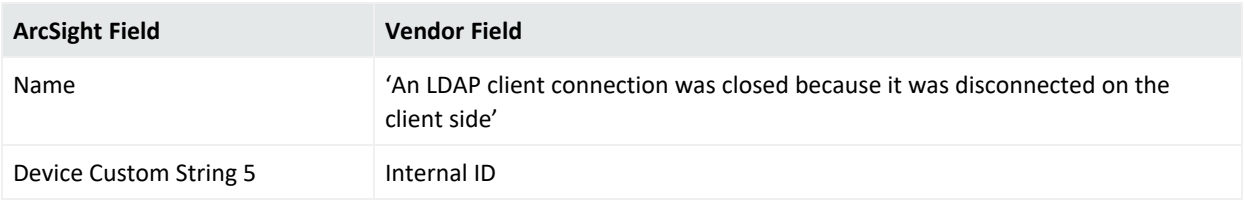

## 1215

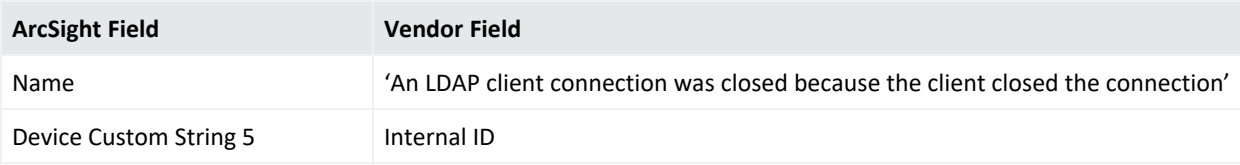

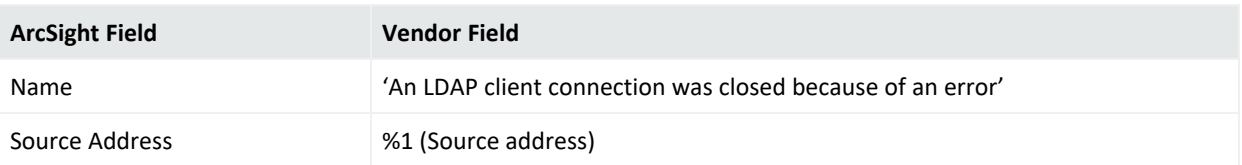

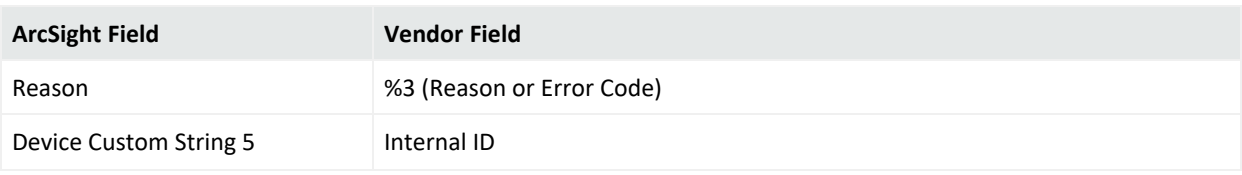

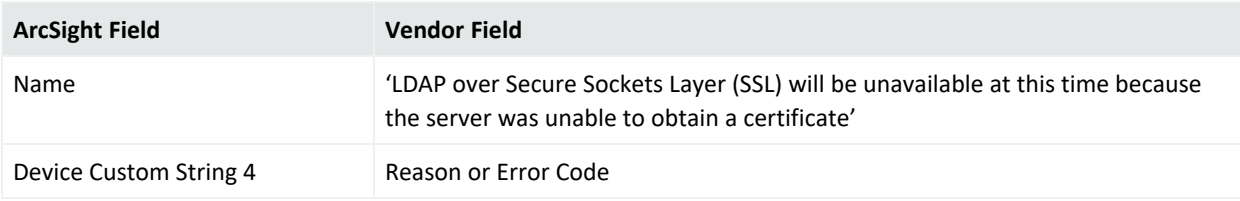

## 1308

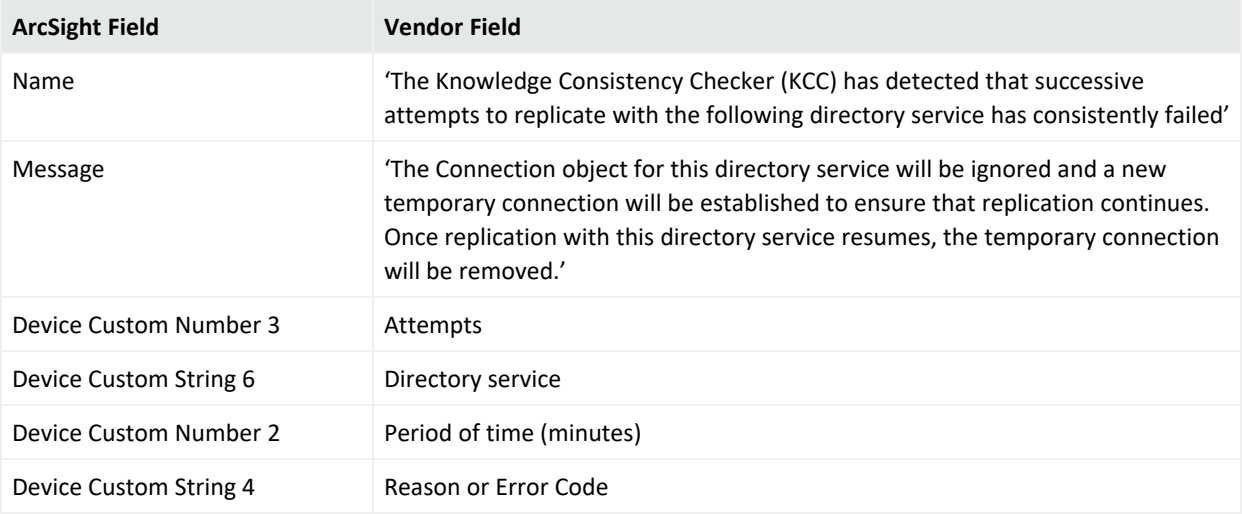

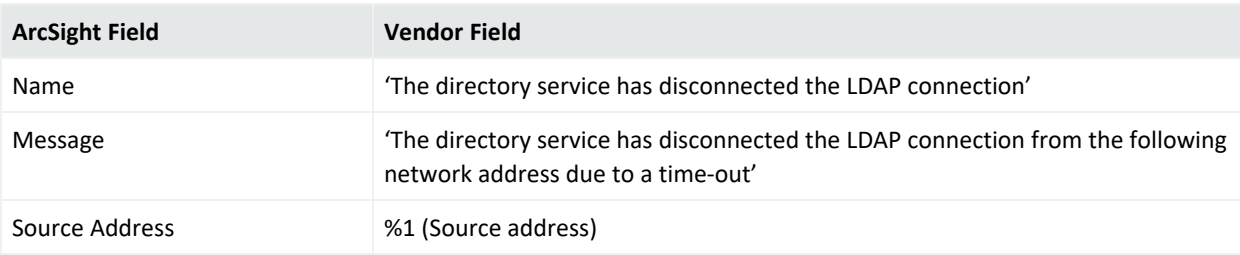

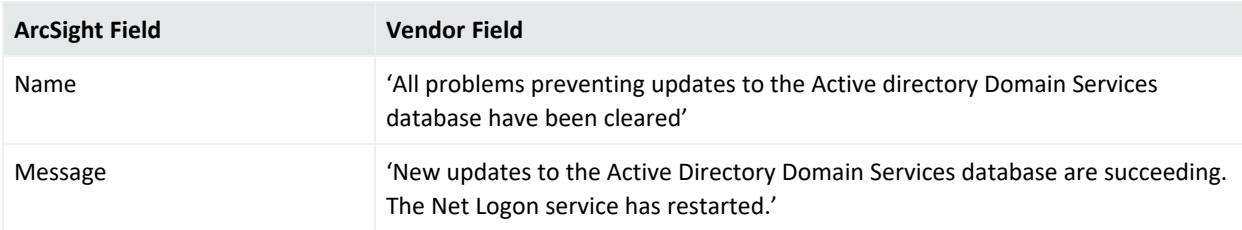

## 1535

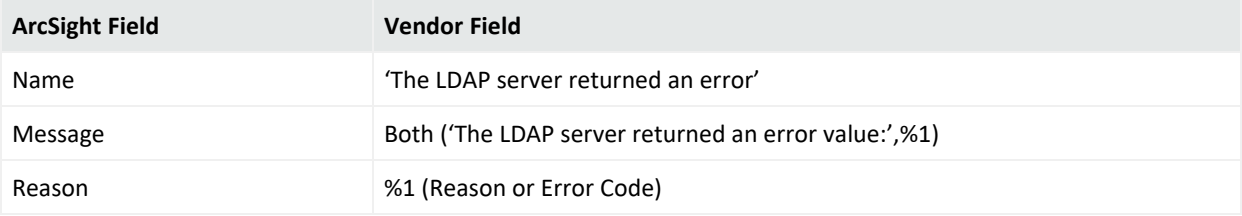

# 1655

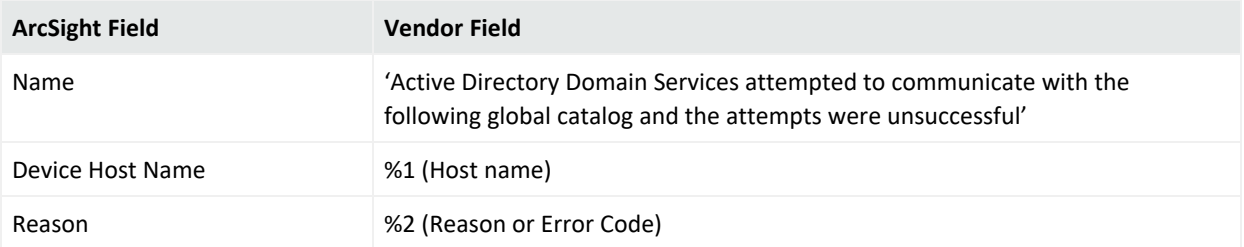

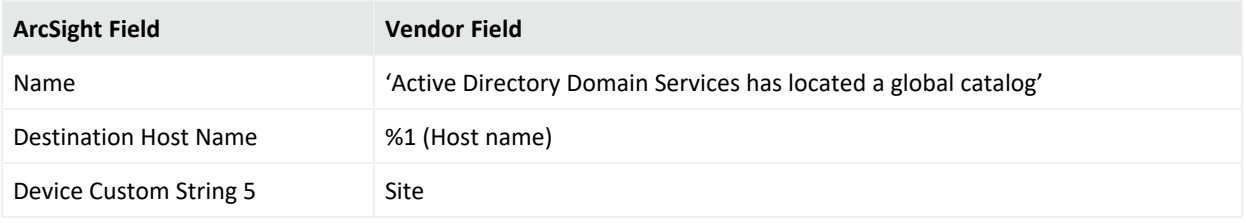

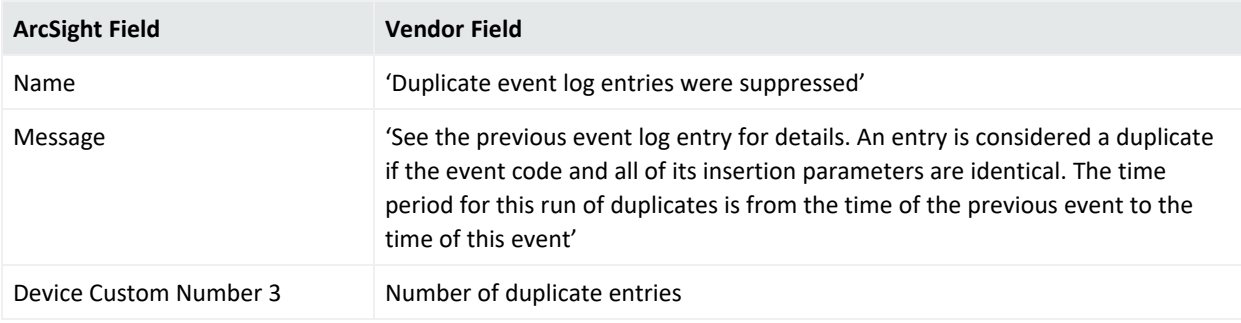

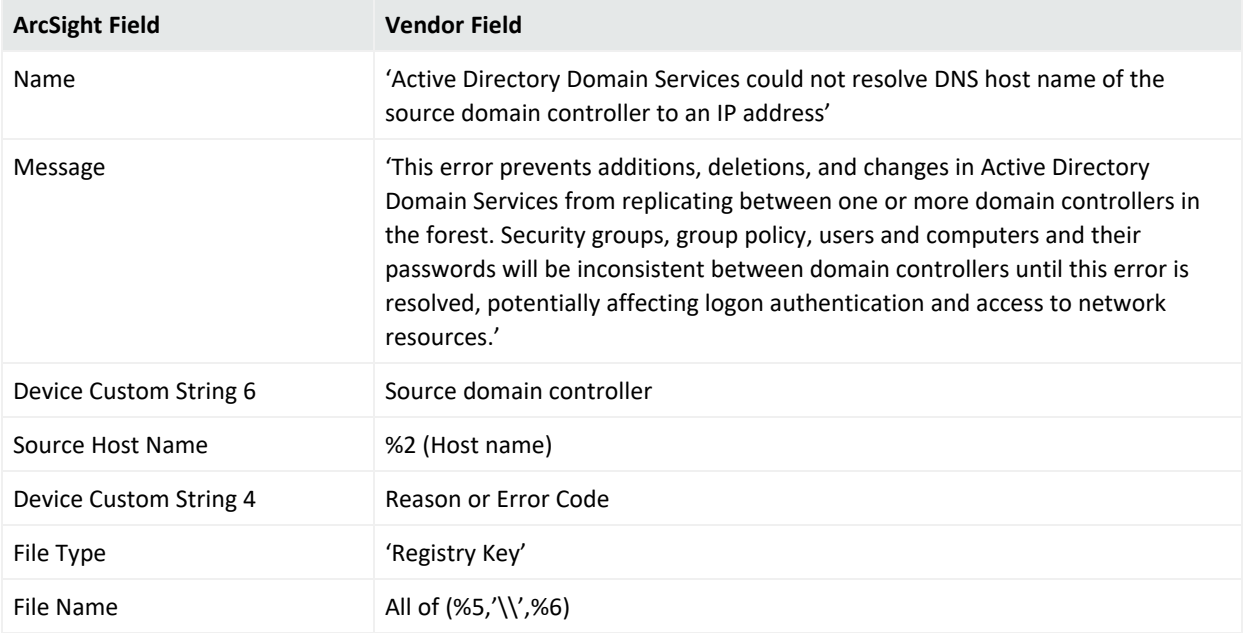

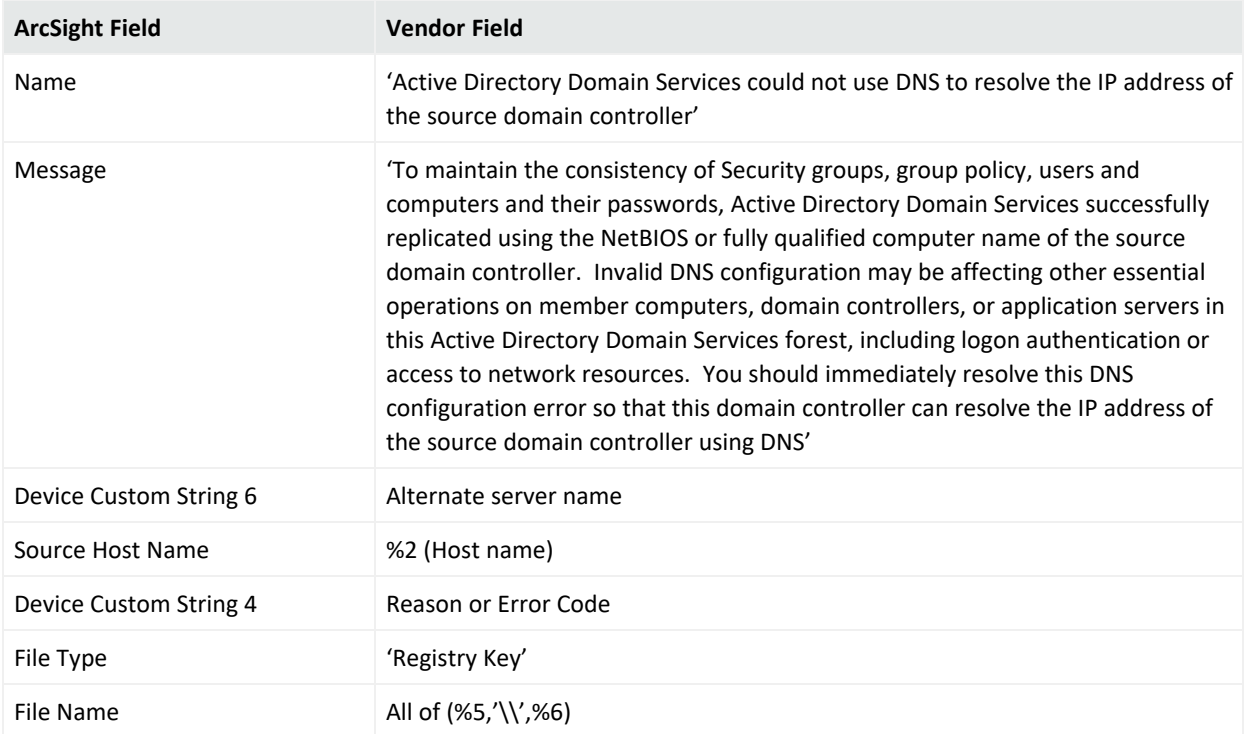

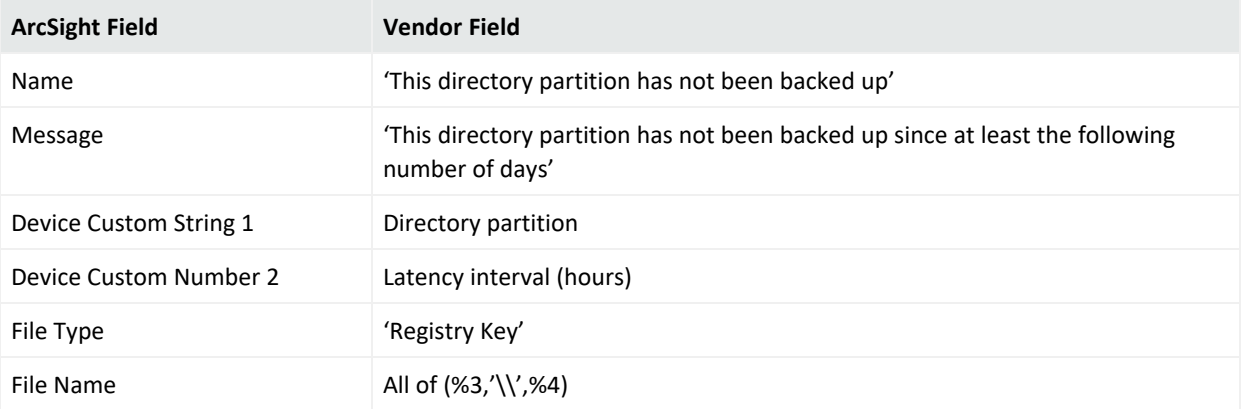

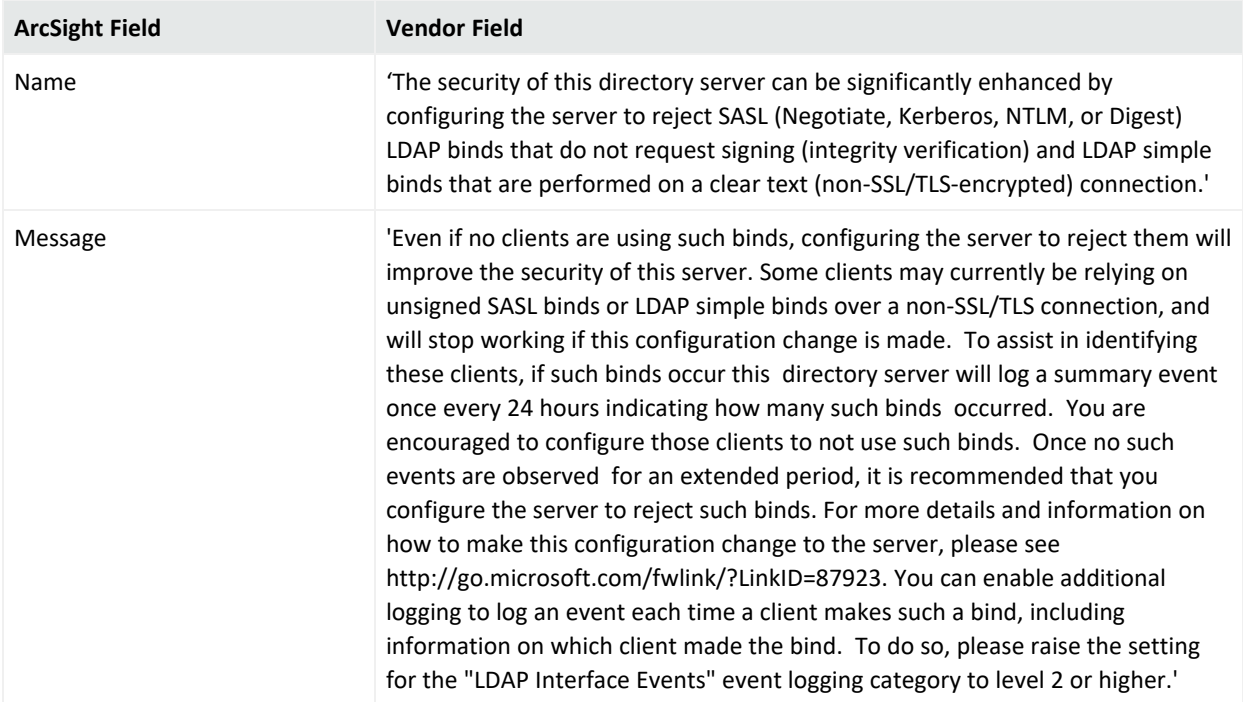

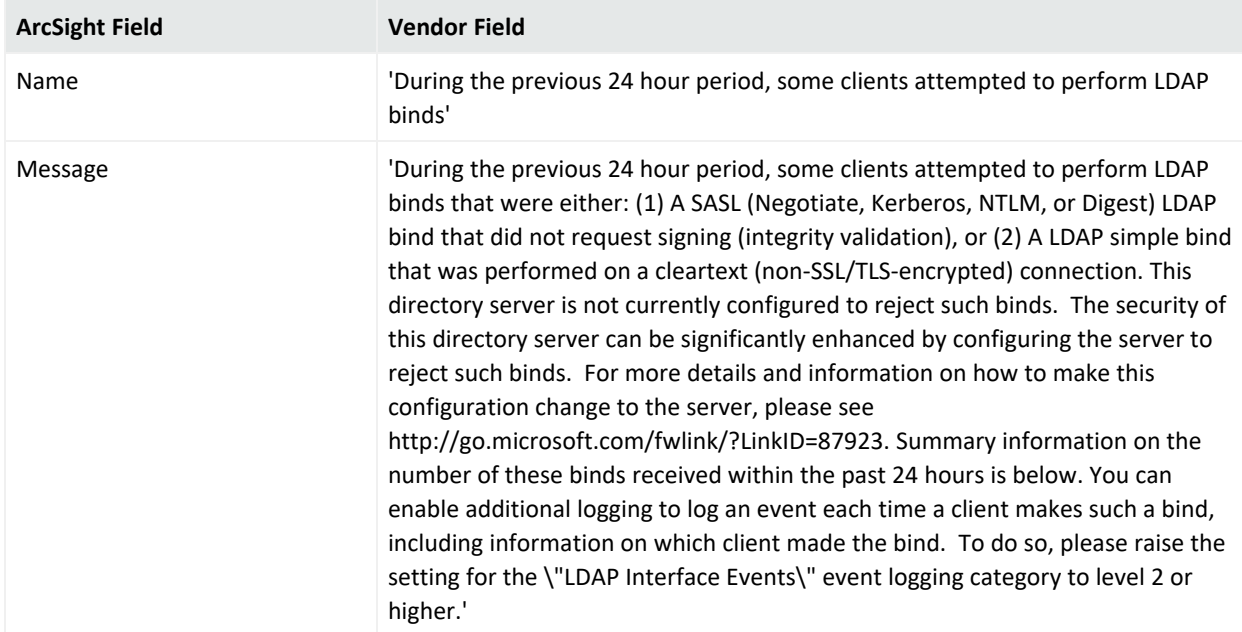

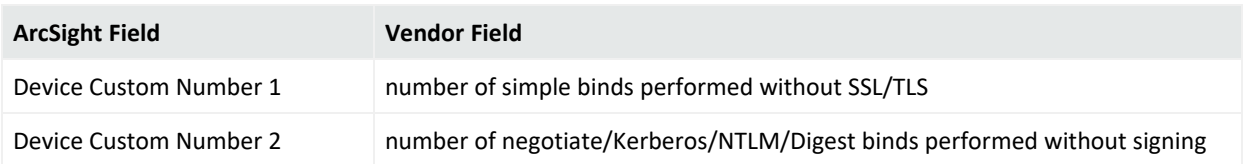

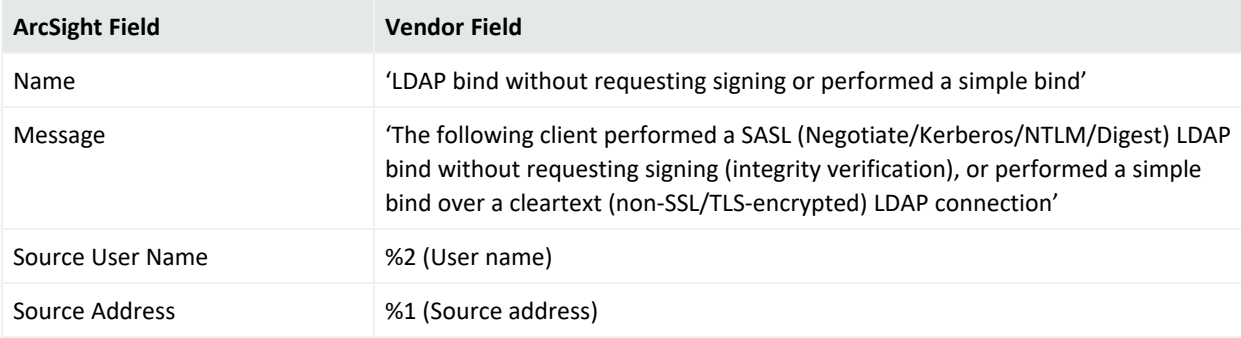

## Local Administrator Password Solution

MS Local Administrator Password Solution is a network service in Windows Server 2012, Windows Server 2012 R2, Windows Server 2008, and Windows Server 2016 that provides the following services:

- Dial-up remote access server
- Virtual private network (VPN) remote access server
- Internet Protocol (IP) router for connecting subnets of a private network
- Network address translator (NAT) for connecting a private network to the Internet
- Dial-up and VPN site-to-site demand-dial router

### Configuring MS Local Administrator Password Solution

For complete information about Microsoft's Reporting and MS Local Administrator Password Solution, see "Remote Access (DirectAccess, Routing and Remote Access)" topic in the TechNet Library for Windows Server: <http://technet.microsoft.com/en-us/library/hh831416>

### Mappings for Microsoft Local Administrator Password Solution

#### Event 5

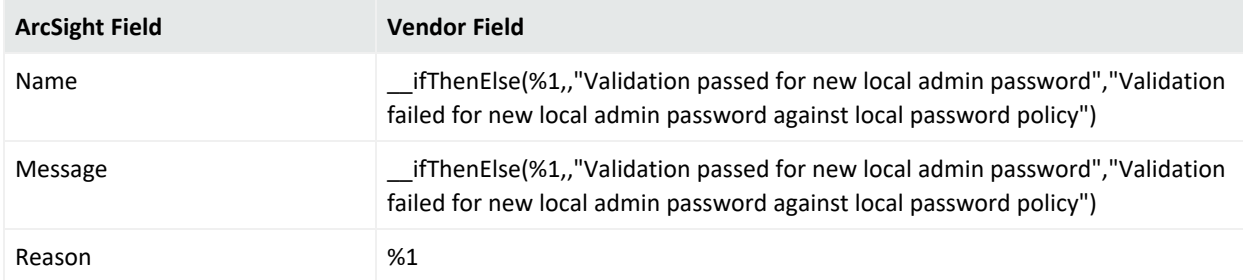

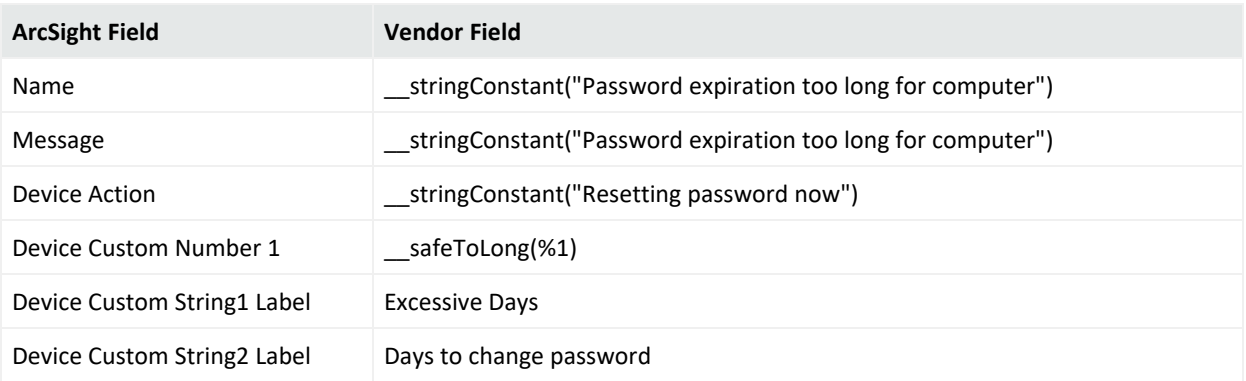

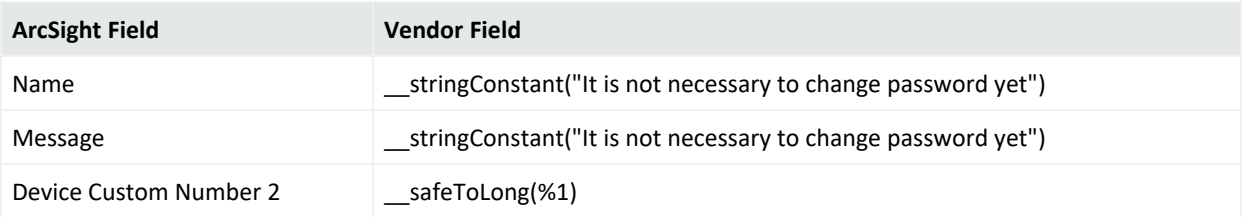

### Event 12

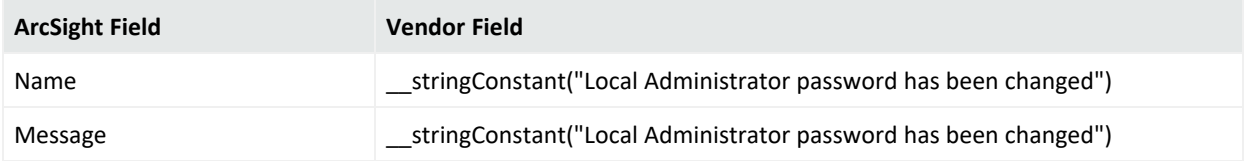

### Event 13

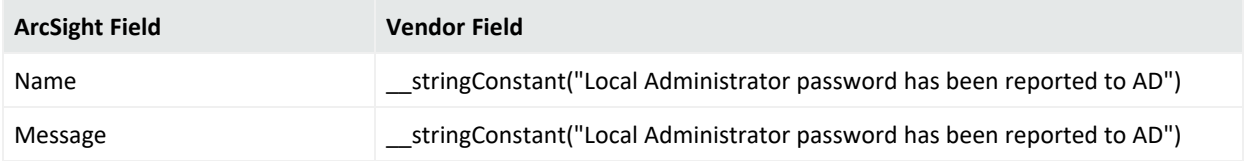

### Event 14

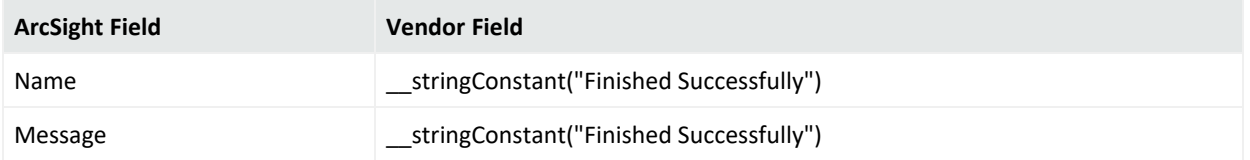

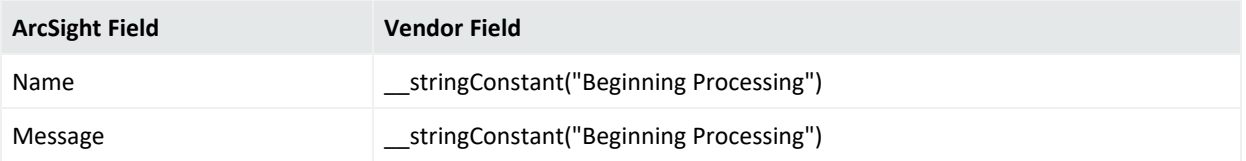

Configuration Guide for for Microsoft Windows Event Log - Native SmartConnector

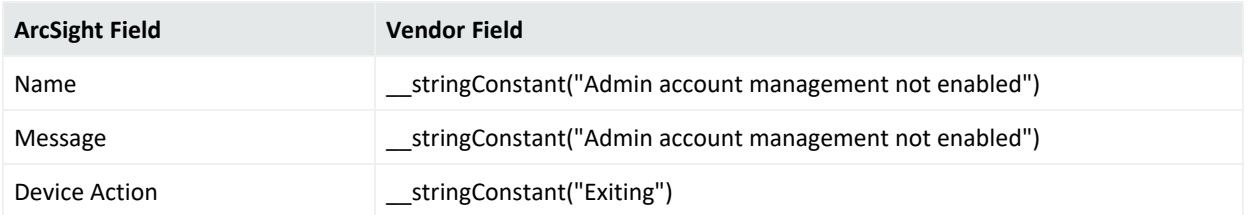

## Microsoft Antimalware Logs

Microsoft Antimalware is a network service in Windows Server 2012, Windows Server 2012 R2 and Windows Server 2016.

Microsoft Antimalware is a real-time protection capability that helps identify and remove viruses, spyware, and other malicious software, with configurable alerts when known malicious or unwanted software attempts to install itself or run on your system.

The antimalware events are collected from the Windows Event system logs to your storage account. You can configure the storage account for your virtual machine to collect the antimalware events by selecting the appropriate storage account.

This section provides information about the SmartConnector for Microsoft Windows Event Log – Native: Microsoft antimalware and its event mappings to ArcSight data fields.

### Mappings for Antimalware

### Event 1000

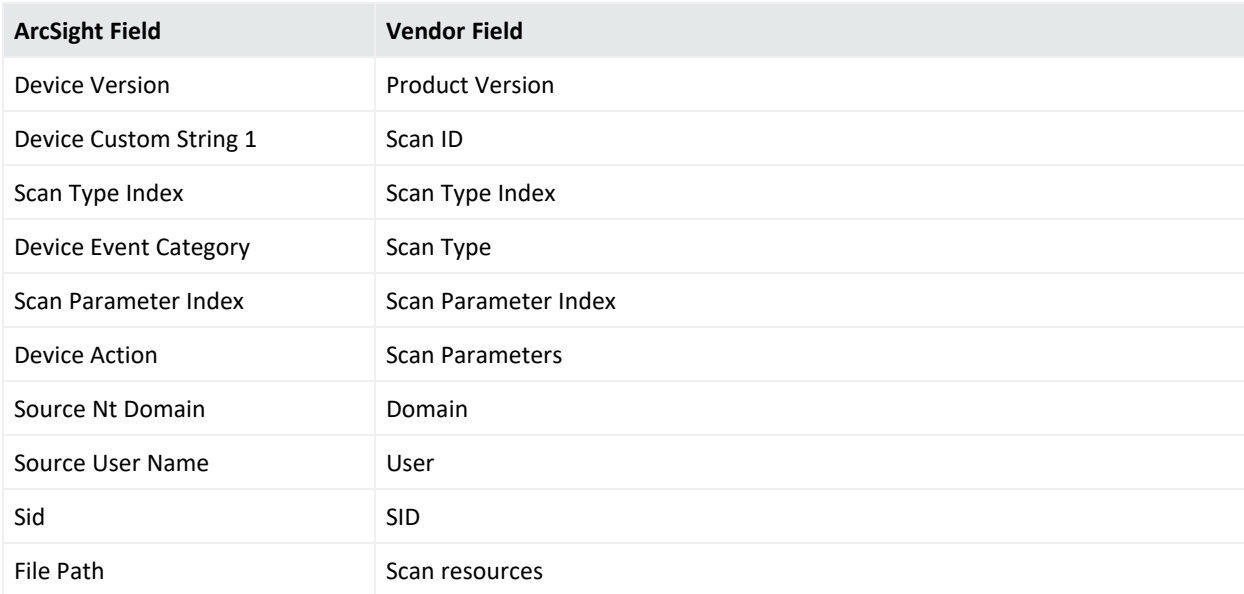

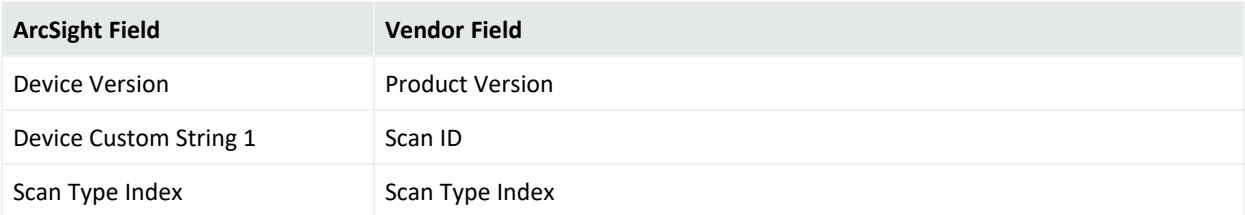

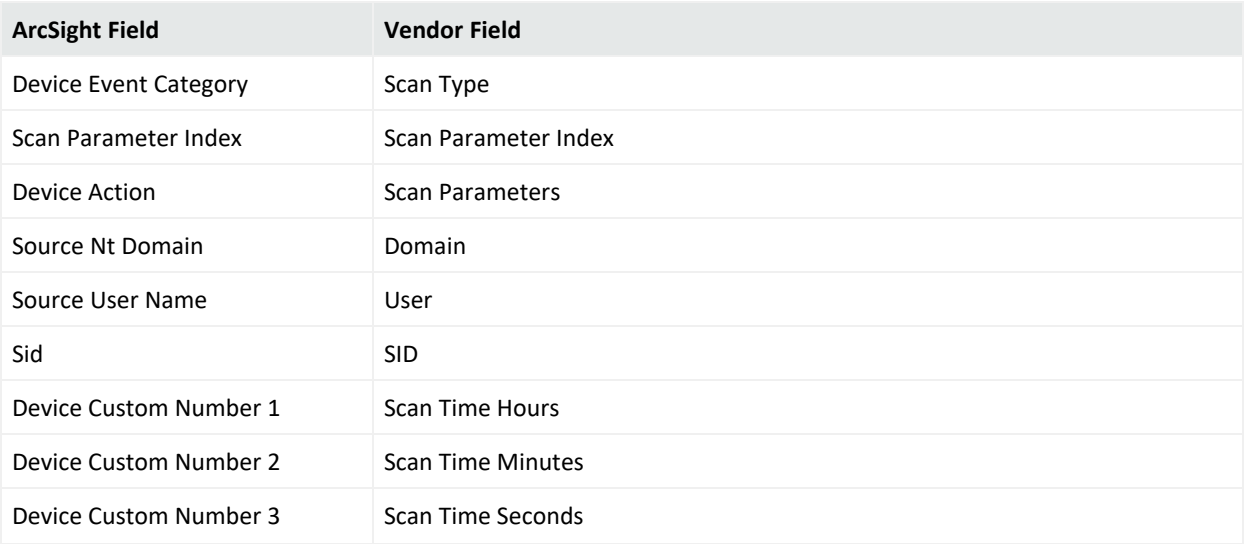

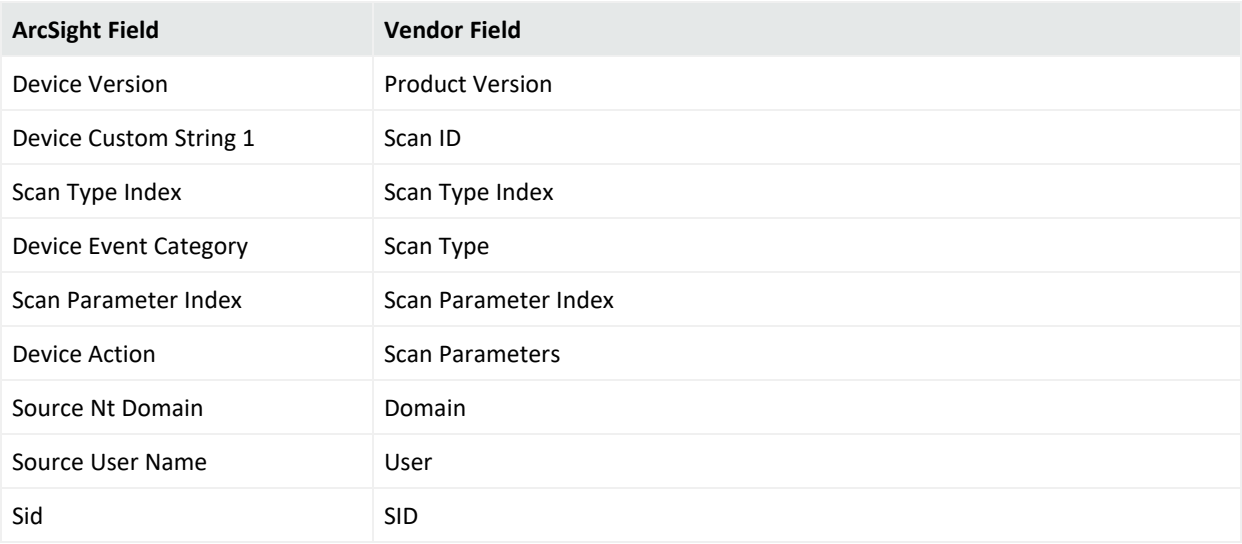

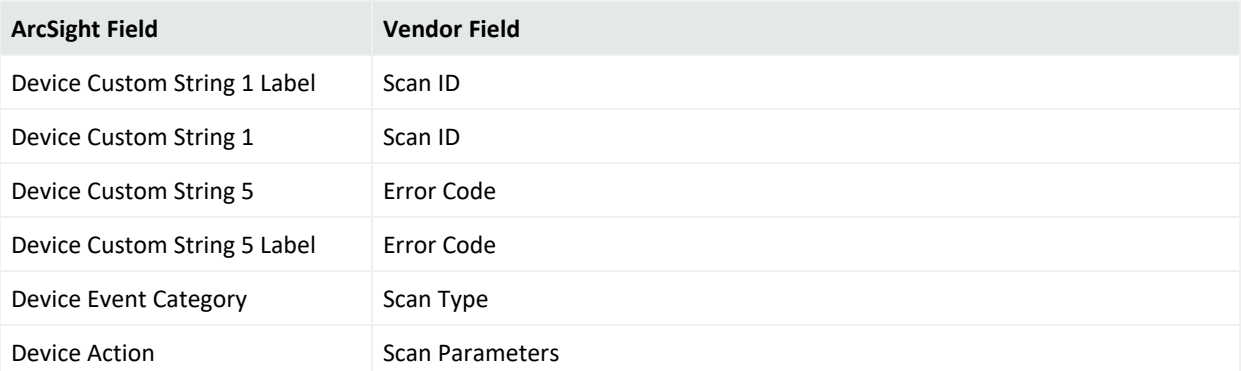

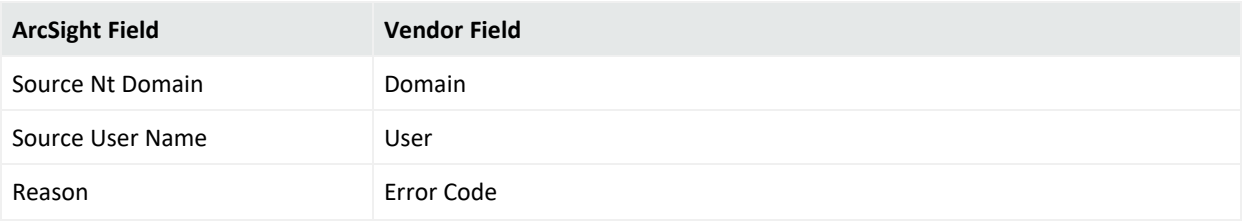

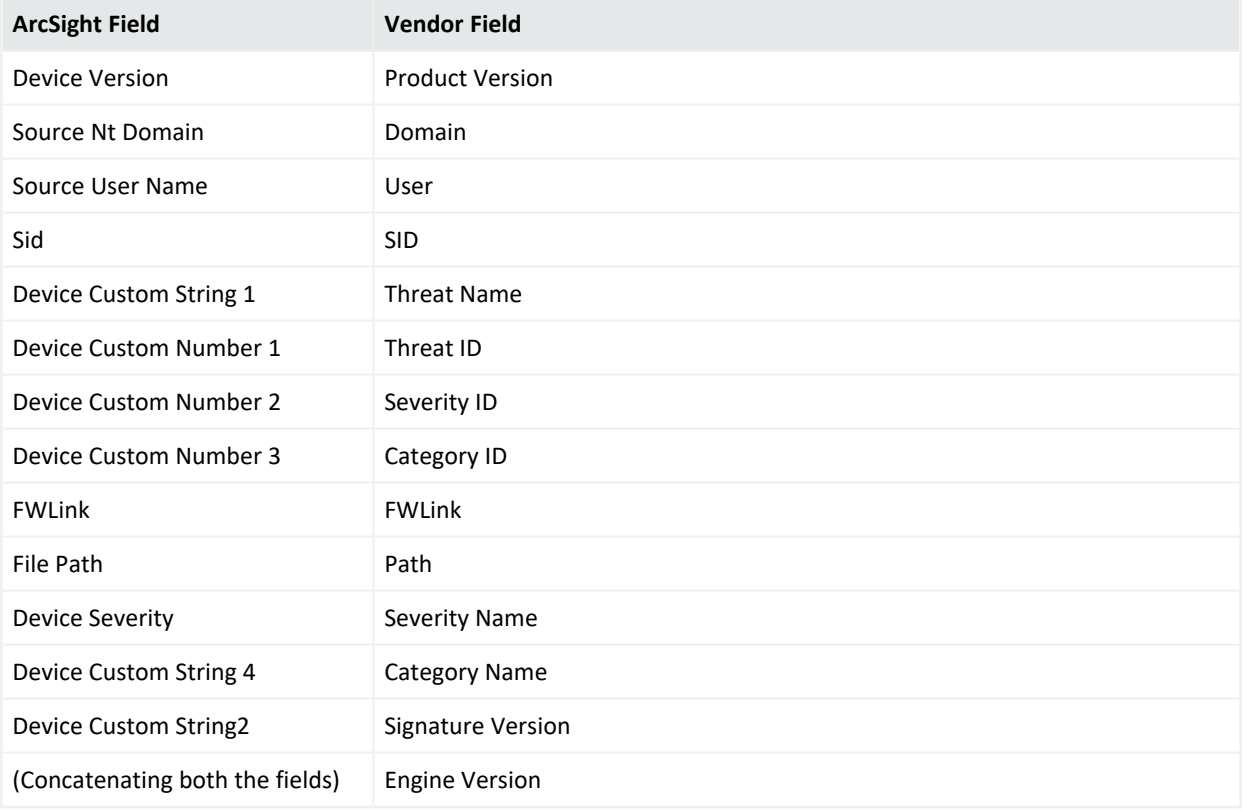

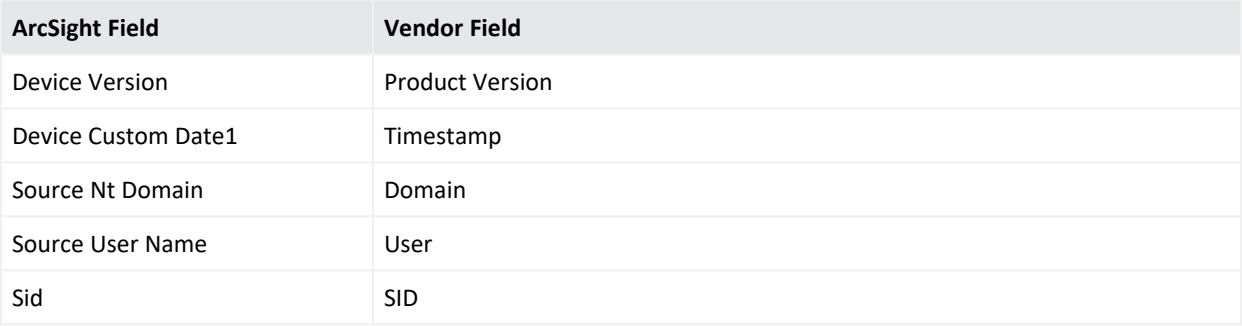

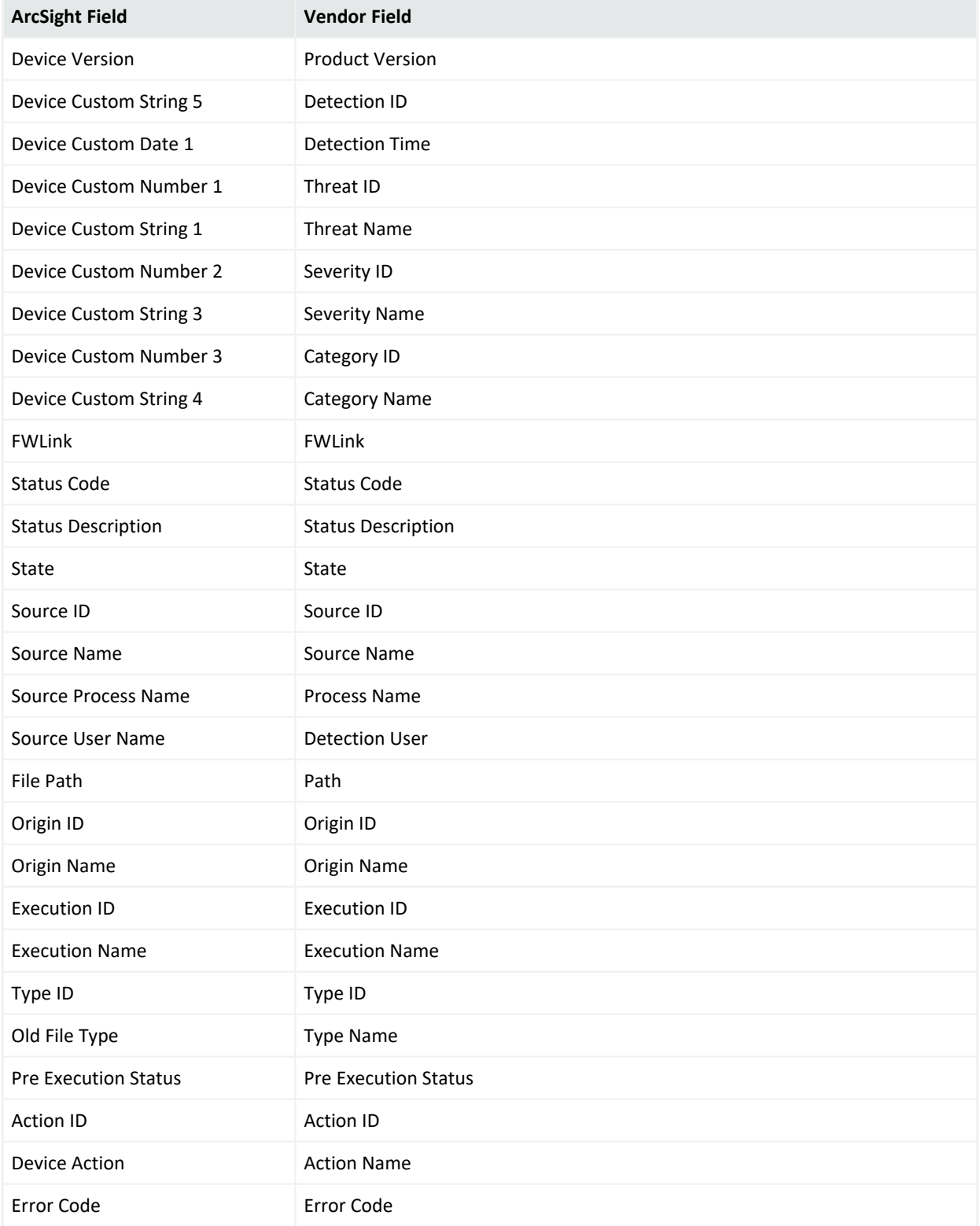

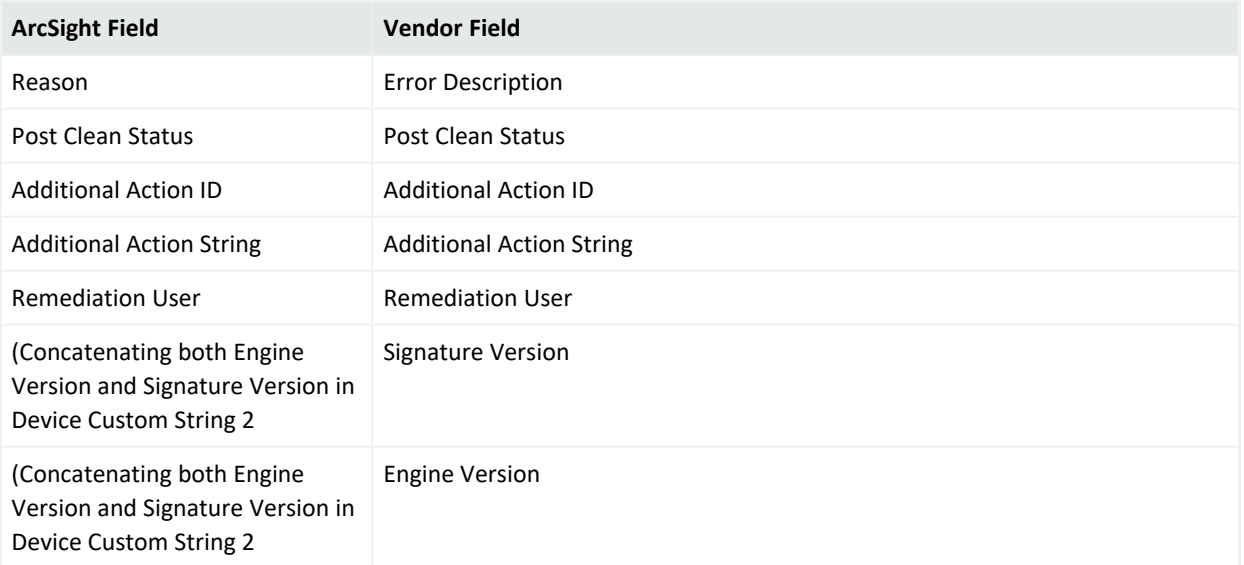

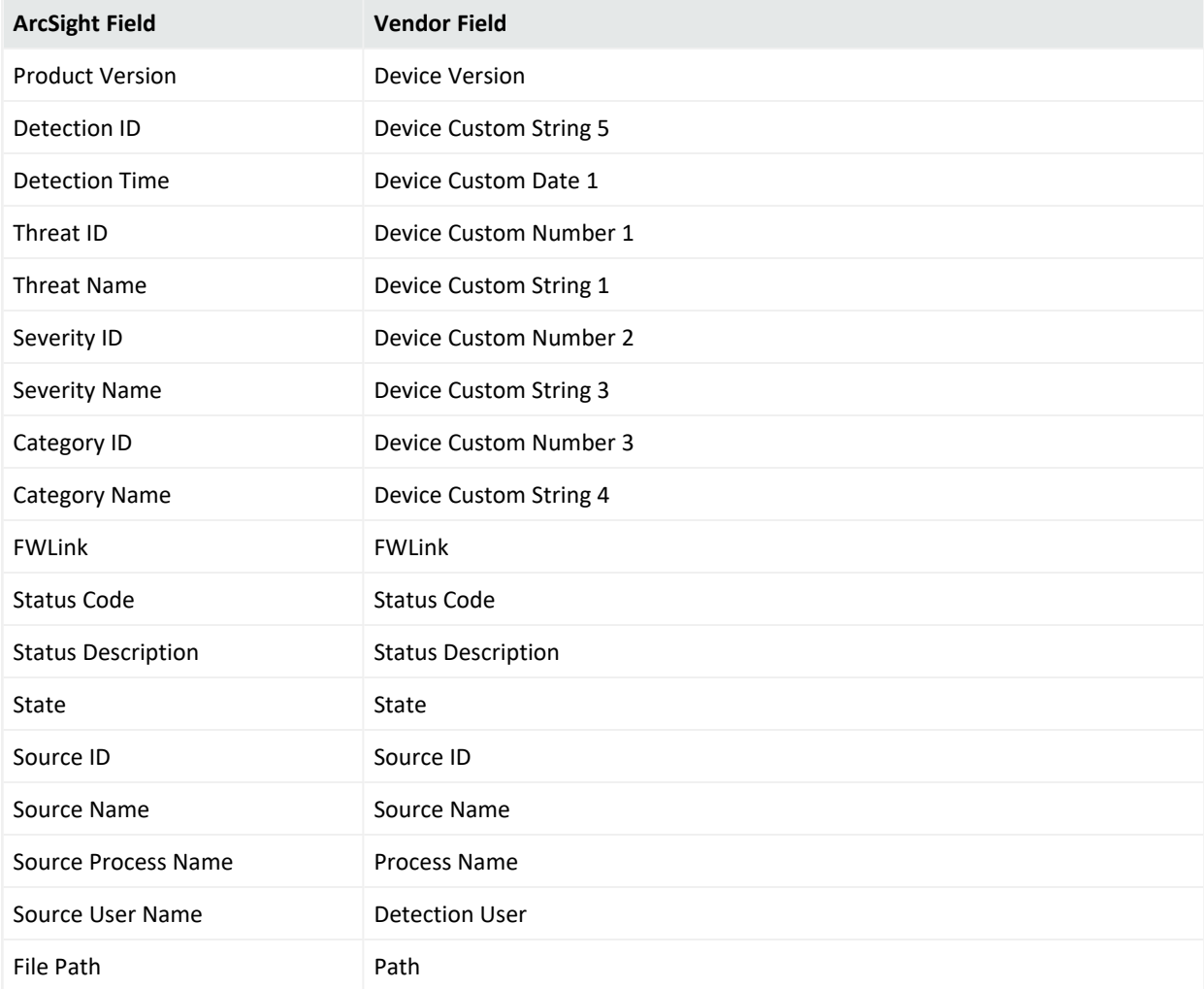

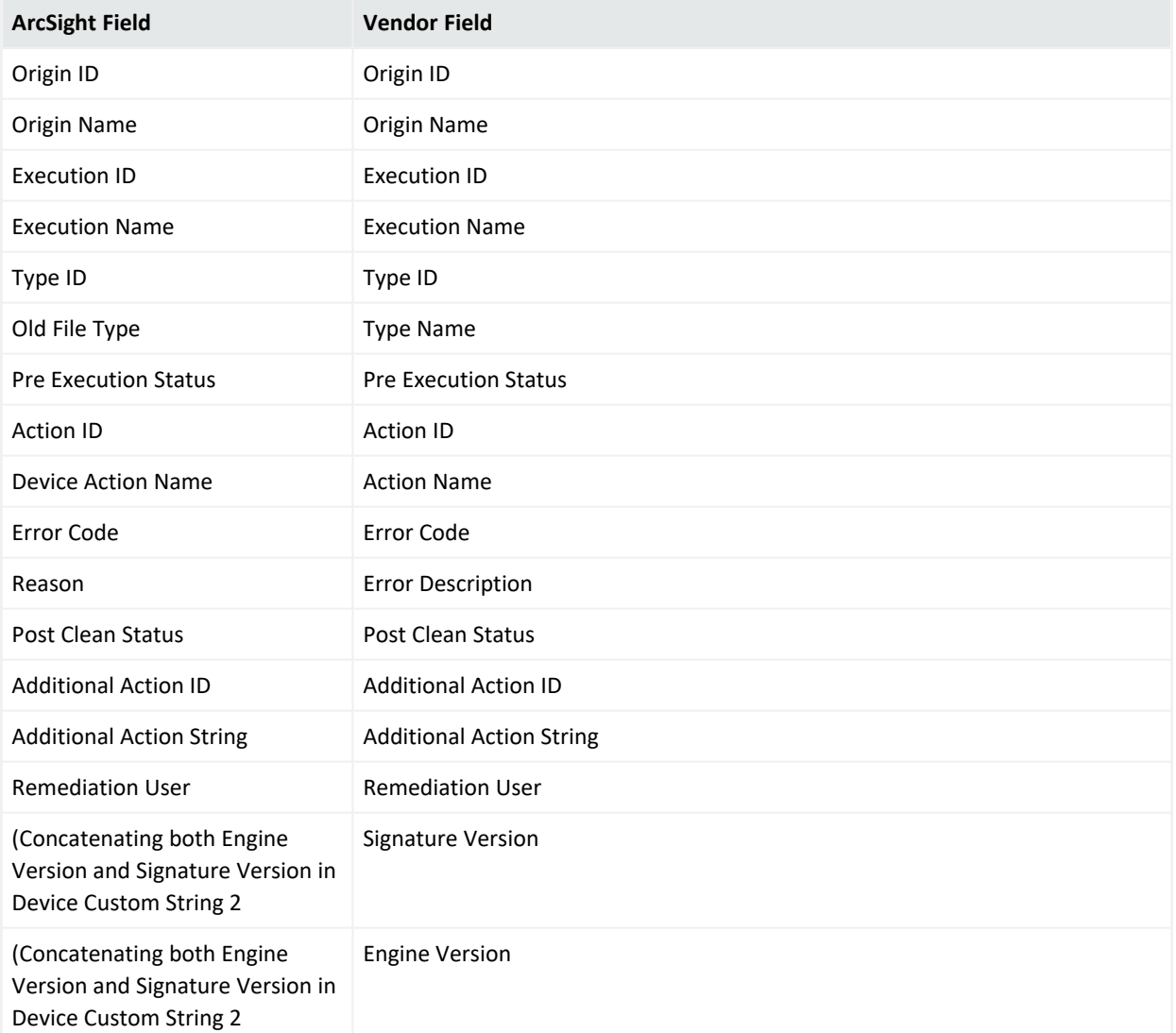

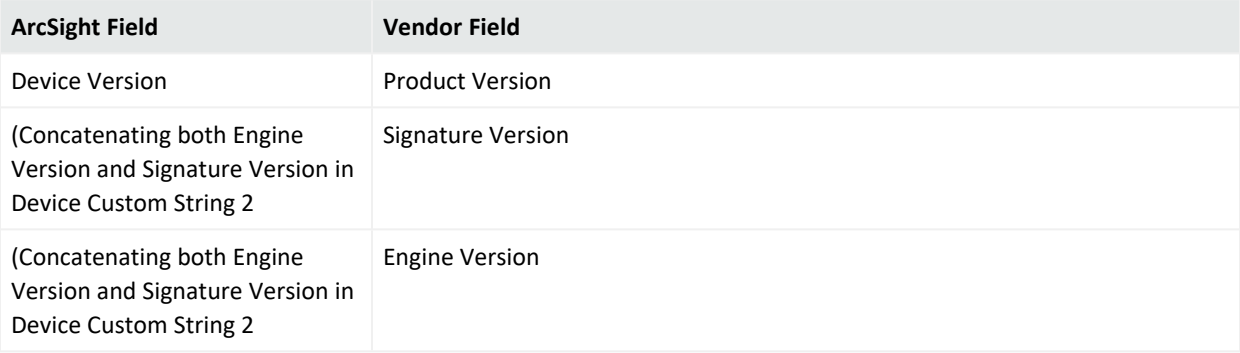

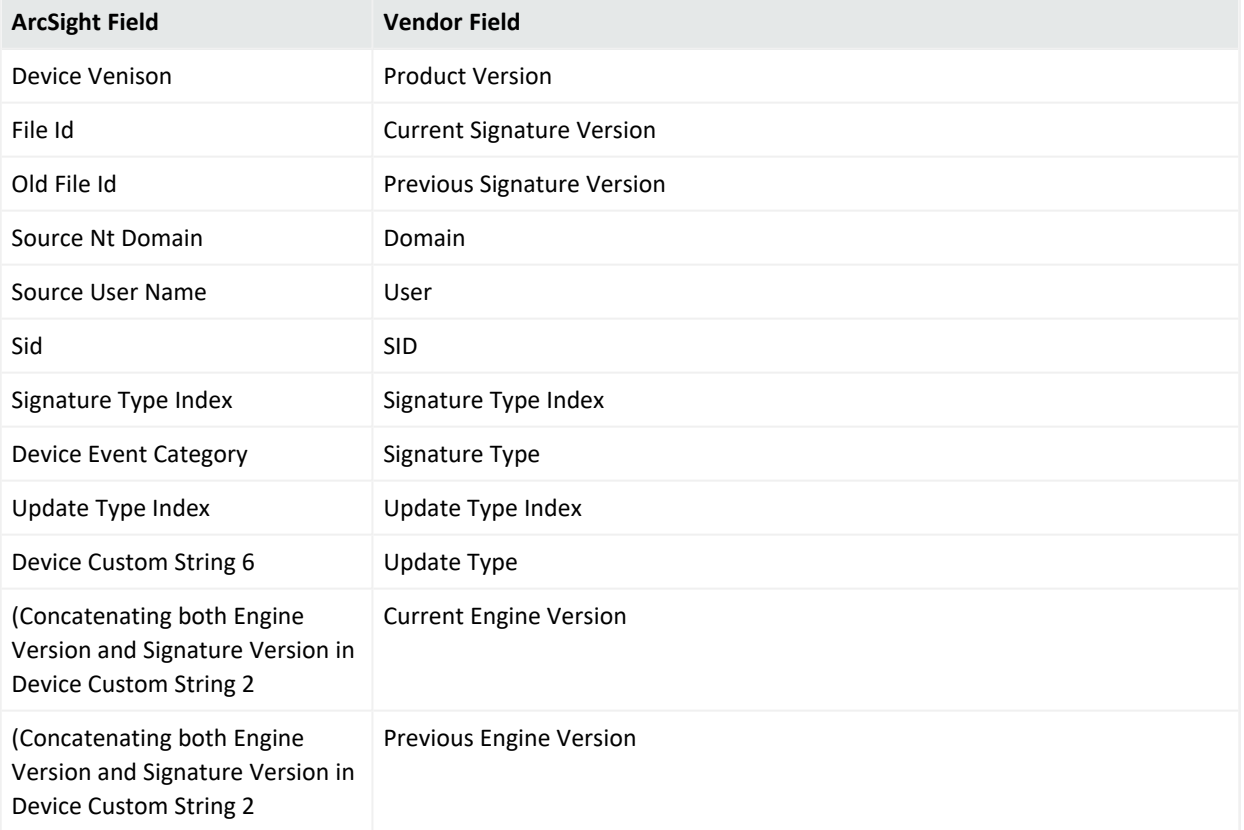

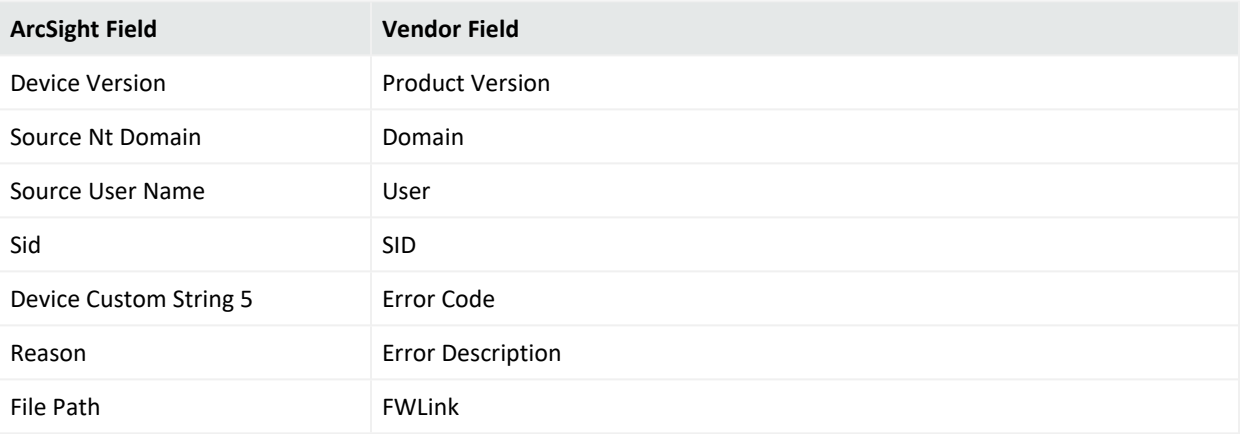

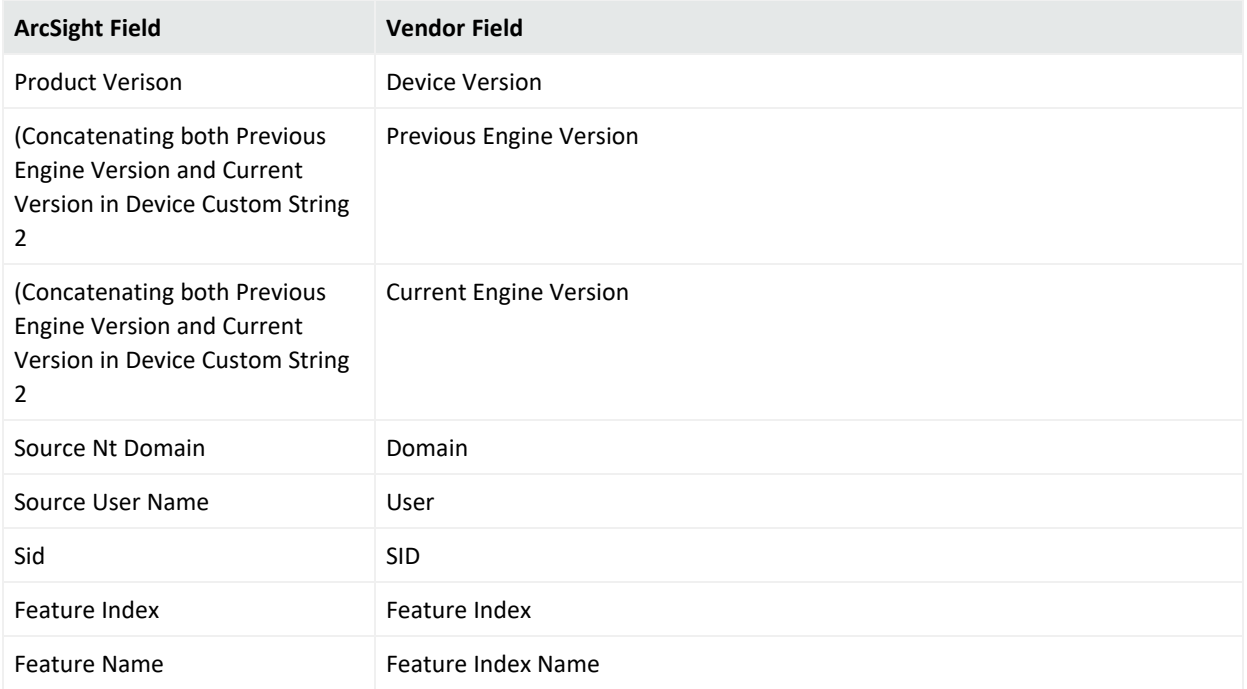

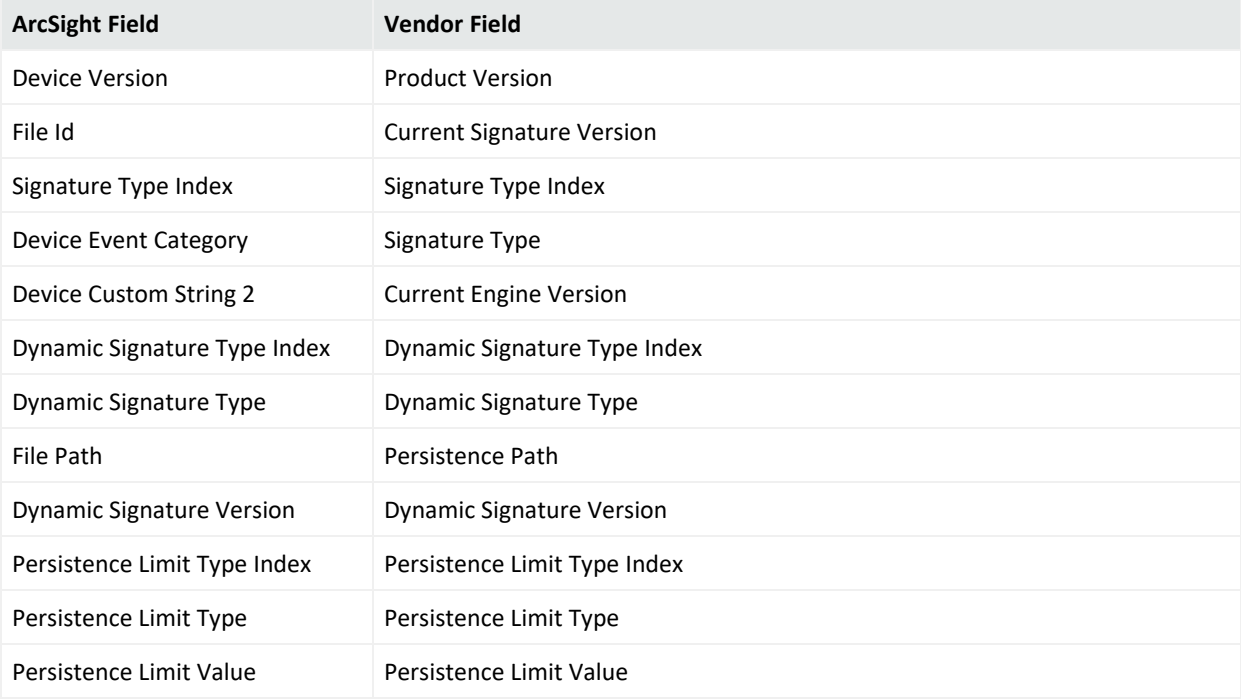

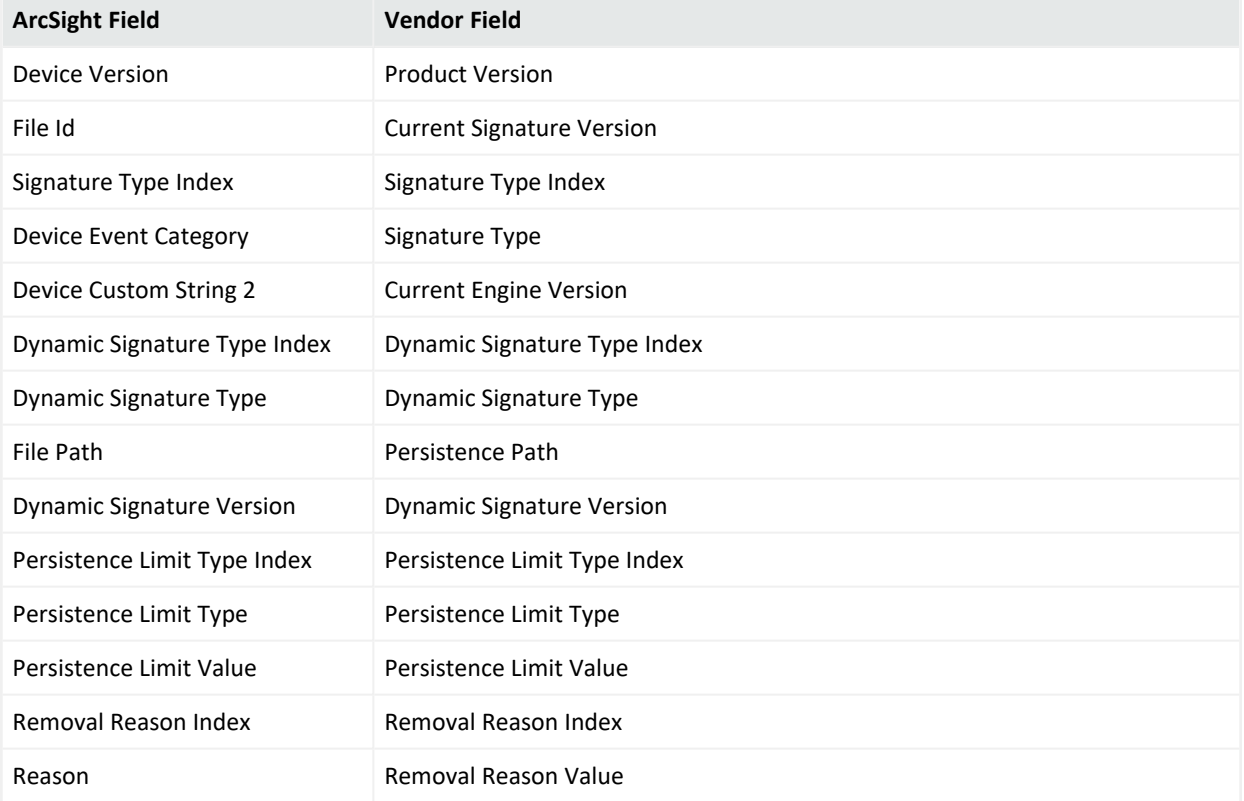

### Event 3002

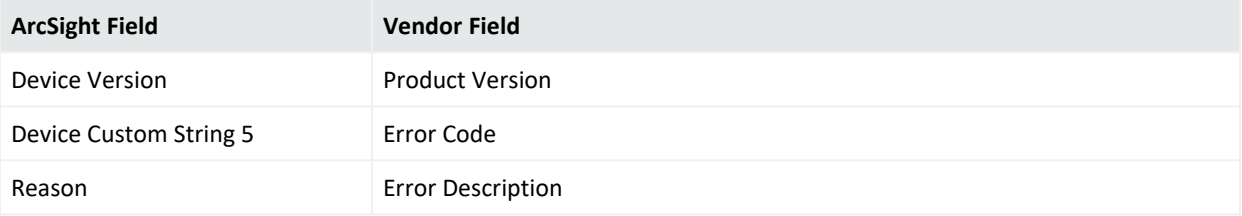

### Event 5000

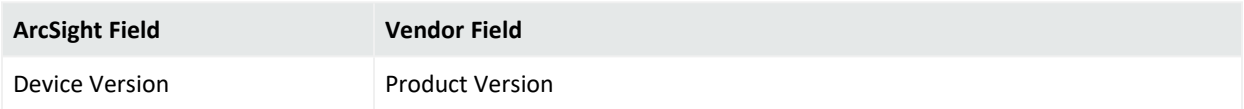

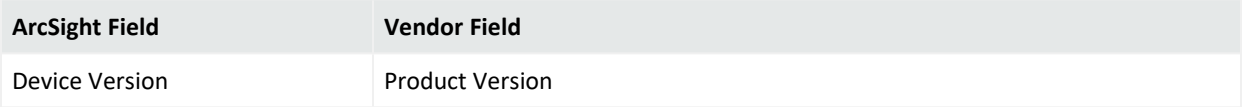

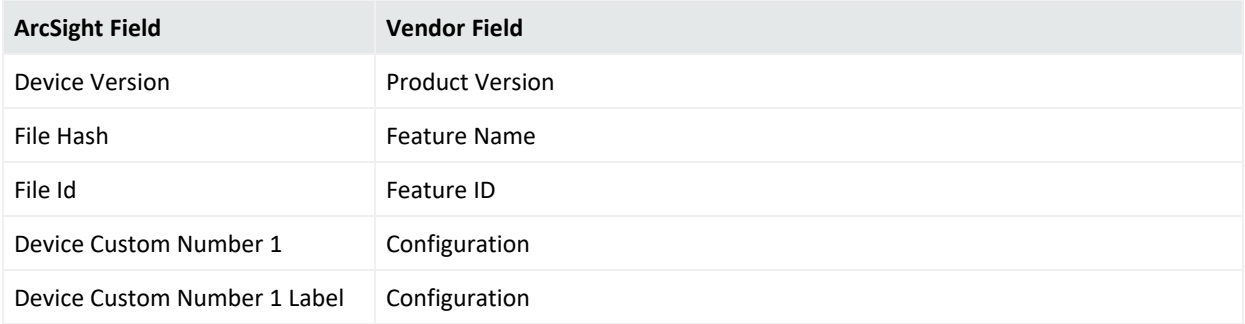

#### Event 5007

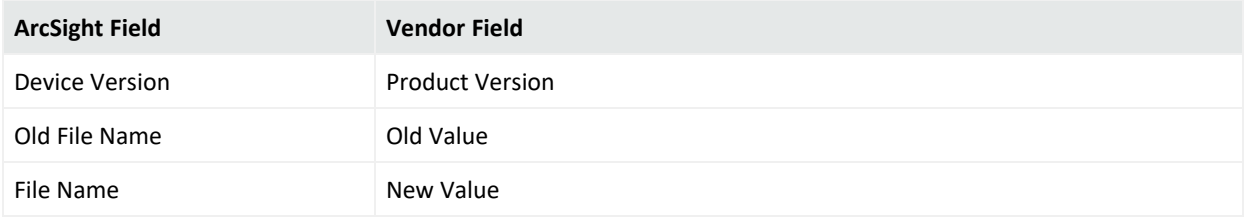

#### Event 5010

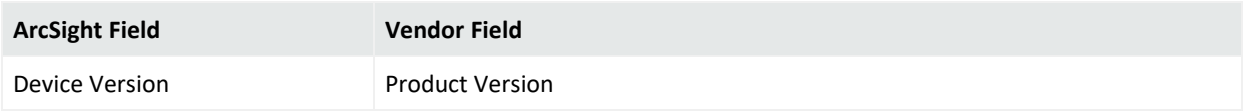

#### Event 5012

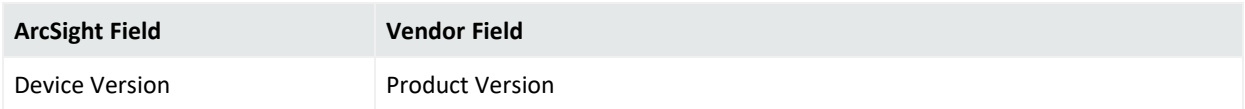

## Microsoft Windows Defender AntiVirus

Microsoft Windows Defender AntiVirus is a network service in Windows Server 2012, Windows Server 2012 R2, Windows Server 2008, and Windows Server 2016 that provides the following services:

- Dial-up remote access server
- Virtual private network (VPN) remote access server
- Internet Protocol (IP) router for connecting subnets of a private network
- Network address translator (NAT) for connecting a private network to the Internet
- Dial-up and VPN site-to-site demand-dial router

This section provides information about configuring Microsoft Windows Defender AntiVirus as a log source and its event mappings to ArcSight data fields.

### Microsoft Windows Defender AntiVirus

For complete information about Microsoft's Reporting and Microsoft Windows Defender AntiVirus, see Microsoft's TechNet Library for Windows Server, "Remote Access (DirectAccess, Routing and Remote Access)": <http://technet.microsoft.com/en-us/library/hh831416>

### Mappings for Microsoft Windows Defender AntiVirus

#### Event 1000

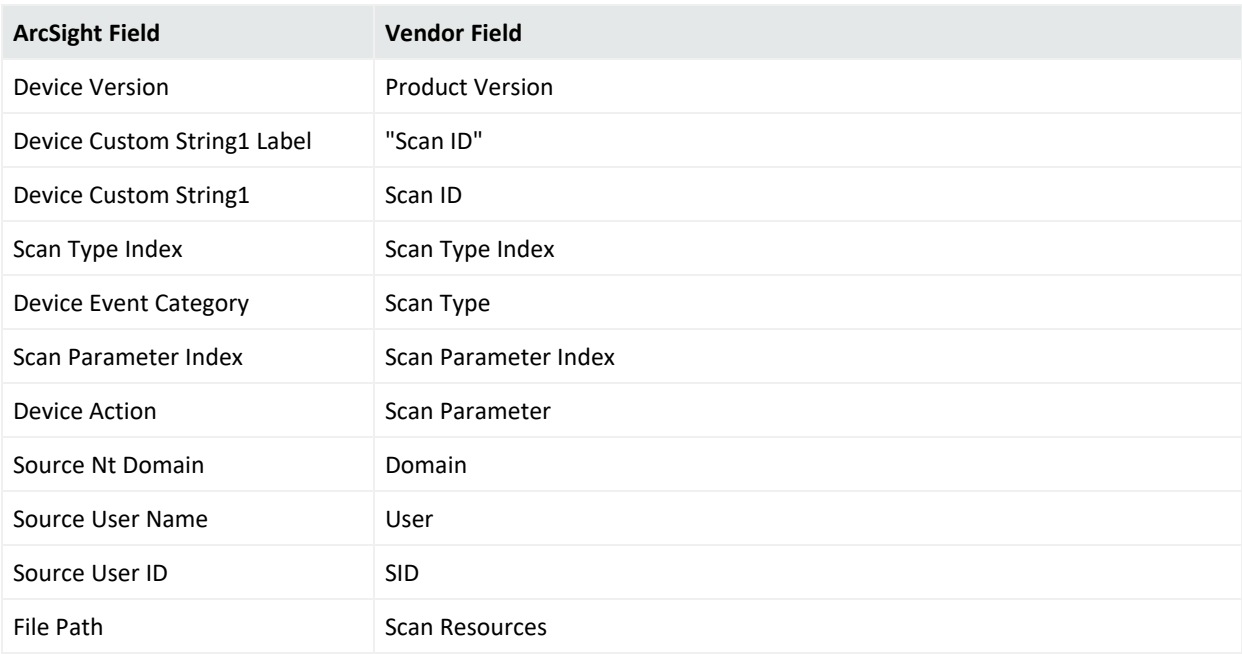

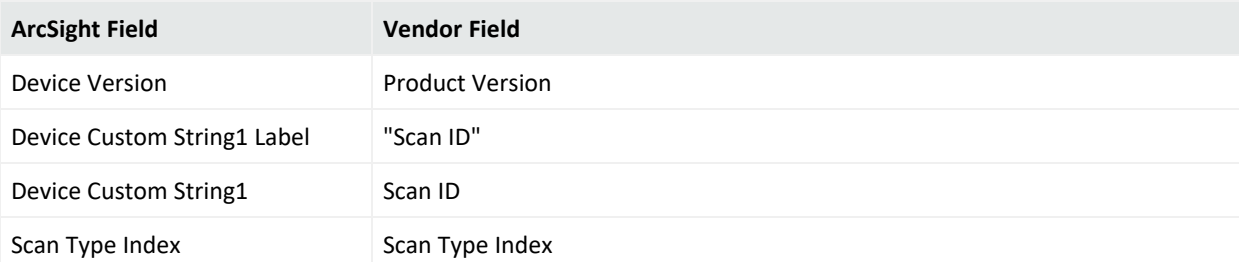

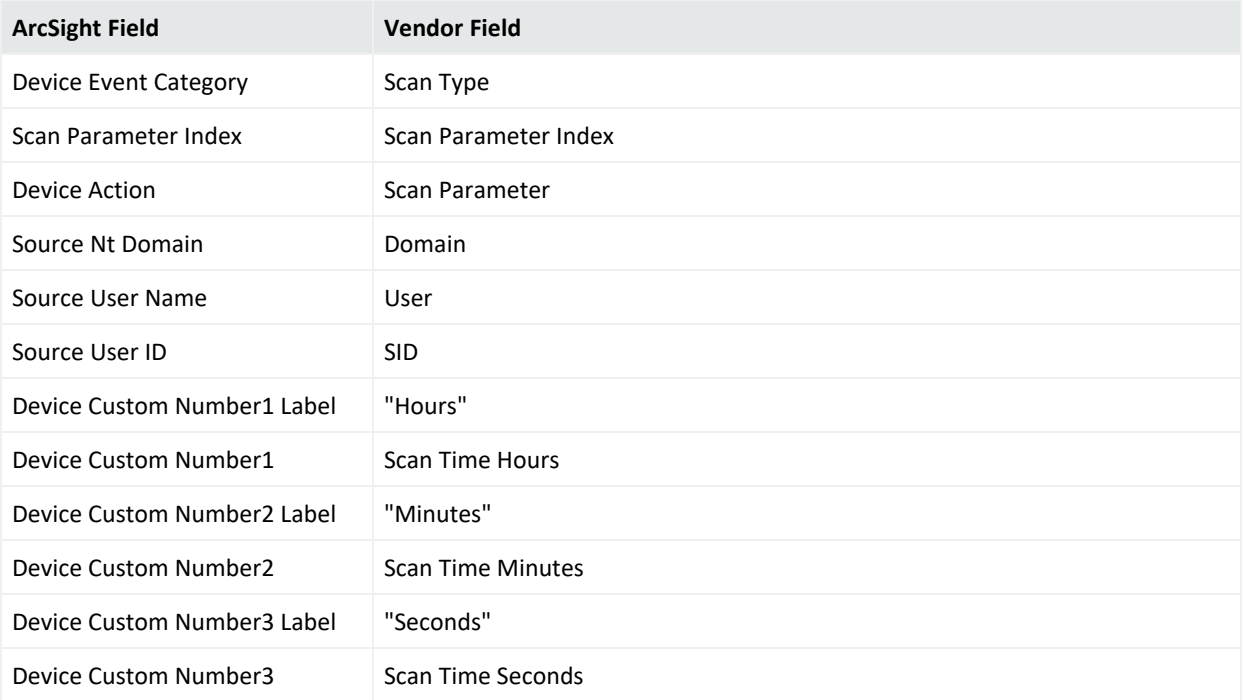

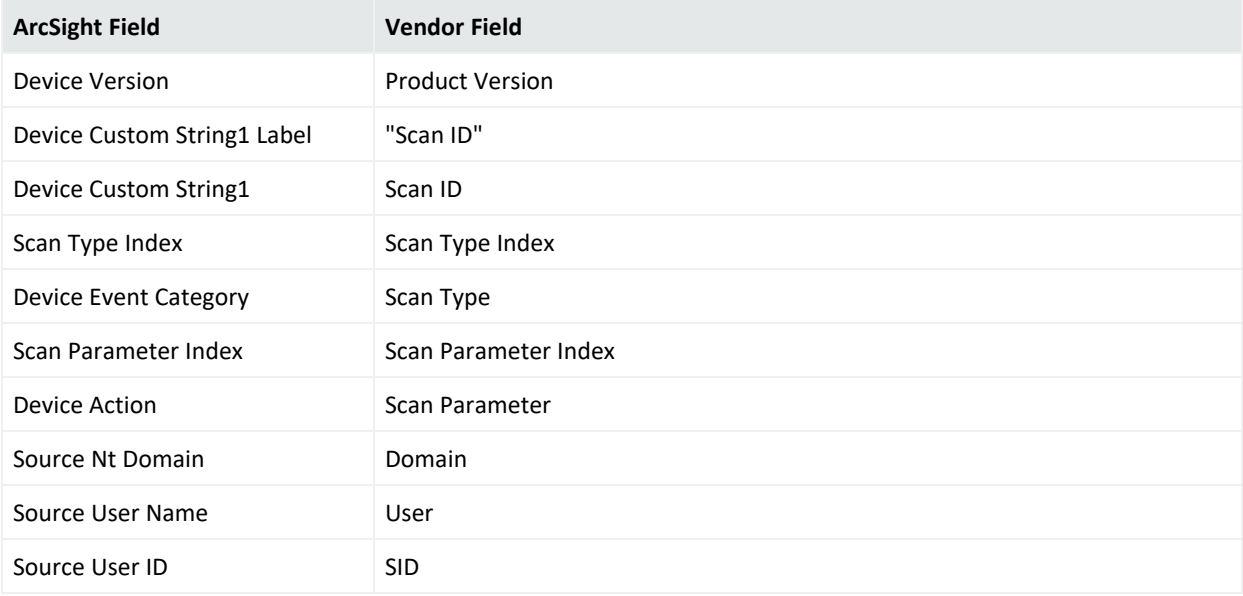

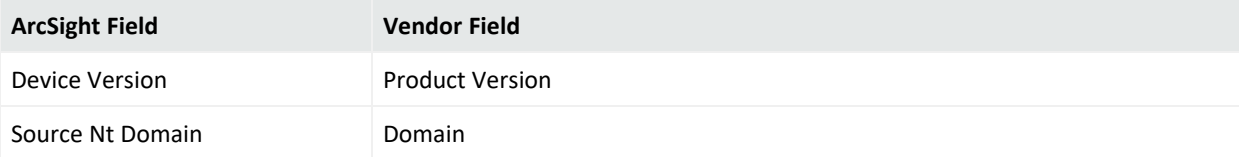

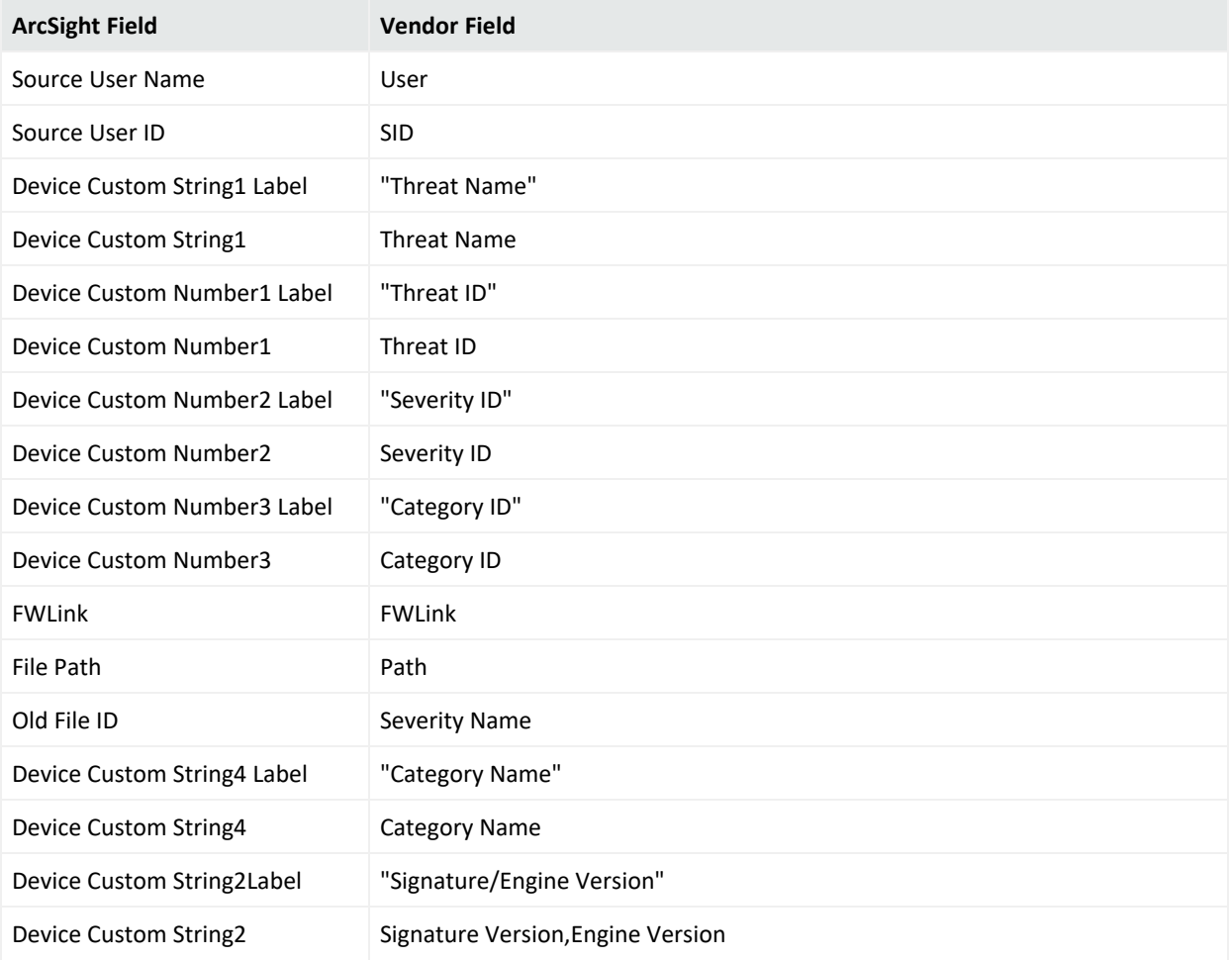

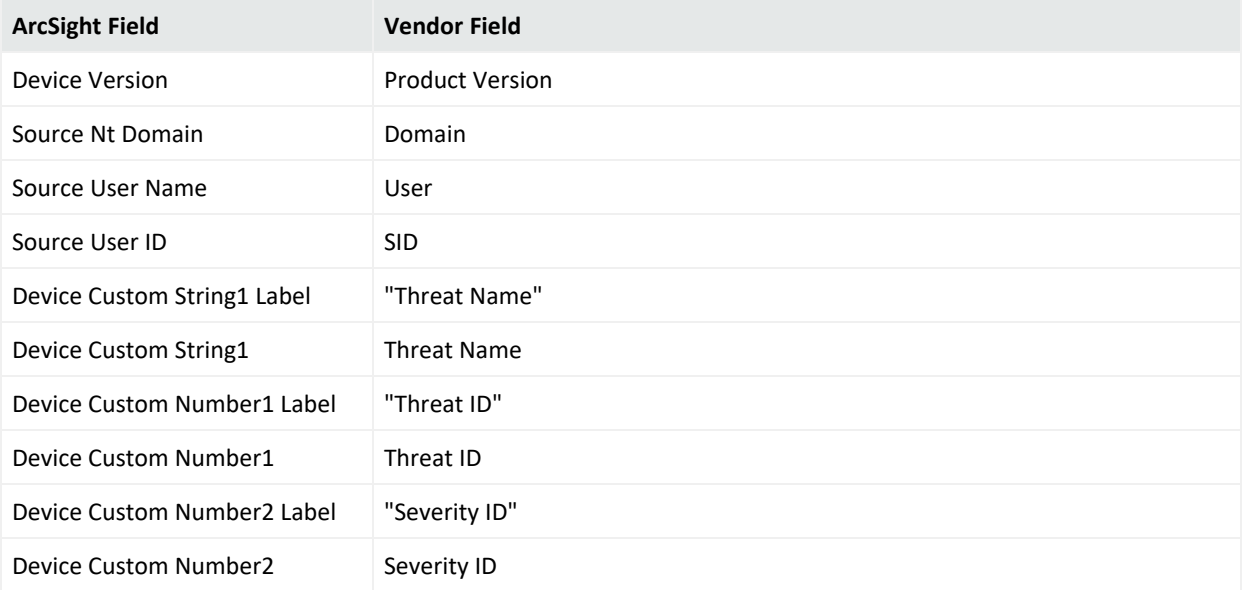

#### Configuration Guide for for Microsoft Windows Event Log - Native SmartConnector

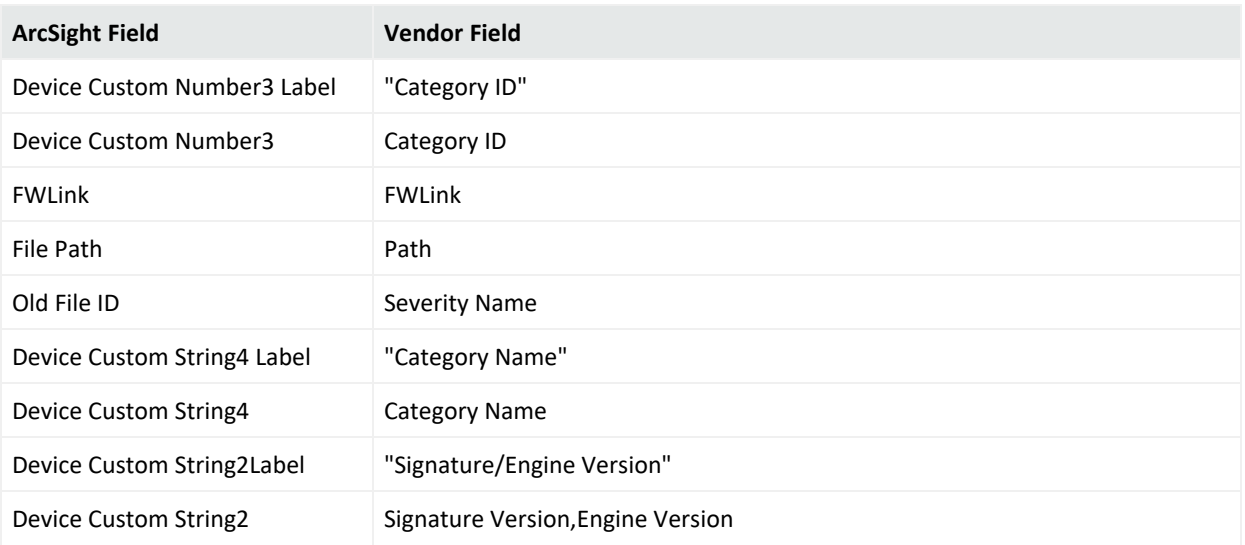

### Event 1013

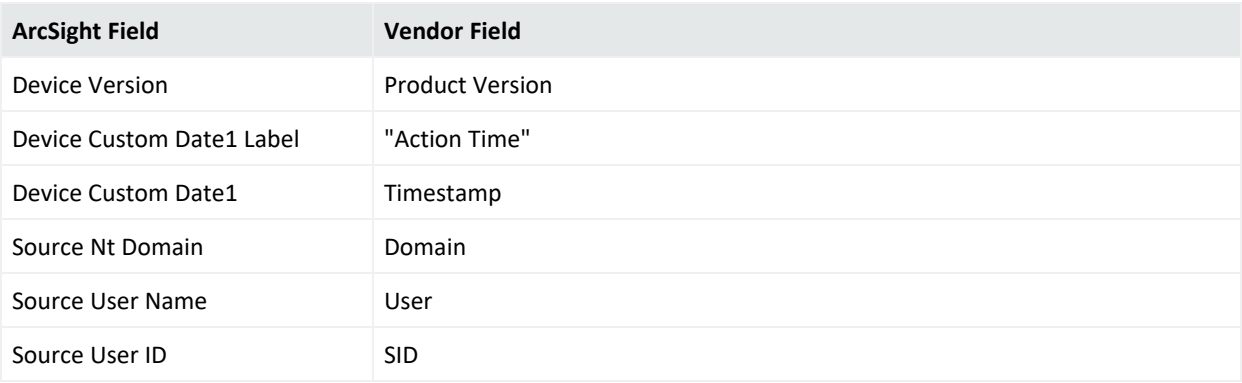

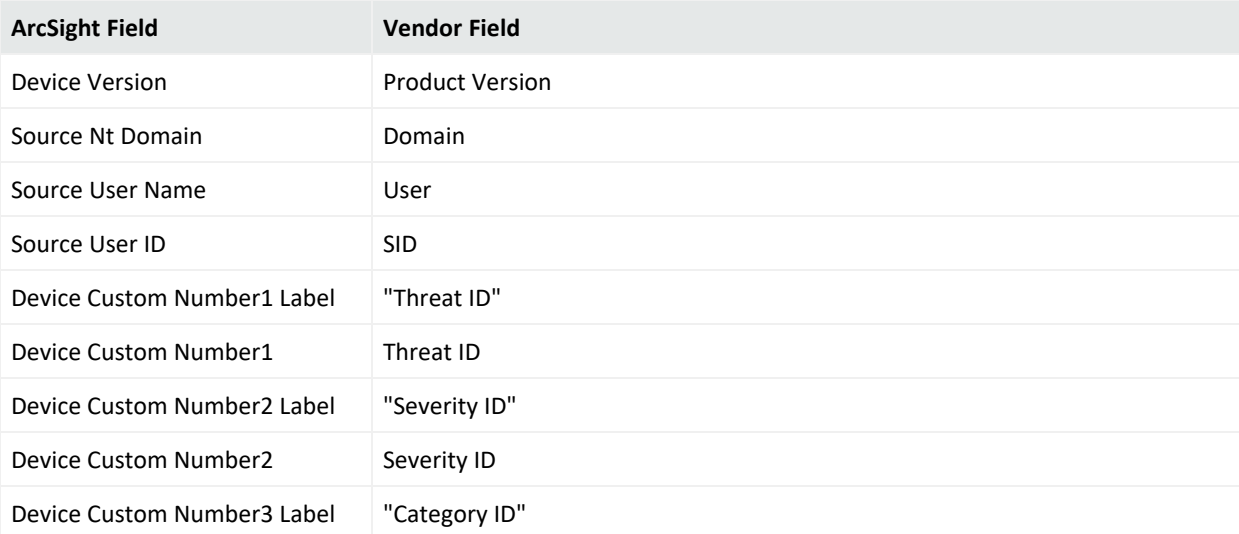

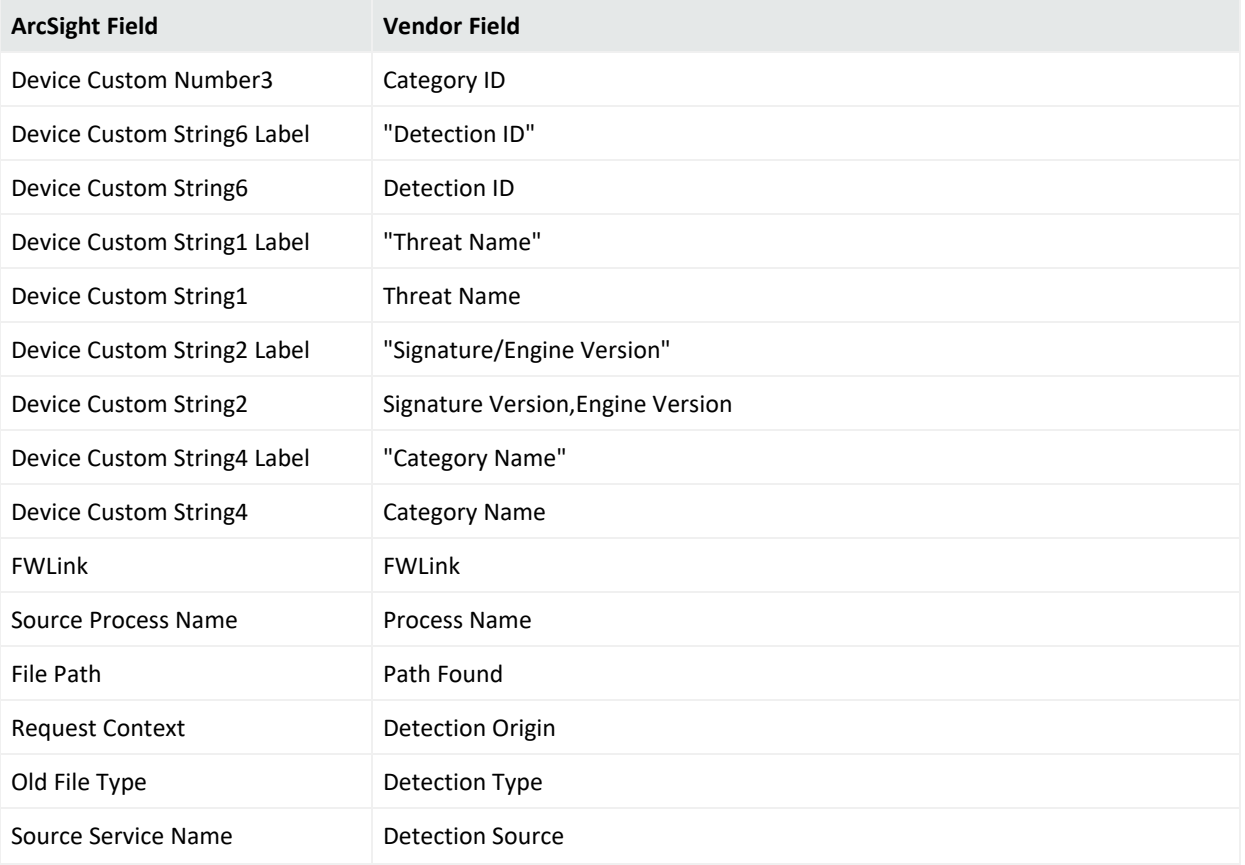

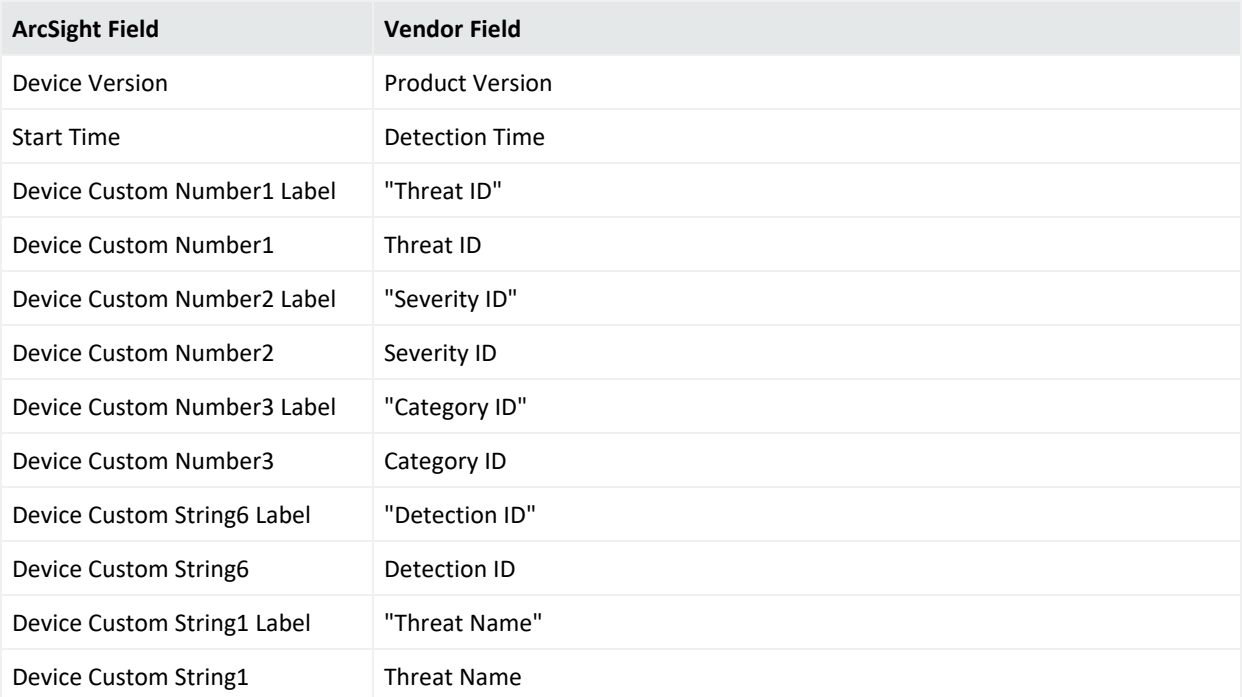
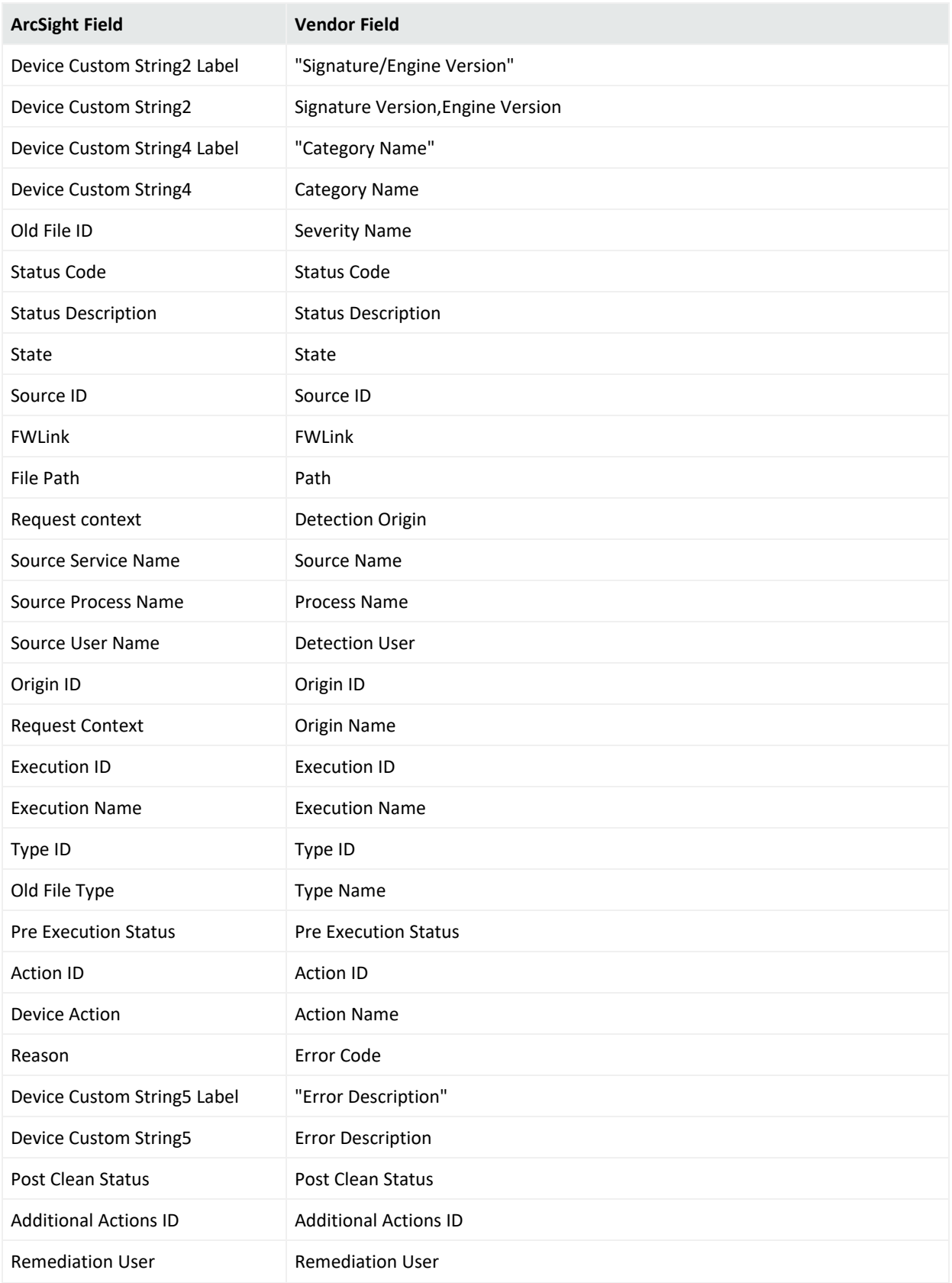

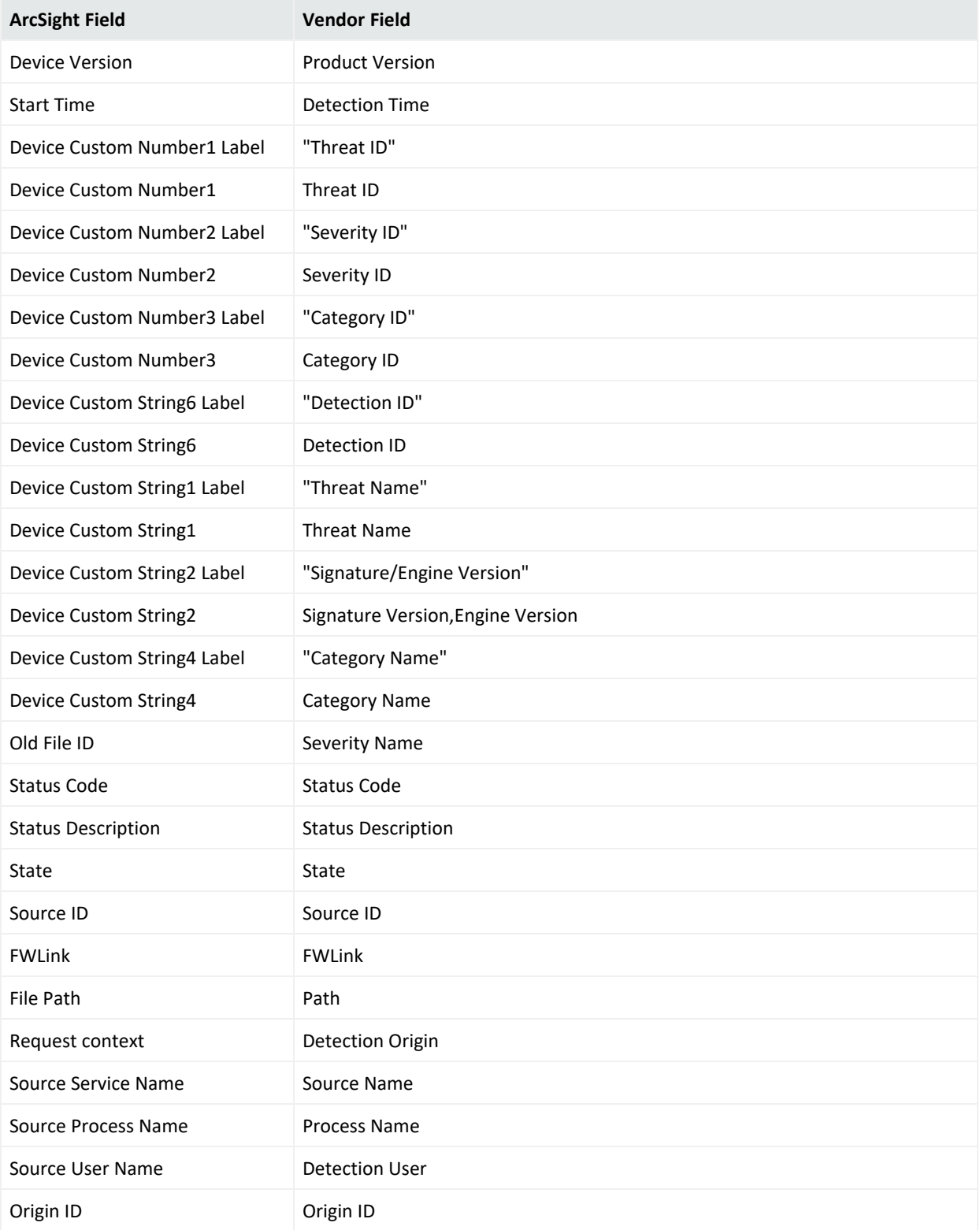

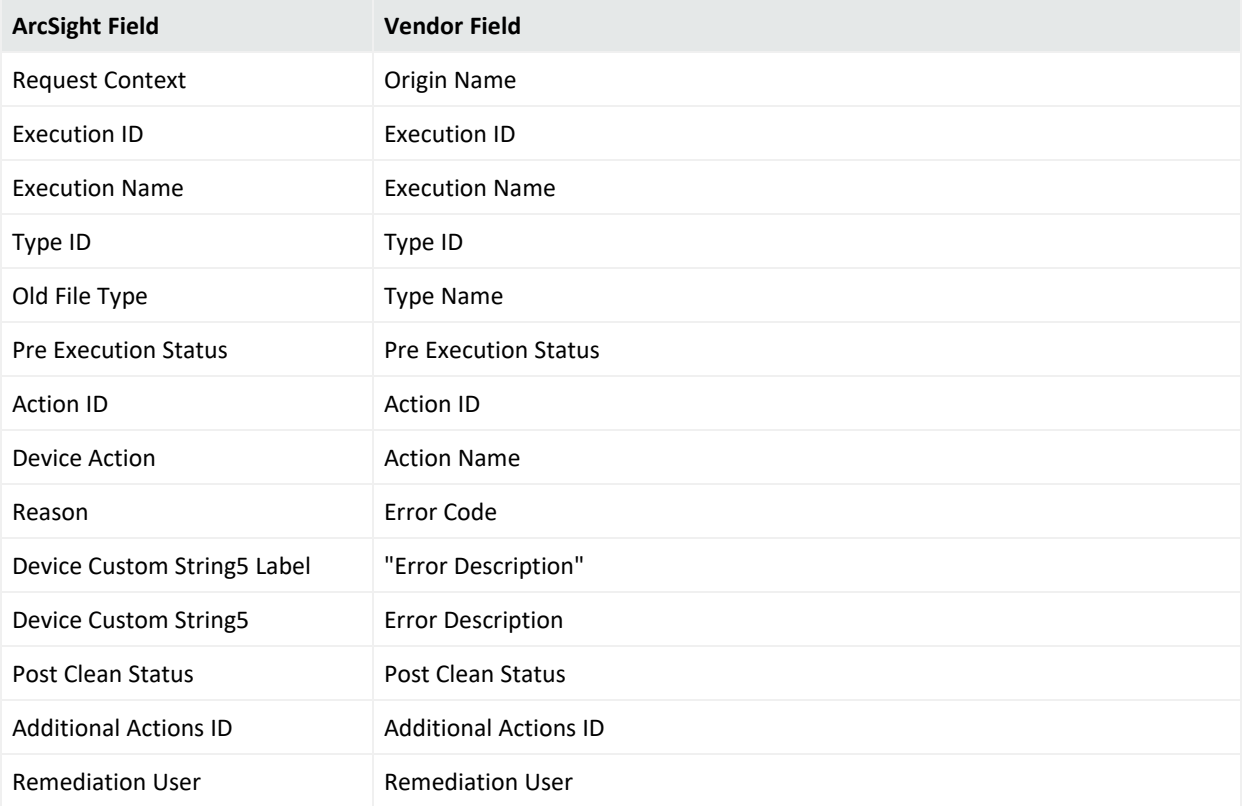

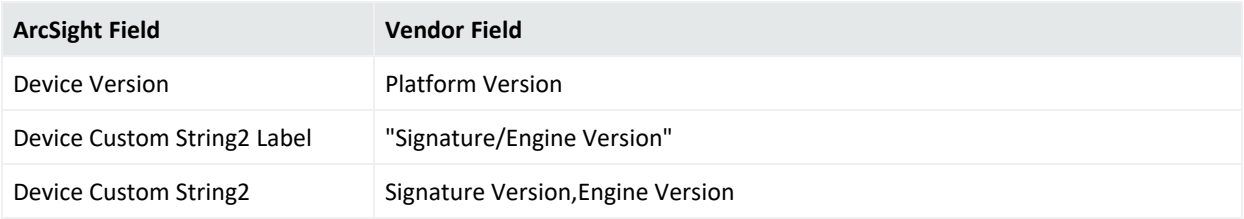

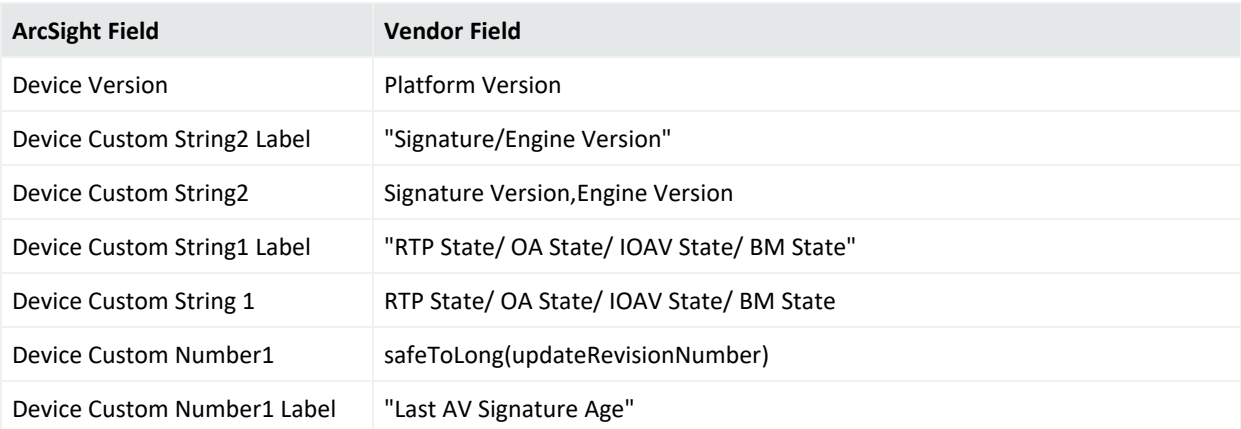

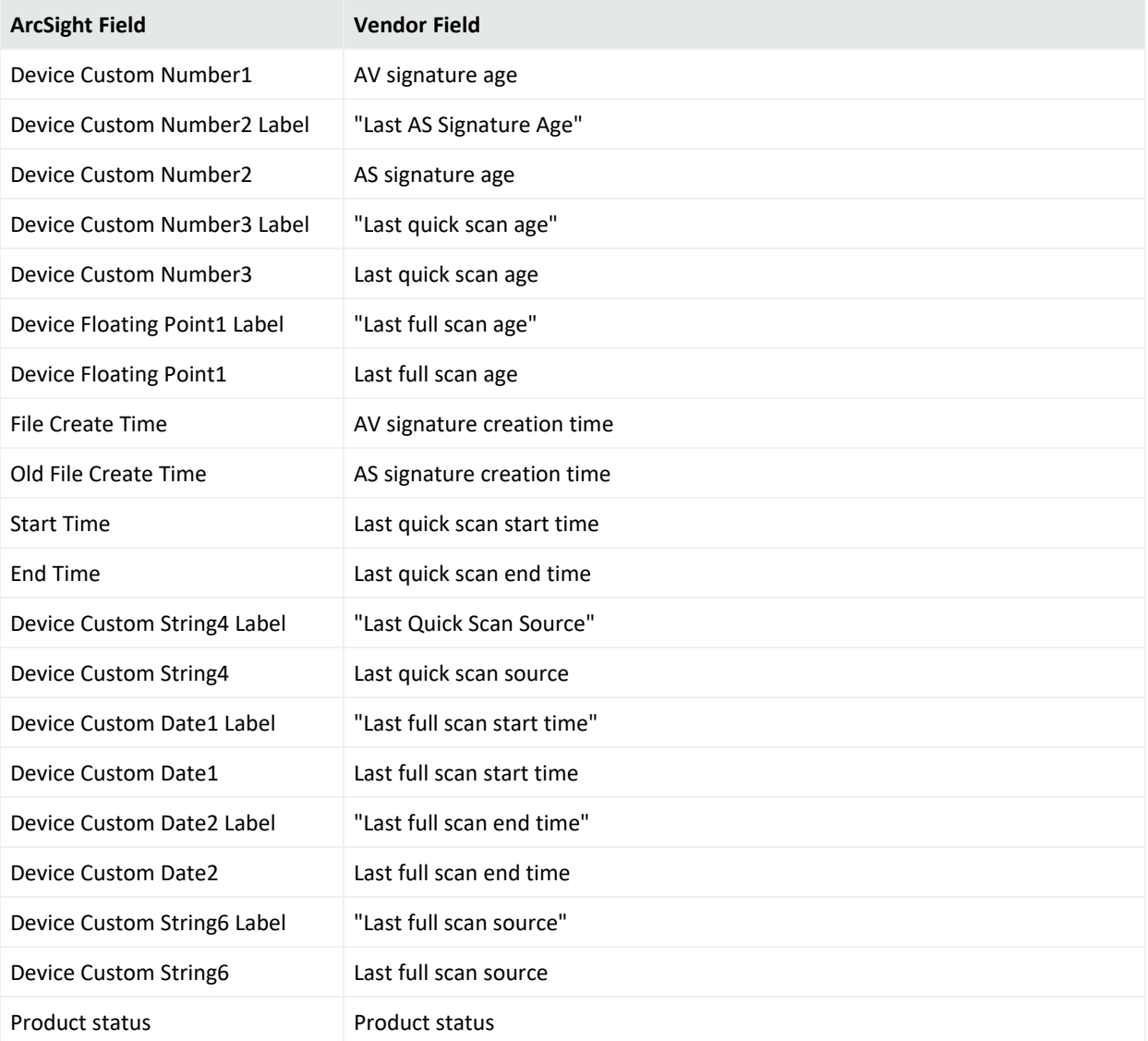

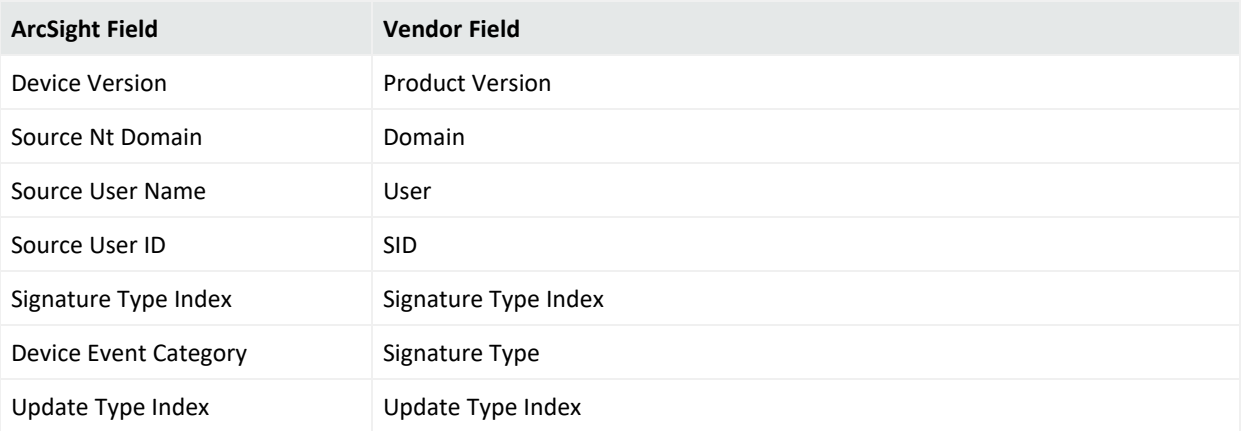

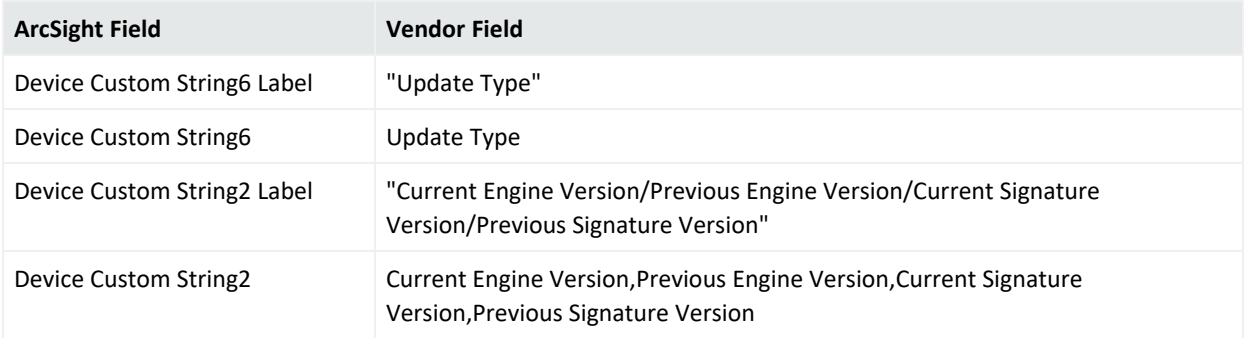

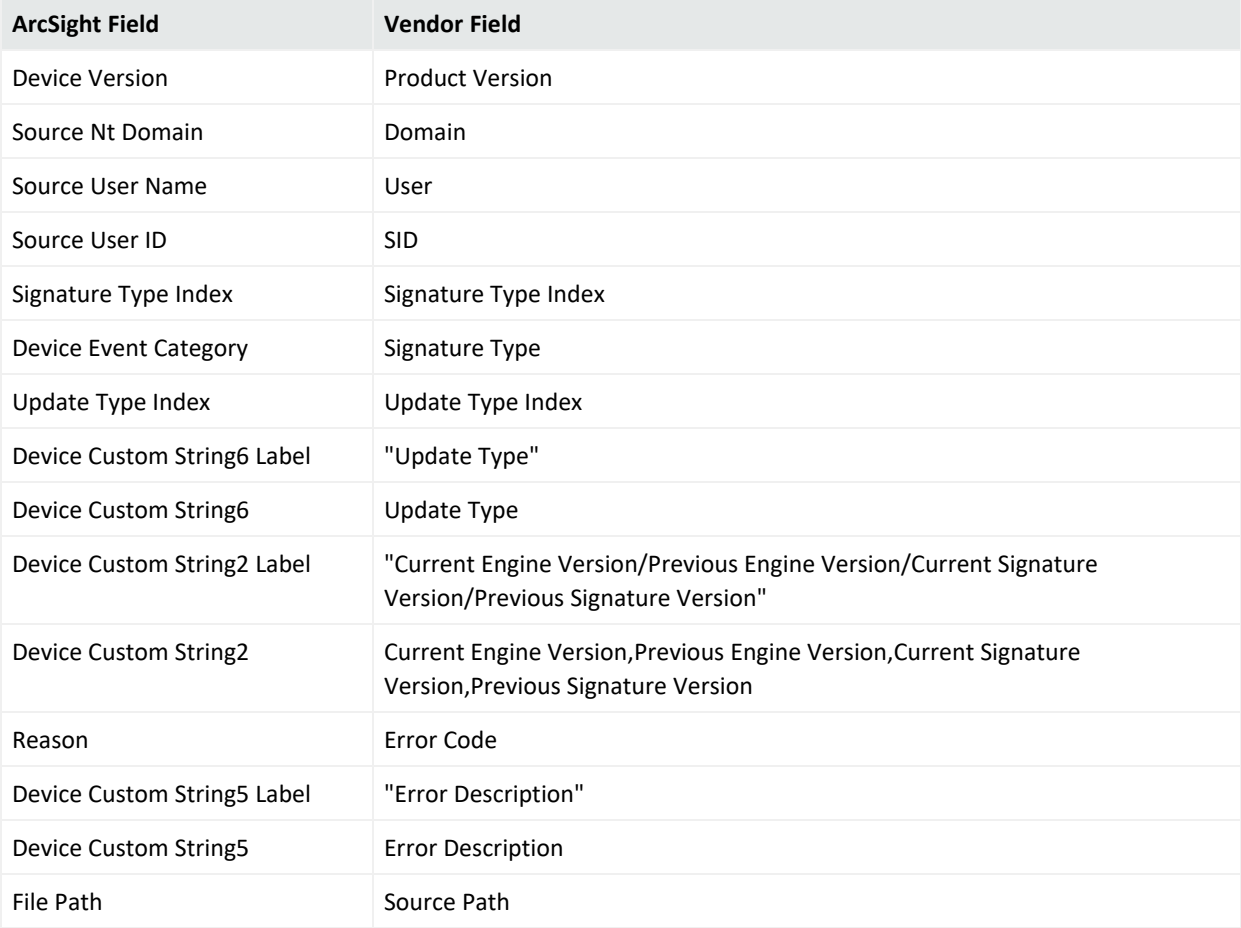

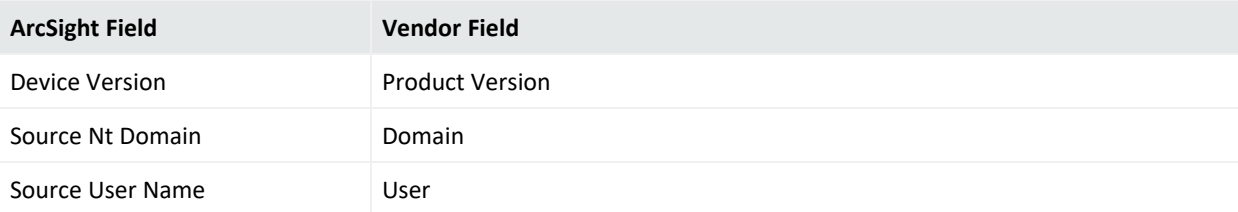

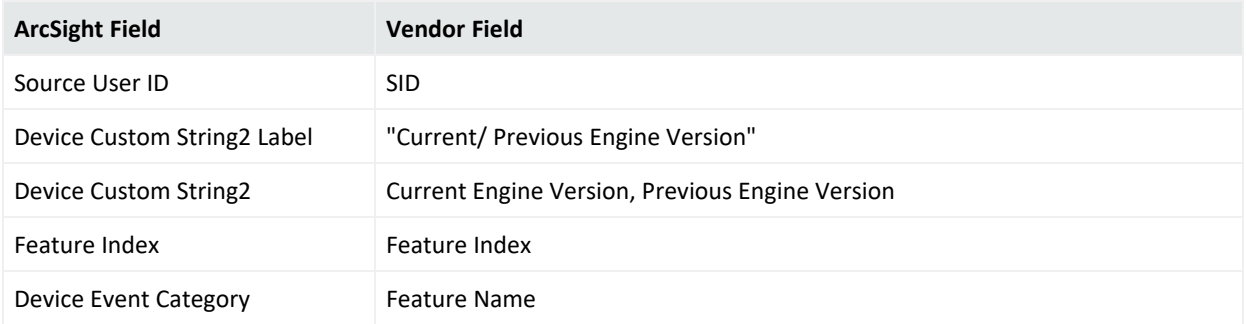

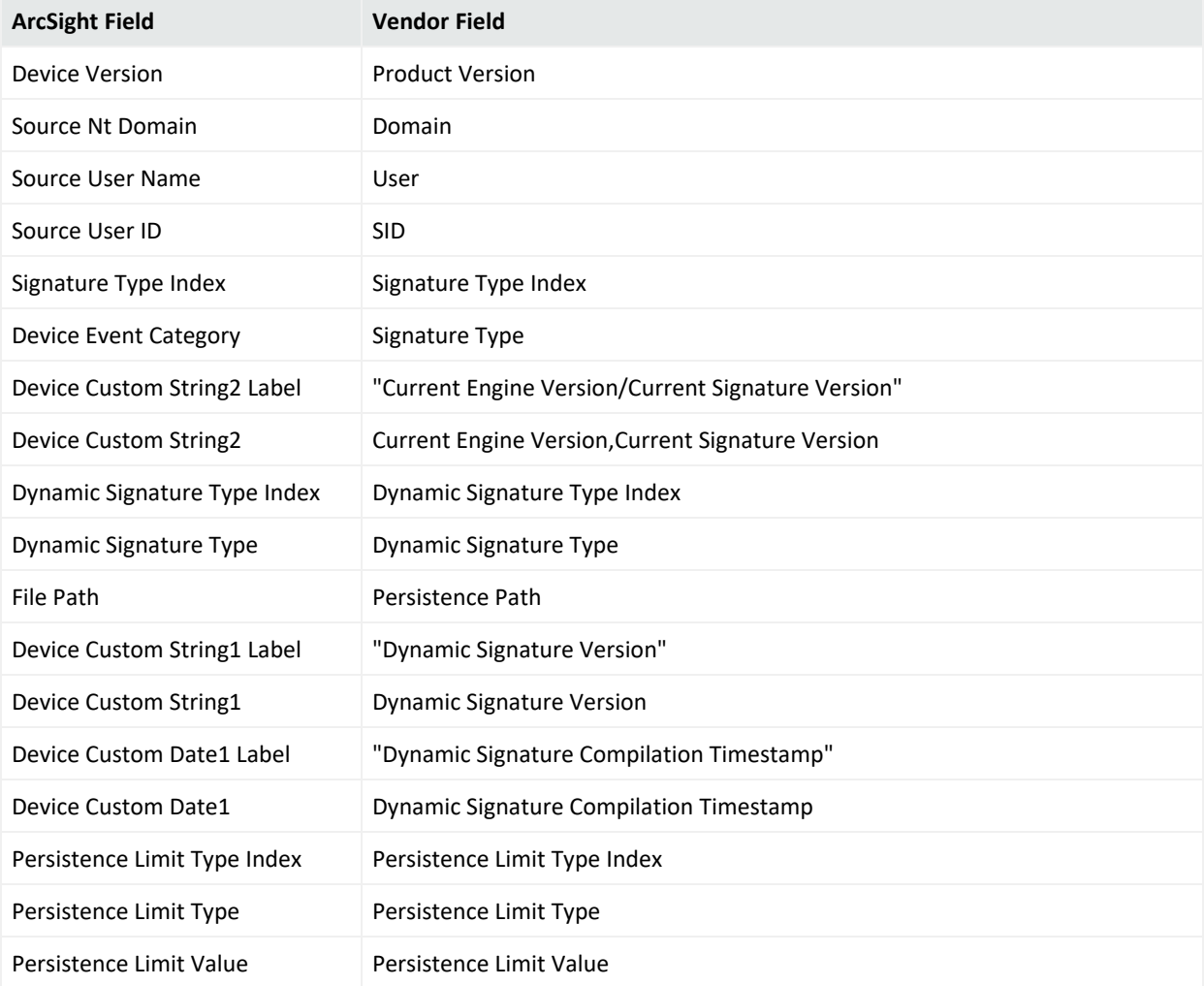

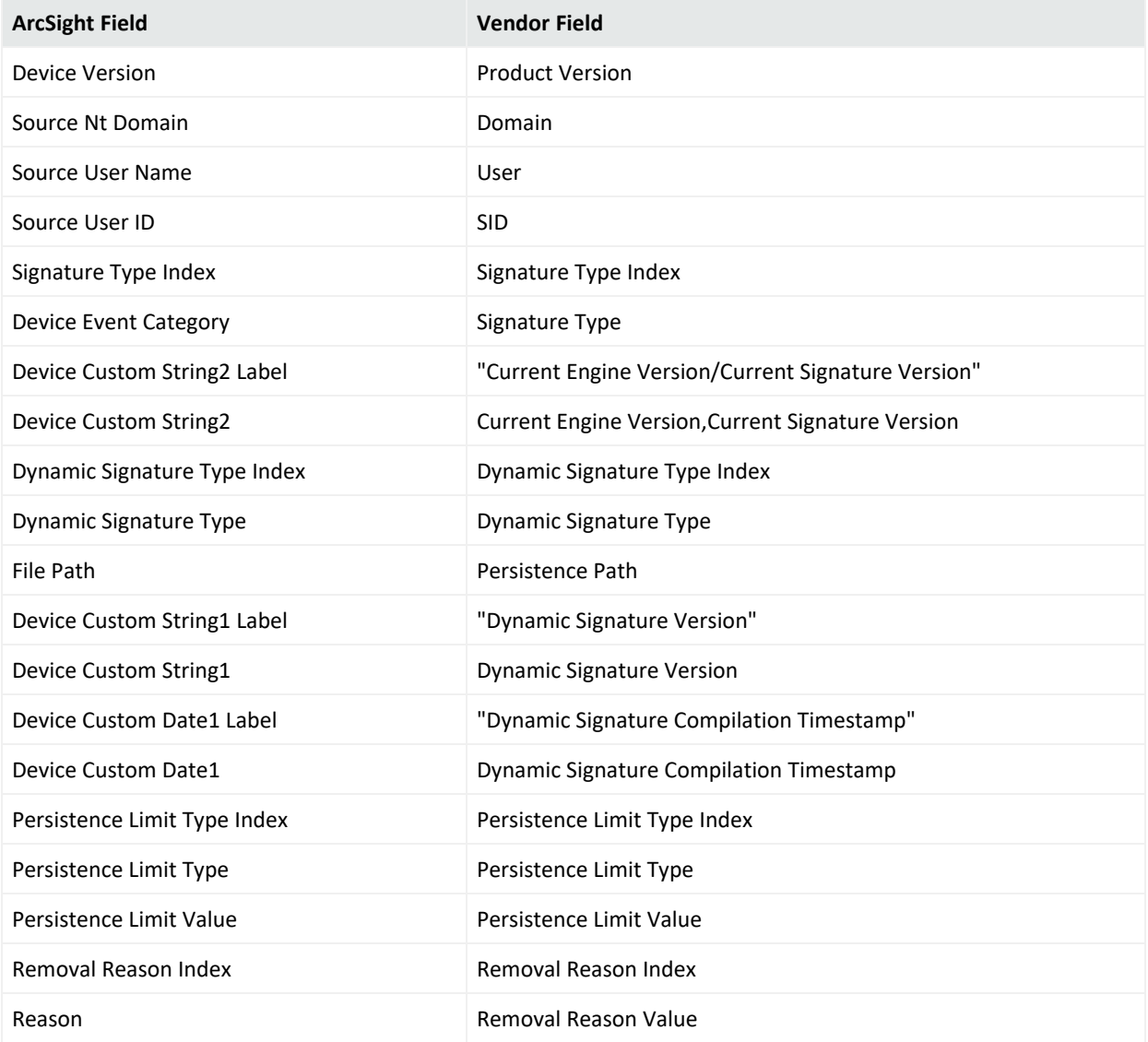

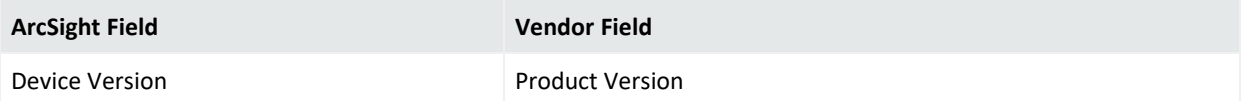

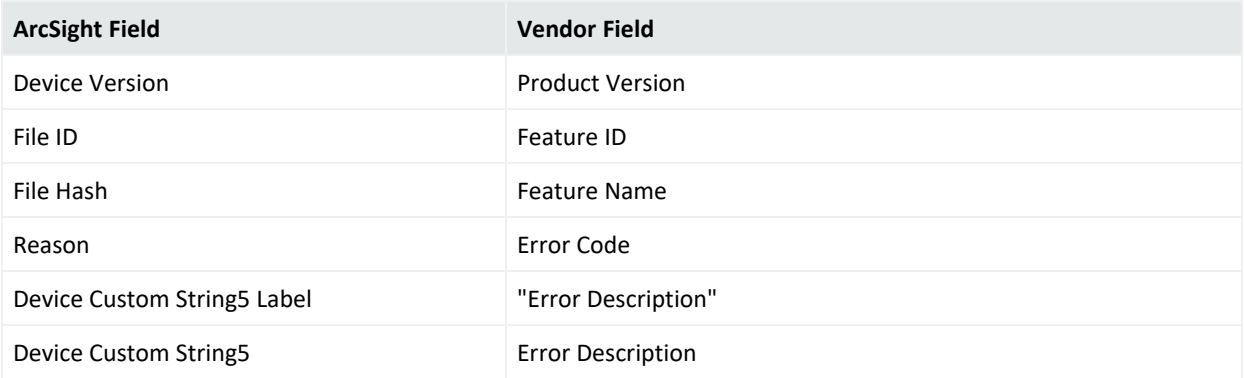

#### Event 5000

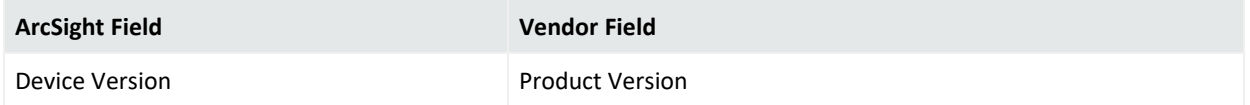

#### Event 5001

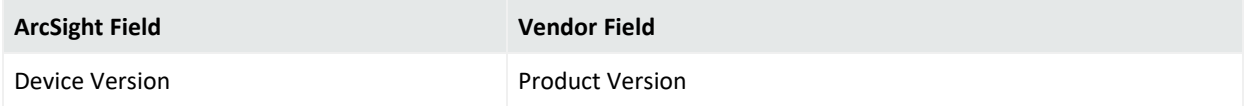

#### Event 5004

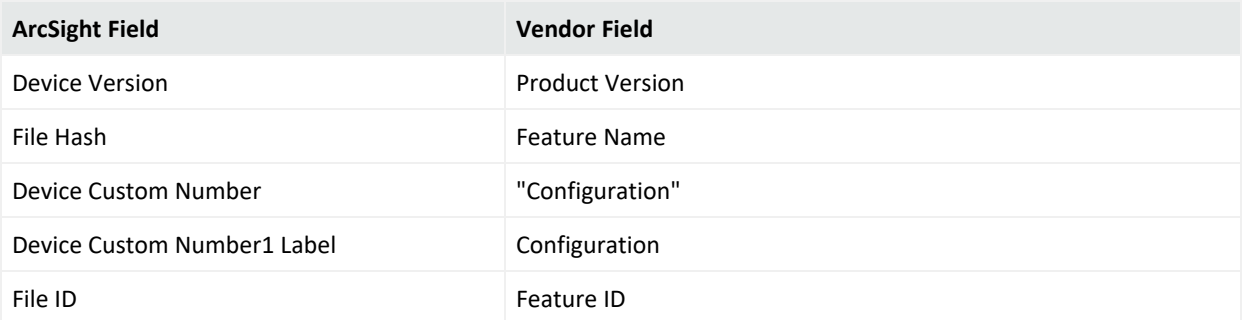

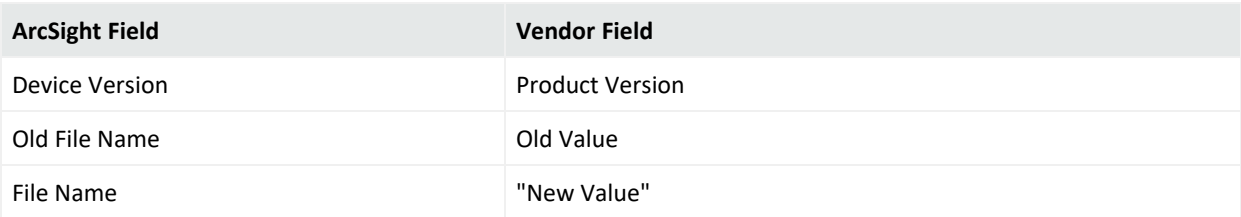

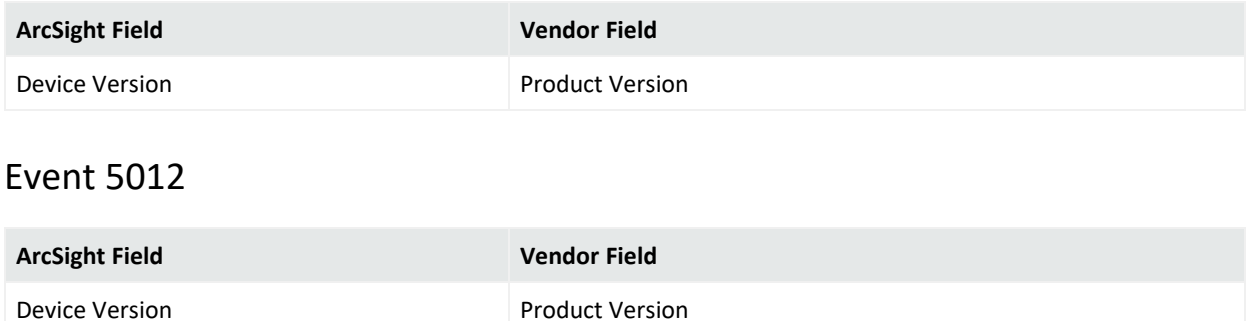

# Microsoft DNS Server Analytics

Microsoft DNS Server Analytic Logs is a Windows system service and device driver that enables the Microsoft Windows Event Log – Native (WiNC) SmartConnector to monitor and collect the analytic events / logs from the DNS Server.

It provides information about operational events such as dynamic updates, zone transfers, and DNSSEC zone signing and unsigning.

This section provides information about the SmartConnector for Microsoft Windows Event Log – Native: Microsoft DNS Server Analytic Logs and its event mappings to ArcSight data fields.

### • Configuring Microsoft DNS Server Analytic Logs

For information about configuring Microsoft DNS Logging and Microsoft DNS analytic events logs, see Microsofts DNS Logging and [Diagnostics](https://docs.microsoft.com/en-us/previous-versions/windows/it-pro/windows-server-2012-r2-and-2012/dn800669(v=ws.11)).

## Mappings for Microsoft DNS Server Analytic Logs

#### General

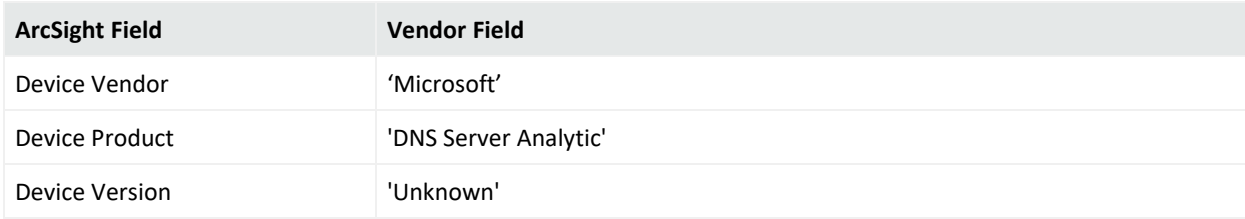

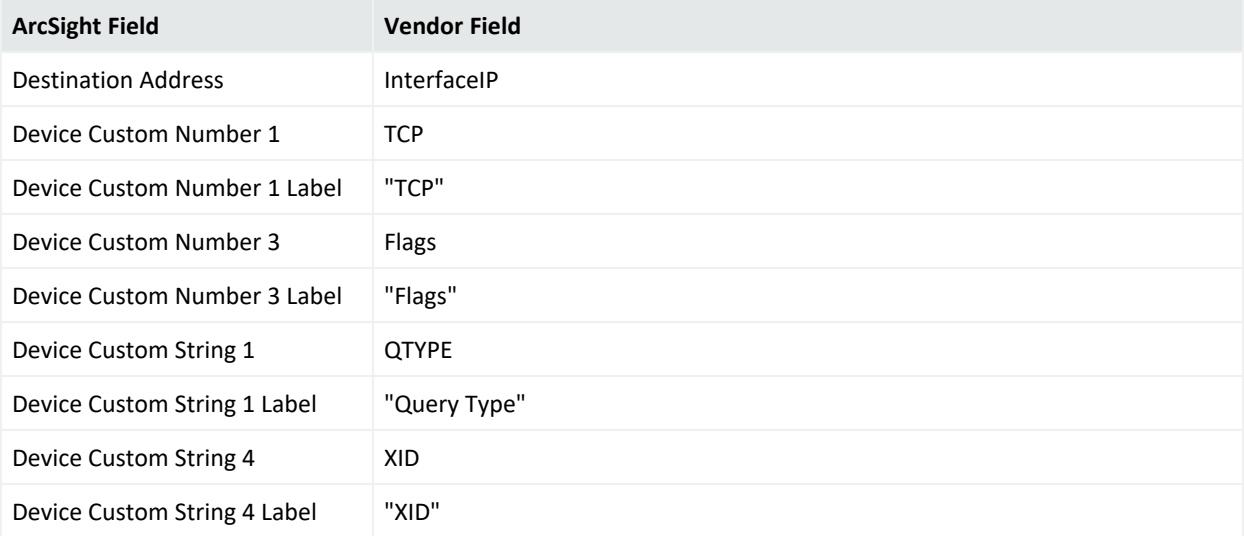

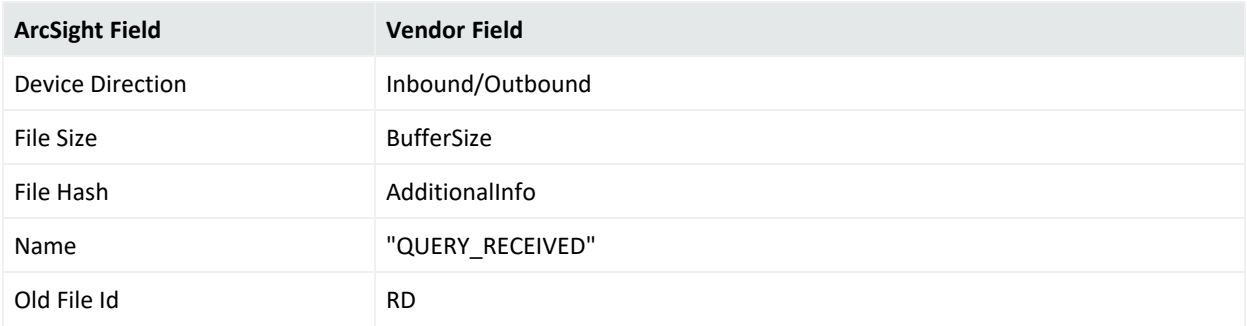

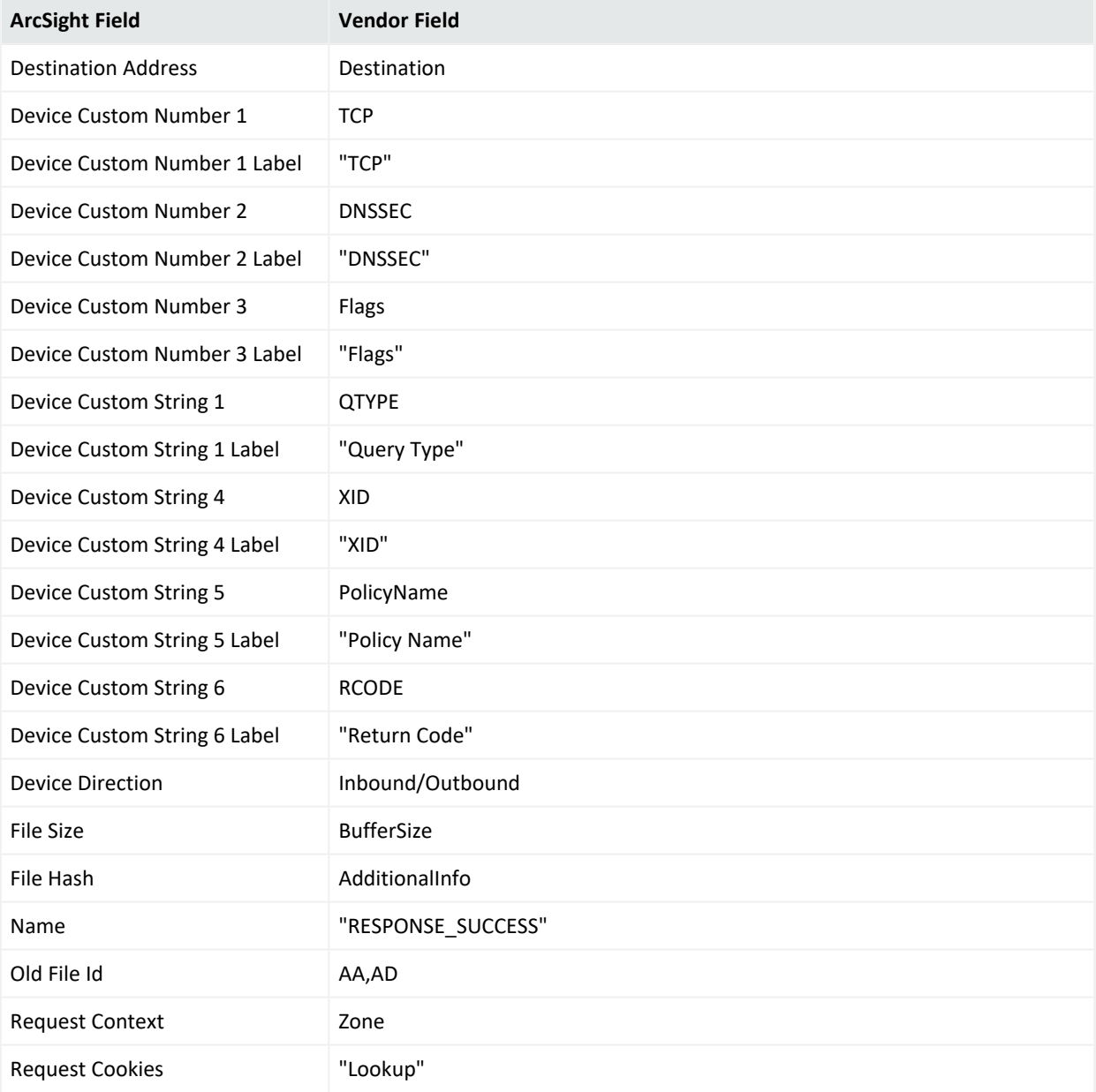

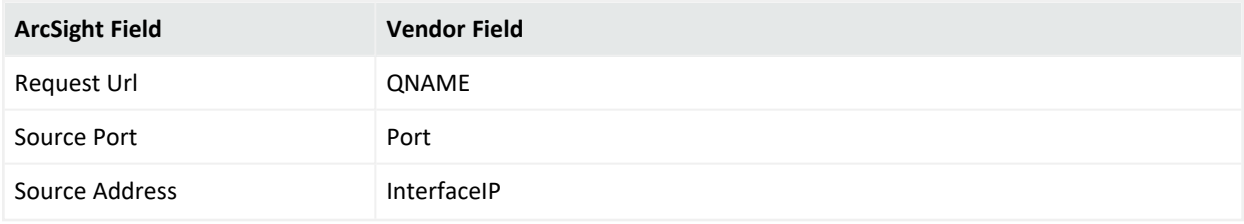

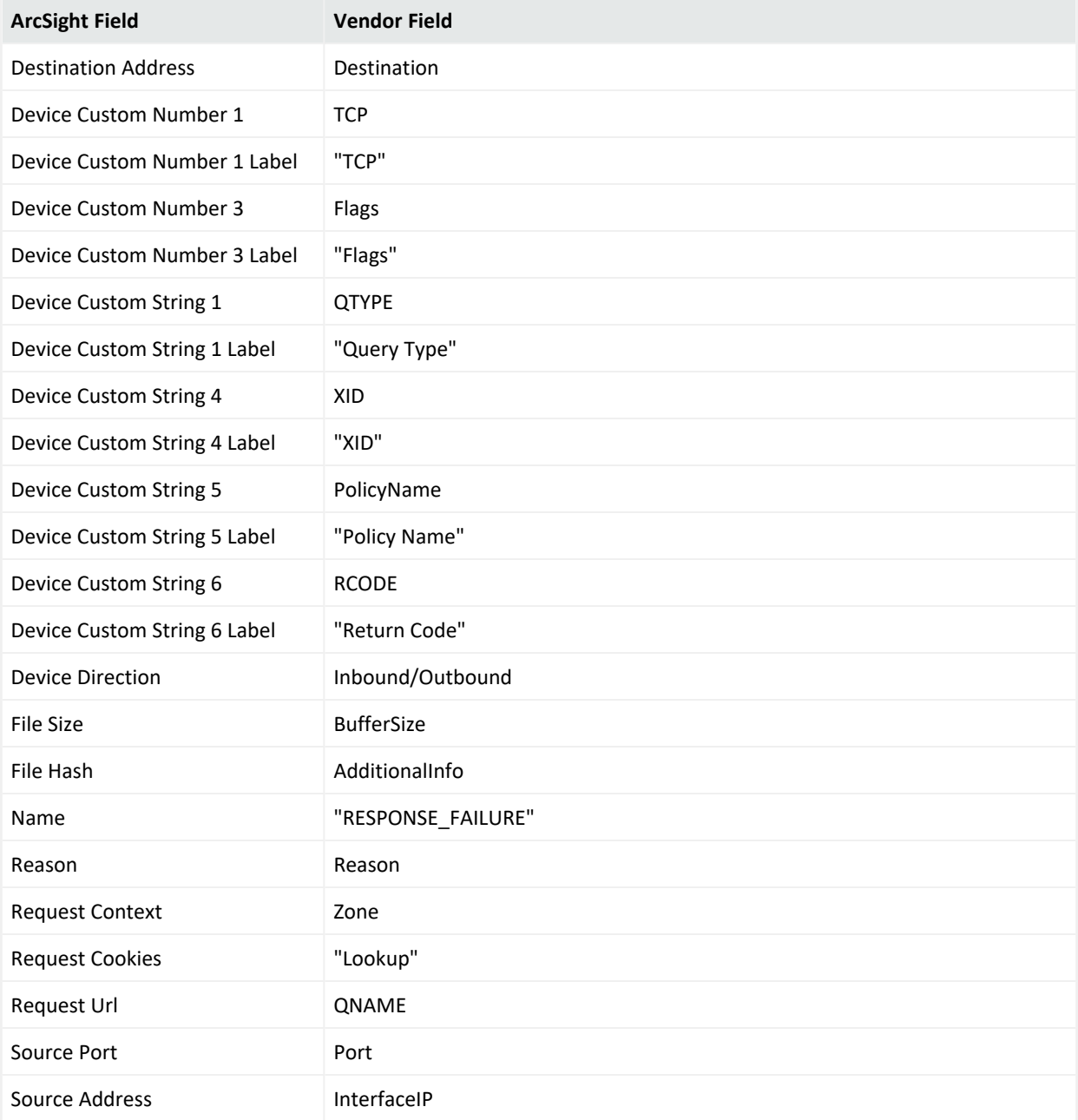

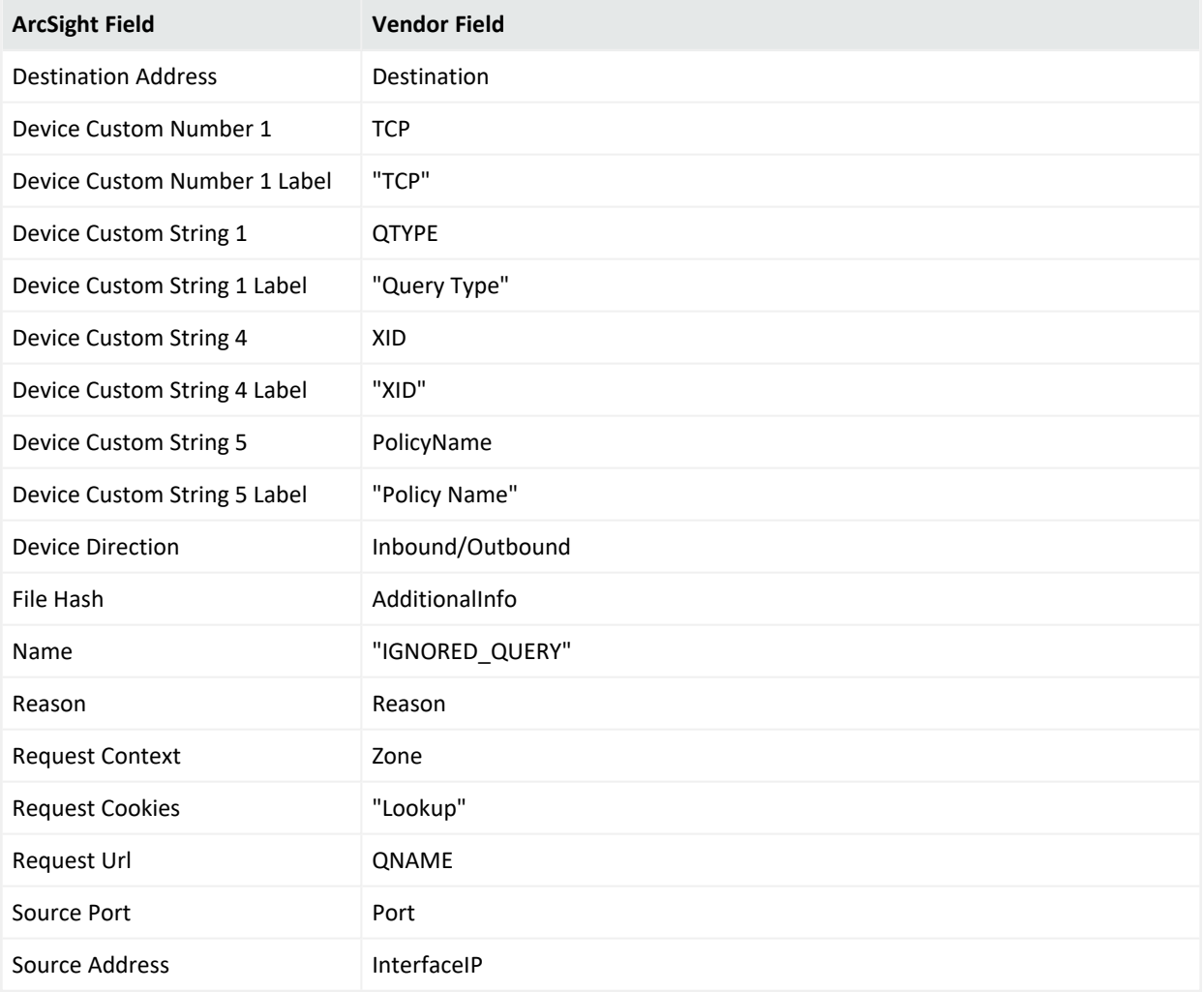

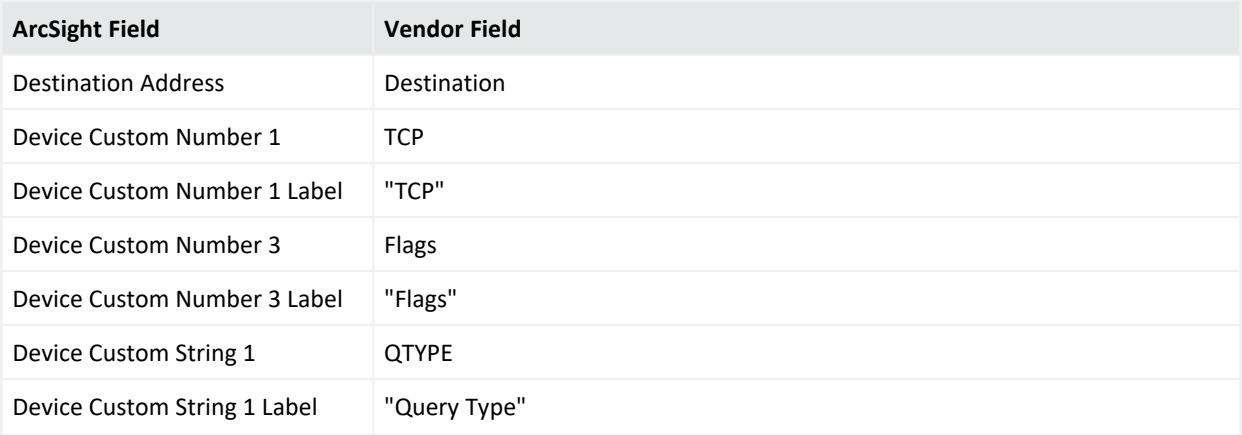

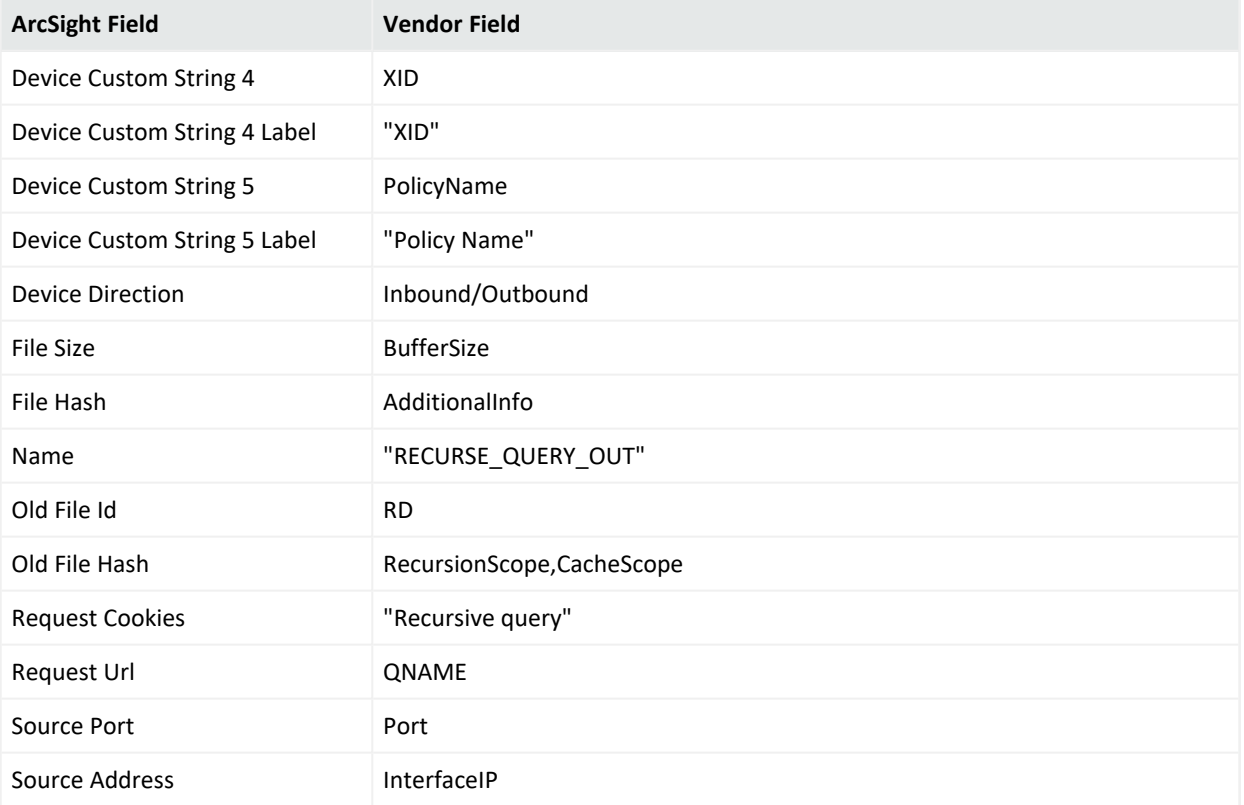

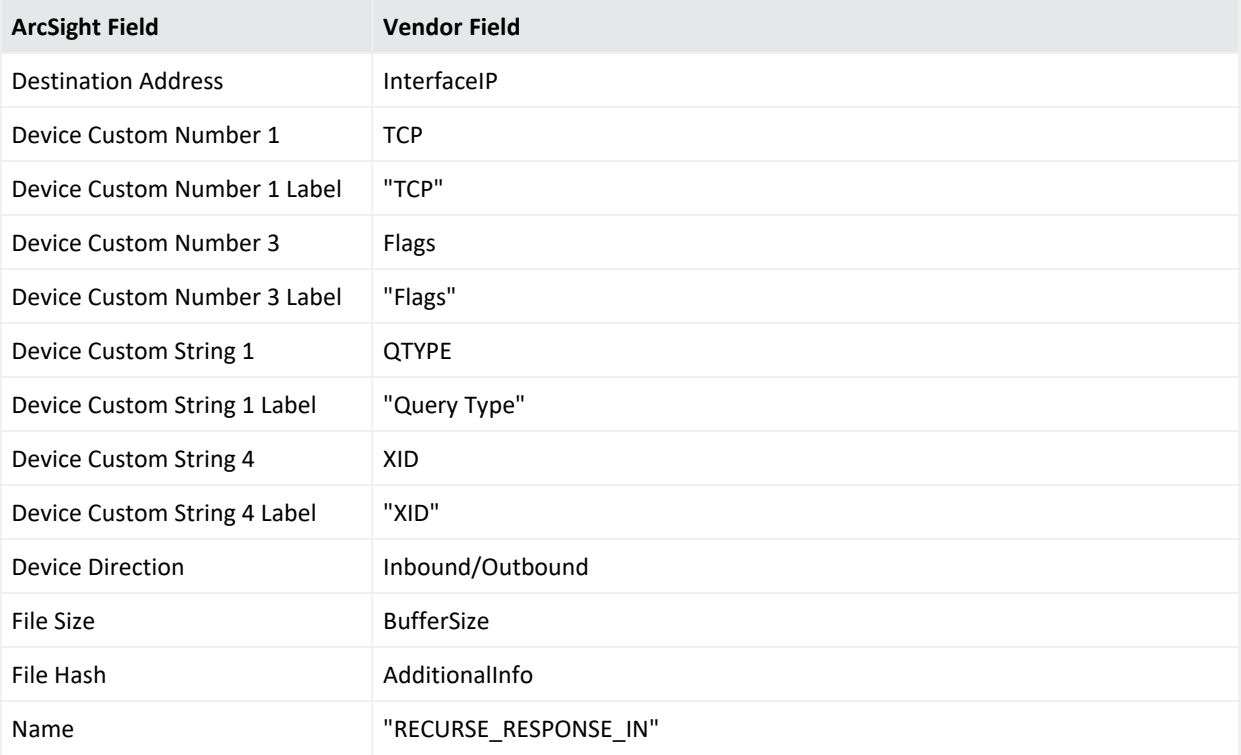

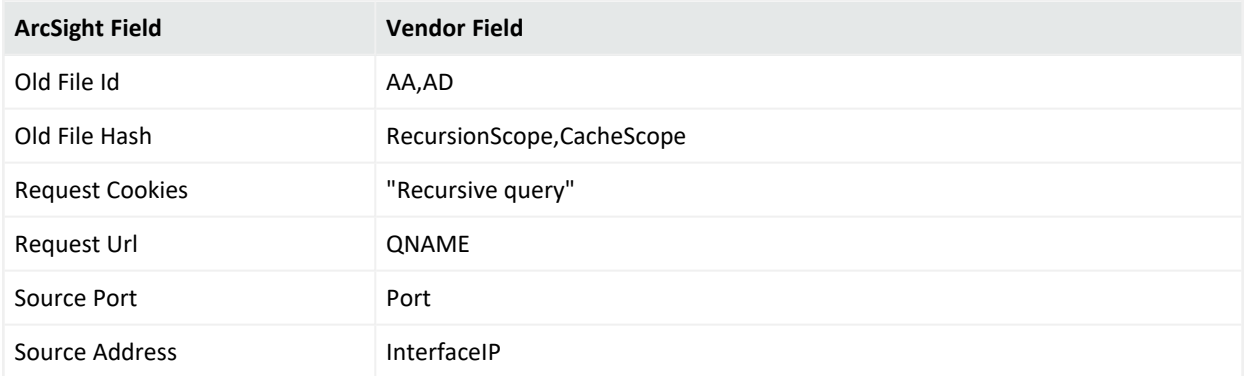

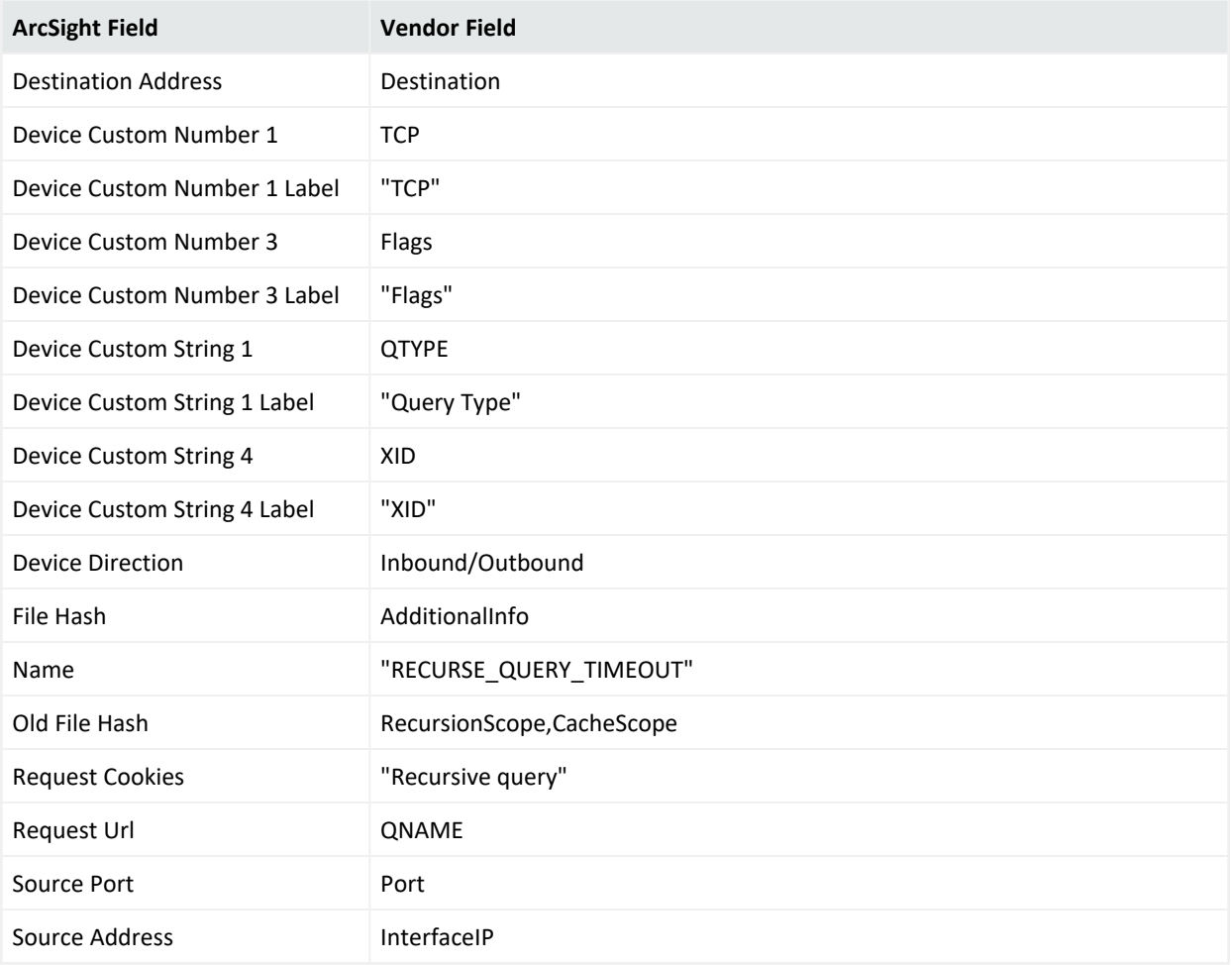

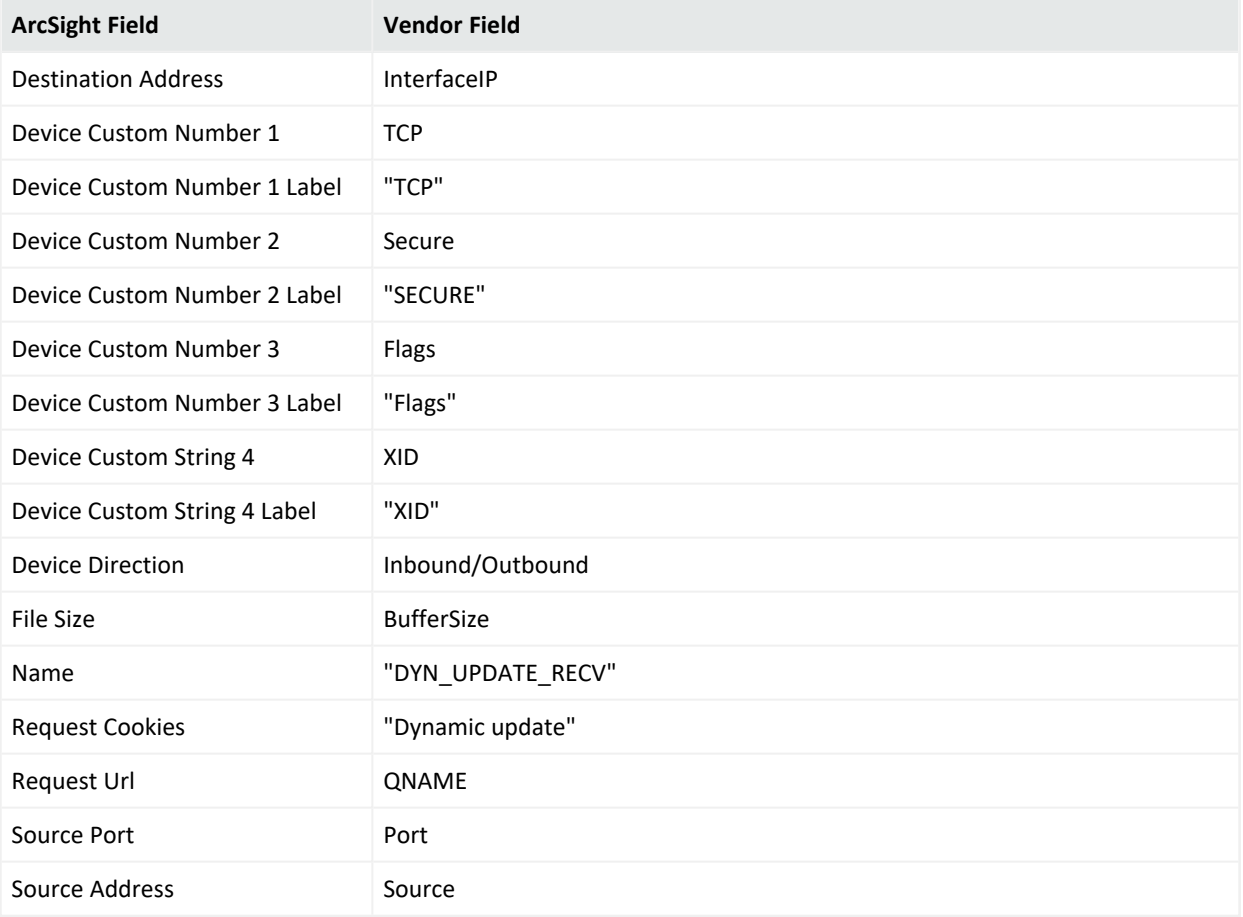

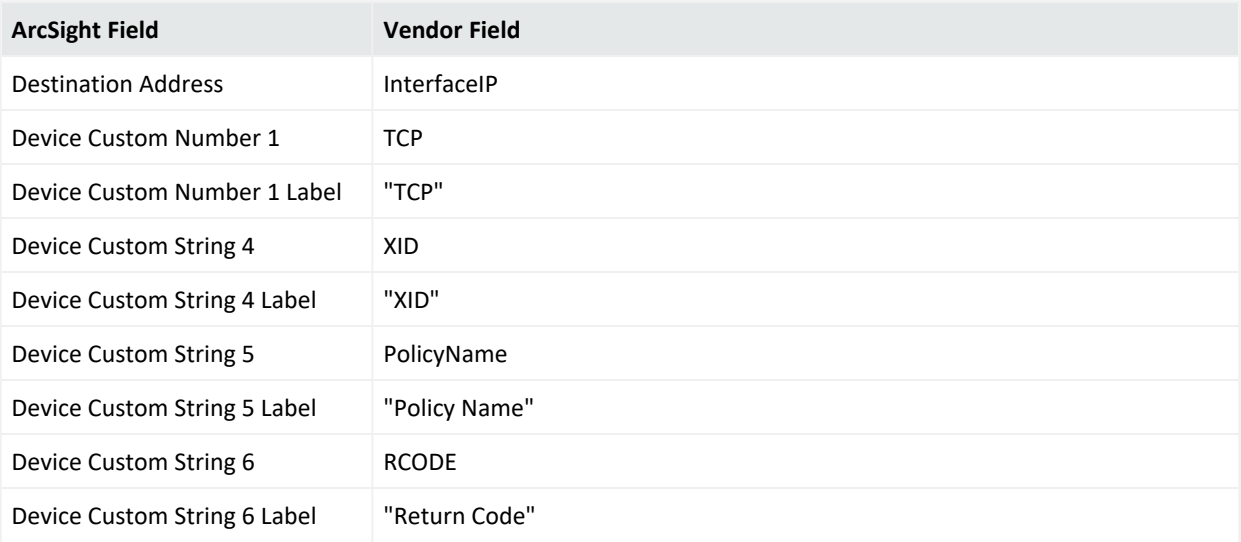

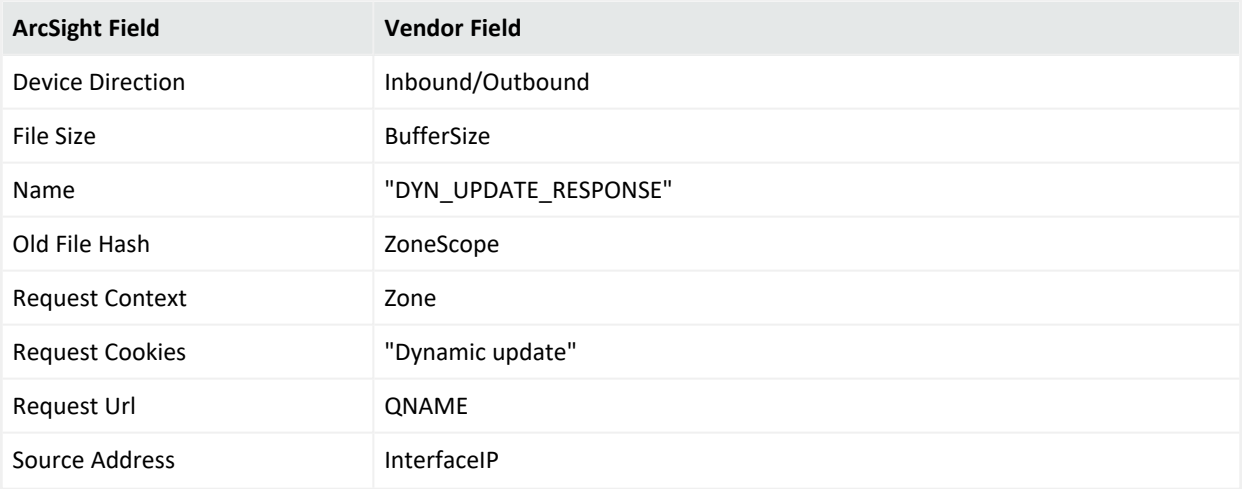

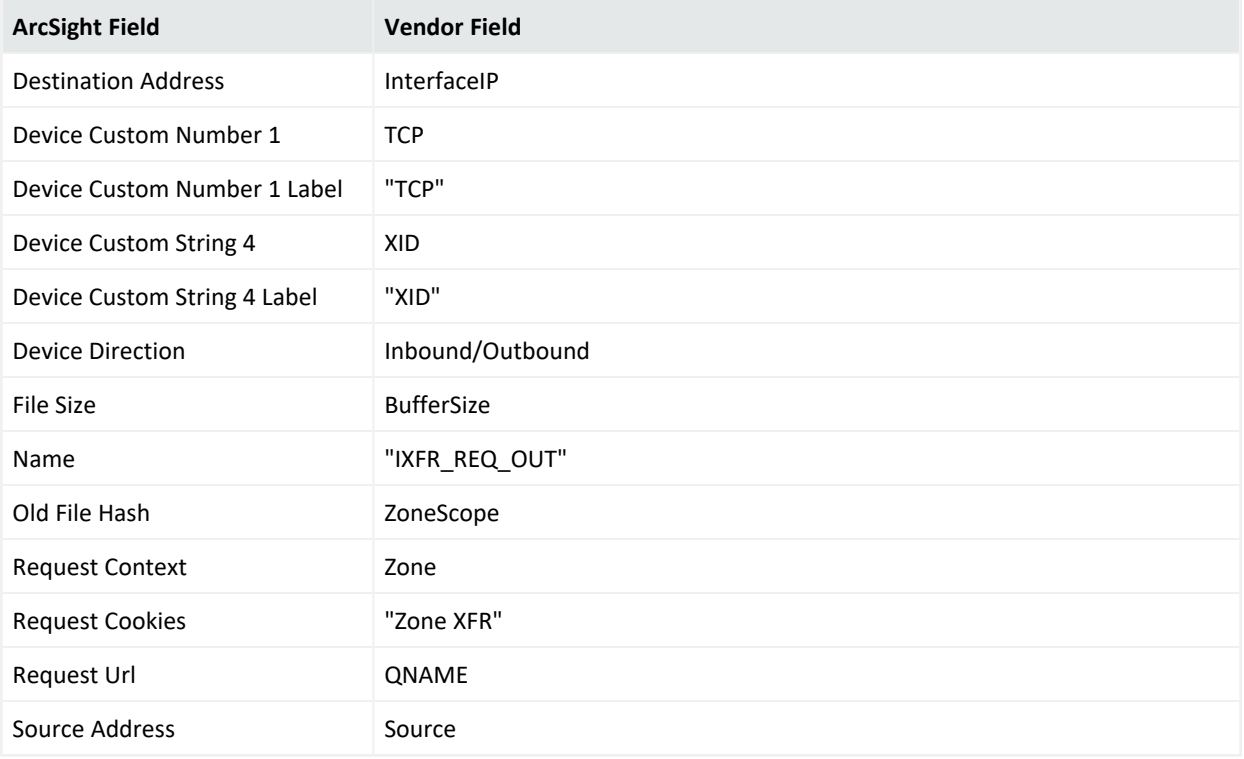

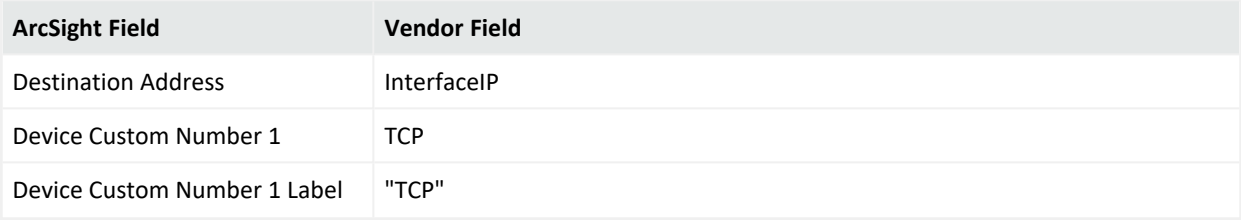

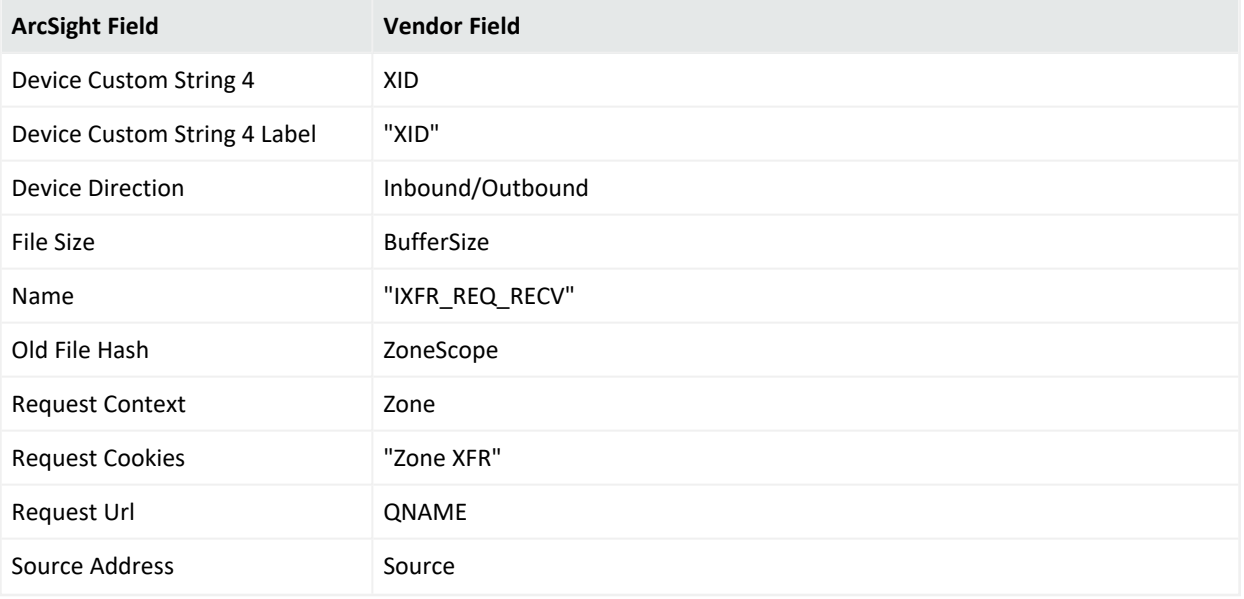

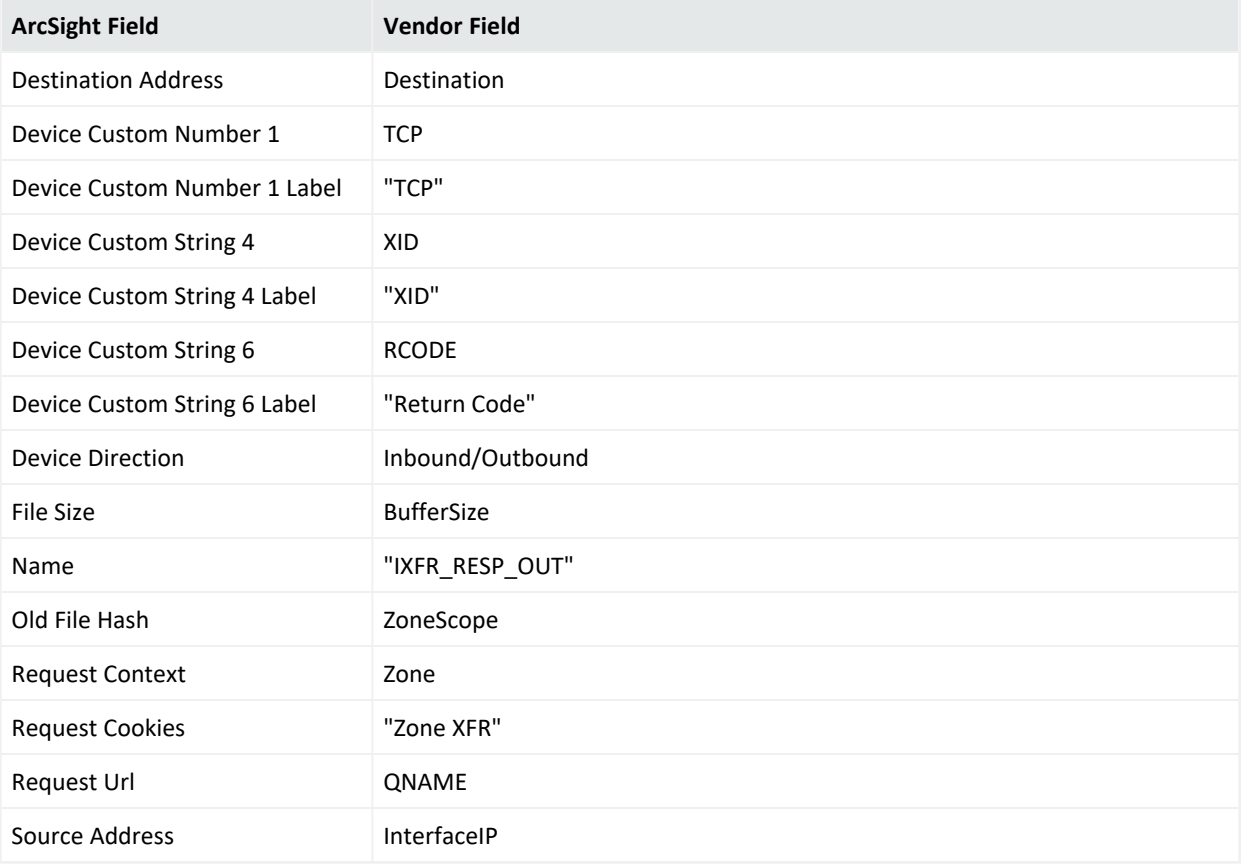

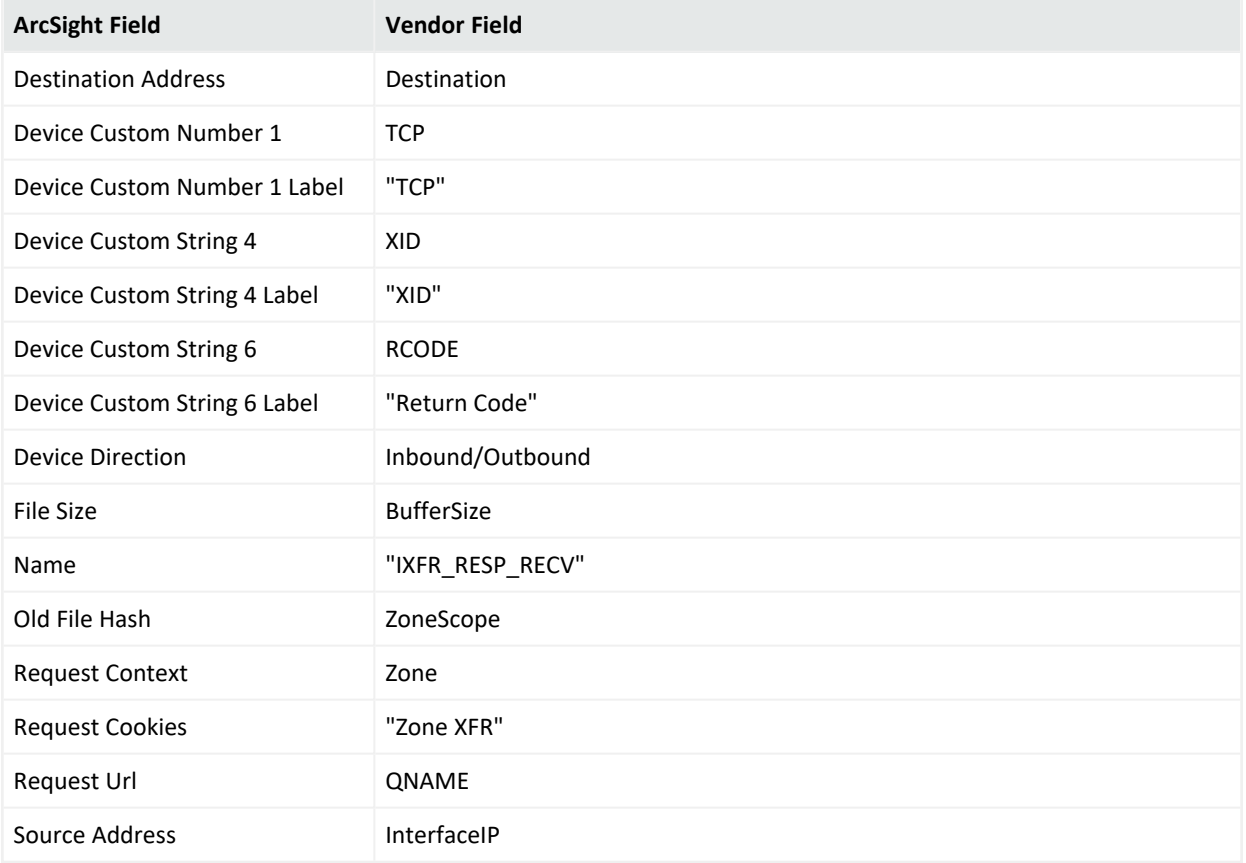

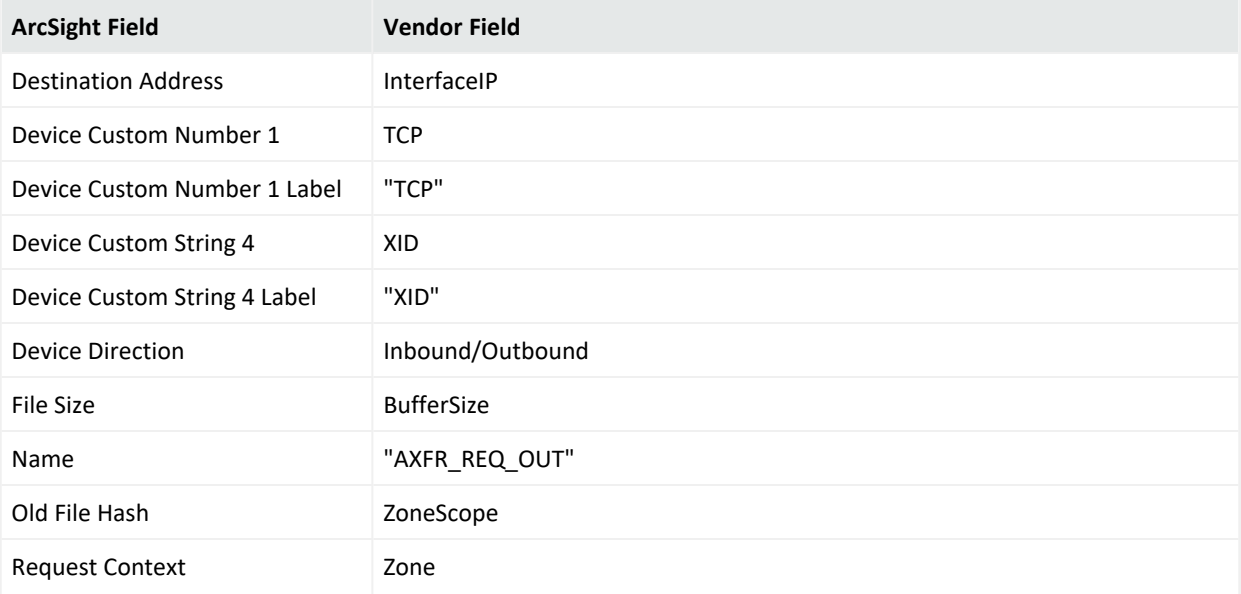

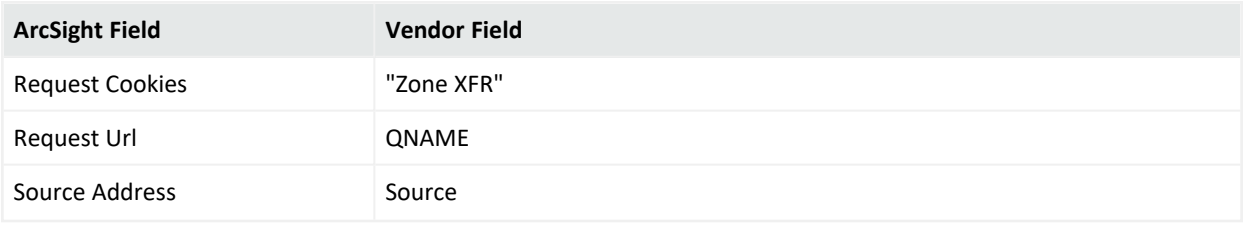

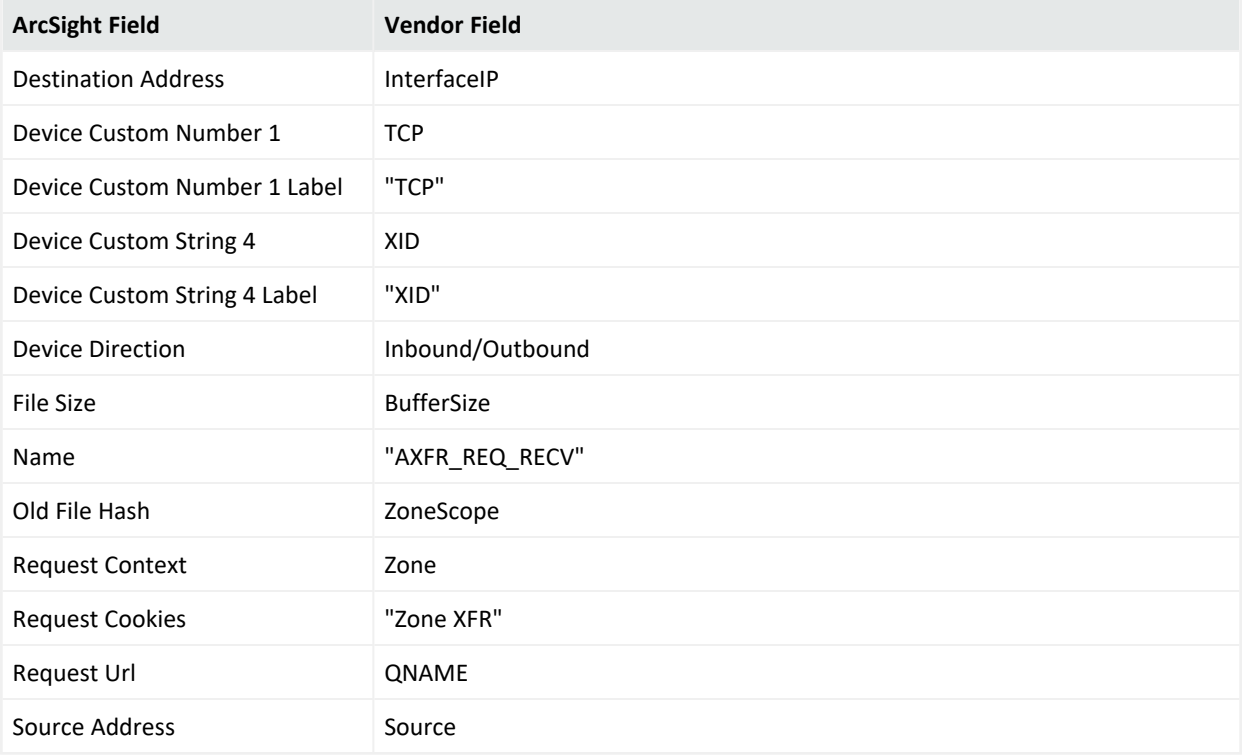

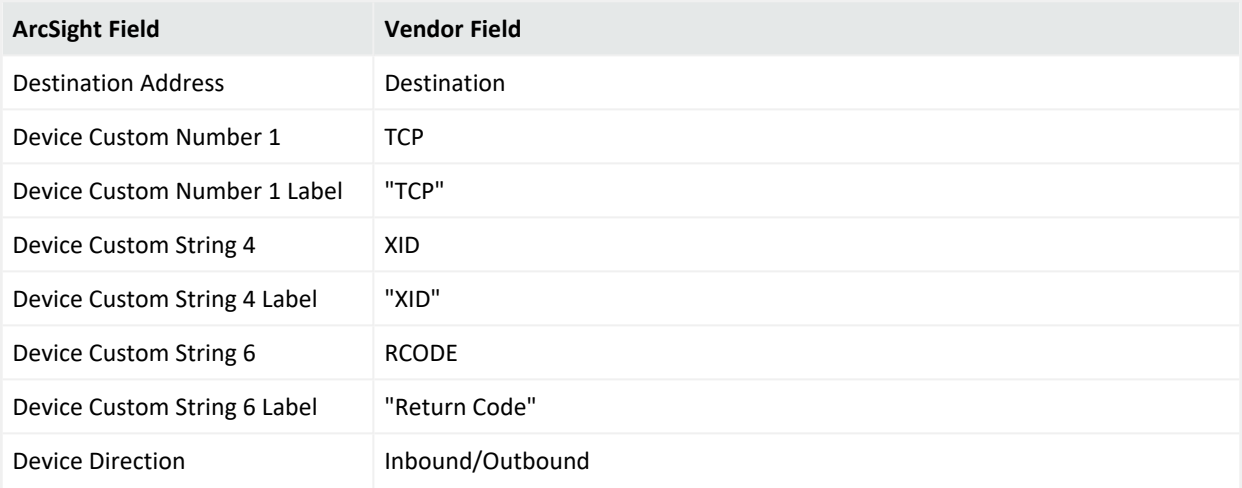

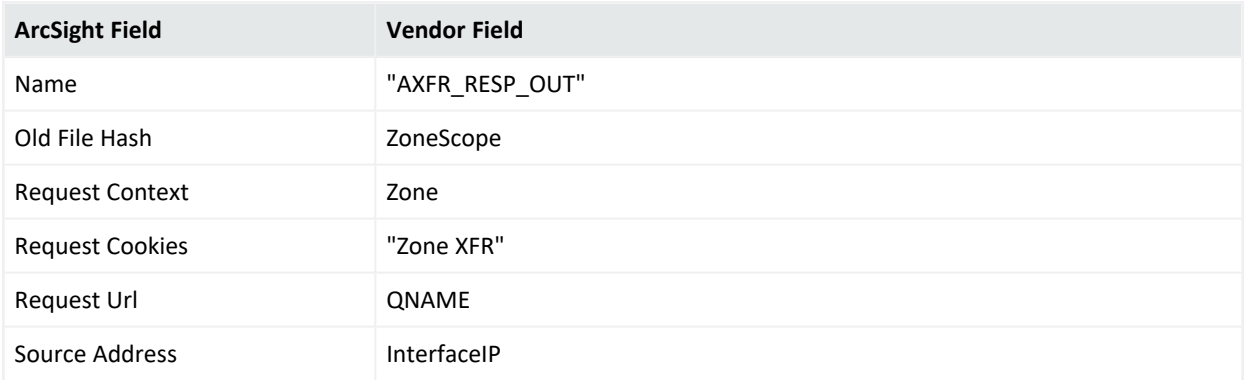

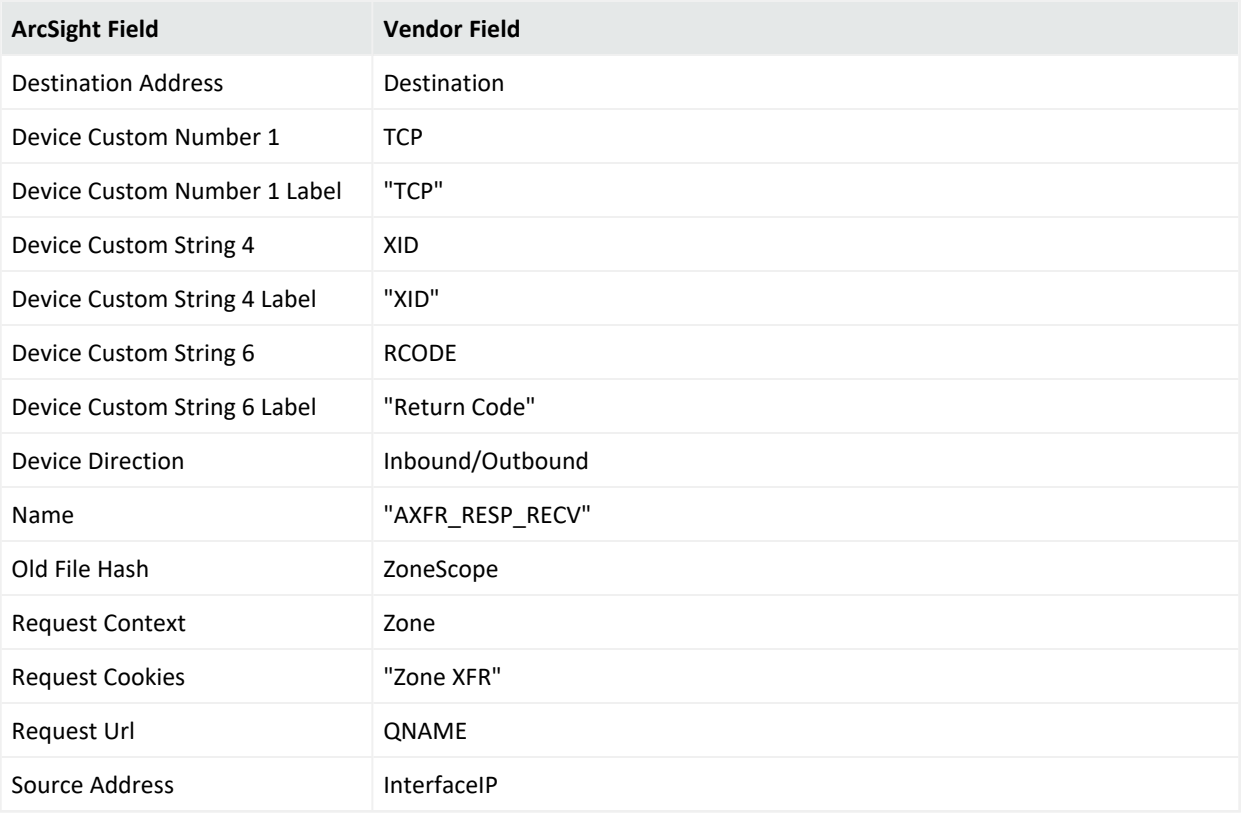

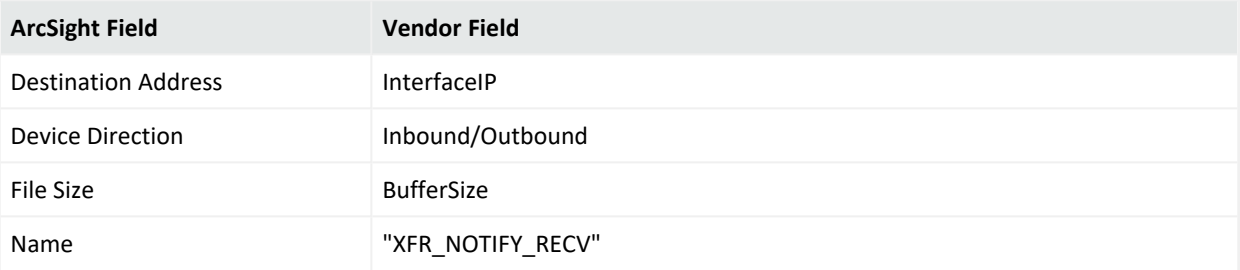

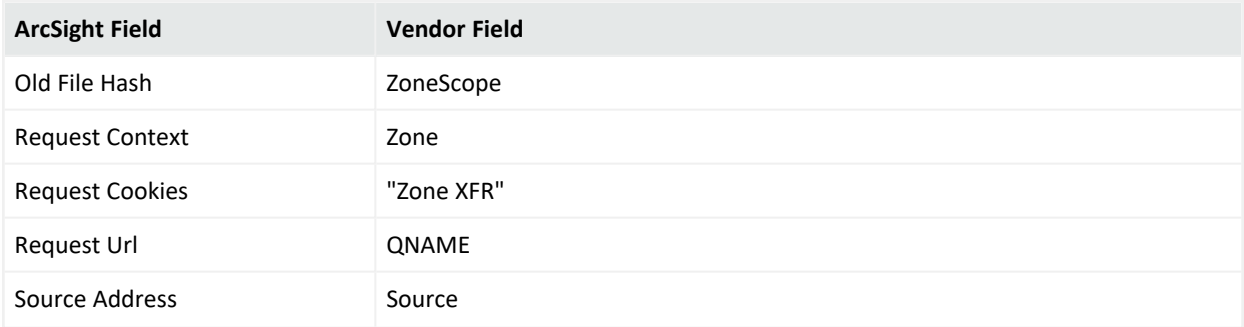

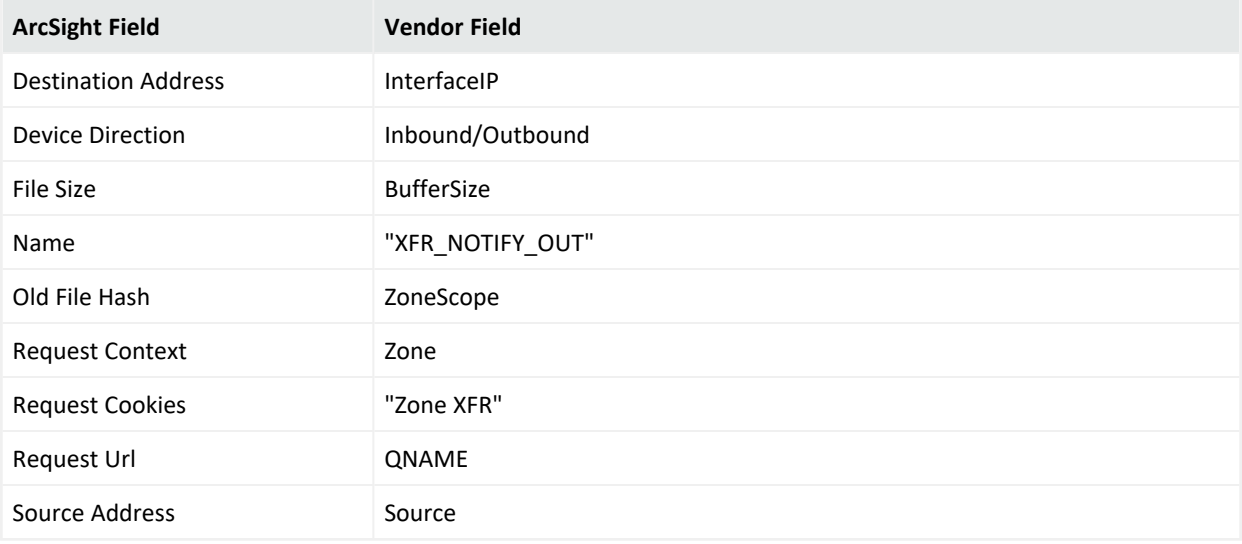

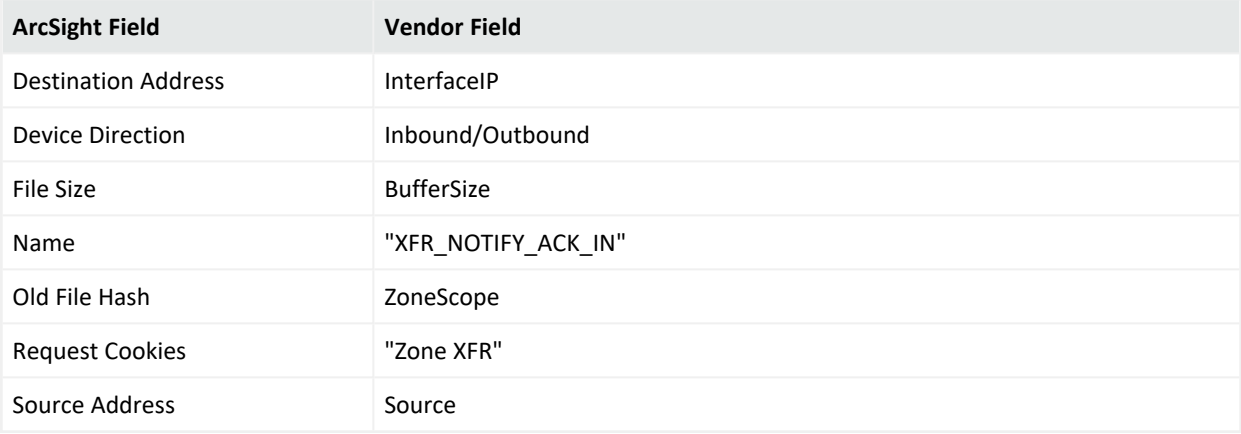

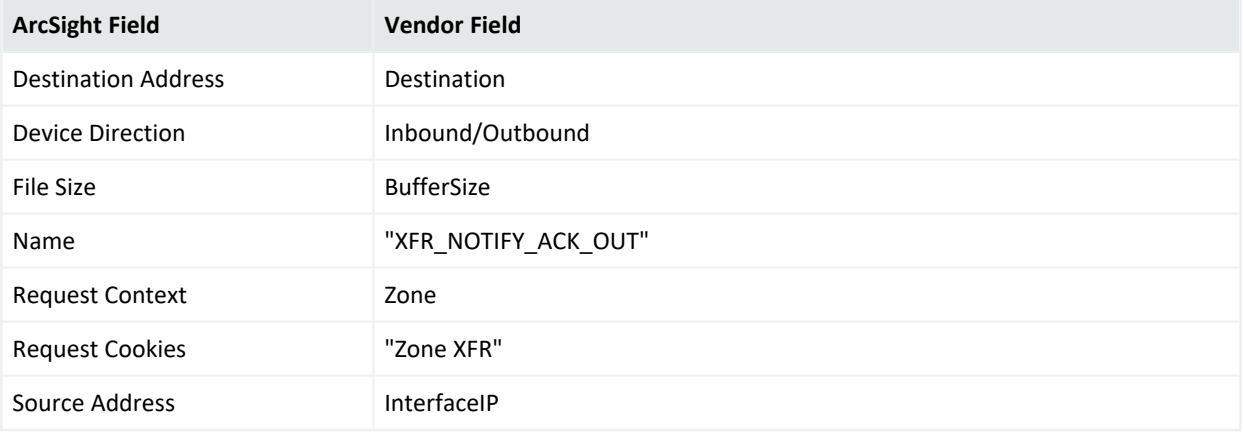

#### Event ID 277

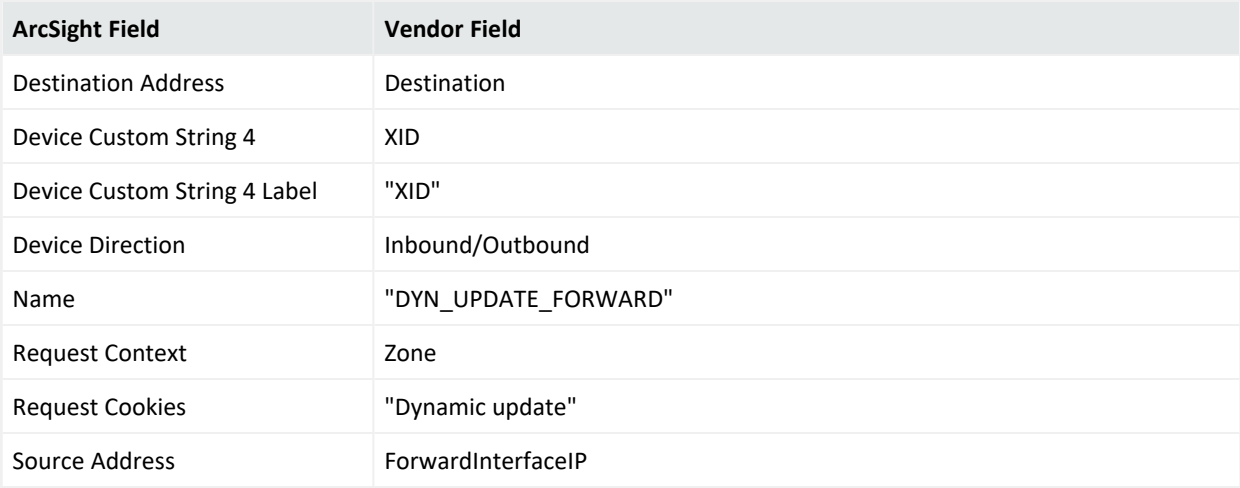

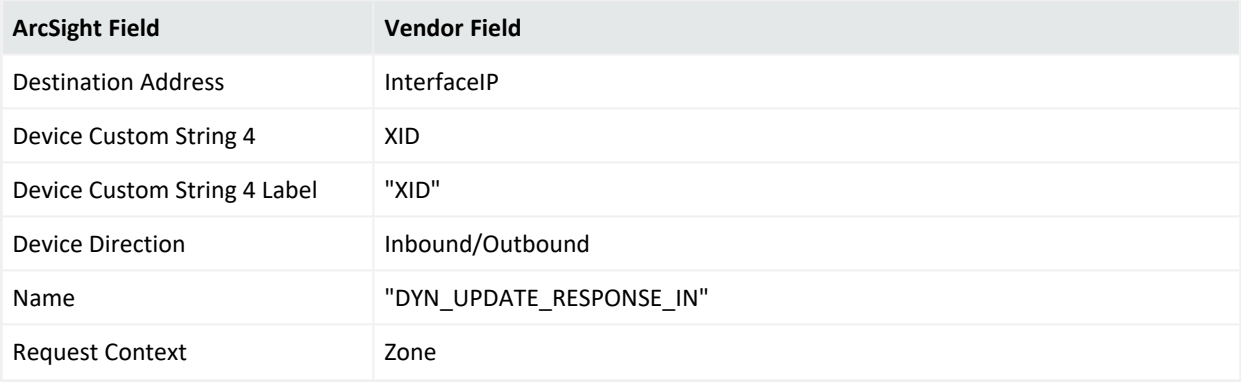

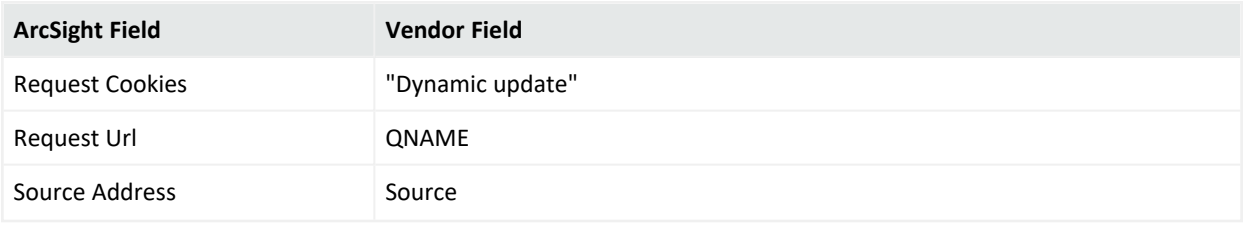

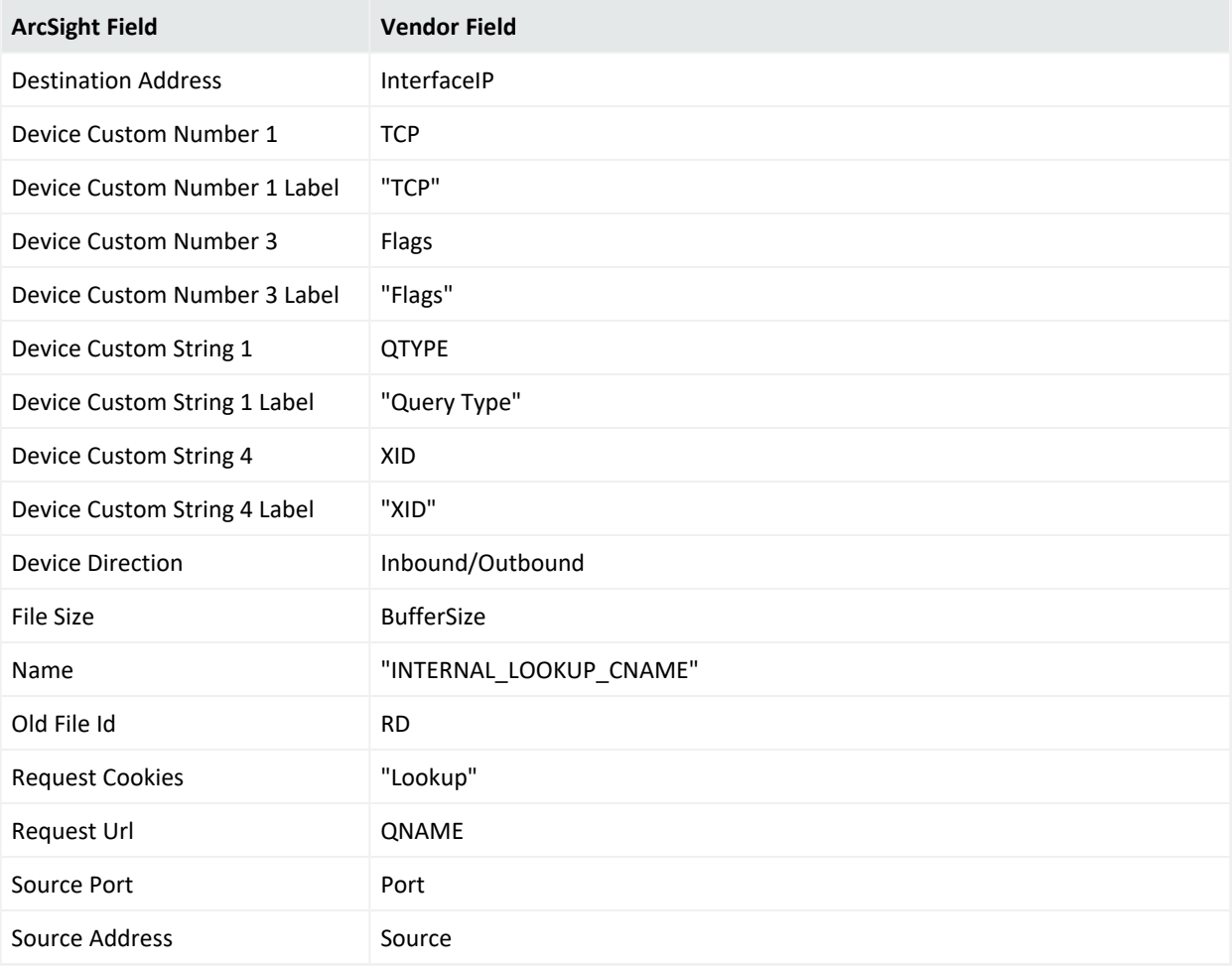

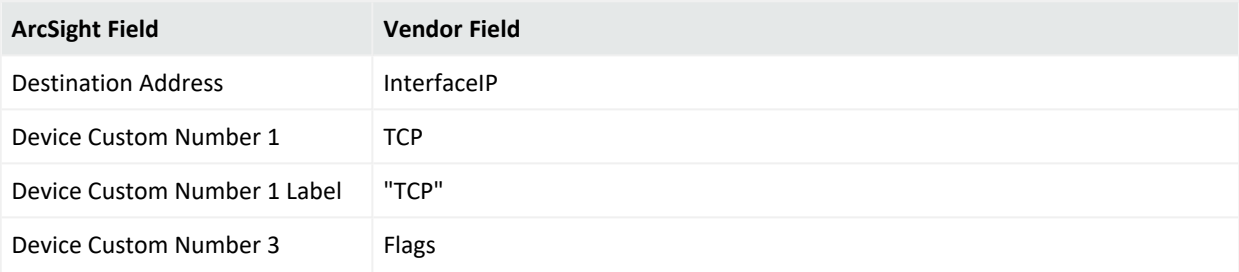

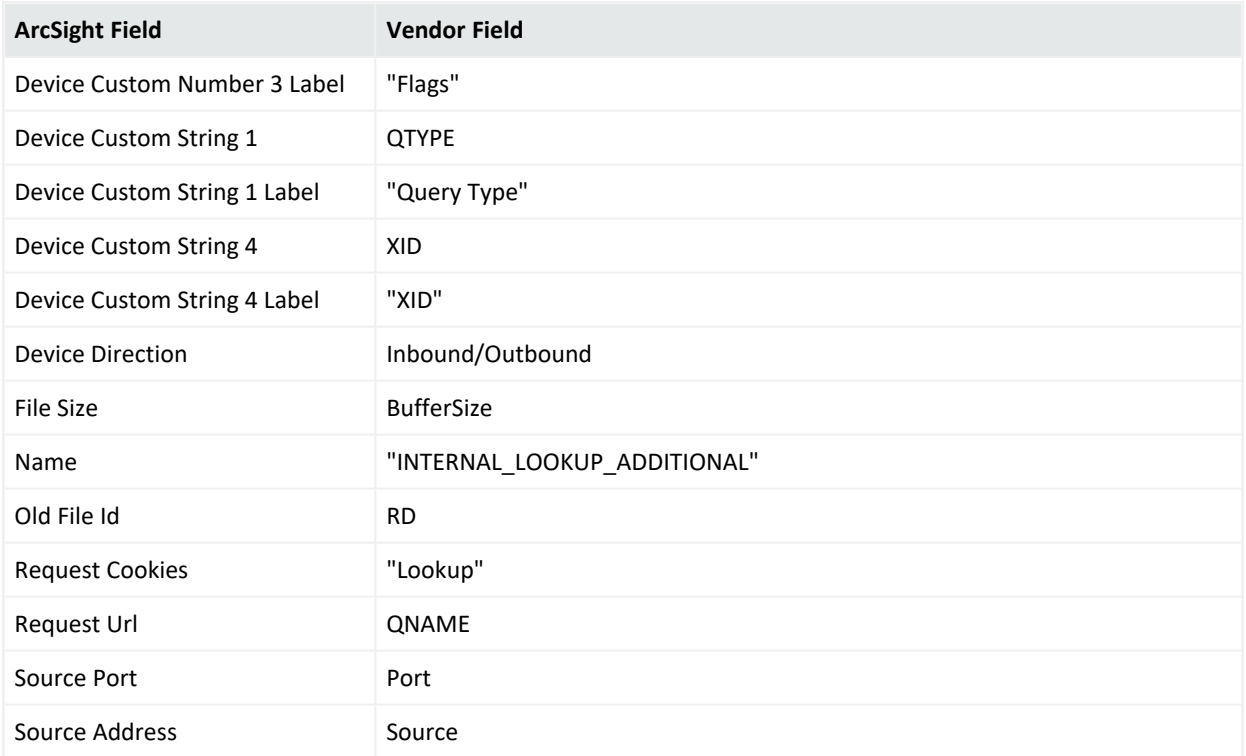

## Microsoft Exchange Mailbox Access Auditing

Microsoft Exchange Server is the server side of a client-server, collaborative application product developed by Microsoft. It is part of Microsoft's line of server products, used by enterprises using Microsoft infrastructure solutions. Microsoft Exchange 2007 Service Pack 2 is supported by this SmartConnector.

This section provides information about the SmartConnector for Microsoft Exchange Access Auditing Windows Event Log Native and its event mappings to ArcSight data fields. This connector supports Microsoft Exchange Server 2007 and 2007 SP3 audit application events for Windows Server 2008, Windows Server 2008 R2, and Windows Server 2012 versions.

With Exchange Server 2010, Microsoft has added new native audit capabilities, such that the audit logs are maintained in the mailboxes themselves. Being able to get those audit logs is very difficult due to the potential number of mailboxes and the vast amount of data they may contain, and Windows Event Log integration for this will not work.

Therefore, for Microsoft Exchange 2010 and later versions, use the SmartConnector for Microsoft Exchange PowerShell, which retrieves Microsoft Exchange Server 2010 SP2 and 2013 Mailbox Audit logs remotely, and lets you specify the mailboxes to be audited.

The *SmartConnector for Microsoft Windows Event Log – Native Windows Security Event Mappings* document provides the main mappings for the Windows Event Log

SmartConnectors; the field mappings listed in this document are specifically for the SmartConnector for Windows Event Log – Native: Microsoft Exchange Audit.

## Configuring Mailbox Access Auditing

Use the Exchange Management Console to access the configuration area for mailbox access auditing.

## Enabling Mailbox Access Auditing

The following figure shows the new **Manage Diagnostic Logging Properties** menu option.

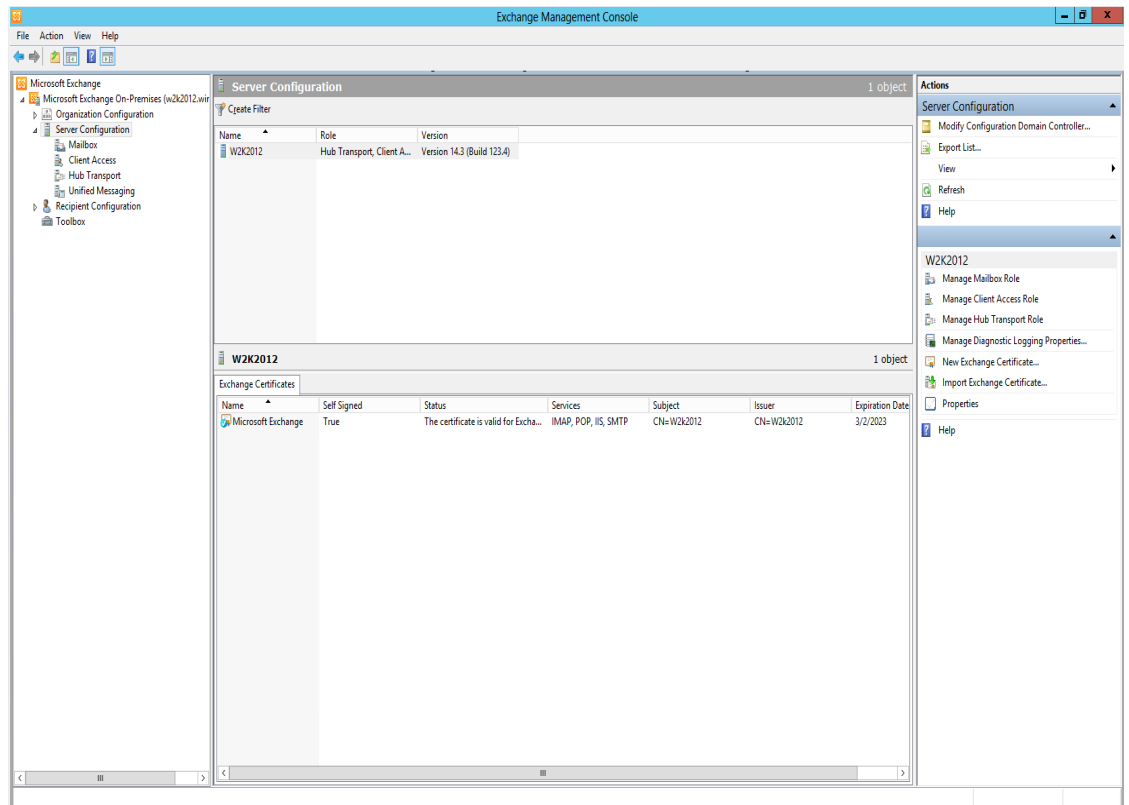

To configure mailbox access auditing on a particular mailbox server:

1. Select that server in the Exchange Management Console and then select the **Manage Diagnostics Logging Properties** menu option from the action pane; the **Manage Diagnostics Logging Properties** window is displayed.

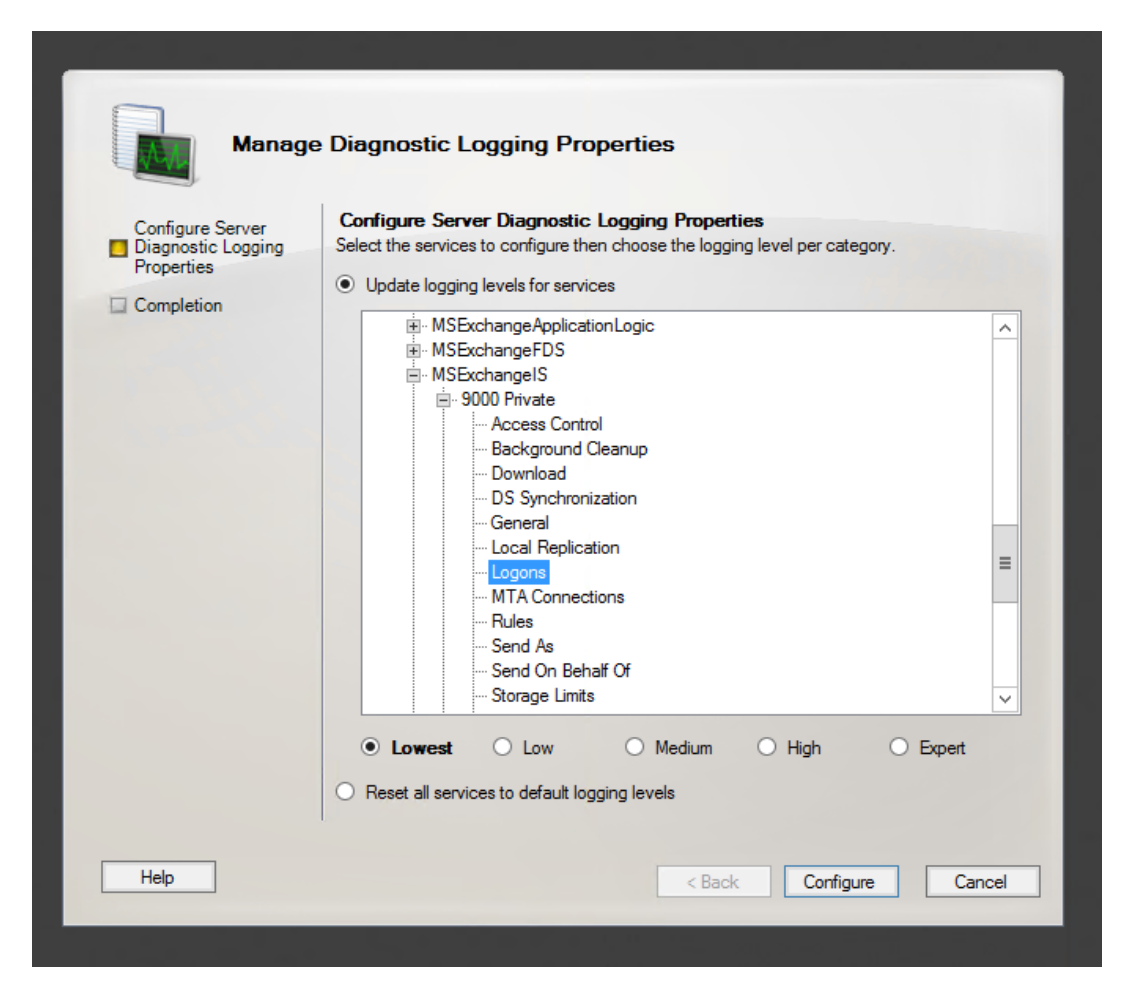

- 2. Expand the **MSExchangeIS** category and then expand the **9000 Private** category.
- 3. Under the **MSExchangeIS\9000 Private** category, configure auditing for any or all of the four possible actions:
	- Folder Access, to log events that correspond to opening folders, such as the Inbox, Outbox, or Sent Items folders
	- Message Access, to log events that correspond to explicitly opening messages
	- Extended Send As, to log events that correspond to sending a message as a mailboxenabled user
	- Extended Send On Behalf Of, to log events that correspond to sending a message on behalf of a mailbox-enabled user.
- 4. When you complete the auditing level configuration, click **Configure**.

For more information about Exchange mailbox access auditing, see [http://www.msexchange.org/articles\\_tutorials/exchange-server-2007/compliance-policies](http://www.msexchange.org/articles_tutorials/exchange-server-2007/compliance-policies-archiving/exchange-2007-mailbox-access-auditing-part1.html)[archiving/exchange-2007-mailbox-access-auditing-part1.html](http://www.msexchange.org/articles_tutorials/exchange-server-2007/compliance-policies-archiving/exchange-2007-mailbox-access-auditing-part1.html)

For examples of configuring Exchange mailbox access auditing, see <http://www.howexchangeworks.com/2009/09/mailbox-access-auditing-in-exchange.html>

### Accessing the Audited Information

To view the information logged, navigate to **Event Viewer** > **Applications & Services Log** > **Exchange Auditing**.

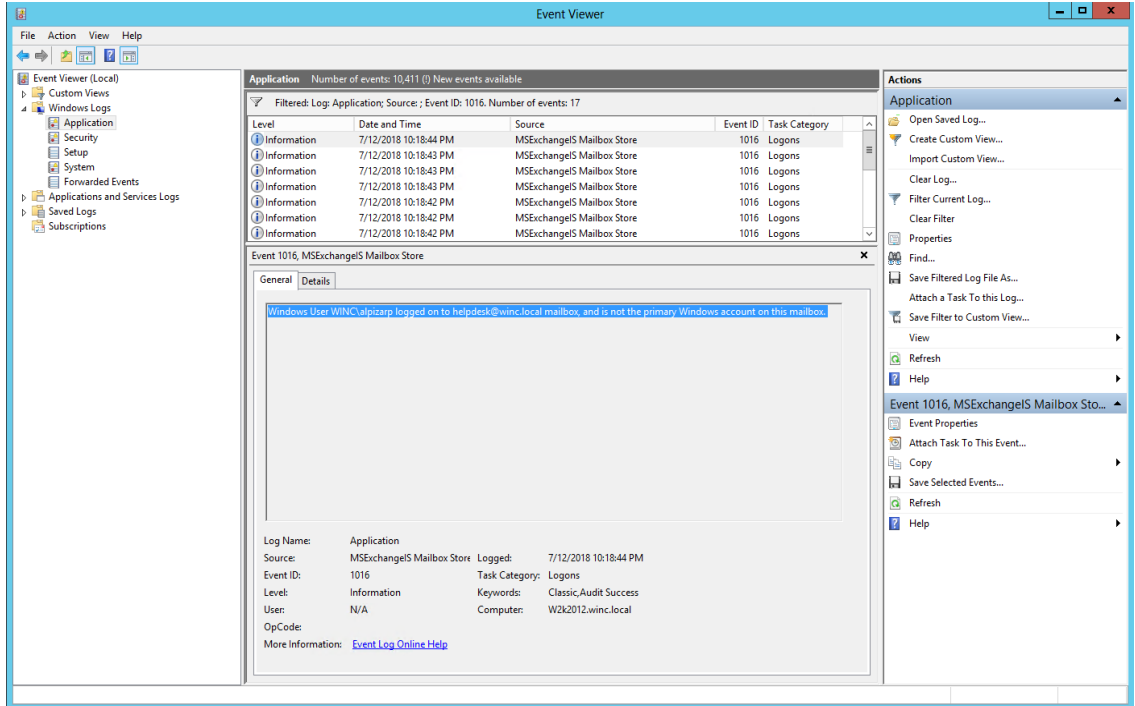

## Changing Default Log Storage location

By default, the logs are stored in the Exchange Server installation directory (Drive\Program Files\Microsoft\Exchange Server\Logging\AuditLogs). The logs are archived by default when the location gets full. Therefore, make sure that the location of the logs is changed to a drive that has enough free space.

To modify the log storage location, select the properties for the Exchange Auditing log and change the options.

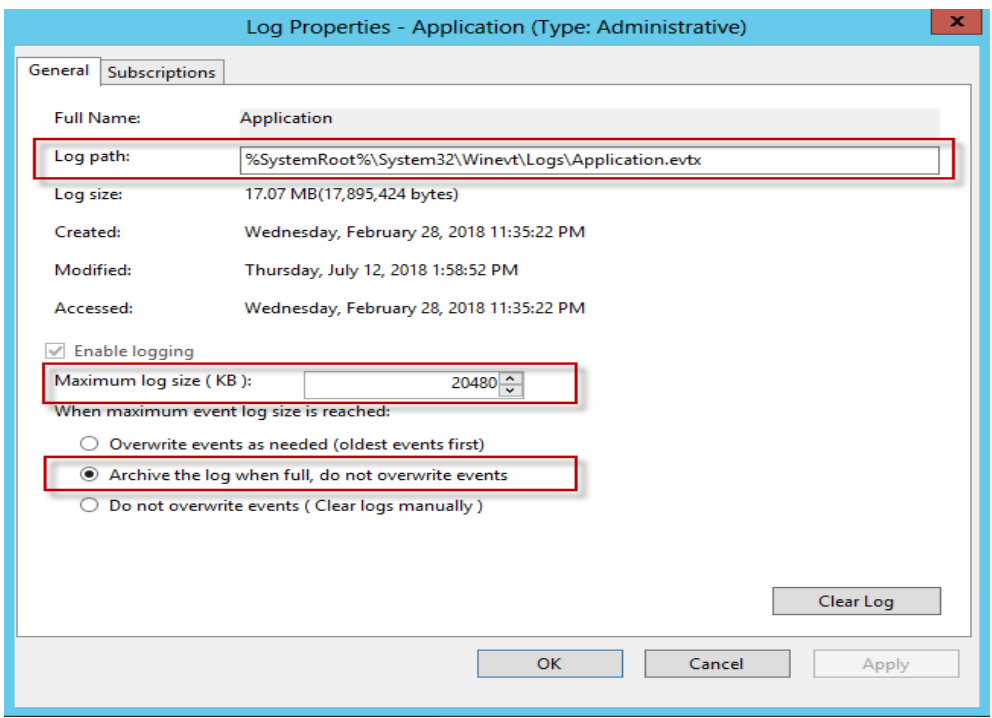

#### Excluding Service Accounts

Service accounts that have full access to the mailboxes might fill up your mailbox access log with events. To exclude service accounts from being audited, run the following command:

```
Get-MailboxDatabase -identity "server\sg\dbname" | Add-ADPermission -User "service
account" -ExtendedRights ms-Exch-Store-Bypass-Access-Auditing -InheritanceType All
```
## Device Event Mapping to ArcSight Fields

The following section lists the mappings of ArcSight data fields to the device's specific event definitions. See *ArcSight 101* for more information about the ArcSight data fields.

#### Exchange Events 10100, 10101 Mappings

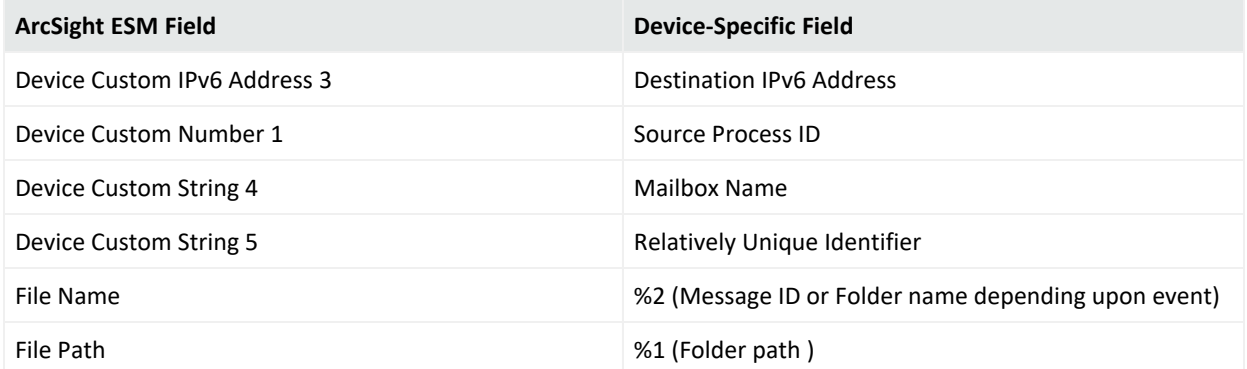

#### Configuration Guide for for Microsoft Windows Event Log - Native SmartConnector

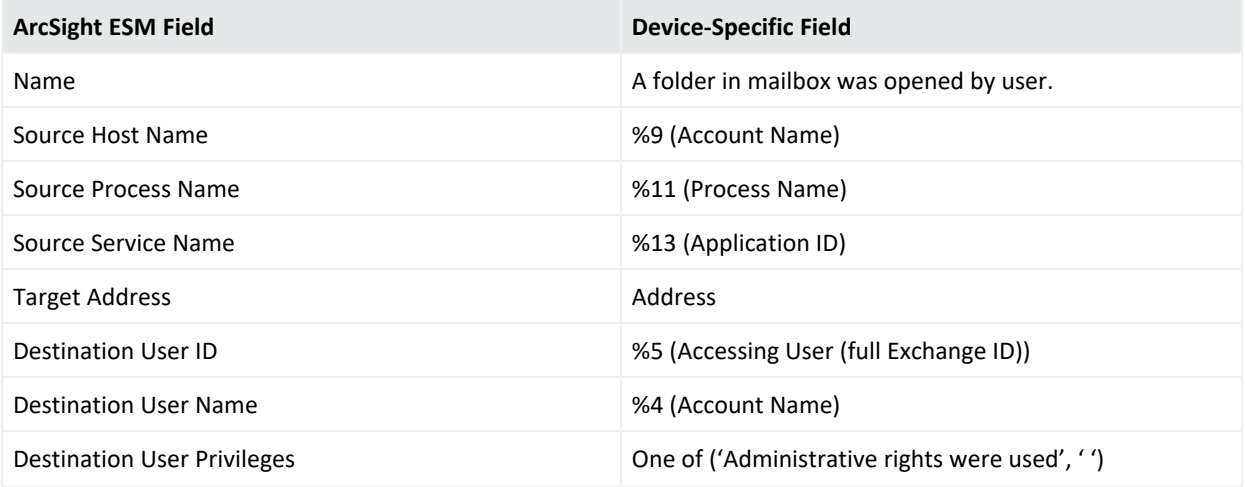

## Exchange Event 10102 Mappings

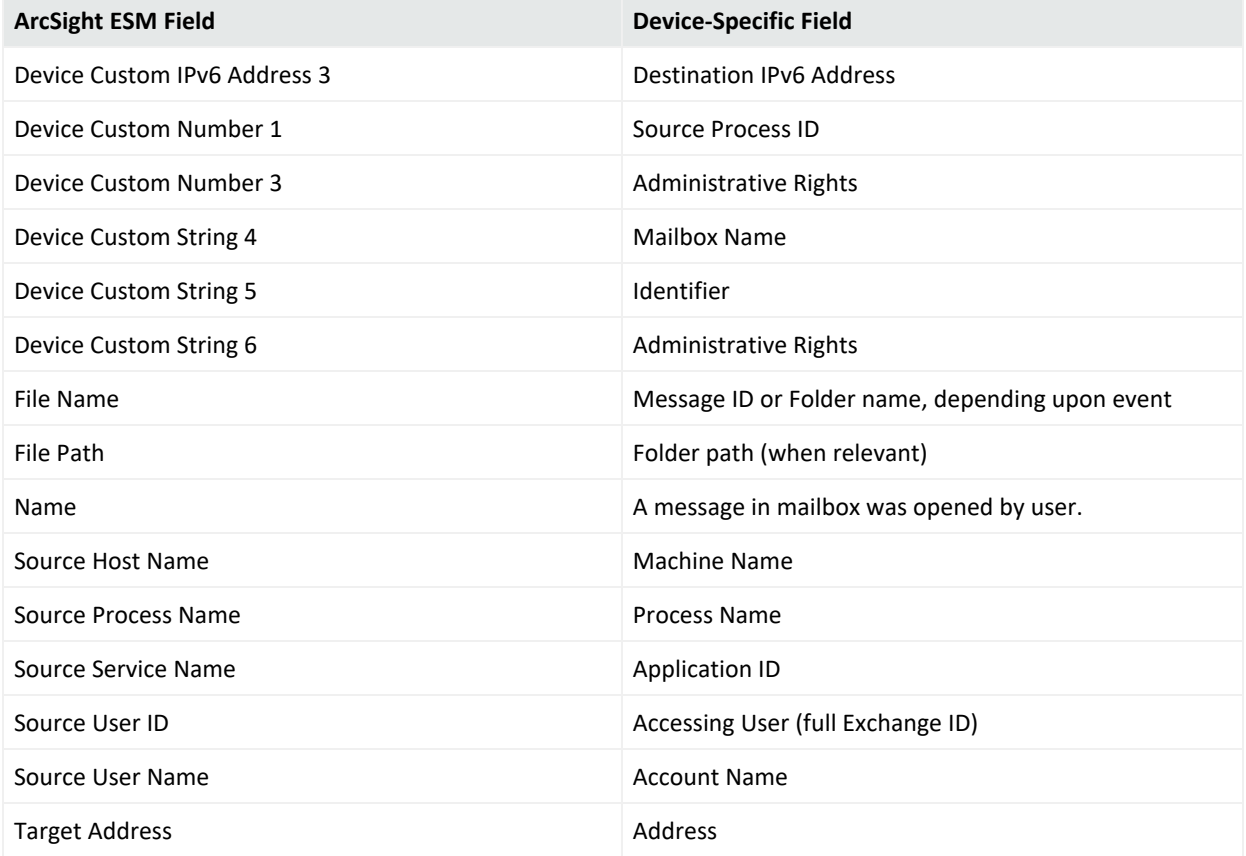

## Exchange Events 10104, 10106 Mappings

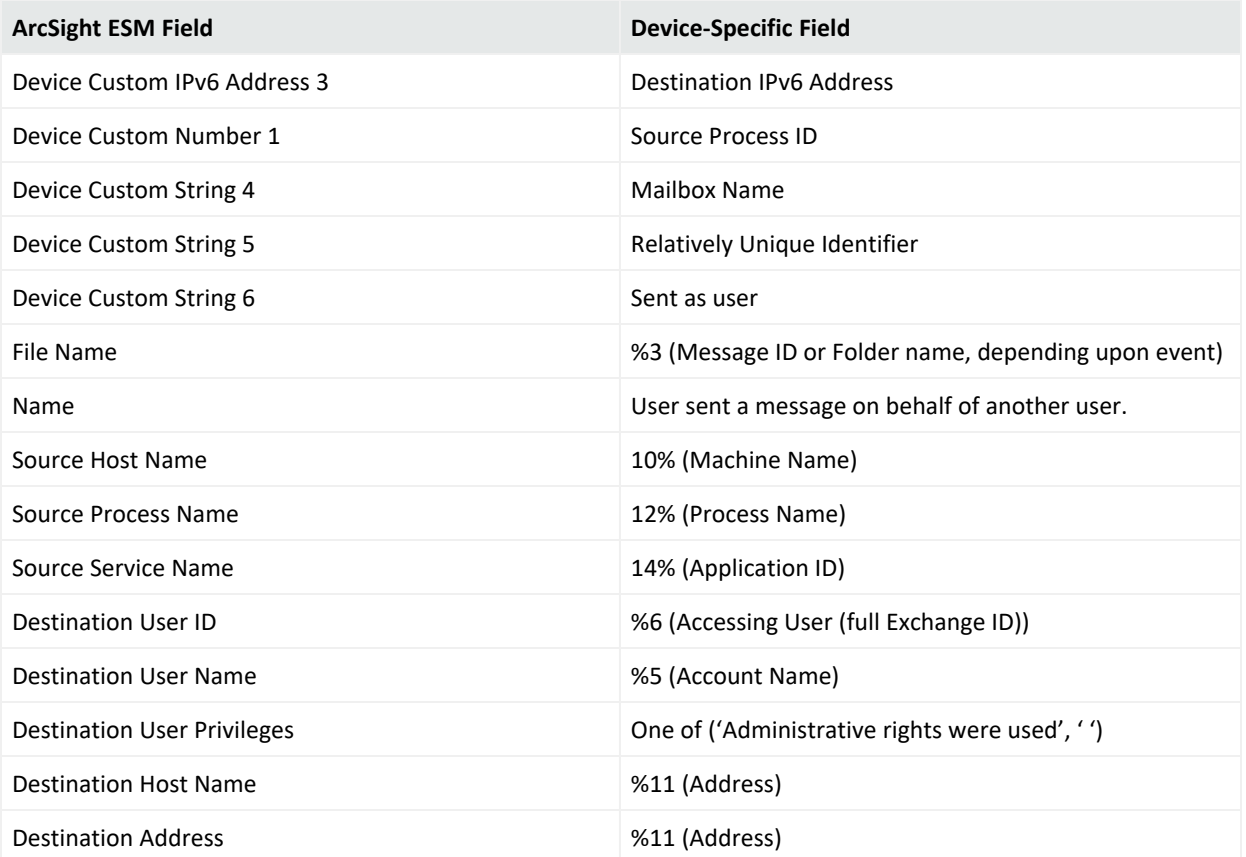

# Exchange Online Message Tracking

Message tracking, or message tracing, as it is called in Office 365, is one of the most basic tools used by administrators to monitor the email flow. As emails travel through Office 365, some information about them gets stored in logs and is available for administrative purposes. No matter if users delete or purge messages, the administrator is able to view basic information about sent and received emails.

This section provides information about configuring Exchange Online Message Tracking and event mappings.

Message tracing does not allow you to peek into a message's contents. Still, it can provide quite a lot of important data about emails:

- Sender and Recipient
- Send and receive dates
- Subject and size
- Status and details of events. There are seven possible values in the delivery status field: delivered, failed, pending, expanded, quarantined, filtered as spam and unknown.
- IP address used to send the message
- Message ID a unique number identifying a message. If a message is sent to more than one recipient, it will display once for every recipient in the message trace search, but all those entries will have the same Message-ID and different Message Trace ID

## Device Event Mapping to ArcSight Fields

The following section lists the mappings of ArcSight data fields to the device's specific event definitions. See the ArcSight Console User's Guide for more information about the ArcSight data fields.

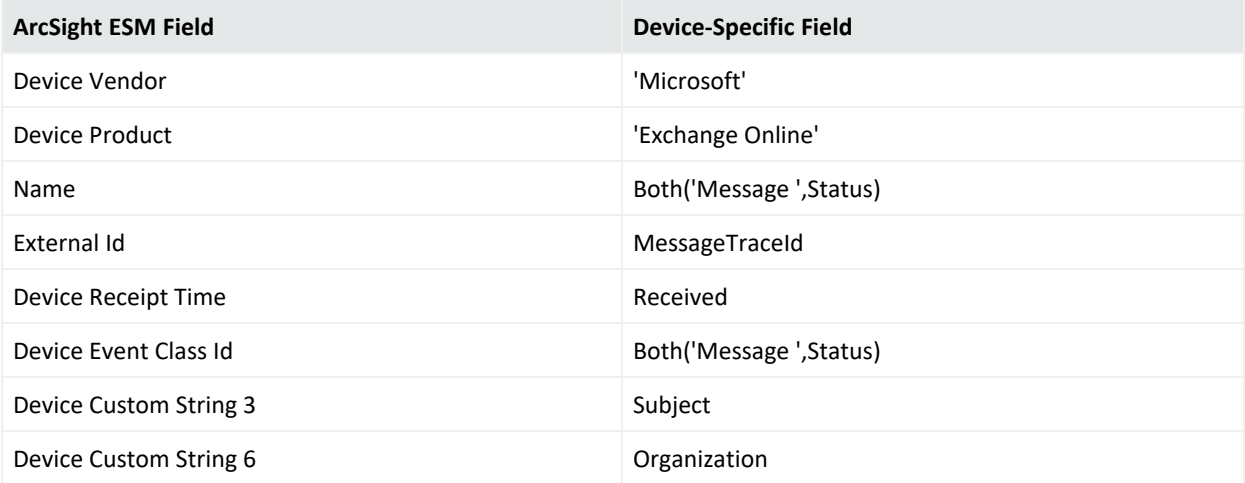

Configuration Guide for for Microsoft Windows Event Log - Native SmartConnector

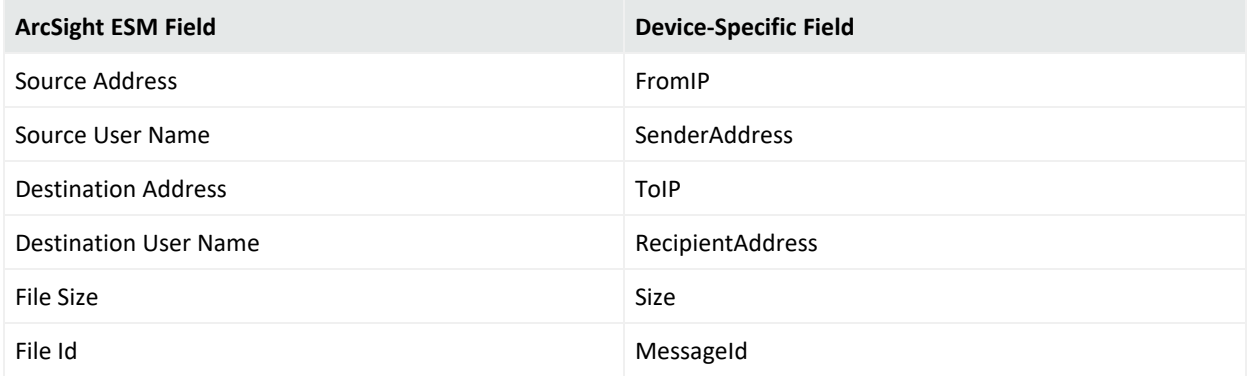

# Microsoft Exchange Mailbox Store

Microsoft Exchange Server is the server side of a client-server, collaborative application product developed by Microsoft. It is part of Microsoft's line of server products, used by enterprises using Microsoft infrastructure solutions. Microsoft Exchange 2010 Service Pack 1 is supported by this SmartConnector.

This section provides information about configuring Microsoft Exchange Mailbox Store and understanding its event mappings to ArcSight data fields. This connector supports , Windows Server 2008 R2.

With Exchange Server 2010, Microsoft has added new native audit capabilities, such that the audit logs are maintained in the mailboxes themselves. Being able to get those audit logs is very difficult due to the potential number of mailboxes and the vast amount of data they may contain, and Windows Event Log integration for this will not work.

Therefore, for Microsoft Exchange 2010 and later versions, use the SmartConnector for Microsoft Exchange PowerShell, which retrieves Microsoft Exchange Server 2010 SP1 and 2013 Mailbox Audit logs remotely, and lets you specify the mailboxes to be audited.

The *SmartConnector for Microsoft Windows Event Log – Native Windows Security Event Mappings* document provides the main mappings for the Windows Event Log SmartConnectors; the field mappings listed in this document are specifically for the SmartConnector for Microsoft Exchange Mailbox Store Windows Event Log Native.

## Configuring Mailbox Store Auditing

Use the Exchange Management Console to access the configuration area for mailbox store auditing.

#### Enabling Mailbox Store

To access the configuration area for mailbox store auditing, use the Exchange Management Console. The following figure shows the new **Manage Diagnostic Logging Properties** menu option.

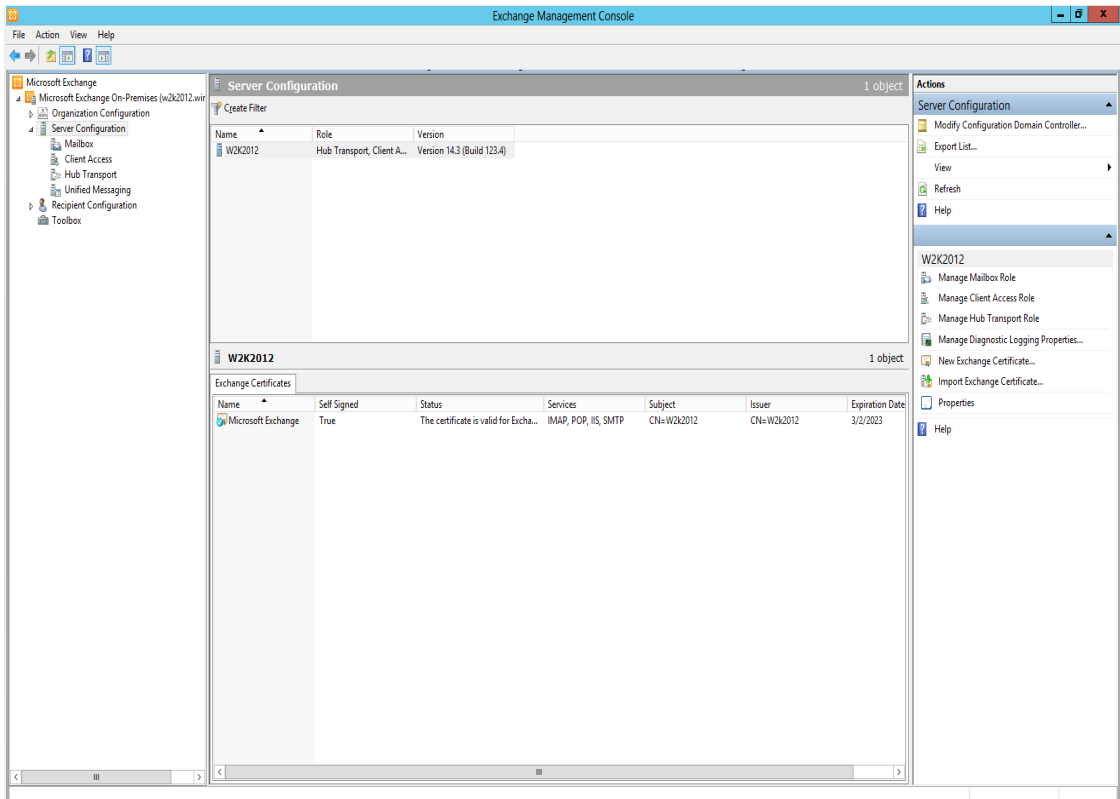

To configure mailbox store auditing on a particular mailbox server:

1. Select that server in the Exchange Management Console and then select the **Manage Diagnostics Logging Properties** menu option from the action pane; the **Manage Diagnostics Logging Properties** window is displayed.

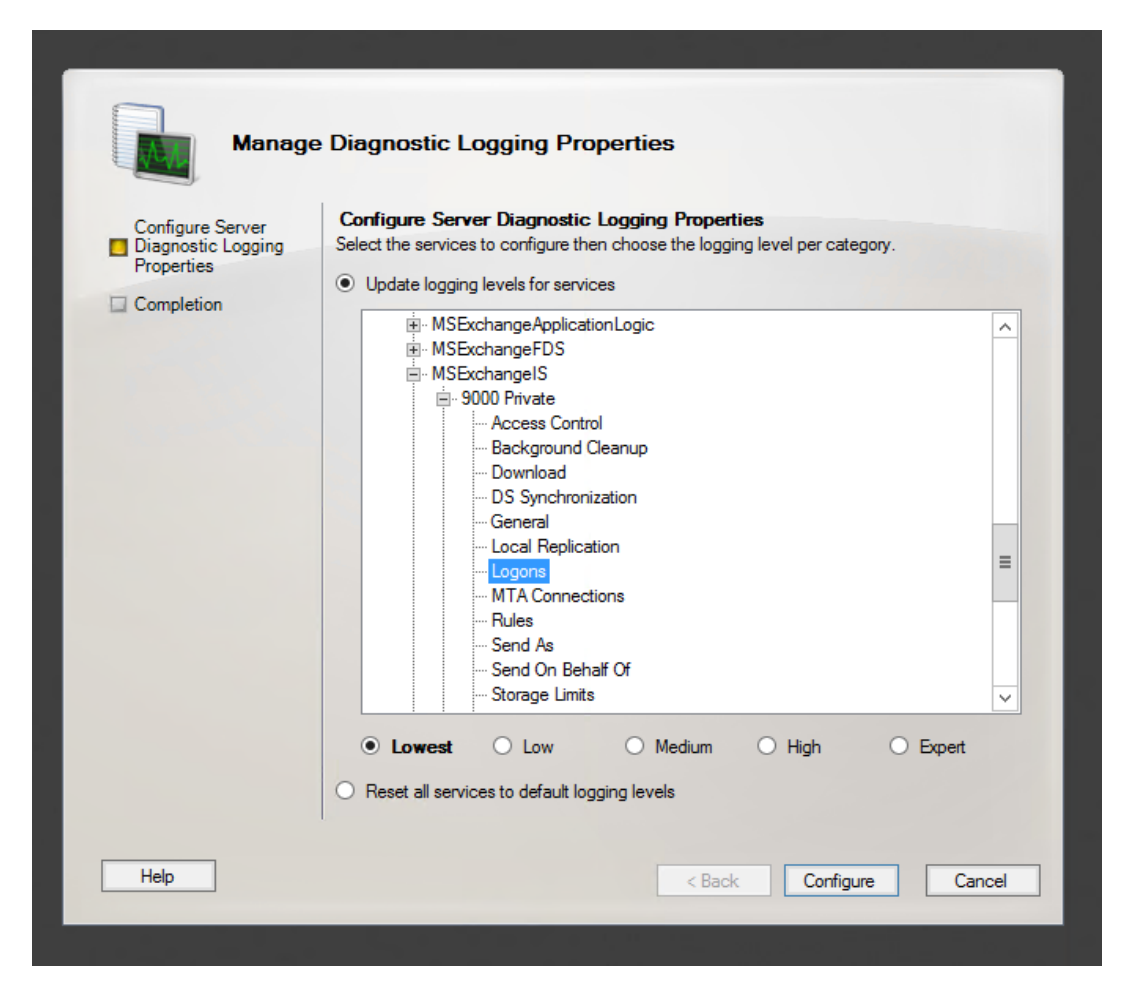

- 2. In this window, expand the **MSExchangeIS** category and then expand the **9000 Private** category.
- 3. Under the **MSExchangeIS\9000 Private** category, configure MailBox Store for Event 1016 by selecting **Logons**.
- 4. When you have finished configuring the mailbox store levels, click **Configure**.
- 5. To view events, go to Windows Event Viewer, 1016 events are saved in Application Windows Events.

#### Accessing the Audited Information

To view the information logged, navigate to **Event Viewer > Applications & Services Log > Exchange Auditing**.
Configuration Guide for for Microsoft Windows Event Log - Native SmartConnector

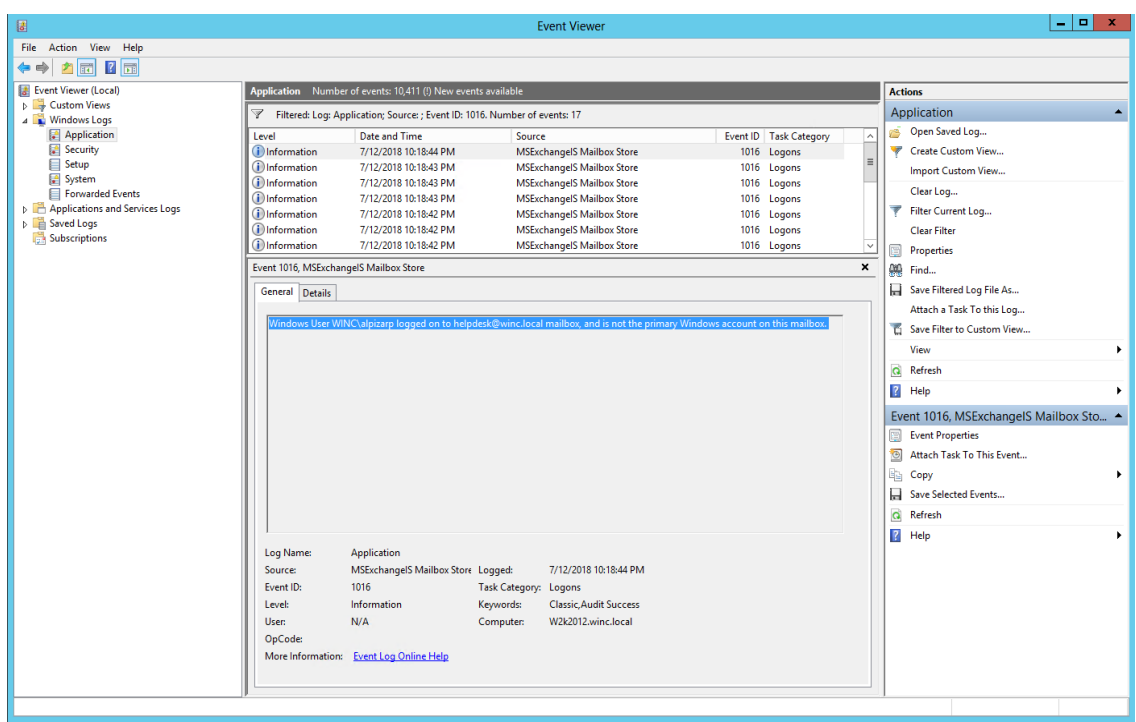

### Changing Default Log Storage location

By default, the logs are stored in the Exchange Server installation directory (Drive\Program Files\Microsoft\Exchange Server\Logging\AuditLogs). The logs are archived by default when the location gets full. Therefore, make sure that the location of the logs is changed to a drive that has enough free space.

To modify the log storage location, select the properties for the Exchange Auditing log and change the options.

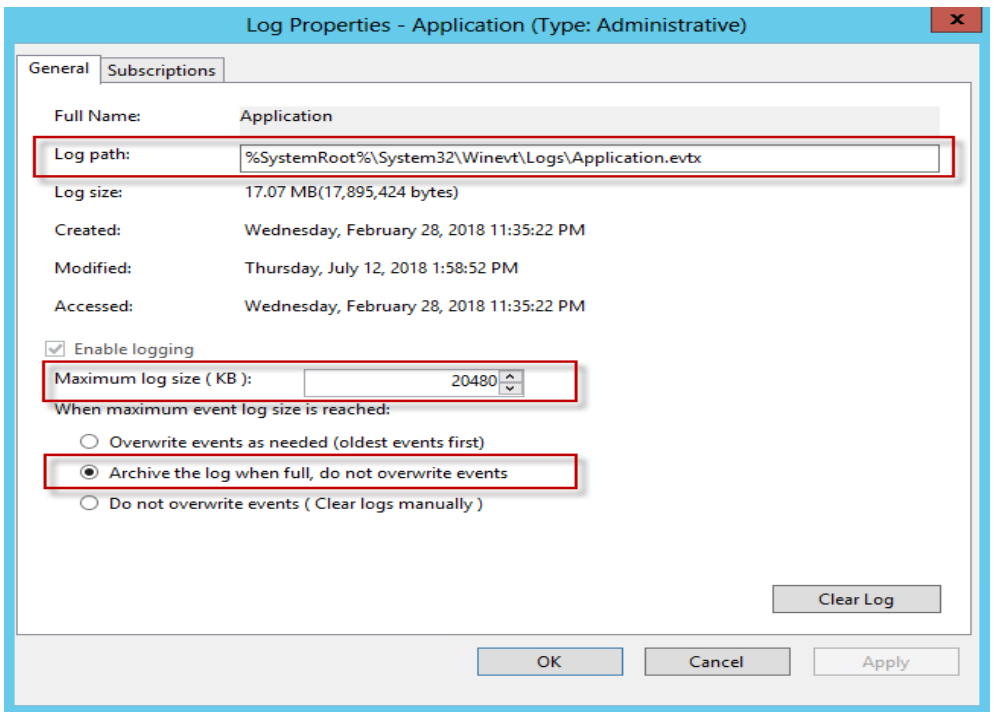

### Excluding Service Accounts

Service accounts that have full access to the mailboxes might fill up your mailbox access log with events. To exclude service accounts from being audited, run the following command:

```
Get-MailboxDatabase -identity "server\sg\dbname" | Add-ADPermission -User
"service account" -ExtendedRights ms-Exch-Store-Bypass-Access-Auditing -
InheritanceType All
```
# Device Event Mapping to ArcSight Fields

The following section lists the mappings of ArcSight data fields to the device's specific event definitions. See *ArcSight 101* for more information about the ArcSight data fields.

### General Exchange Events Mappings

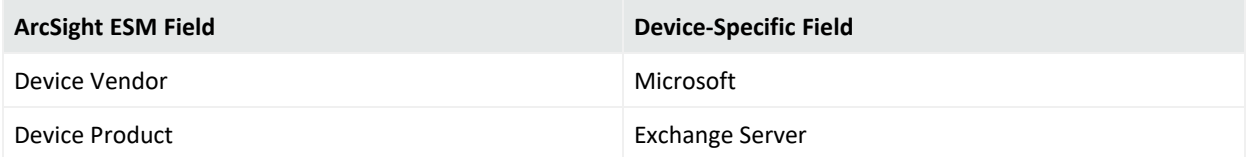

### Exchange Events 1016 Mappings

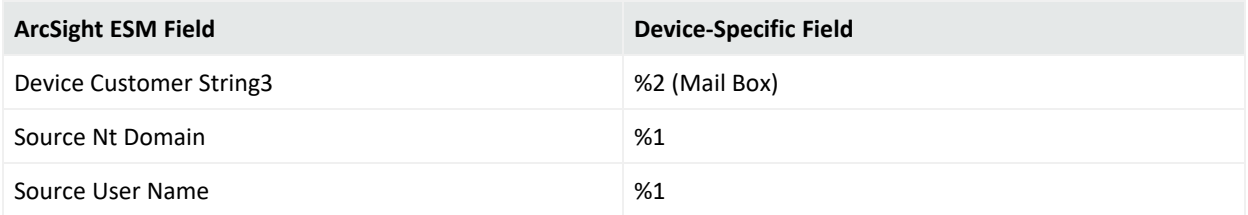

# Microsoft Forefront Protection 2010

Microsoft Forefront Protection 2010 for Exchange Server (FPE) provides protection against malware and spam by including multiple scanning engines in a single solution. FPE provides customers with an administration console that includes customizable configuration settings, filtering options, monitoring features and reports, anti-spam protection, and integration with the Forefront Online Protection for Exchange (FOPE) product.

This section provides information about configuring Microsoft Forefront Protection and its event mappings to ArcSight data fields. This connector supports Microsoft Forefront Protection 2010 events for Windows Server 2008, Windows Server 2008 R2, and Windows Server 2012 Standard with Exchange 2010.

The *SmartConnector for Microsoft Windows Event Log – Native Windows Security Event Mappings* document provides the main mappings for the Windows Event Log SmartConnectors; the field mappings listed in this document are specifically for the SmartConnector for Windows Event Log – Native: Microsoft Forefront Protection.

## Configuring Forefront Protection

To enable writing events to the Windows Event Log from Forefront Protection:

- 1. In the Forefront Protection 2010 for Exchange Server Administrator Console, click **Policy Management**, and under **Global Settings**, click **Advanced Options**.
- 2. In the **Global Settings - Advanced Options** pane, under the **Logging Options** section, select the **Enable event logging** check box. When checked (the default), you can use the associated check boxes to individually enable or disable the following options (which are enabled by default):
	- **· Incidents**—Enables or disables event logging for incidents.
	- **Engines**—Enables or disables event logging for engines.
	- Operational—Enables or disables logging for all other events, such as system information and health events.

When the **Enable event logging** check box is cleared, incidents logging is suspended for incidents, engines, and operational events.

3. Click **Save**.

**Note:** The relevant Microsoft Exchange and Microsoft Forefront Server protection services must be restarted in order for any changes to these settings to take effect. This typically includes the Microsoft Exchange Transport, Microsoft Exchange Information Store, and Microsoft Forefront Server Protection Controller services.

For more information, see **Microsoft TechNet** > **Microsoft Forefront TechCenter Library** > **Forefront Protection 2010 for Exchange Server** > **Operations** > **Configuring logging options**.

## Device Event Mapping to ArcSight Fields

The following sections lists the mappings of ArcSight data fields to the device's specific event definitions. See *ArcSight 101* for more information about the ArcSight data fields.

### Windows 2008

General

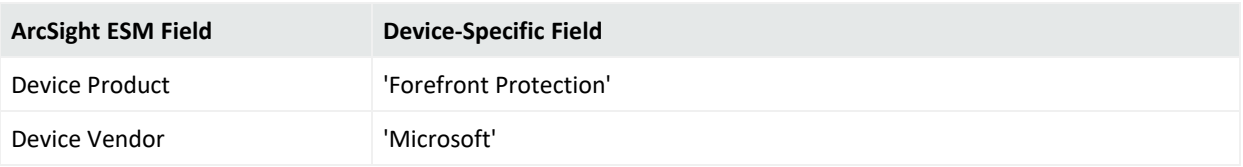

# Event ID 7000

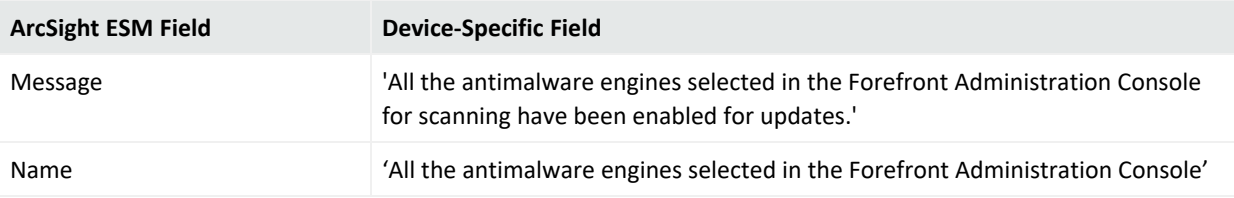

# Event ID 7001

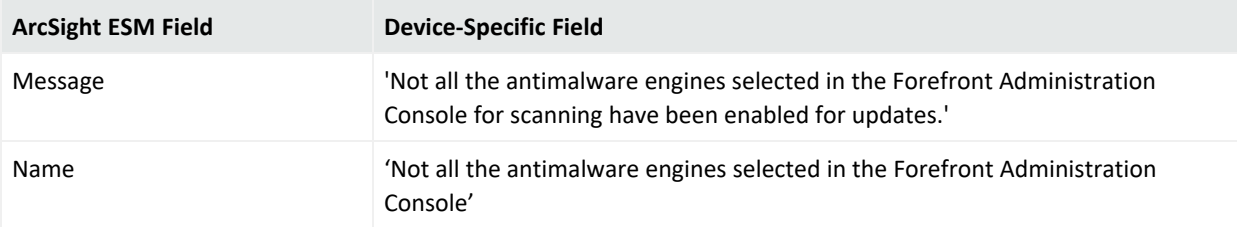

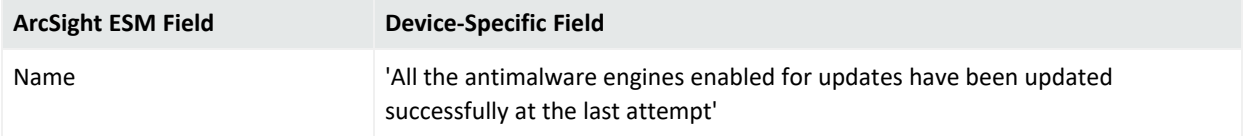

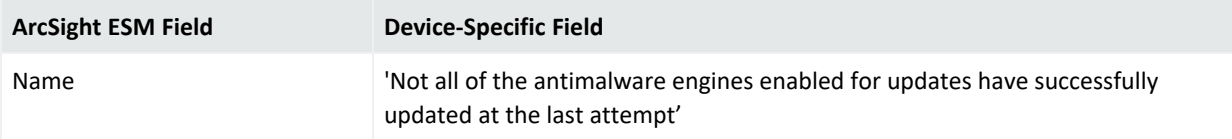

# Event ID 7004

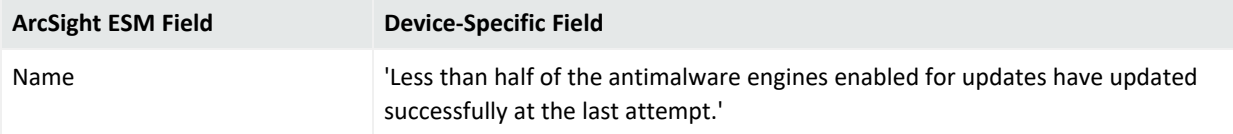

# Event ID 7005

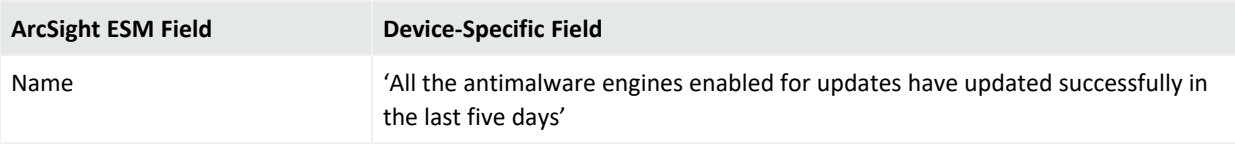

# Event ID 7006

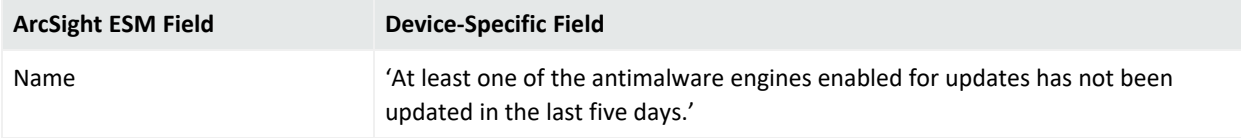

# Event ID 7007

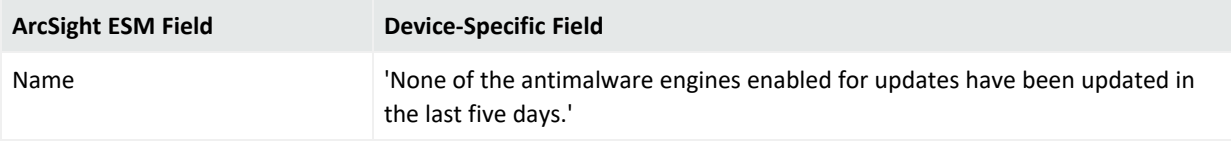

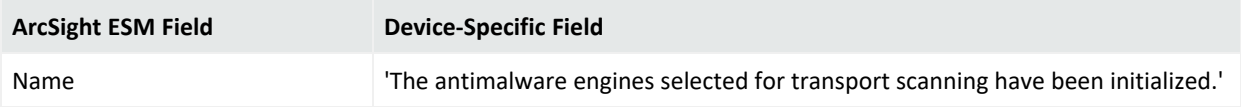

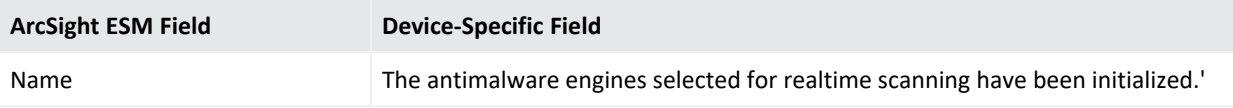

# Event ID 7012

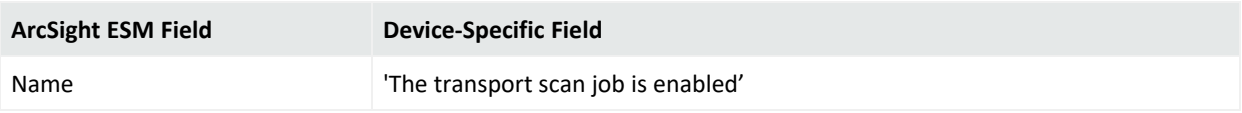

# Event ID 7015

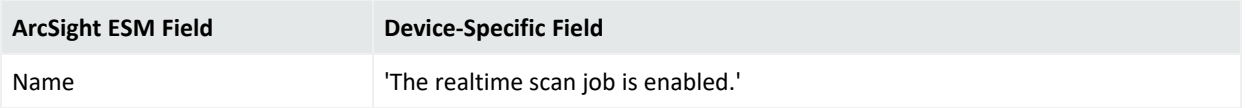

# Event ID 7018

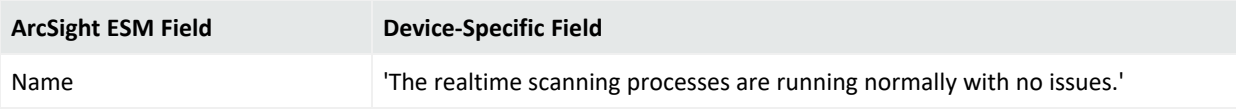

# Event ID 7021

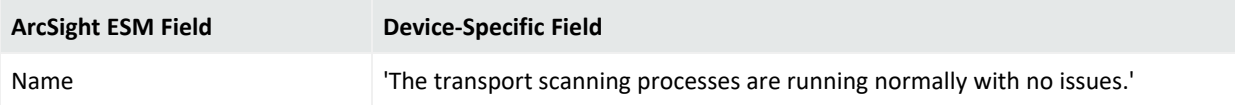

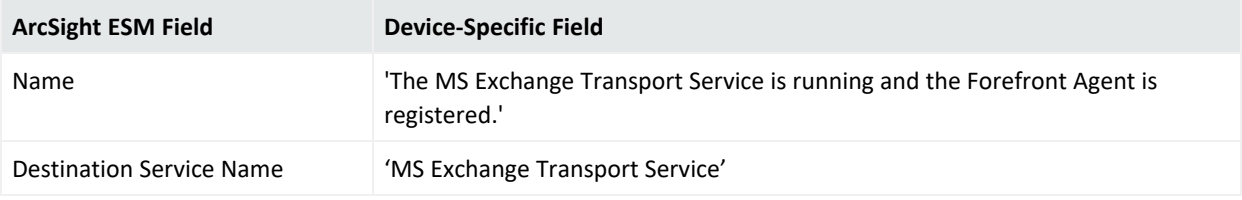

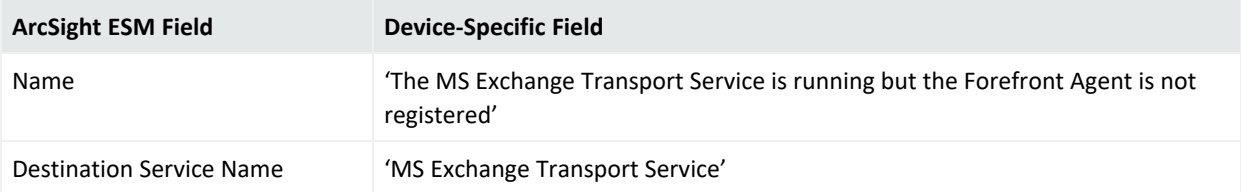

# Event ID 7026

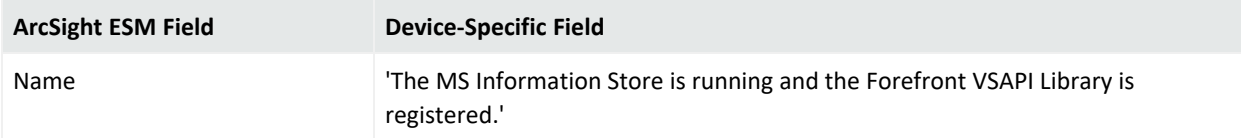

# Event ID 7028

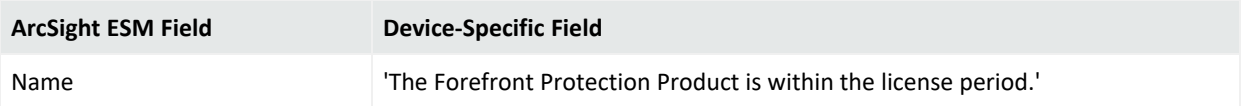

# Event ID 7033

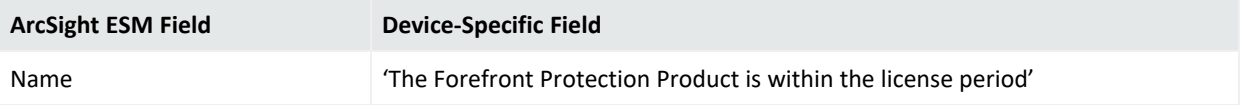

# Event ID 7035

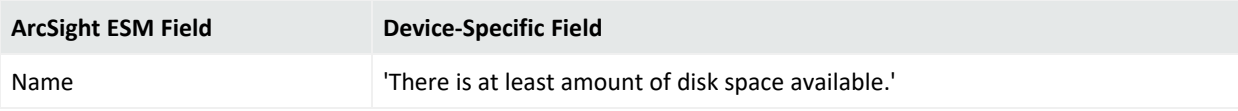

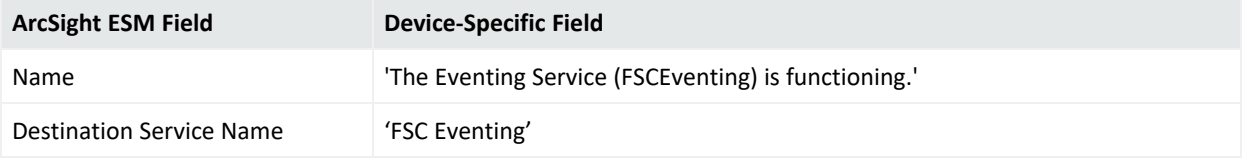

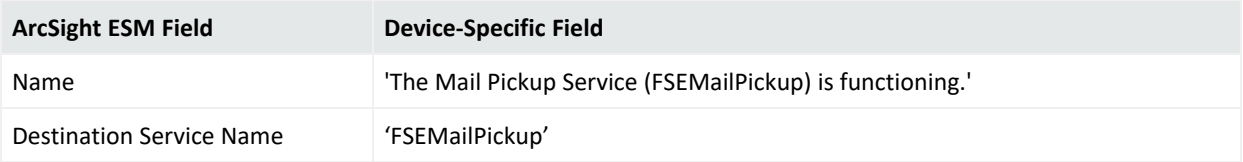

# Event ID 7046

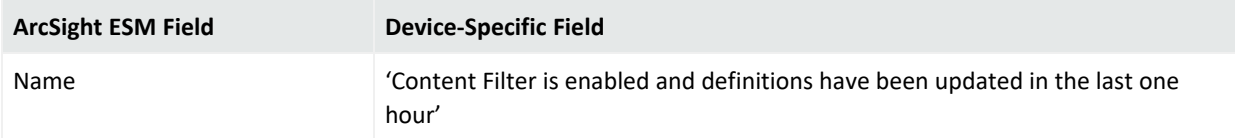

# Event ID 7048

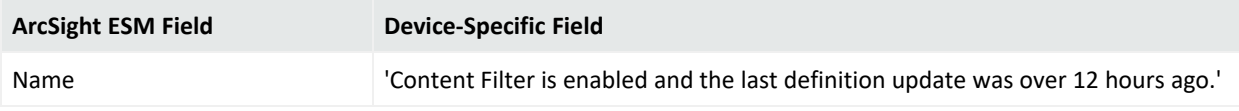

# Event ID 7051

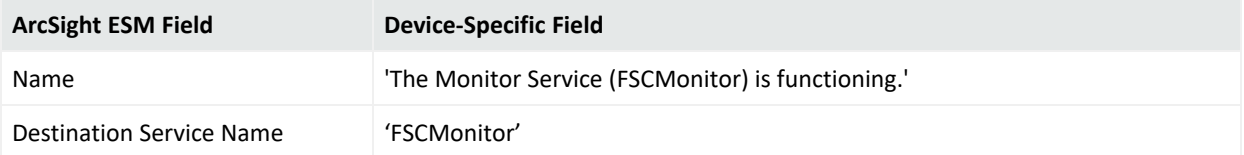

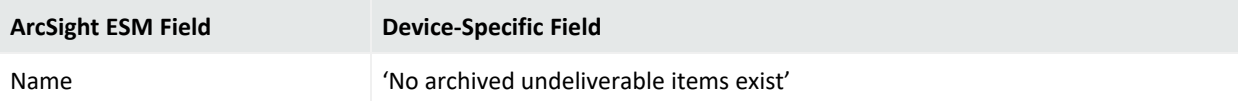

### FSC Controller

### Event ID 1000

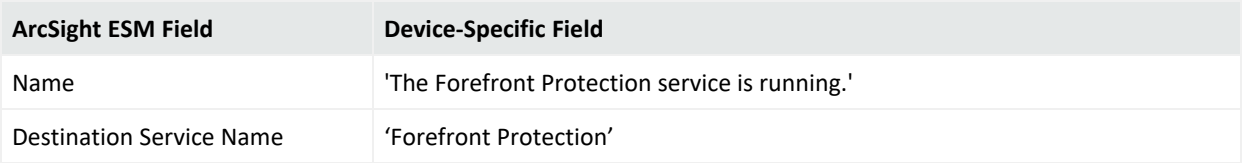

### Event ID 1001

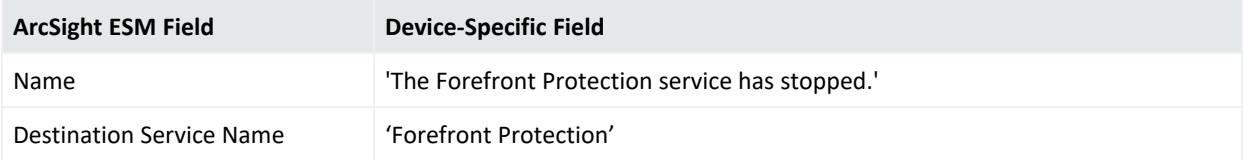

### Event ID 1020

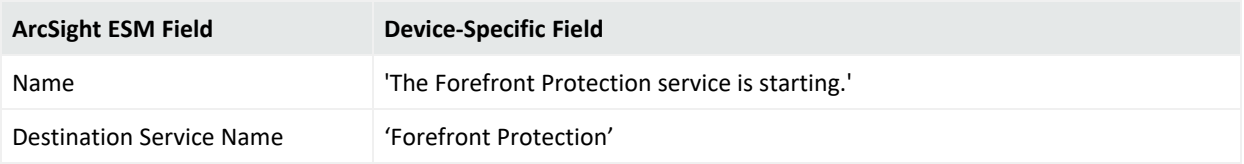

#### Event ID 1021

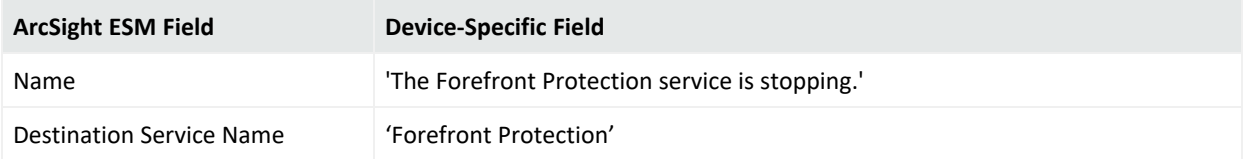

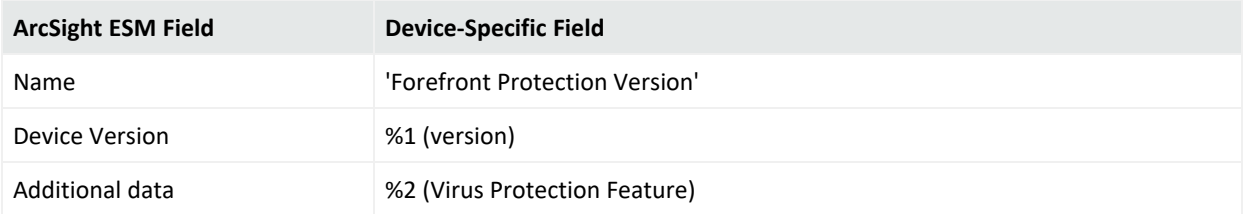

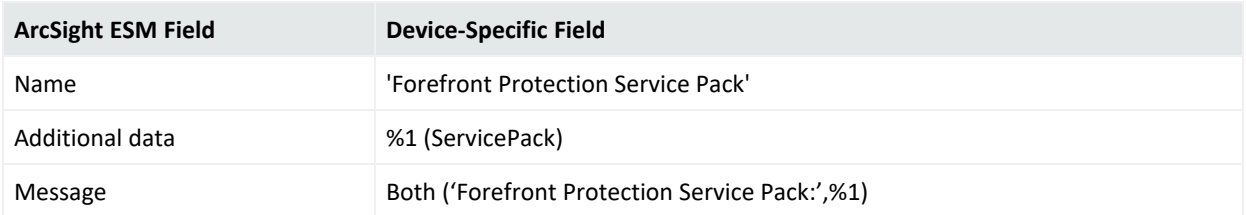

#### Event ID 1024

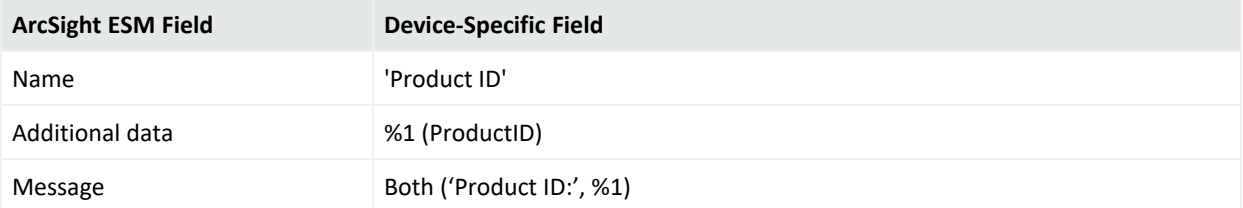

#### Event ID 1025

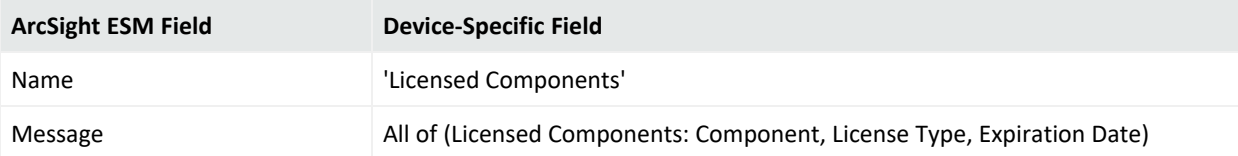

### Event ID 1026

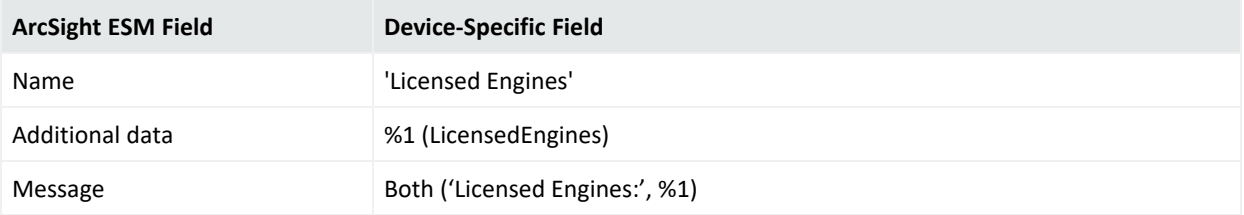

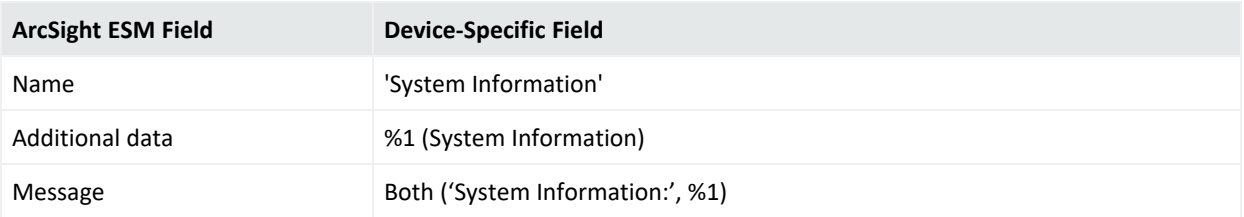

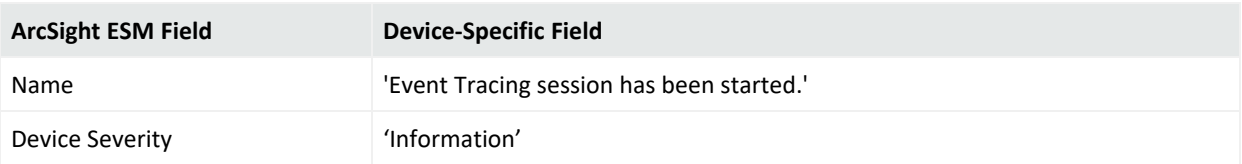

#### Event ID 1041

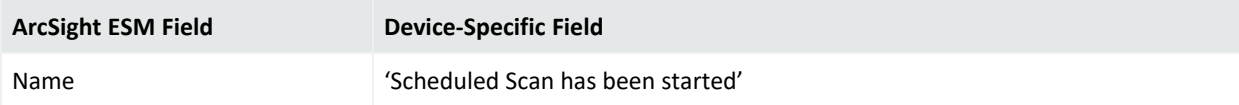

#### Event ID 1043

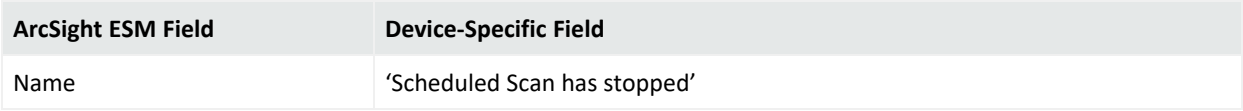

#### Event ID 1044

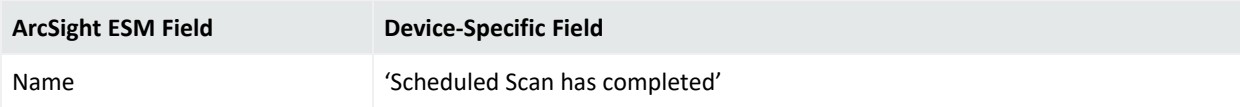

### Event ID 2102

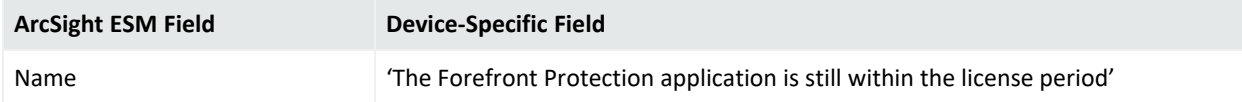

### Event ID 5167

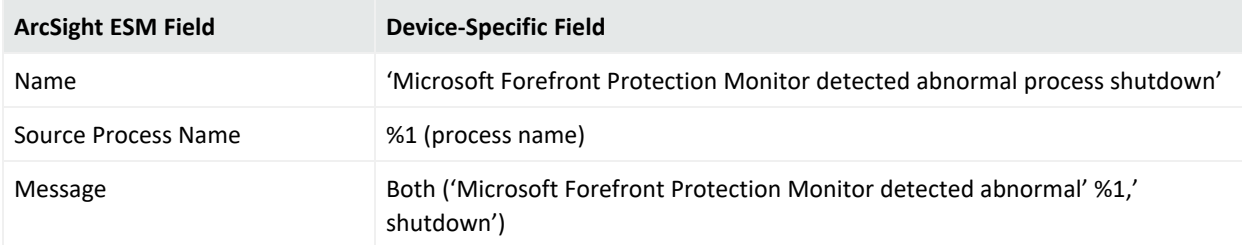

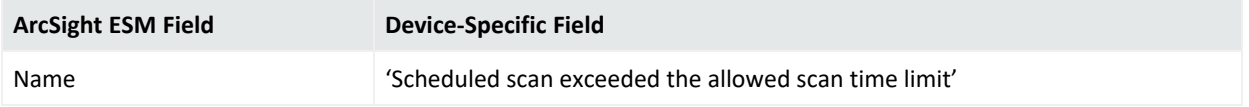

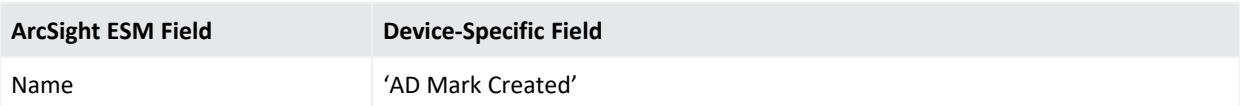

#### Event ID 8055

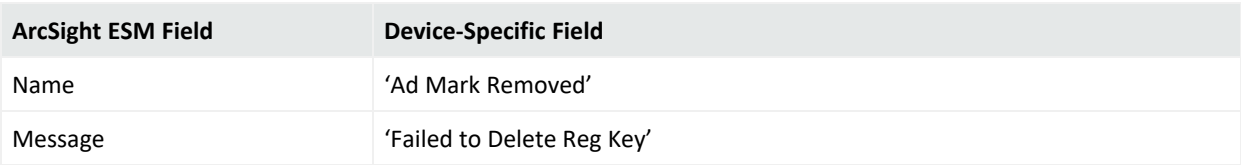

## FSC Eventing

#### Event ID 1075

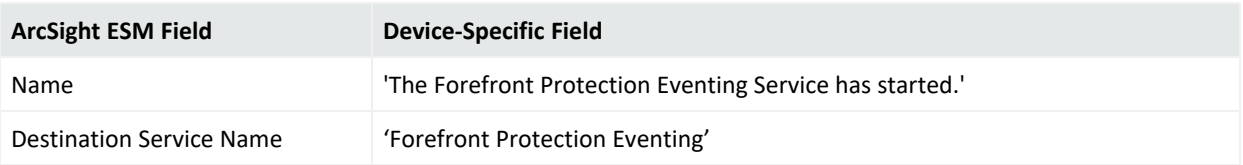

### Event ID 1076

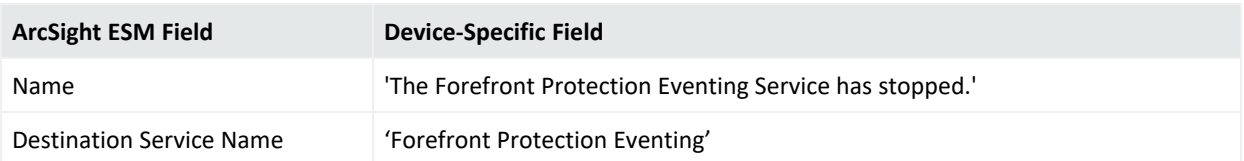

### FSC Manual Scanner

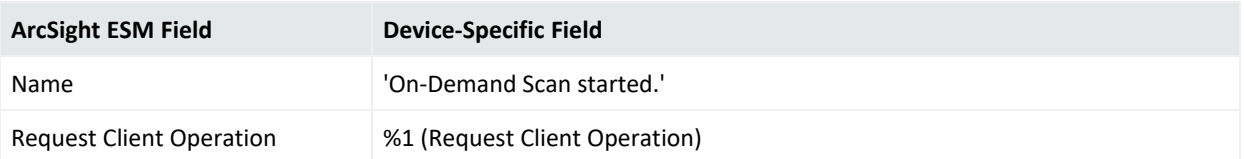

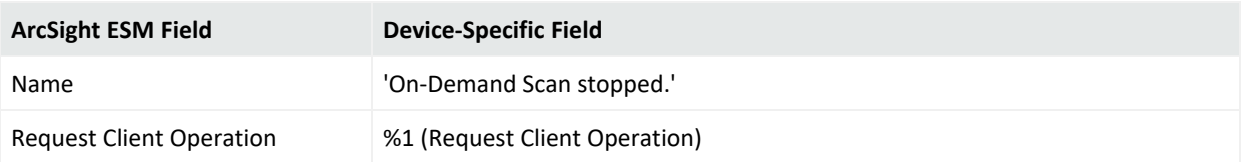

### Event ID 1052

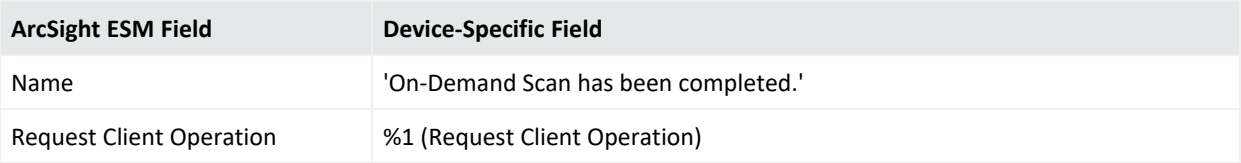

### FSC Scheduled Scanner

#### Event ID 2080

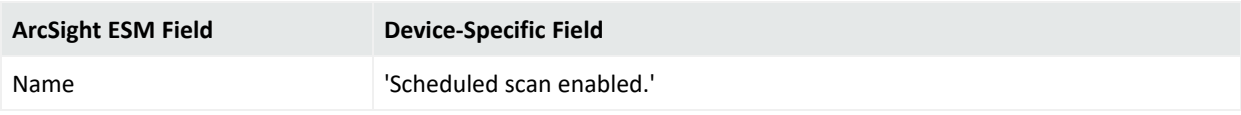

### Event ID 2081

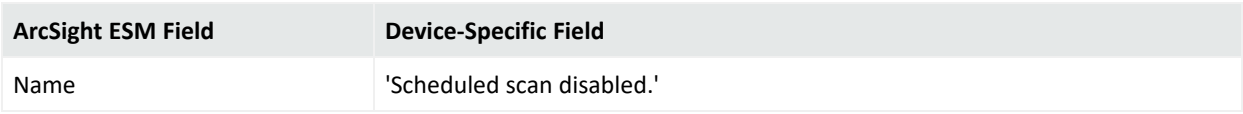

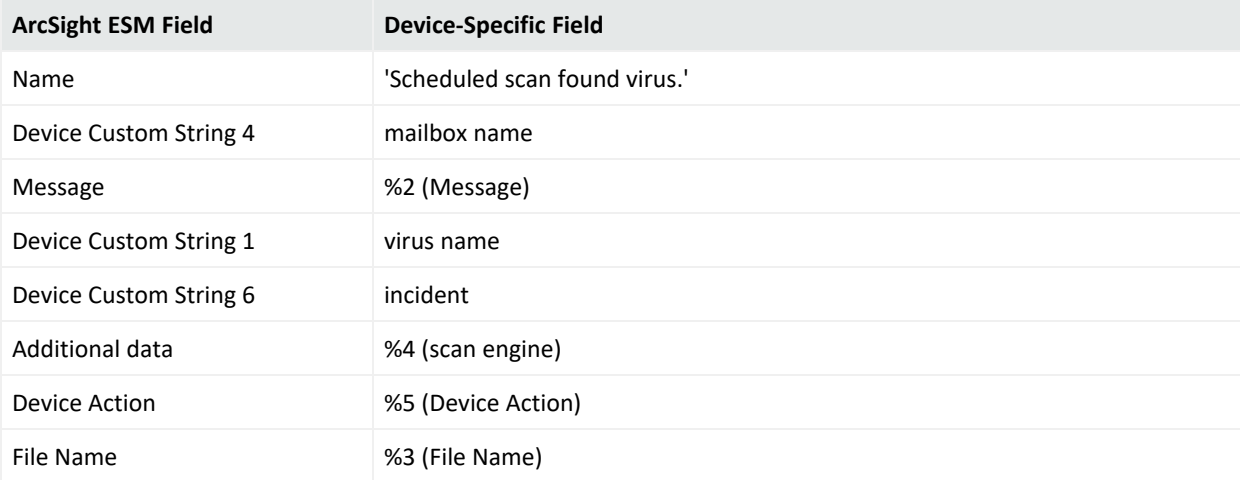

### FSC Realtime Scanner

#### Event ID 2000

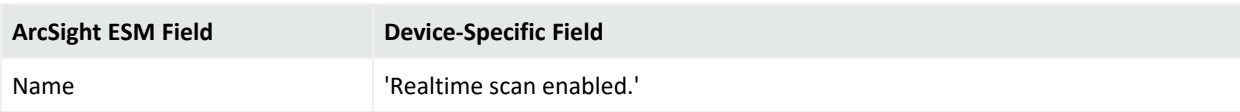

### Event ID 2001

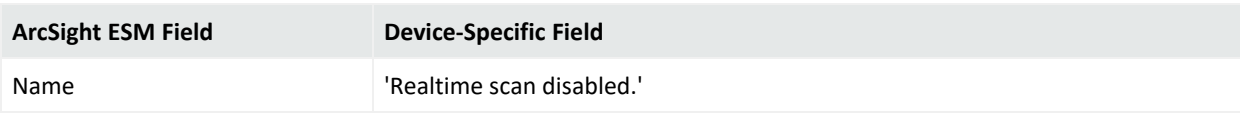

### FSC Transport Scanner

### Event ID 2007

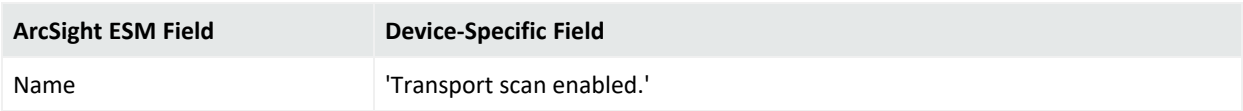

#### Event ID 2008

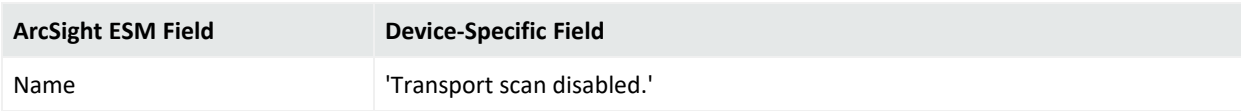

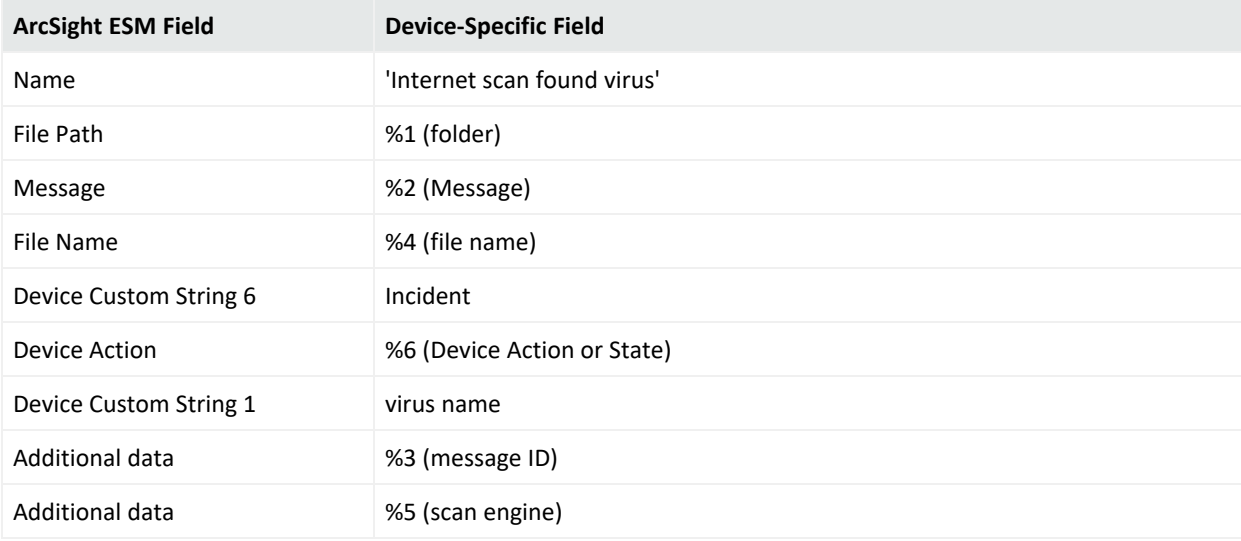

### FSC Monitor

### Event ID 1007

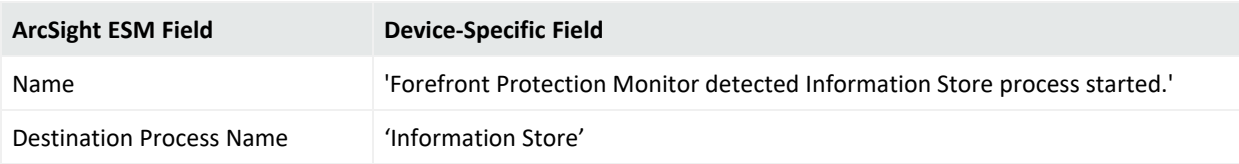

### Event ID 1008

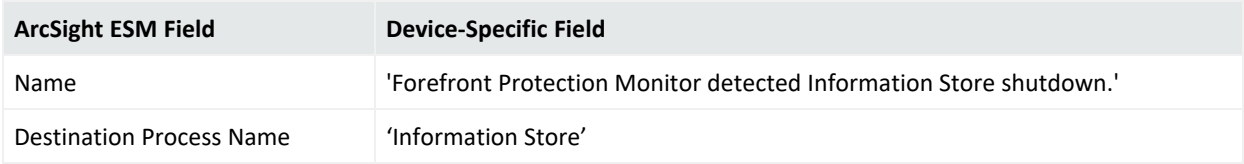

#### Event ID 1013

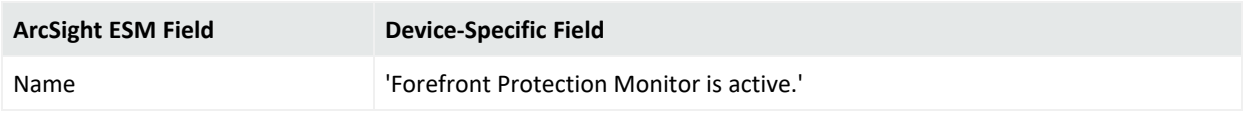

### Event ID 1014

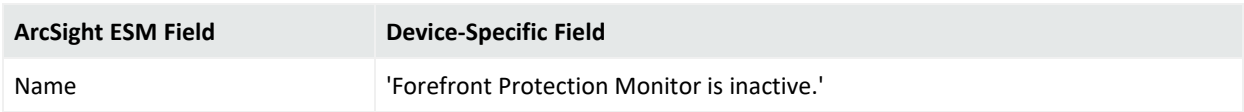

### FSE On Demand Nav

#### Event ID 1049

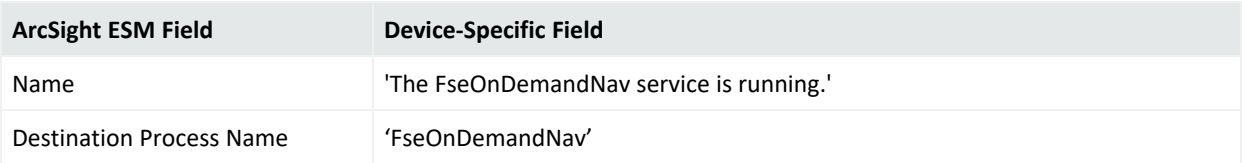

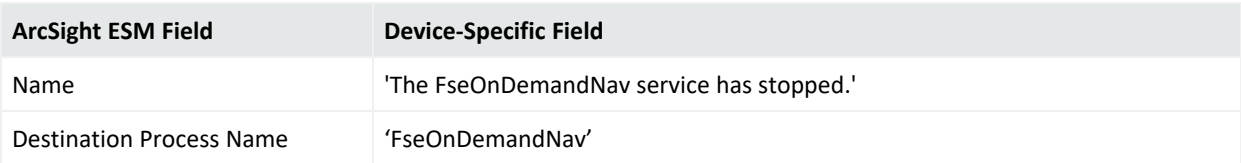

## FSE Mail Pickup

### Event ID 1029

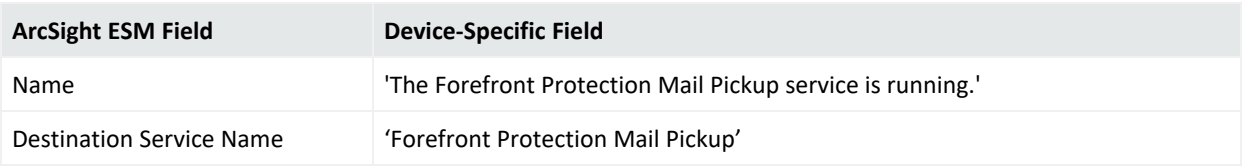

### Event ID 1030

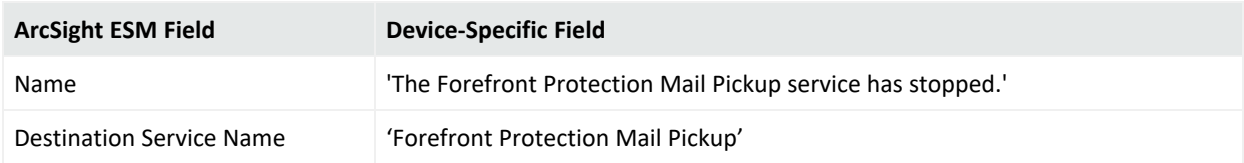

### FSE IMC

#### Event ID 1002

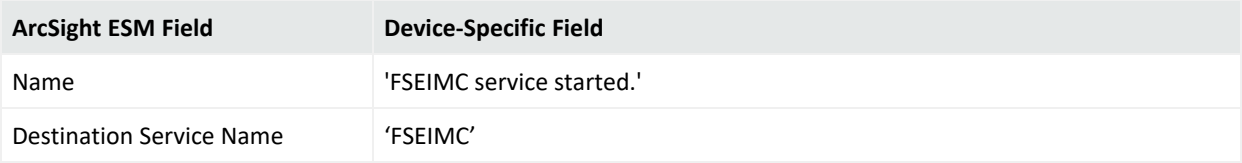

### Event ID 1003

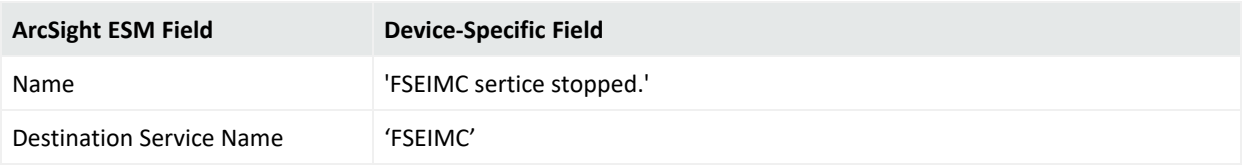

### FSE VS API

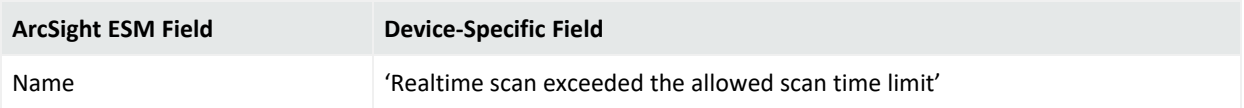

### FSC VSS Writer

### Event ID 1094

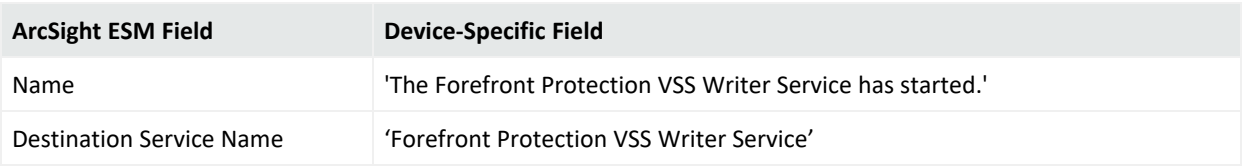

### Event ID 1095

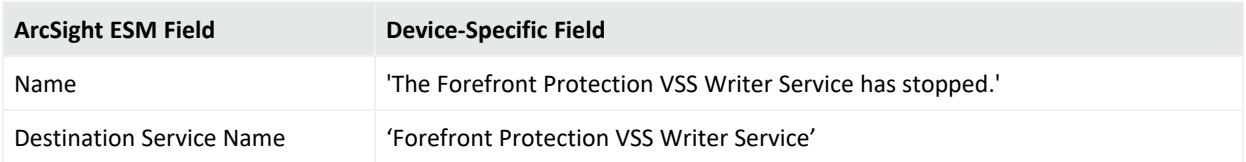

## Get Engine Files

### Event ID 2011

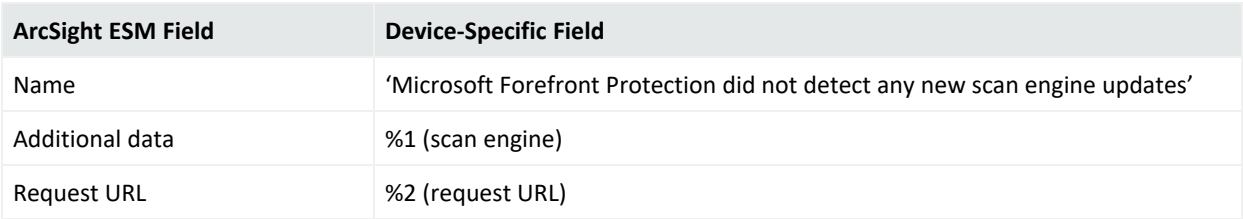

### Event ID 2012

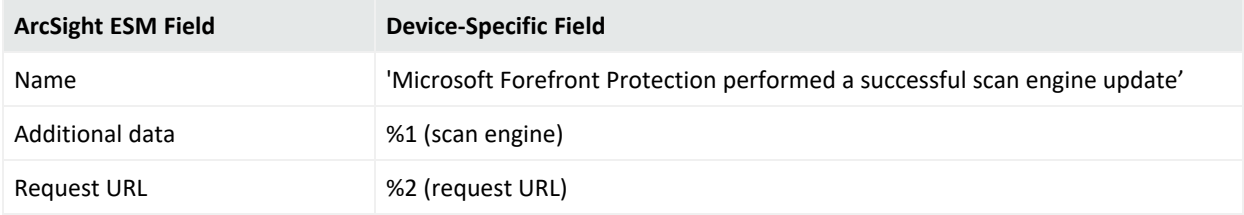

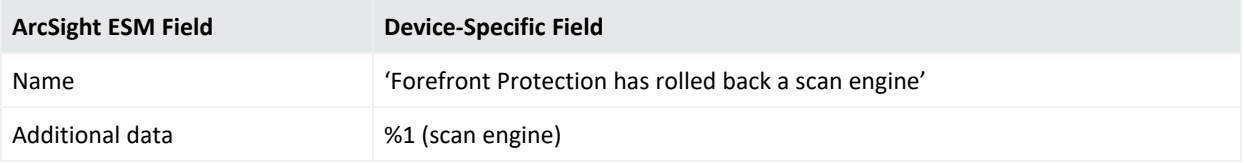

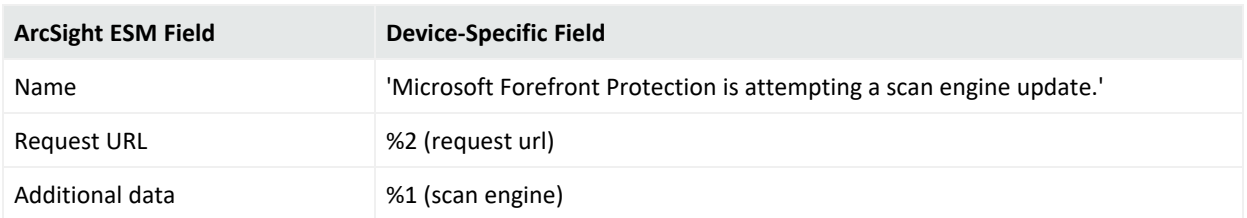

#### Event ID 2109

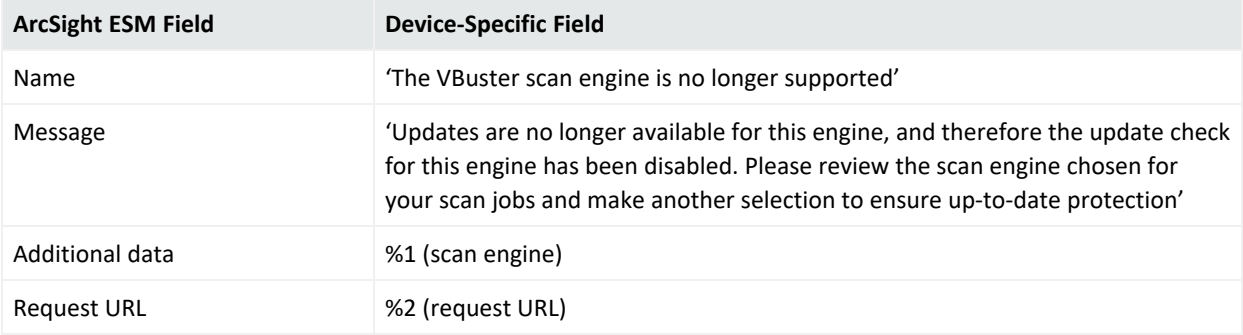

#### Event ID 6012

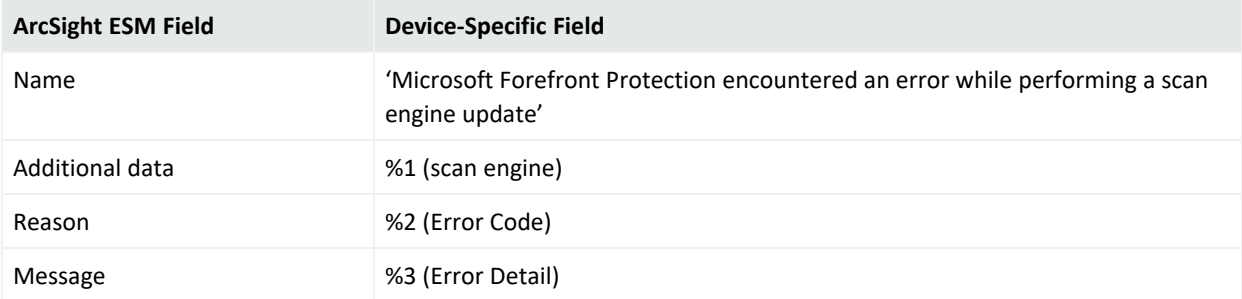

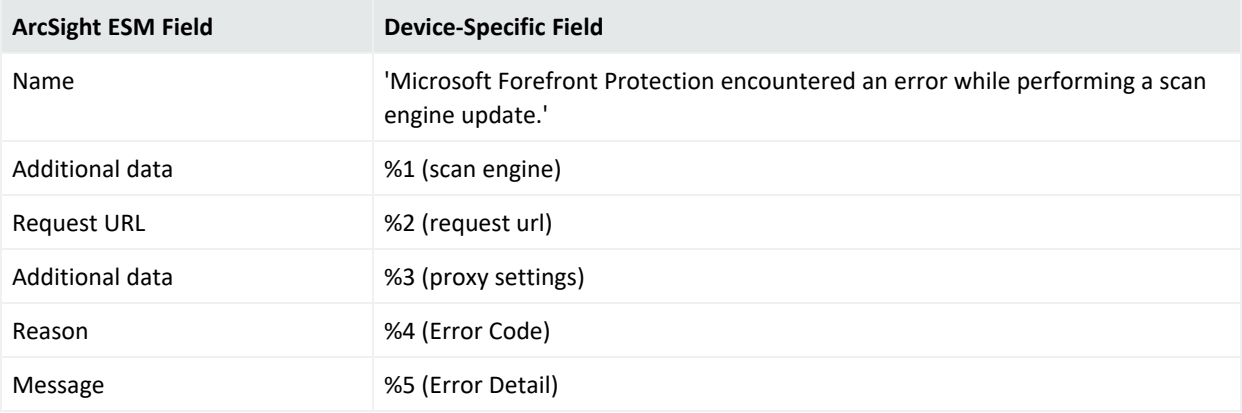

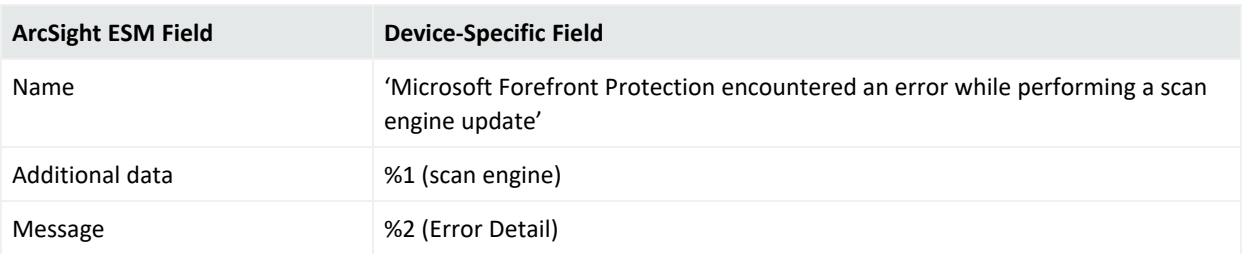

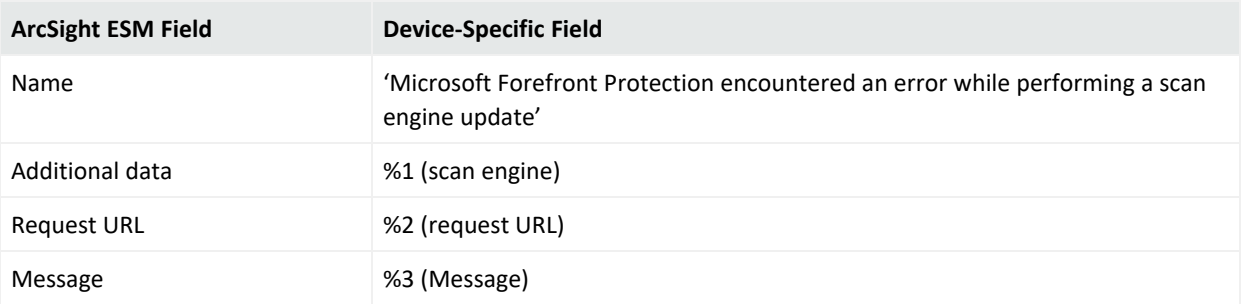

# Microsoft Netlogon

Netlogon is a Windows Server process in Windows Server 2019, Windows Server 2016, Windows Server 2012, Windows Server 2012 R2, and Windows Server 2008. The process is responsible for communication between systems in response to a logon request. This handles authentication of users and other services within a domain.

This guide provides information about the SmartConnector for Microsoft Windows Event Log – Native: Microsoft Netlogon Logs and its event mappings to ArcSight data fields.

# Configuring Microsoft Netlogon Logs

For information about Microsoft's netlogon events logs configuration, see [https://support.microsoft.com/en-in/help/4557222/how-to-manage-the-changes-in-netlogon](https://support.microsoft.com/en-in/help/4557222/how-to-manage-the-changes-in-netlogon-secure-channel-connections-assoc)[secure-channel-connections-assoc](https://support.microsoft.com/en-in/help/4557222/how-to-manage-the-changes-in-netlogon-secure-channel-connections-assoc) in the Microsoft TechNet Library.

## Mappings for Microsoft Netlogon

### General

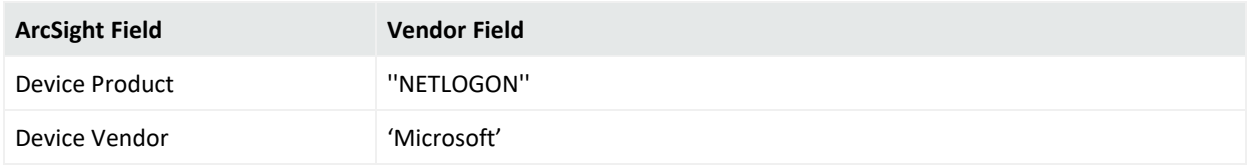

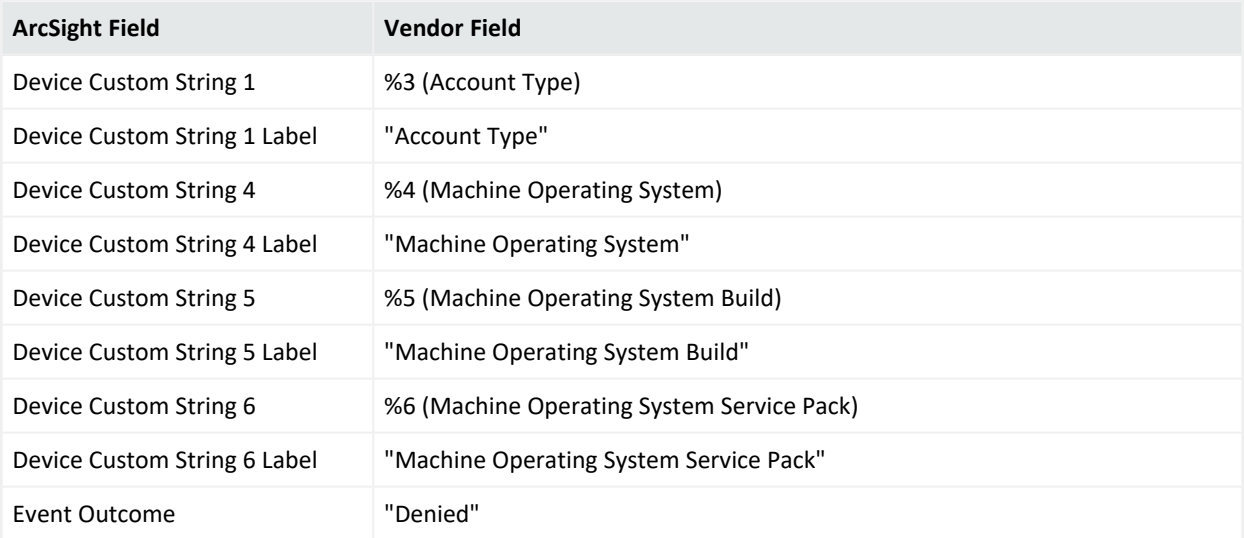

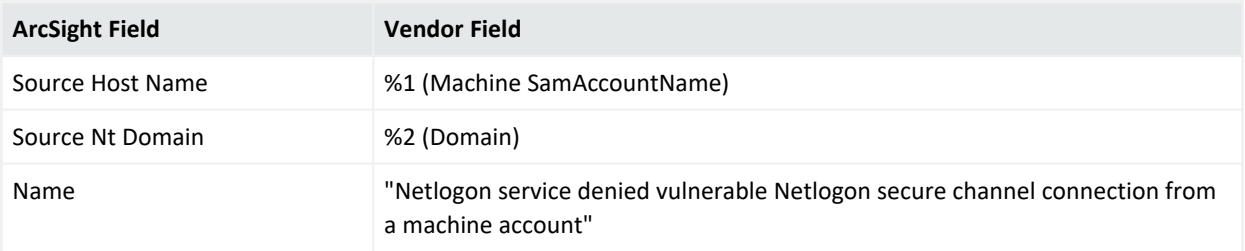

### Event 5828

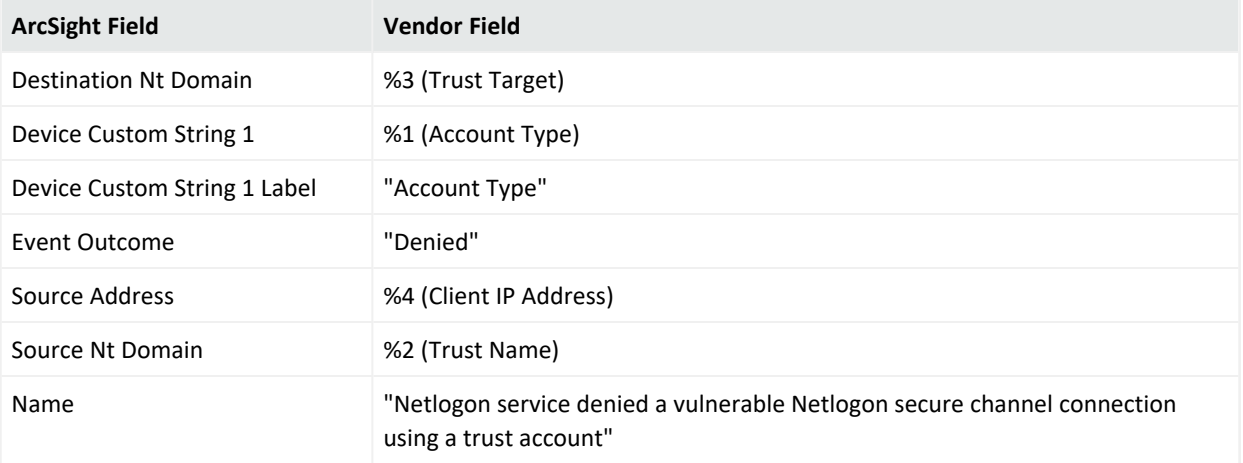

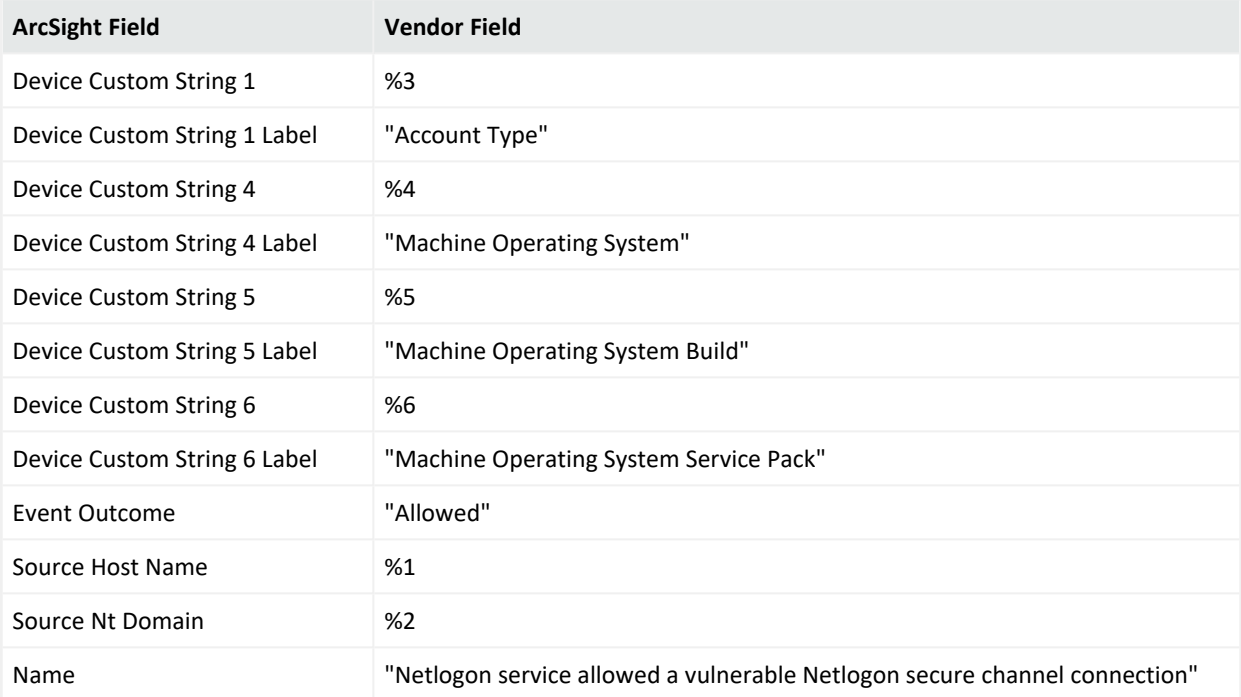

### Event 5830

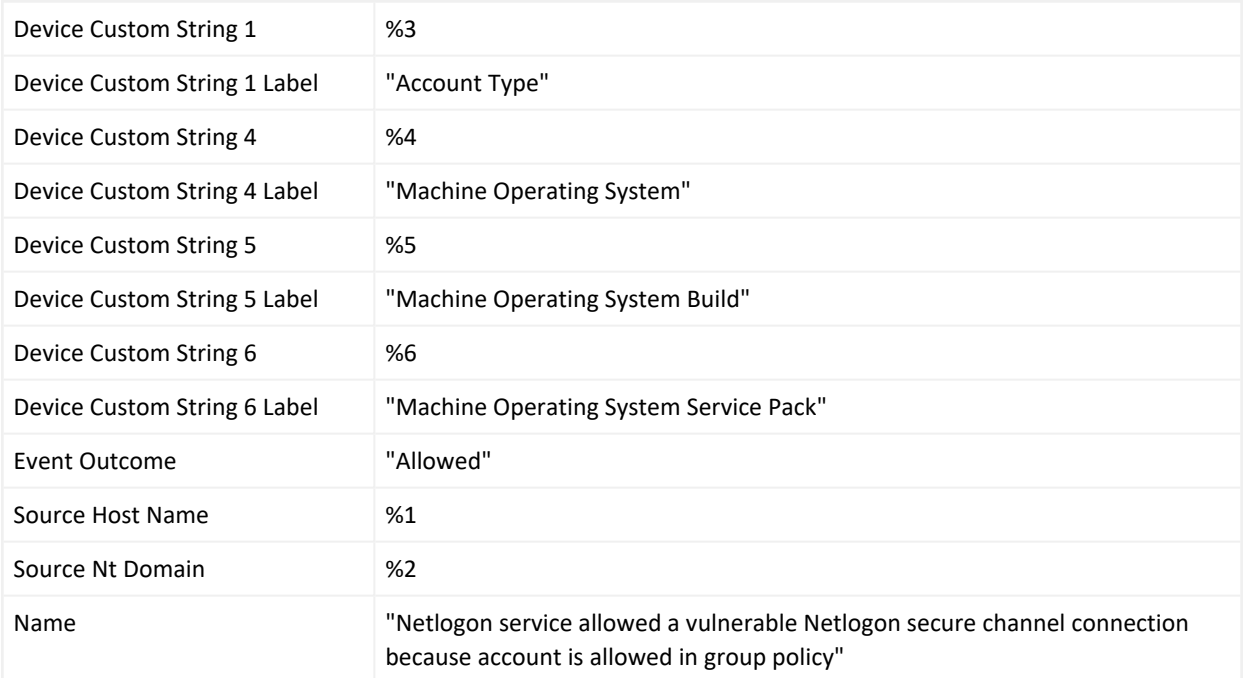

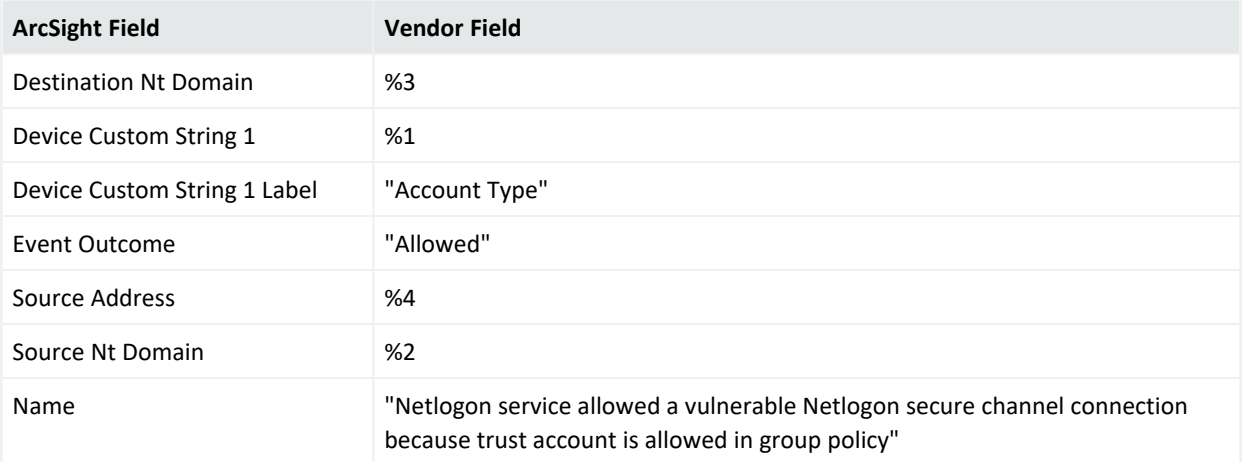

# Microsoft Network Policy Server

Internet Authentication Service (IAS) was renamed Network Policy Server (NPS) starting with Windows Server 2008. The content of this guide applies to both IAS and NPS. Throughout the text, NPS is used to refer to all versions of the service, including the versions originally referred to as IAS.

WFollowing sections provide information about configuring Microsoft Network Policy Server (NPS) and its event mappings to ArcSight data fields.

## Configuring NPS Logging

NPS logging is also called RADIUS accounting, and should be configured to your requirements whether NPS is used as a RADIUS server, proxy, NAP policy server, or any combination of the three configurations.

To configure NPS logging, you must configure the events logged and viewed with Event Viewer and determine other information you want to log. In addition, you must decide whether you want to log user authentication and accounting information to text log files stored on the local computer or to a SQL Server database on either the local computer or a remote computer.

Using the event logs in Event Viewer, you can monitor Network Policy Server (NPS) errors and other events that you configure NPS to record.

NPS records connection request failure events in the System and Security event logs by default. Connection request failure events consist of requests that are rejected or discarded by NPS. Other NPS authentication events are recorded in the Event Viewer system log on the basis of the settings that you specify in the NPS snap-in. Some events that might contain sensitive data are recorded in the Event Viewer security log.

Use this procedure to configure Network Policy Server (NPS) to record connection request failure and success events in the Event Viewer system log.

Membership in Domain Admins, or equivalent, is the minimum required to complete this procedure.

To configure NPS event logging using the Windows interface:

- 1. Open the Network Policy Server (NPS) snap-in.
- 2. Right-click NPS (Local), and then click Properties.
- 3. On the General tab, select each required option, and then click OK.

# Mappings for Network Policy Server

## Mappings for Windows 2016, 2012, and 8

### General

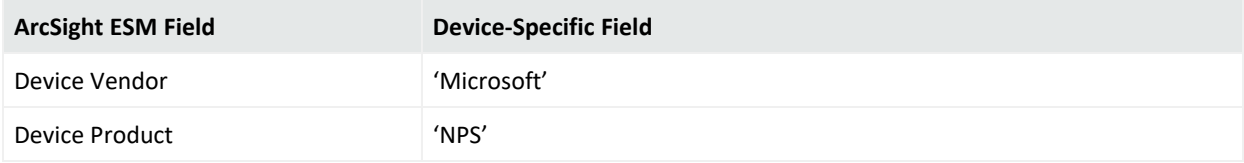

#### Event 13

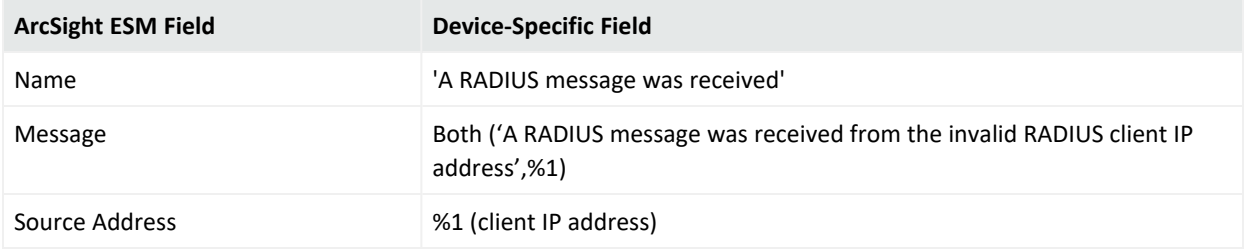

#### Event 25

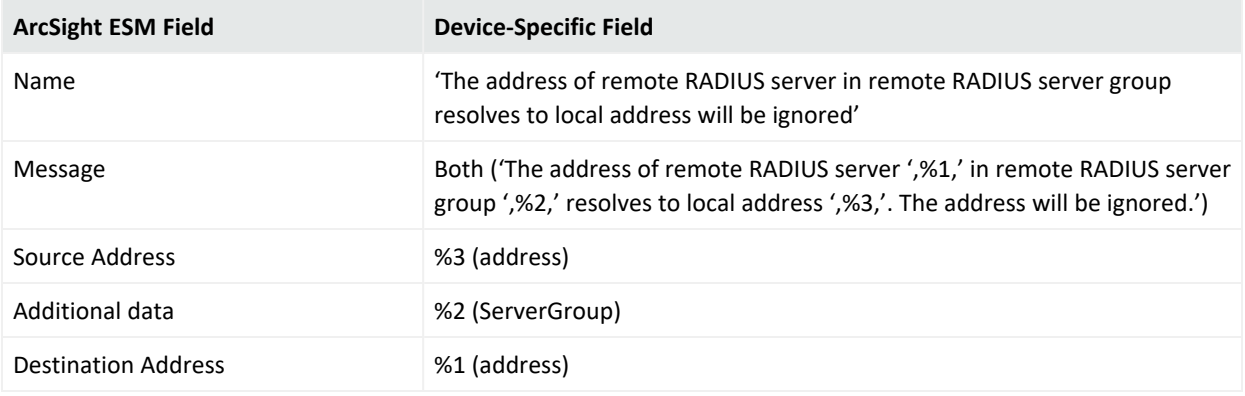

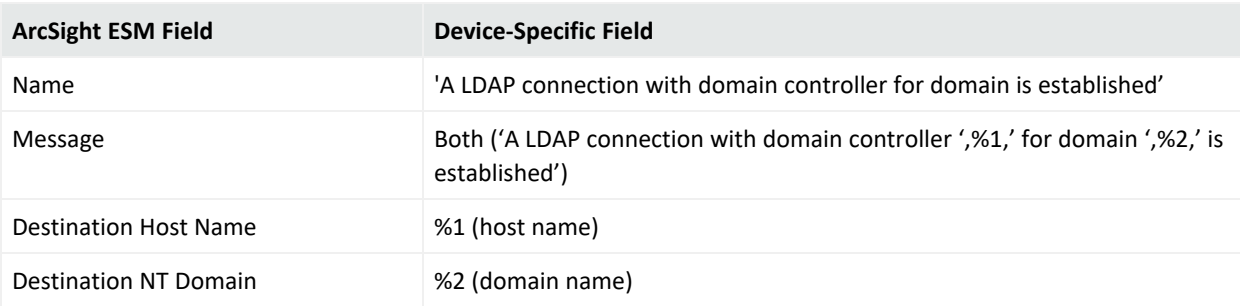

### Event 4402

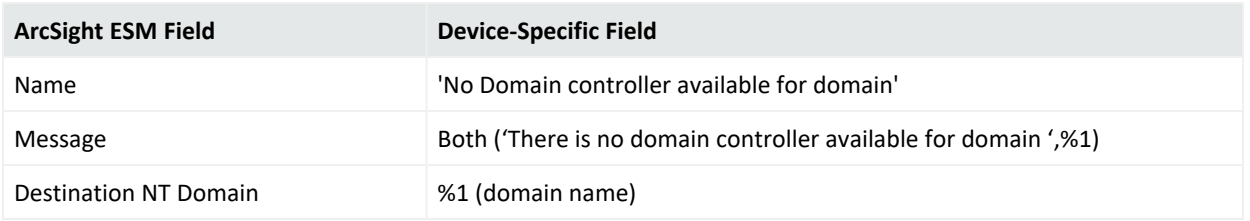

#### Event 4405

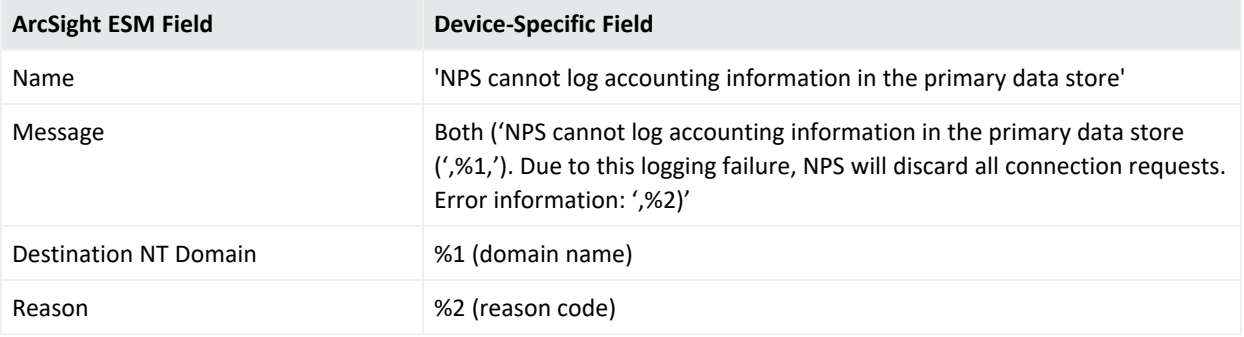

## Mappings for Windows 2008 R2

### General

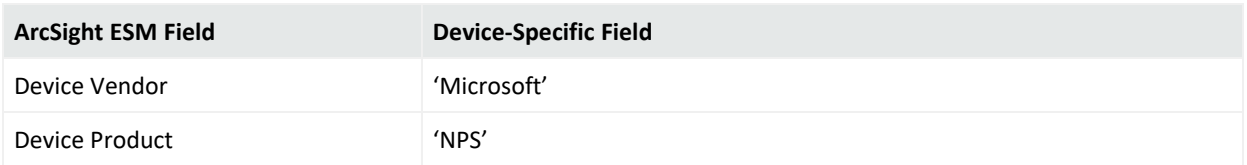

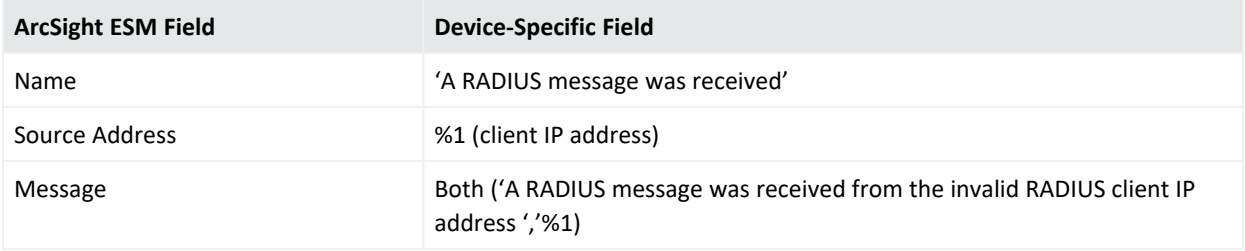

### Event 4400

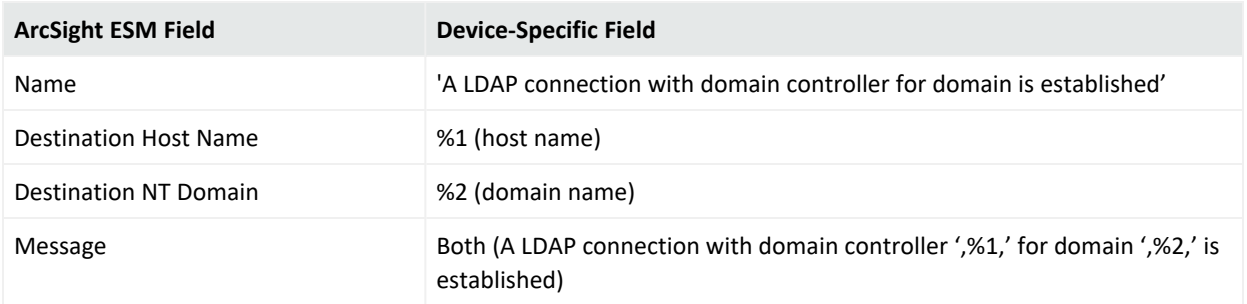

### Event 4402

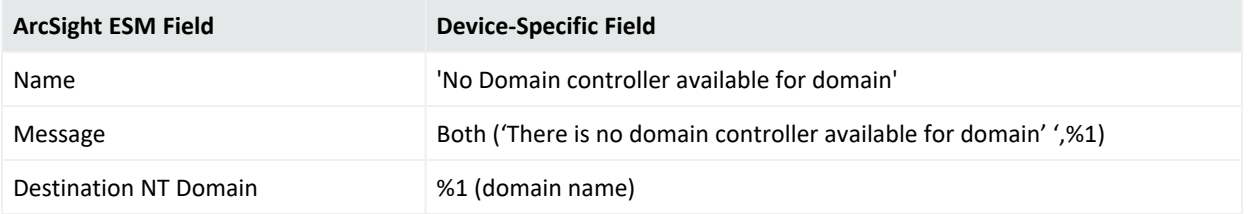

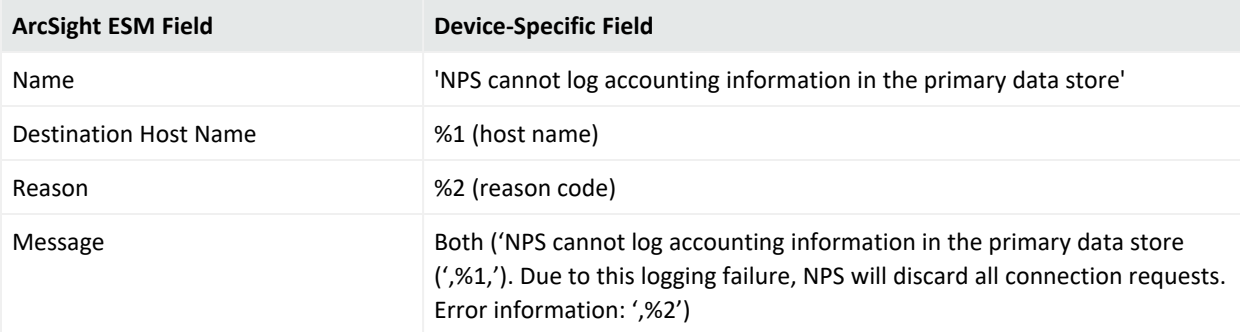

# Microsoft Service Control Manager

Service Control Manager (SCM) is a special system process under Windows NT family of operating systems that starts, stops, and interacts with Windows service processes. It is located in %SystemRoot%\System32\services.exe executable. Service processes interact with SCM through a well-defined API, and the same API interface is used internally by the interactive Windows service management tools such as the MMC snap-in Services.msc and the commandline Service Control utility sc.exe.

# Mappings for Windows 2016, 2012, 8, and 10

### General

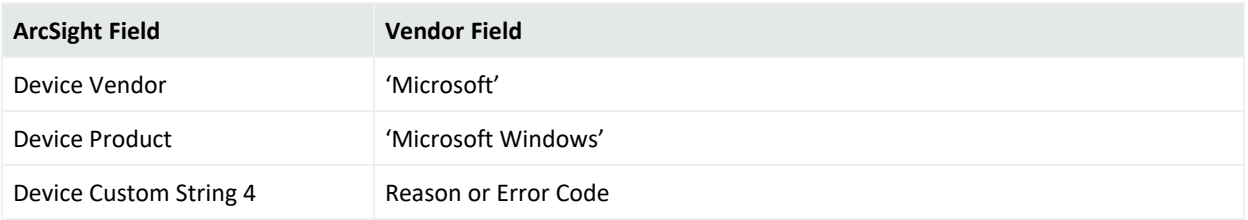

### 7000

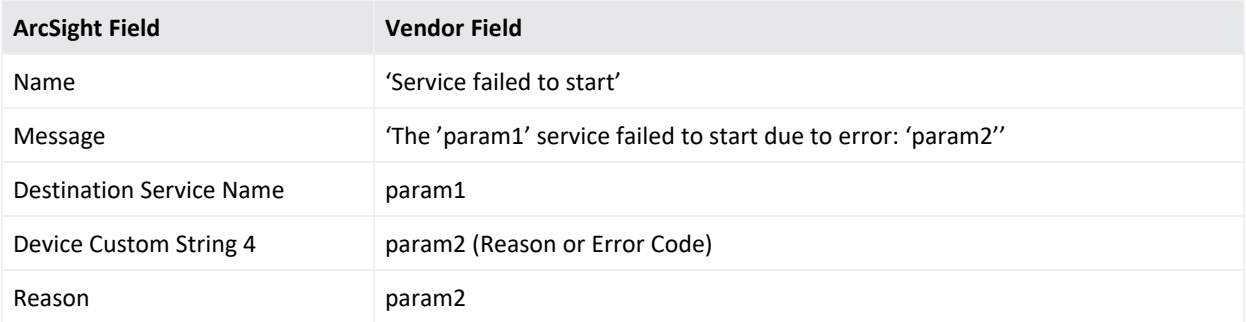

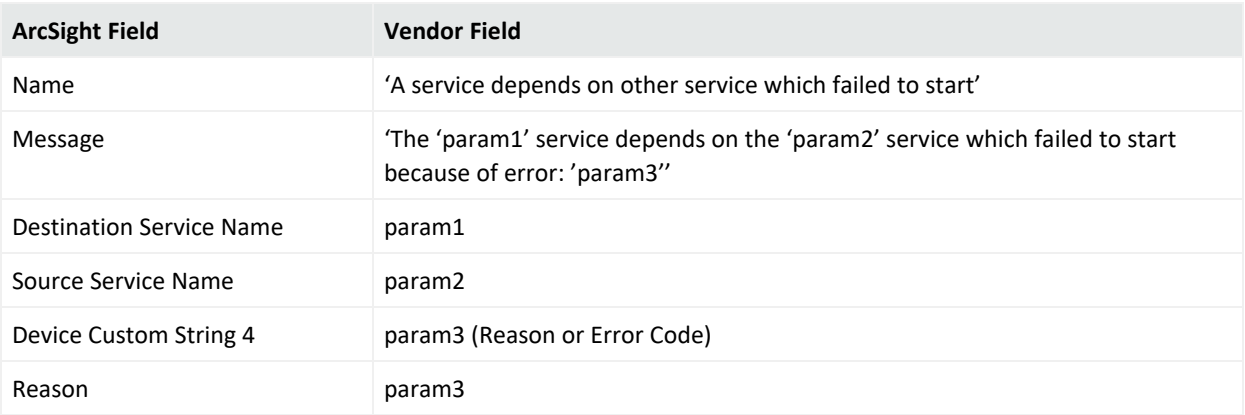

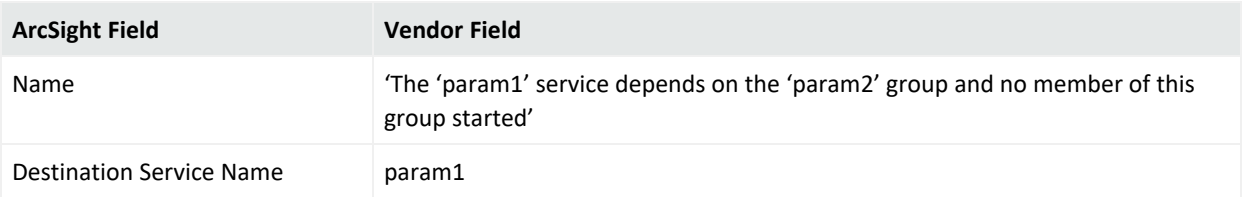

## 7003

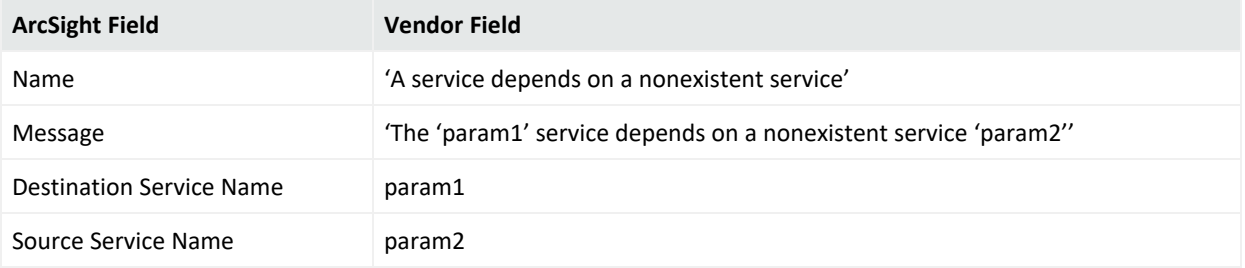

## 7005

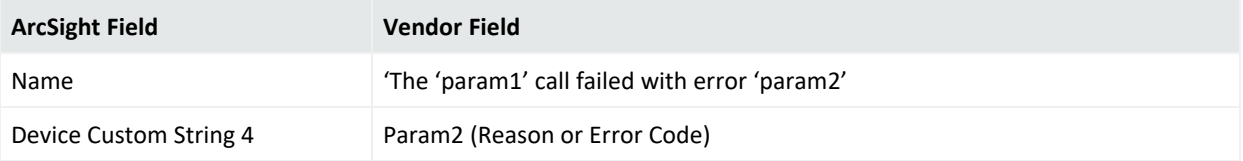

## 7006

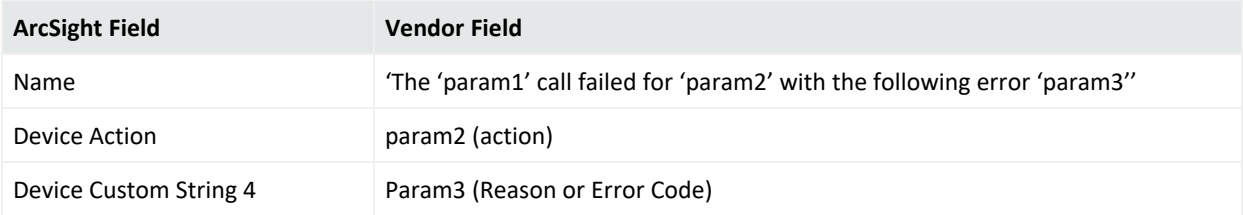

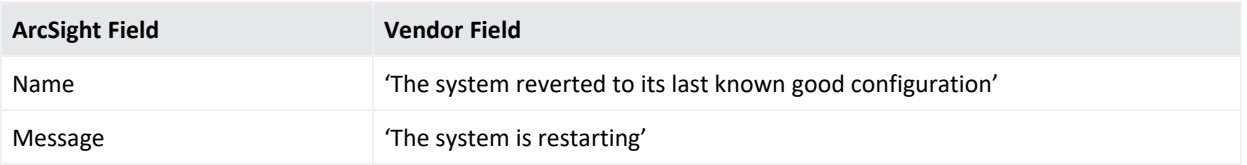

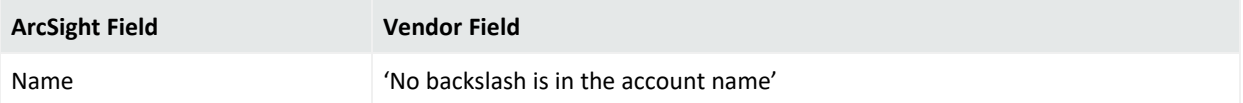

### 7009

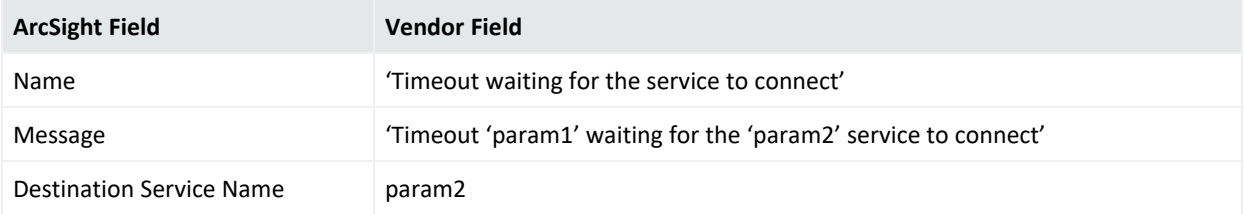

## 7010

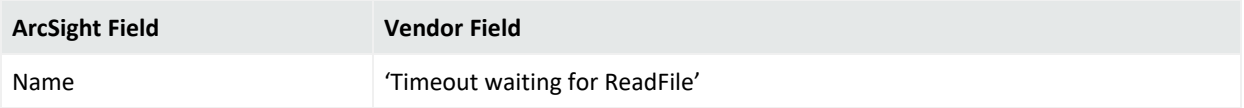

## 7011

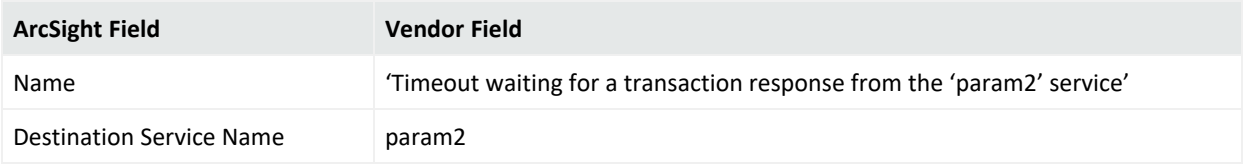

### 7012

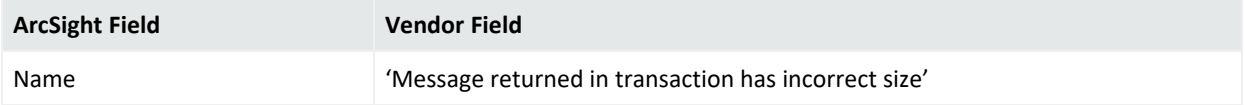

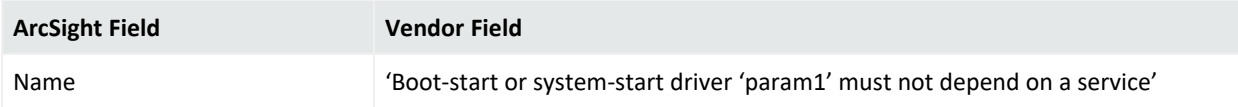

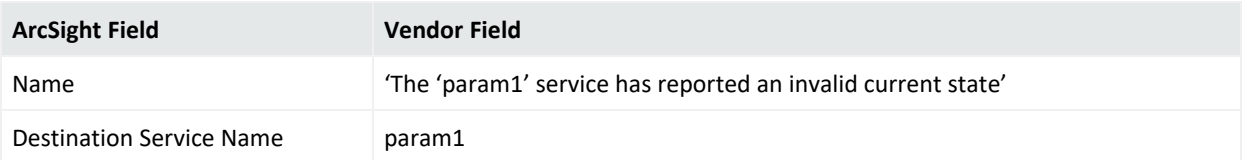

## 7017

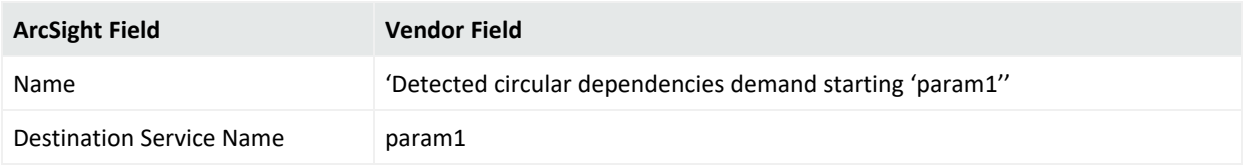

### 7018

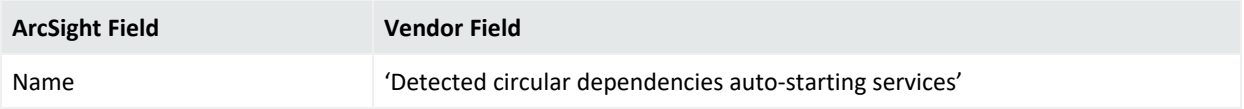

### 7019

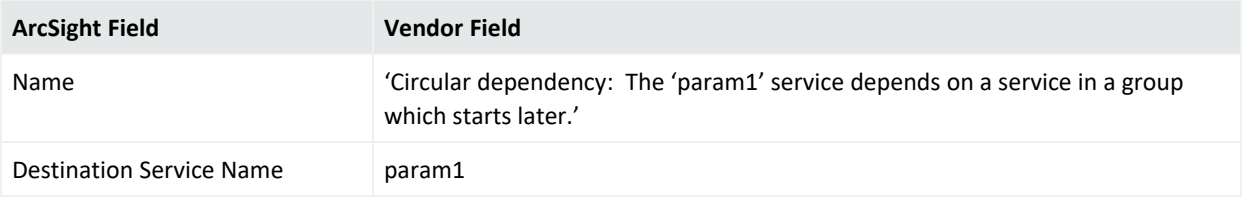

## 7020

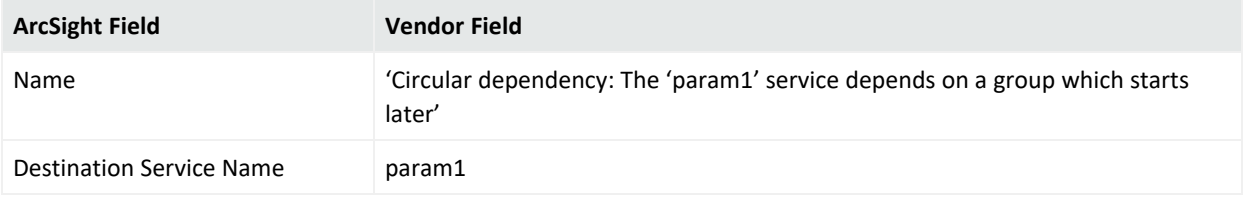

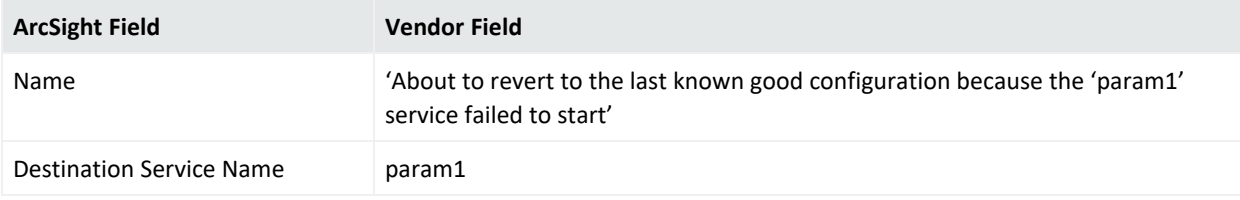

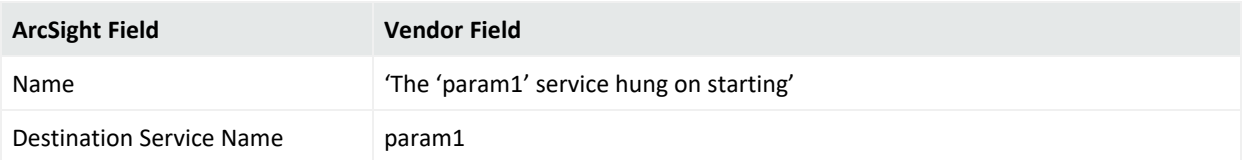

## 7023

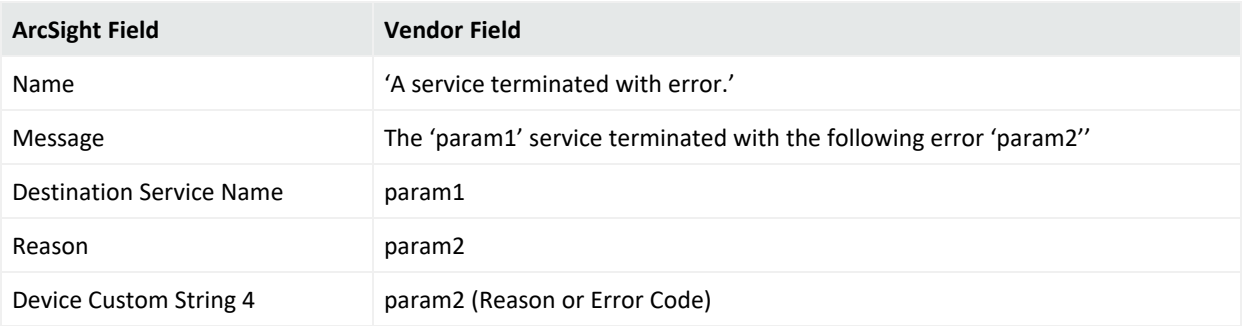

### 7024

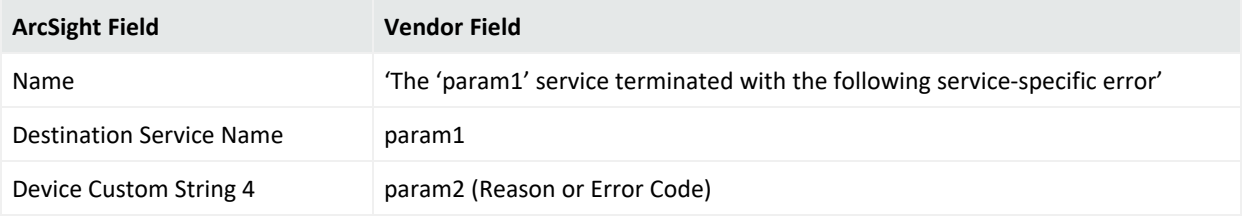

## 7025

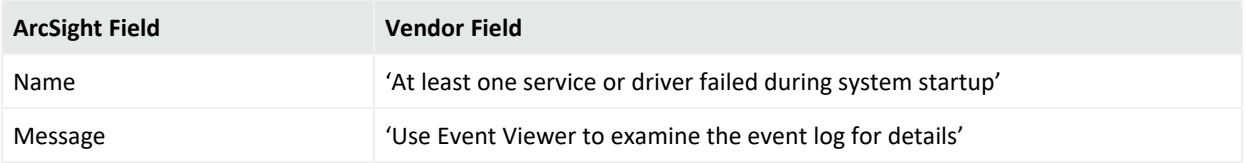

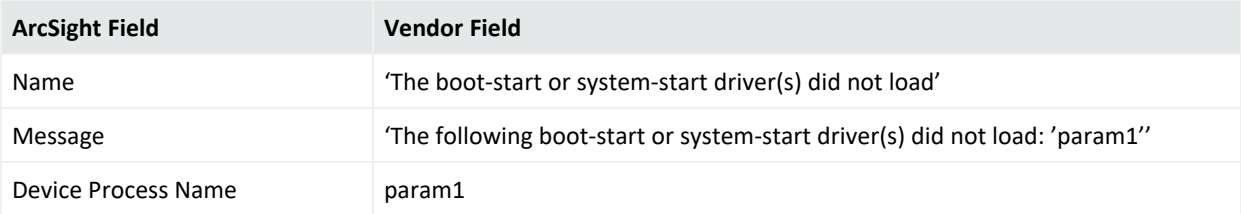

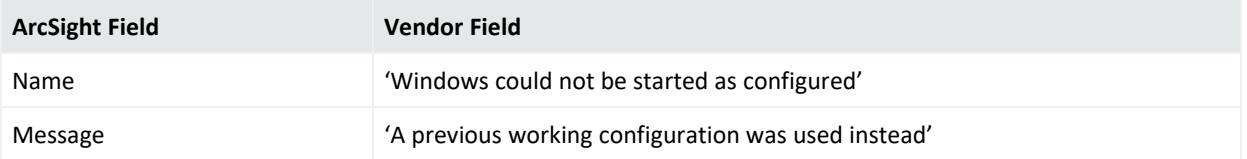

## 7028

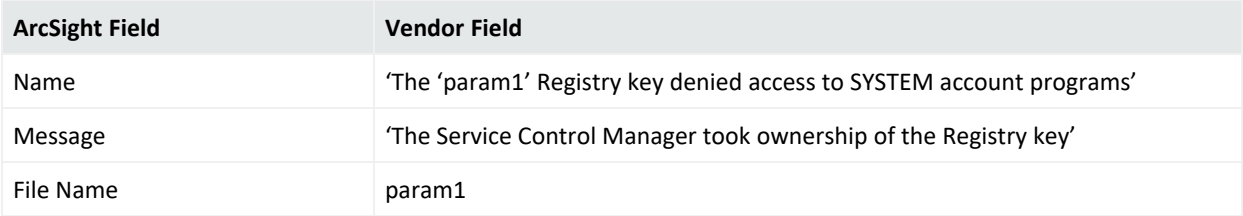

## 7030

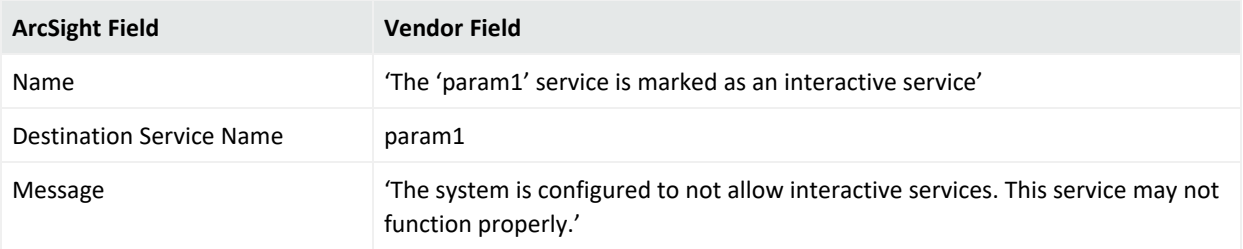

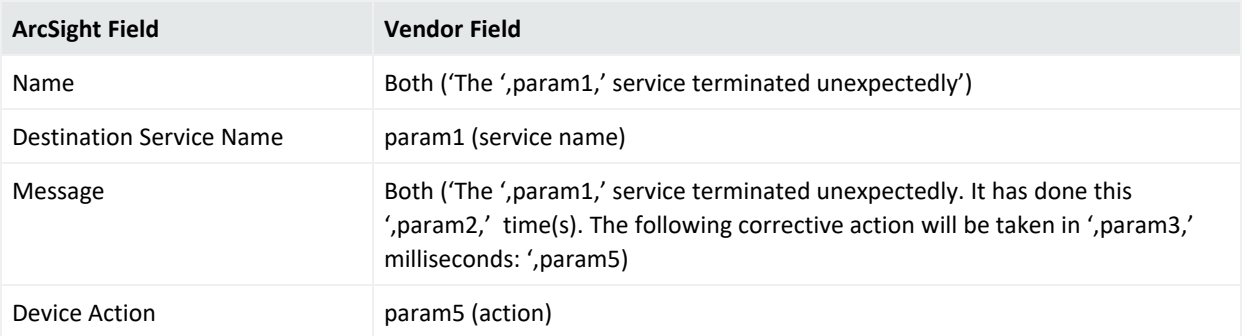

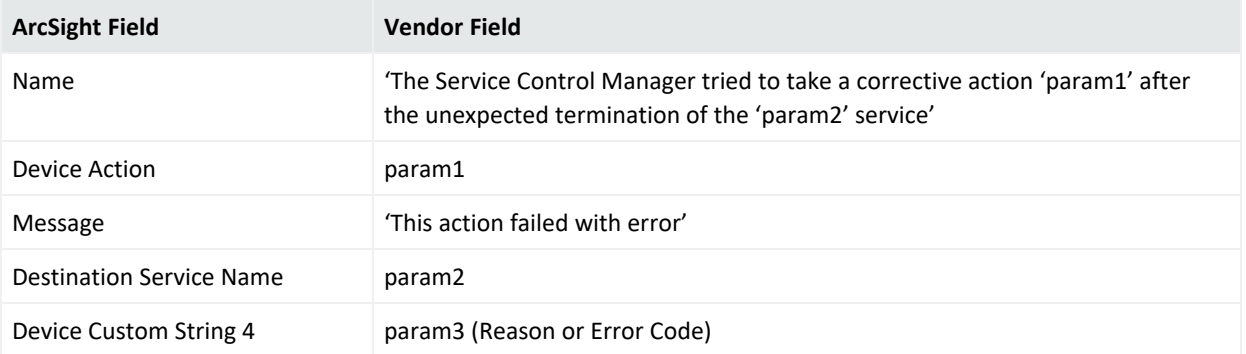

## 7033

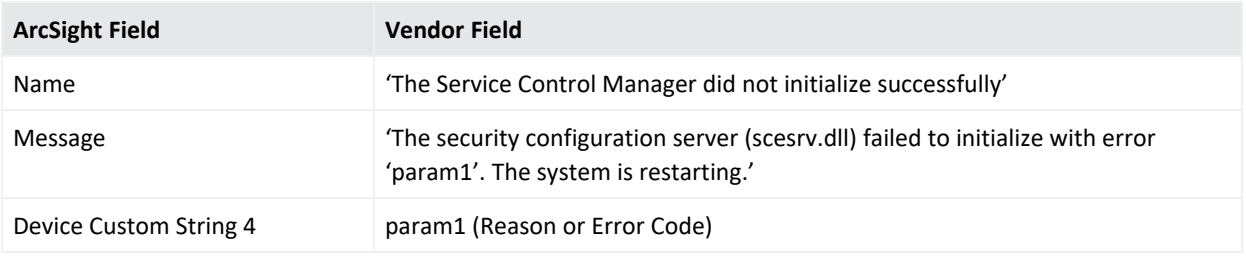

### 7034

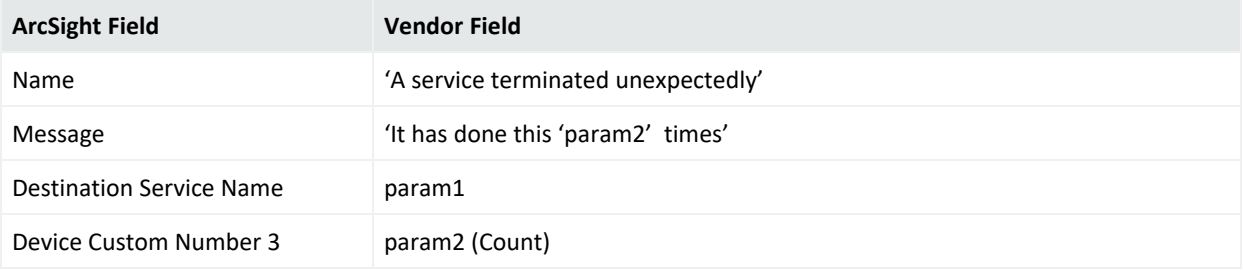

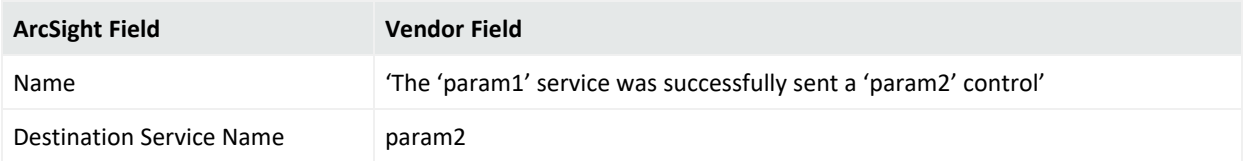

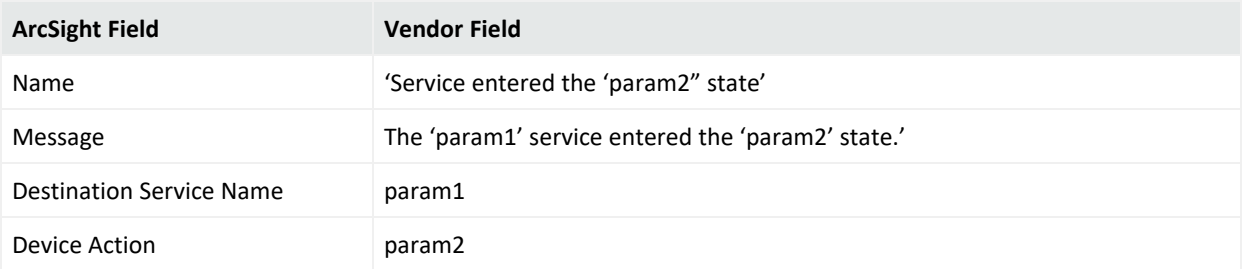

### 7037

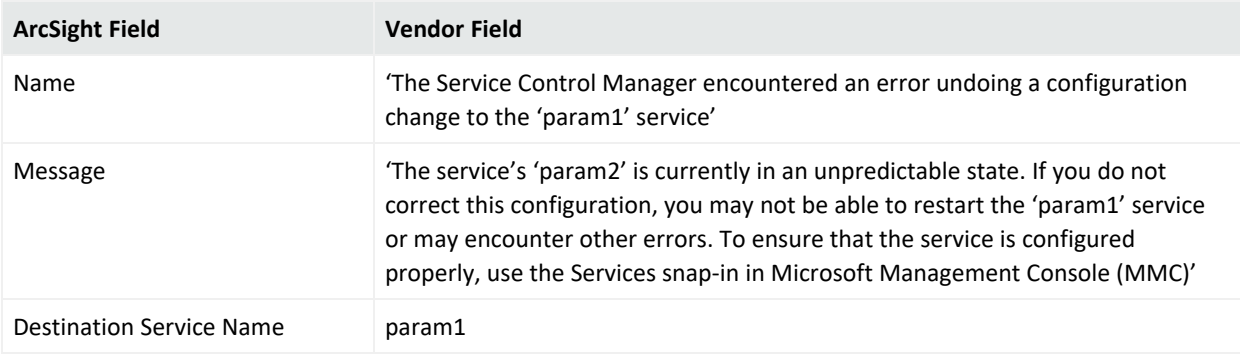

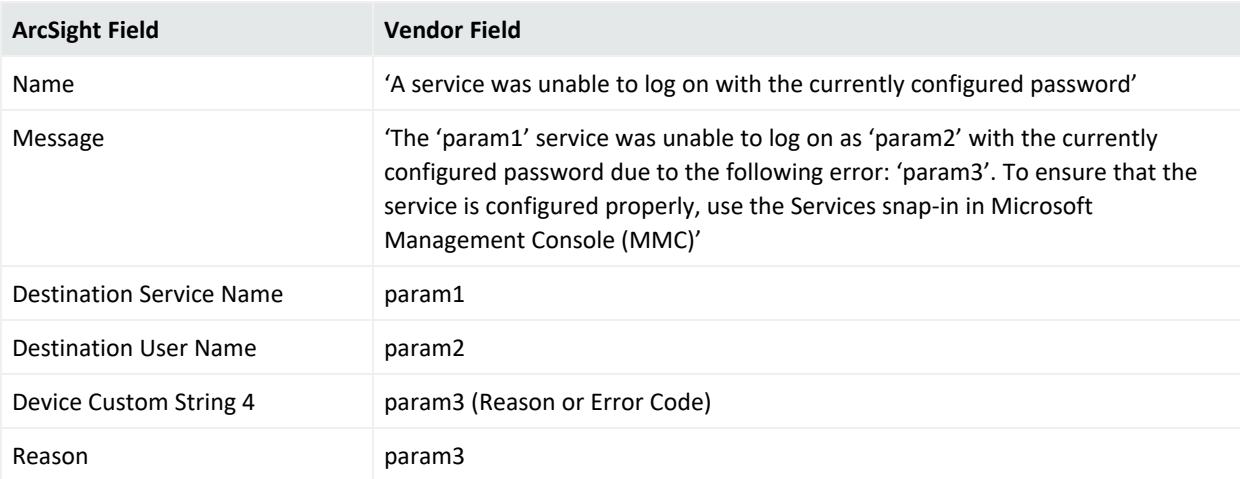

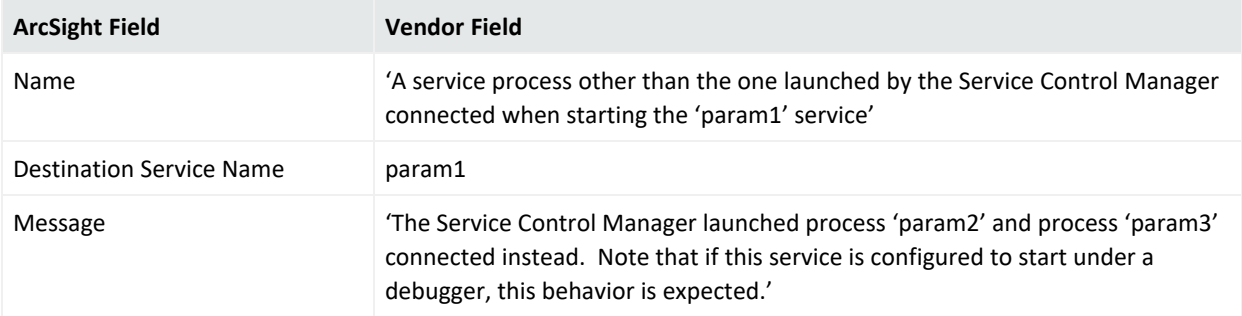

## 7040

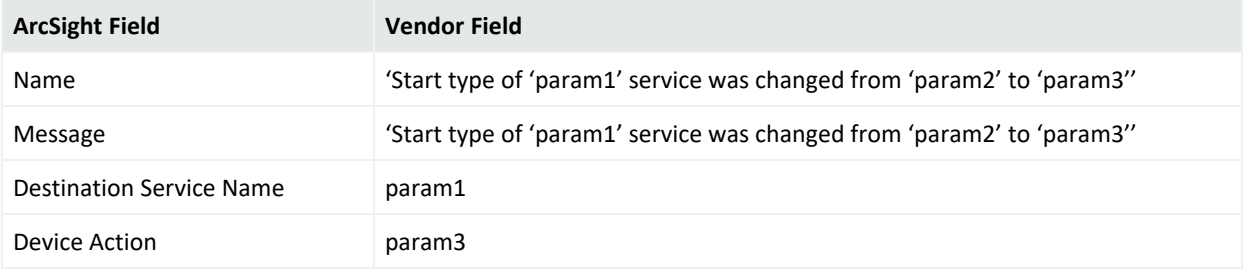

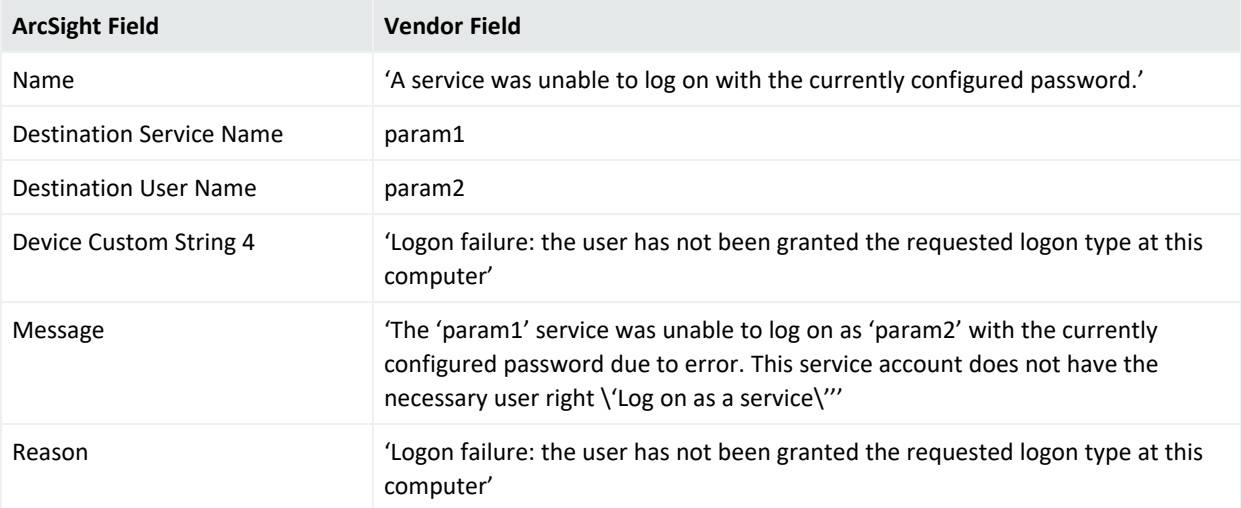
# 7042

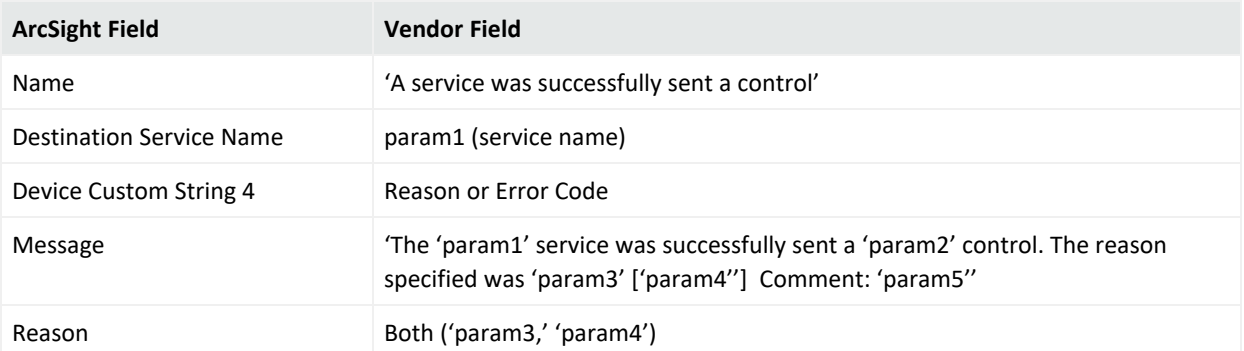

# 7043

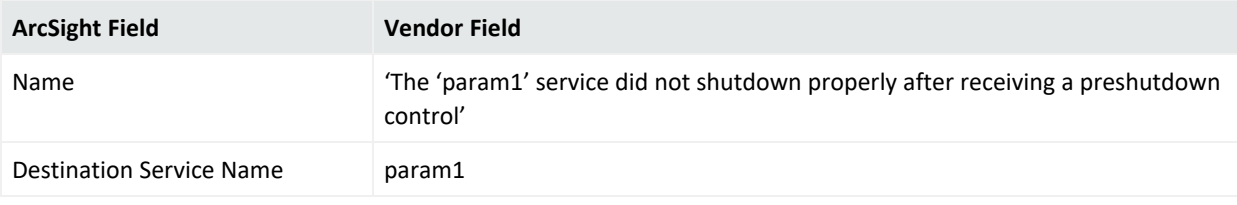

# 7045

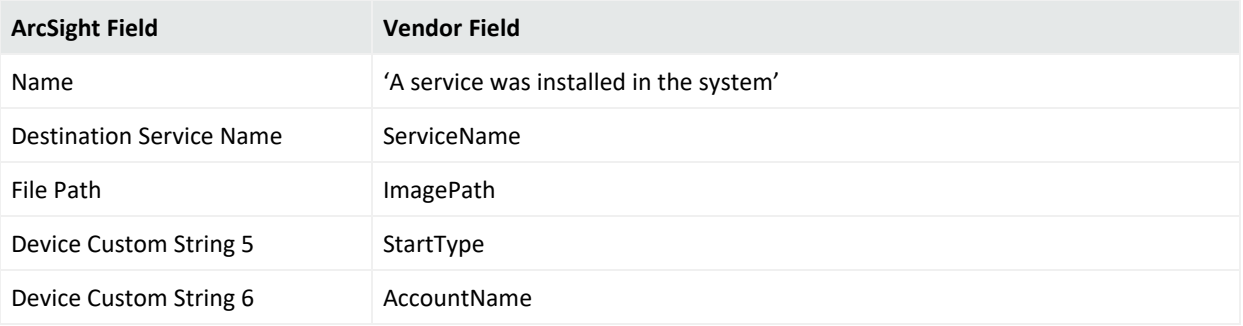

# Microsoft SQL Server Audit

With SQL Server 2008, Microsoft introduced an SQL Server Audit feature that provides a true auditing solution for enterprise customers. While SQL Trace can be used to satisfy many auditing needs, SQL Server Audit offers a number of advantages that can help DBAs more easily achieve their goals, such as meeting regulatory compliance requirements.

The SQL Server Audit feature is intended to replace SQL Trace as the preferred auditing solution. SQL Server Audit is meant to provide full auditing capabilities and only auditing capabilities, unlike SQL Trace, which is also used for performance debugging.

*SmartConnector for Microsoft Windows Event Log – Native Windows Security Event Mappings* provides the main mappings for the Windows Event Log SmartConnectors; the field mappings listed in this document are specifically for the SmartConnector for Windows Event Log – Native: Microsoft SQL Server Audit.

# Configuring SQL Server Audit

For complete information about auditing in SQL Server, see Microsoft's SQL Server documentation at https://msdn.microsoft.com/en-us/library/cc280525(v=sql.120).aspx. This link takes you to the SQL Server 2014 version. You can select another version from the **Other Versions** drop down menu, but the basic steps are the same for sending audit events to an application log. From the left pane at this link, click **Create a Server Audit** and **Server Audit Specification** for detailed instructions.

Using SQL Server Management Studio, create a server audit as follows:

- 1. In Object Explorer, expand the **Security** folder.
- 2. Right-click the **Audits** folder and select **New Audit** to open a **Create Audit** window.
- 3. Enter a name for your audit (for example, **LoginFailed**). For **Audit destination**, select **ApplicationLog** from the list.
- 4. Click **OK** to accept the default settings and save the new audit specification.
- 5. The new audit will appear in the **Audits** folder. To enable the audit, select the audit you created, right-click, and select **Enable Audit**.

# Customizing Event Source Mapping

For information about customizing event source mapping, see [Customizing](#page-316-0) Event Source [Mapping](#page-316-0).

# Microsoft SQL Server Audit Application Event Log Mappings

## General

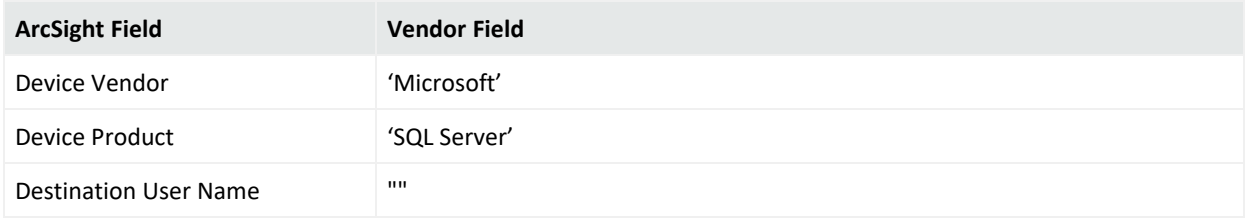

## Event 615

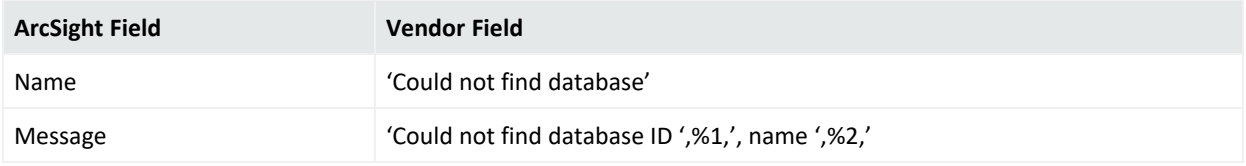

#### Event 849

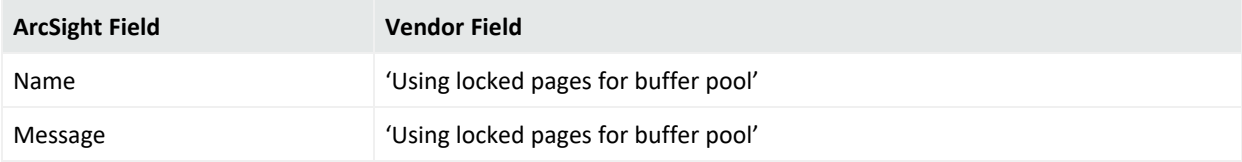

# Event 852

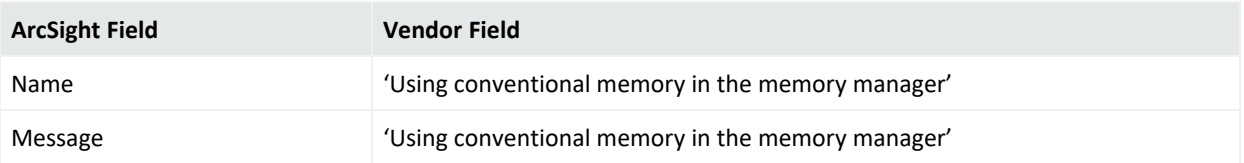

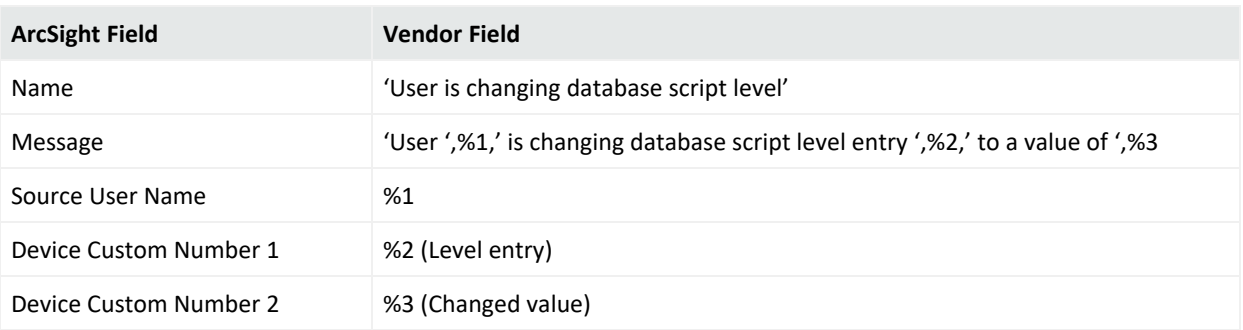

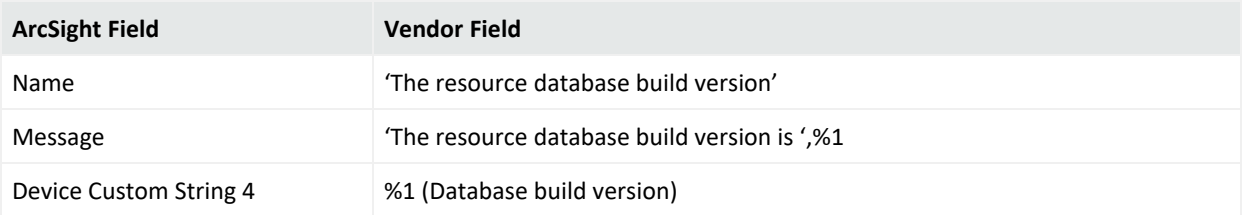

#### Event 1486

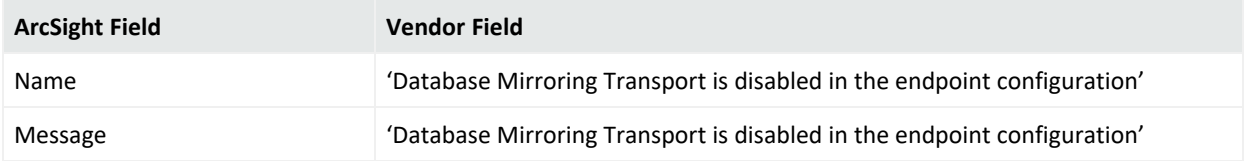

#### Event 1814

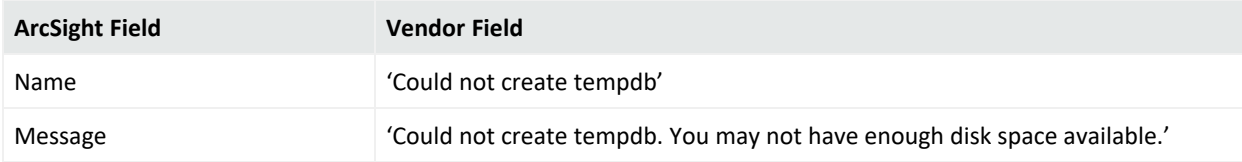

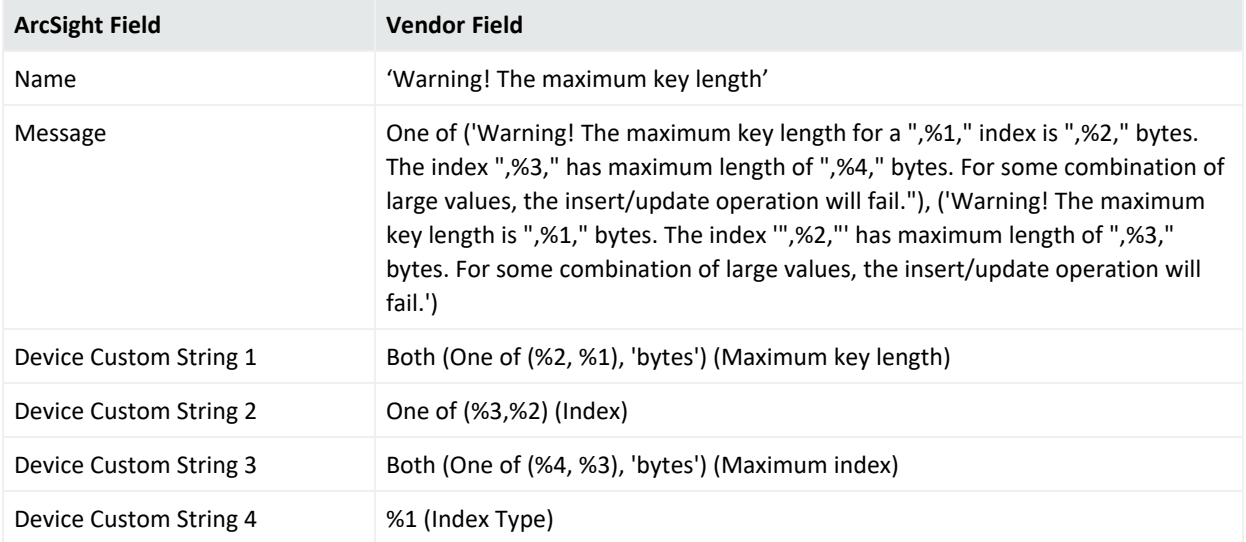

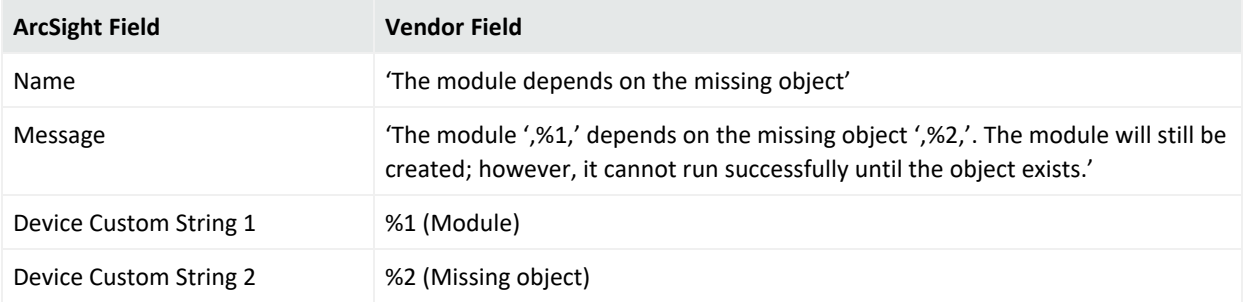

### Event 2812

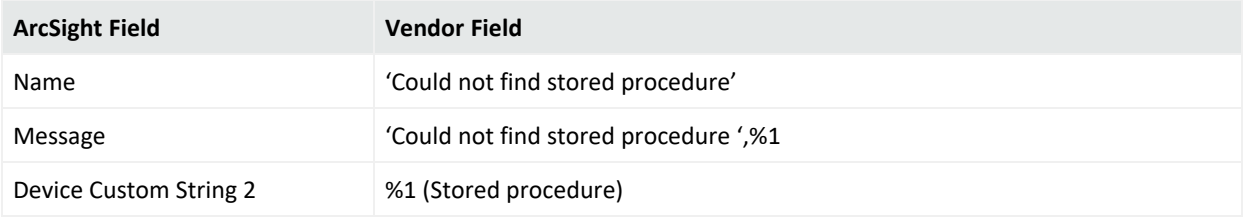

#### Event 3406

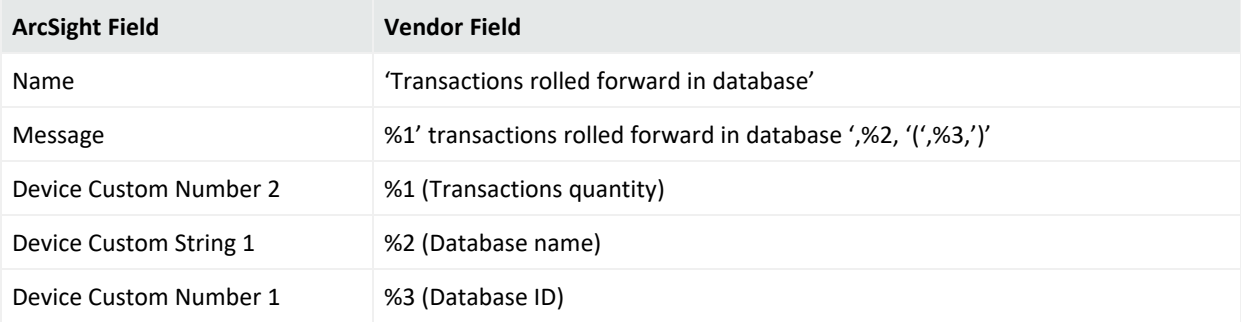

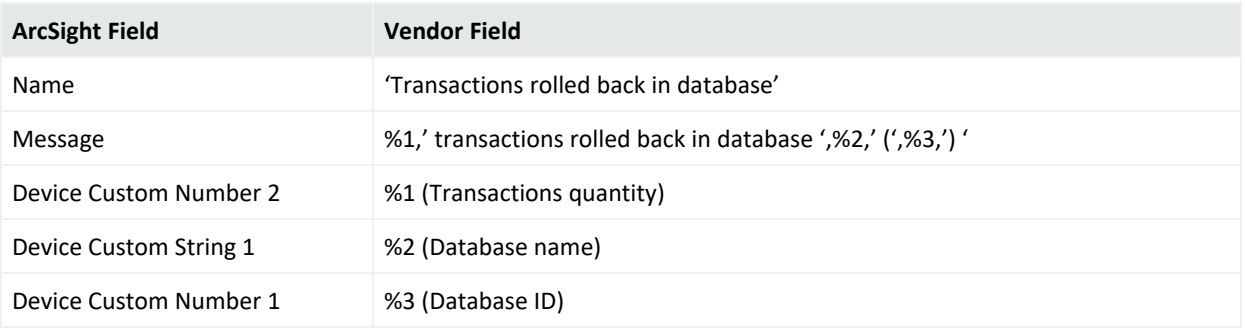

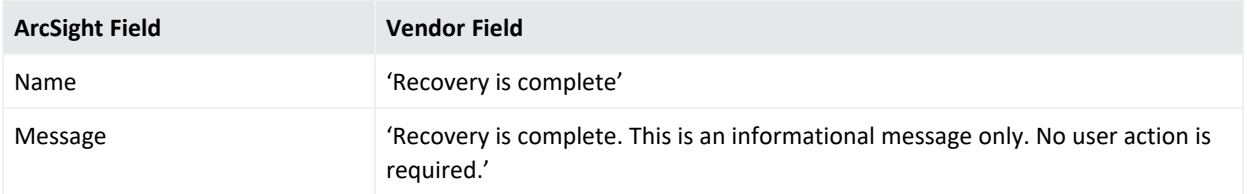

## Event 3421

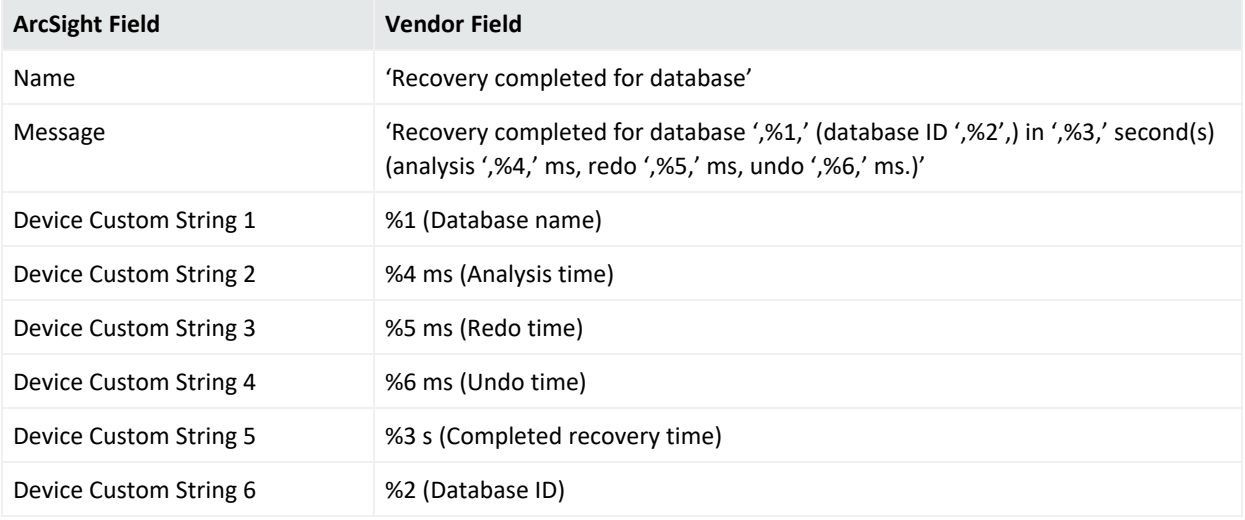

## Event 3454

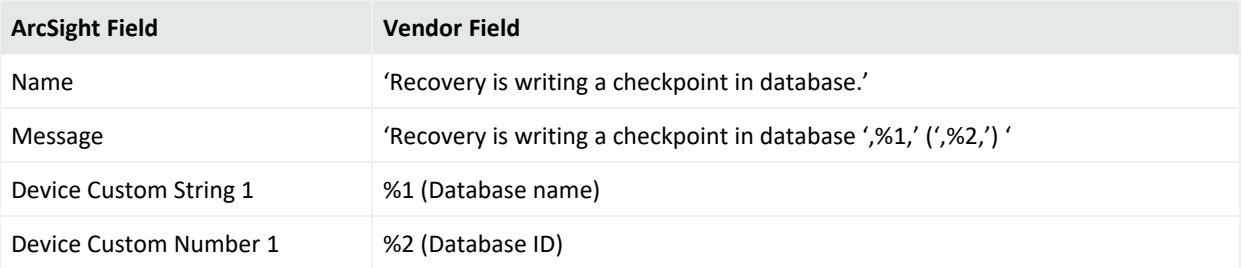

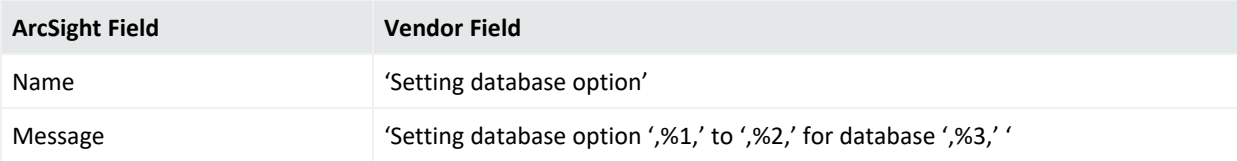

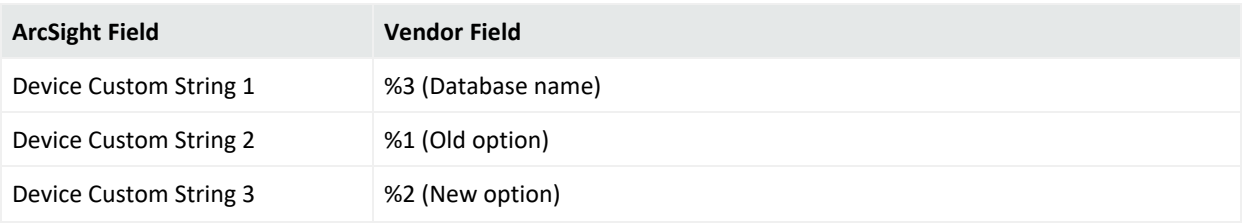

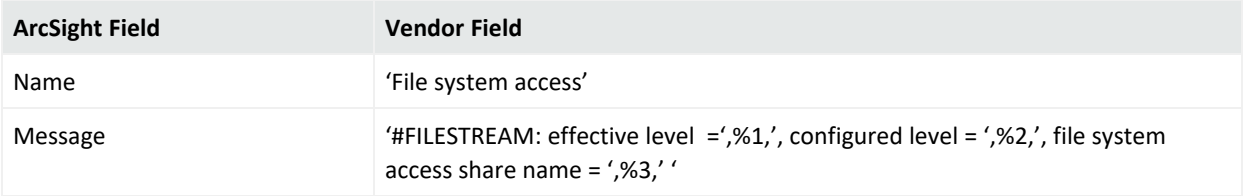

#### Event 5701

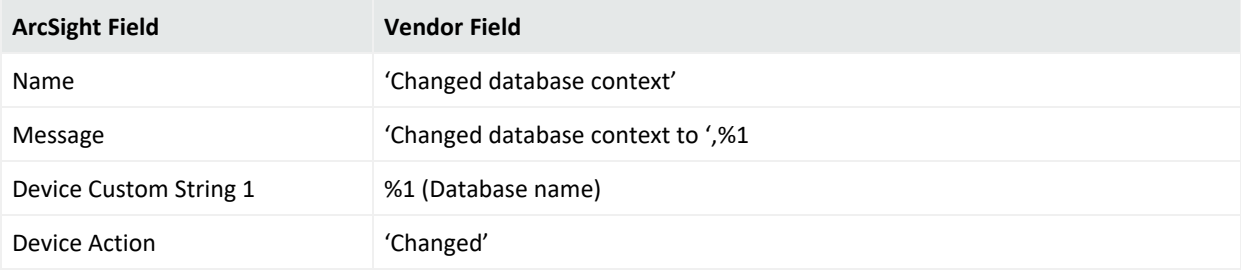

## Event 5703

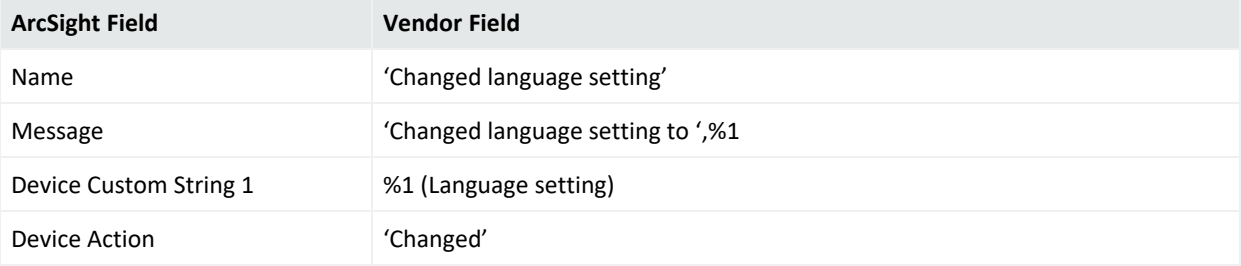

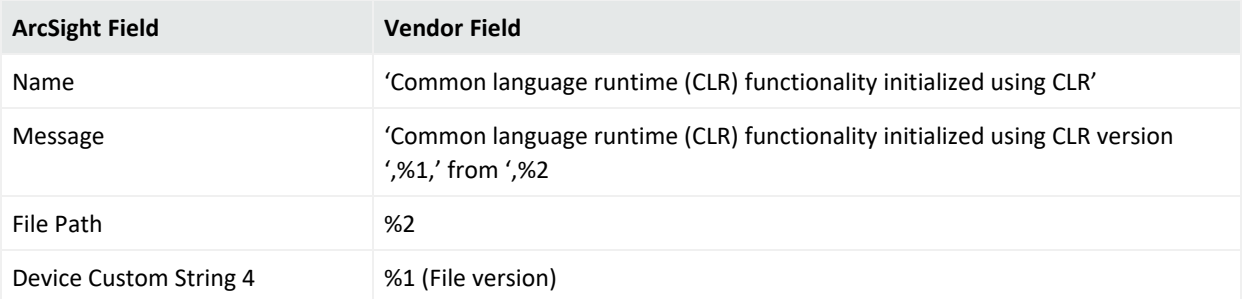

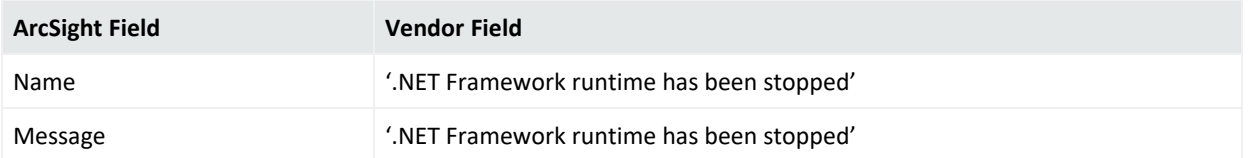

# Event 8128

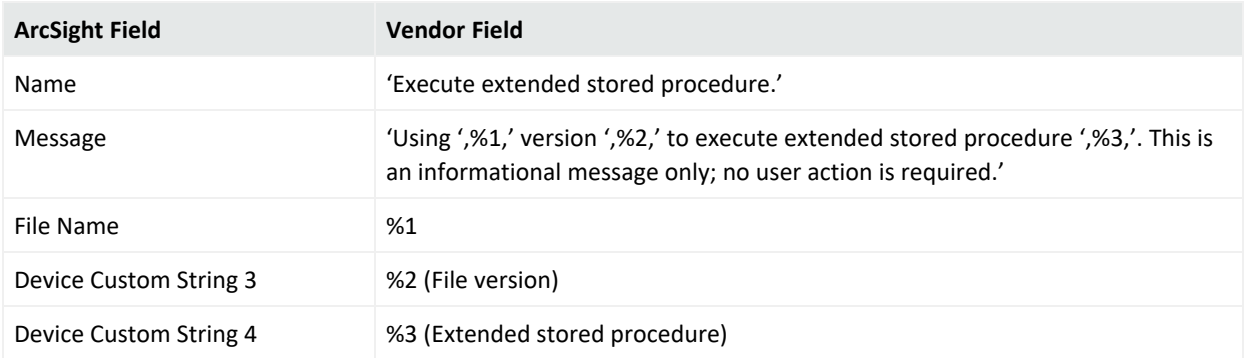

# Event 9013

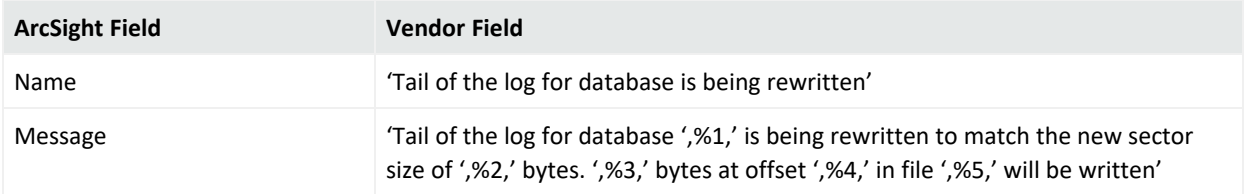

#### Event 9666

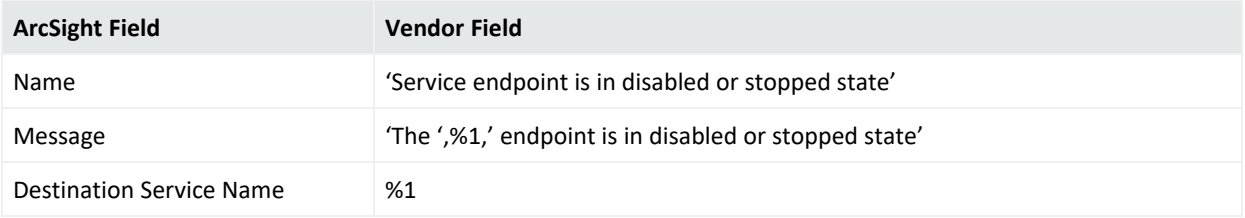

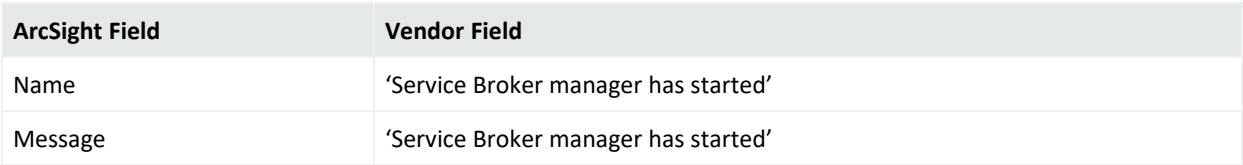

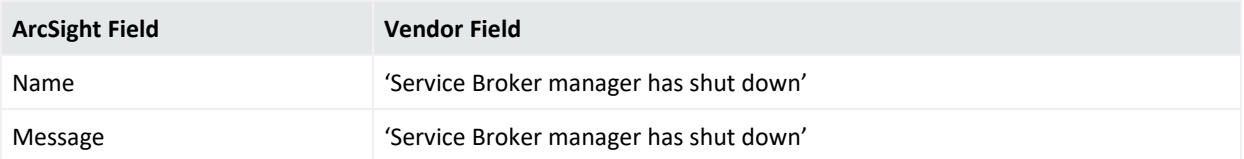

#### Event 10981

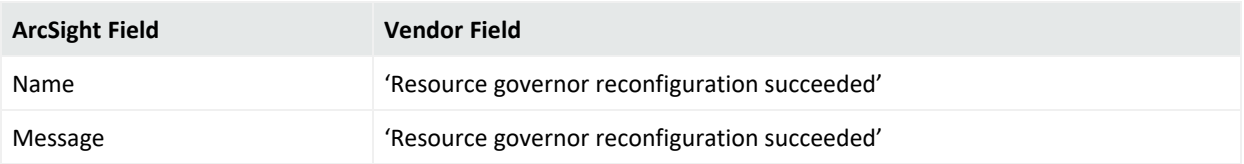

# Event 12288

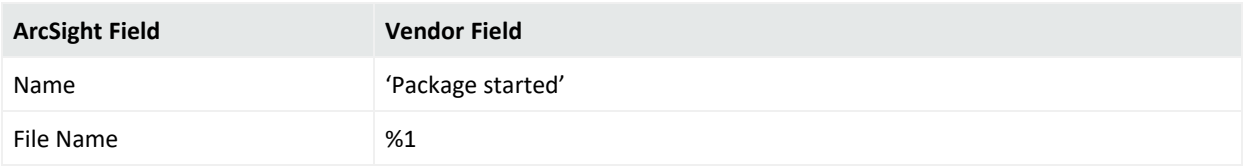

# Event 12291

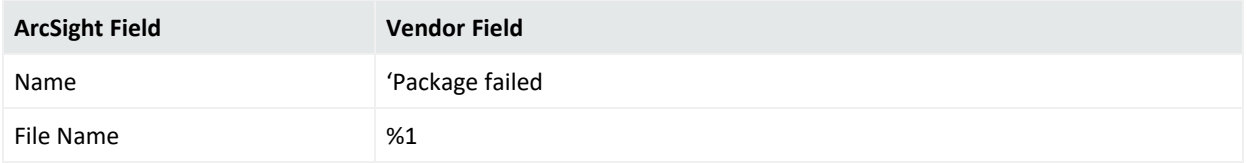

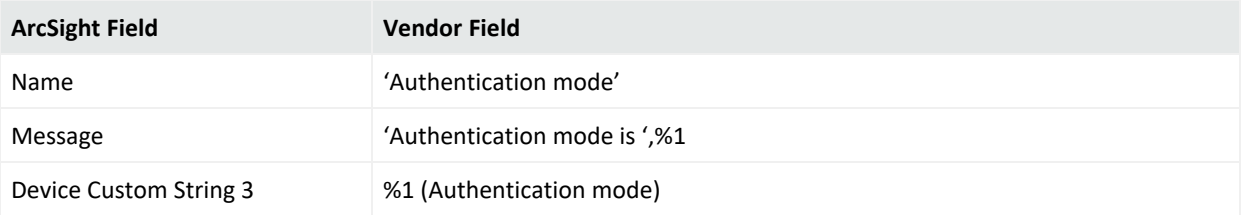

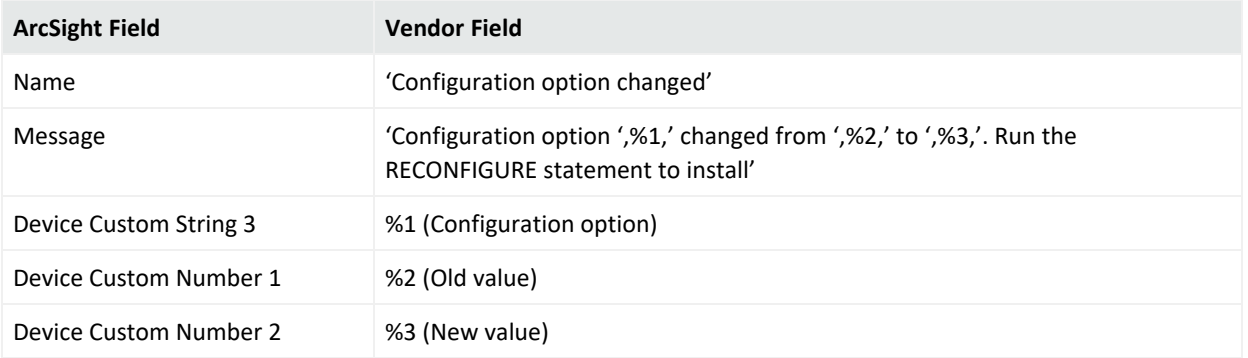

#### Event 15477

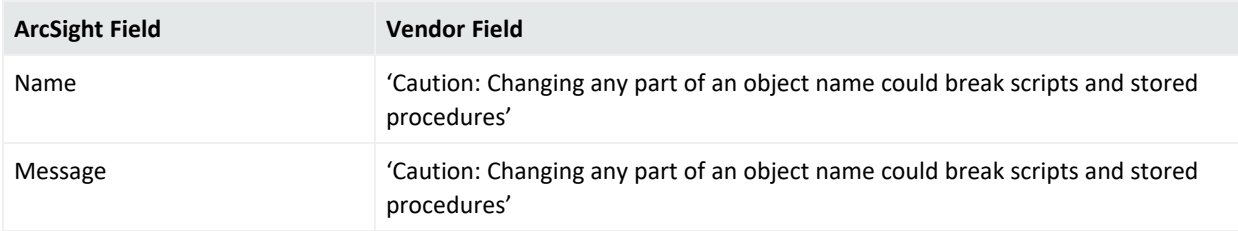

# Event 17069

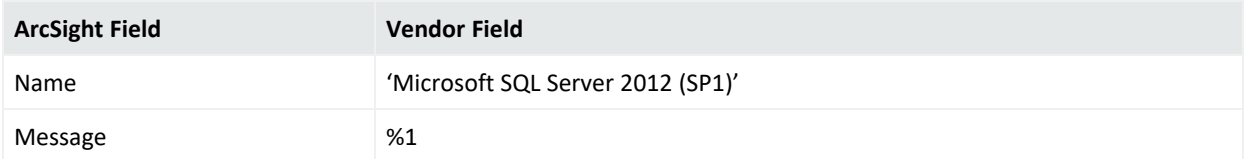

# Event 17101

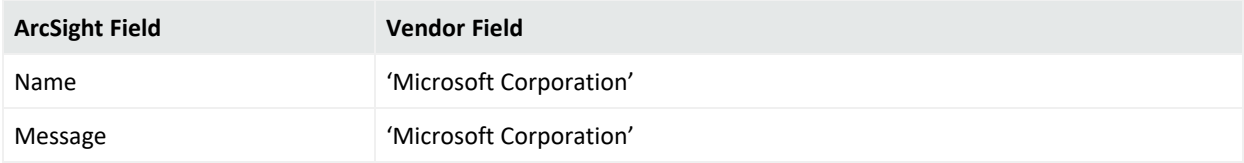

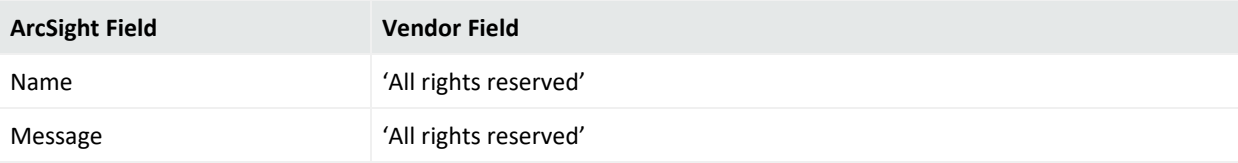

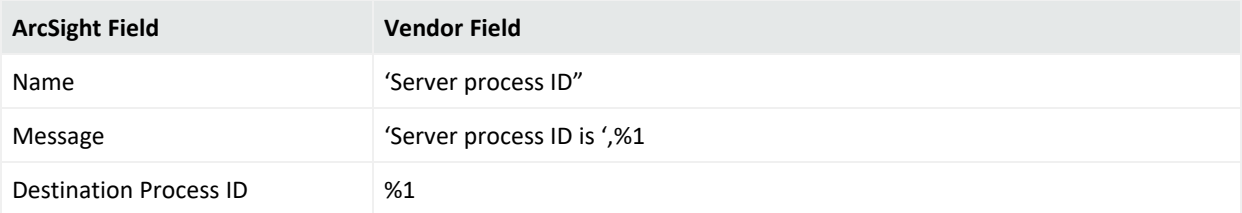

# Event 17107

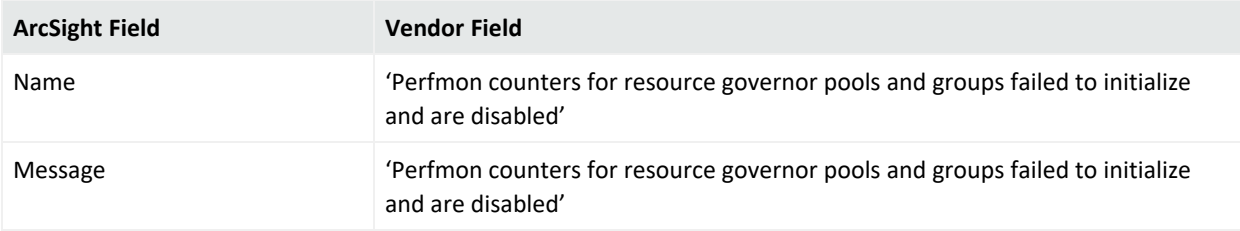

#### Event 17108

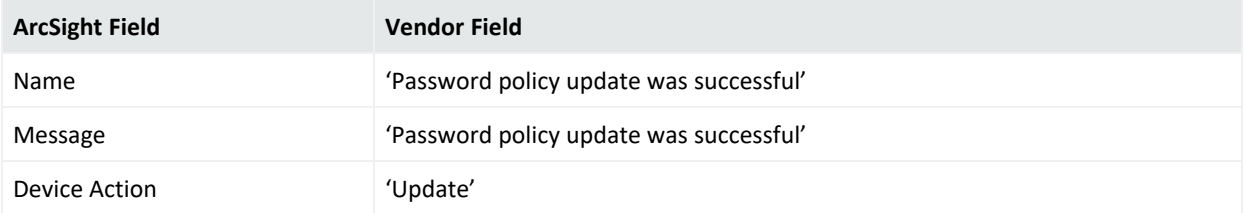

# Event 17110

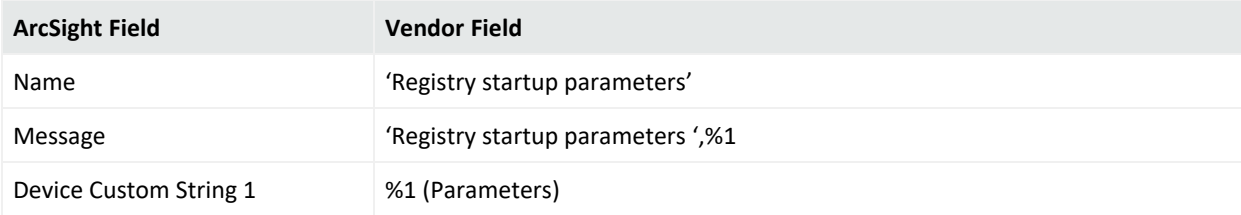

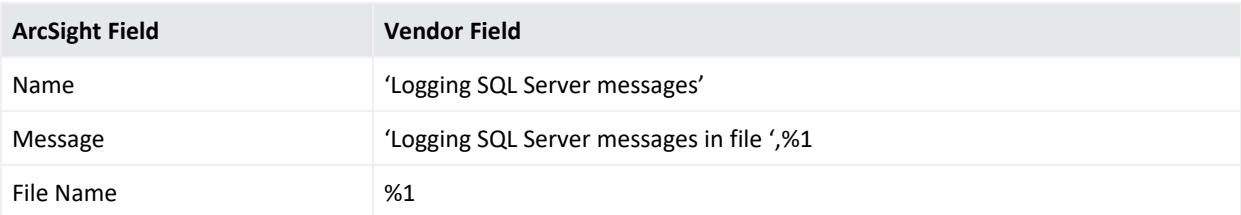

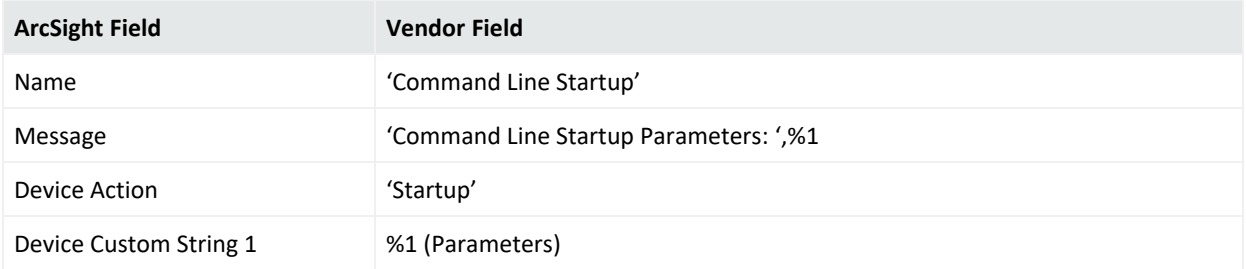

#### Event 17125

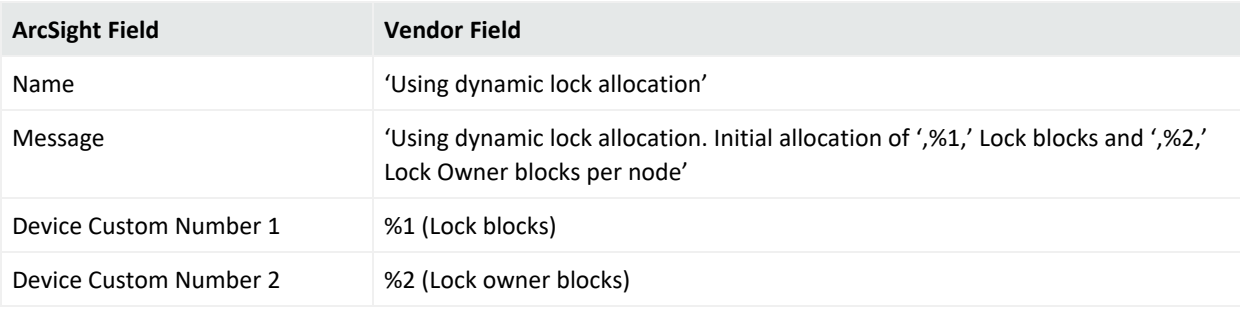

# Event 17126

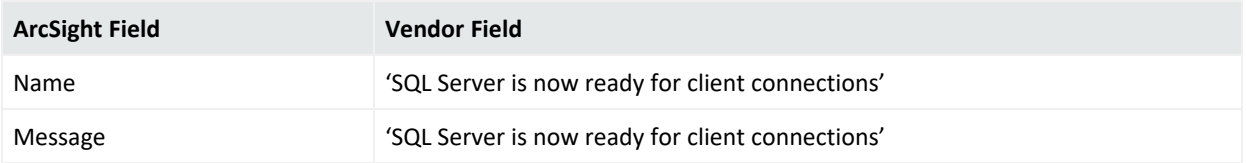

# Event 17136

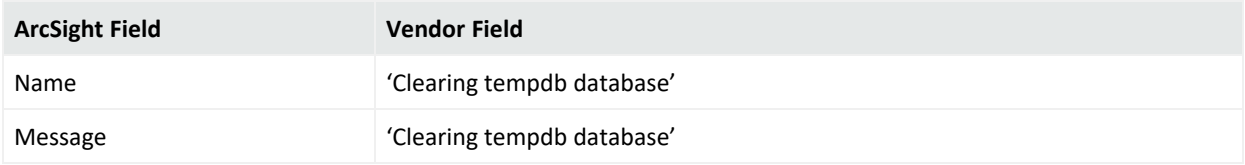

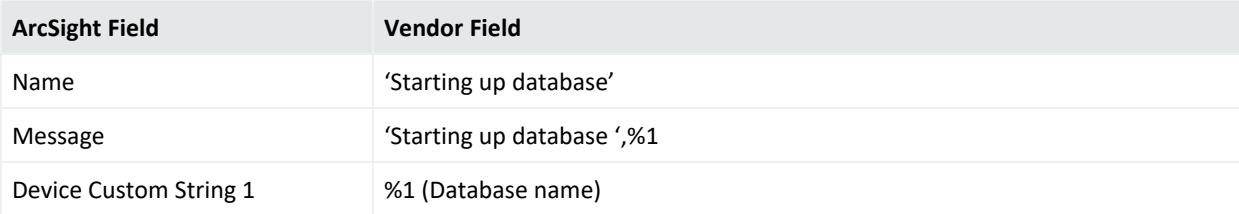

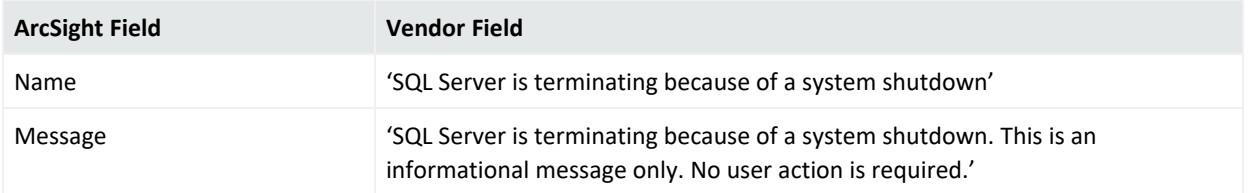

#### Event 17148

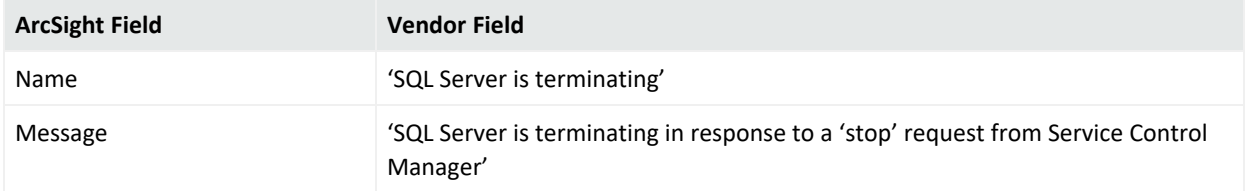

# Event 17152

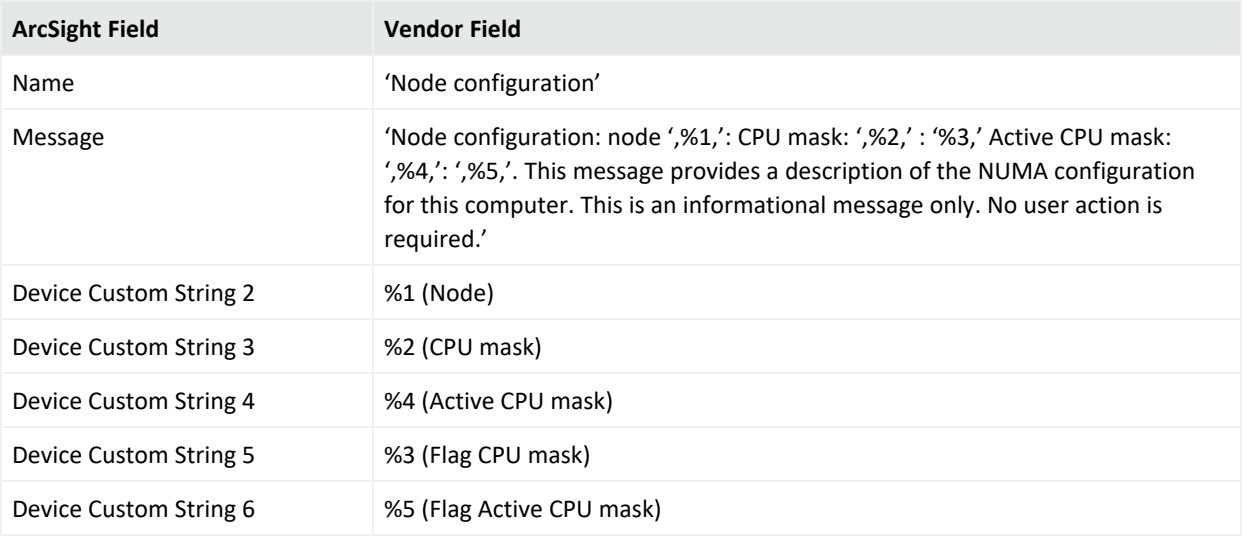

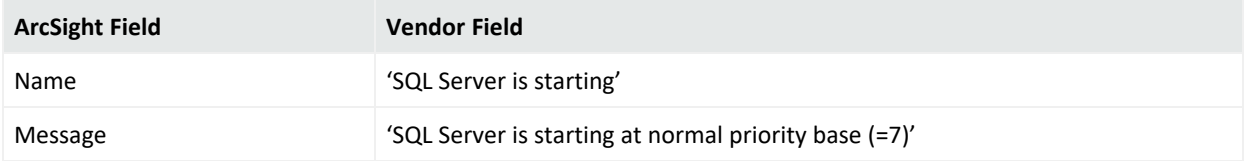

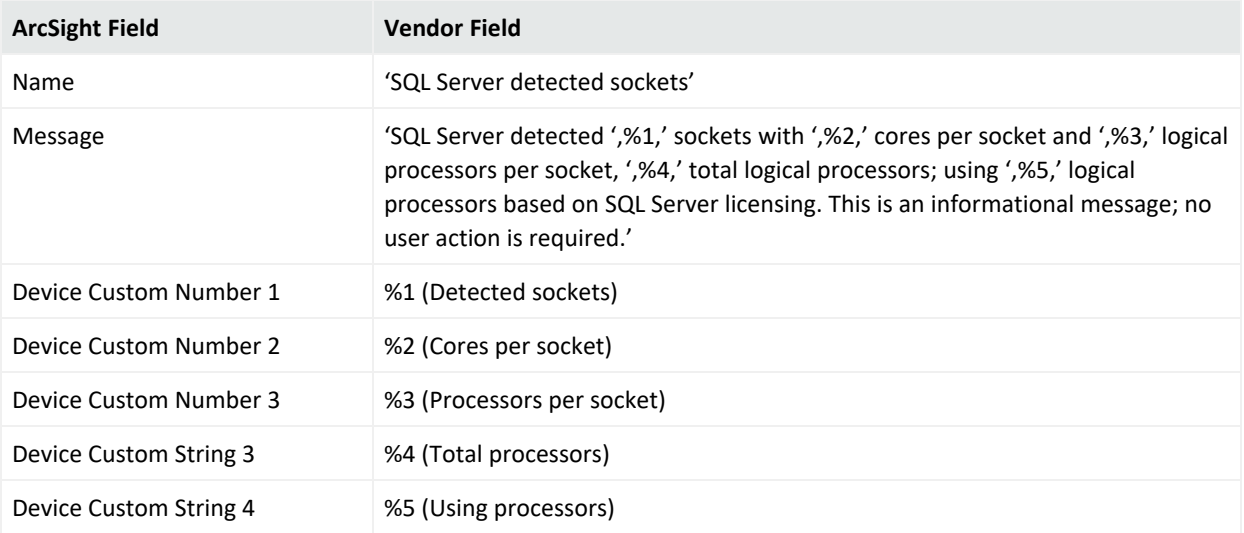

# Event 17176

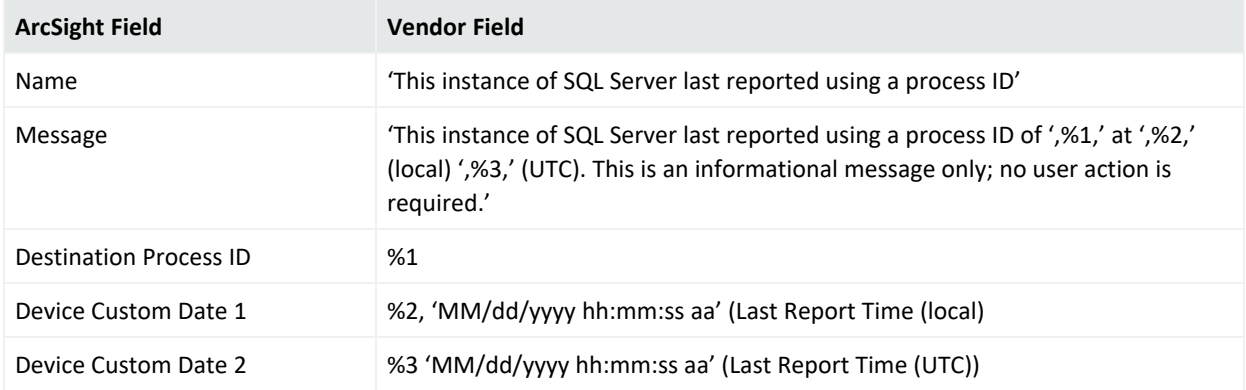

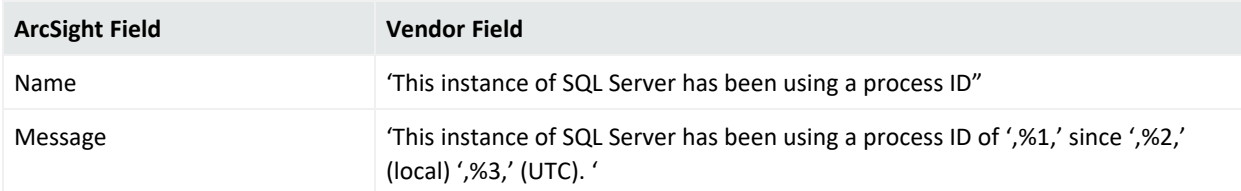

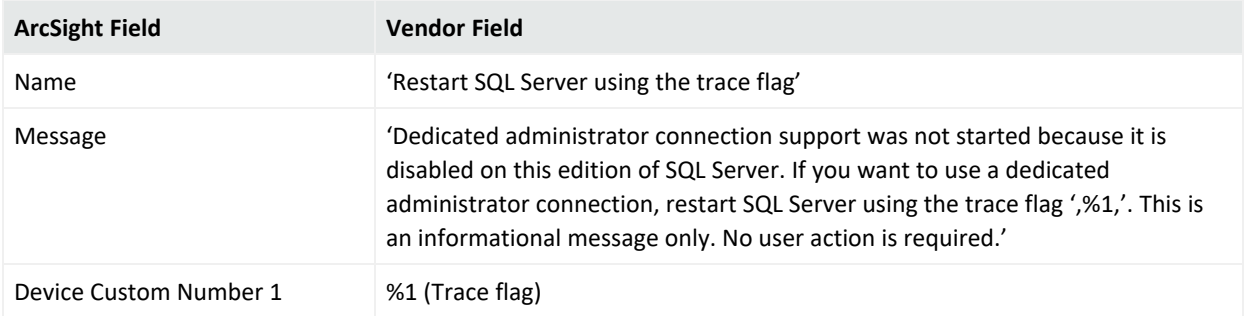

#### Event 17201

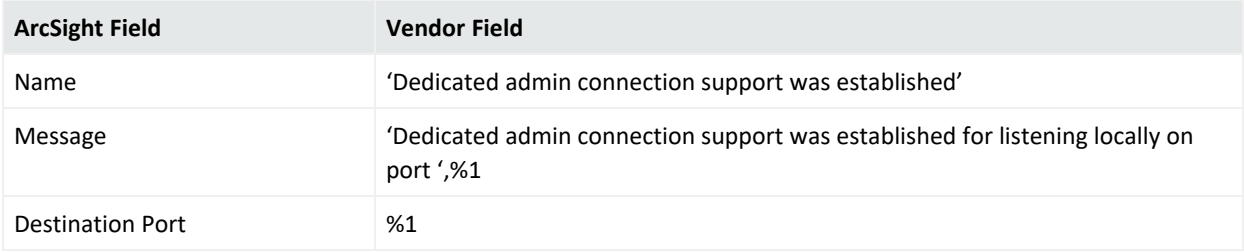

#### Event 17550

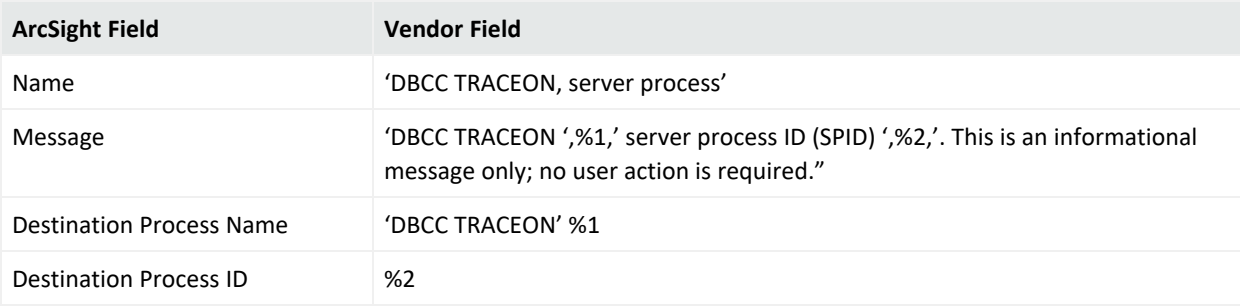

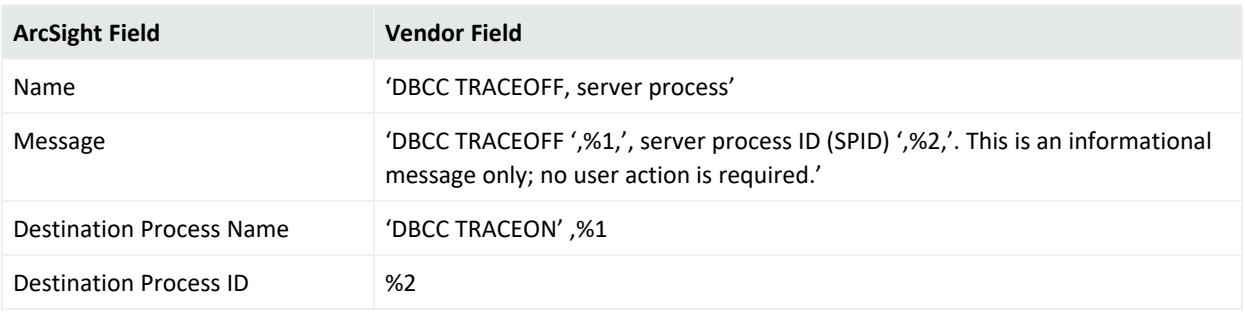

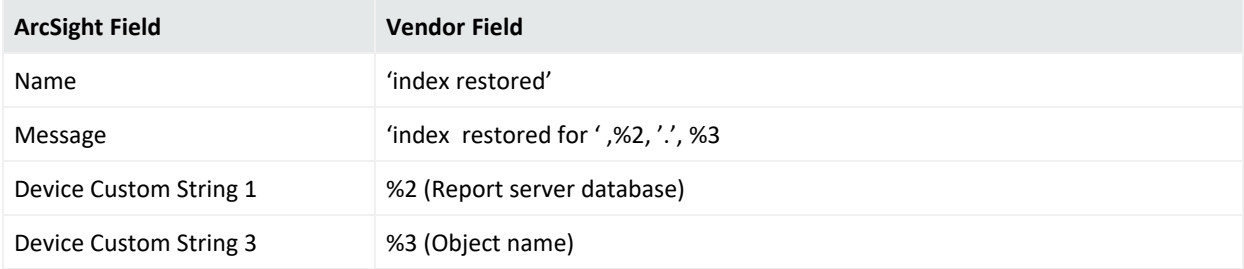

#### Event 17656

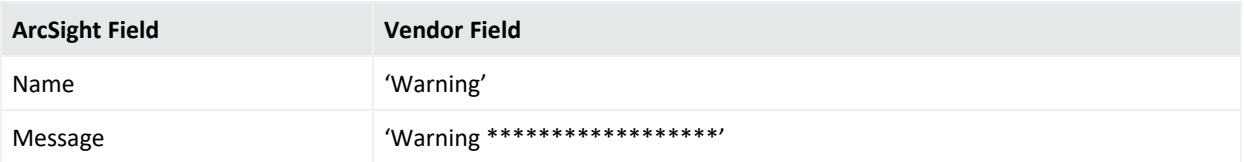

# Event 17658

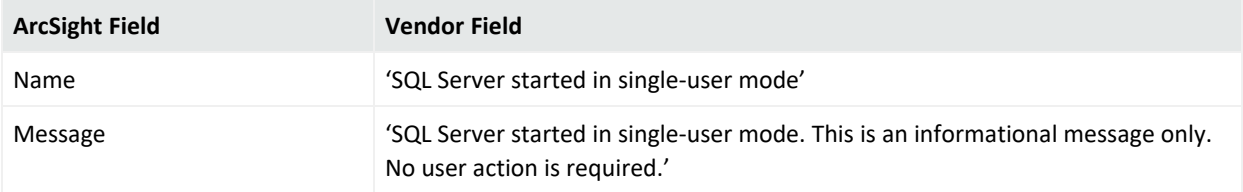

# Event 17663

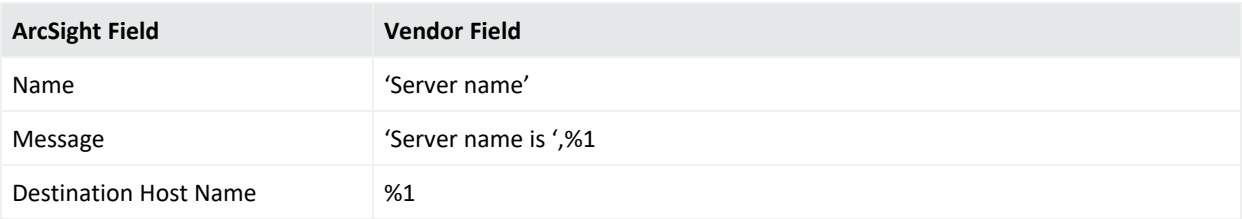

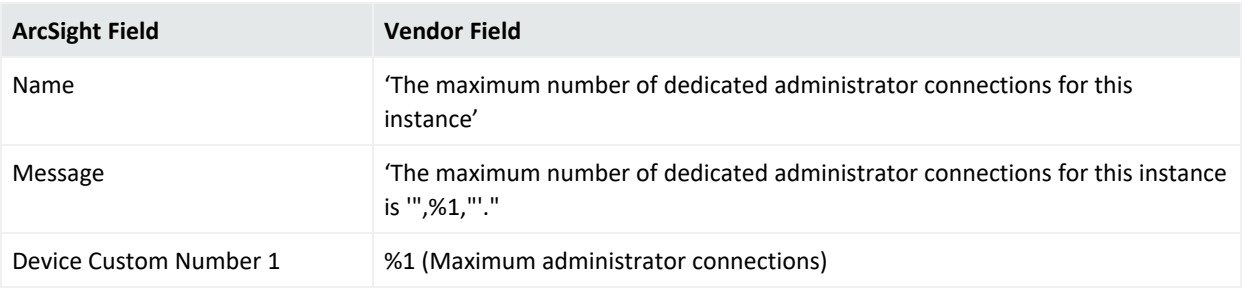

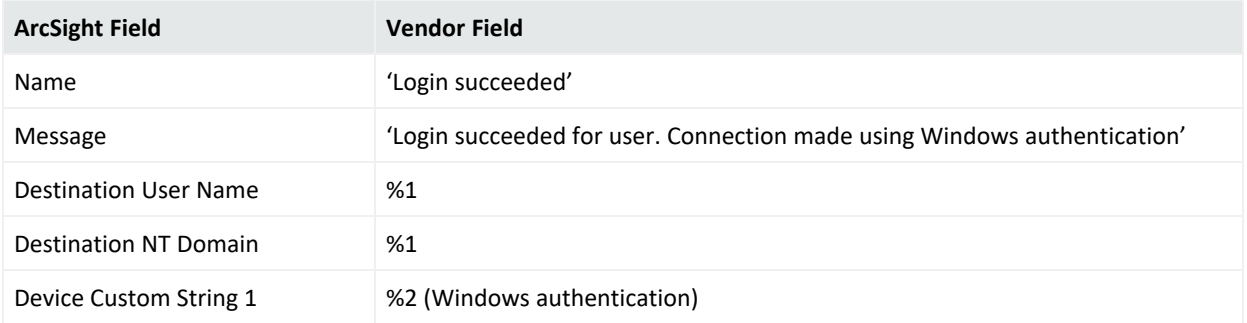

#### Event 18454

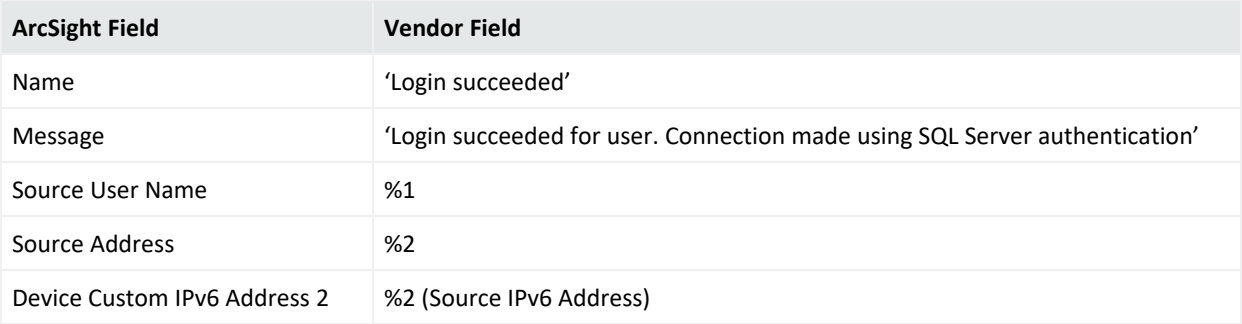

# Event 18456

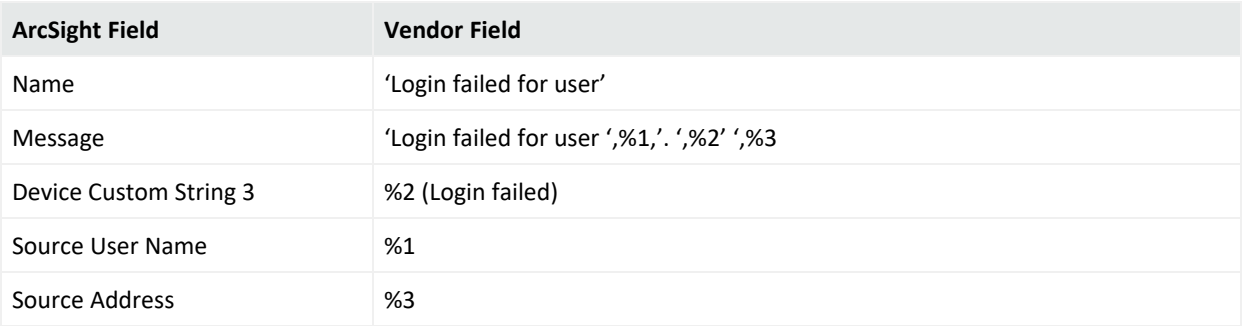

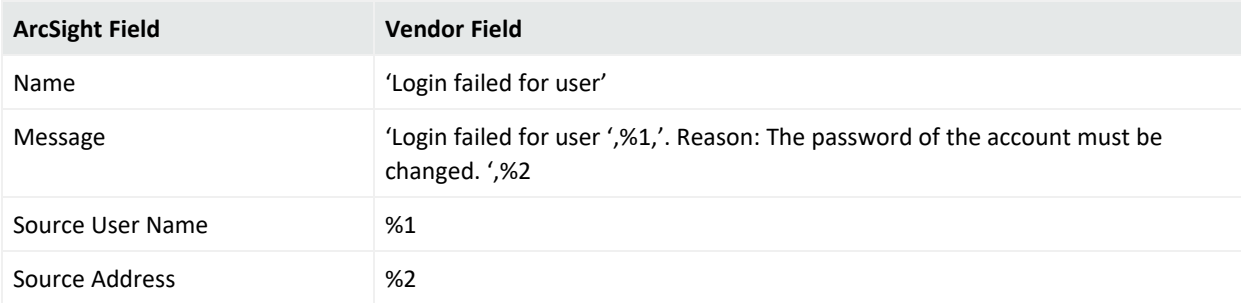

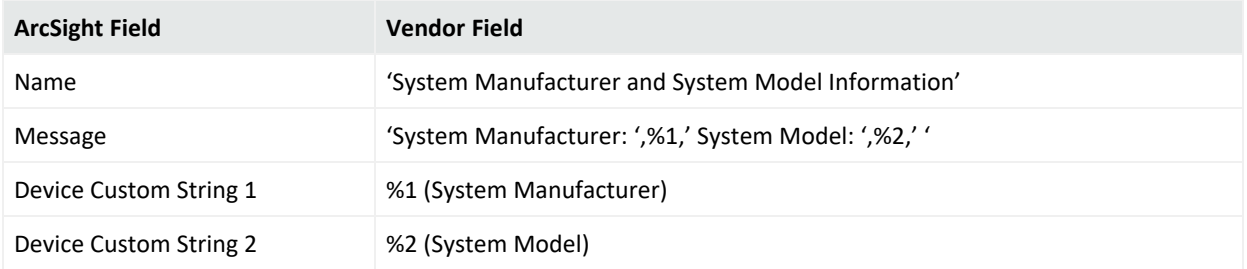

#### Event 19030

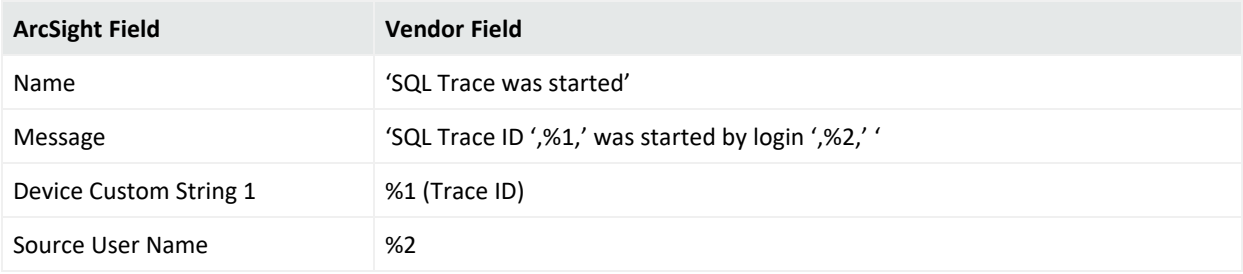

# Event 19031

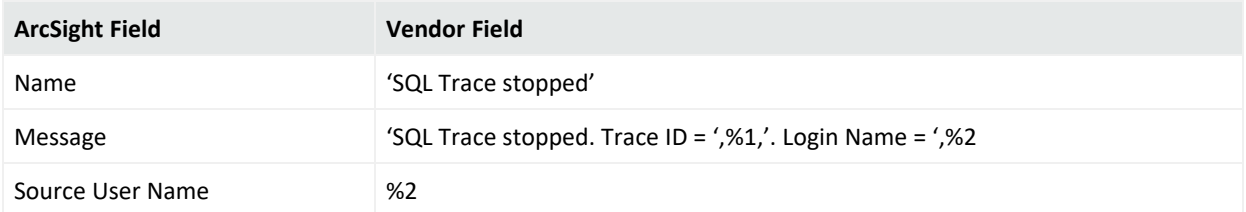

#### Event 19032

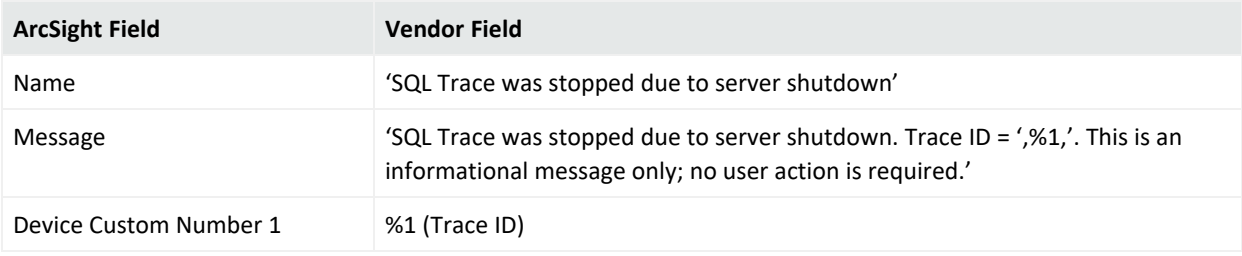

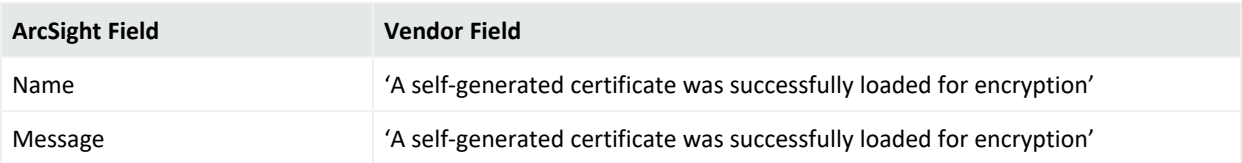

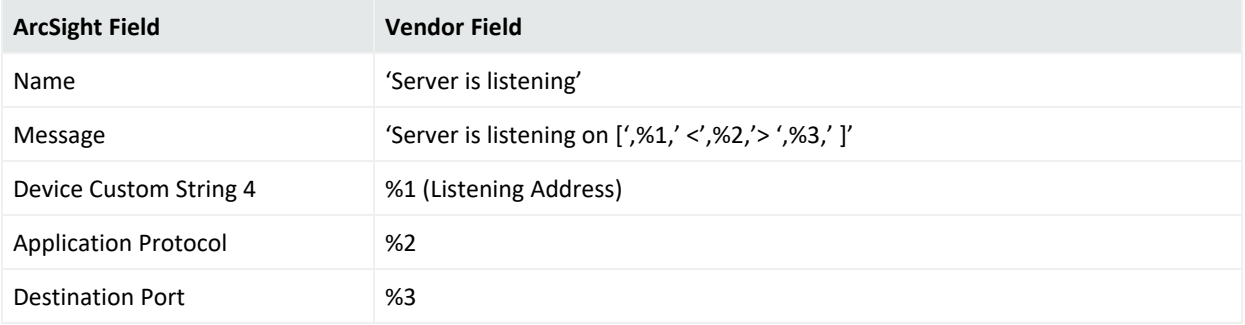

# Event 26037

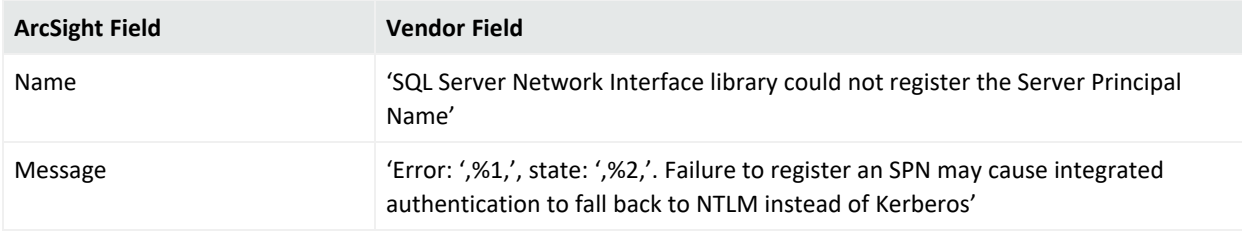

#### Event 26048

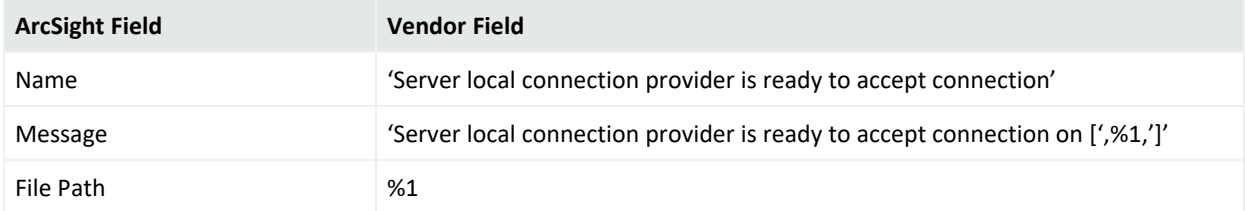

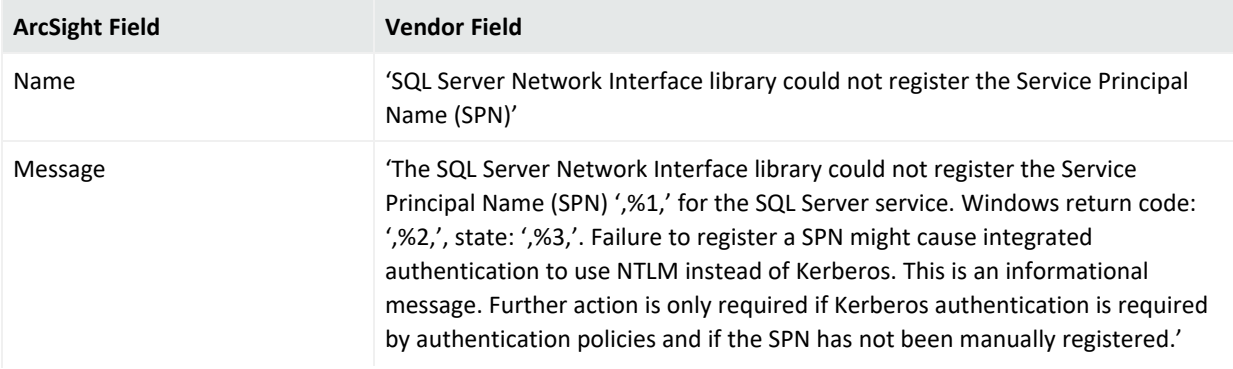

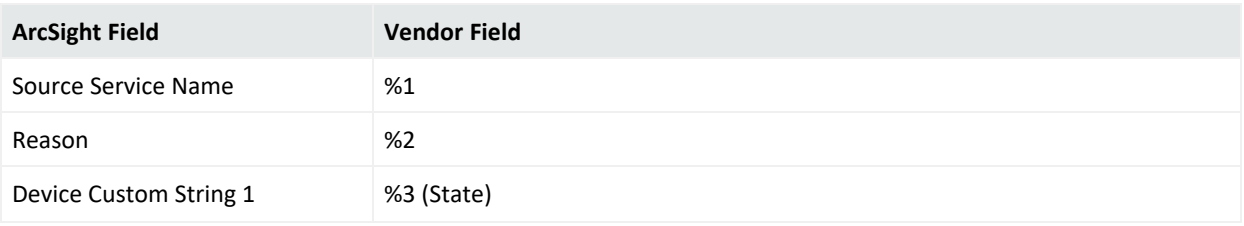

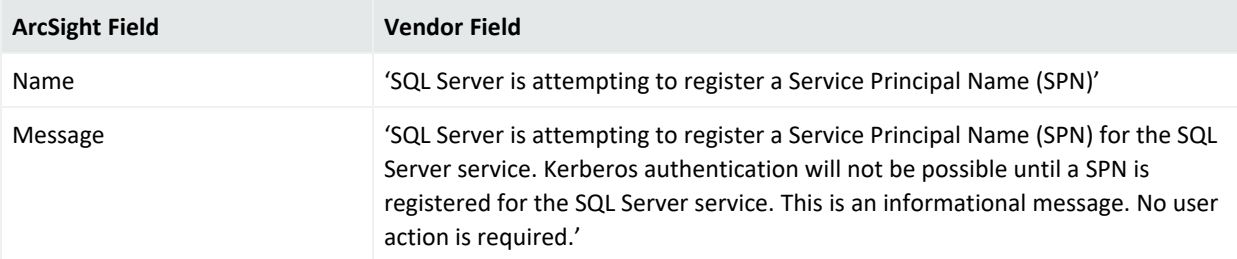

# Event 30090

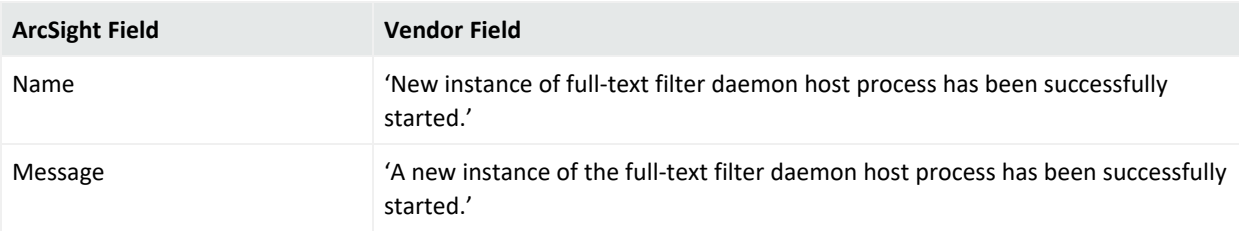

# Event 33090

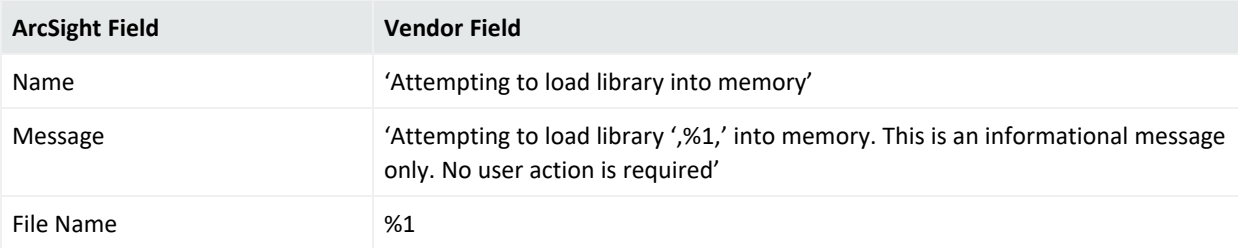

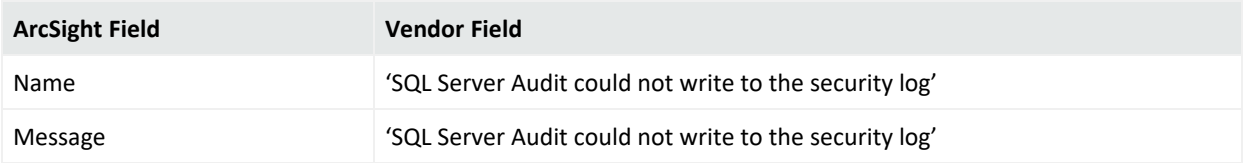

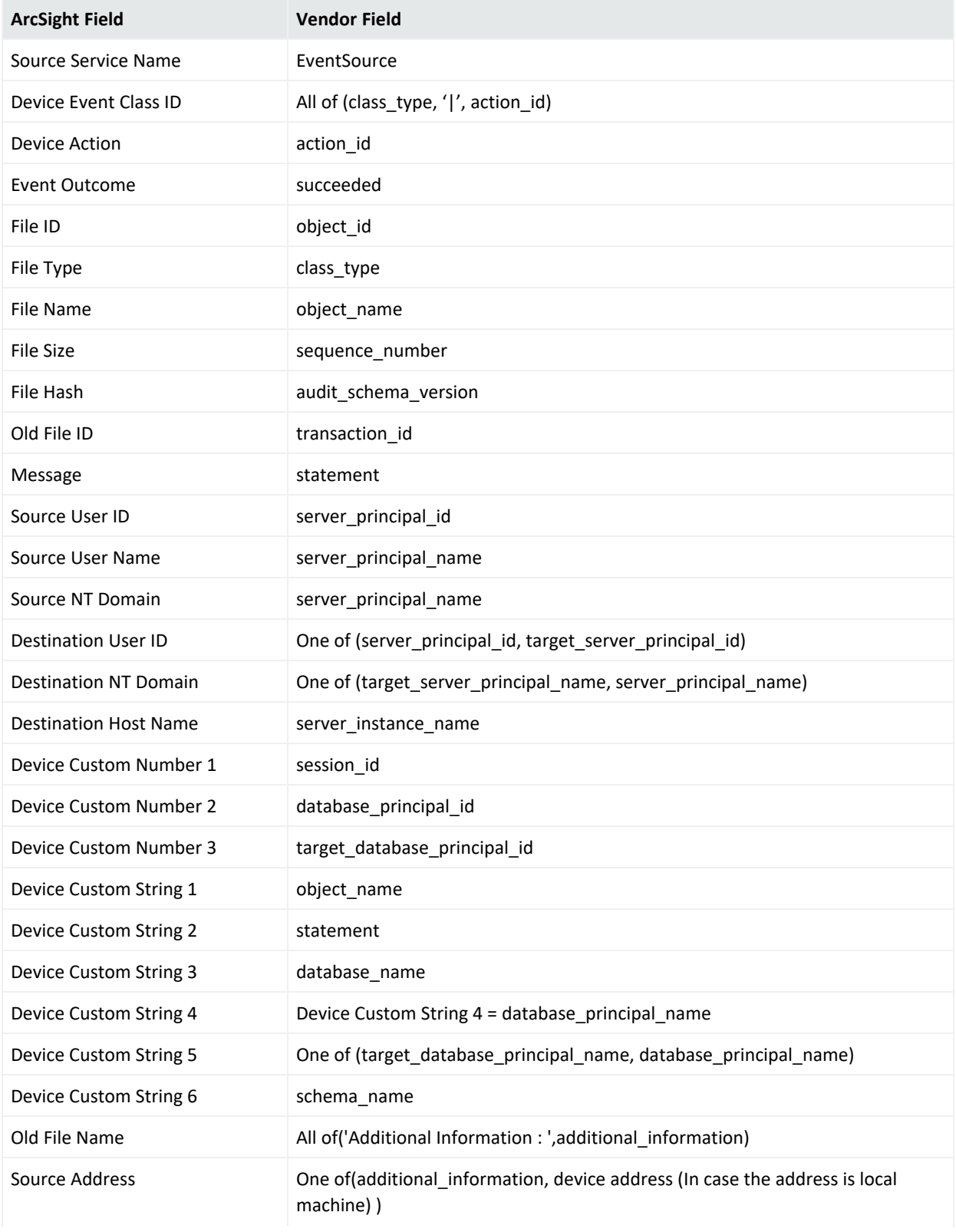

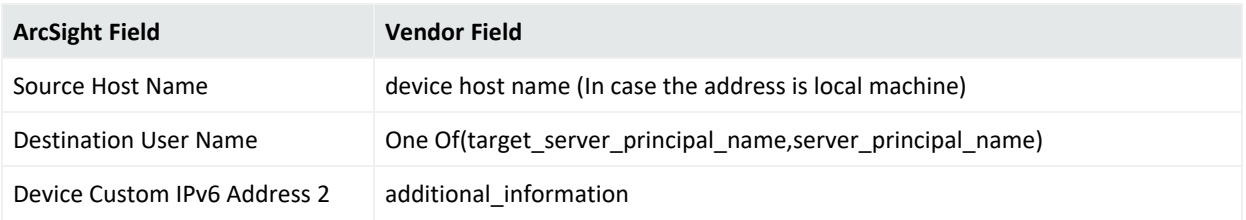

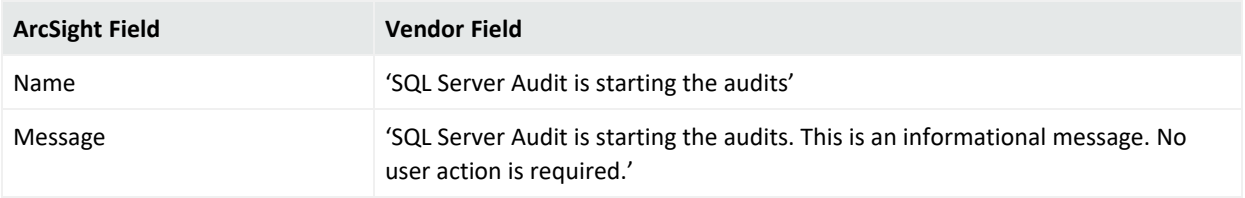

#### Event 33218

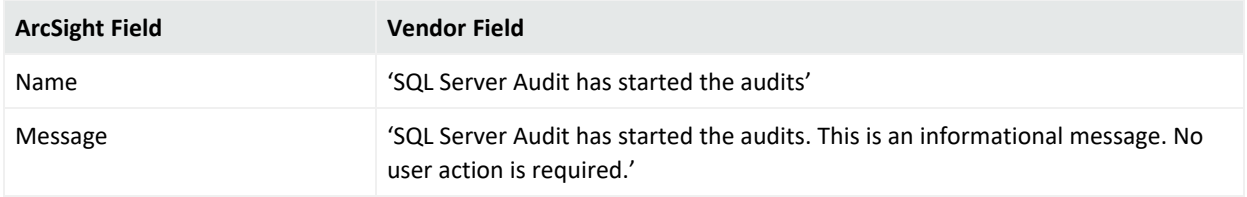

#### Event 49903

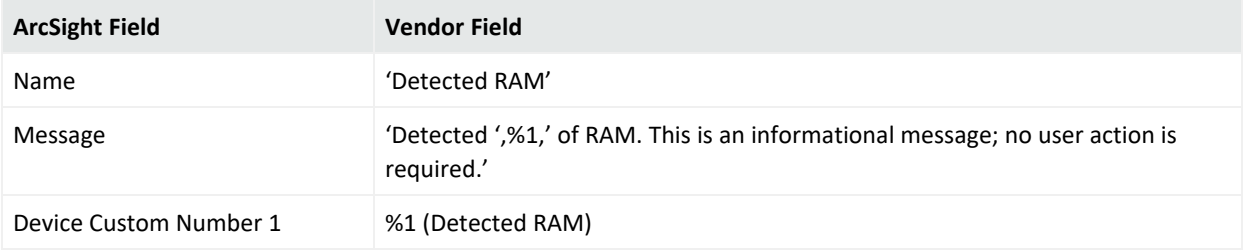

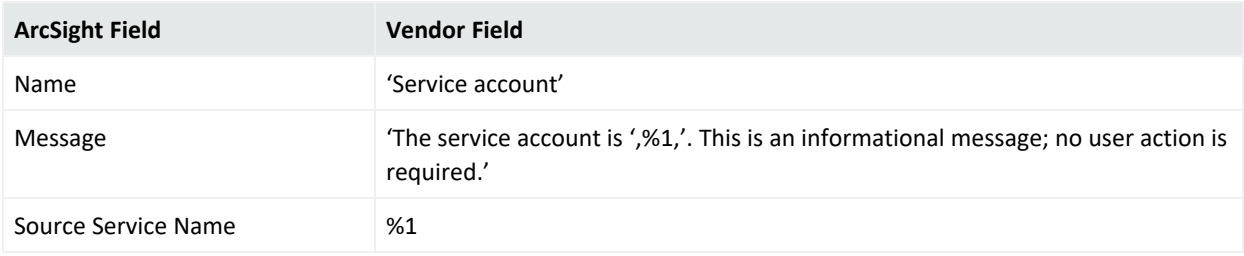

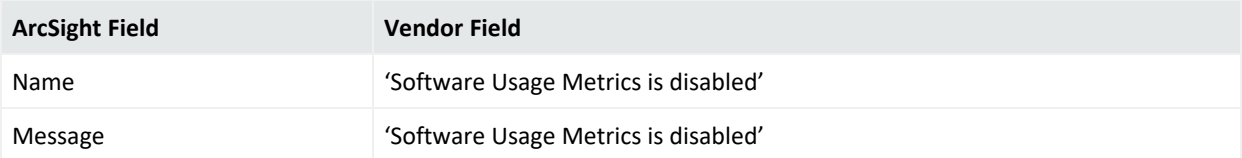

#### Event 49916

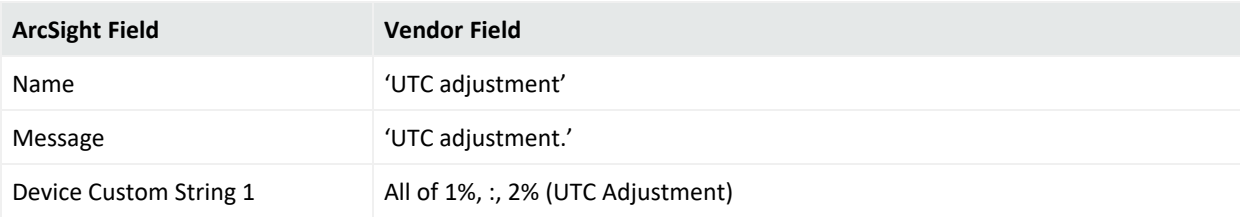

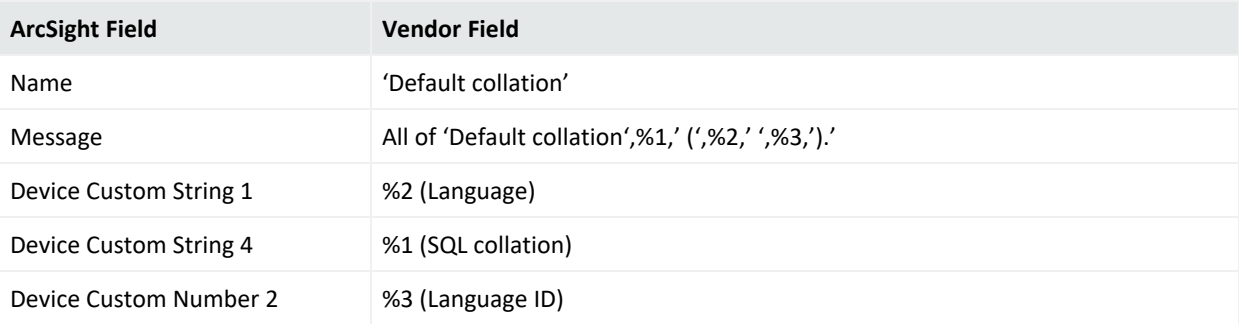

# Microsoft Sysmon

Microsoft Sysmon Logs is a Windows system service and device driver that, once installed on a system, remains resident across system reboots to monitor and log system activity to the Windows event log.

It provides detailed information about process creations, network connections, and changes to file creation time. By collecting the events it generates using Windows Event Collection or SIEM agents and subsequently analyzing them, users can identify malicious or anomalous activity and understand how intruders and malware operate on your network.

This connector supports Microsoft Sysmon Operational version 11 events.

The *SmartConnector for Microsoft Windows Event Log – Windows Security Event Mappings* document provides the main mappings for the Windows Event Log SmartConnectors; the field mappings listed in this document are specifically for Microsoft Remote Access.

# Configuring Microsoft Sysmon Logs

For complete information about Microsoft's Reporting and Microsoft Sysmon Logs, see Microsoft's TechNet Library for Windows Server, "Remote Access (DirectAccess, Routing and Remote Access)": <http://technet.microsoft.com/en-us/library/hh831416>

# Mappings for Microsoft Sysmon Logs

#### General

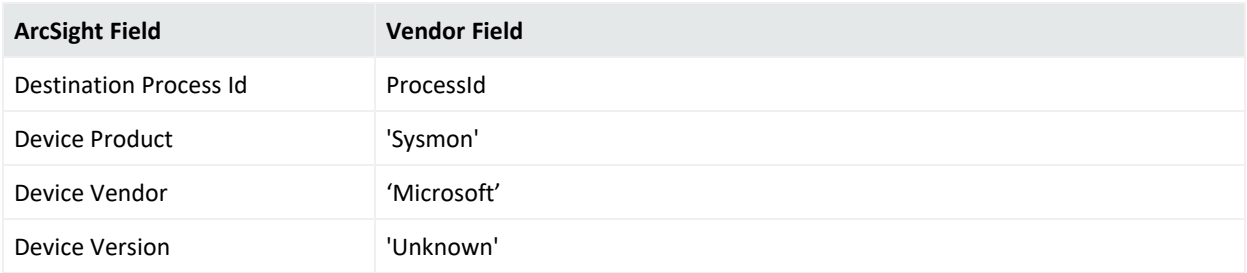

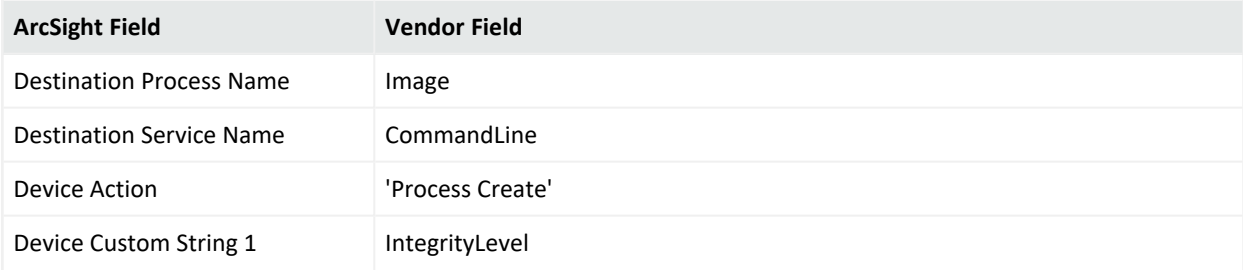

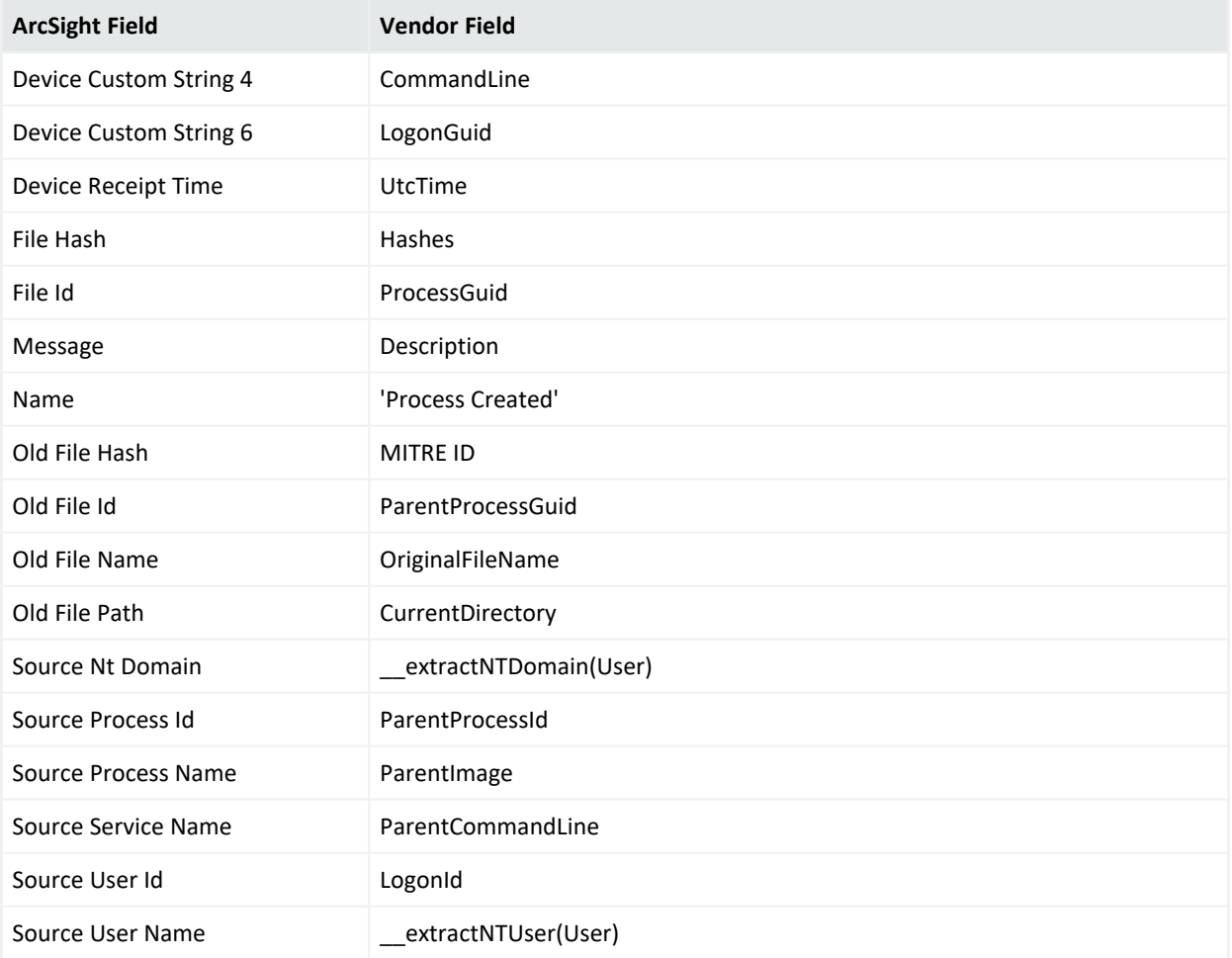

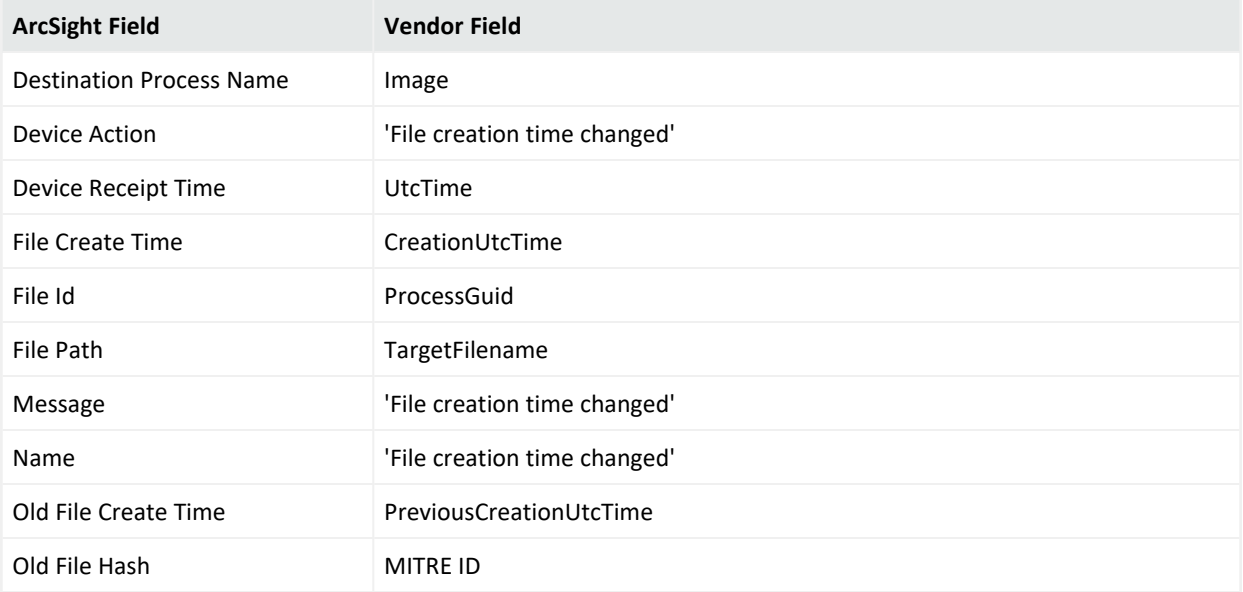

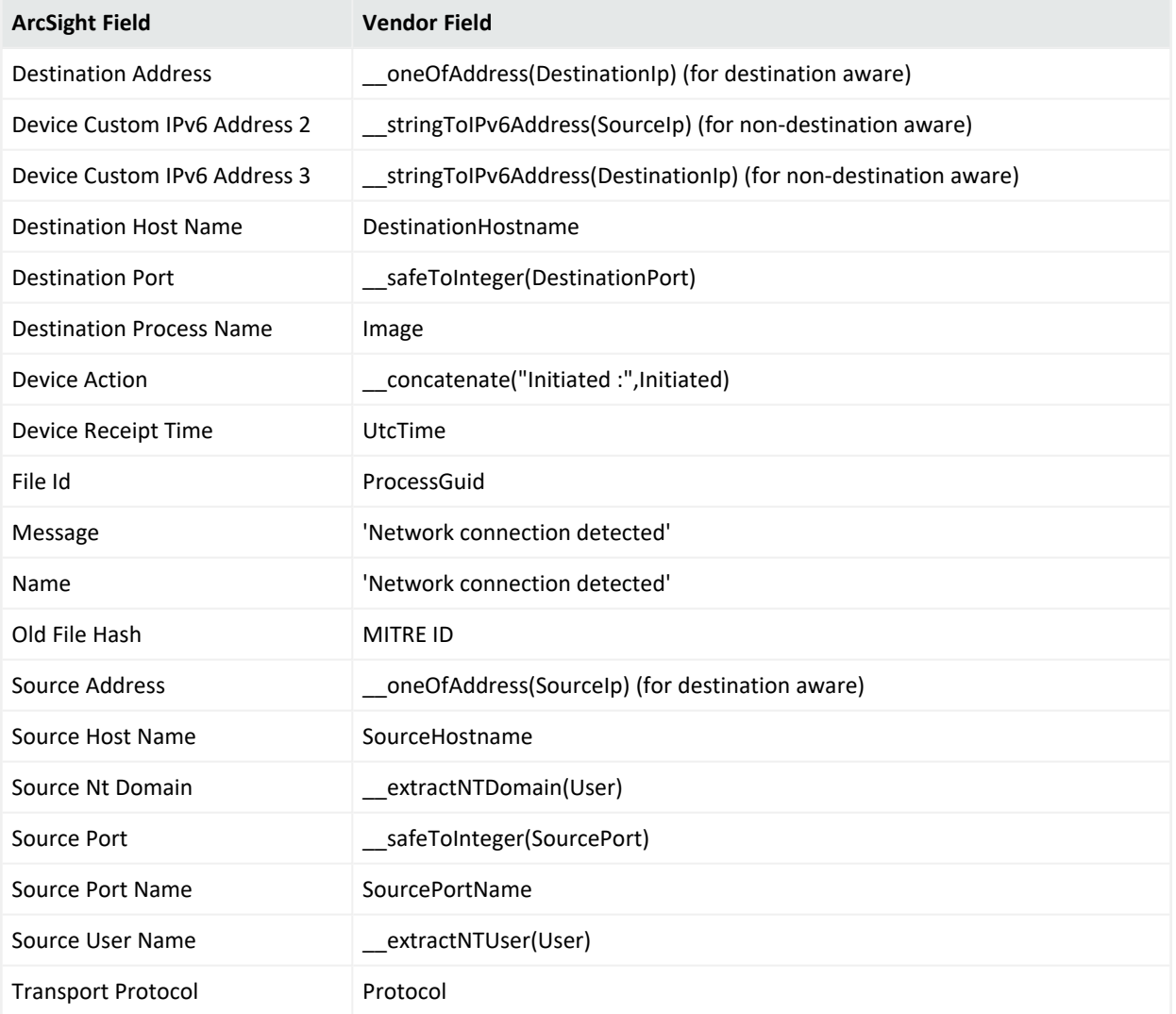

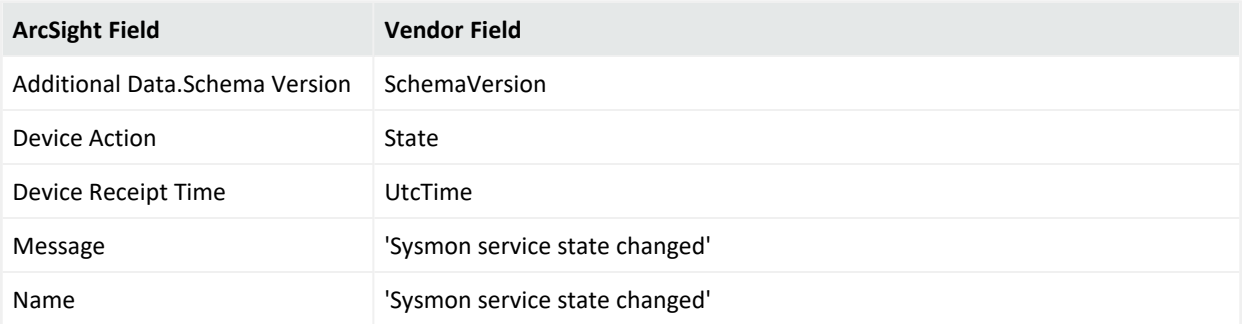

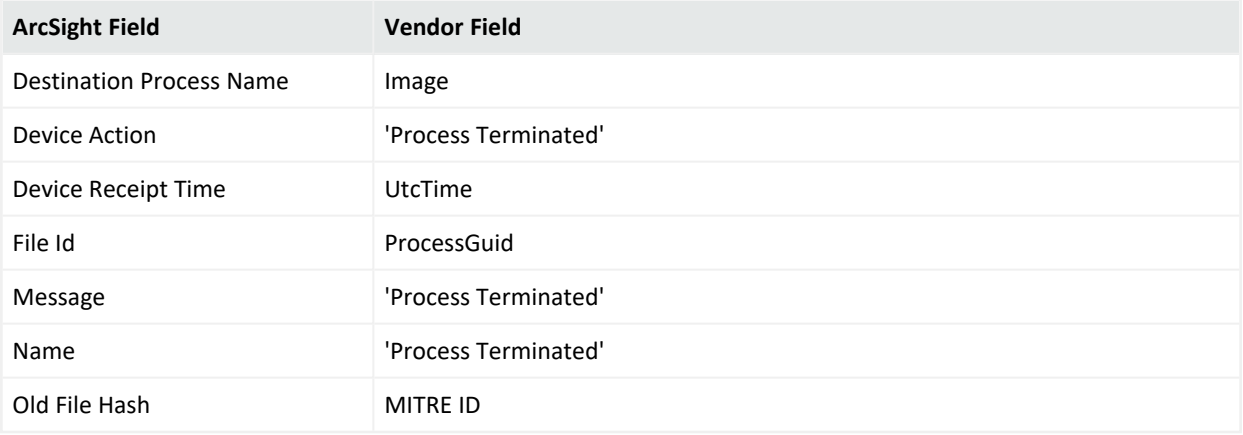

# Event 6

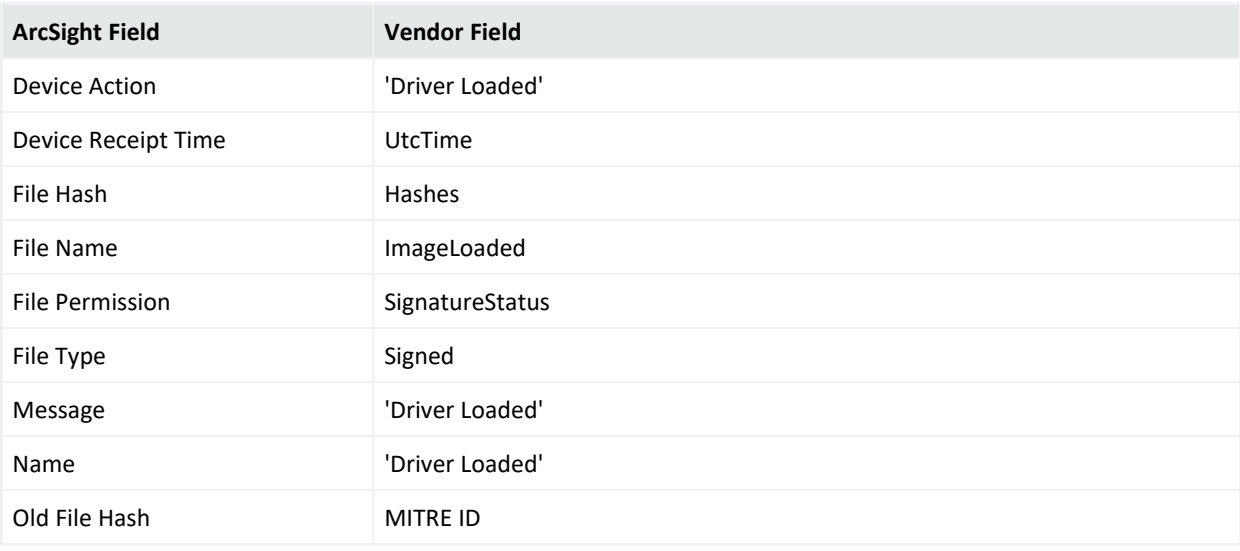

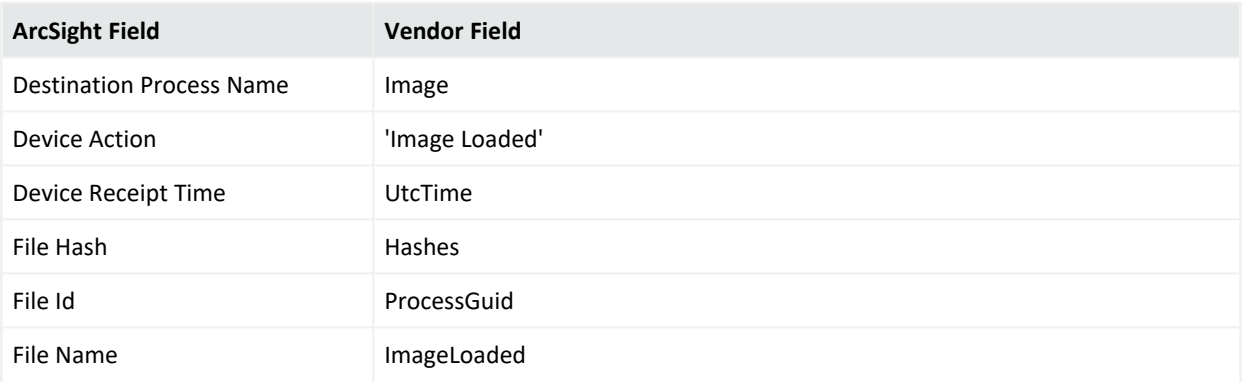

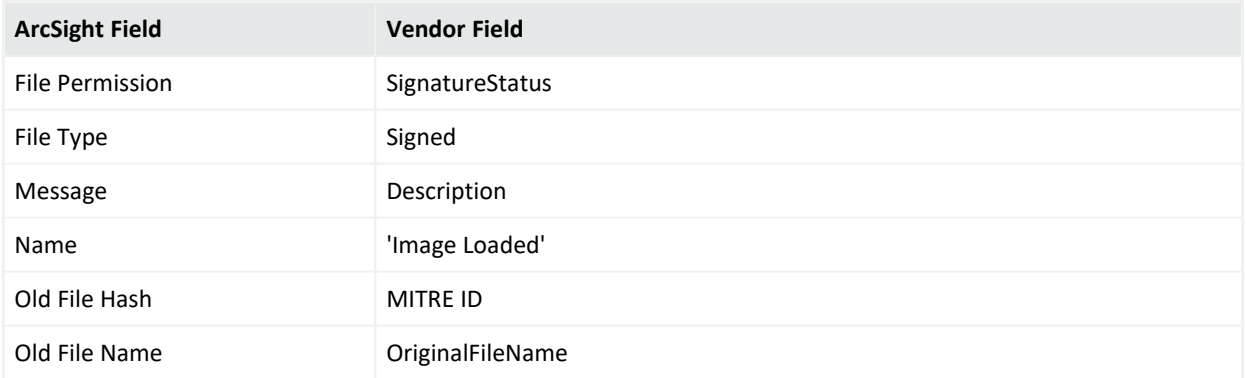

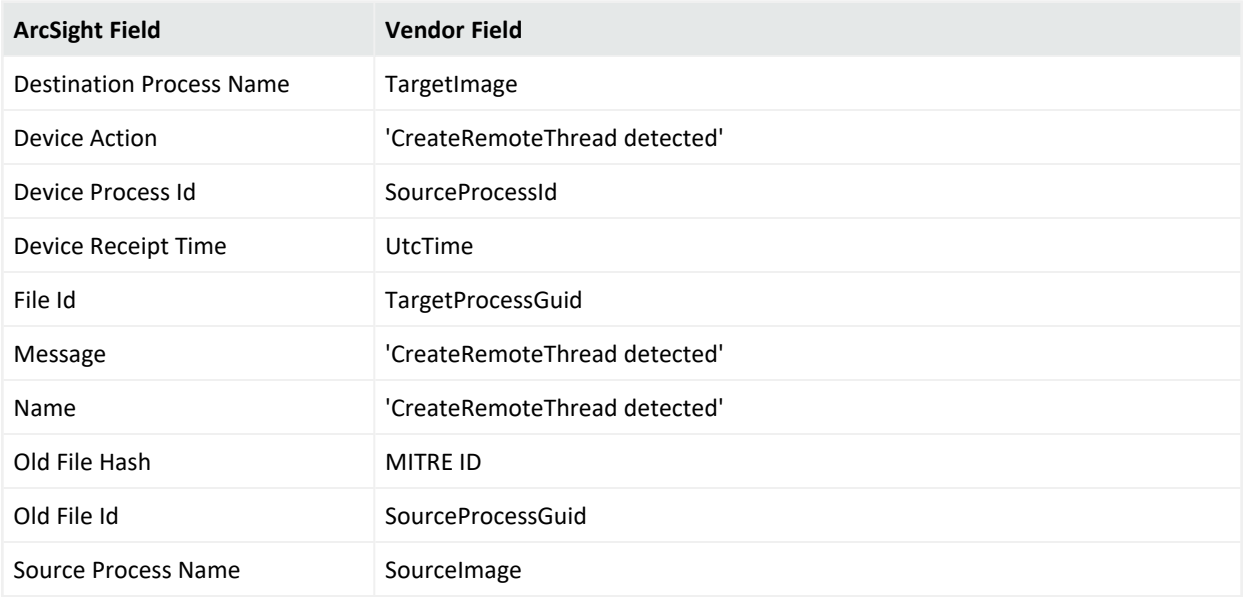

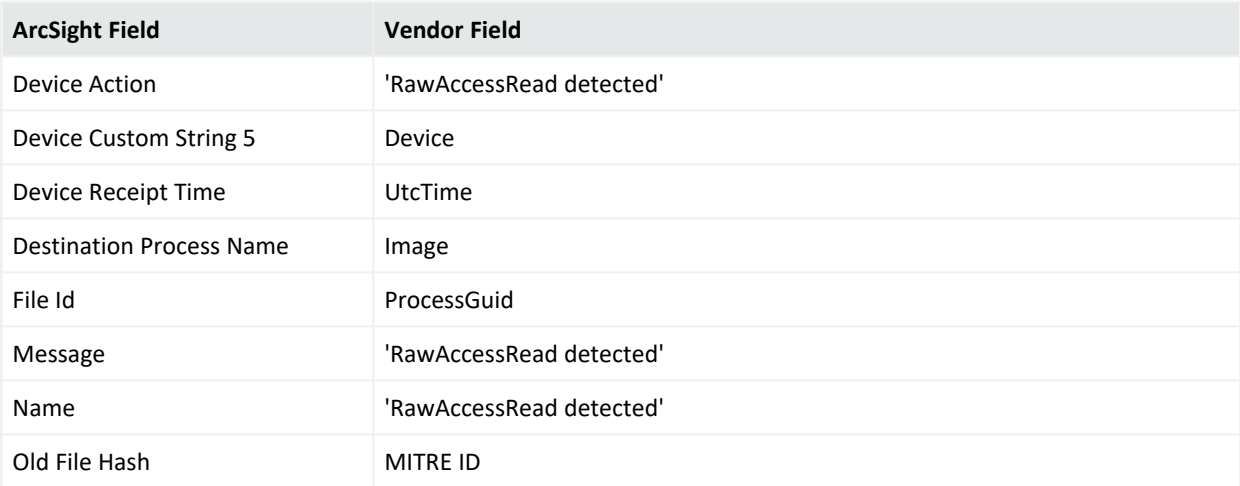

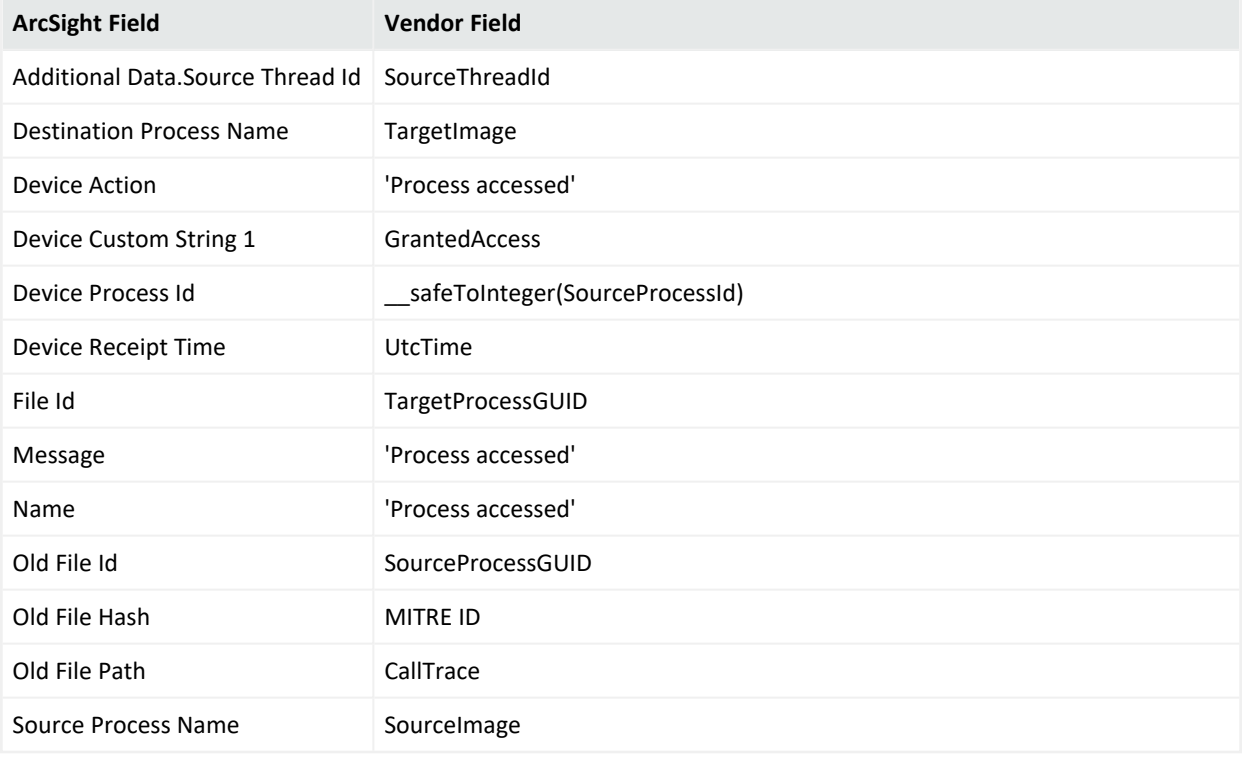

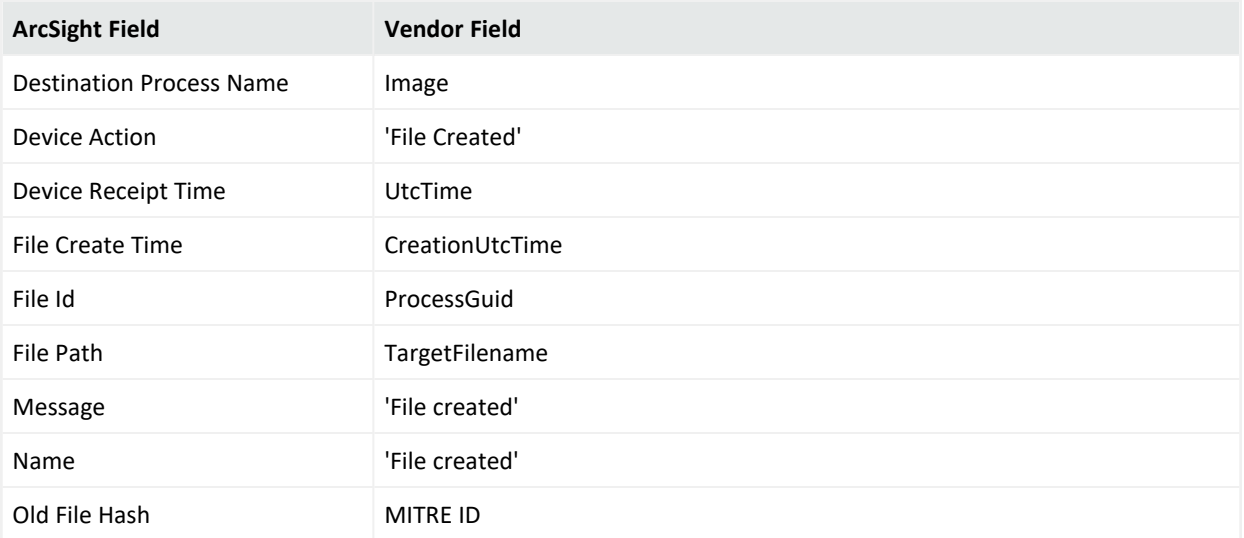

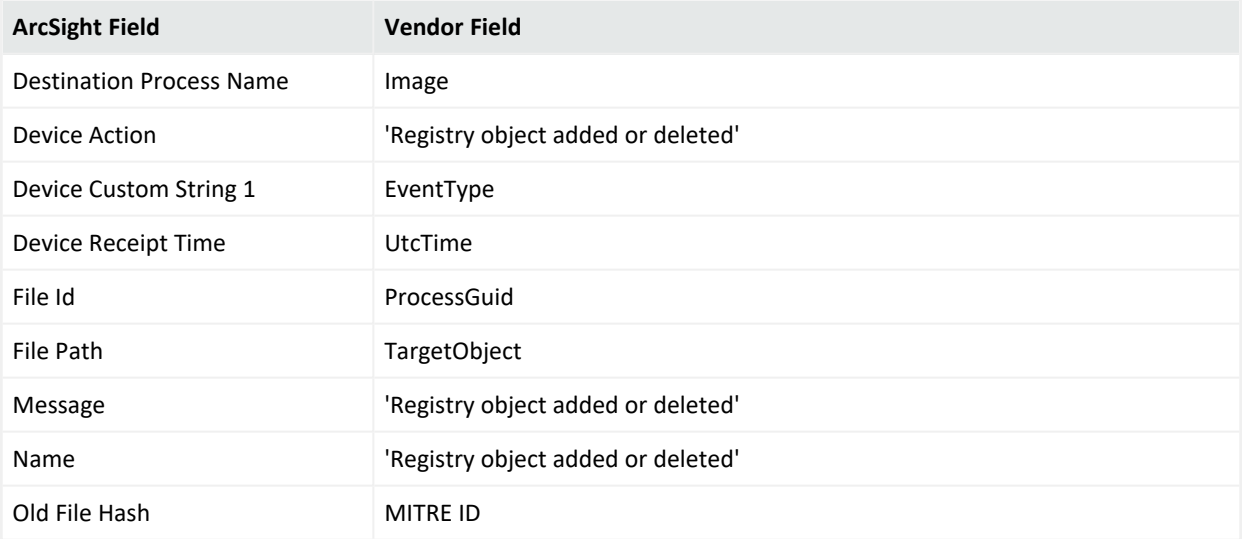

# Event 13

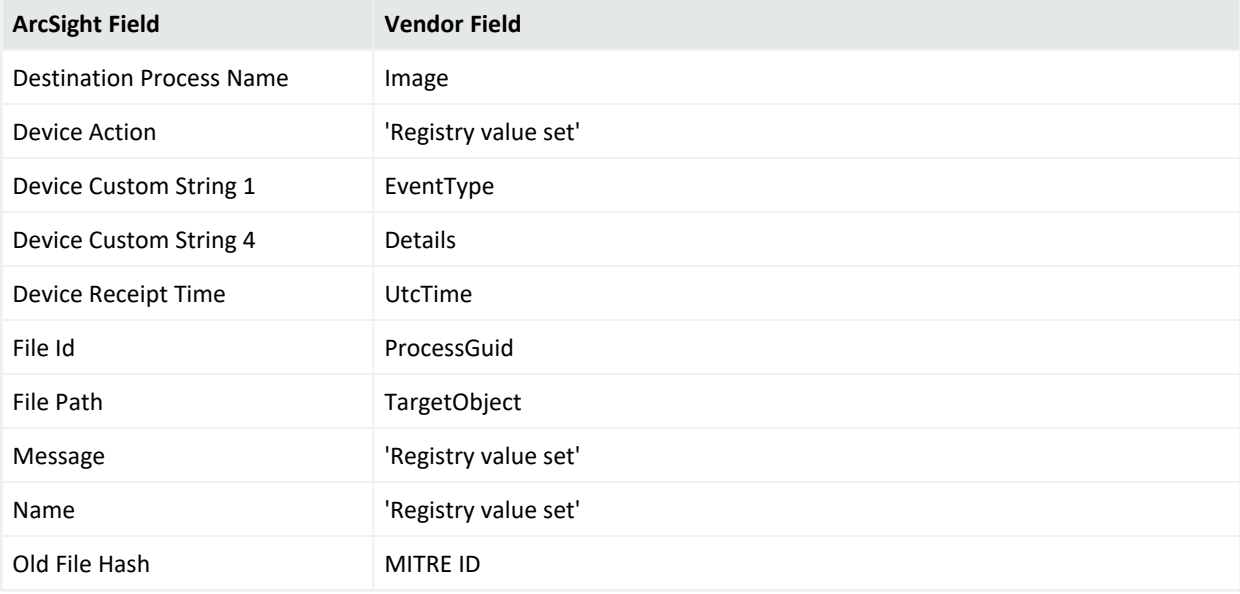

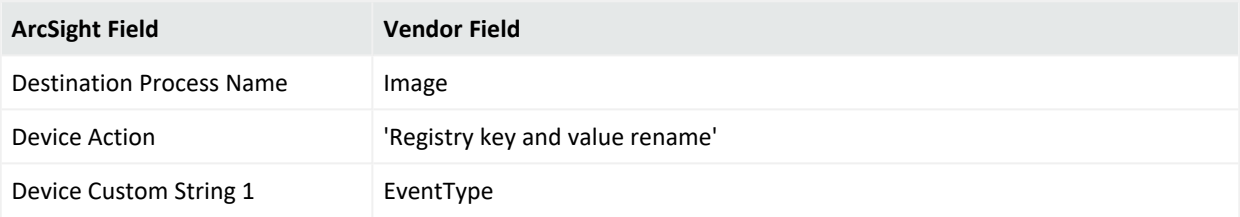

Configuration Guide for for Microsoft Windows Event Log - Native SmartConnector

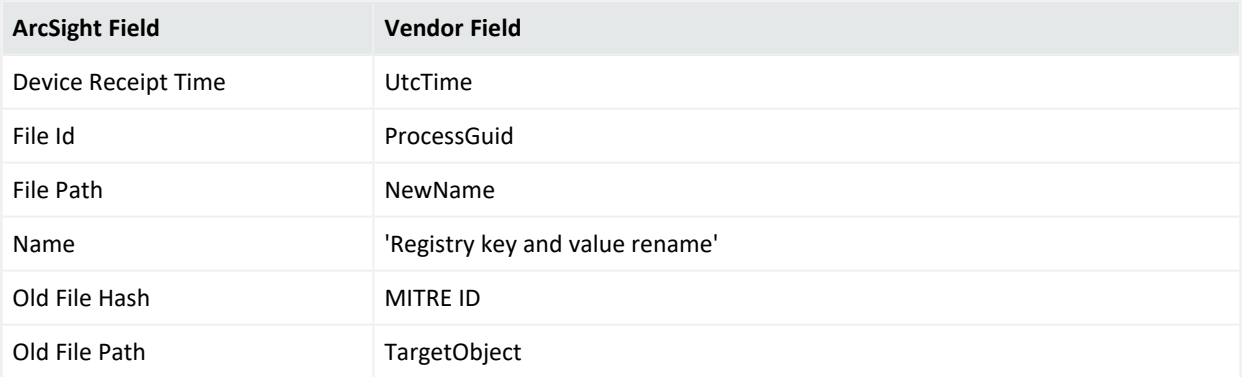

# Event 15

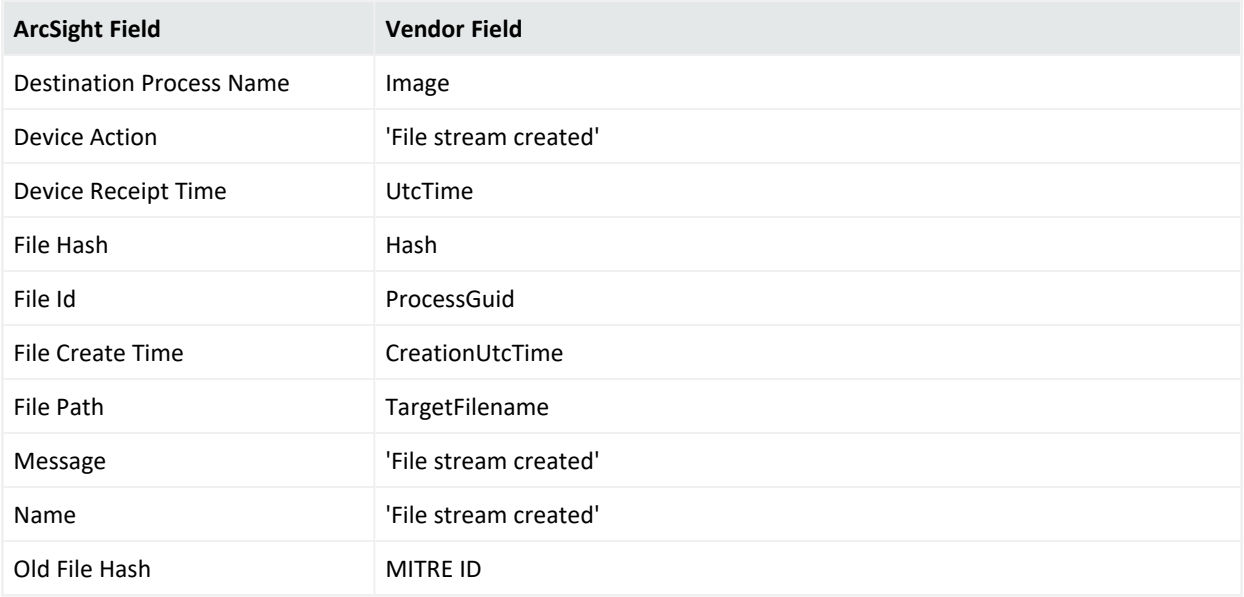

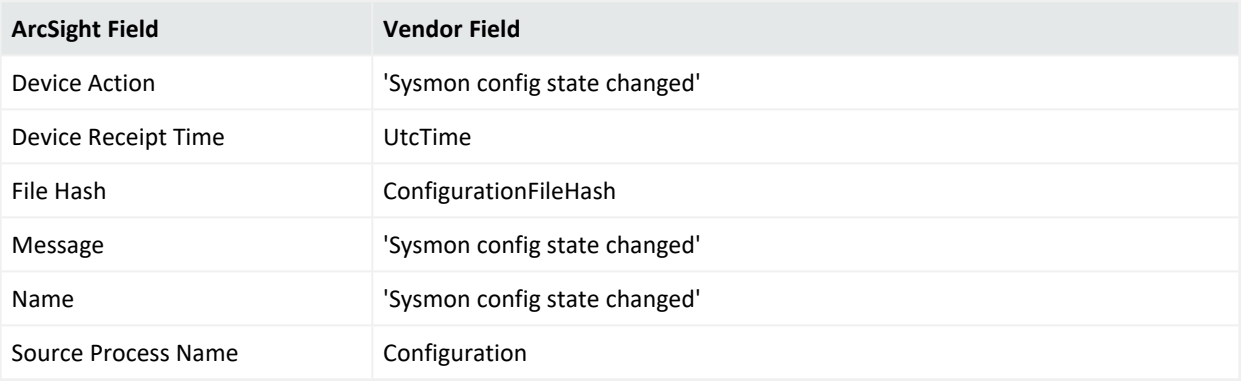

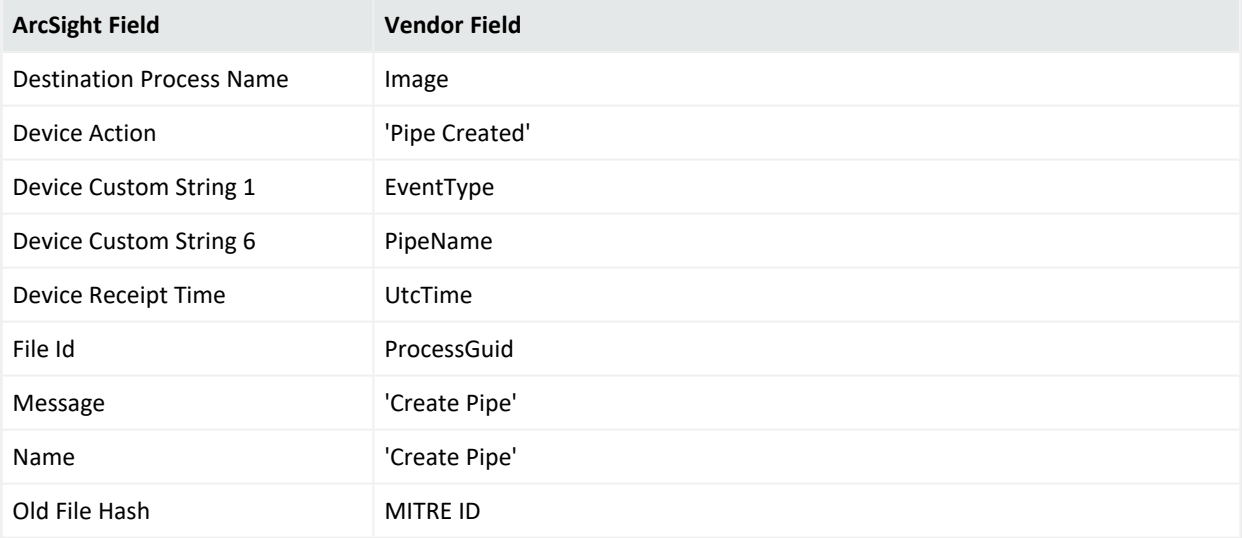

# Event 18

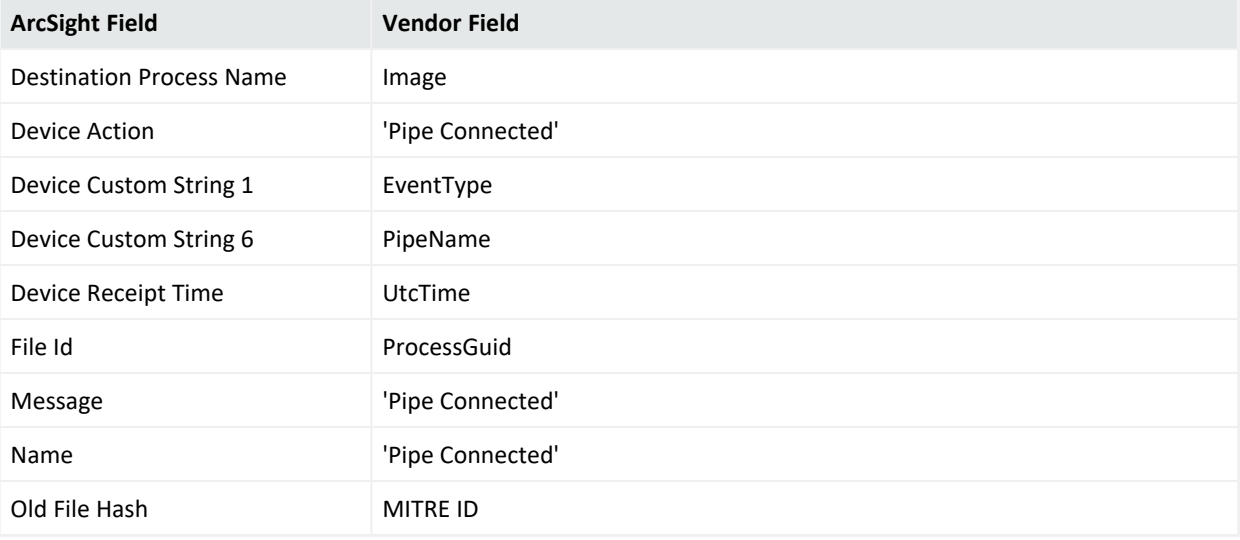

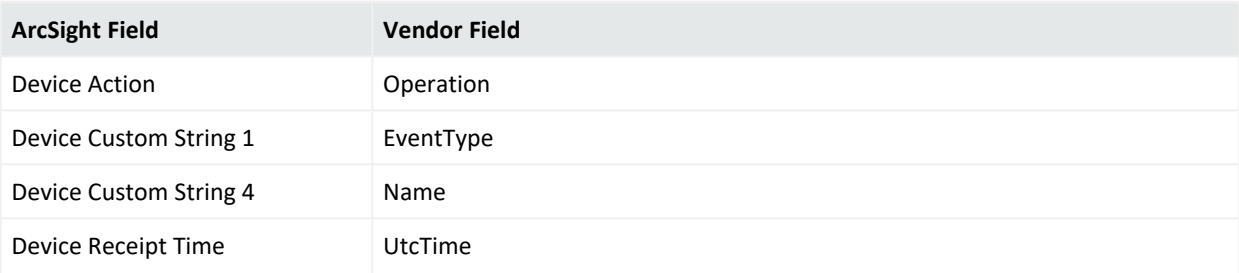

Configuration Guide for for Microsoft Windows Event Log - Native SmartConnector

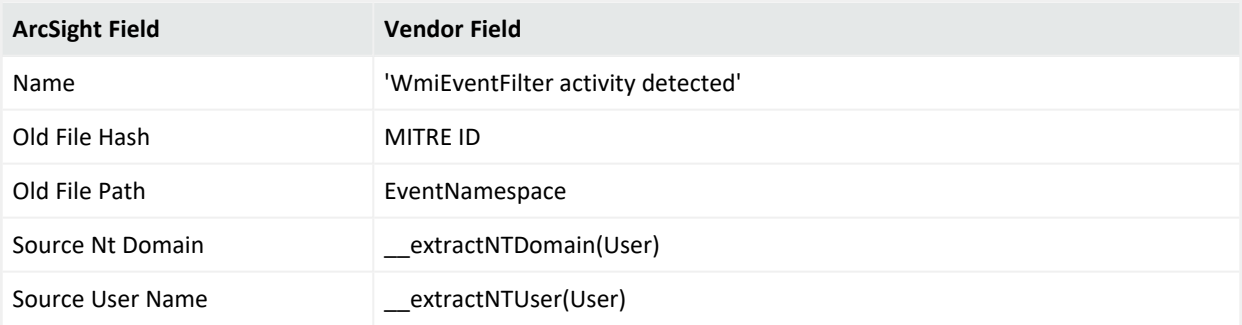

# Event 20

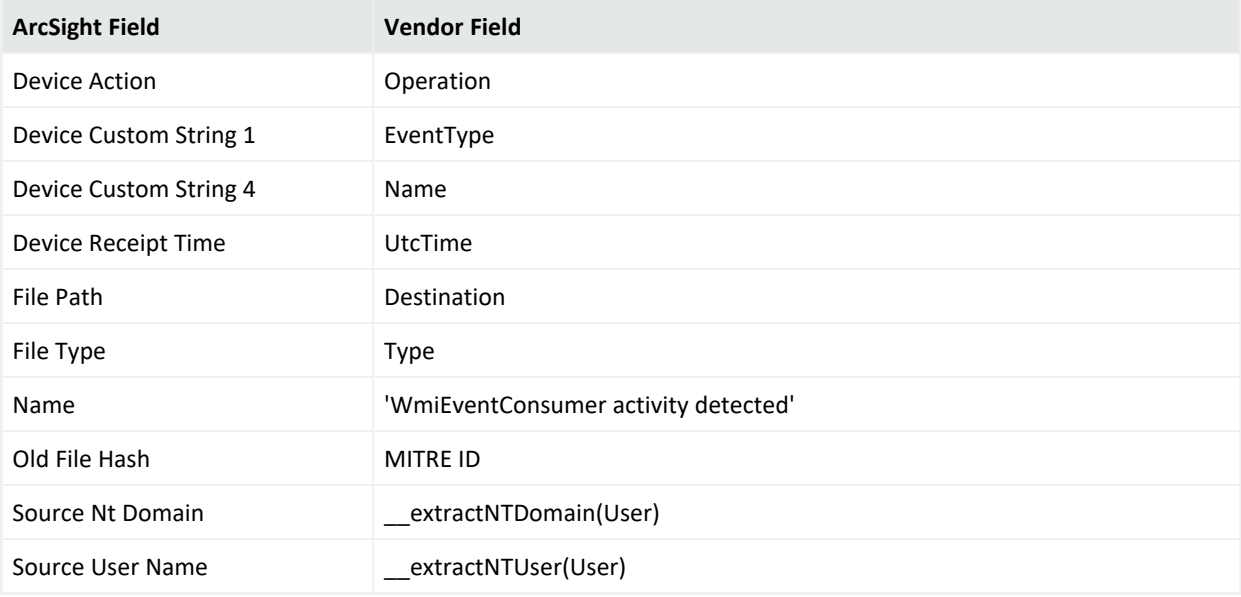

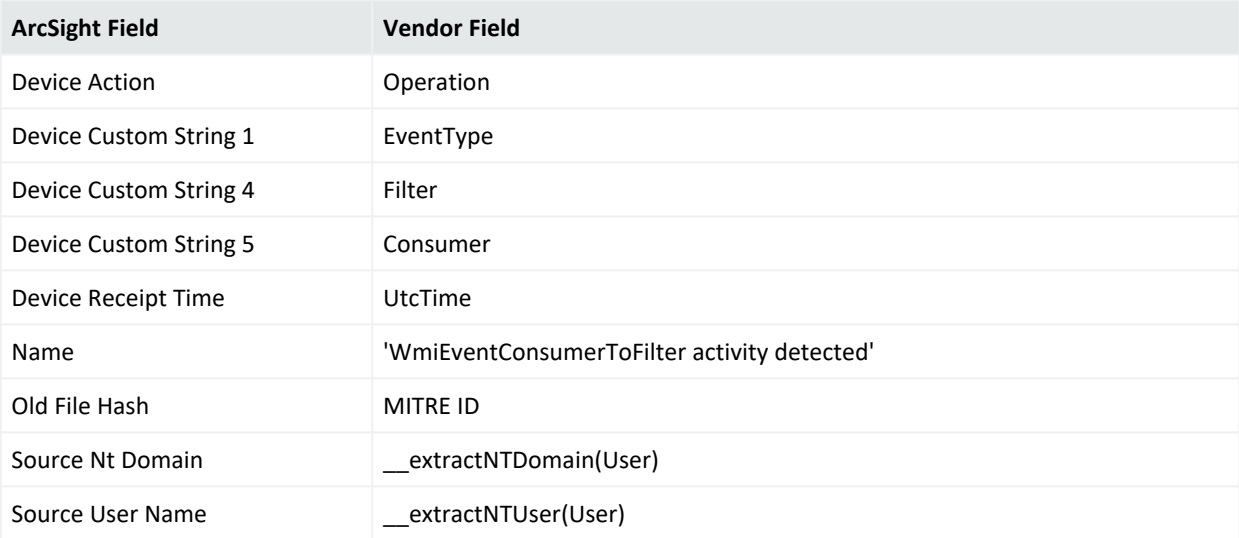

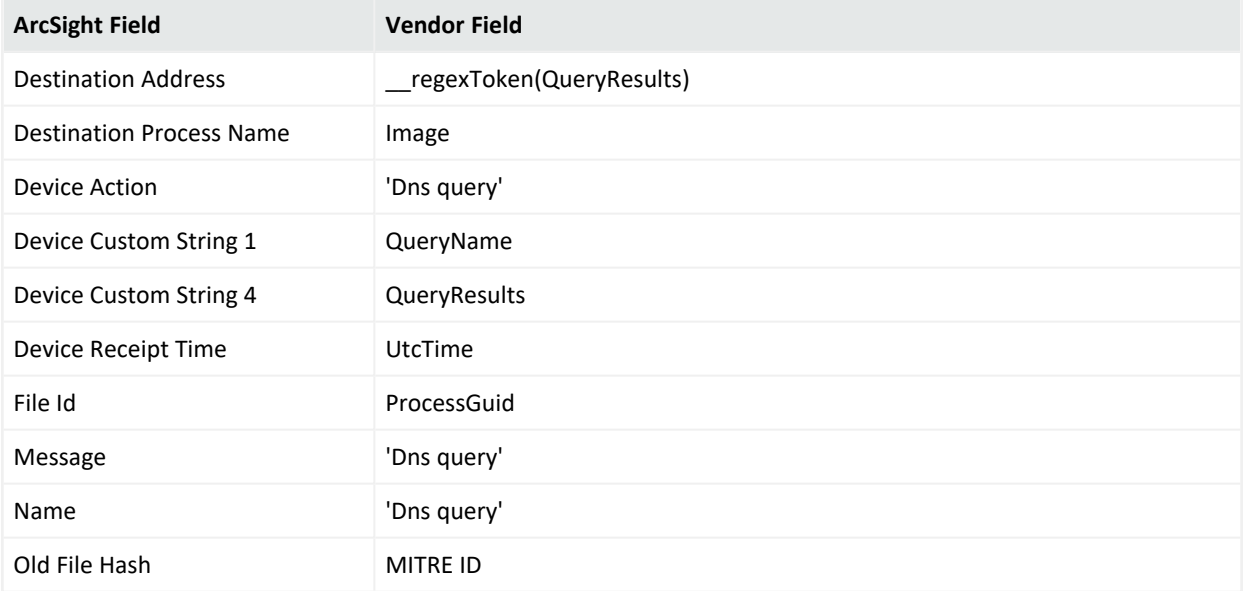

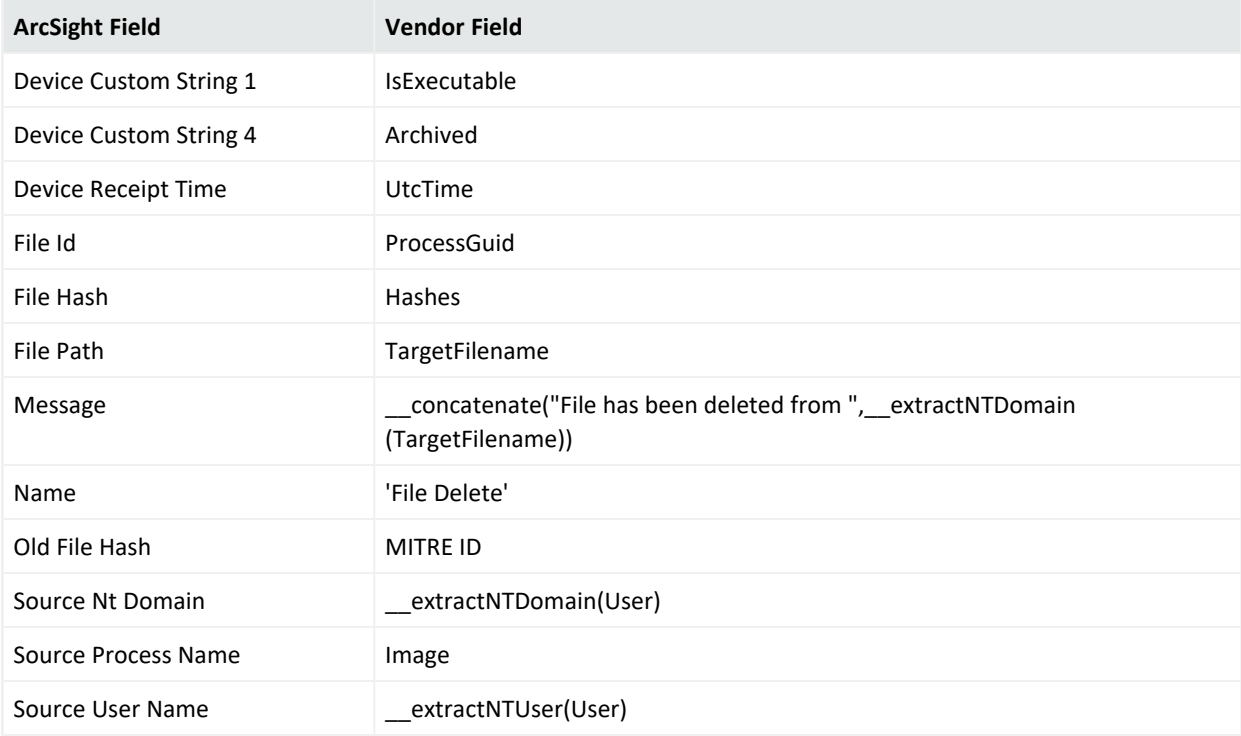

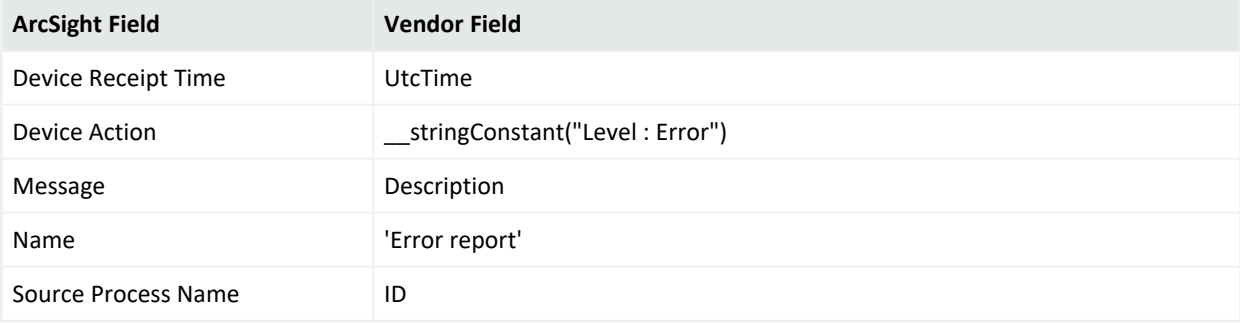

# User 32 Service

Routing and Remote Access is a network service in Windows Server 2008 R2 that provides the following services:

- Dial-up remote access server
- Virtual private network (VPN) remote access server
- Internet Protocol (IP) router for connecting subnets of a private network
- Network address translator (NAT) for connecting a private network to the Internet
- Dial-up and VPN site-to-site demand-dial router

# Configuring Remote Access

For complete information about Microsoft's Reporting and Remote Access Service, see Microsoft's TechNet Library for Windows Server, "Remote Access (DirectAccess, Routing and Remote Access)": <http://technet.microsoft.com/en-us/library/hh831416>

# Mappings for Windows 2008 R2

#### General

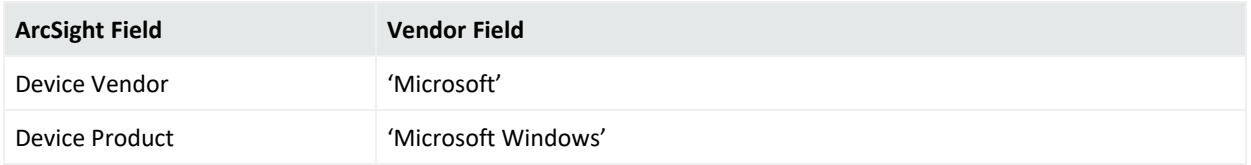

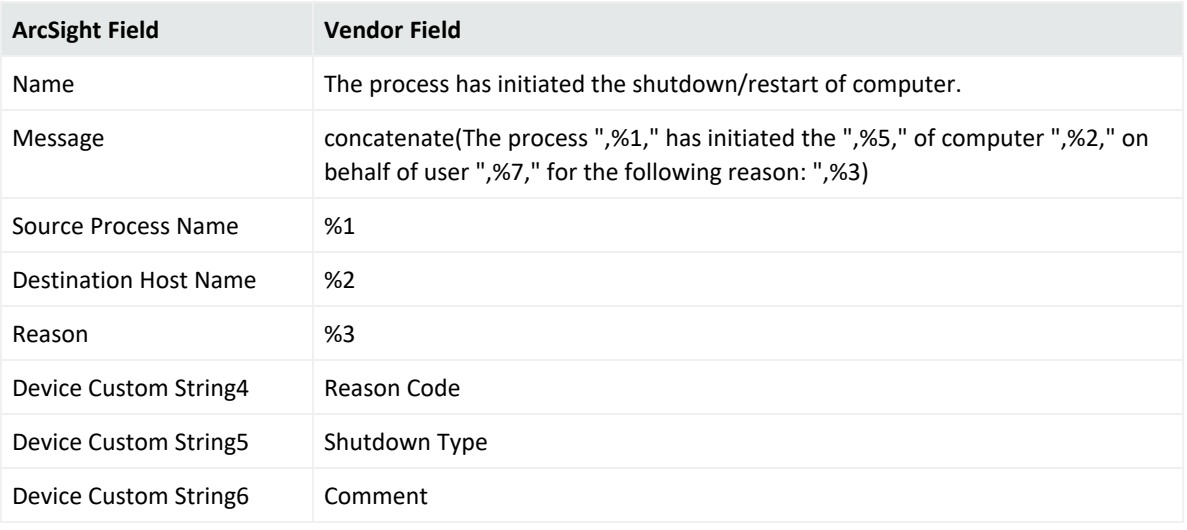
# Microsoft Windows AppLocker

Microsoft Windows AppLocker is a network service in Windows Server 2012, Windows Server 2012 R2, Windows Server 2016 and Windows 2019 that provides the following services:

- Dial-up remote access server
- Virtual private network (VPN) remote access server
- Internet Protocol (IP) router for connecting subnets of a private network
- Network address translator (NAT) for connecting a private network to the Internet
- Dial-up and VPN site-to-site demand-dial router

# Configuring Microsoft Windows AppLocker

For complete information about Microsoft's Reporting and Microsoft Windows AppLocker, see Microsoft's TechNet Library for Windows Server, "Remote Access (DirectAccess, Routing and Remote Access)"[:http://technet.microsoft.com/en-us/library/hh831416](http://technet.microsoft.com/en-us/library/hh831416)

# Mappings for Microsoft Windows AppLocker

#### Event 8001

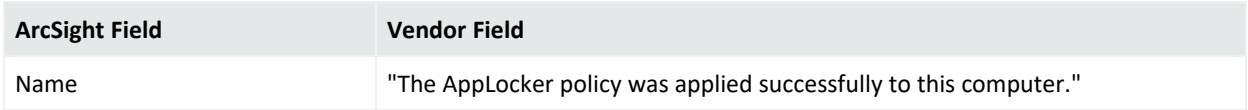

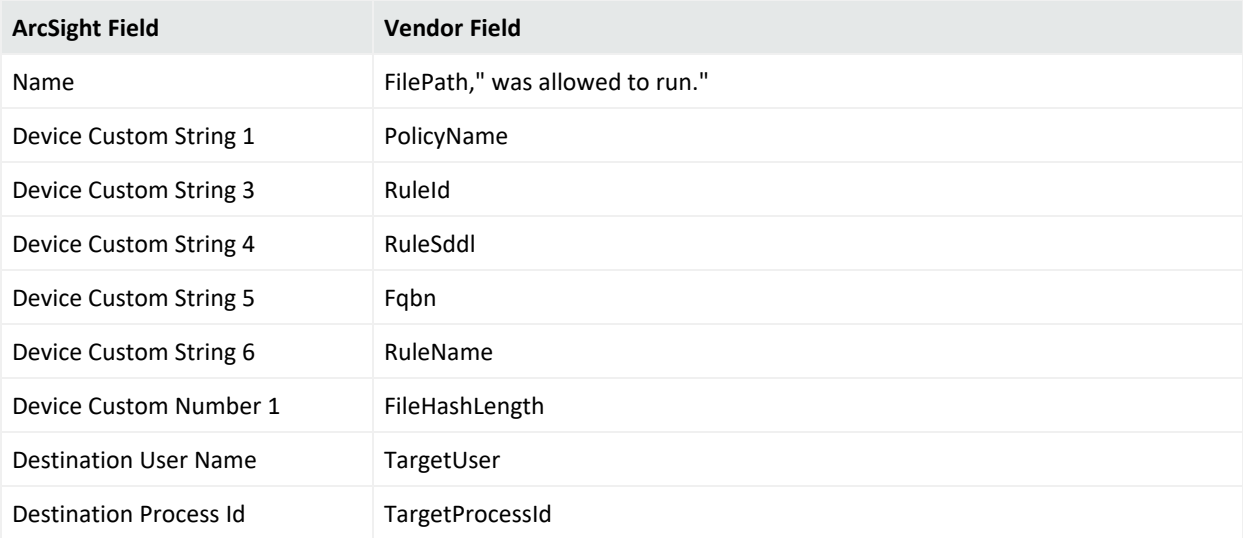

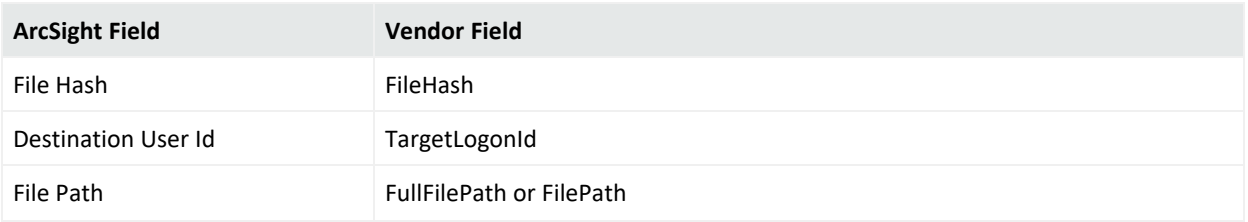

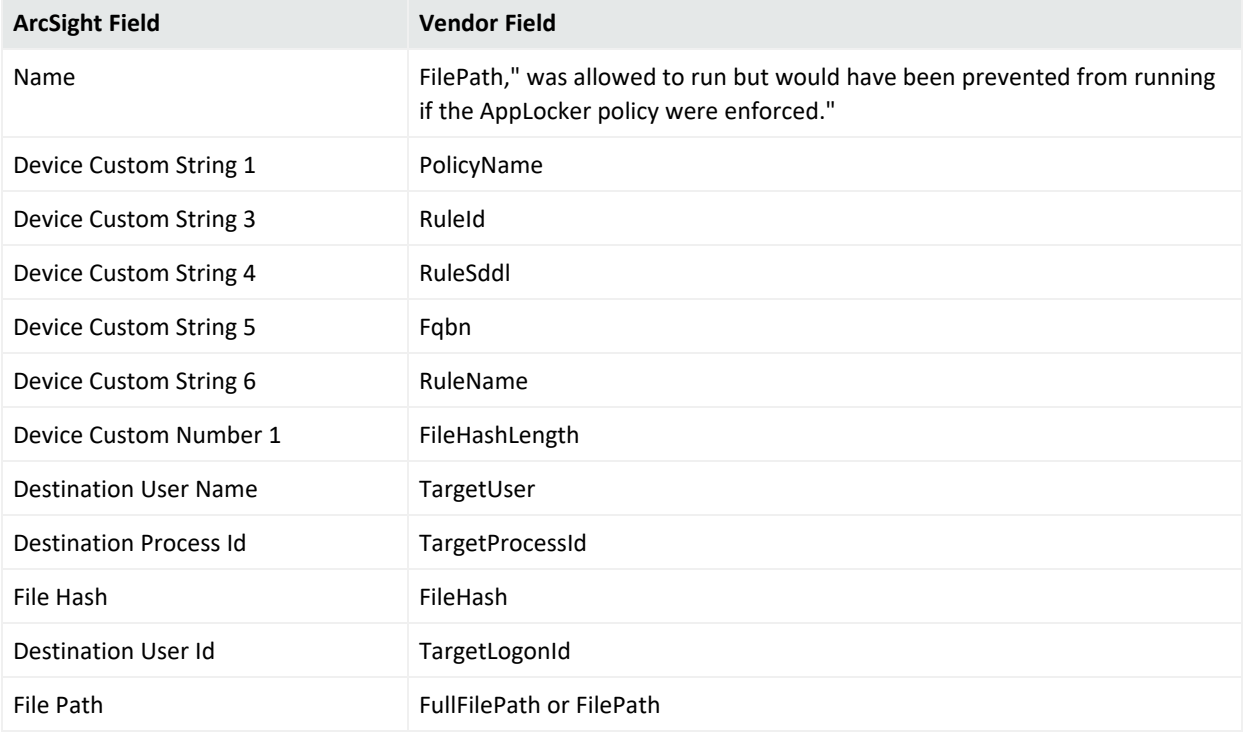

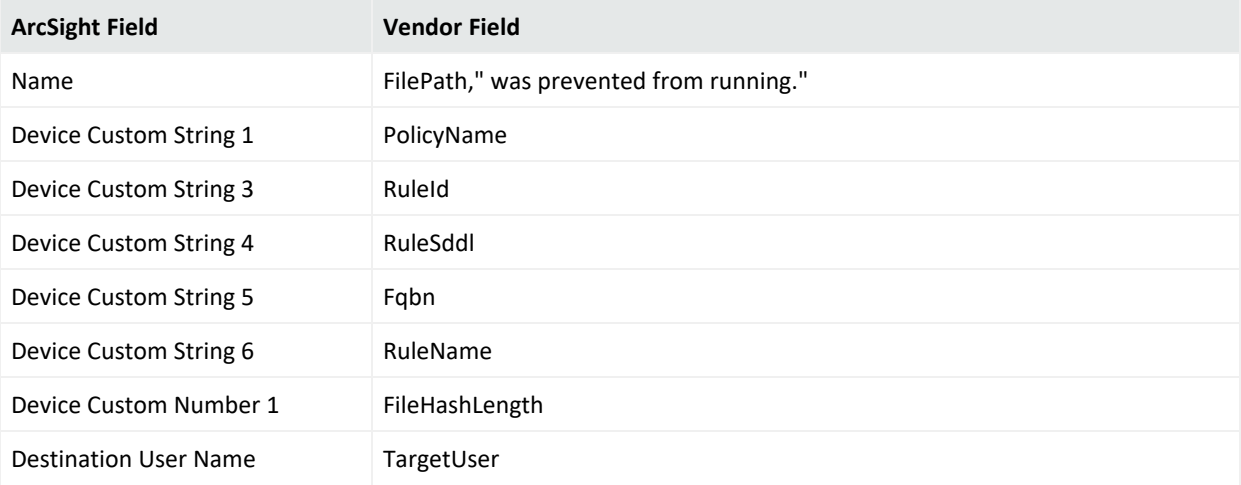

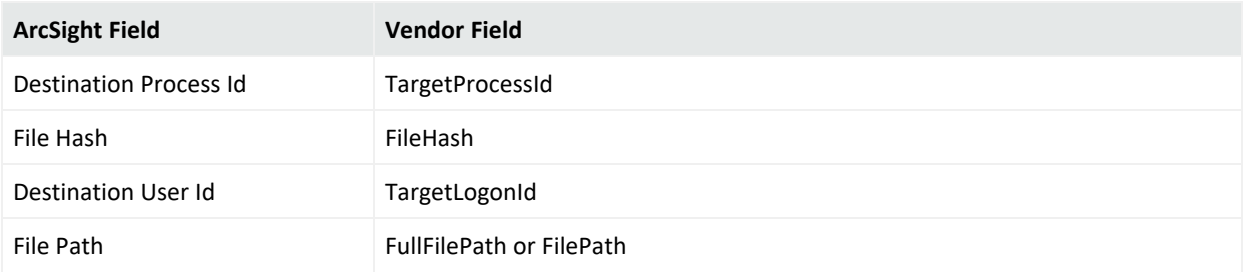

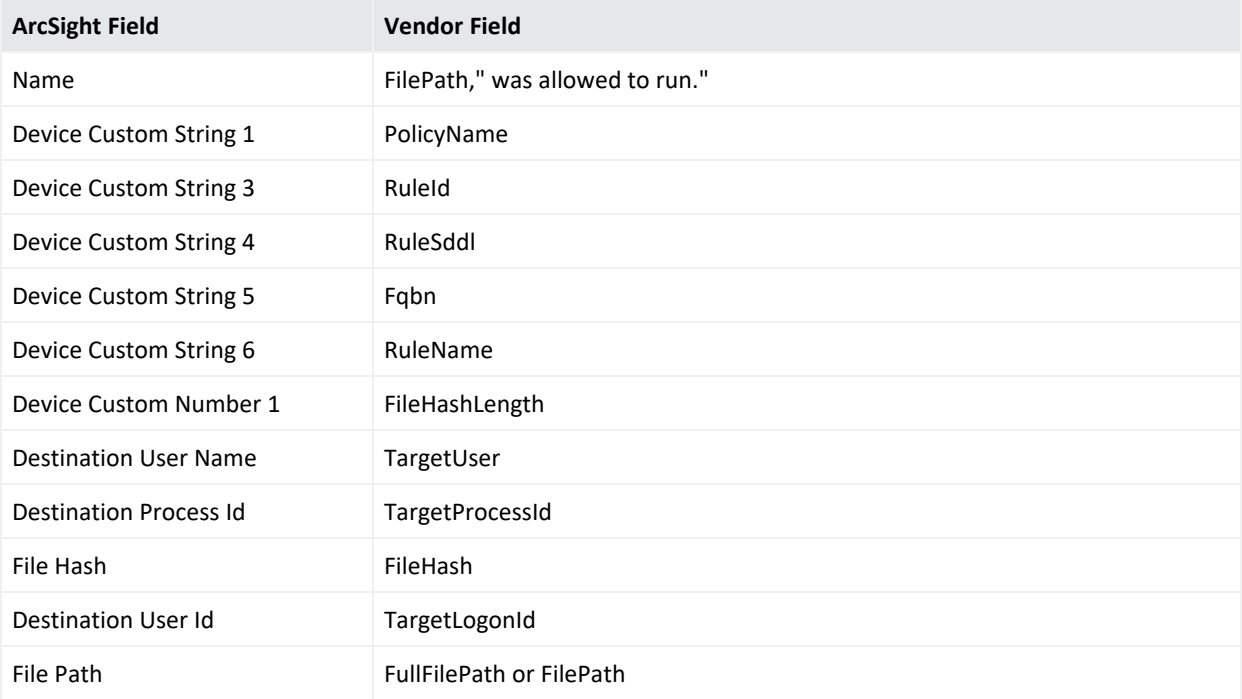

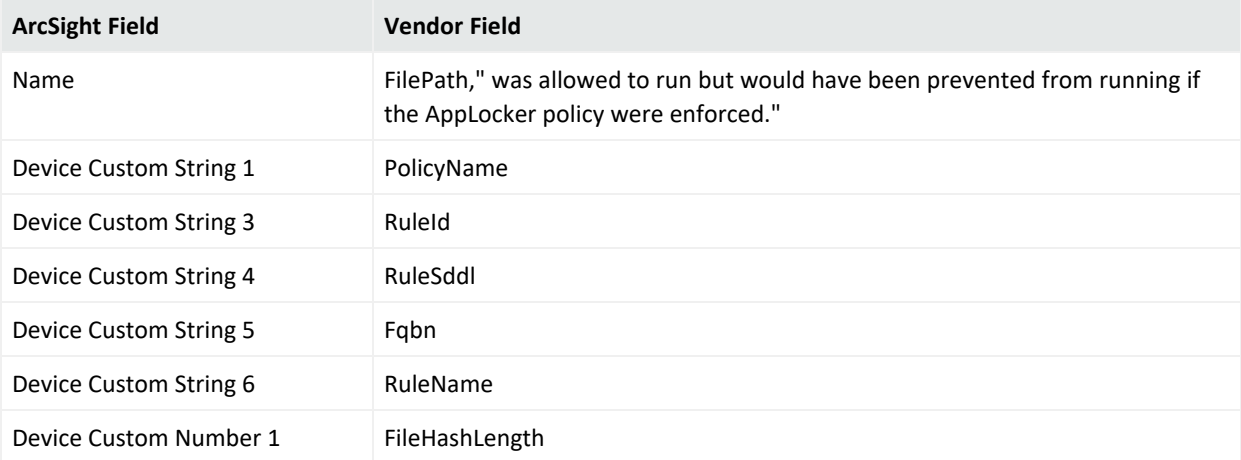

Configuration Guide for for Microsoft Windows Event Log - Native SmartConnector

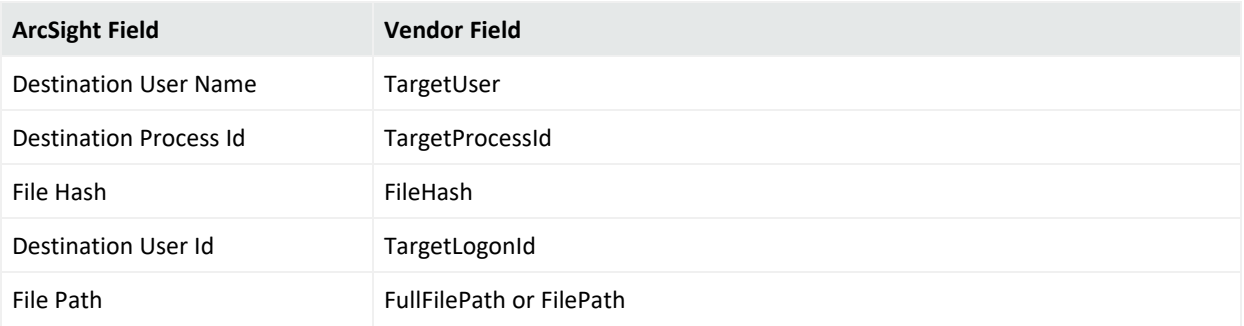

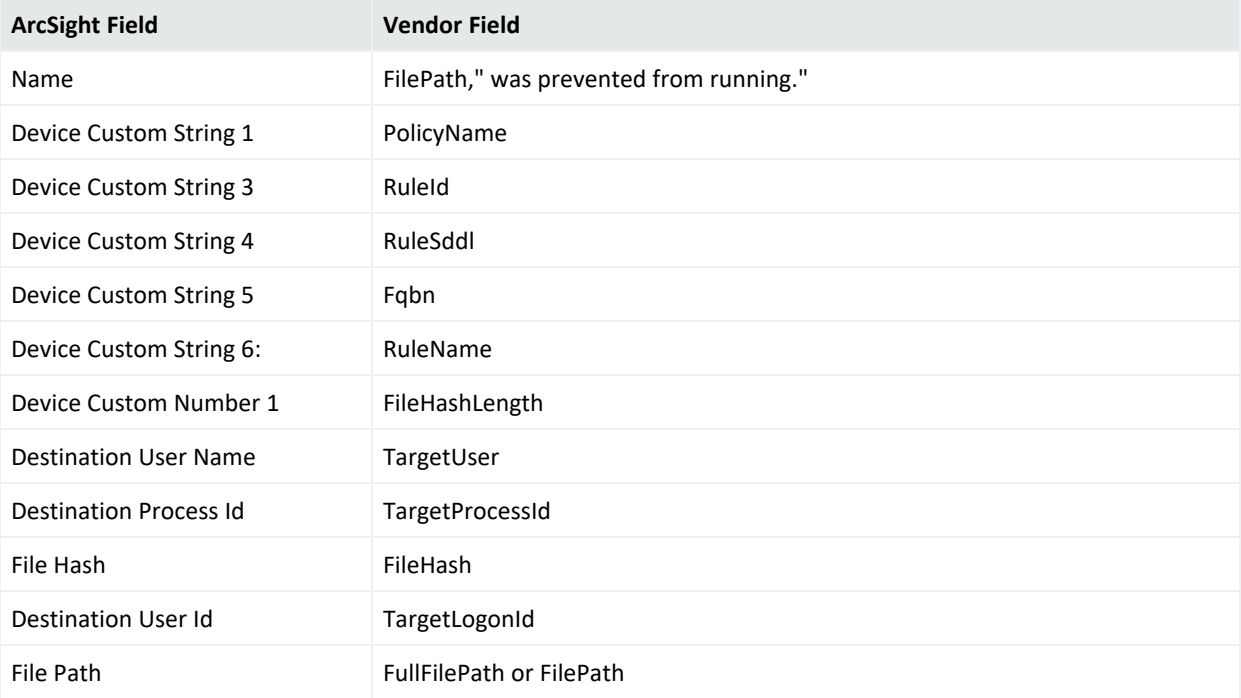

# Microsoft Windows ESENT

Microsoft Windows ESENT is an embeddable and transactional database engine which is used for data storage. You can use ESENT for applications that need reliable, high-performance, and low-overhead storage of structured or semi-structured data. The ESENT engine can help with data needs ranging from something as simple as a hash table that is too large to store in memory to something more complex such as an application with tables, columns, and indexes.

# Mappings for Microsoft Windows ESENT Logs

### General

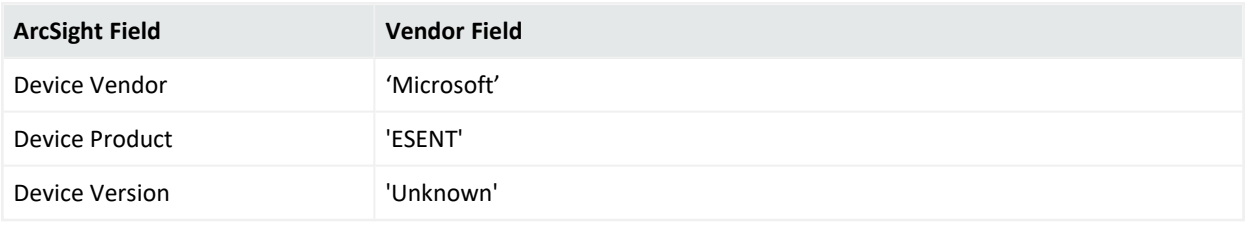

### Event Id 102

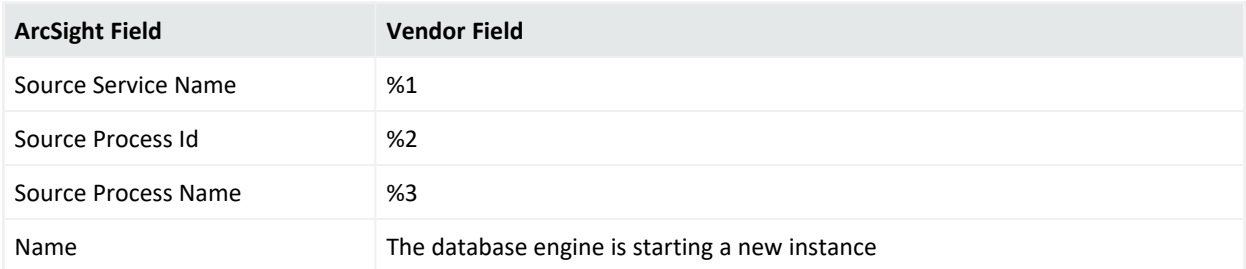

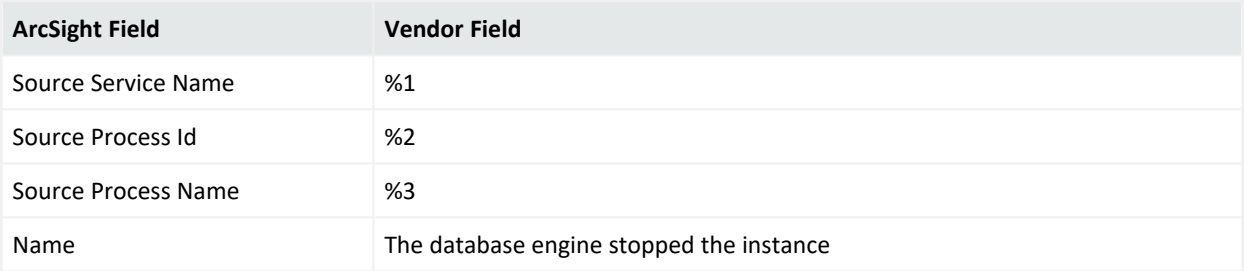

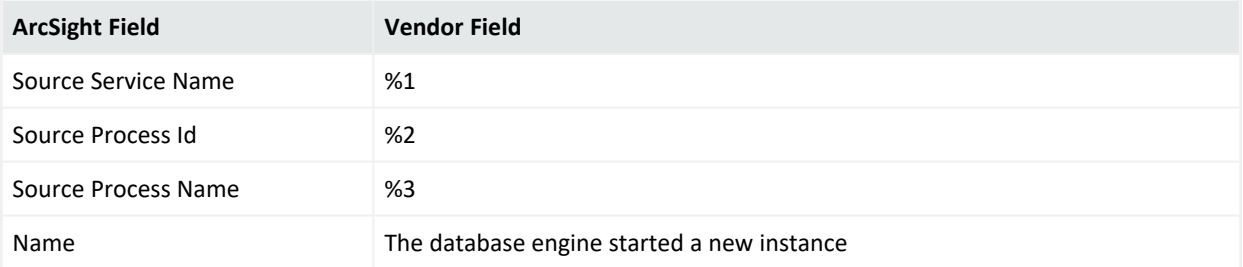

## Event Id 224

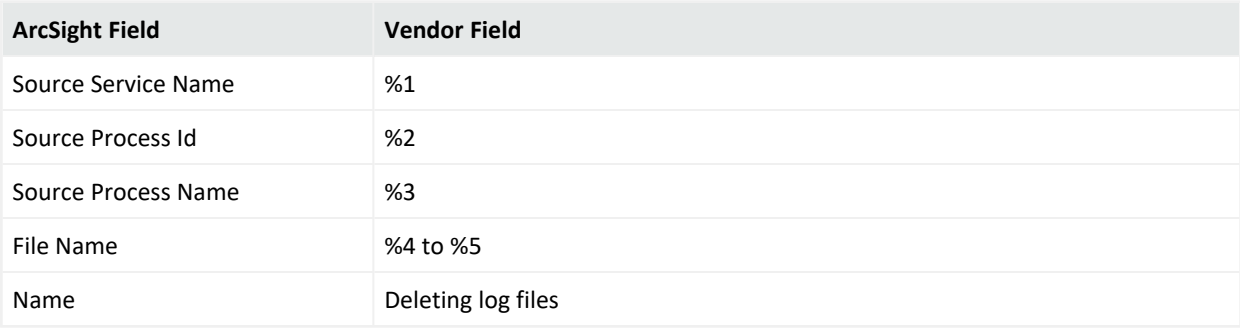

### Event Id 225

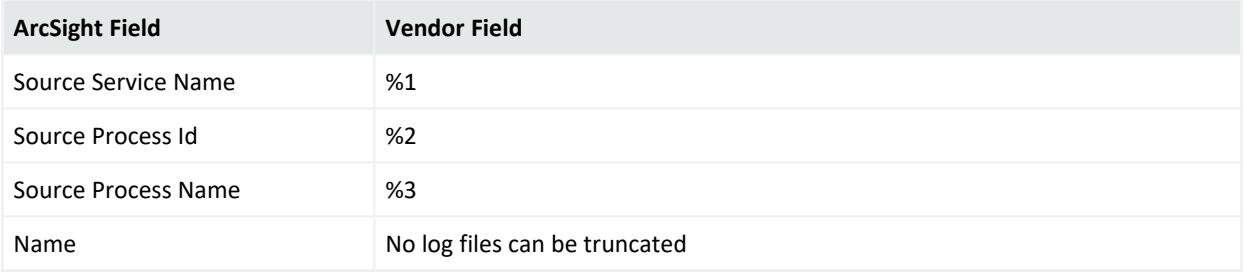

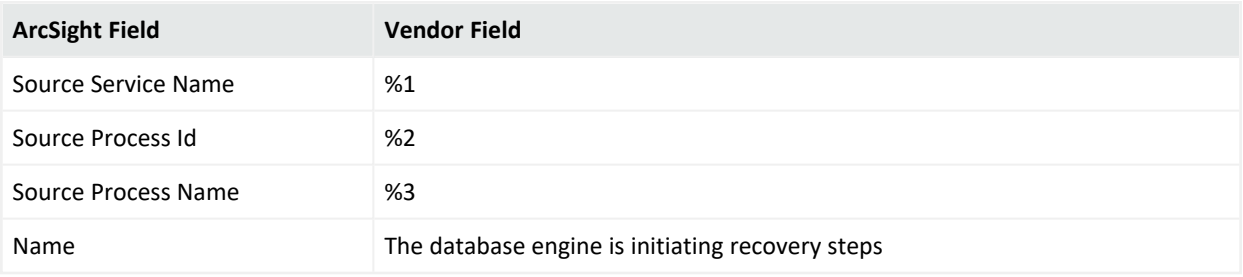

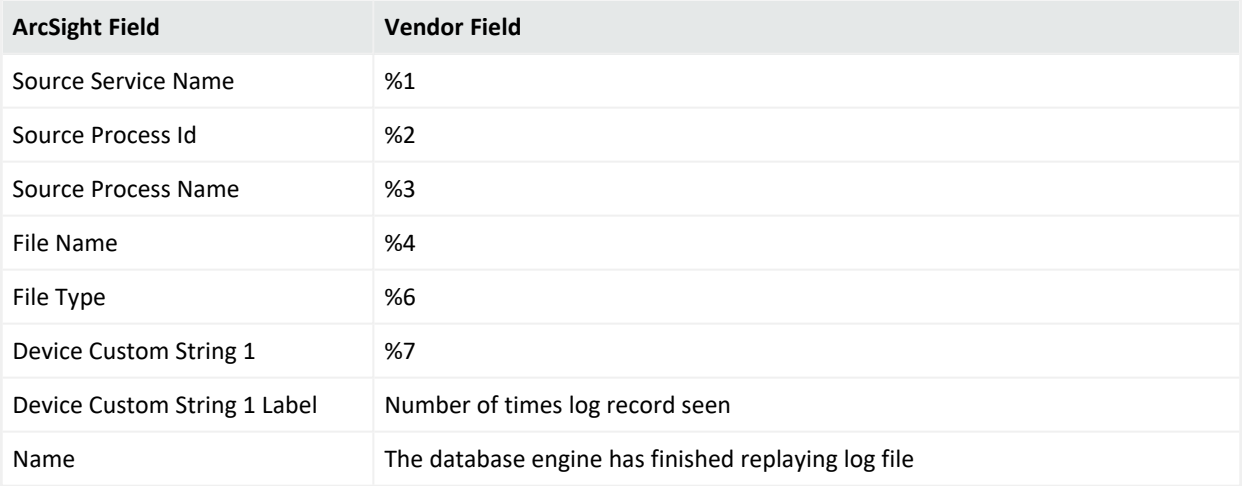

## Event Id 302

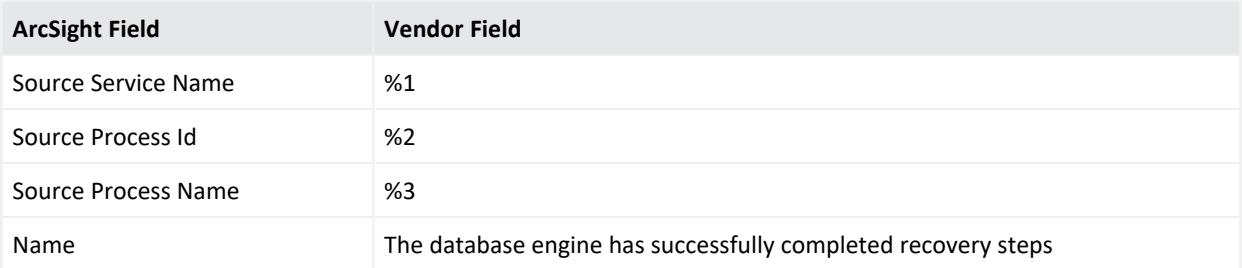

# Event Id 325

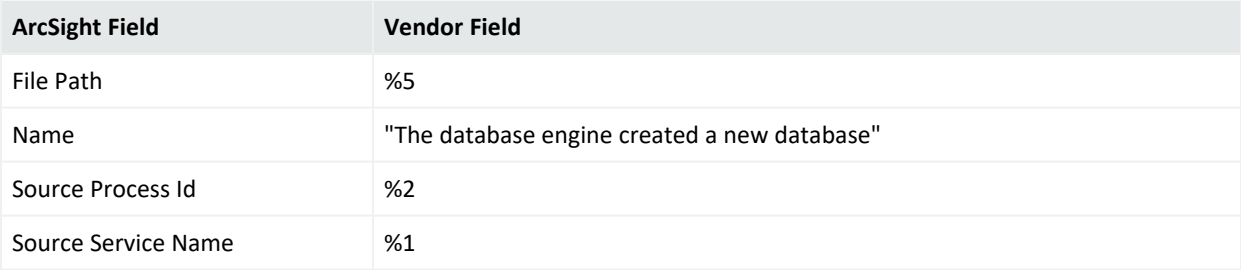

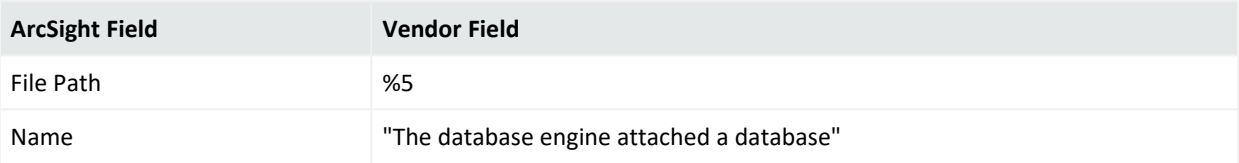

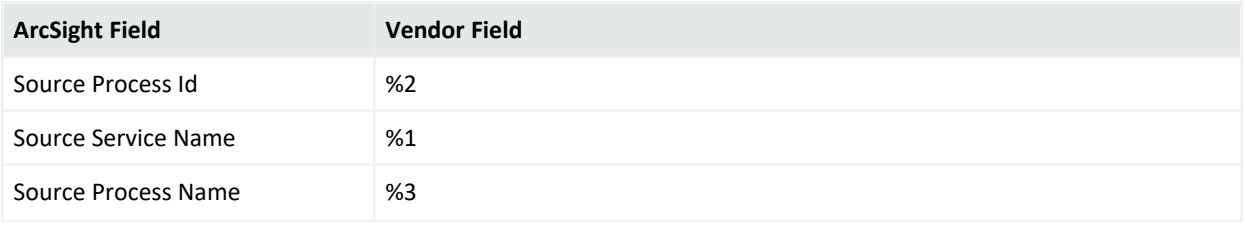

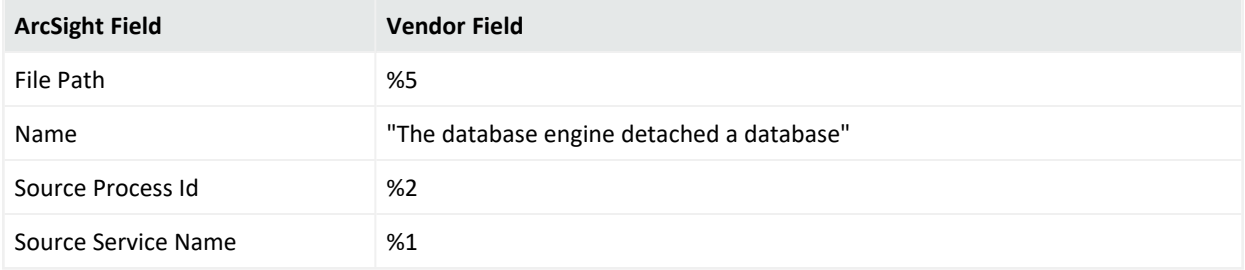

# Event Id 330

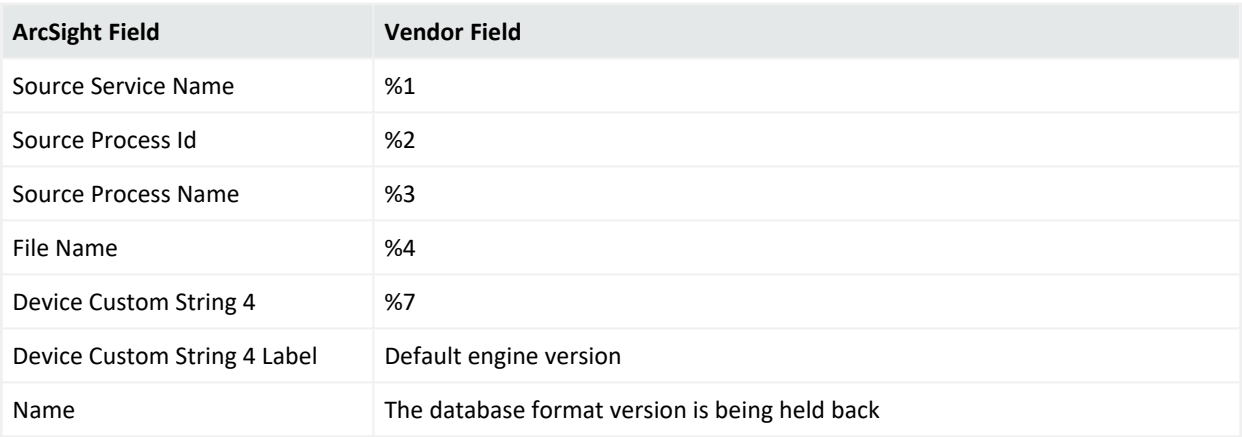

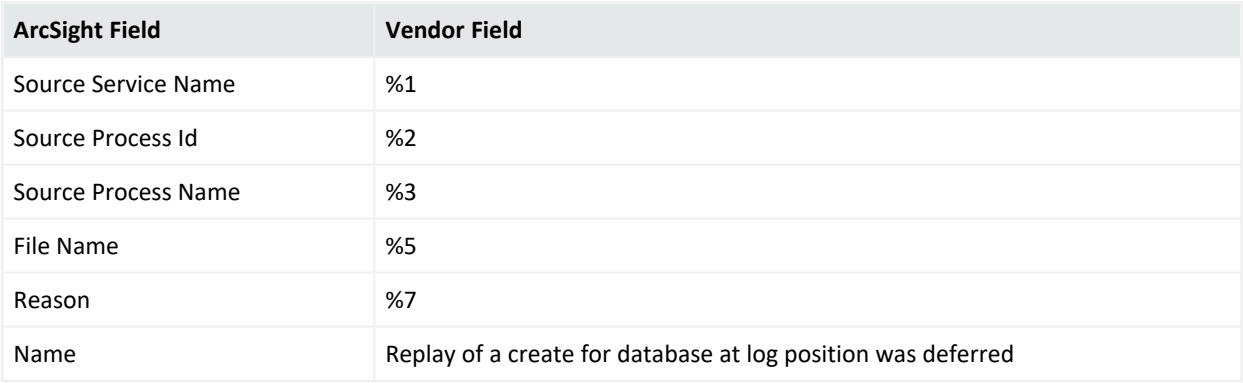

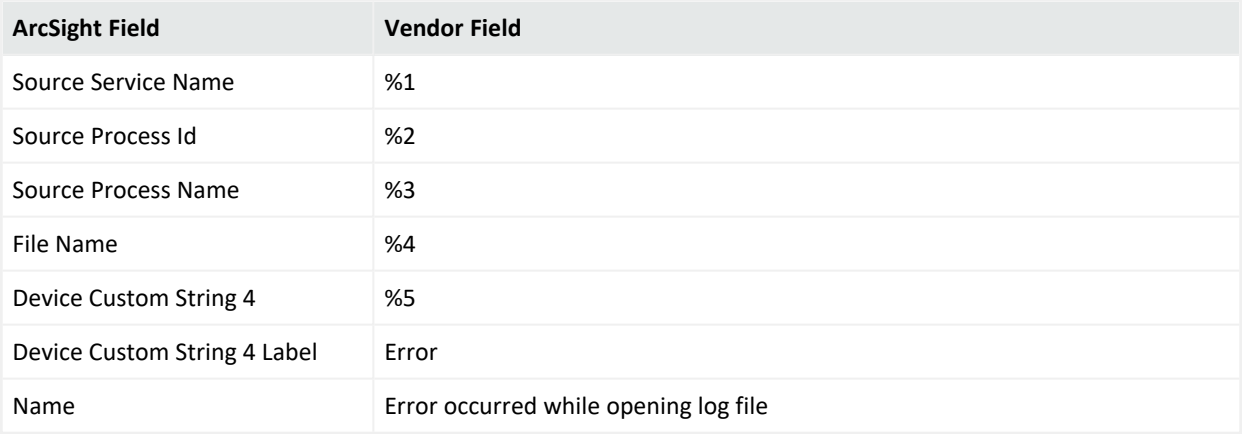

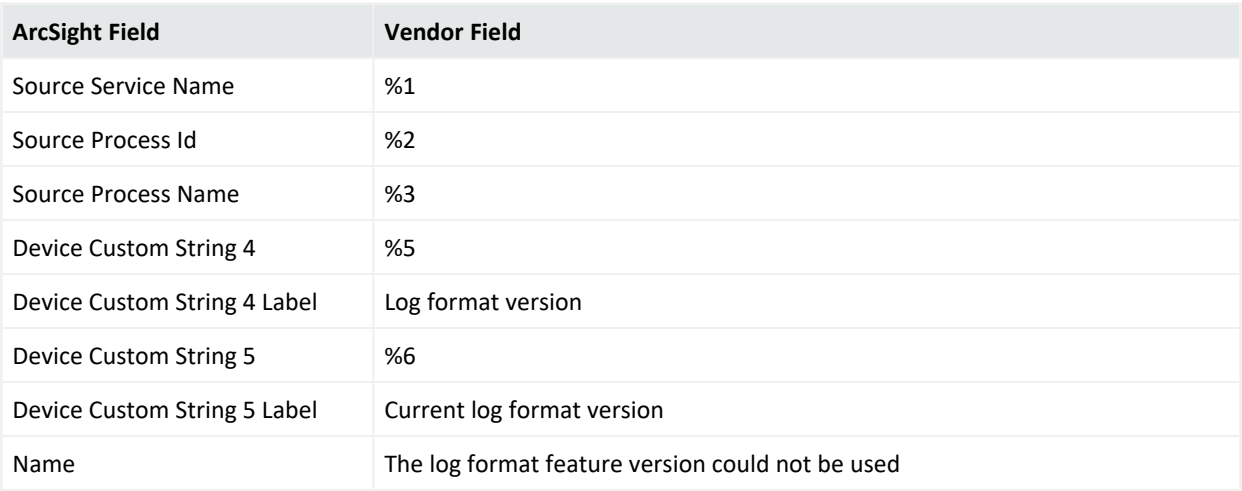

# Microsoft Windows BITS Client Logs

Microsoft Windows Background Intelligent Transfer Service (BITS) helps programmers and system administrators to download files from or upload files to HTTP web servers and share files using Server Message Block (SMB) protocol. BITS will take the cost of the transfer into consideration, as well as the network usage so that the user's foreground work has as little impact as possible. It also handles network interruptions, pausing, and automatically resuming transfers, even after a reboot. BITS includes PowerShell cmdlets for creating and managing transfers as well as the BitsAdmin command-line utility.

# Mappings for Microsoft Windows BITS Client

#### General

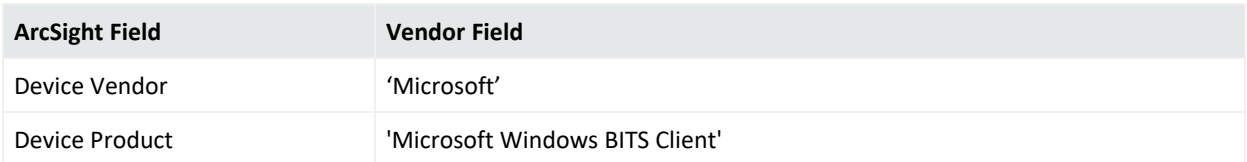

### Event ID 3

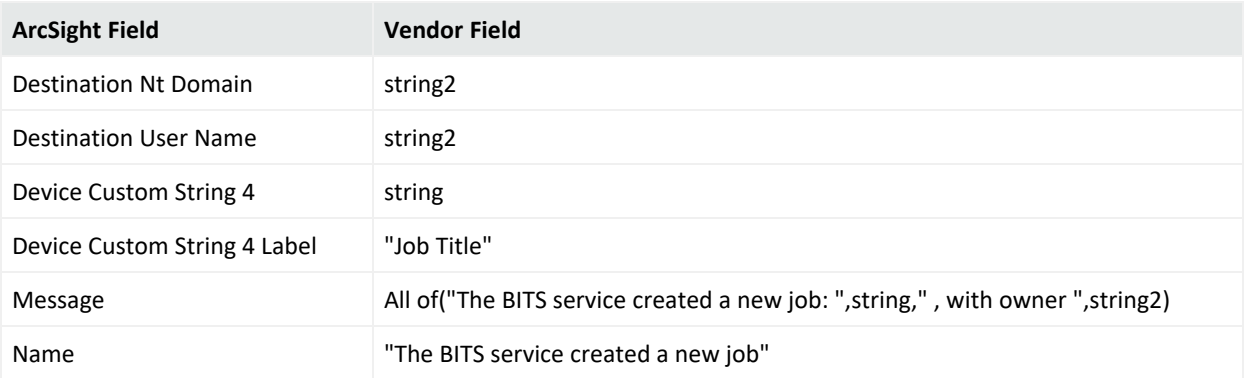

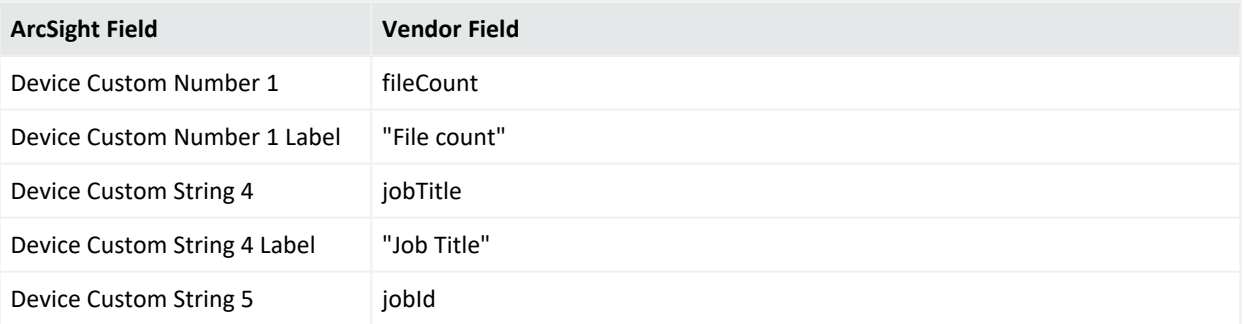

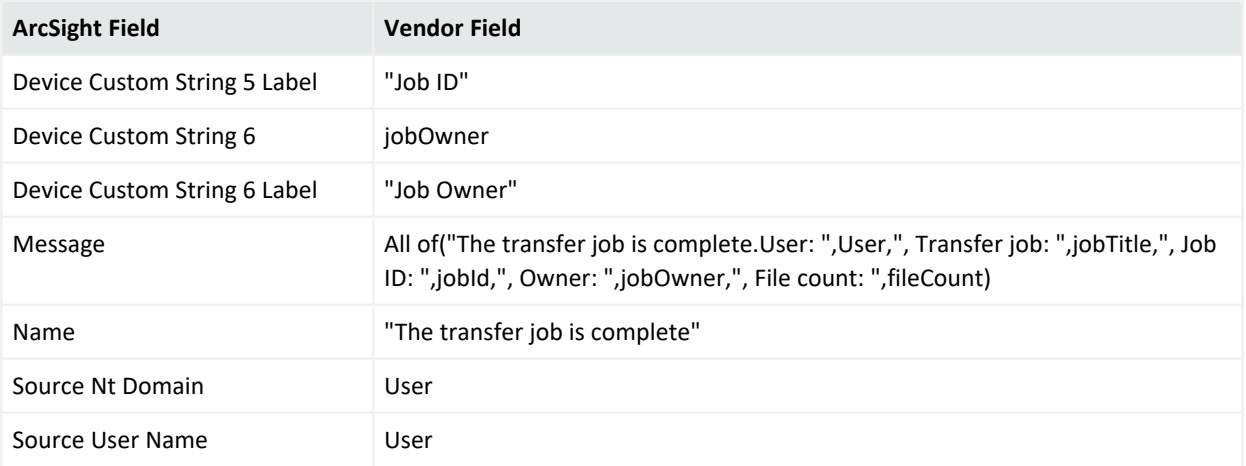

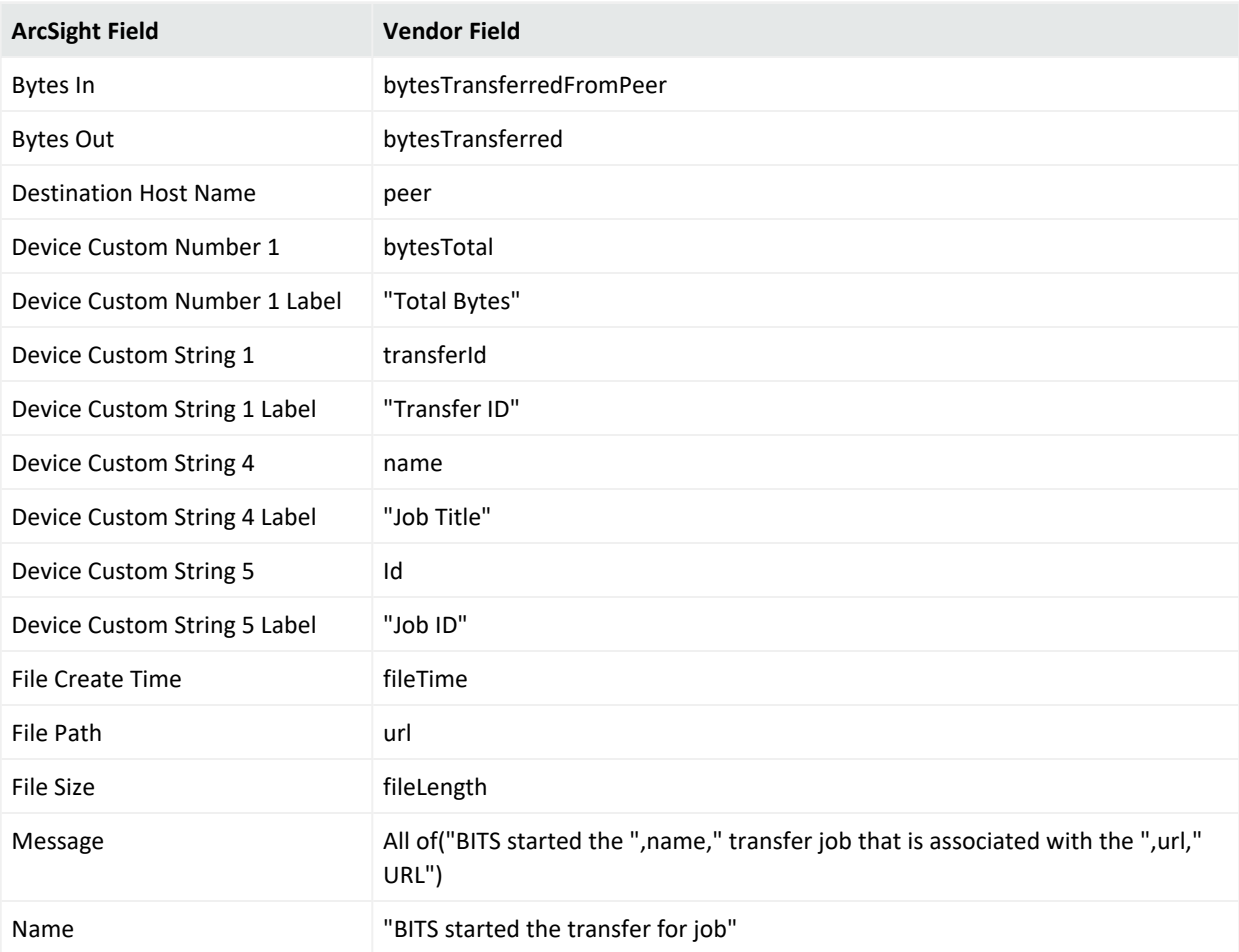

# Event ID 60

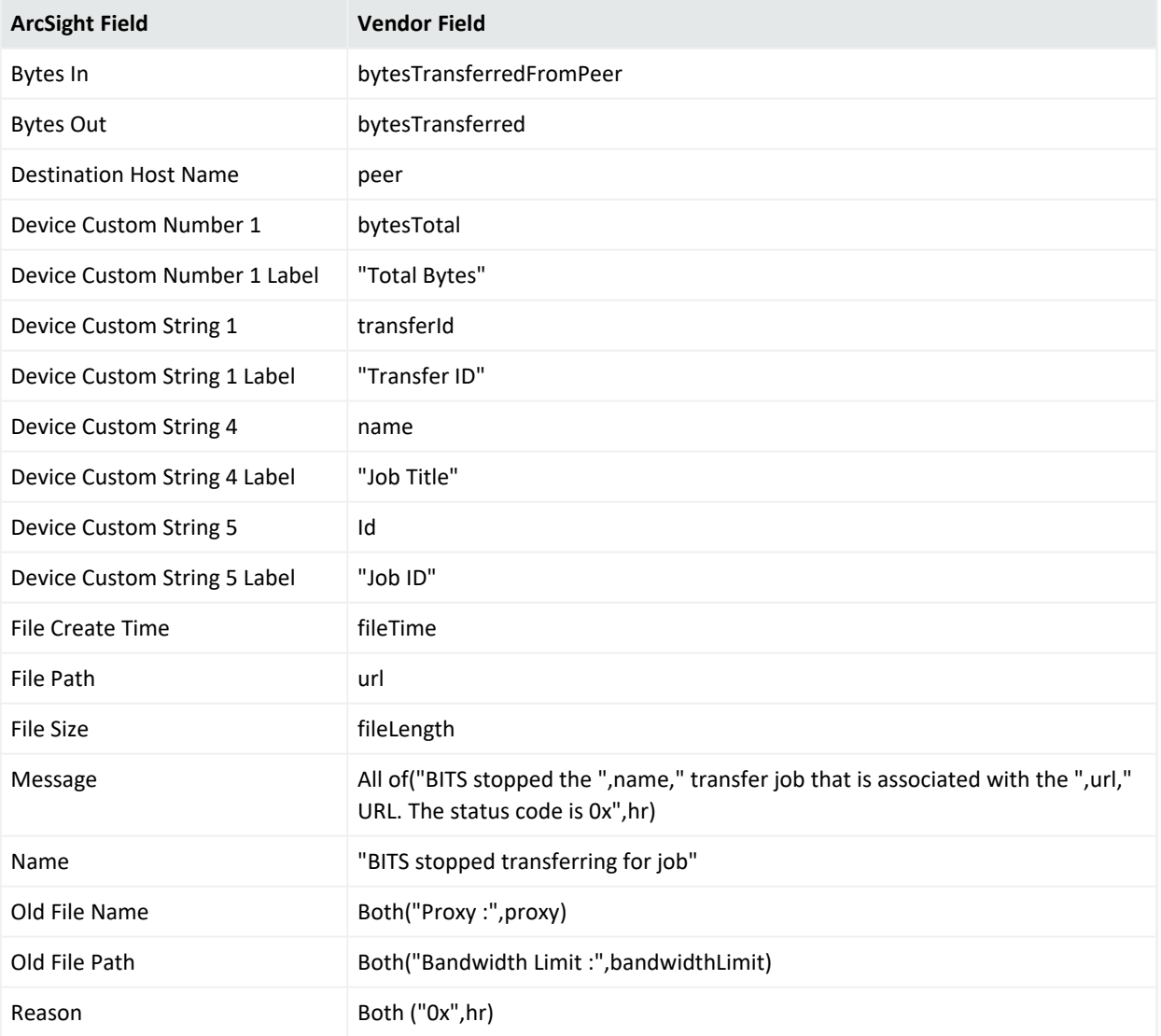

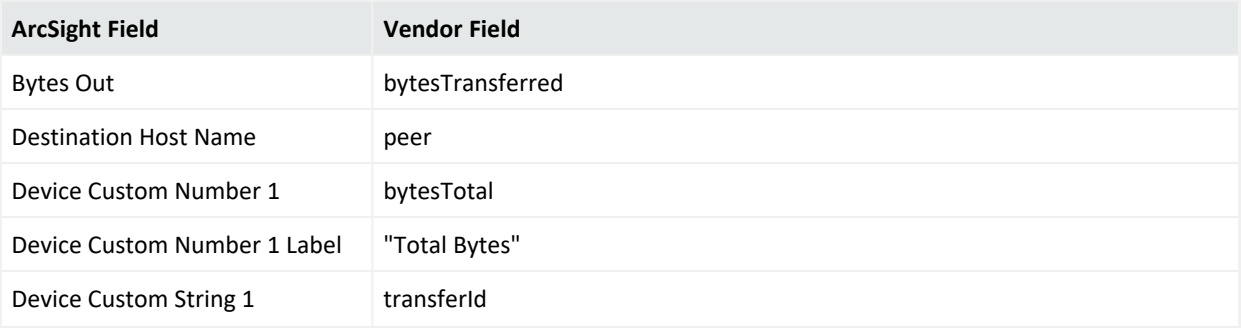

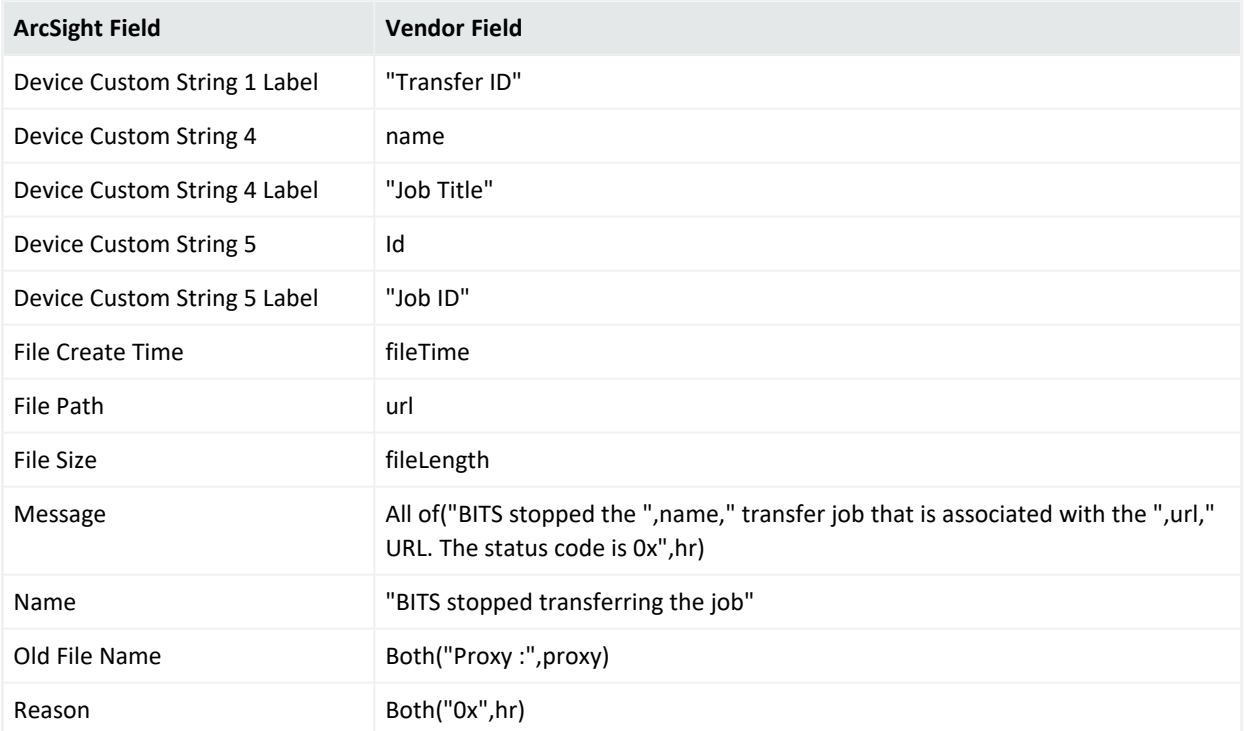

# Microsoft Windows Event

The Windows event log is a detailed record of system, security and application notifications stored by the Windows operating system that is used by administrators to diagnose system problems and predict future issues.

These event logs are used to record important hardware and software actions that the administrator can use to troubleshoot issues with the operating system. The Windows operating system tracks specific events in its log files, such as application installations, security management, system setup operations on initial startup, and problems or errors.

# Configuring Windows Update Client

For complete information about Microsoft's Reporting and Windows-Windows Update Client, see Microsoft's TechNet Library for Windows Server, "Remote Access (DirectAccess, Routing and Remote Access)"[:http://technet.microsoft.com/en-us/library/hh831416](http://technet.microsoft.com/en-us/library/hh831416)

# Windows Update Client

Windows-Windows Update Client is a network service in Windows Server 2012, Windows Server 2012 R2, Windows Server 2008, and Windows Server 2016 that provides the following services:

- Dial-up remote access server
- Virtual private network (VPN) remote access server
- Internet Protocol (IP) router for connecting subnets of a private network
- Network address translator (NAT) for connecting a private network to the Internet
- Dial-up and VPN site-to-site demand-dial router

The following sections provides information about Windows Update Client and its event mappings to ArcSight data fields.

# Configuring Windows Update Client

For complete information about Microsoft's Reporting and Windows-Windows Update Client, see Microsoft's TechNet Library for Windows Server, "Remote Access (DirectAccess, Routing and Remote Access)"[:http://technet.microsoft.com/en-us/library/hh831416](http://technet.microsoft.com/en-us/library/hh831416)

# Mappings for Windows-WindowsUpdateClient

#### General

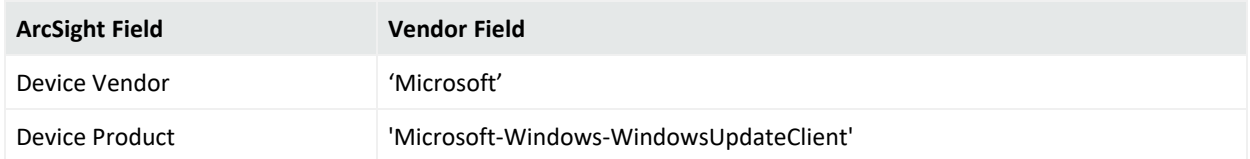

### Event 16

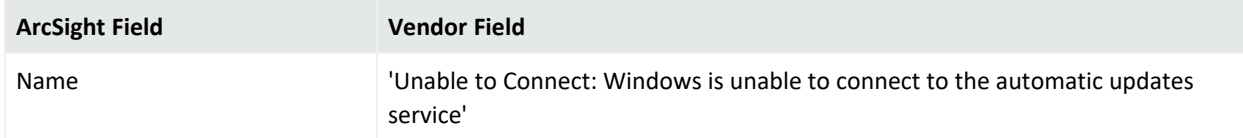

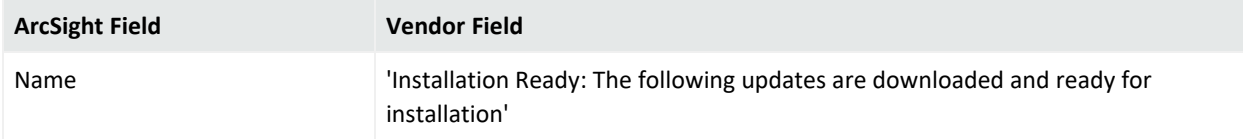

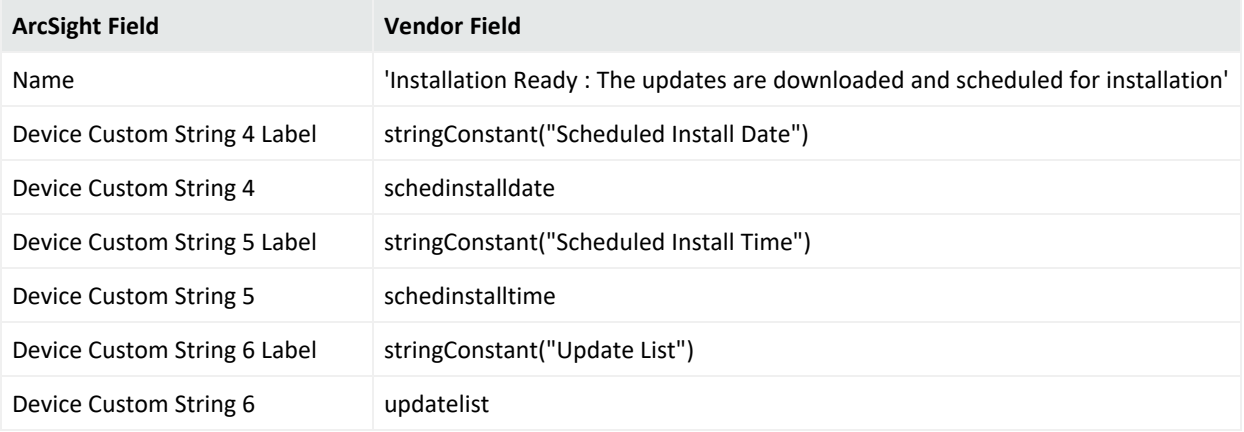

# Event 19

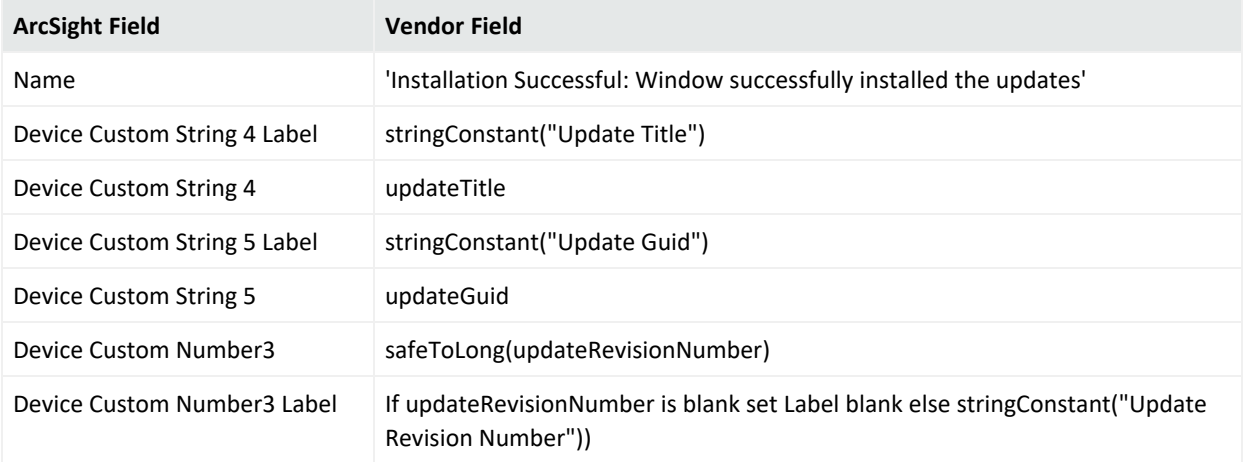

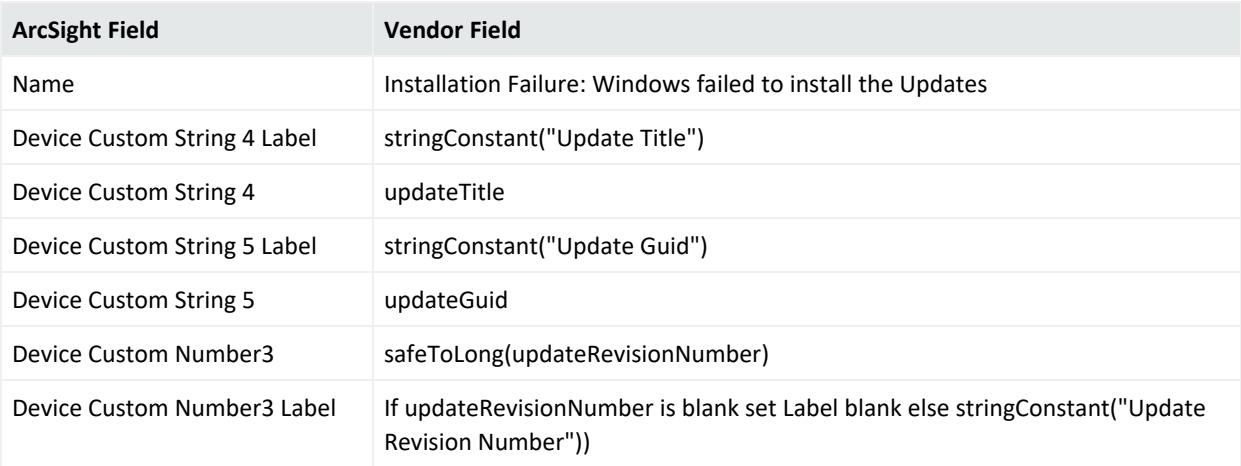

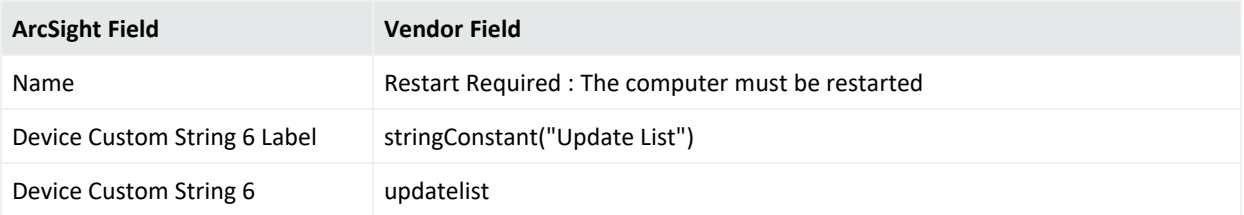

## Event 22

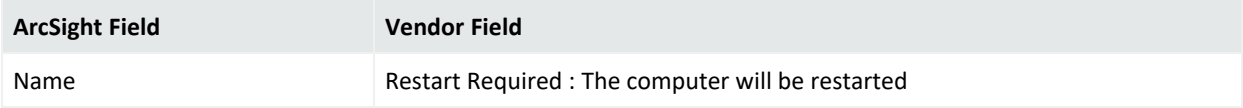

# Event 27

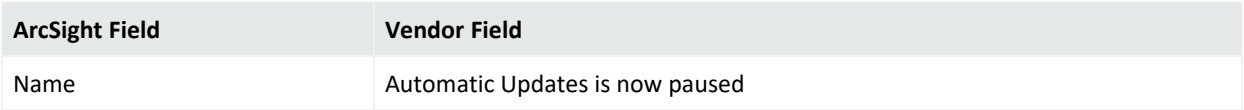

# Event 28

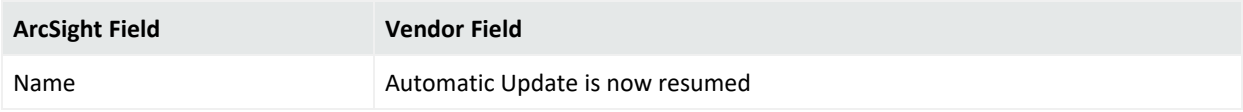

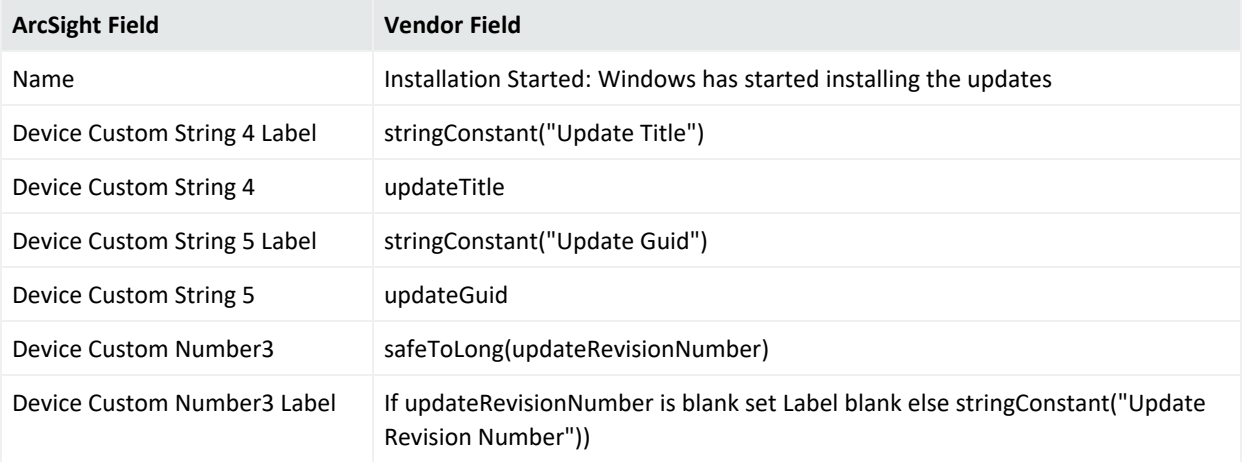

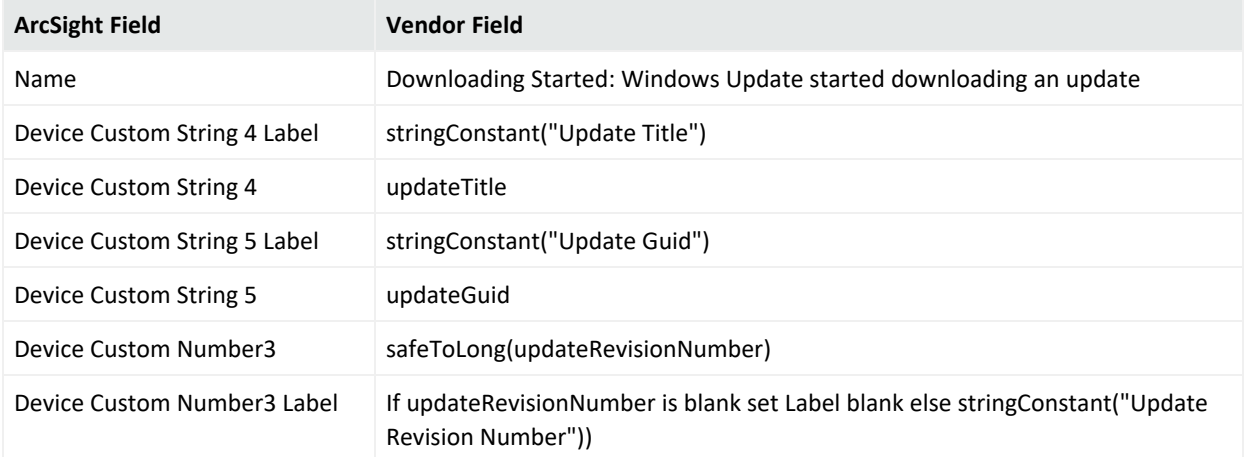

# Microsoft Windows WMI Activity Trace

Windows Management Instrumentation (WMI) is the Microsoft implementation of Web-Based Enterprise Management (WBEM), which is an industry initiative to develop a standard technology for accessing management information in an enterprise environment.

WMI uses the Common Information Model (CIM) industry standard to represent systems, applications, networks, devices, and other managed components.

# Mappings for Microsoft Windows WMI Activity Trace

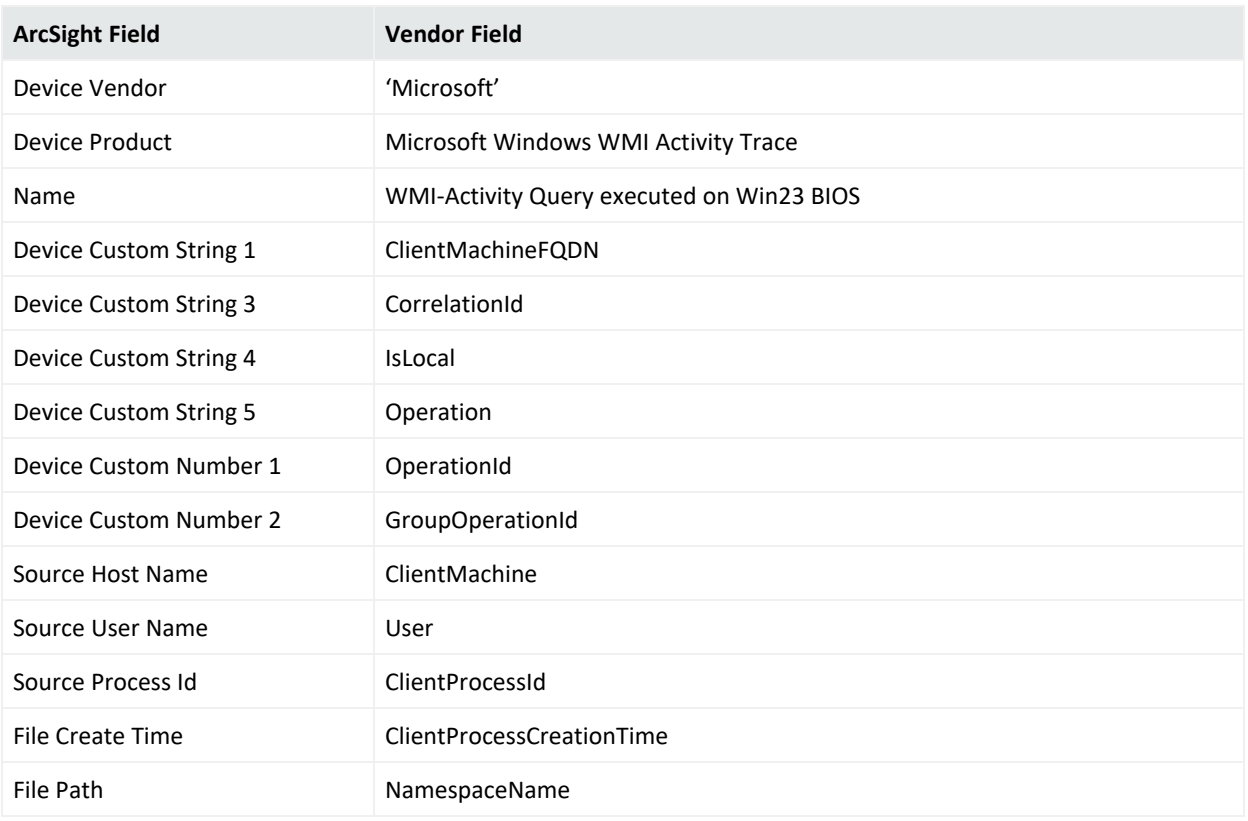

# Microsoft Windows WMI Analytic and Operational

Windows Management Instrumentation (WMI) is the Microsoft implementation of Web-Based Enterprise Management (WBEM), which is an industry initiative to develop a standard technology for accessing management information in an enterprise environment.

WMI uses the Common Information Model (CIM) industry standard to represent systems, applications, networks, devices, and other managed components.

# Mappings for WMI Analytics Opereations

#### Mappings for Microsoft Windows WinRM Analytic

#### Event 788

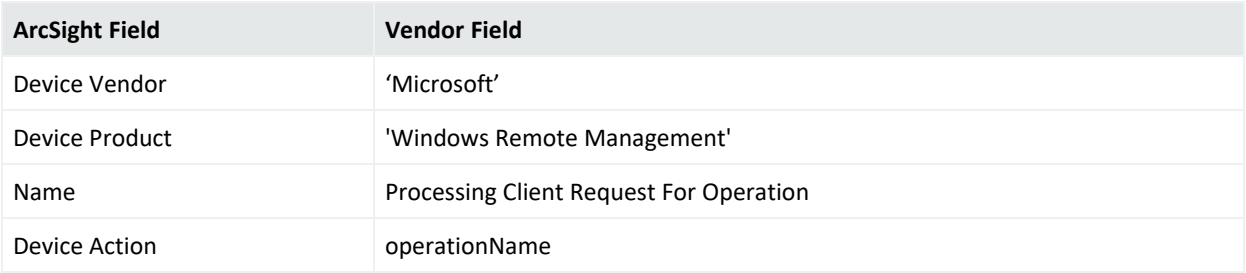

#### Event 789

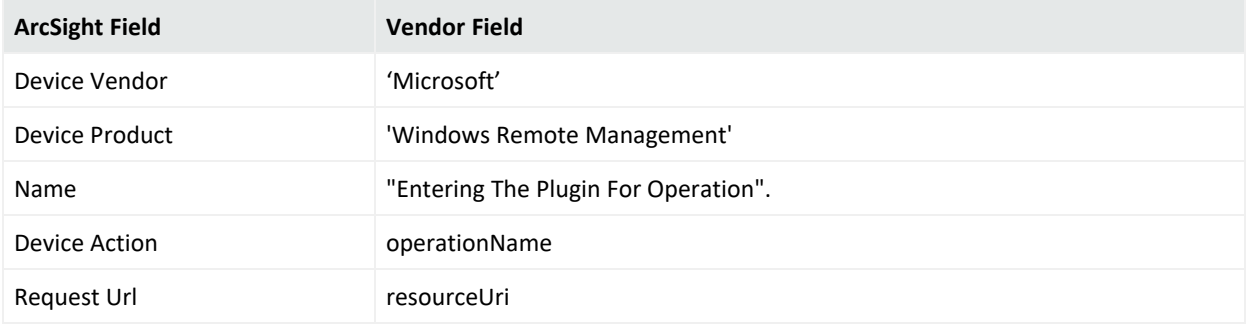

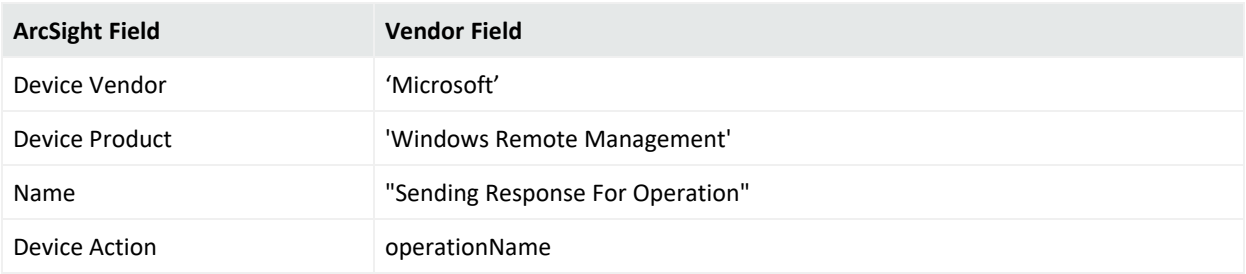

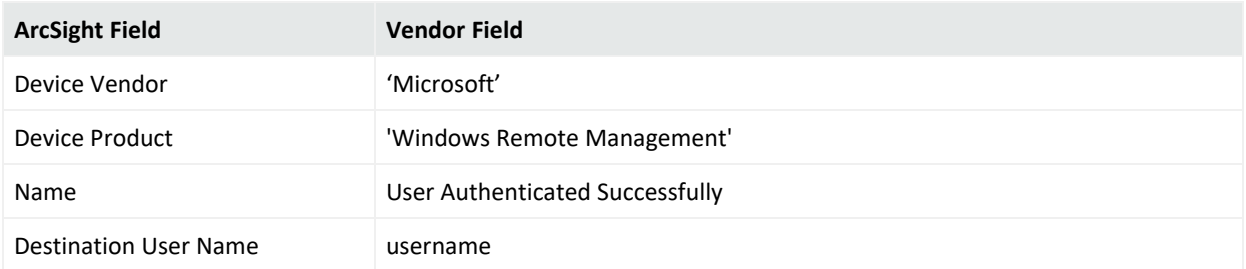

# Mappings for Microsoft Windows WinRM Operational

# Event 6

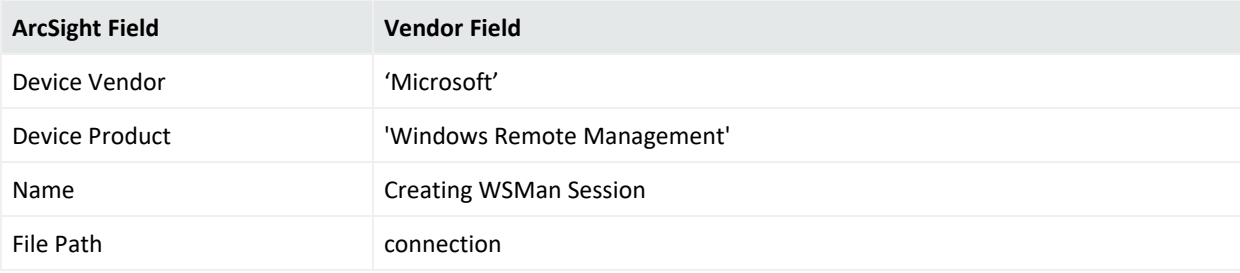

#### Event 11

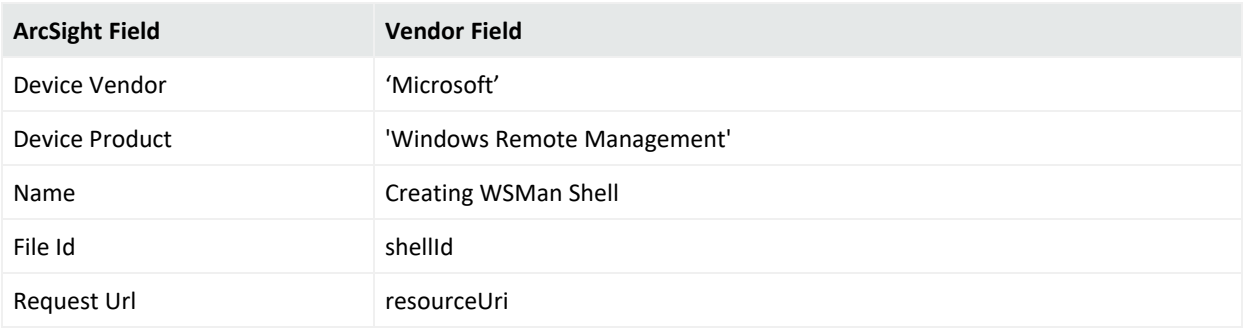

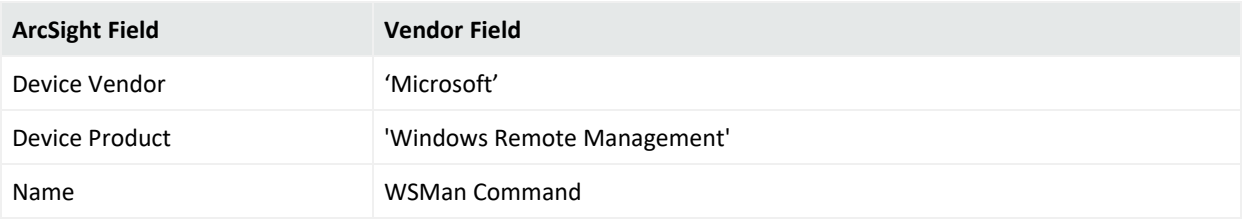

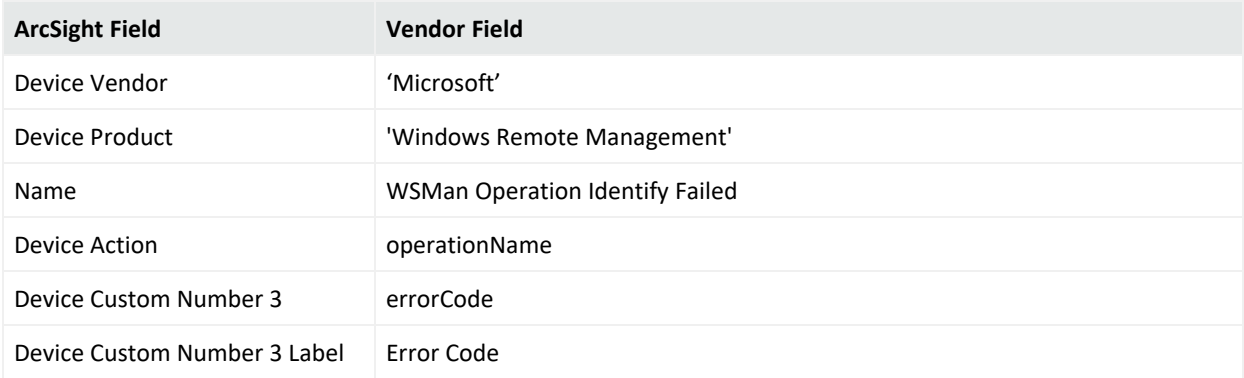

#### Event 161

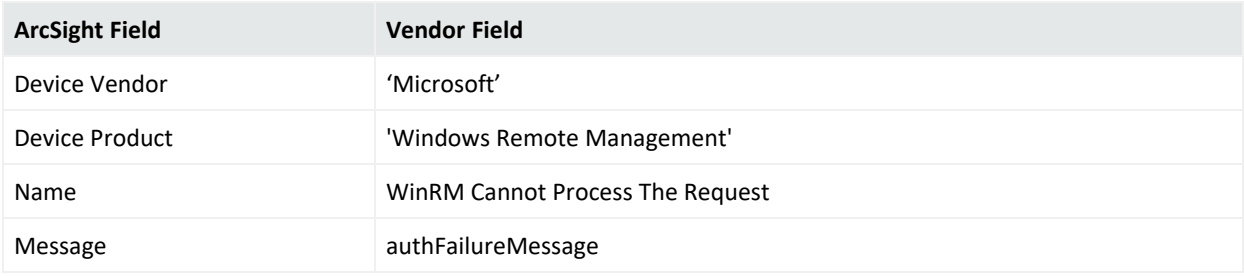

#### Event 162

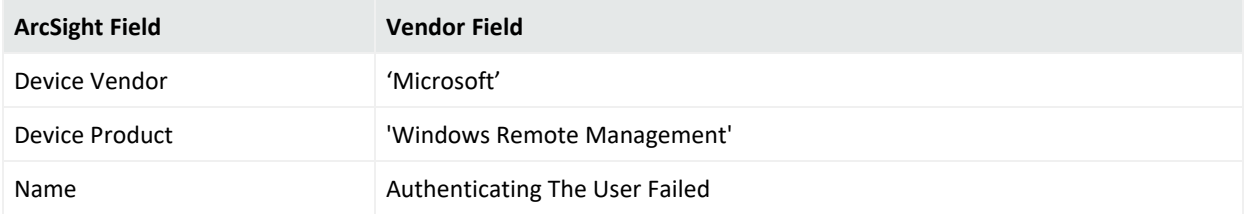

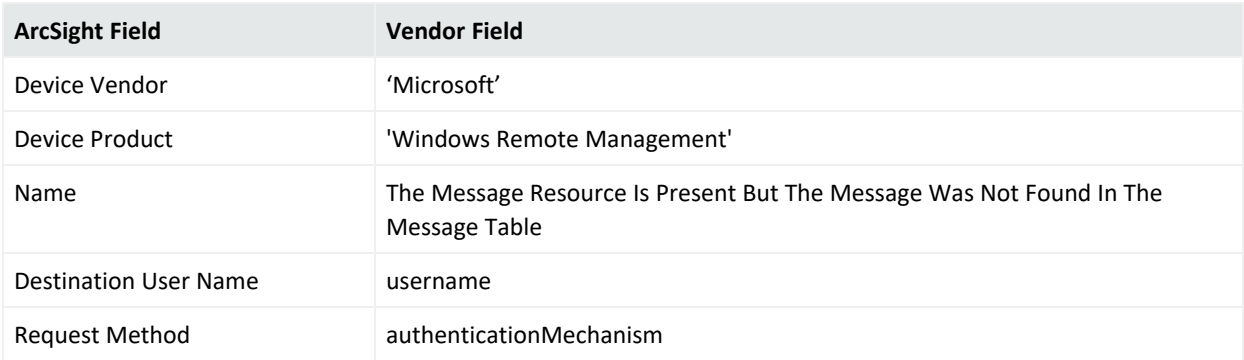

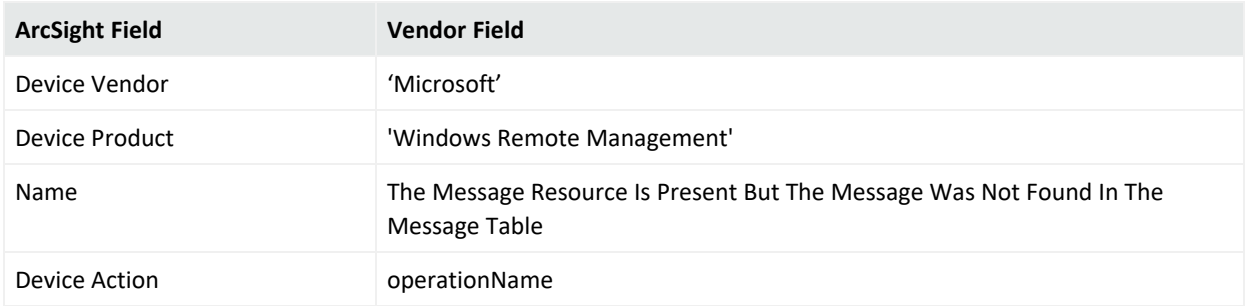

#### Event 82

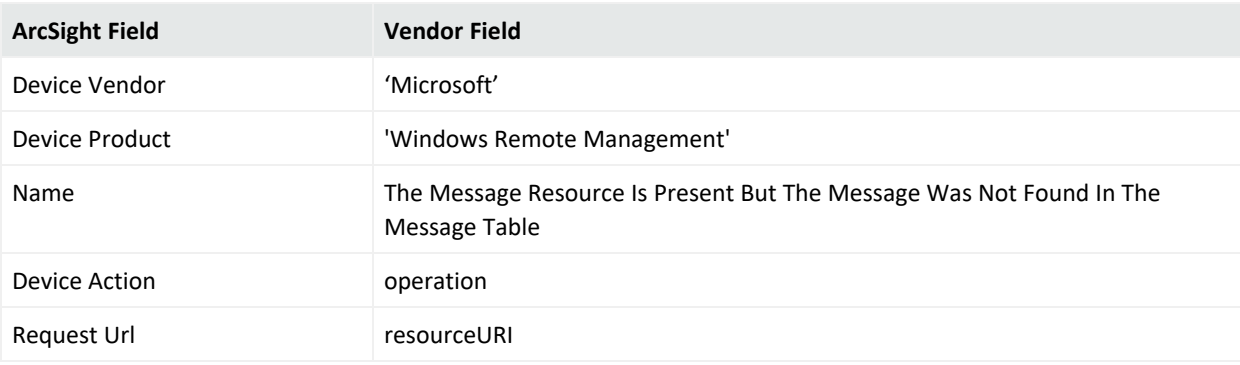

# Microsoft WINS Server

Microsoft WINS servers are designed to prevent the administrative difficulties that are inherent in the use of both IP broadcasts and static mapping files such as LMHOSTS files. Microsoft WINS is designed to eliminate the need for IP broadcasts (which use valuable network bandwidth and cannot be used in routed networks), while providing a dynamic, distributed database that maintains computer name-to-IP-address mappings.

WINS servers use a replicated database that contains NetBIOS computer names and IP address mappings (database records). When Windows-based computers log on to the network, their computer name and IP address mapping are added (registered) to the WINS server database, providing support for dynamic updates. The WINS server database is replicated among multiple WINS servers in a LAN or WAN. One of the benefits of this database design is that it prevents different users from registering duplicate NetBIOS computer names on the network.

WINS clients, referred to as WINS- enabled clients, are configured to use the services of a WINS server. Windows NT- based clients are configured with the IP address of one or more WINS servers by using the WINS Address tab on the Microsoft TCP/IP Properties page in Control Panel > Network.

# Configuring WINS

You can run the Registry Editor program at the command prompt to configure a WINS server by changing the values of the Registry parameters. Parameters for logging include:

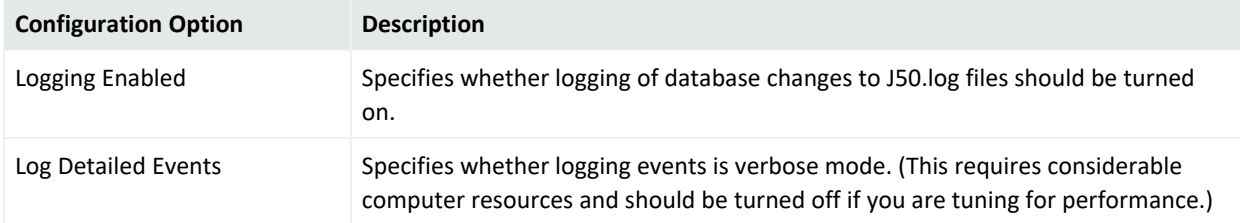

# Windows 2016, 2012, and 8

### General

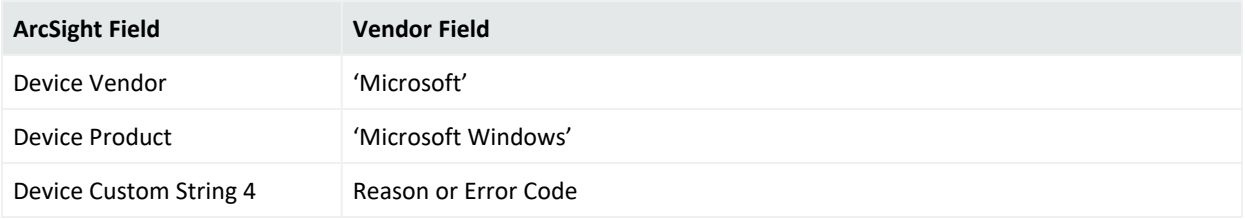

#### 4097

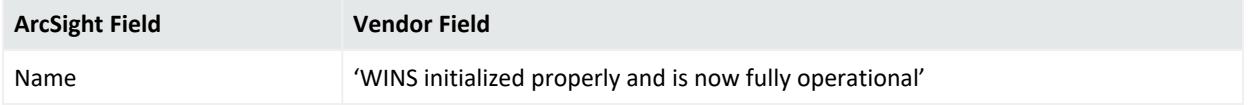

#### 4098

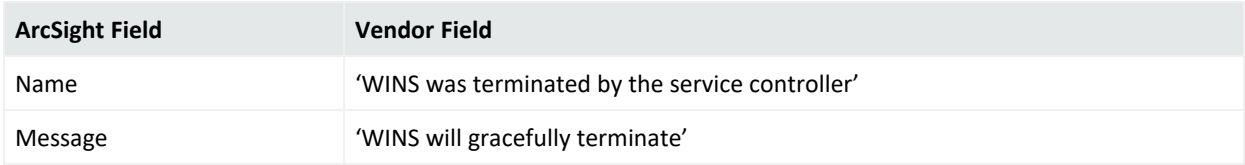

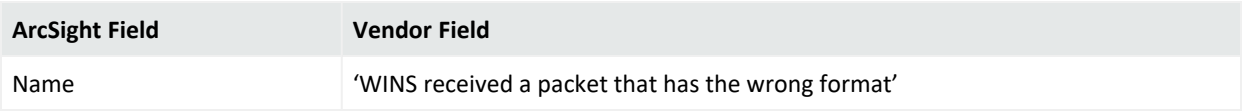

# 4143

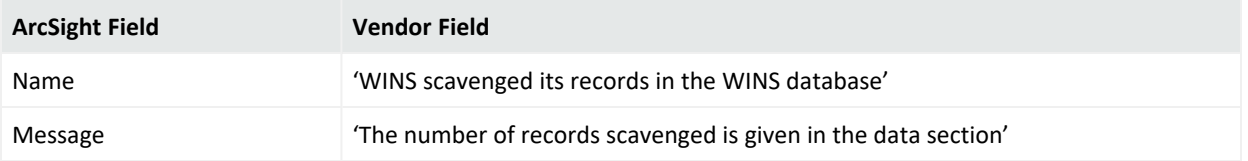

# 4178

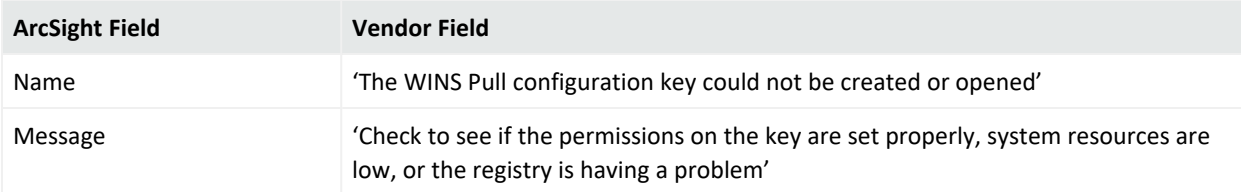

# 4179

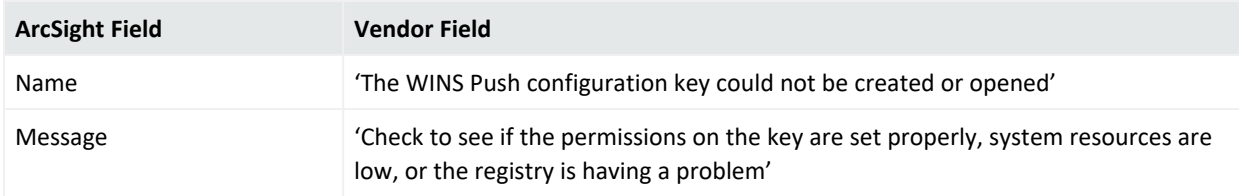

# 4180

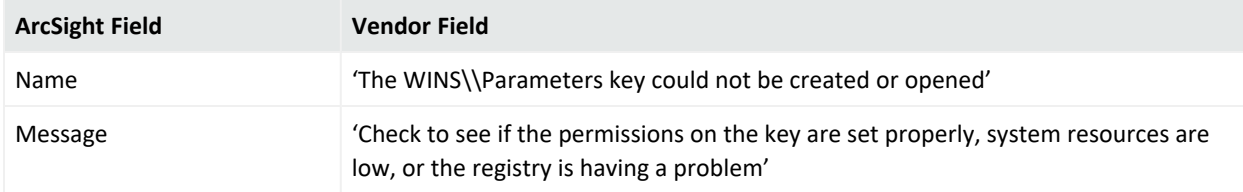

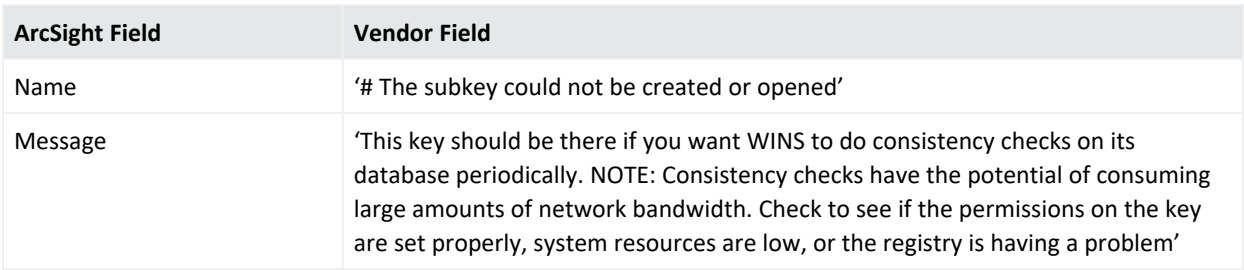

# 4224

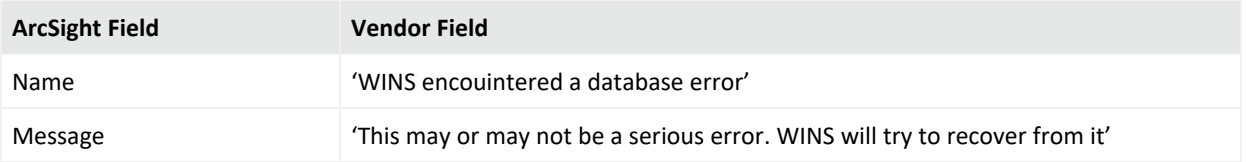

# 4252

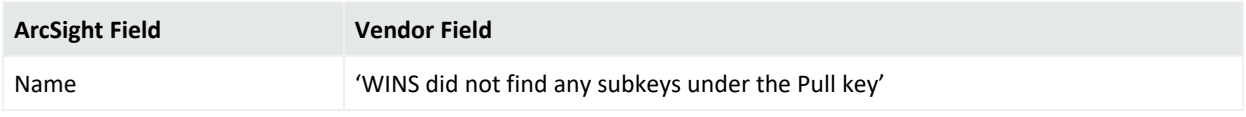

#### 4253

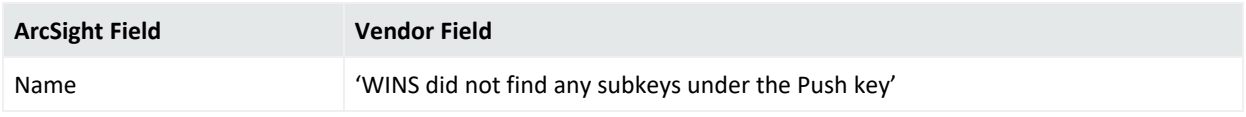

# 4309

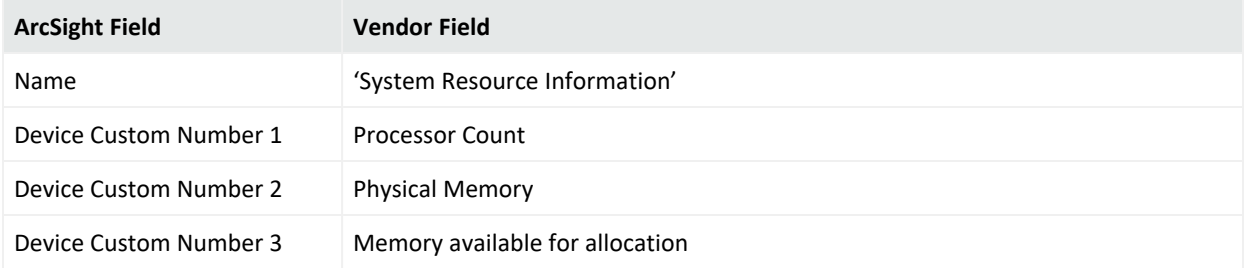

# 4318

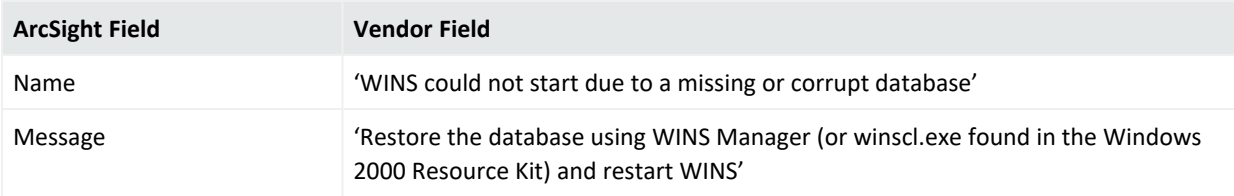

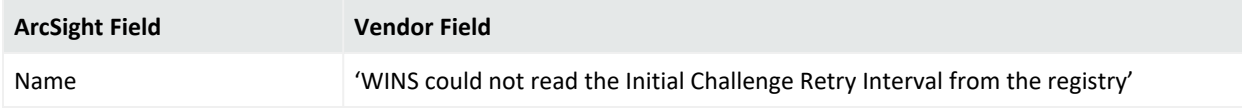

# 4326

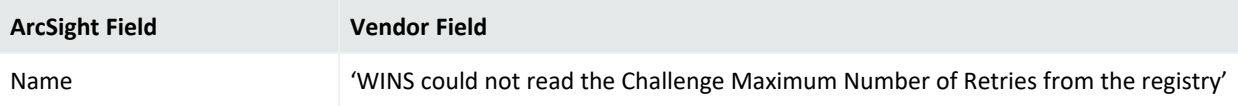

## 4329

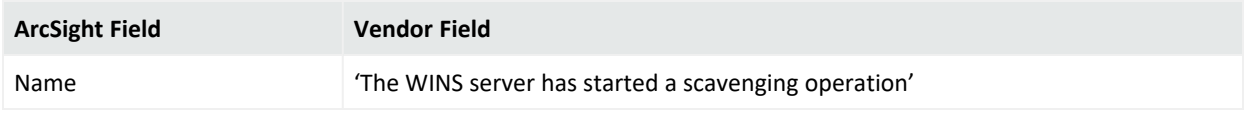

# 4330

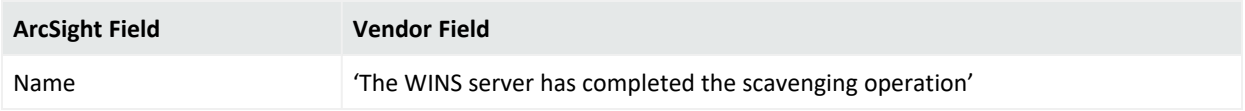

### 4337

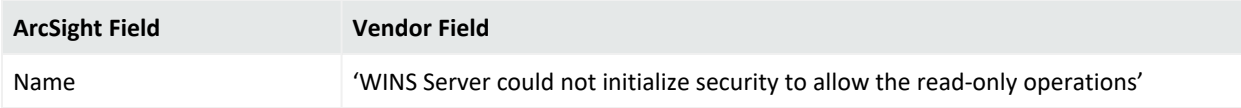

# 5001

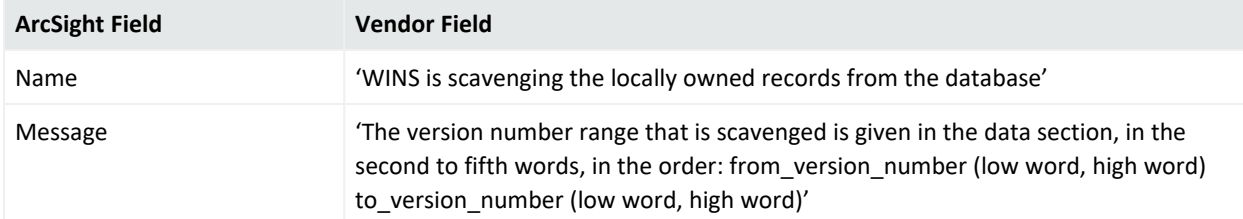

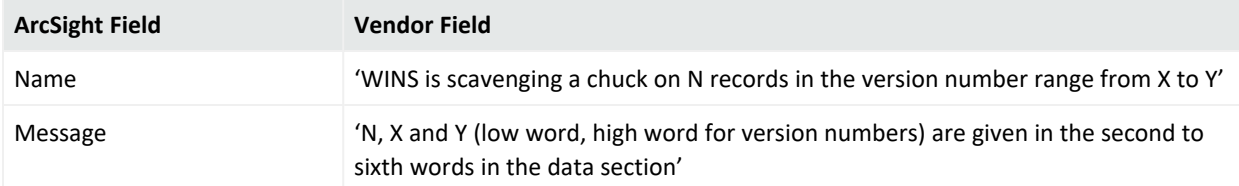

# Oracle Audit

Auditing is a default feature of the Oracle server. The standard audit commands allow all system privileges to be audited along with access at the object level to any table or view on the database for select, delete, insert or update. Audit can be run for either successful or unsuccessful attempts or both. It can be for each individual user or for all users, and it can also be done at the session level or access level. At action level a single record is created per action and at session level one record is created for all audit actions per session.

**Note:** None of the connector versions support Oracle Multitenant at this time.

The following sections provide information about the SmartConnector for Microsoft Windows Event Log – Native: Oracle Audit and its event mappings to ArcSight data fields. Oracle database versions 10*g*, 11*g*, 12*c*R1 and 18*c* with Microsoft Windows Server 2012 are supported.

The *SmartConnector for Microsoft Windows Event Log – Native Windows Security Event Mappings* document provides the main mappings for the Windows Event Log SmartConnectors; the field mappings listed in this document are specifically for the SmartConnector for Windows Event Log – Native: Oracle Audit.

# Configuring Auditing

For complete information about Oracle database auditing, see "Configuring Auditing" in the *Oracle Database Security Guide* for your database version.

# Enabling Auditing

Database auditing is enabled and disabled by the AUDIT TRAIL initialization parameter in the database initialization parameter file, init.ora. Setting it to OS enables database auditing and directs all audit records to an operating system file:

AUDIT\_TRAIL=OS

# Auditing Administrative Users

Sessions for users who connect as SYS can be fully audited, including all users connecting as SYSDBA or SYSOPER. Use the AUDIT\_SYS\_OPERATIONS initialization parameter to specify whether such users are to be audited. For example, the following setting specifies that SYS is to be audited:

```
AUDIT_SYS_OPERATIONS = TRUE
```
The default value, FALSE, disables SYS auditing.

# Device Event Mapping to ArcSight Fields

The following section lists the mappings of ArcSight data fields to the device's specific event definitions. See *ArcSight 101* for more information about the ArcSight data fields.

# Oracle Windows Event Log Mappings to ArcSight ESM Fields

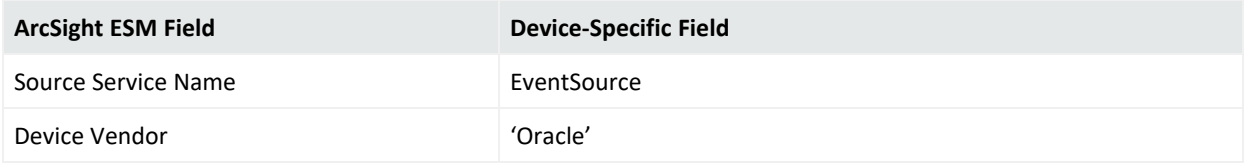

#### Event ID 4

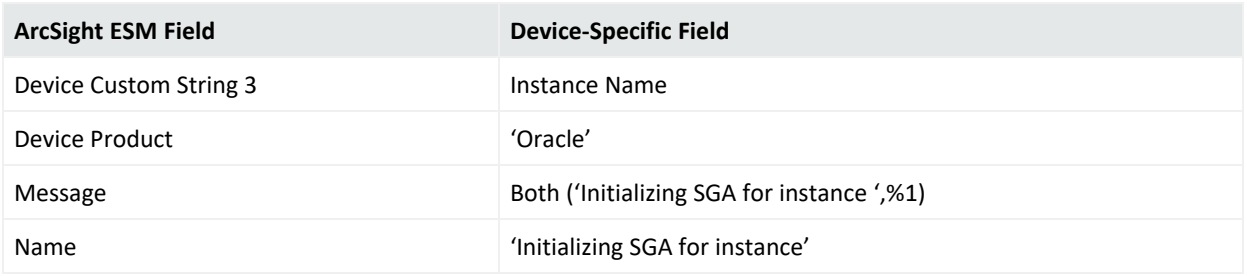

#### Event ID 5

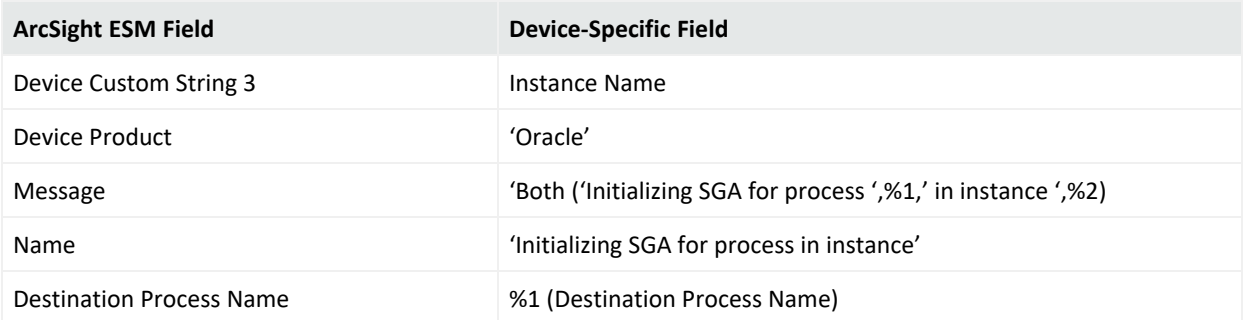

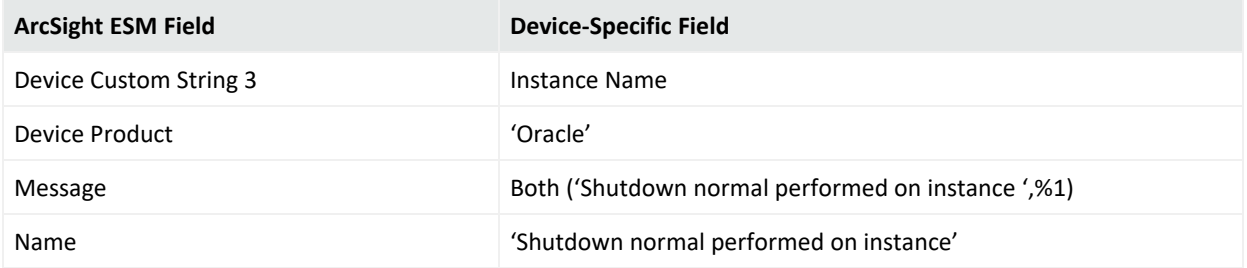

#### Event ID 12

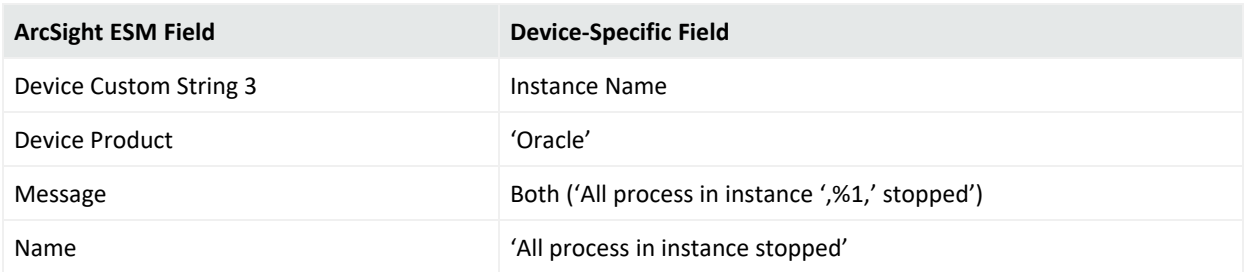

# Oracle Audit SYSDBA Event Mappings to ArcSight ESM Fields

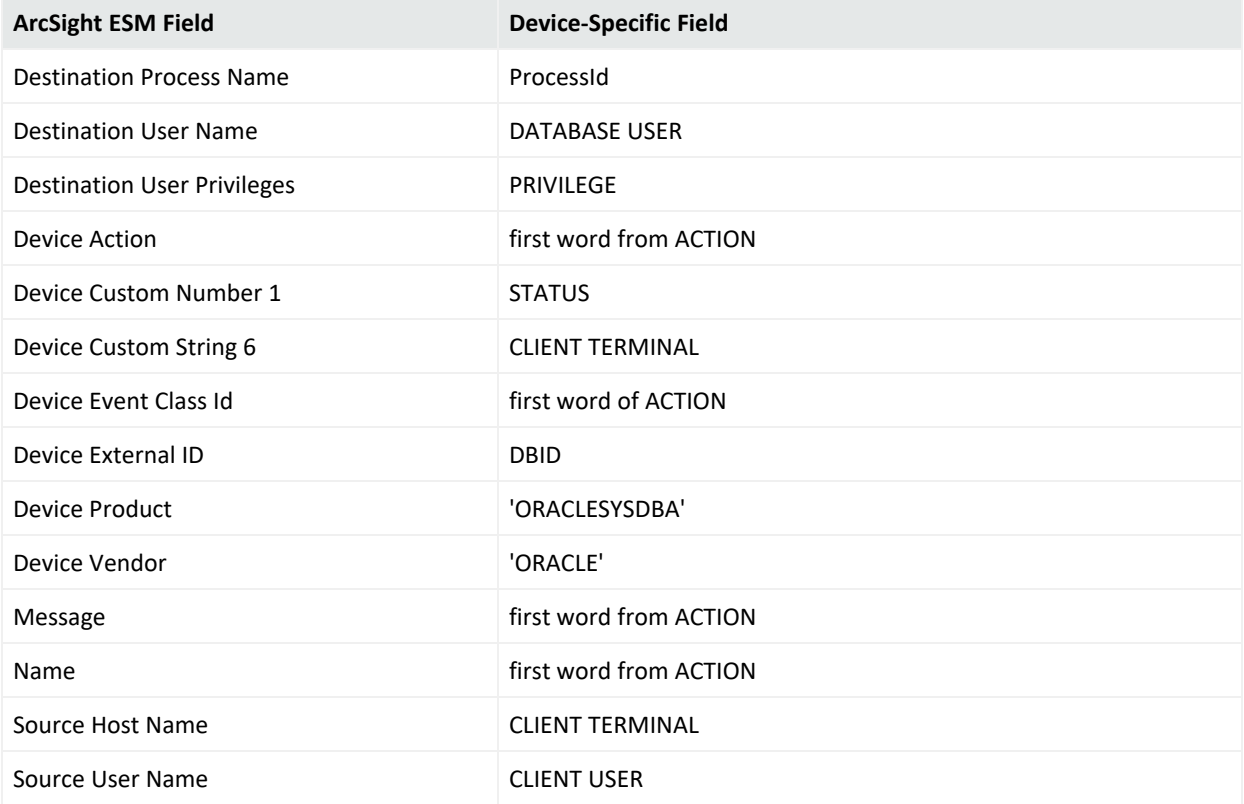

# Oracle Audit Trail Event Mappings to ArcSight ESM Fields

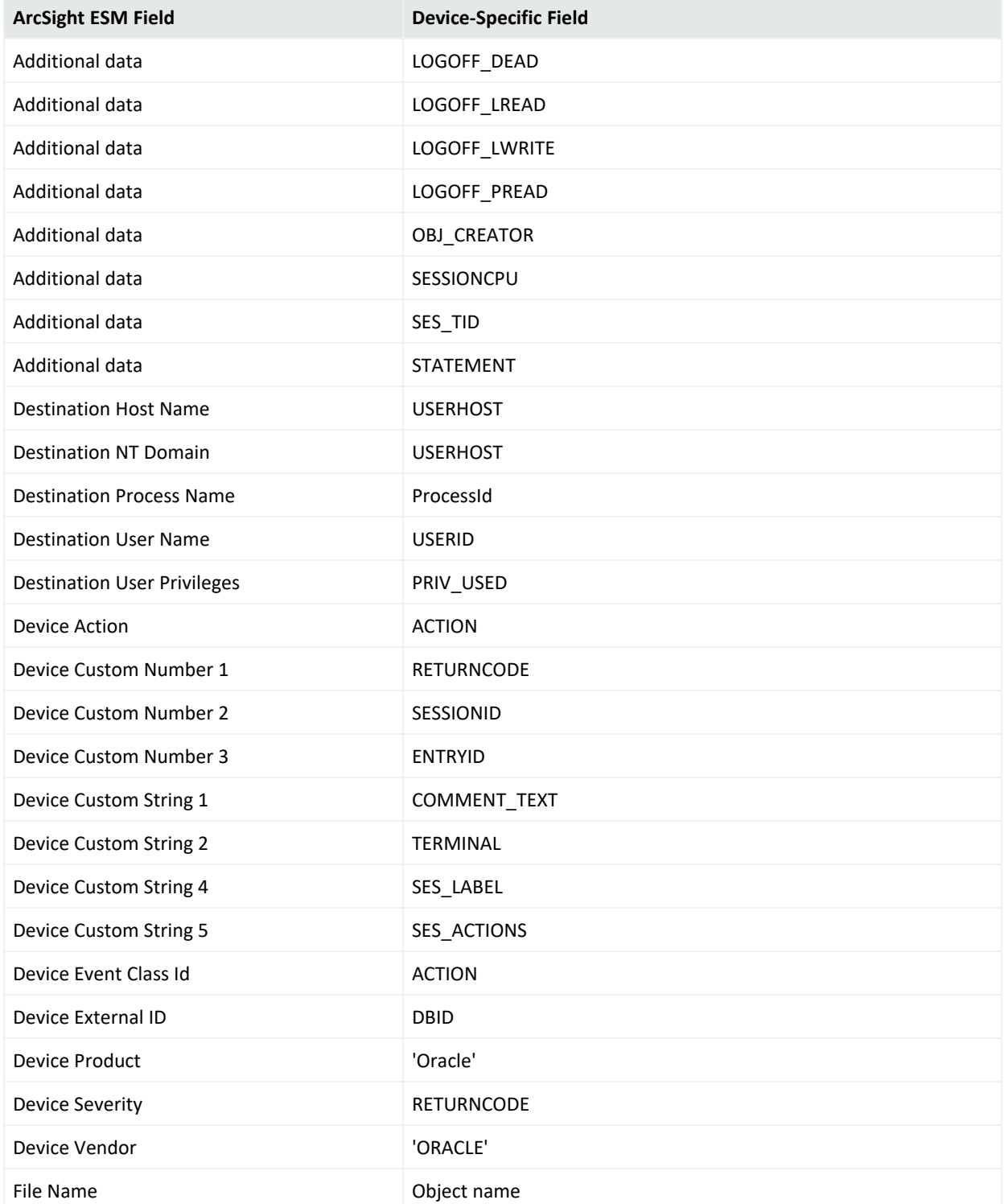

Configuration Guide for for Microsoft Windows Event Log - Native SmartConnector

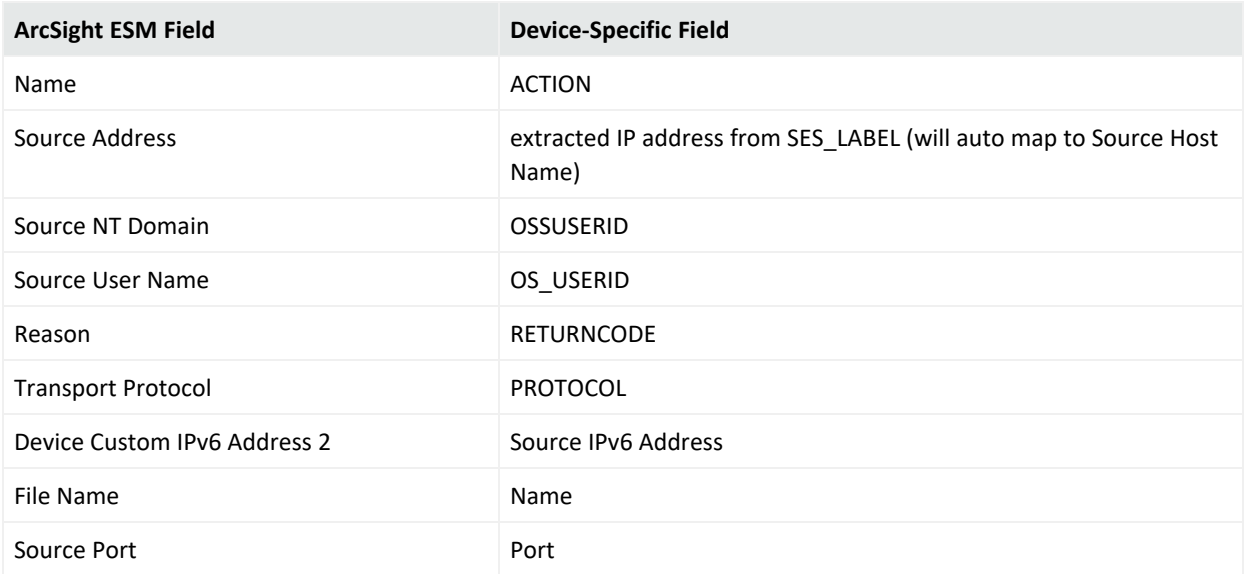

# Oracle Unified Audit Trail Event Mappings to ArcSight ESM Fields

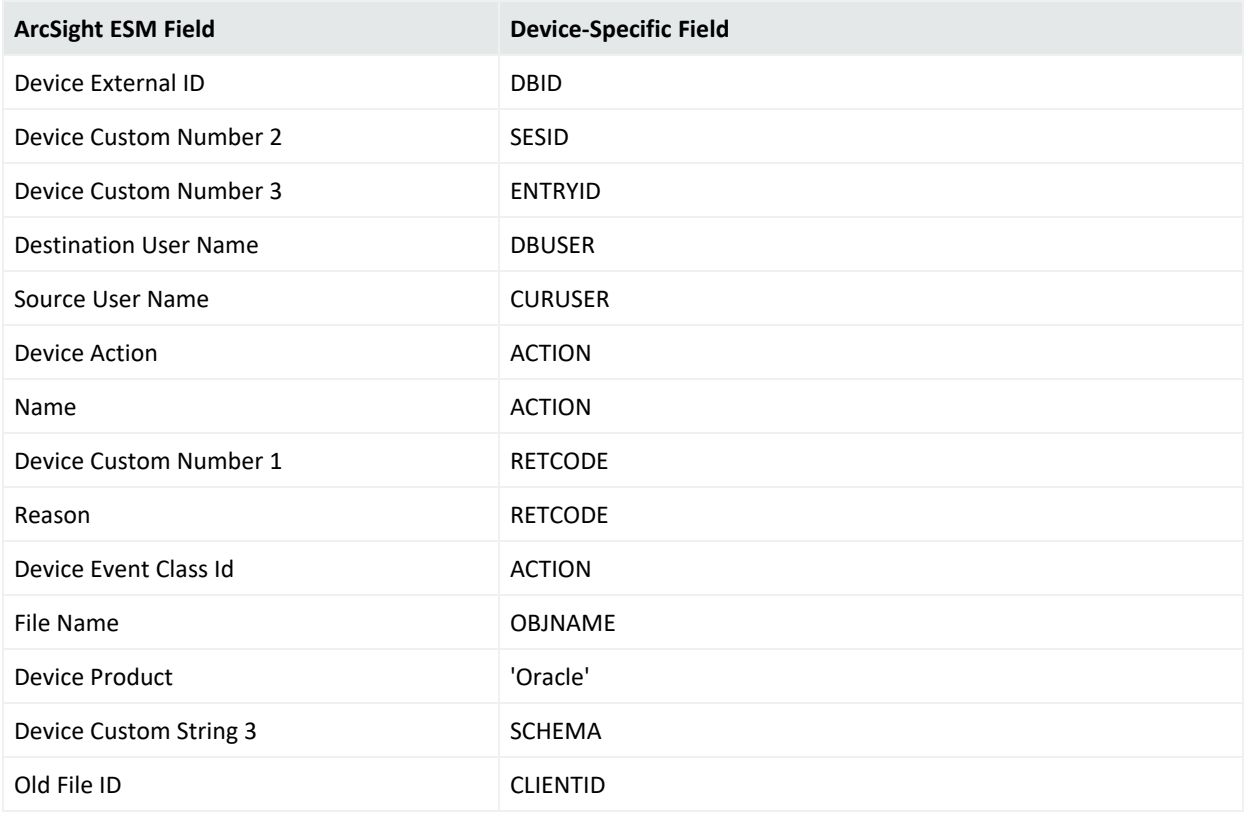

# Powershell

PowerShell is a task-based command-line shell and scripting language built on .NET. PowerShell helps system administrators and power-users rapidly automate tasks that manage operating systems (Linux, macOS, and Windows) and processes.

PowerShell commands let you manage computers from the command line. PowerShell providers let you access data stores, such as the registry and certificate store, as easily as you access the file system. PowerShell includes a rich expression parser and a fully developed scripting language.

As it is widely used by the black hat community for initial access and further lateral movement within an enterprise, it is critical to properly collect and parse Windows Powershell logs. This would open the doors to writing correlation and hunt/search tools to find the APT's and other advanced threats.

The following sections provide information about the SmartConnector for Microsoft Windows Event Log – Native: Powershell and its event mappings to ArcSight data fields.

The *SmartConnector for Microsoft Windows Event Log – Native Windows Security Event Mappings* document provides the main mappings for the Windows Event Log SmartConnectors; the field mappings listed in this document are specifically for the SmartConnector for Microsoft Powershell Windows Event Log – Native: Powershell.

# Configuring Auditing for Specific Powershell Objects

After you configure an audit policy setting, you can configure auditing for specific objects, such as users, computers, organizational units, or groups, by specifying both the types of access and the users whose access you want to audit.

To configure auditing for specific Powershell objects (steps may vary for differing Windows operating systems):

- 1. Click **Start**, point to **Programs**, point to **Administrative Tools**, and then click **Powershell Users and Computers**.
- 2. Verify that **Advanced Features** is selected on the **View** menu (the command has a checkmark beside it).
- 3. Right-click on the Powershell object you want to audit (blackjack.com in the example) and select **Properties**.

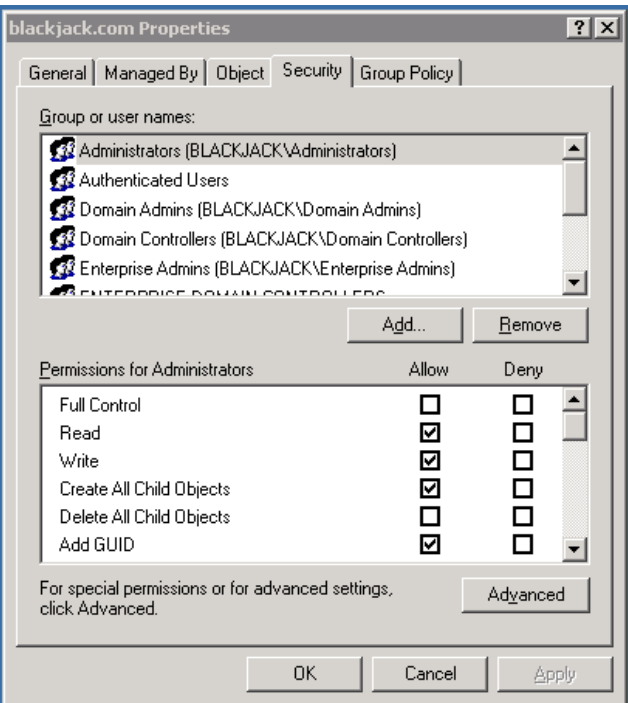

4. Click the **Security** tab, then click the **Advanced** button; **Advanced Security Settings** for the object is displayed. Click the **Auditing** tab.

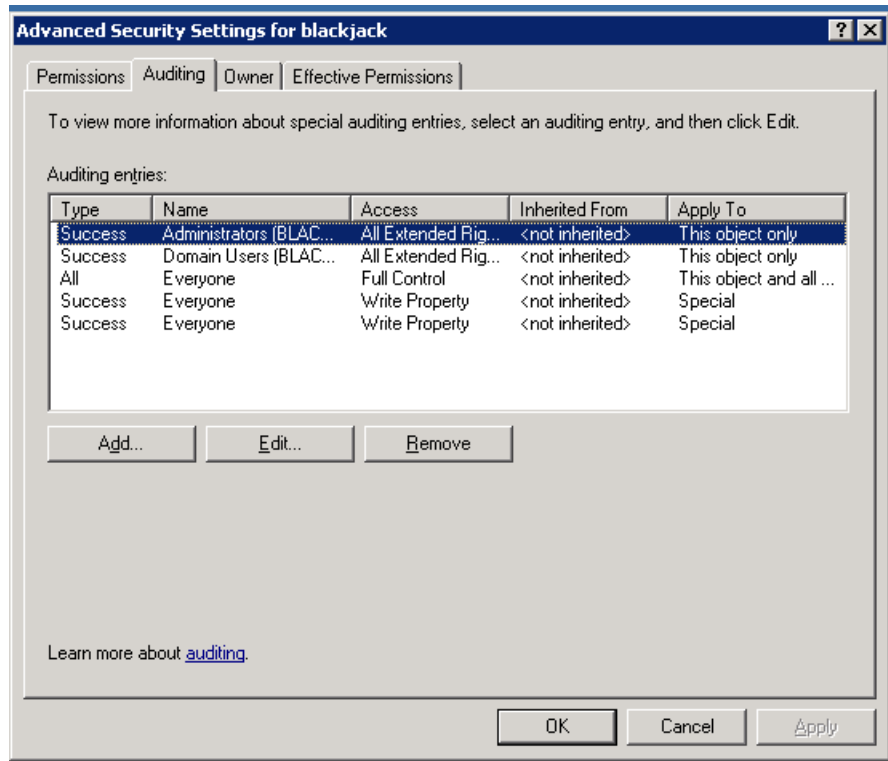

5. To add an object, click **Add**.

- 6. Either enter the name of either the user or the group whose access you want to audit in the **Enter the object name to select** box, then click **OK**, or browse the list of names and then double-click either the user or the group whose access you want to audit.
- 7. Click to select either the **Successful** checkbox or the **Failed** checkbox for the actions you want to audit, then click **OK**. Click **OK** on the next two windows to exit.

# Mappings for PowerShell Events

#### General Mappings

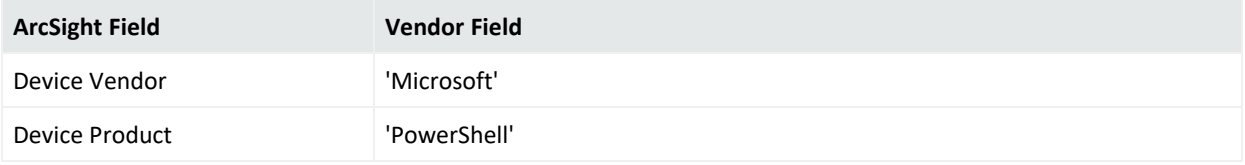

### Windows PowerShell Mappings

#### Event 400, 403

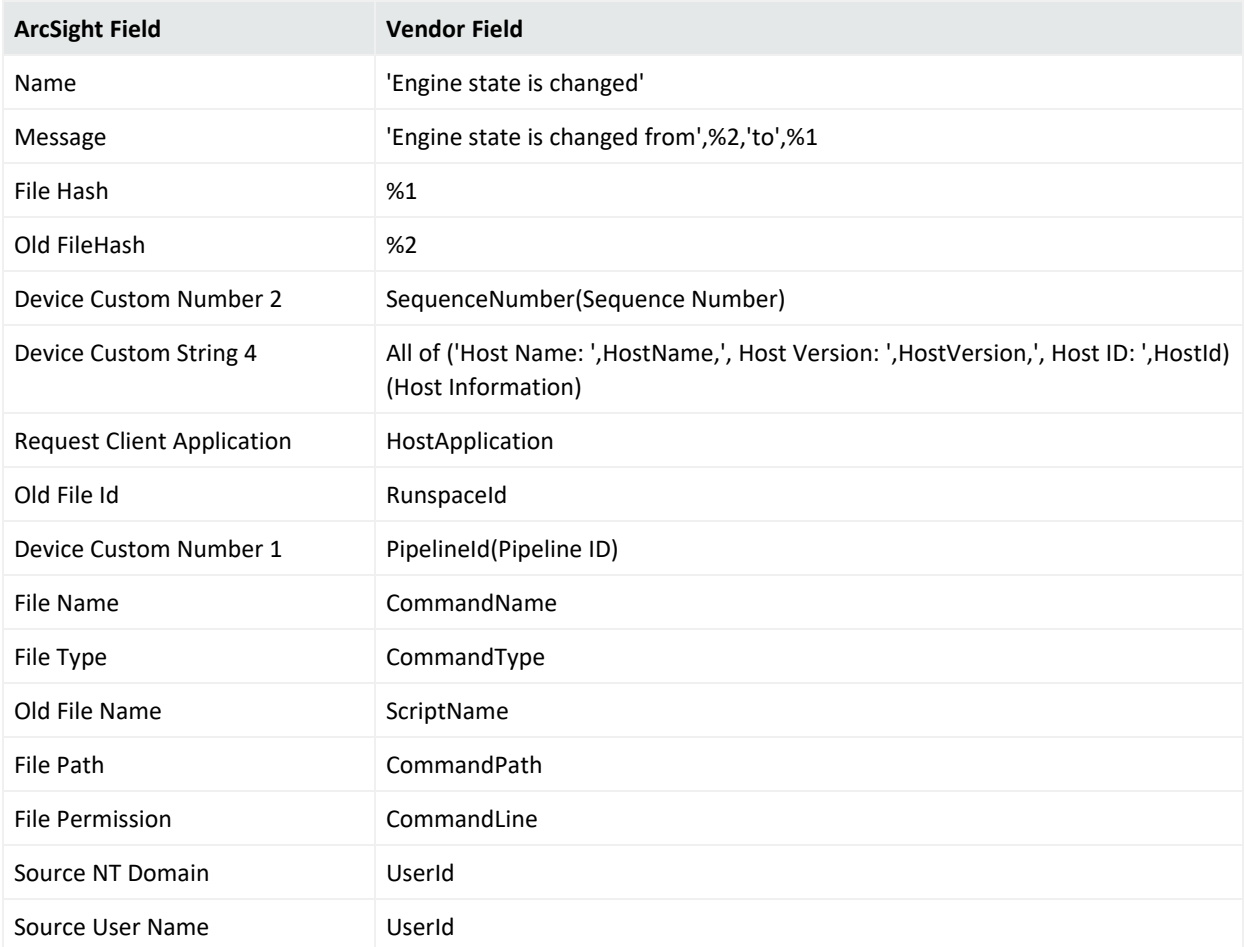

#### Event 500, 501

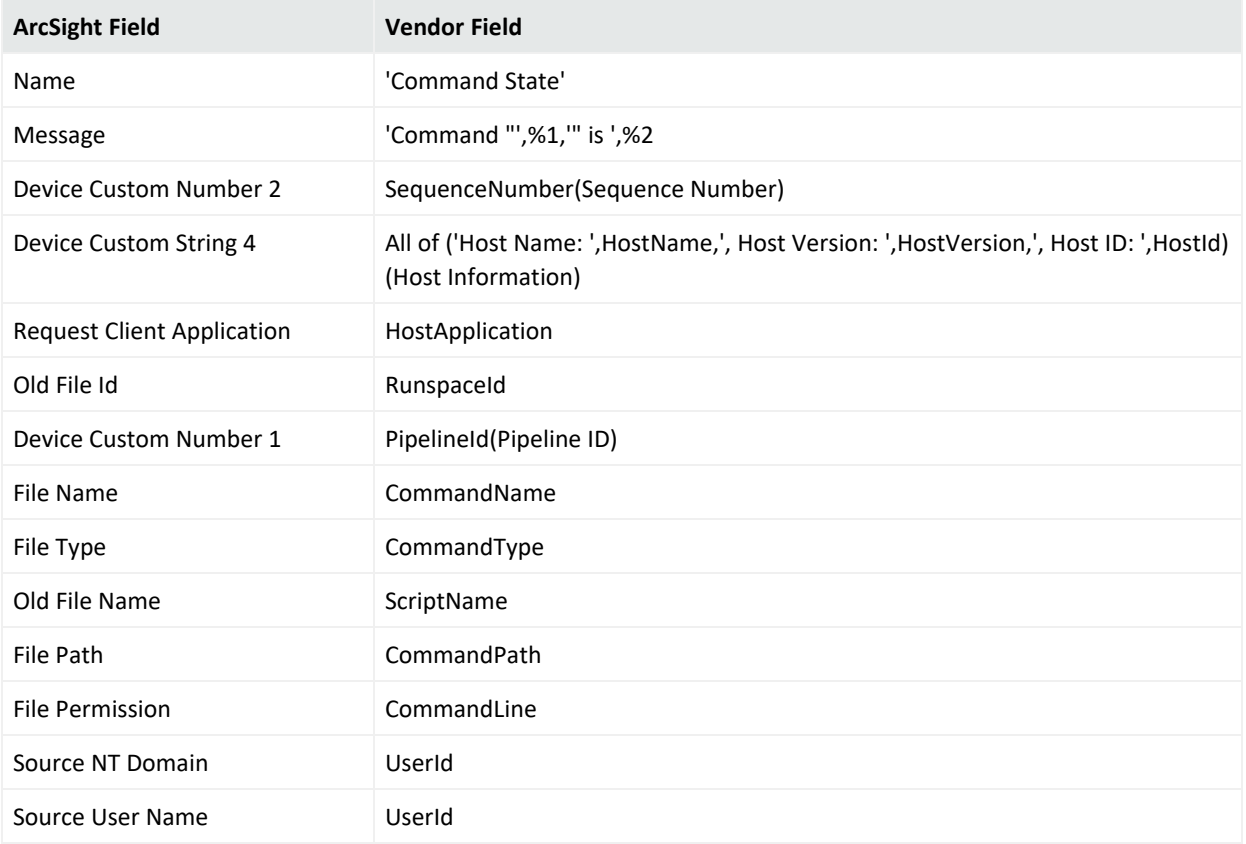

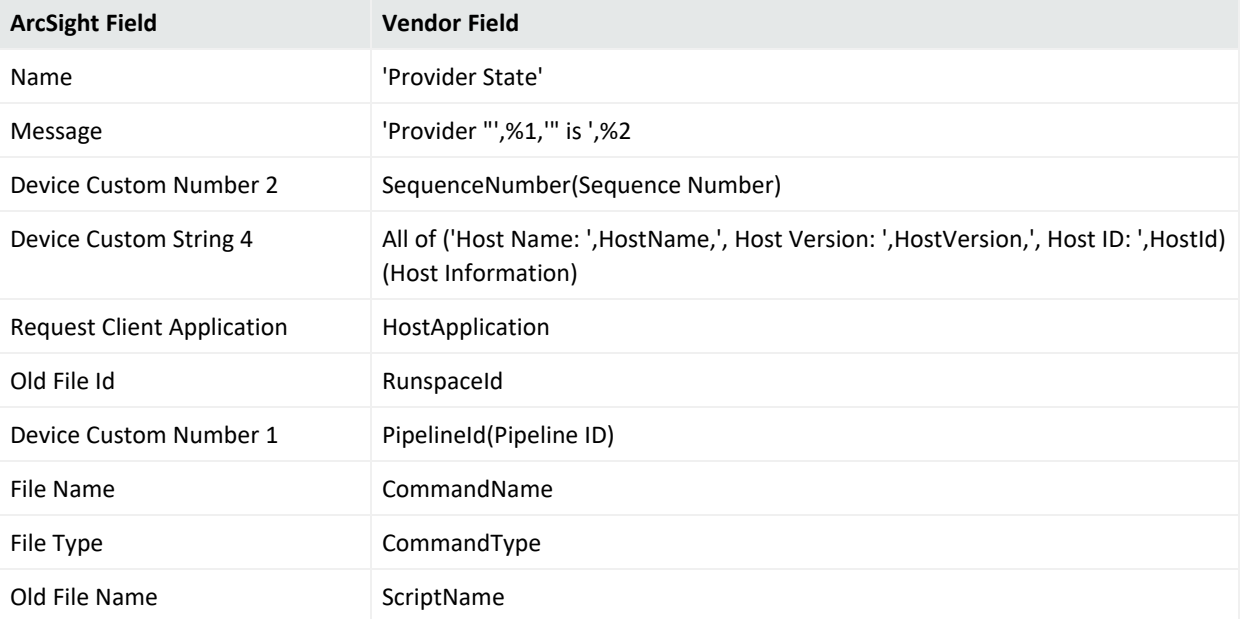
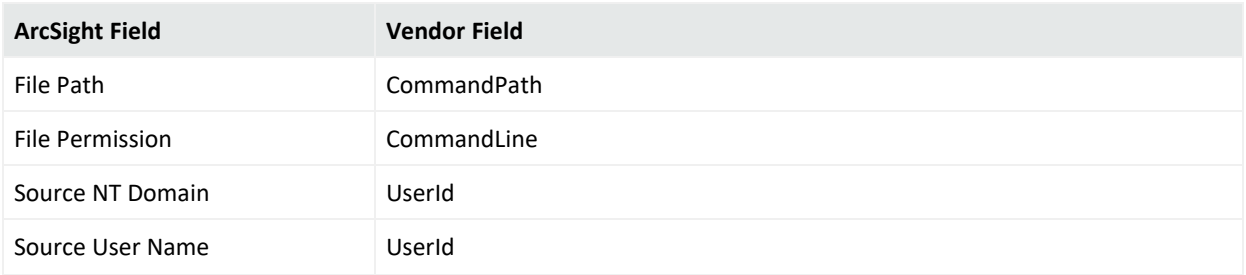

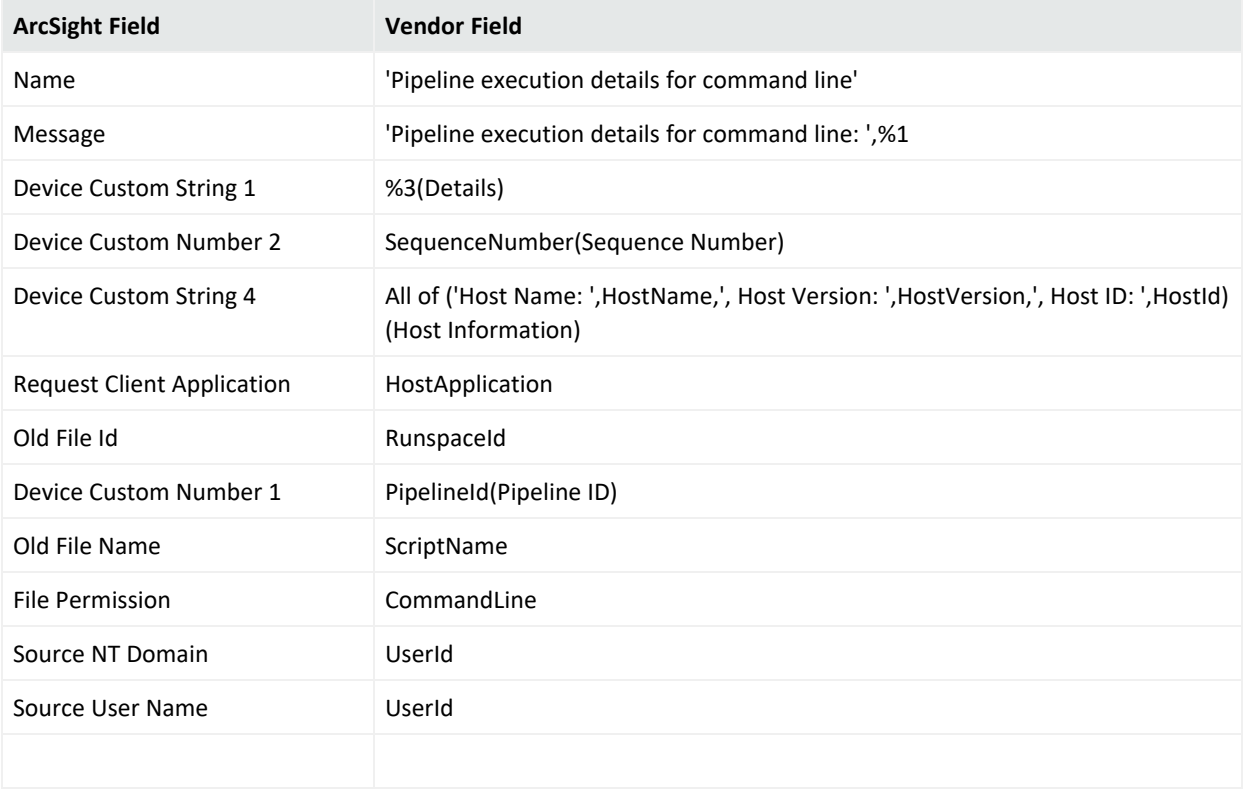

### Windows Microsoft-Windows-PowerShell/Operational Mappings

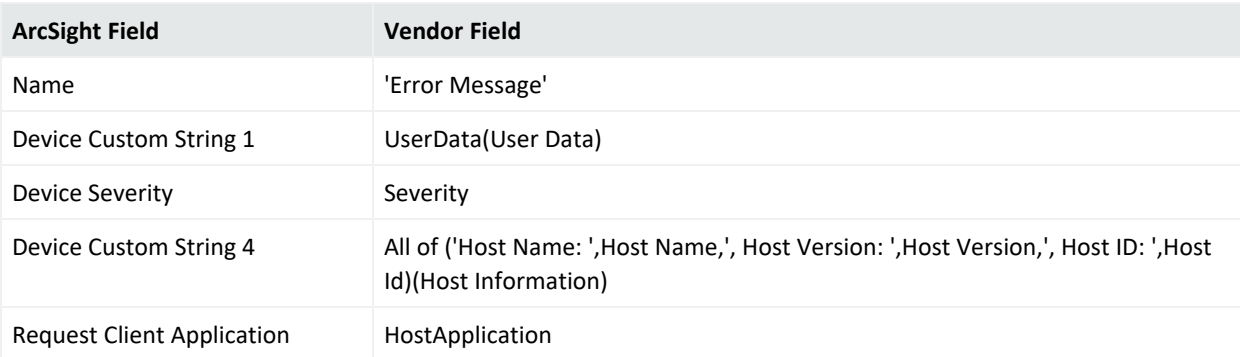

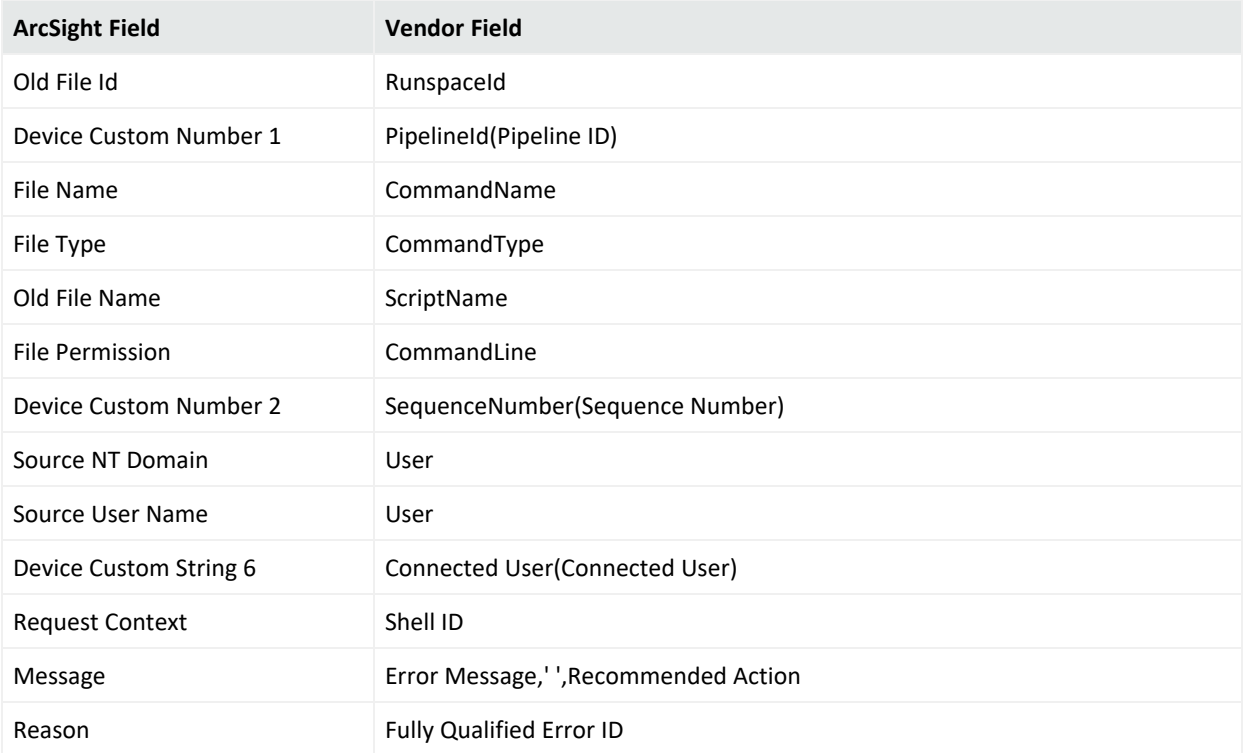

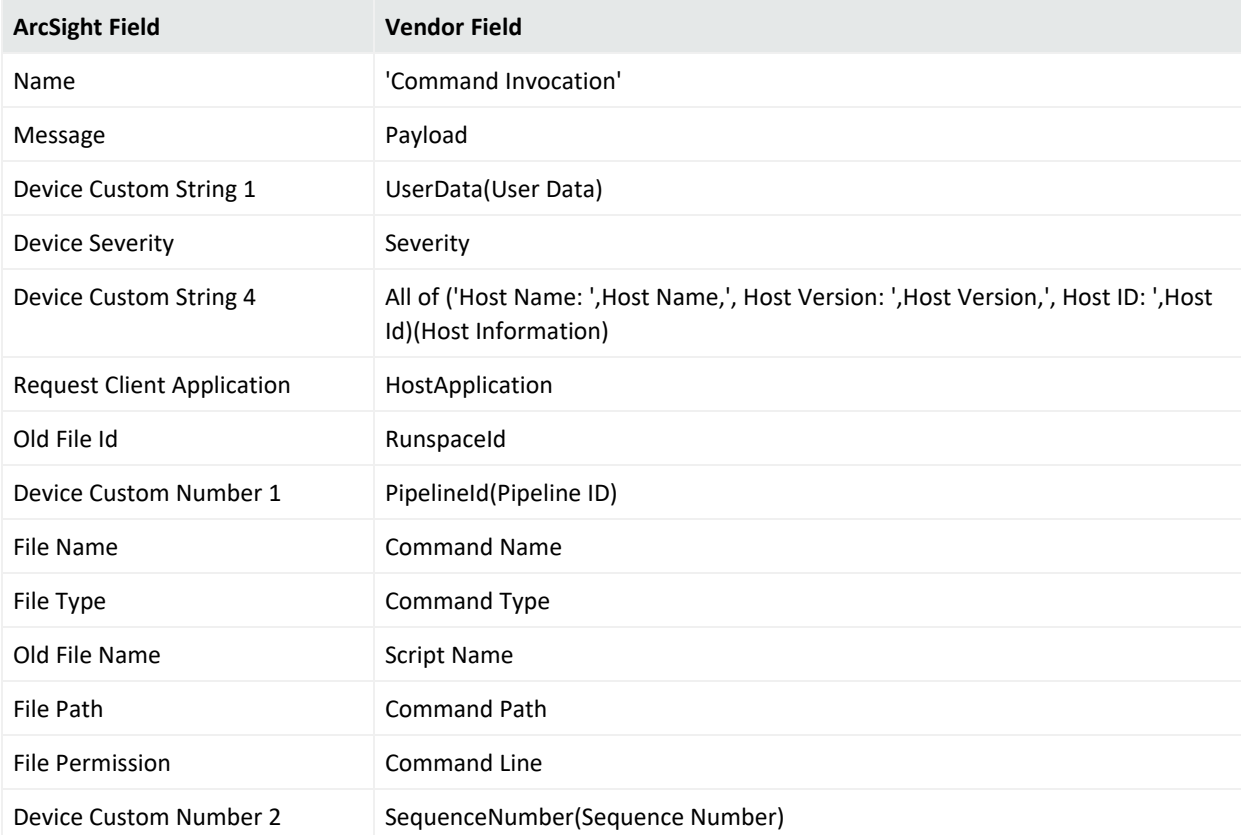

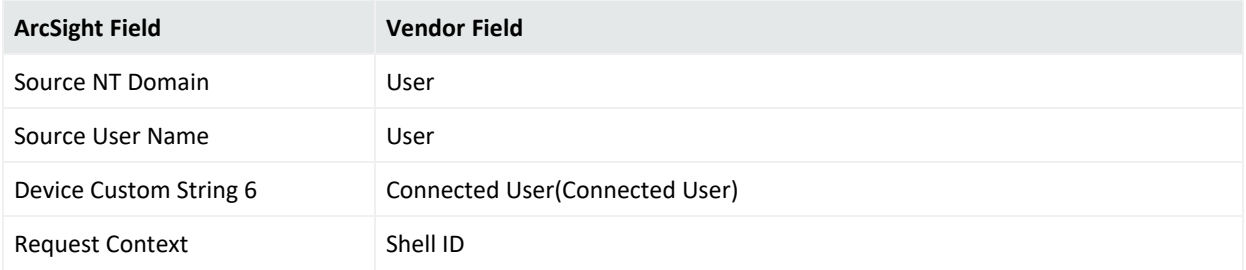

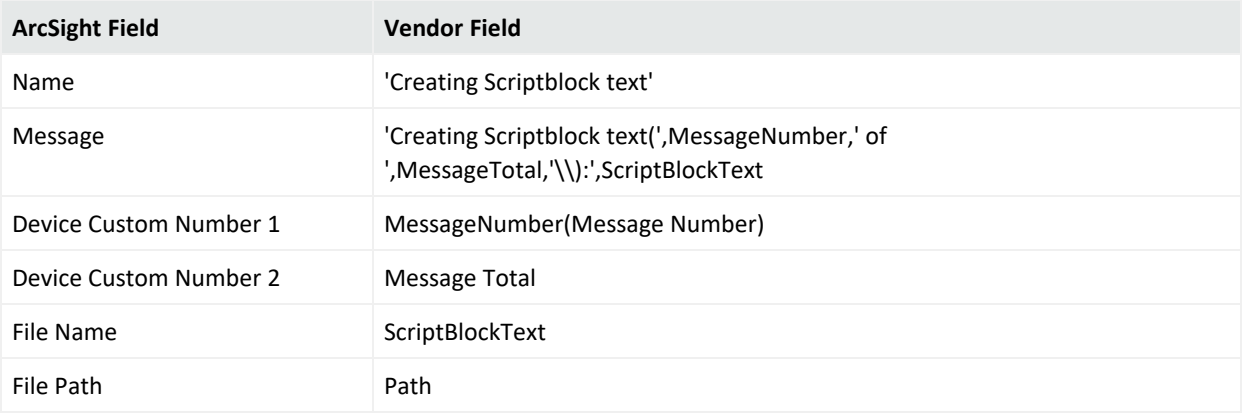

### Event 4105

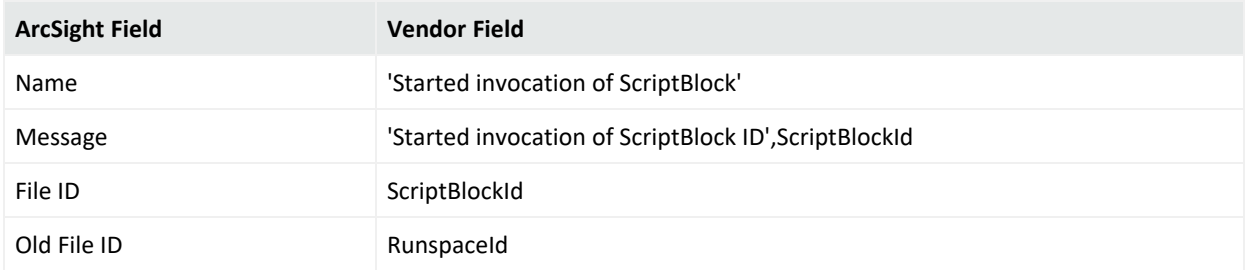

### Event 8193

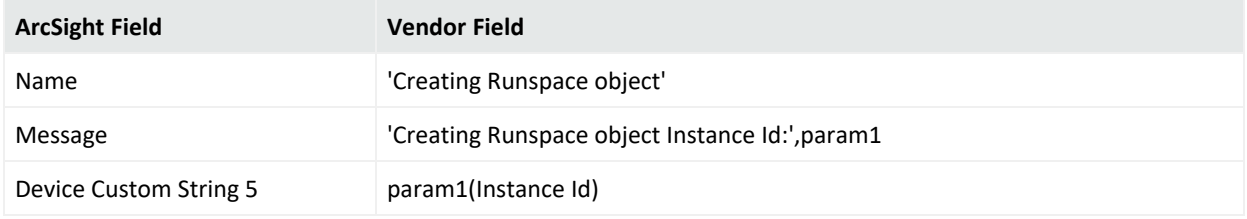

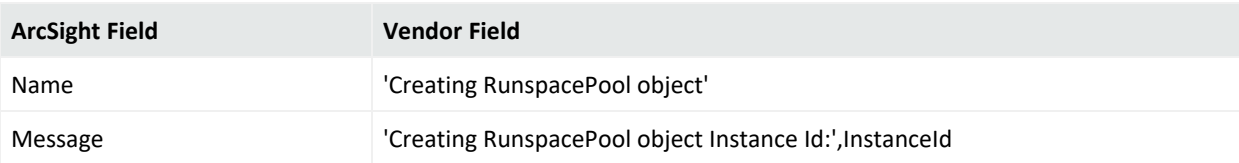

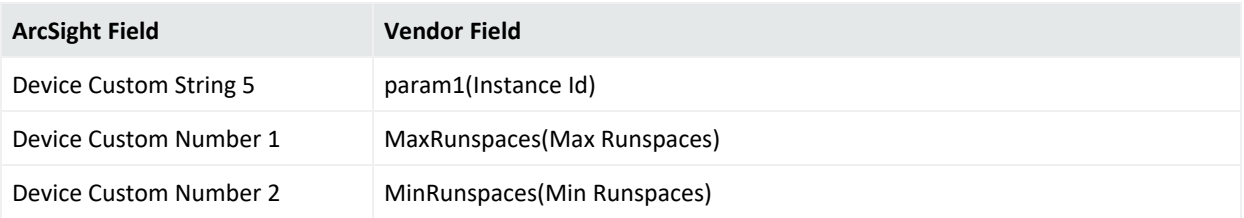

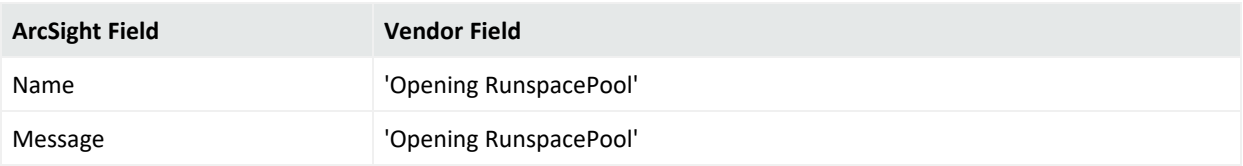

### Event 8196, 12039

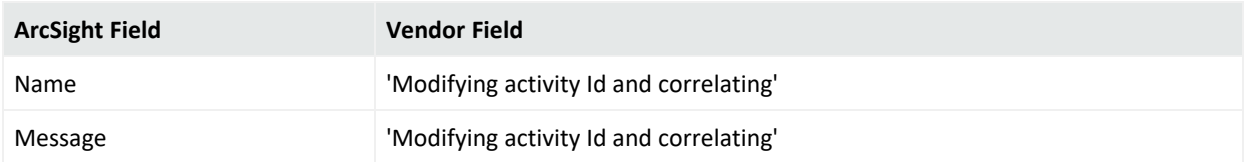

### Event 8197

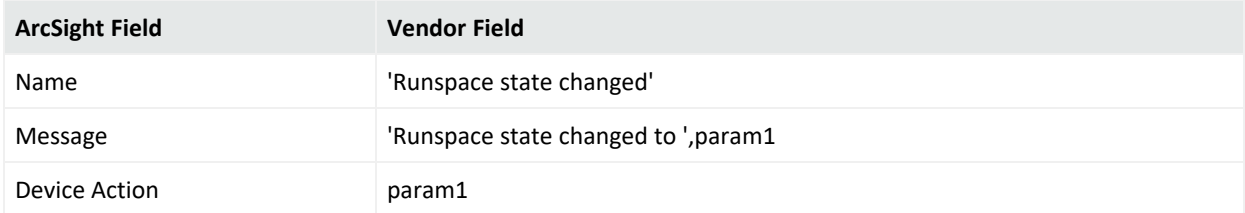

### Event 24577

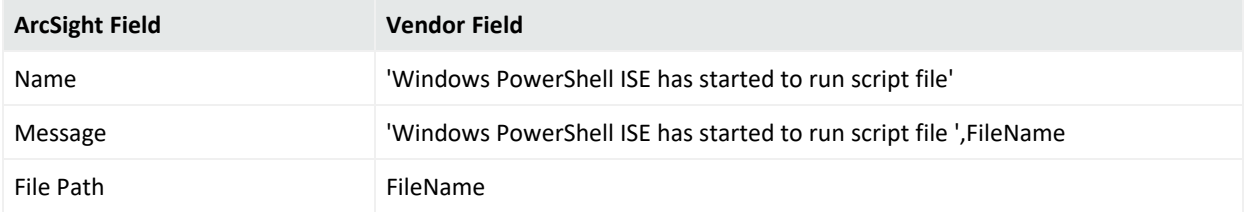

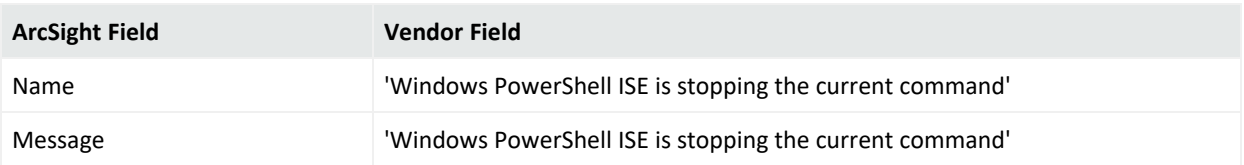

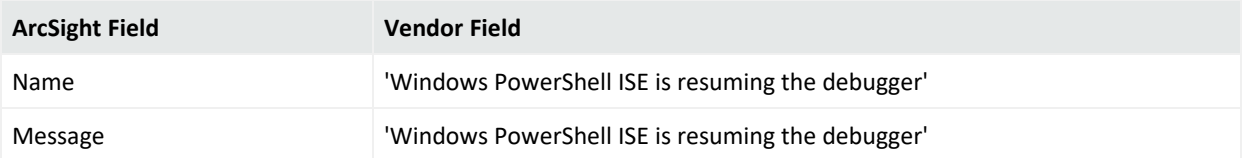

### Event 24581

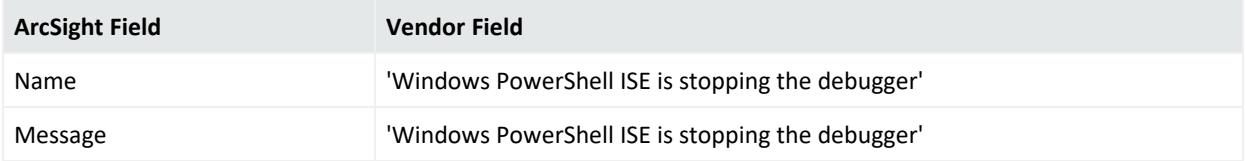

### Event 24582

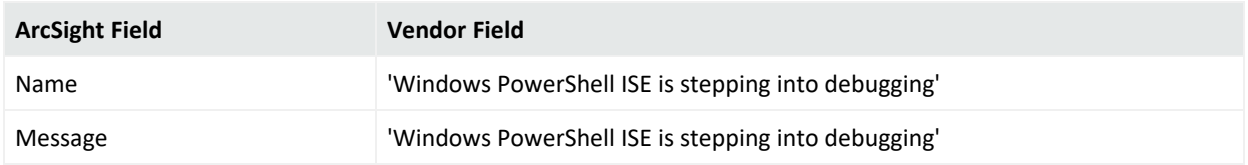

#### Event 24583

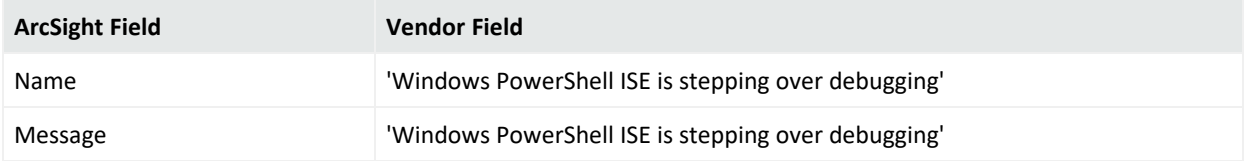

### Event 24584

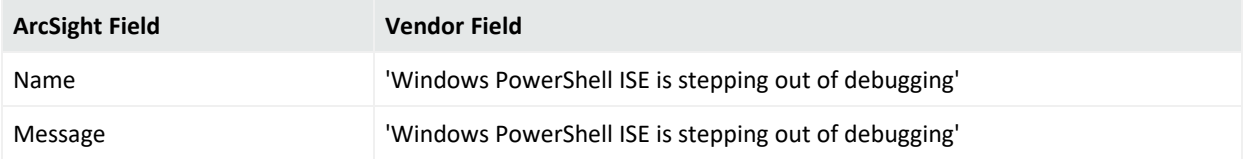

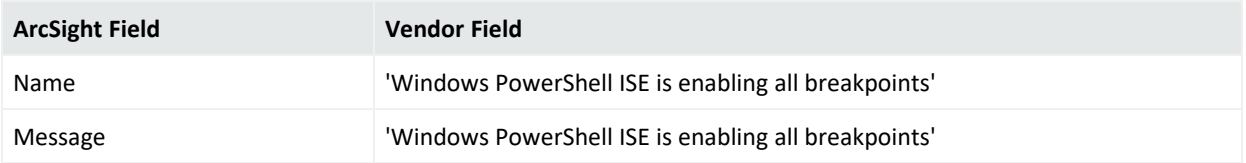

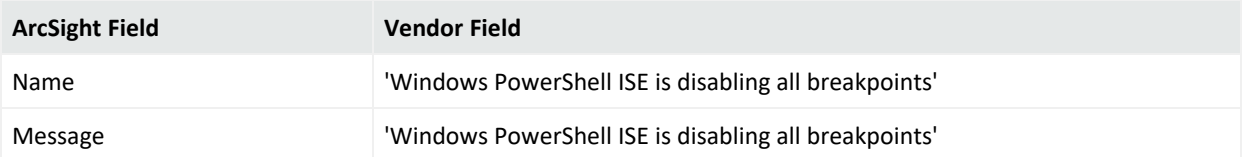

### Event 24594

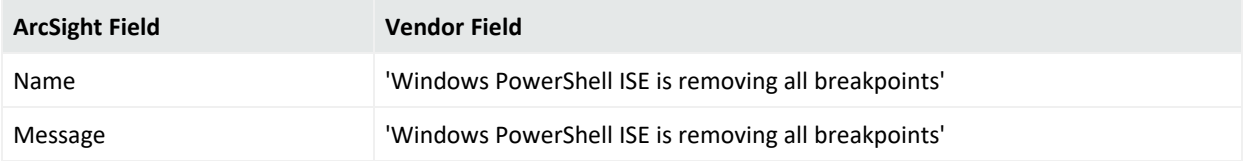

### Event 24595

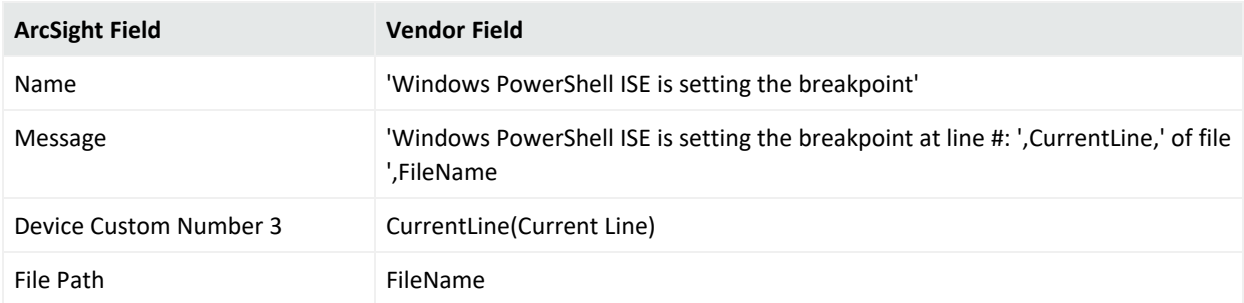

### Event 24596

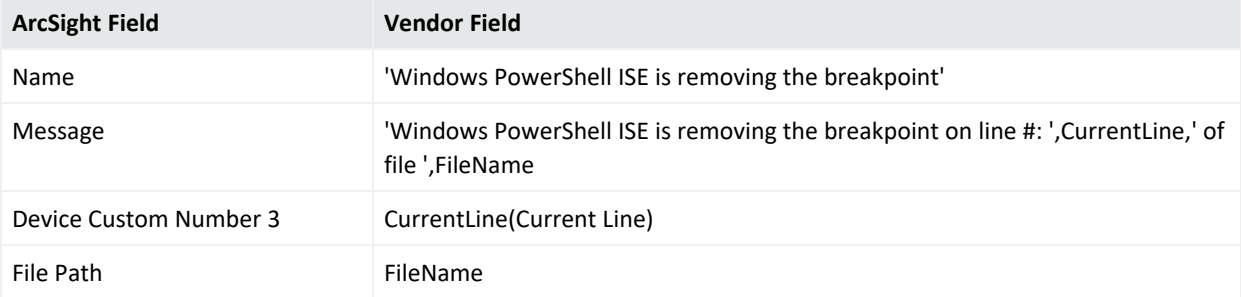

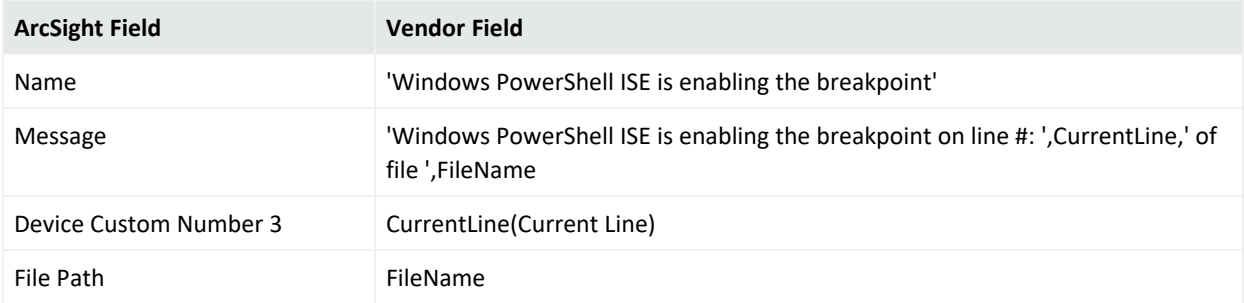

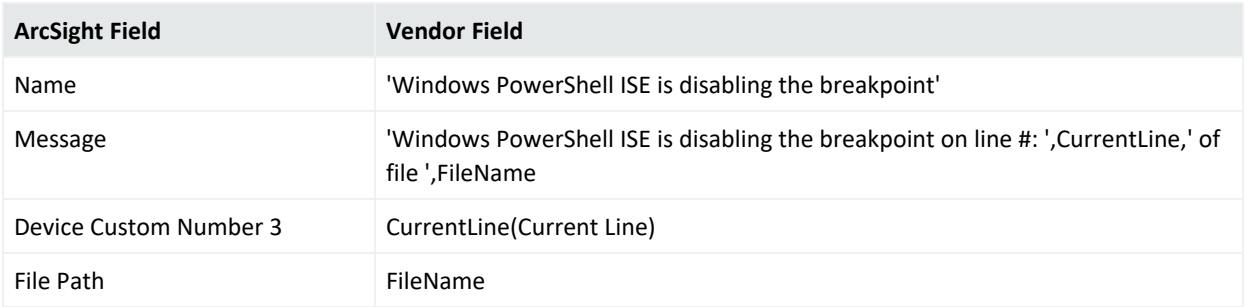

#### Event 24599

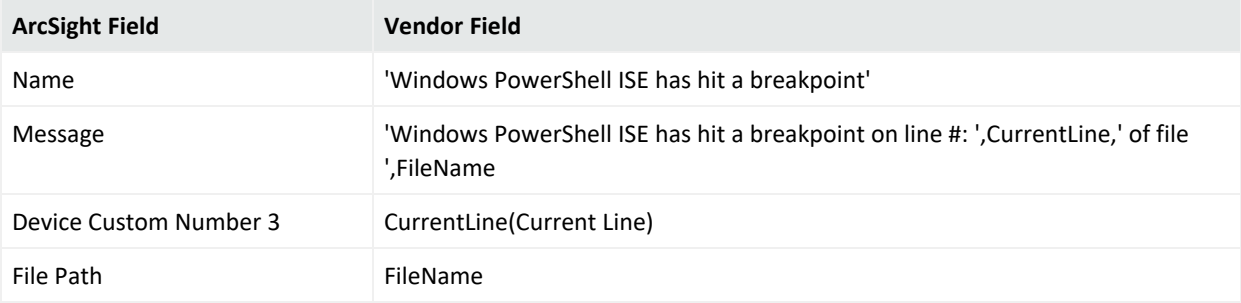

### Event 40961

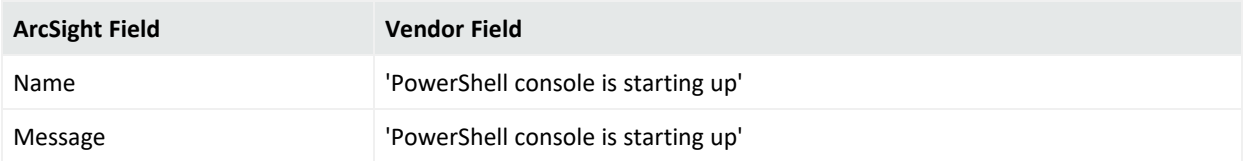

### Event 40962

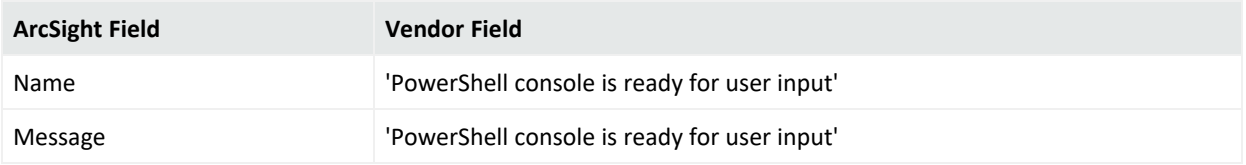

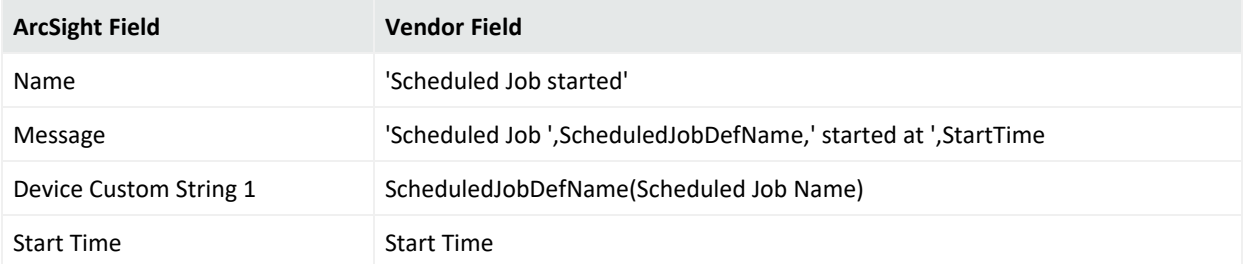

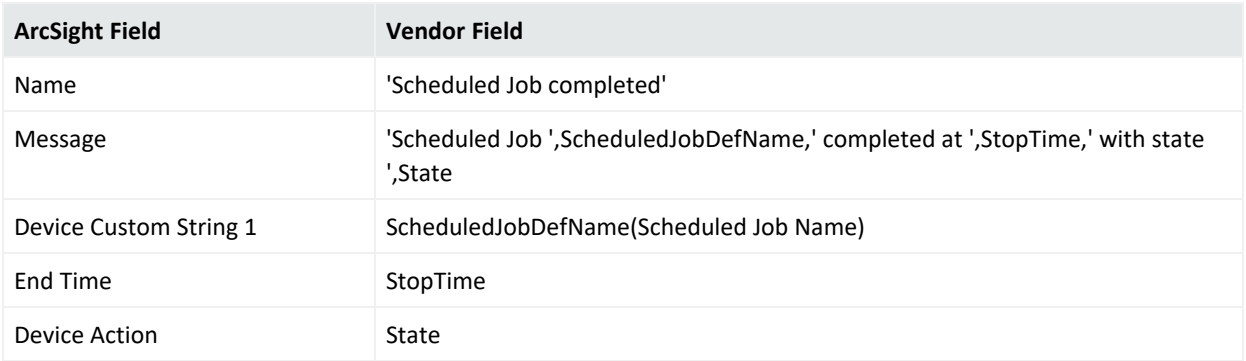

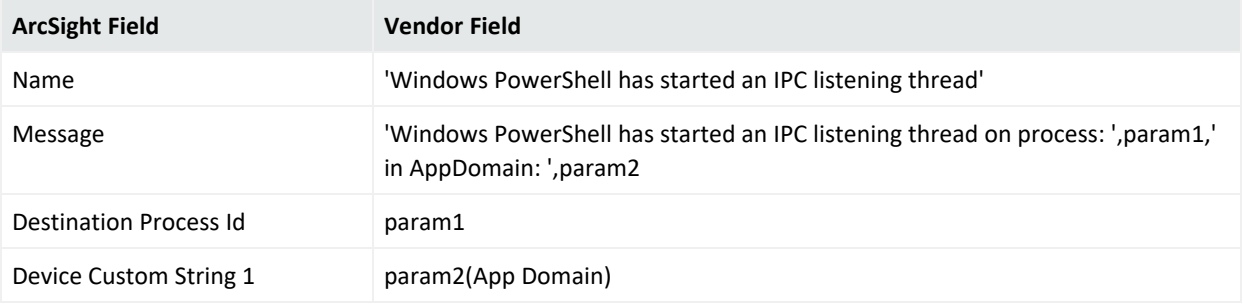

## Remote Access

Routing and Remote Access is a network service in Windows Server 2012, Windows Server 2012 R2, Windows Server 2008, and Windows Server 2016 that provides the following services:

- Dial-up remote access server
- Virtual private network (VPN) remote access server
- Internet Protocol (IP) router for connecting subnets of a private network
- Network address translator (NAT) for connecting a private network to the Internet
- Dial-up and VPN site-to-site demand-dial router

### Configuring Remote Access

For complete information about Microsoft's Reporting and Remote Access Service, see Microsoft's TechNet Library for Windows Server, "Remote Access (DirectAccess, Routing and Remote Access)": <http://technet.microsoft.com/en-us/library/hh831416>

### Mappings for Remote Access Events

### Mappings for Windows 2016, 2012, and 2012 R2

#### General

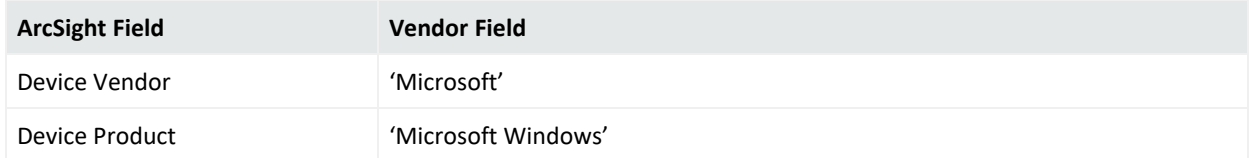

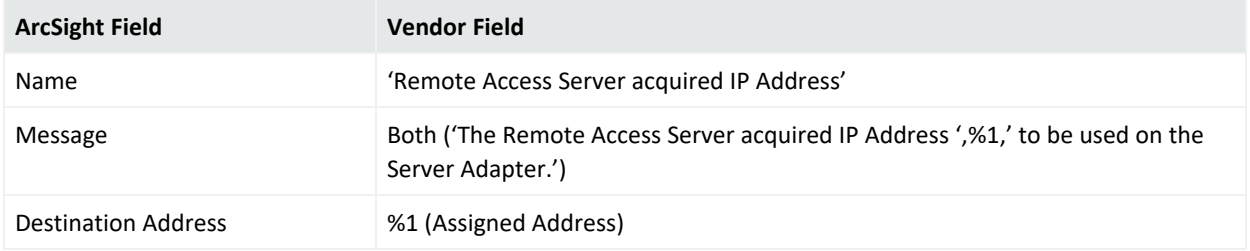

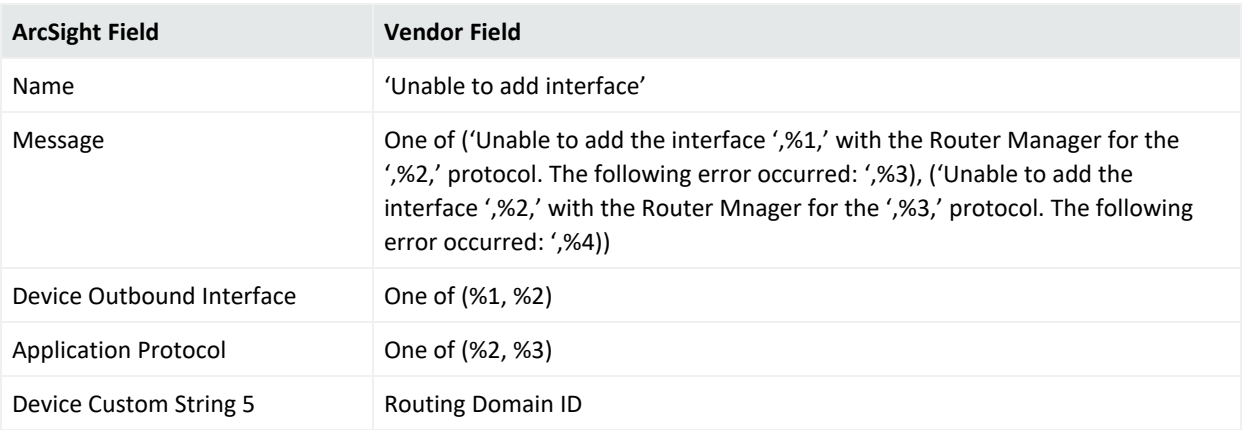

### 20169

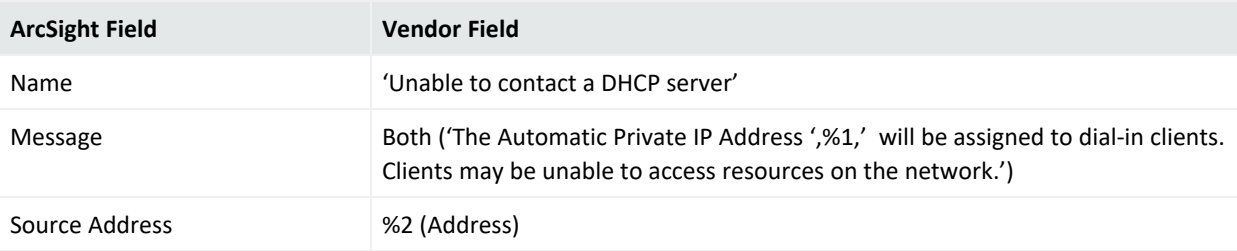

#### 20184

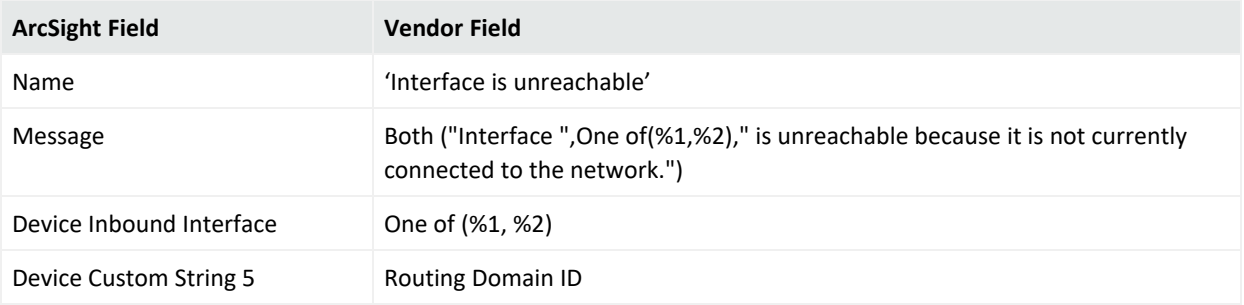

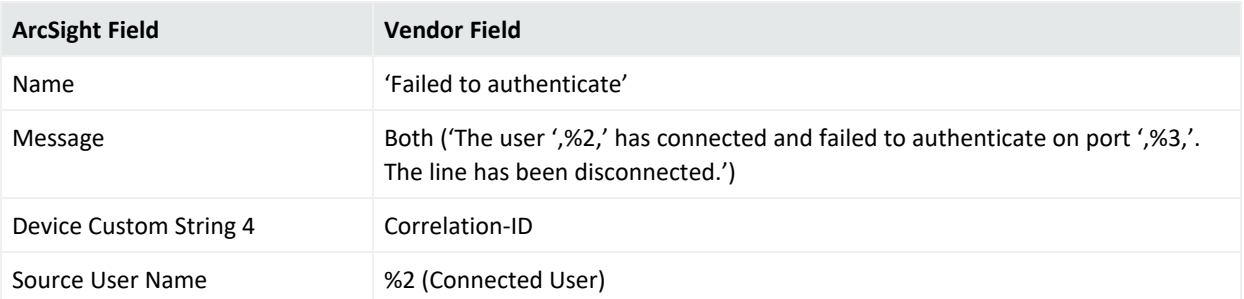

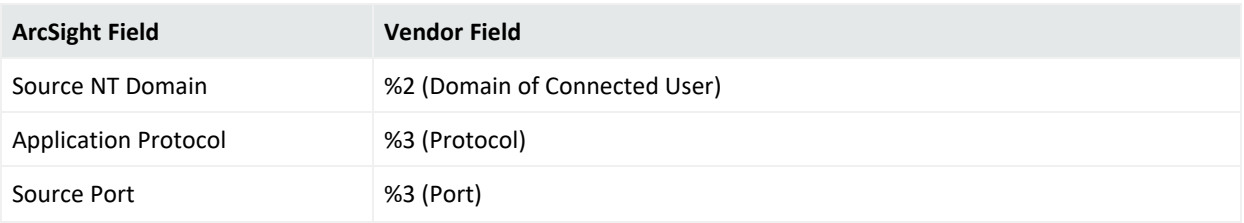

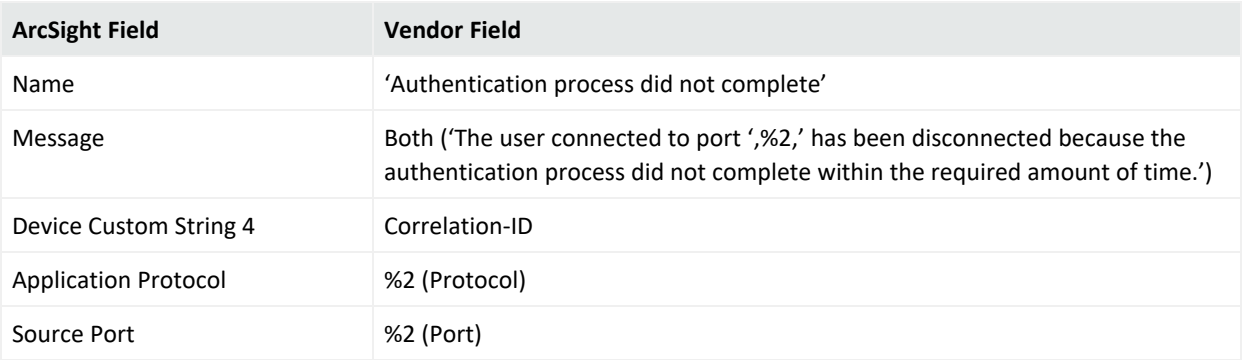

### 20255

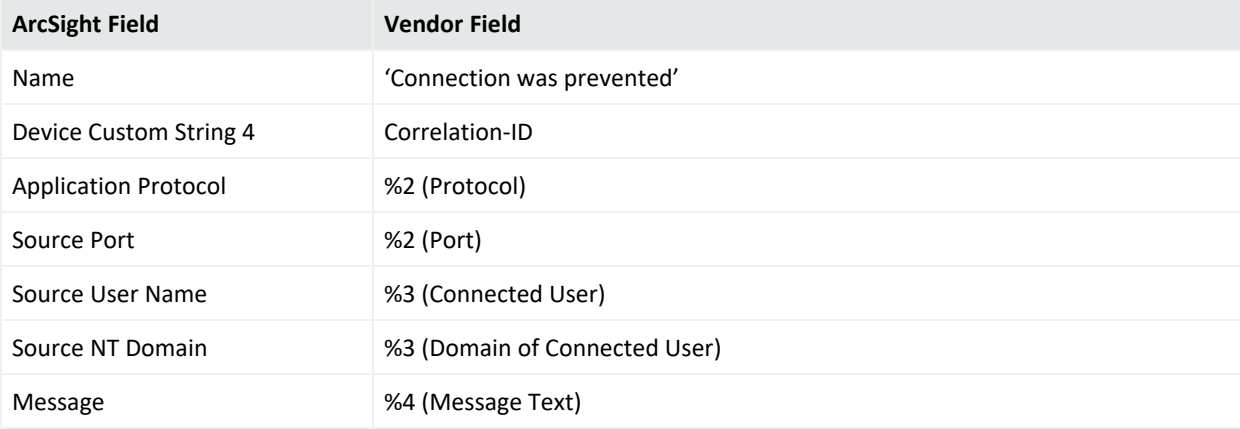

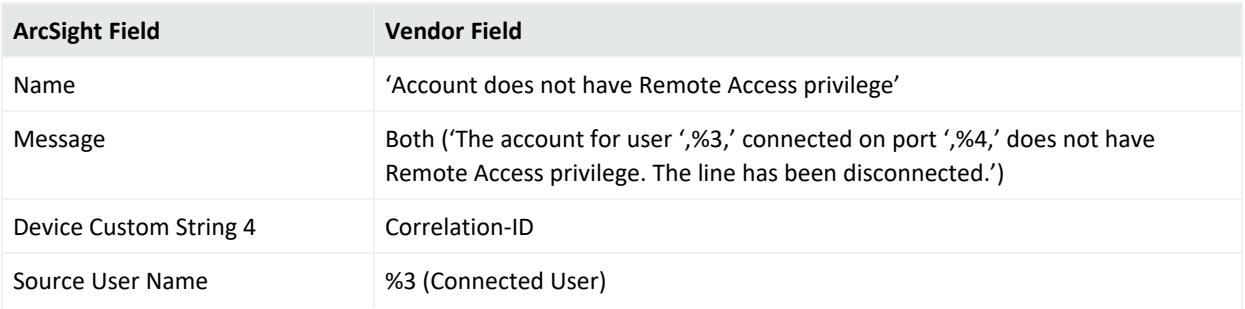

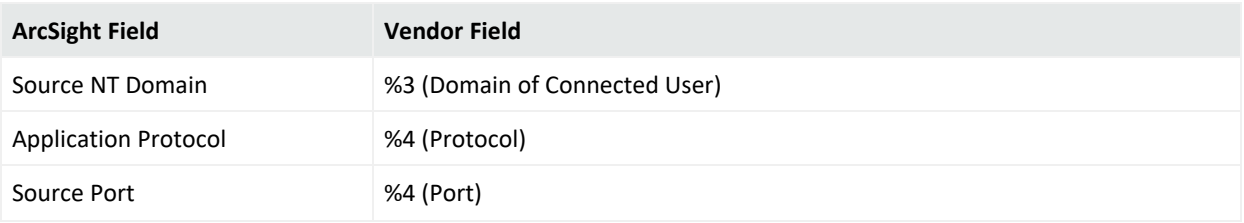

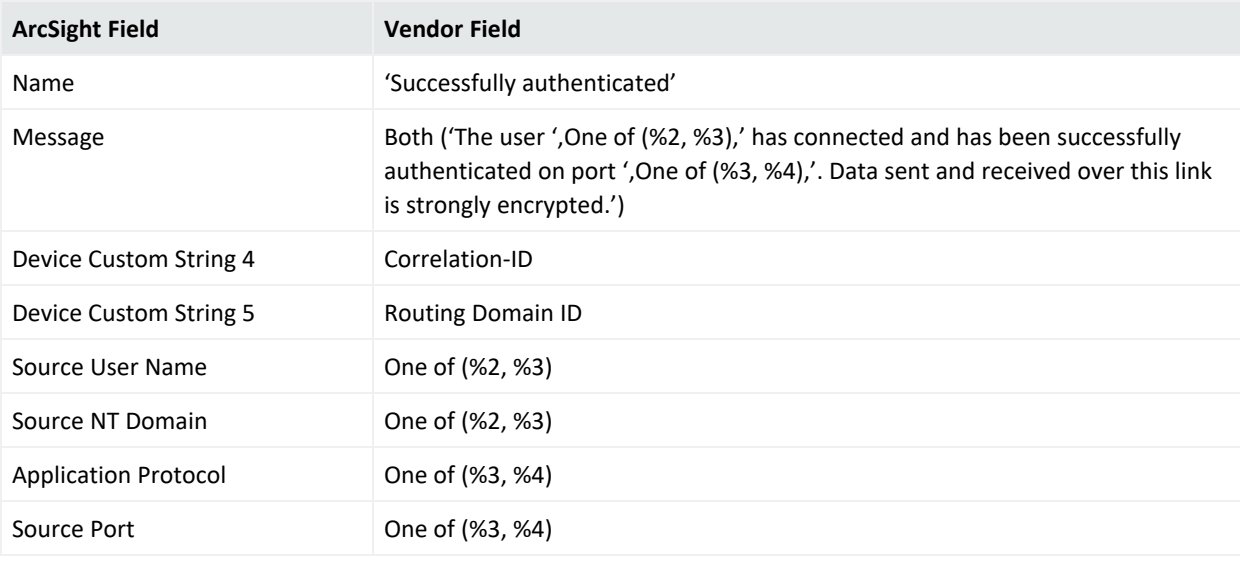

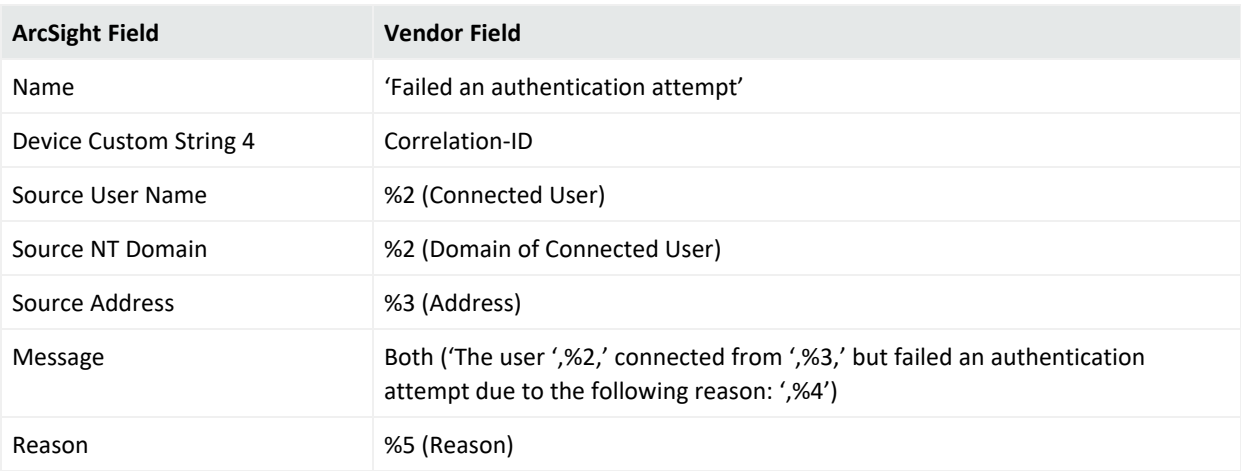

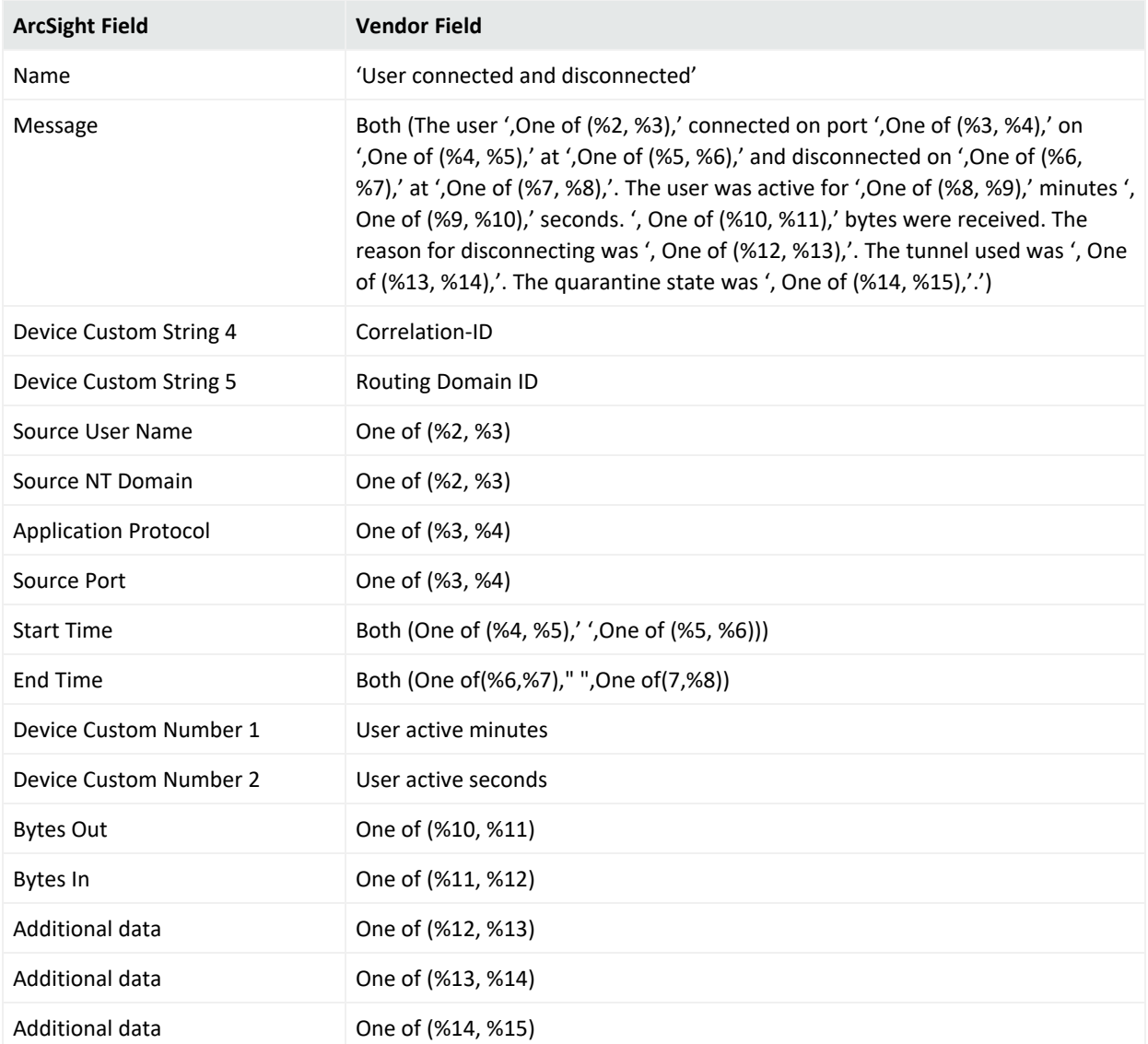

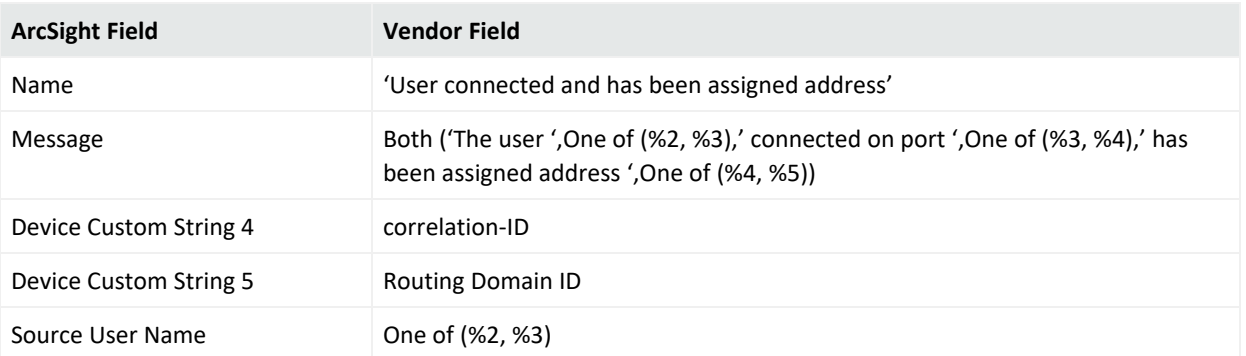

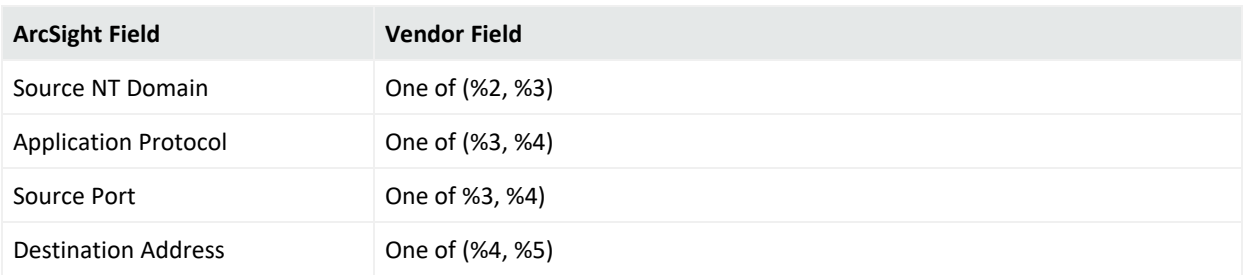

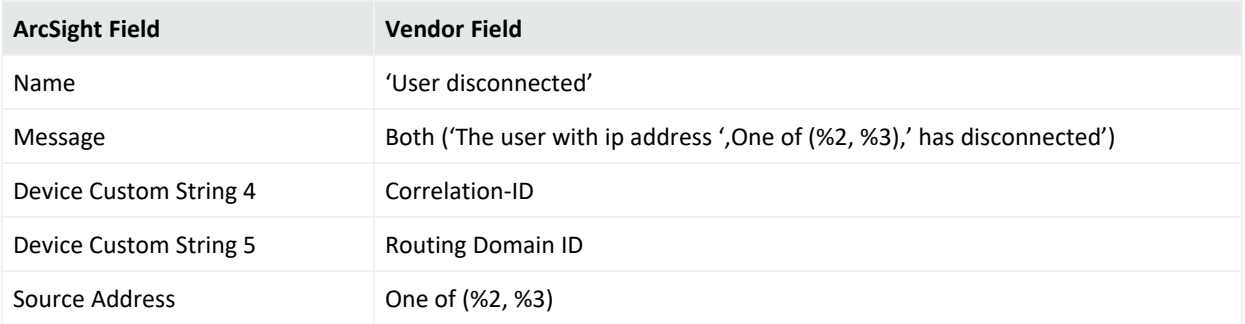

### Mappings for Windows 2008 R2

### General

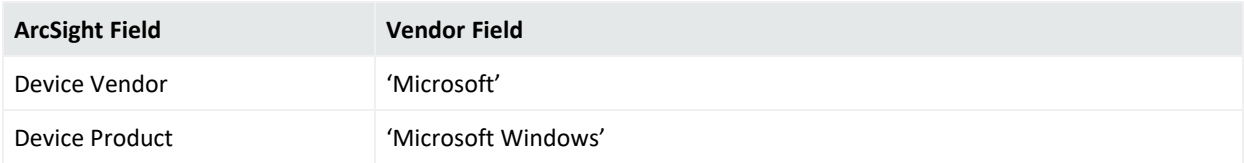

### Event 20088

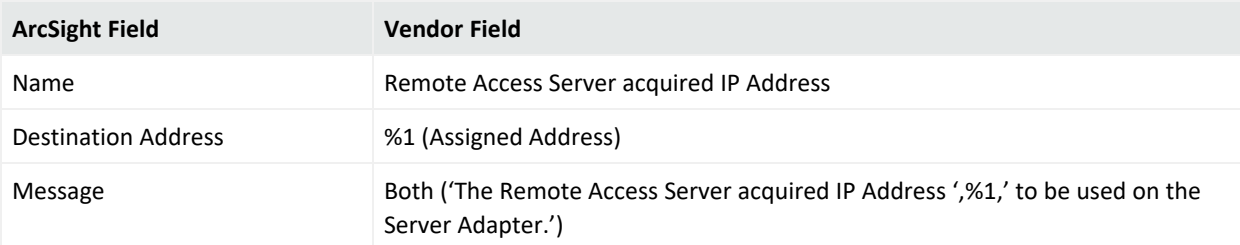

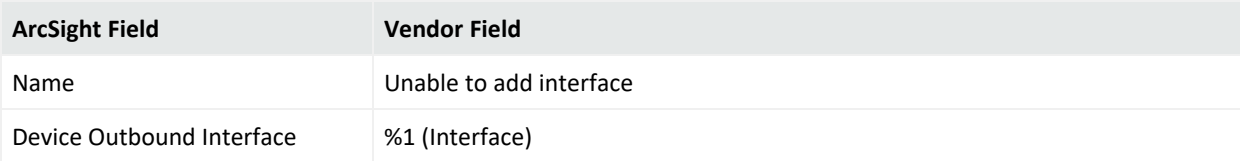

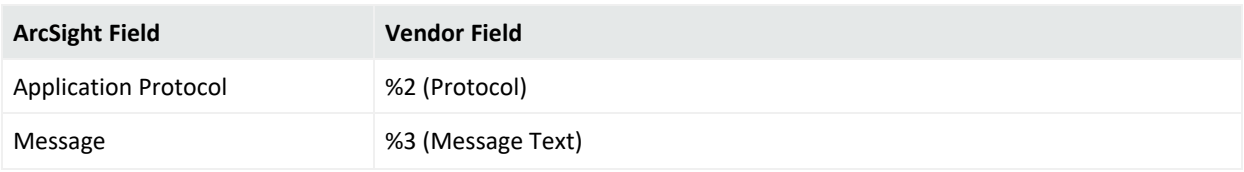

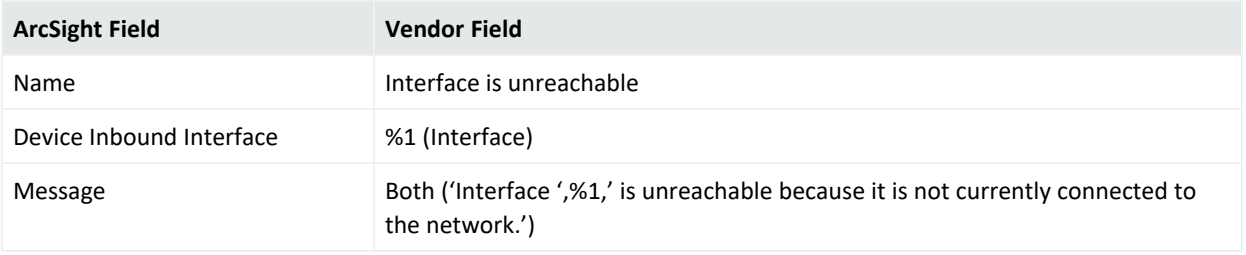

### Event 20249

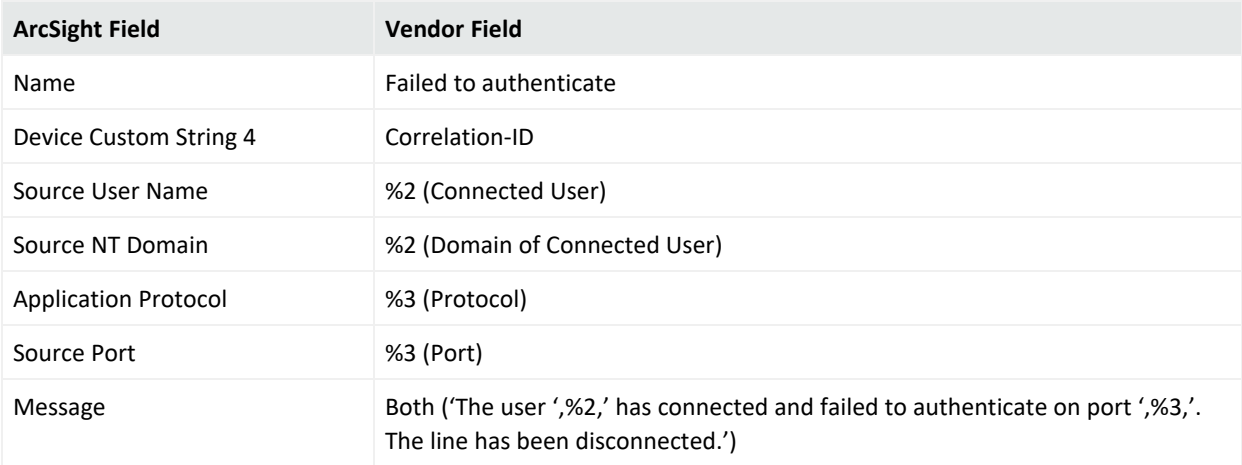

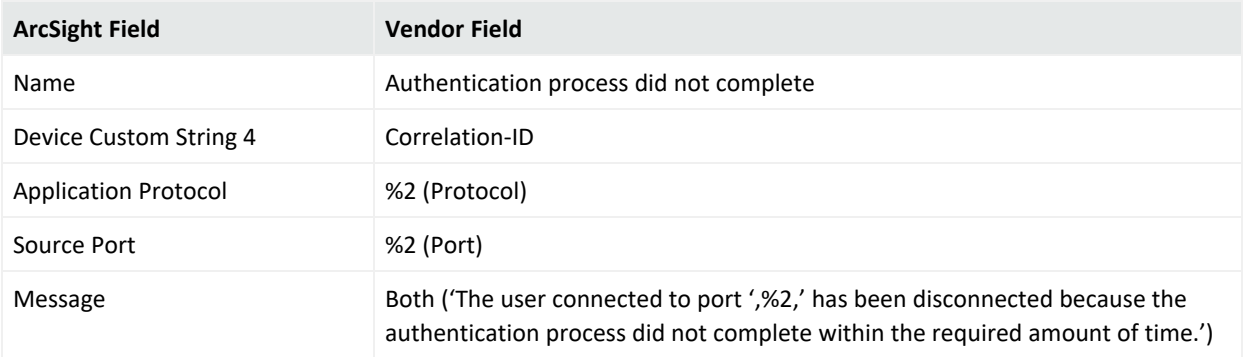

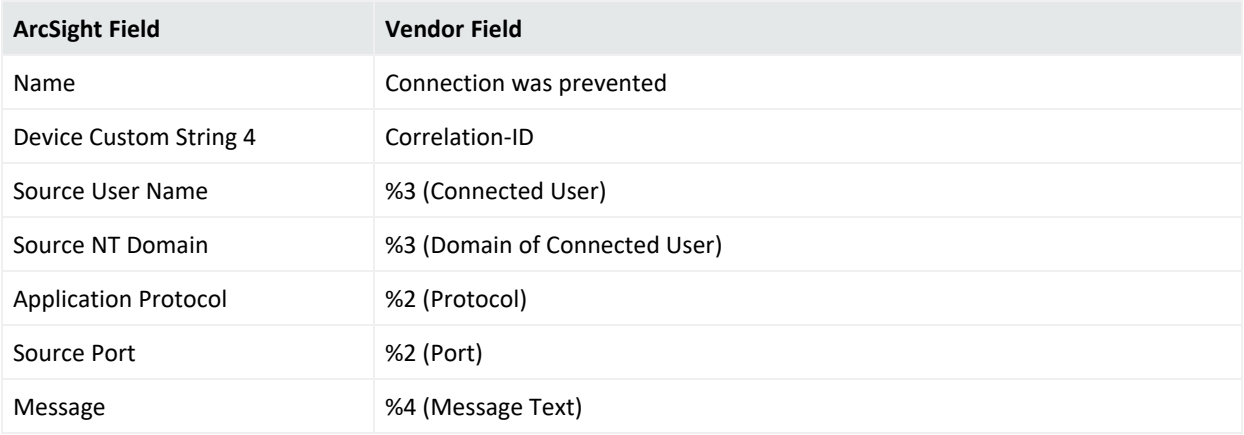

### Event 20258

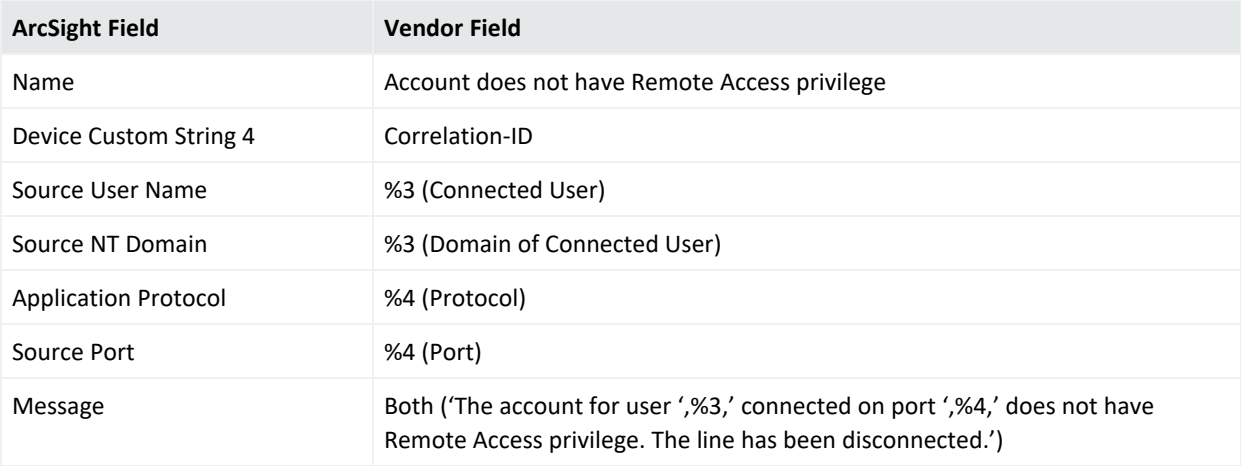

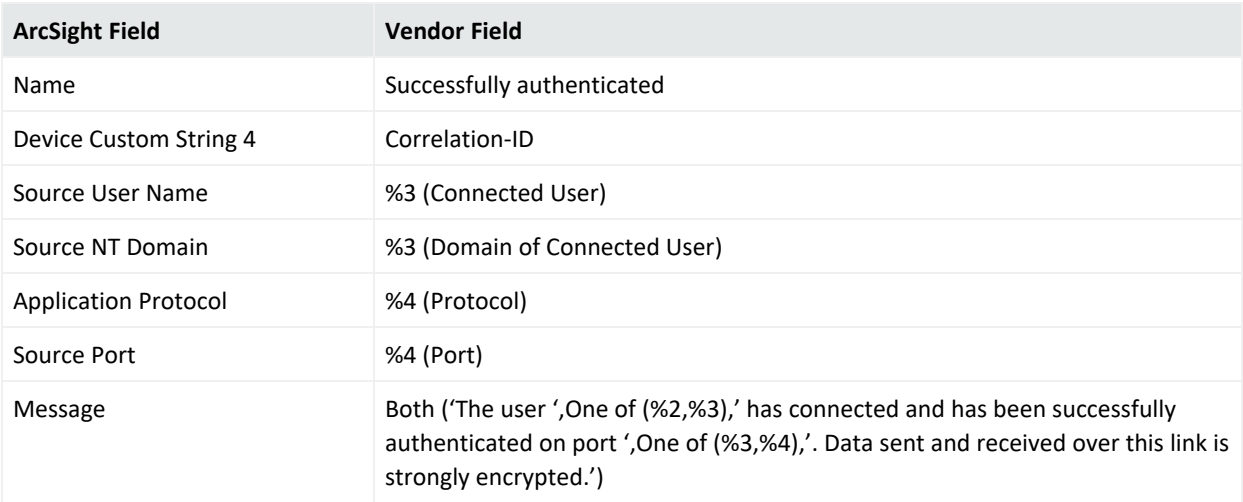

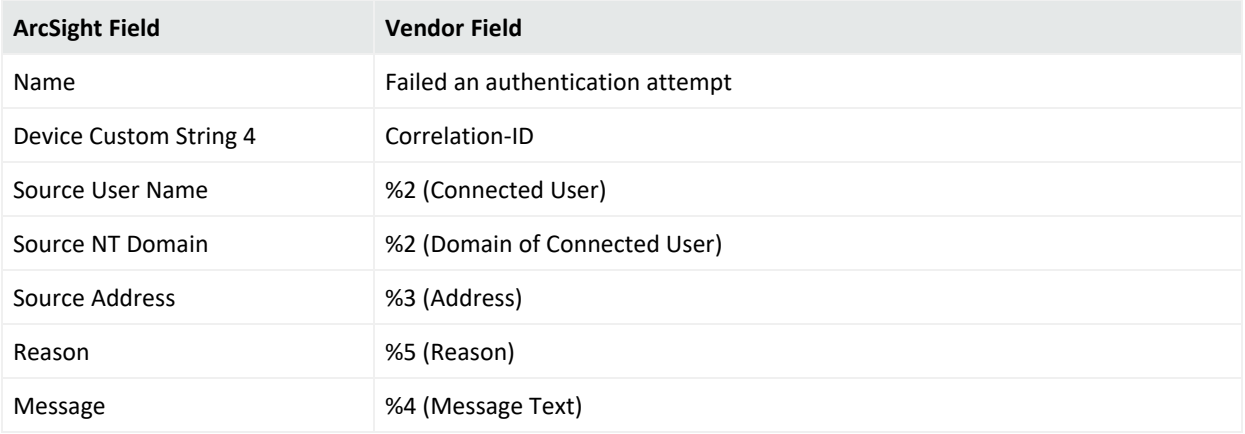

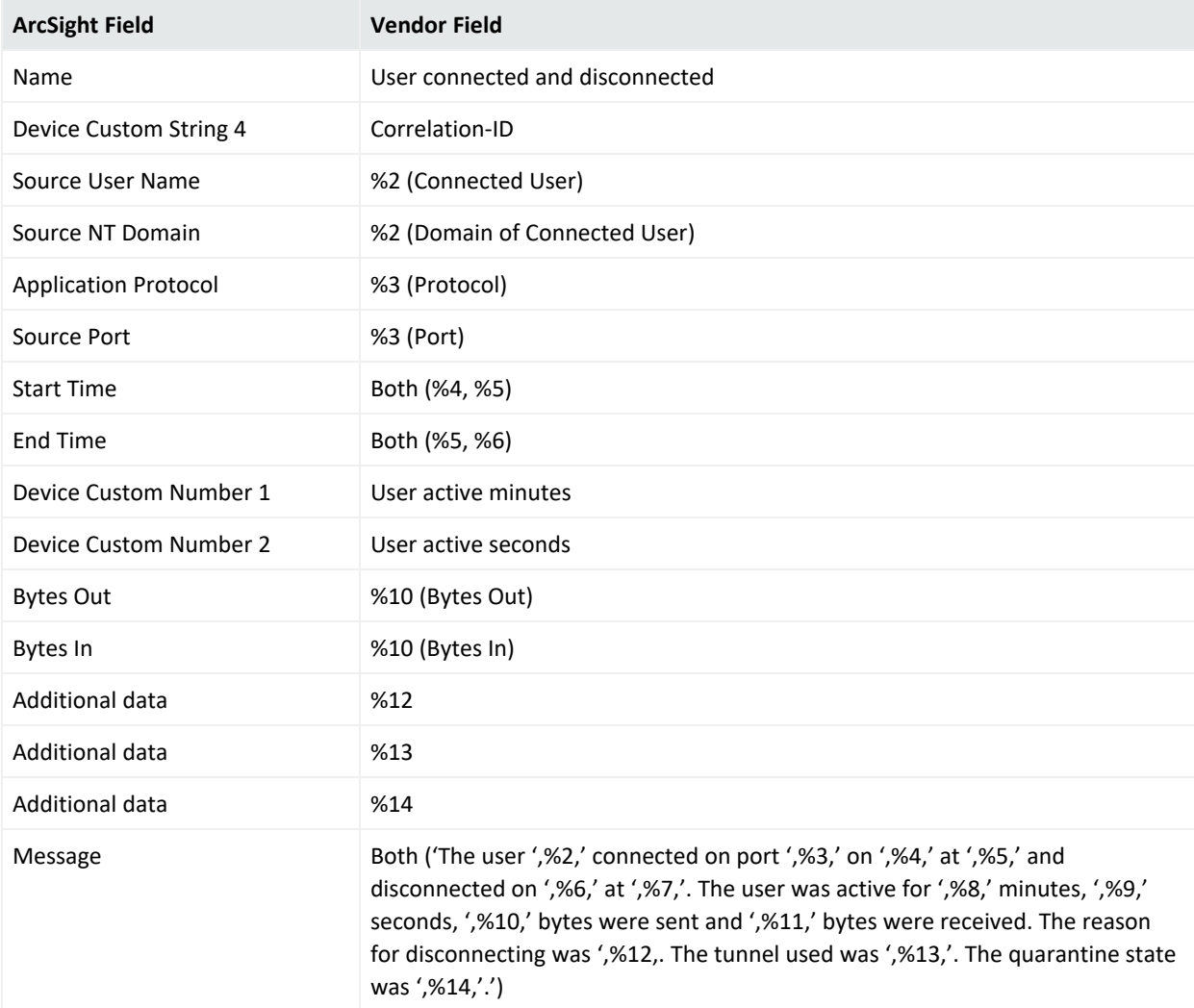

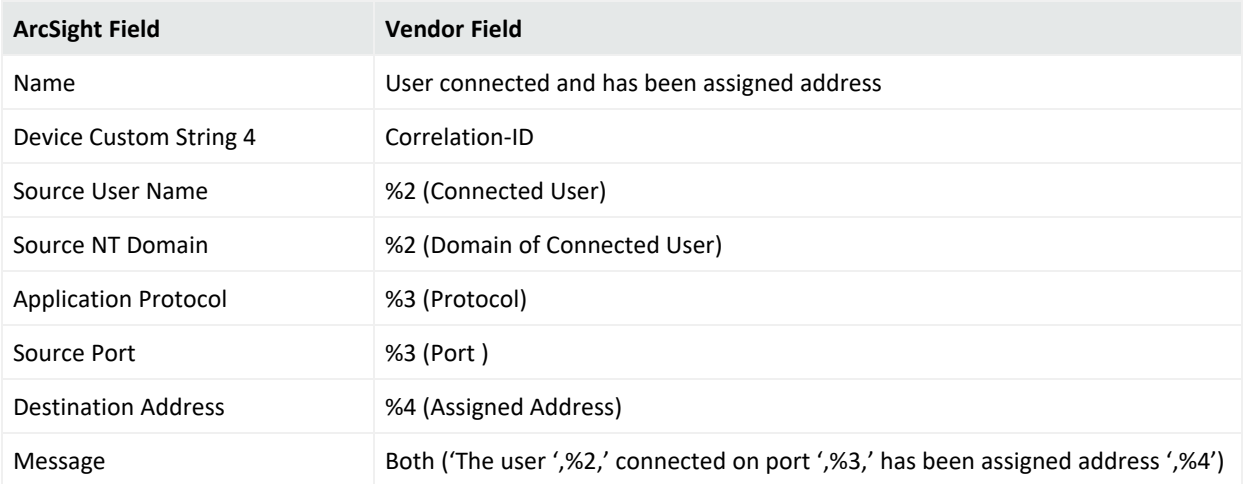

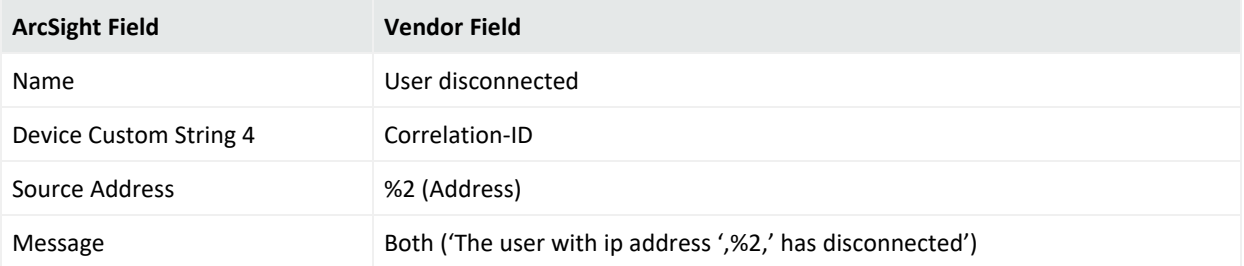

# Collecting Forwarded Events

The connector has the ability to read events forwarded to a Windows Event Collector host. Windows Event Collection is a Microsoft capability that lets a Windows host collect events from multiple sources. Collecting forwarded events is different than the traditional event collection because the events are collected from multiple sources.

With Microsoft Windows Event Collector (WEC), you can subscribe to receive and store events on a local computer (event collector) that are forwarded from any number of remote computers (event sources). Before using this feature, refer to Microsoft Windows documentation, to know more about Windows Event Collector functionality.

**Note:** When configuring Windows Event Collection (WEC), Microsoft by default adds to every forwarded event a RenderingInfo section that is a textual description of an event. This extra section introduces negative impacts on the resource usage of the WEC machine as well as the performance of the connector. Therefore, Micro Focus advises that you disable the RenderingInfo section.

To do so, run the following command from the Windows command console: wecutil ss <subscription-name> /cf:events , where subscription-name is the WEC configuration created for event forwarding.This can be found in the Event Viewer > Subscriptions folder.

## Event Collector for Windows Event Forwarding

You can forward events from a source host to any log type on the collector machine to which the connector would normally have access.

**Note:** Security events cannot be forwarded to the Security event log on a collector machine, but can be forwarded to other log types

## Source Hosts Windows OS Version

When the connector is configured with the log that has forwarded events, the Windows OS version of the event source host is not populated automatically in the normalized events. To have this value populated, the Windows OS version should be provided as a source host file or the Active Directory should be configured. If the Windows OS version is available from the source host file as well as Active Directory, the value from Active Directory takes precedence. Active Directory as Source for OS Version

When this selection is chosen during connector configuration, the connector pulls the host information (host name and version) from the configured Active Directory to identify the event source host Windows version information. Newly discovered hosts are added to the lookup automatically without reconfiguring the connector itself.

Active Directory information is checked upon connector startup and every 24 hours (86400000 milliseconds). To change the time setting, locate the agent.properties file in \$ARCSIGHT\_ HOME/current/agent and set the hostbrowsingthreadsleeptime parameter to the number of milliseconds between host browsing queries.) This value should be greater than 0; if the value is set to 0, it will not perform periodic host browsing. For the connector to be able to browse the Active Directory to retrieve source host Windows version information, it should be placed within the same forest as the Active Directory.

### File as Source for OS Version

When this selection is chosen during connector configuration, create a source host file in .csv format that contains the host name and Windows OS versionand upload this file during the connector installation/configuration process (the WEF Source Hosts File Name in step 9).

**Note:**The host file, which is imported to or exported from the host table during installation, and the source host file specified in the WEF Source Hosts File Name field are two different entities. The source host file contains only the host name and version information to populate the version in the device version field.

When creating a source host file, make sure to specify the FQDN registered with Active Directory, as the connector finds the version information using the computer name in the event. An example of the source host file could be:

```
Hostsd.domaind.com,Windows Server 2016
```
The valid versions descriptions (case sensitive) that can be used in source hosts files are:

Windows Server 2016

**Note:** OS version information is optional; events may still be parsed in a majority of cases.

Once configured, the OS version is loaded from the source host file when the connector is running on its first run, and is reloaded on the next startup of the connector when the source host file has a timestamp different from the one loaded from the last file processed.

The device version will not be populated in the normalized events.

# Additional Connector Configurations

You can refer to the following sections for additional and optional connector configurations:

## Configuring Custom Logs and Filtering

If you selected **Custom logs** in the **Select logs for event collection** section of the initial configuration window,and you want to add filtering for the local host, check **Custom Logs** in the **Select logs for event collection** section to ensure this window is displayed for you to enter filter parameters.

The parameters for each host are given in full along with descriptions in the following table. Selections from the initial parameter entry window for the local host are reflected in the first row of the table. Select options and provide custom log and filter information for each additional host manually.

After entering the parameter information, click **Next**.

### Configuring Filter

To configure a filter, first launch the event viewer and select the event log that needs the filter setting.

1. Click **Filter current log** to set the filter.

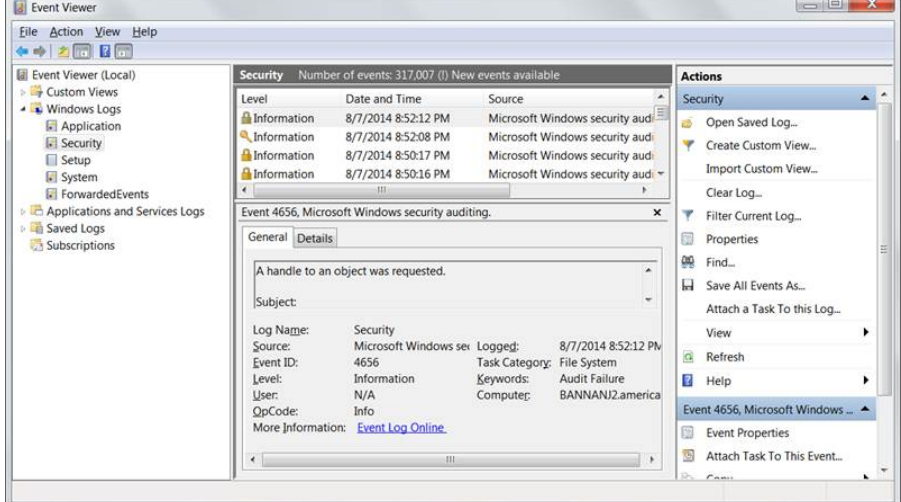

For example, to collect the logon failure events whose Event ID is 4625, enter the Event ID number as shown in the following figure.

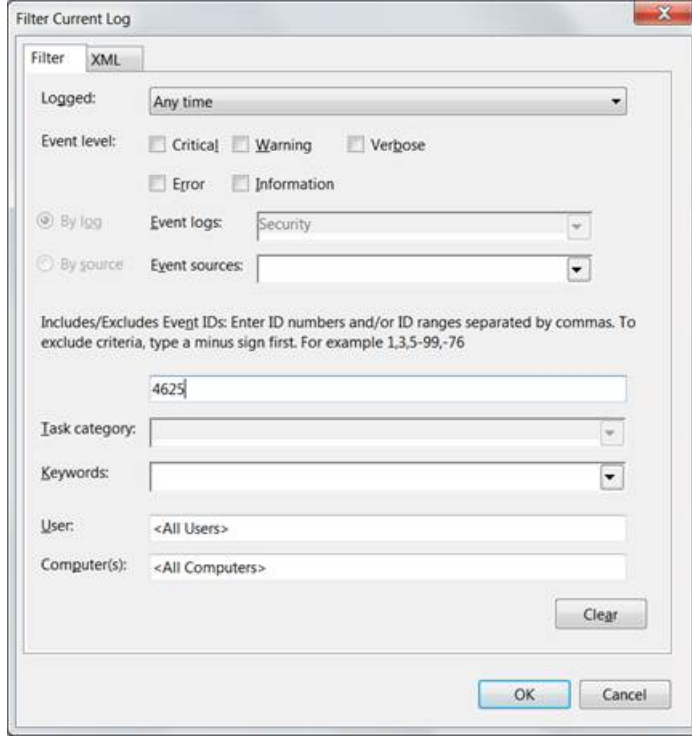

2. Click the **XML** tab. The query is displayed in XML.

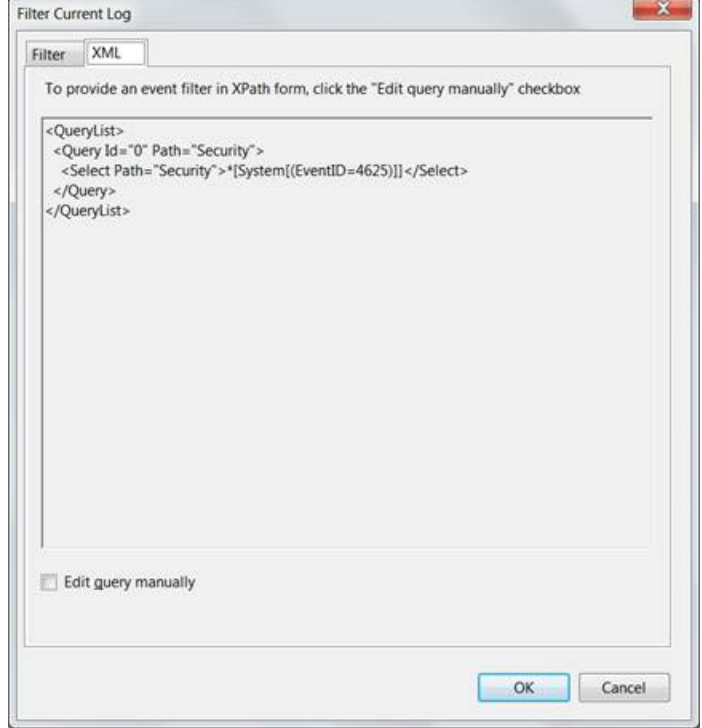

The expression that appears between  $\leq$  Select and  $\leq$  /Select is the value that can be entered in the filter. Here it writes \*[System[(EventID=4625)]]. This can be copied to the **Filter** column in the host table parameter for the desired event log.

**Note:** In certain cases, the text cannot be directly copied to the Filter column in the UI wizard. If the filter text contains "gt;", "lt;", "gt;=" or "lt;=", you must replace it with ">","<", ">=" or "<=" respectively.

### Specifying Custom Log Names

In the Windows Host parameters window, a column for the **Custom Log Names** parameter lets you specify names of custom event logs. Applications also can generate events for a custom application event log, such as DNS Server, Directory Service, Exchange Auditing, and so on. (Parsing support for only the event header is supported for application events.)

For example, specify Directory Service for Active Directory and Exchange Auditing for Microsoft Exchange Audit. For Microsoft Windows Print Service Admin log, use Microsoft-Windows-PrintService/Admin.

To identify the Custom Event Log Name, select the **Custom Application Event Log** in the Microsoft Windows **Event Viewer**. The log name can be found from the properties of the event log in the **Full Name** field, as shown in the following figure.

Configuration Guide for for Microsoft Windows Event Log - Native SmartConnector

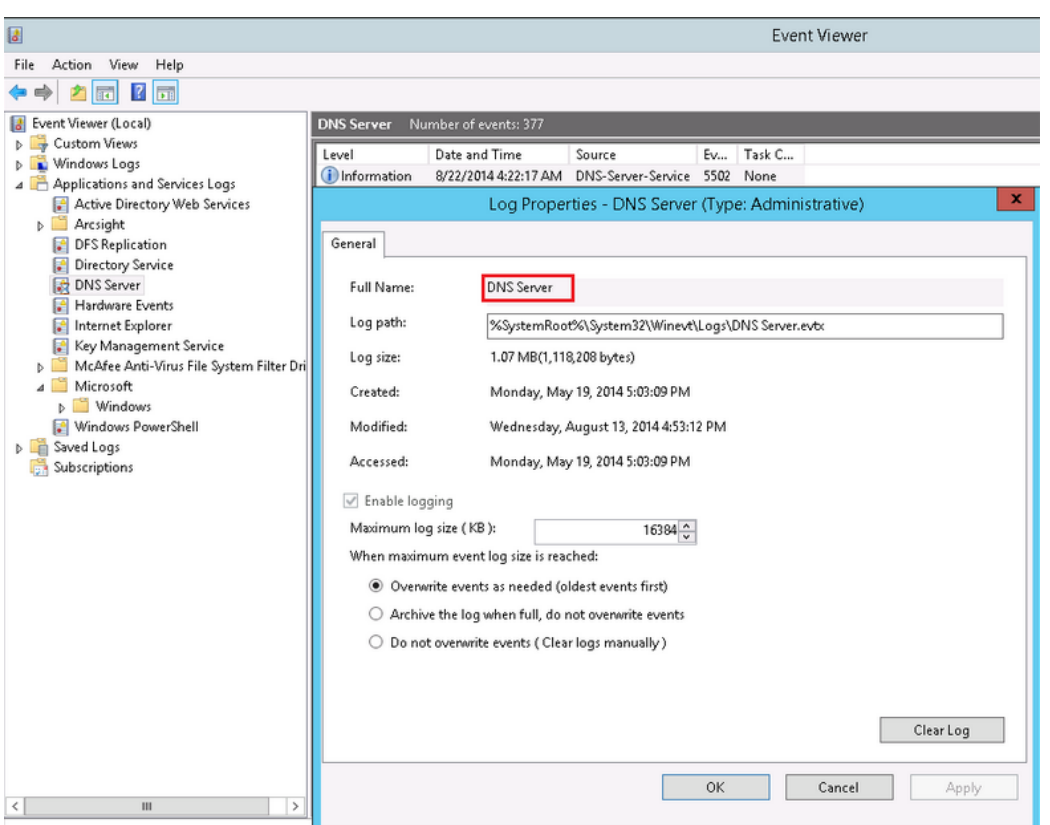

For more information about setting this parameter, see "Advanced [Configuration](#page-316-0) Parameters per [Host](#page-316-0)."

## Configuring the Host Browsing Thread Sleep Time

If you selected **Use Active Directory for OS version** to specify the Windows OS version for the hosts from which you want to collect eventSelect this option, then the connector retrieves the host details from the configured Active Directory to identify the event source host Windows version information.

Newly discovered hosts are added to the lookup automatically without having to reconfigure the connector itself. Active Directory information is verified every time the connector starts and every 24 hours (86400000 milliseconds).

### **To change the time setting:**

- 1. Open the agent.properties file in \$ARCSIGHT\_HOME/current/agent
- 2. Set the **hostbrowsingthreadsleeptime** parameter to the number of milliseconds between host browsing queries. This value must be greater than 0. If the value is set to 0, then it does not perform periodic host browsing.

## Creating a Source Hosts File

During connector configuration, if **File as Source for OS Version** is selected, then create a source host file in .csv format with the host name and Windows OS version, and upload the file during the connector configuration.

**Note:**The host file, which is imported to or exported from the host table during installation, and the source host file specified in the **WEF Source Hosts File Name** field are two different entities. The source host file contains only the host name and version information to populate the version in the device version field.

When creating a source host file, make sure to specify the FQDN registered with Active Directory, as the connector finds the version information using the computer name in the event. An example of the source host file could be:

Hostsd.domaind.com,Windows Server 2016

The valid versions descriptions (case sensitive) that can be used in source hosts files are:

Windows Server 2016

**Note:** OS version information is optional; events may still be parsed in a majority of cases.

After the configuration, the OS version is loaded from the source host file when the connector is running on its first run, and is reloaded on the next startup of the connector when the source host file has a timestamp different from the one loaded from the last file processed.

The device version will not be populated in the normalized events.

### Collecting Events from the Event Log

To set up the connector to collect application events:

- 1. From \$ARCSIGHT\_HOME\current\bin, double-click **runagentsetup.bat**.
- 2. Select **Modify Connector** on the window displayed and click **Next**.
- 3. Select **Modify connector parameters** and click **Next**.
- 4. Select Navigate to the **Modify table parameters** window.
- 5. To collect events from an application log, modify the **Application** field by selecting **true** for event collection in the Application field and enter **Directory Service** in the **Custom Log Names** field.

You can specify multiple Custom Log Names in a comma-separated format; for example:

Directory Service, Exchange Auditing

- 6. Click **Next** to update the parameters; when you receive the successful update message, click **Next**.
- 7. Select **Exit** and click **Next** to exit the configuration wizard.
- 8. Restart the connector for your changes to take effect.

For more information about application event support, see the *SmartConnector Configuration Guide for Microsoft Windows Event Log – Native*.

# Configuring Advanced Options

This section documents some of the advanced configuration parameters available with this connector. The table following the procedure for accessing advanced configuration parameters details the parameters you may choose to adjust, depending upon the needs of your enterprise.

## Accessing Advanced Parameters

After SmartConnector installation, you can edit the agent.properties file to modify parameters. This file can be found at \$ARCSIGHT\_HOME\current\user\agent.

## Advanced Container Configuration Properties

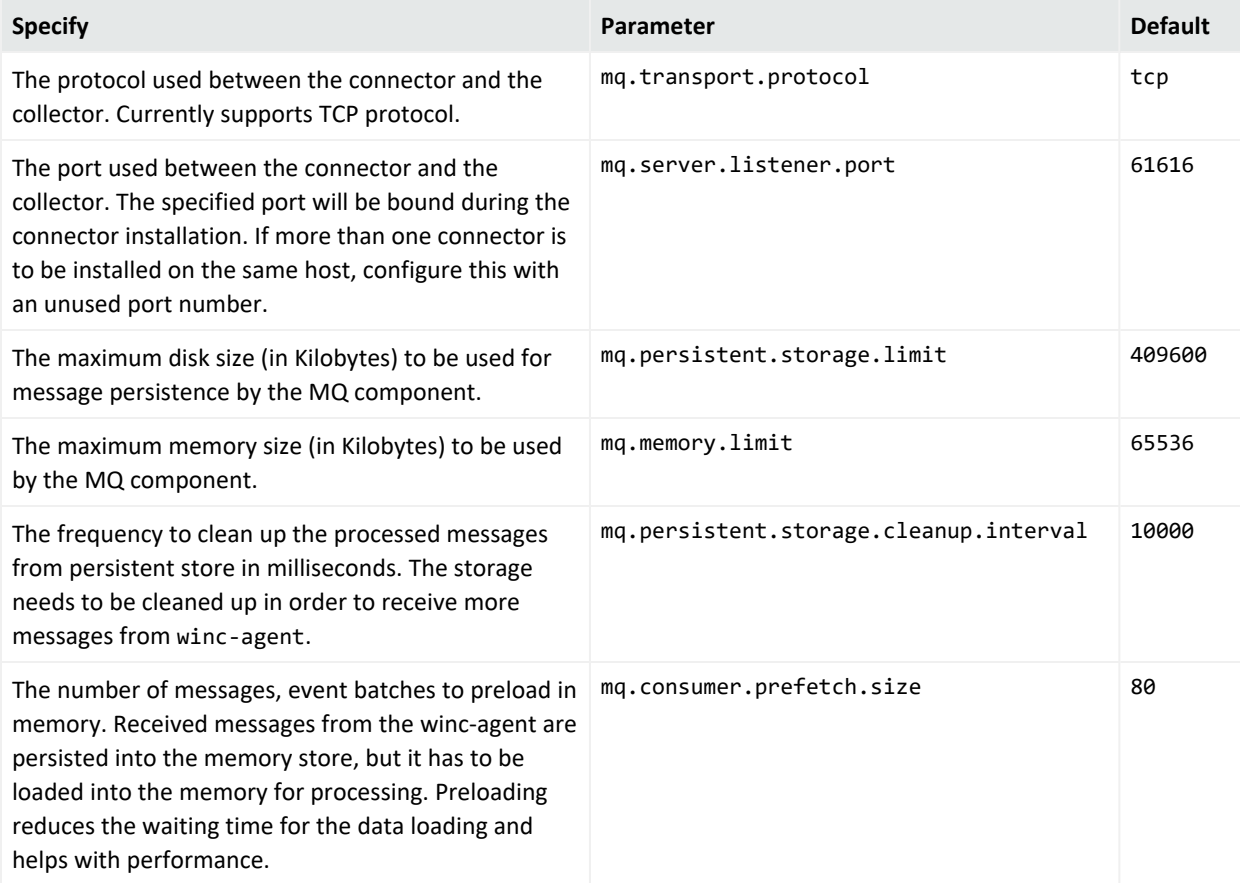

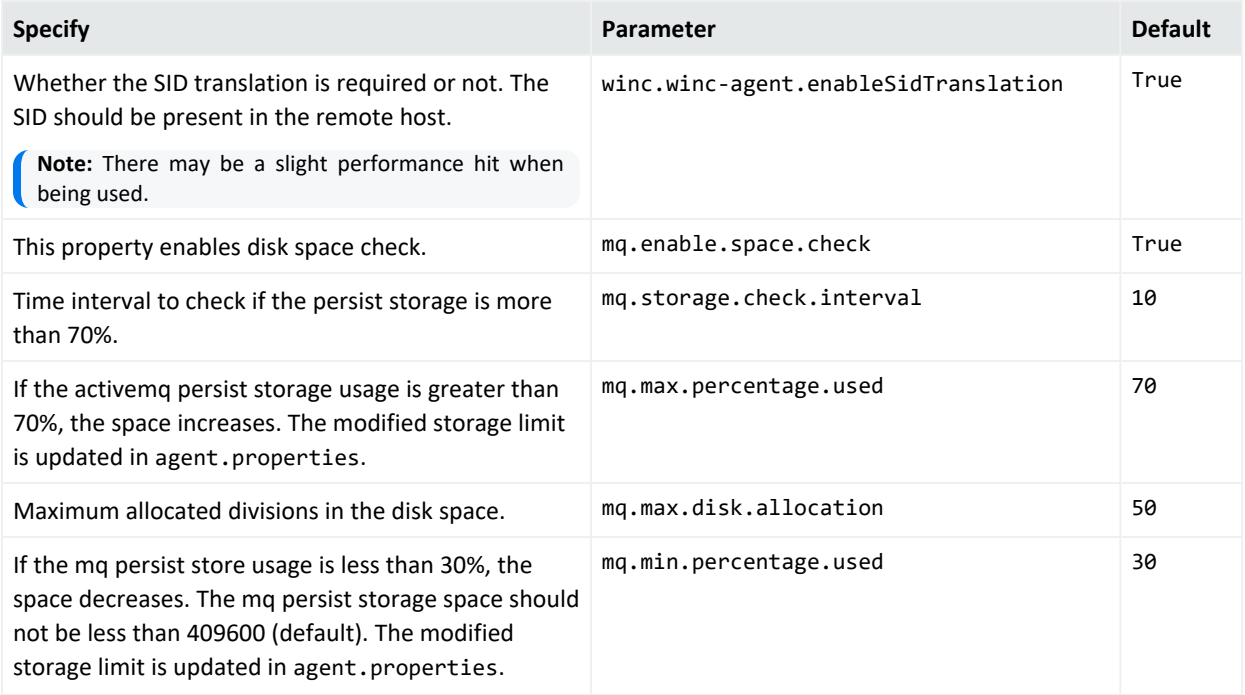

## Advanced Common Configuration Parameters

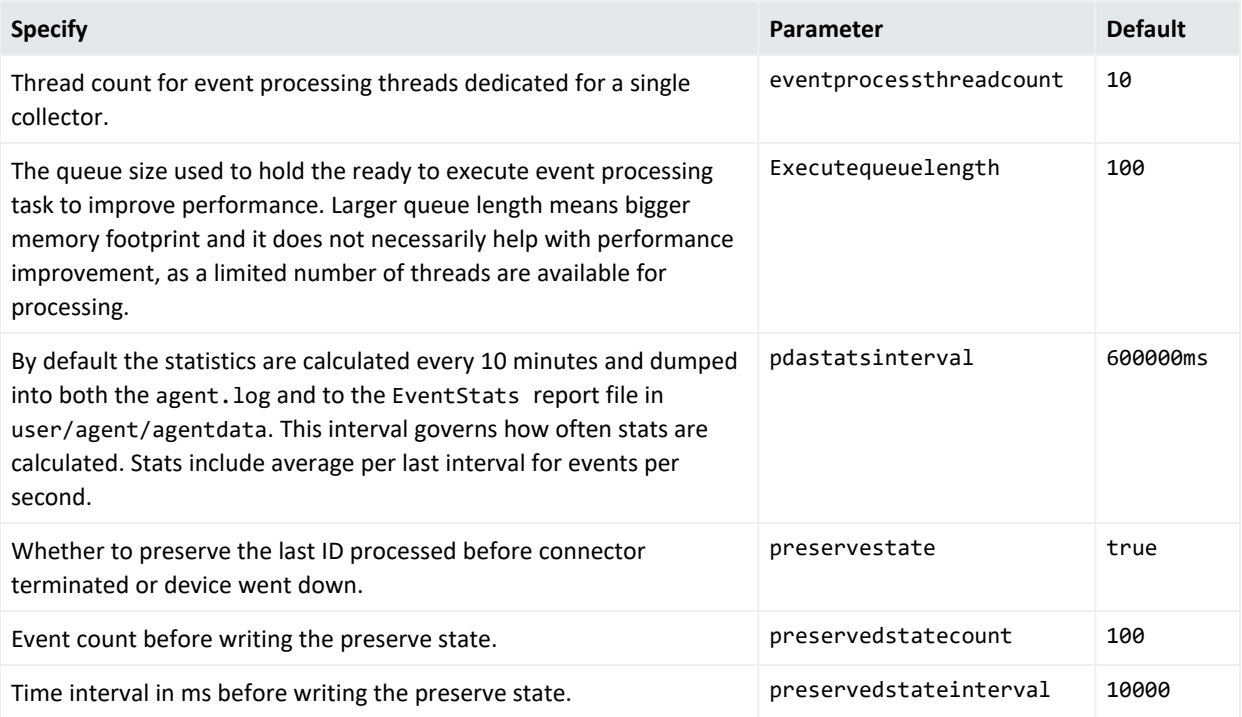

## <span id="page-316-0"></span>Advanced Configuration Parameters per Host

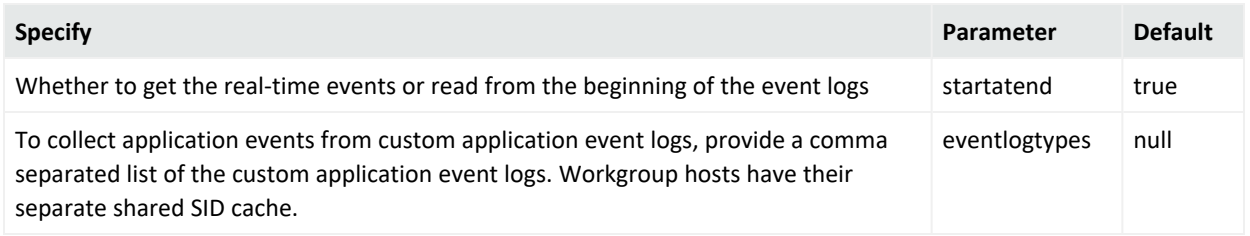

## Advanced Configuration Parameters for SID and GUID Translation

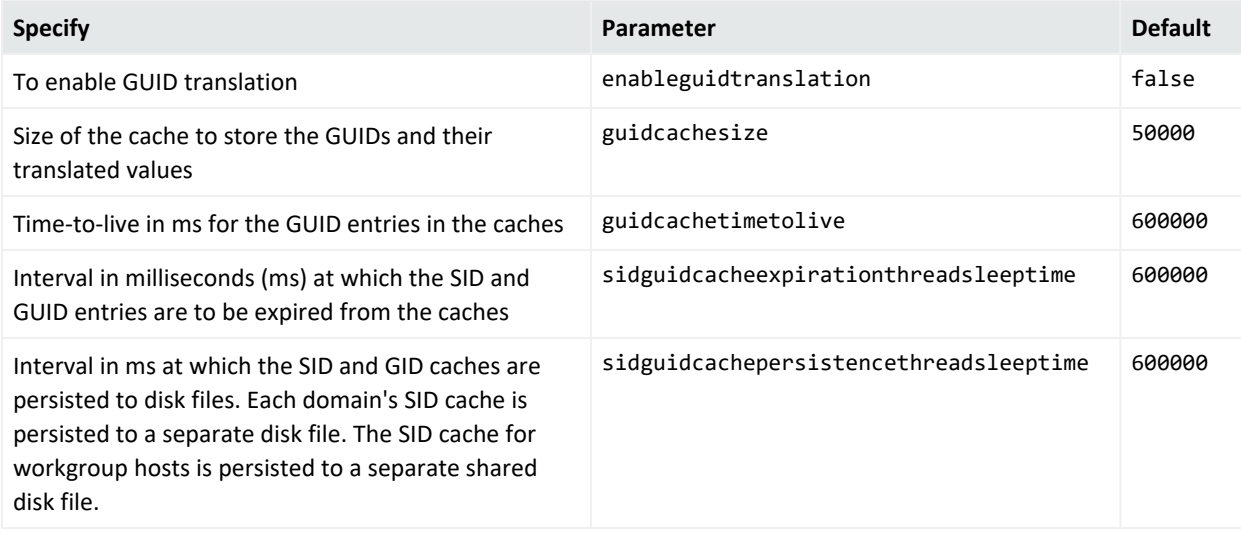

# Customizing Event Source Mapping

The Windows Event Log – Native application/system event parser loading mechanism relies on the event source for each event and attempts to load a parser with the following name convention:

<Channel>\<ProviderName>.sdkkeyvaluefilereader.properties

This convention works in the vast majority of cases but sometimes the parser needs more flexibility. In these cases, you can customize where to find these parsers by redirecting the variables Channel and ProviderName. For even more flexibility, the input ProviderName can be matched against a regular expression to avoid duplicate entries with minimal changes.

## Creating an Override Map File

1. Navigate to \$ARCSIGHT\_HOME/current/user/agent/fcp/winc/core\_maps and create an override map file with the name customeventsource.map.csv including the following columns:

SourceChannel SourceProviderNamePattern TargetProviderName TargetChannel

The SourceProviderNamePattern value can be a string or a regular expression.

- 2. If there is no winc/coremaps subdirectory at \$ARCSIGHT\_HOME/current/user/agent/fcp, create one.
- 3. The last field TargetChannel is optional and, if empty, will be understood as the same as SourceChannel.

## Customizing Event Parsing in a Clustered Environment

The default parser filename convention can cause problems in clustered environments, where the same event from different clusters can have different customized provider names. For example, SQL Server application events have the ProviderName MSSQLSERVER, resulting in a parser name of application\mssqlserver.sdkkeyvaluefilereasder.properties.

In a clustered SQL Server environment, you can customize and configure the provider name for each cluster as SQLSERVER01, SQLSERVER02, and so forth. However, if the connector expects MSSQLSERVER as the provider name, the parsing fails for events with customized provider names, if the different providers have different names

To avoid this outcome, you can map all these different providers into one provider name value using the map file \$ARCSIGHT\_HOME/user/agent/fcp/winc/core\_ maps/customeventsource.map.csv.

The following are example entries based for a clustered environment:

```
Application, MSSQLSERVER01, MSSQLSERVER, Application
Application, MSSQLSERVER\d*, MSSQLSERVER, Application
Application, MSSQLSERVER.*, MSSQLSERVER, Application
```
The following are contents of a sample customeventsource.map.csv file with two entries:

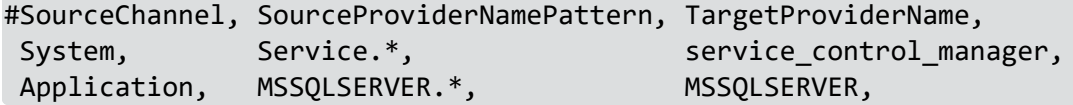

# Creating Custom Parsers for System and Application Events

The SmartConnector provides complete parsing of both the Windows event header and event description for all security events and some system events.

For all system and application events, the connector provides complete parsing of the Windows event header. Also, the connector provides a framework to create and deploy your own parsers to parse the event description. Such a parser can parse events specific to a Channel and ProviderName.

- When collecting events from system event logs (such as NTServicePack, Service Control Manager, WINS), select **System** for **Windows Log type**.
- When collecting events from application event logs (such as Microsoft Forefront Protection 2010 for Exchange, Microsoft SQL Server Audit), select **Application** for **Windows Log type**.

**Note**: Custom Parsers or overrides you create are customizations. These are not certified for use through the ArcSight Quality Assurance Life Cycle of Testing. These are to be developed, tested, and maintained by the creator of the Custom Parser or override.

## Before Creating a Parser

Complete the following steps before creating a parser:

- 1. Generate the system or application events of interest.
- 2. Configure the connector to collect the system or application events and preserve the raw events.
- 3. Run the connector to collect the system or application events and to generate the ArcSight raw events. The raw events will contain key-value pairs in JSON format. Using these generated raw events, see ["Create](#page-319-0) and Deploy Your Own Parser" to map the values of these keys to the ArcSight event schema fields by creating a parser file.

**Note:** Not all raw events will have key-value pairs in the event body. Such events do not require that you create a parser to map anything to the ArcSight event schema fields. But you can still choose to create a parser to map the event name or description for such events.

## <span id="page-319-0"></span>Creating and Deploying Your Own Parser

To create and deploy your own parser:

1. Navigate to the directory location to deploy the parser file:

#### \$ARCSIGHT\_HOME\user\agent\fcp\winc

- 2. Identify the Channel for the events that need to be parsed (for example: System, Application, Directory Service, DNS Server, Key Management Service, and so on).
- 3. Identify the provider name of the events that need to be parsed, as events collected from a single channel can be generated by multiple provider names. For example, events collected from Channel: System can be generated by ProviderName: Service Control Manager, WINS, and so on.
- 4. Identify the SectionName of the event body that needs to be parsed, such as EventData, UserData, and so on.
	- a. To parse the EventData section of the event body, create a key value parser file with the following naming convention, in the directory location identified in **Step 1**.

```
\{Normalized Channel}\{Normalized ProviderName}.sdkkeyvaluefilereader.
properties
```
For example, the key-value parser file name for:

- Channel: Security
- ProviderName: Microsoft Windows Event Log
- SectionName: EventData

will be:

\security\microsoft\_windows\_eventlog.sdkkeyvaluefilereader.properties

b. To parse the other sections of the event body, such as UserData, create a JSON parser file with the following naming convention, in the directory location identified in **Step 1**.

```
\{Normalized Channel}\{Normalized ProviderName}.{Normalized
SectionName}. jsonparser.properties
```
For example, the key-value parser file name for:

- Channel: Security
- ProviderName: Microsoft Windows Event Log
- SectionName: UserData

will be:

\security\microsoft\_windows\_eventlog.userdata.jsonparser.properties

**Note:** Normalize the Channel, ProviderName, and SectionName values by changing all letters to lower case, and then replacing each character that is not a letter or digit (including special characters and spaces) with an underscore character (\_). Do not normalize the Locale and Encoding values.

5. Create mappings in these parsers as per your requirements by using conditional mappings based upon the ArcSight externalId field, which is already mapped to the Windows Event ID.

Because the connector already maps the Windows event header fields to ArcSight event fields as previously mentioned, those mappings need not be re-defined (unless you need to override the mapping values). The only mappings required are for mapping the specific event description.

- a. The following event header key-value parser can be used as a reference for:
	- Channel: Security
	- ProviderName: Microsoft Windows Event Log
	- SectionName: EventData

to map the event name fields:

```
key.delimiter=&&
key.value.delimiter==
key:regexp=(\lceil \sqrt{8}=l+1\rceil)event.deviceVendor= getVendor("Microsoft")
conditionalmap.count=1
conditionalmap[0].field=event.externalId
conditionalmap[0].mappings.count=2
# The event logging service has shut down.
conditionalmap[0].mappings[0].values=1100
conditionalmap[0].mappings[0].event.flexString1=
conditionalmap[0].mappings[0].event.name=__stringConstant("The event
logging service has shut down.")
# The security log is now full.
conditionalmap[0].mappings[1].values=1104
conditionalmap[0].mappings[1].event.flexString1=
conditionalmap[0].mappings[1].event.name=__stringConstant("The security
log is now full.")
```
Make sure that no trailing spaces appear in your file after you copy and paste this example.

- b. The UserData section from following sample JSON parser can be used as a reference:
	- Channel: Security
	- ProviderName: Microsoft Windows Event Log
	- SectionName: UserData

Sample UserData section:

```
{
   "UserData": {
      "LogFileCleared":
         "@xmlns:auto-ns3":
"http://schemas.microsoft.com/win/2004/08/events",
         "@_xmlns_":
http://manifests.microsoft.com/win/2004/08/windows/eventlog",
         "SubjectUserSid": "S-1-5-18",
         "SubjectUserName": "SYSTEM",
         "SubjectDomainName": "NT AUTHORITY",
         "SubjectLogonId": "0x3e7"
         }
       }
}
```
- c. The following EventBody JSON parser can be used as a reference:
	- Channel: Security
	- ProviderName: Microsoft Windows Event Log
	- SectionName: UserData

Sample EventBody section:

```
trigger.node.location=/UserData
event.deviceVendor= getVendor("Microsoft")
token.count=7
token[0].name=SubjectUserSid
token[0].location=LogFileCleared/SubjectUserSid
token[0].type=String
token[1].name=SubjectUserName
token[1].location=LogFileCleared/SubjectUserName
token[1].type=String
token[2].name=SubjectDomainName
token[2].location=LogFileCleared/SubjectDomainName
```

```
token[2].type=String
```

```
token[3].name=SubjectLogonId
token[3].location=LogFileCleared/SubjectLogonId
token[3].type=String
token[4].name=Reason
token[4].location=AuditEventsDropped/Reason
token[4].type=String
token[5].name=Channel
token[5].location=AutoBackup/Channel
token[5].type=String
token[6].name=BackupPath
token[6].location=AutoBackup/BackupPath
token[6].type=String
conditionalmap.count=1
conditionalmap[0].field=event.externalId
conditionalmap[0].mappings.count=3
conditionalmap[0].mappings[0].values=1101
conditionalmap[0].mappings[0].event.name=__stringConstant("Audit events
have been dropped by the transport. The real time backup file was
corrupt due to improper shutdown.")
conditionalmap[0].mappings[0].event.deviceCustomNumber3=__safeToLong
(Reason)
conditionalmap[0].mappings[0].event.deviceCustomNumber3Label=__
stringConstant("Reason Code")
conditionalmap[0].mappings[1].values=1102
conditionalmap[0].mappings
[1].event.destinationNtDomain=SubjectDomainName
conditionalmap[0].mappings[1].event.destinationUserName=__extractNTUser
(__oneOf(SubjectUserName,SubjectUserSid))
conditionalmap[0].mappings[1].event.destinationUserId=SubjectLogonId
conditionalmap[0].mappings[1].event.name=__stringConstant("The audit log
was cleared.")
conditionalmap[0].mappings[2].values=1105
conditionalmap[0].mappings[2].event.fileType=Channel
conditionalmap[0].mappings[2].event.fileName=BackupPath
conditionalmap[0].mappings[2].event.name=__stringConstant("Event log
automatic backup")
```
Make sure that no trailing spaces appear in your file after you copy and paste this example.

6. Start the connector.

Verify categorization of new events to see if additional categorization are required. For information about categorization, see the Technical Note *ArcSight Categorization: A Technical Perspective* available from the Micro Focus [Software](https://softwaresupport.softwaregrp.com/) Support site. For more information about creating parsers, see the Developer's Guide to [FlexConnectors](../../../../../../documentation/arcsight/arcsight-smartconnectors-8.3/flexconn_devguide/).

## Customizing Localization Support for the Native Connector

ArcSight SmartConnectors provide the event collection layer for ArcSight SIEM. Therefore, in the context of SmartConnectors, localization is related to the collection, parsing, and normalization of event messages that are generated by localized events and written in non-English languages. Localization (L10 N) is the process of converting a program to run in a particular locale or country, which includes displaying all the text and translating the user interface into the native language.

To add location support beyond that provided by ArcSight, complete the following these steps.

- 1. Identify the Channel, ProviderName, locale, and encoding of the event for which you want to localize the event data.
- 2. Configure the host table parameters with the appropriate locale and encoding parameter values identified in step 1.

```
agents[x].windowshoststable[y].locale=<Locale>
   agents[x].windowshoststable[y].encoding=<Encoding>
```
where x is the index of the connector and y is the index of hosts in the connector configuration.

#### **Example:**

```
agents[0].windowshoststable[0].locale=de DE
   agents[0].windowshoststable[0].encoding=UTF-8
```
- 3. To add support for locales and encodings not shown in the connector host table configuration selections, change the Locale and Encoding values of the following lines in the agent.properties file (which can be found at \$ARCSIGHT\_ HOME\current\user\agent):
- 4. Enter the type of character set encoding of the events in the log file, for example event.name. Create your content relative to this location: \$ARCSIGHT\_ HOME\user\agent\fcp\winc\.
5. Identify the parser from which you want to invoke the localization extra-processor map file.

\$ARCSIGHT\_HOME\user\agent\winc\<NormalizedChannel>\ <NormalizedProviderName>.sdkkeyvaluefilereader.properties

#### **Example:**

```
$ARCSIGHT_HOME\user\agent\winc\security\
   microsoft_windows_security_auditing.sdkkeyvaluefilereader.properties
```
**Note:** Normalize the **Channel**, **ProviderName**, and **SectionName** values by changing all letters to lower case, and then replacing each character that is not a letter or digit (including special characters and spaces) with an underscore character (\_). Do not normalize the **Locale** and **Encoding** values.

6. For each locale and encoding combination, declare an extra-processor map file within this parser.

```
extraprocessor[4].type=map
extraprocessor
[4].filename=winc/<NormalizedChannel>/<NormalizedProviderName.
   <Locale>.<Encoding>.map.csv
extraprocessor[4].conditionfield=event.oldFileHash
extraprocessor[4].conditiontype=equals
extraprocessor[4].conditionvalues=<Locale>|<Encoding>
extraprocessor[4].charencoding=<Encoding>
extraprocessor[4].allowoverwrite=true
extraprocessor[4].overrideeventmappings=true
extraprocessor[4].clearfieldafterparsing=false
extraprocessor[4].flexagent=false
```
**Example:**

```
extraprocessor[4].type=map
extraprocessor[4].filename=winc/security/
   microsoft windows security auditing.fr CA.UTF-8.110n.map.csv
extraprocessor[4].conditionfield=event.oldFileHash
extraprocessor[4].conditiontype=equals
extraprocessor[4].conditionvalues=fr_CA|UTF-8
extraprocessor[4].charencoding=UTF-8
extraprocessor[4].allowoverwrite=true
extraprocessor[4].overrideeventmappings=true
extraprocessor[4].clearfieldafterparsing=false
extraprocessor[4].flexagent=false
```
7. Create the L10N extra-processor map file:

\$ARCSIGHT\_HOME\user\agent\winc\<NormalizedChannel>\ <NormalizedProviderName>.<Locale>.<Encoding>.l10n.map.csv

**Note:** When creating, editing, or saving the L10N extra-processor map file, don't use an application with a default of **ASCII**, **UTF-8**, or other generic encoding. Create the file on the localized device or in a localized editor, and be sure that the encoding isn't overwritten when you save it.

#### **Example:**

```
$ARCSIGHT_HOME\user\agent\winc\security\
   microsoft windows security auditing.fr CA.UTF-8.110n.map.csv
```
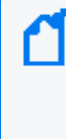

**Note:** Normalize the **Channel**, **ProviderName**, and **SectionName** values by changing all letters to lower case, and then replacing each character that is not a letter or digit (including special characters and spaces) with an underscore character (\_). Do not normalize the **Locale** and **Encoding** values.

8. Within this file, declare the getters and setters, and add all the localization content. Use the event.externalId field as the getter, and the field that you want to localize as the setter. A sample file is shown for French:

```
event.externalId,set.event.name
"4886","Les services de certificats ont reçu une demande de certificat."
"4887","Les services de certificats ont approuvé une demande de
certificat et émis un certificat."
"4884","Les services de certificats ont importé un certificat dans sa base
de données."
"4885","Le filtre d'audit des services de certificats modifié."
"4882","Les autorisations de sécurité pour les services de certificats ont
été modifiées."
"4883","Les services de certificats ont récupéré une clé archivée."
"4880","Les services de certificats ont démarré."
"4881","Les services de certificats se sont arrêtés."
...
...
```
**Note**: Additional mapping can be set from ESM. Go to your ESM Console and run **Get Additional Data**. The command can only collect additional data from supported sources. Unsupported sources collect additional data from the event header.

# Troubleshooting

This section has the following information:

### Connector stops processing events when a MQ is full

**Issue**: While the connector is running, it stops processing events and displays the message in the **wincagent.log** file as follows:

```
Example: EventLogManager - Collected 0 events, 1112188 total, Eps=0,
processing queue=495(99% full), batching queue=1600(100% full), sending
queue=25(100% full)
```
**Workaround**: This error might occur when the MQ is full.

To fix this:

- 1. Stop the connector.
- 2. Open the arcsight\Connectors\current\config\agent\agent.default.properties file.
- 3. Modify the **mq.enable.space.check=true** parameter value to **false**. By default, this value is set to **true**. The **mq.enable.space.check** parameter is available in ArcSight SmartConnector 8.2.0 or later.
- 4. Restart the connector.

## Parameters not functioning as expected

**Issue:** The **RenameFileInTheSameDirectory** and **DeleteFile** parameters are not functioning as expected.

**Workaround:** The **usenonlockingwindowsfilereader** parameter must be set to **true** in Windows environments for the **RenameFileInTheSameDirectory** and **DeleteFile** parameters to work as expected.

## Log message for resource adjustment

**Issue:** While the connector is starting, it logs that the temporary store will be downsized.

```
2015-01-26 15:11:17,668][ERROR]
[default.org.apache.activemq.broker.BrokerService]
[external] Temporary Store limit is 51200 mb, whilst the temporary data
```
directory: C:\arcsight\SmartConnectors\current\activemq-data\localhost\tmp\_ storage only has 47568 mb of usable space - resetting to maximum available 47568 mb.

**Workaround:** This message indicates that the system disk space is low. Although this may not cause an immediate impact, check for adequate disk storage to ensure it does not run out while running the connector. To avoid this log message, make sure the system has 50 GB of disk space available.

## A Non-administrator User Is Unable to Run Windows Native Connector and the Log File Has Permission Error

**Issue:** If any user other than administrator tries to run Windows Native connector, it does not run and the log file shows the following error:

```
[FATAL][default.com.arcsight.agent.am.e][init] Could not initialize the
Obfuscation key manager
[FATAL][default.com.arcsight.agent.am.e][init]
com.arcsight.common.config.n: An error occured in configuration. Unable to
load properties from file '<install
path>\current\user\agent\keys\obfuscationkey'.
Error was: '<install path>\current\user\agent\keys\obfuscationkey (Access is
denied)'
```
**Workaround:** This issue occurs because only the administrators are authorized to access <install path>\current\user\agent\agent.properties and <install path>current\user\agent\keys\obfuscationkey in the SmartConnector 7.15.0 or later.

For a non-administrator user to run this connector, change the **ownership** of the **agent.properties** and **obfuscationkey** files to a corresponding user with the **Full control** permission. If there are more than one users who need permission to run the connector, add these users in the same group so that the **ownership** of the **agent.properties** and **obfuscationkey** files can be assigned to this group.

For information about taking ownership and full control of files, refer to the [Microsoft](https://docs.microsoft.com/en-us/previous-versions/windows/it-pro/windows-server-2012-r2-and-2012/dn221976(v=ws.11)) [documentation.](https://docs.microsoft.com/en-us/previous-versions/windows/it-pro/windows-server-2012-r2-and-2012/dn221976(v=ws.11))

# Appendix A: Types of Internal Events

The Windows Event Log – Native connector documents the following types of internal events:

- "Specific Windows Security Event [Mappings"](#page-328-0) below
- Collector [Connected](#page-330-0)
- Collector [Disconnected](#page-330-1)
- $\bullet$  [Collector](#page-335-0) Up
- [Collector](#page-330-2) Down
- Collector [Configuration](#page-331-0) Accepted
- [Collector](#page-332-0) Status Updated
- Collector Event [Collection](#page-334-0) Started
- <span id="page-328-0"></span>• [Remote](01MS_WindowsEventLog_NativeConfig/Remote Agent Status.htm) Agent Status

## Specific Windows Security Event Mappings

#### General

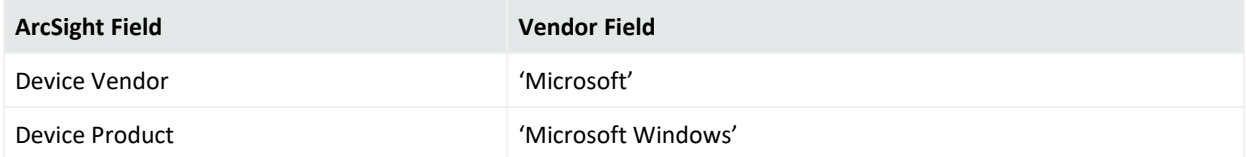

#### 104

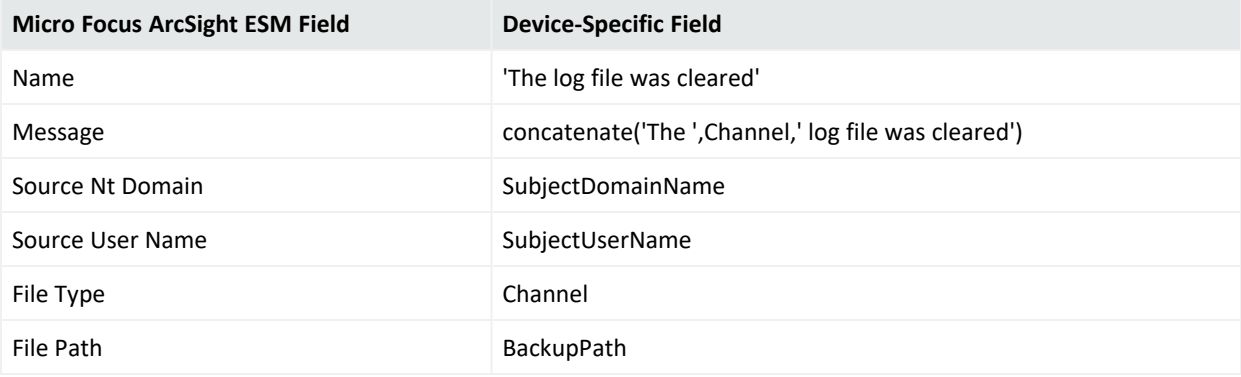

#### 1100

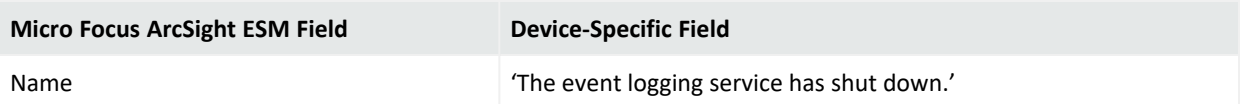

#### 1101

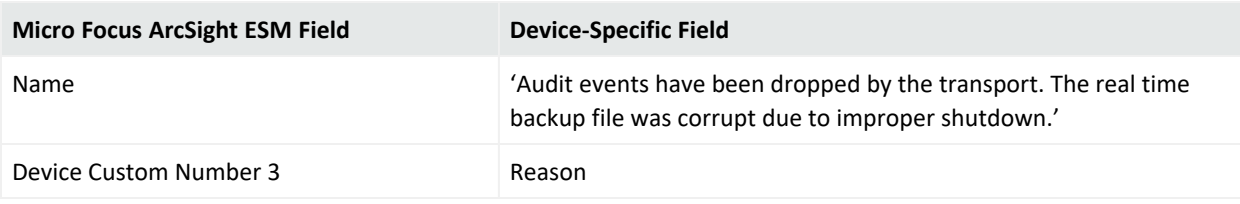

#### 1102

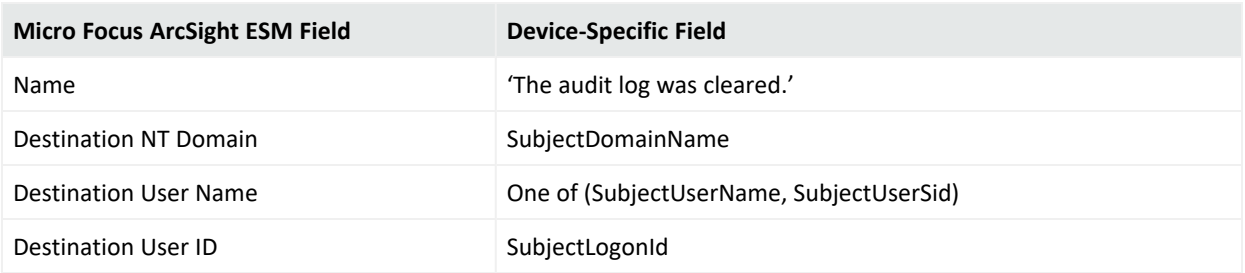

#### 1104

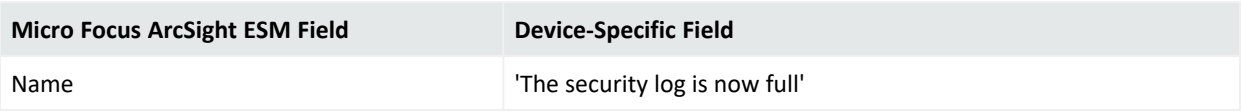

#### 1105

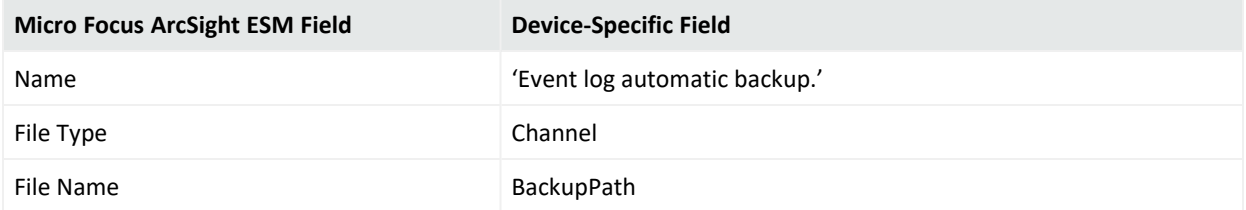

## <span id="page-330-0"></span>Collector Connected

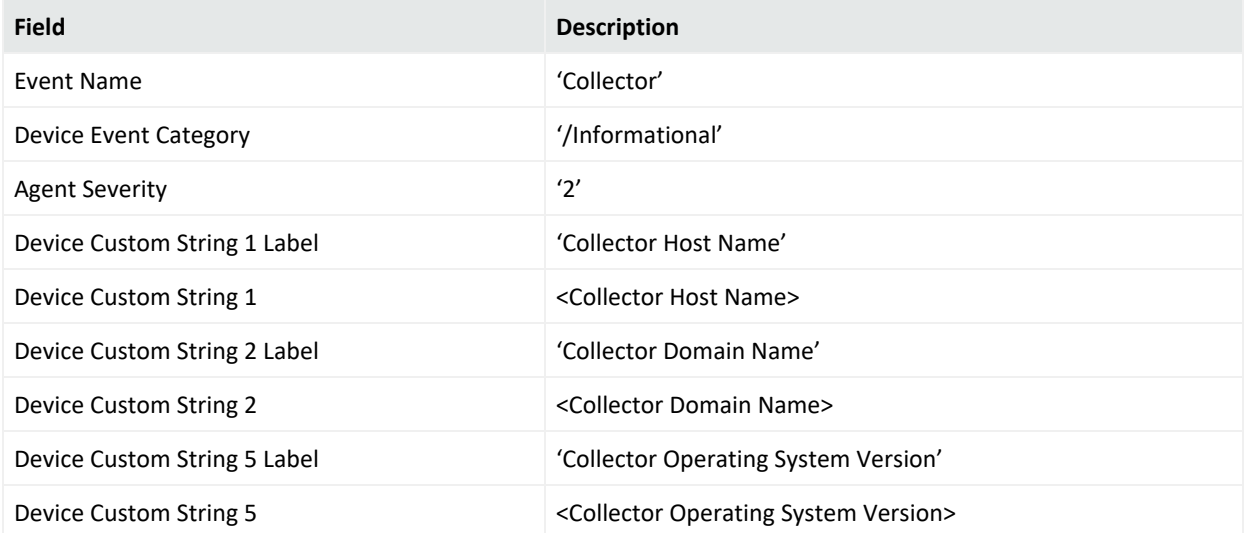

## <span id="page-330-1"></span>Collector Disconnected

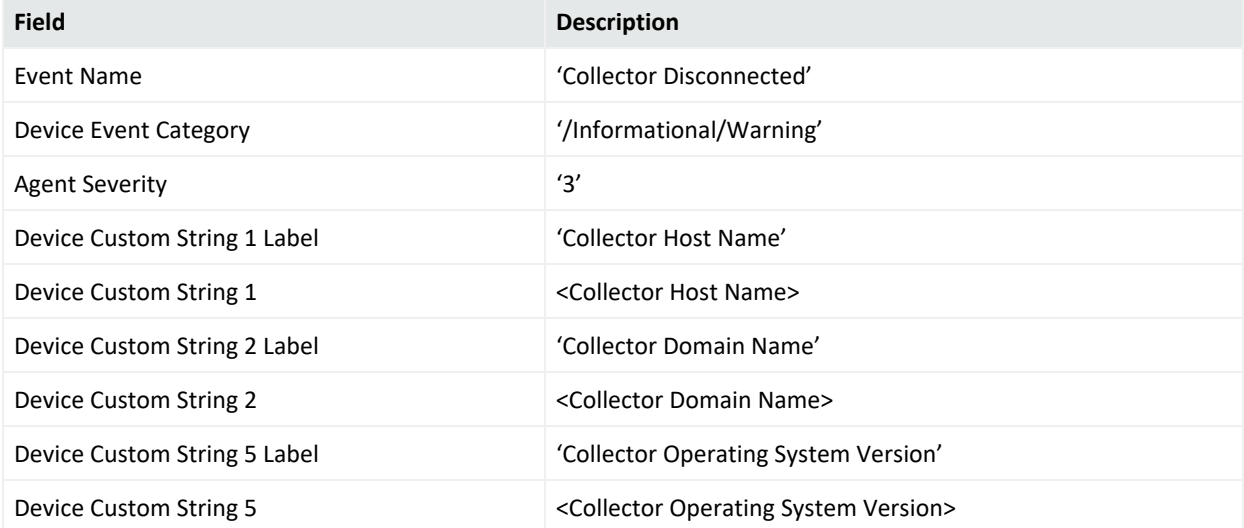

## <span id="page-330-2"></span>Collector Down

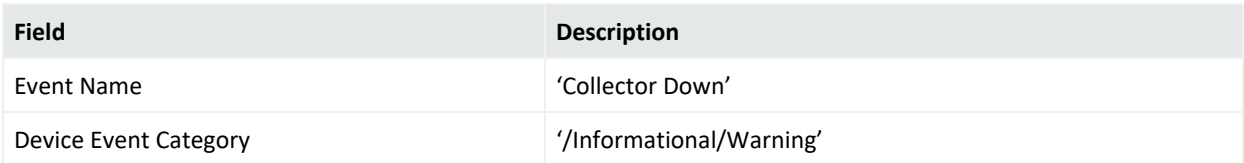

Configuration Guide for for Microsoft Windows Event Log - Native SmartConnector

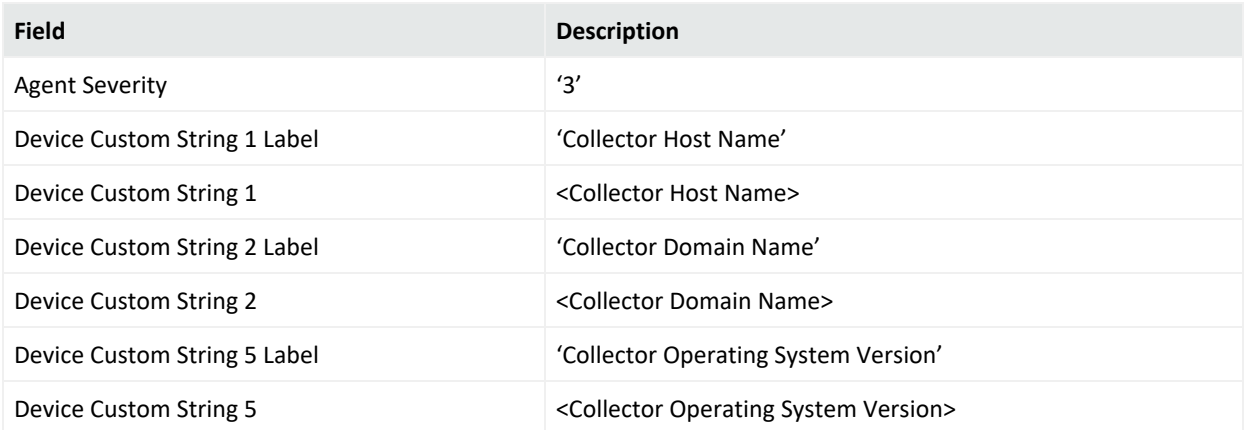

## <span id="page-331-0"></span>Collector Configuration Accepted

### Collector Status for "Collector Configuration Accepted"

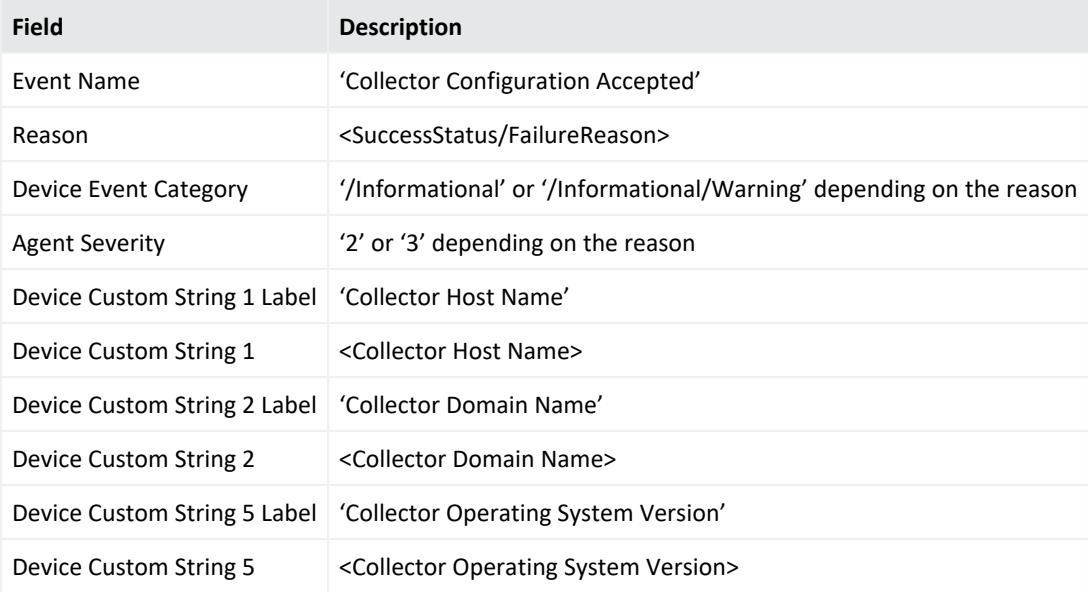

### Host Status for "Collector Configuration Accepted"

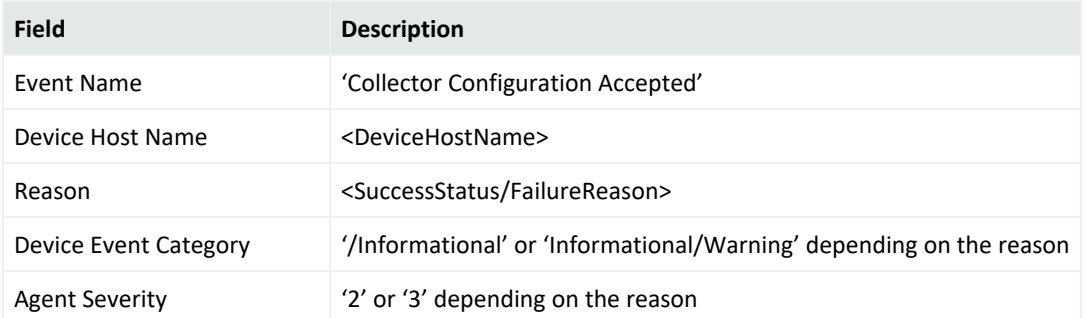

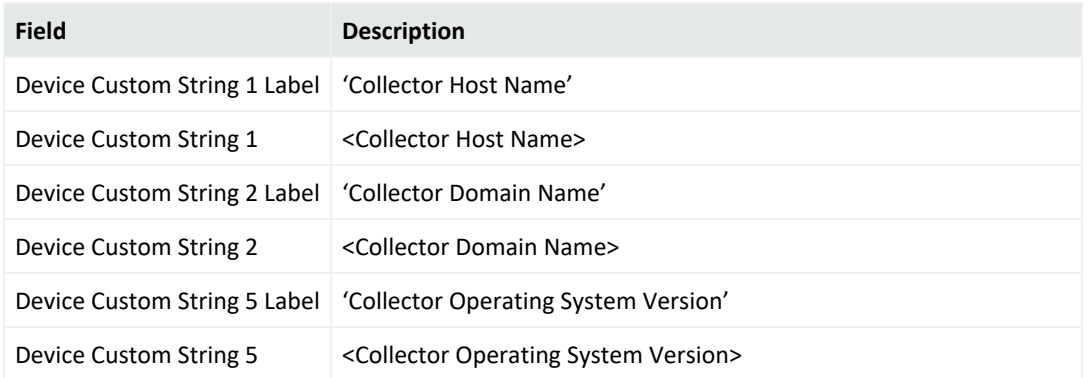

### Event Log Status for "Collector Configuration Accepted"

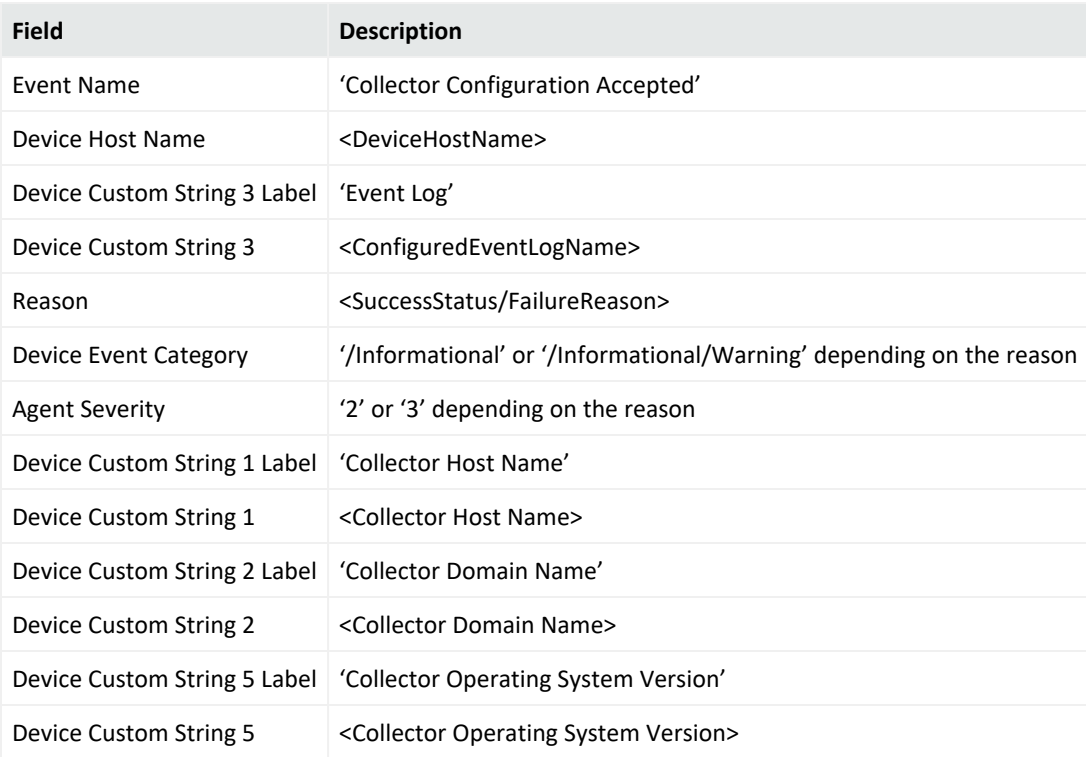

## <span id="page-332-0"></span>Collector Status Updated

### Collector Status for "Collector Status Updated"

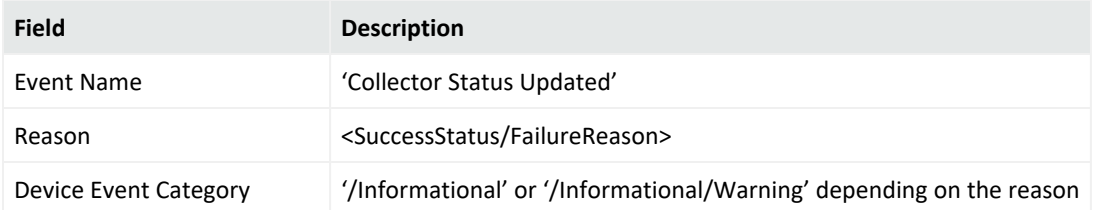

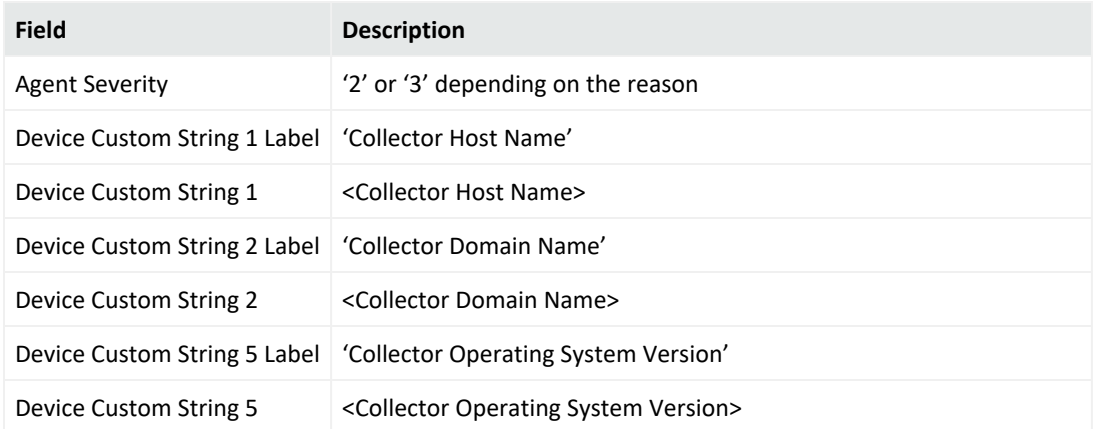

## Host Status for "Collector Status Updated"

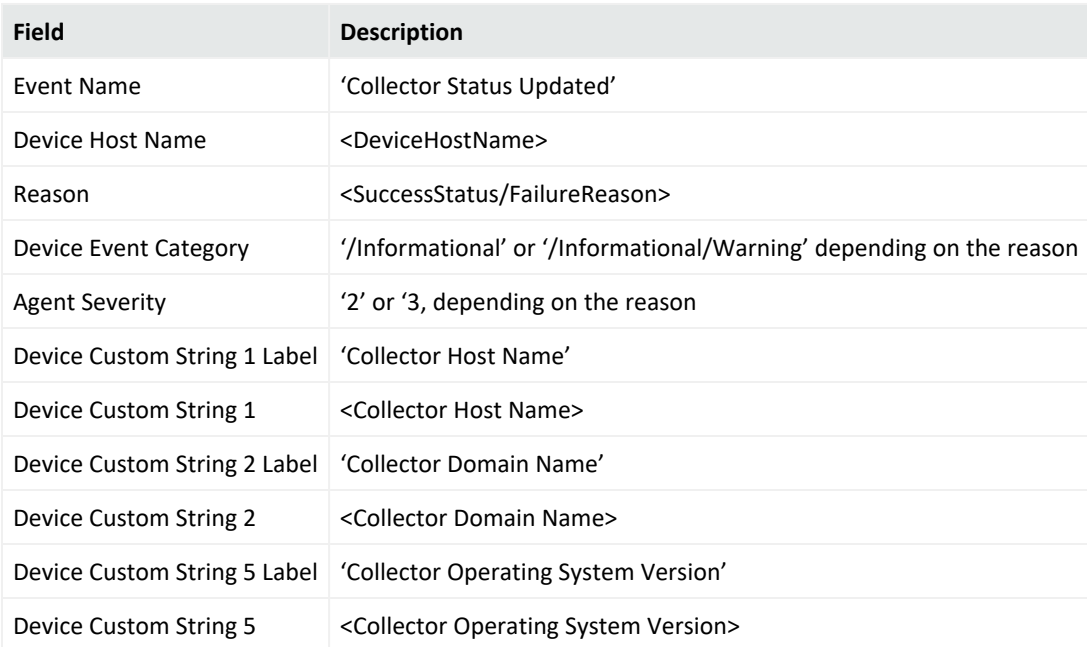

## Event Log Status for "Collector Status Updated"

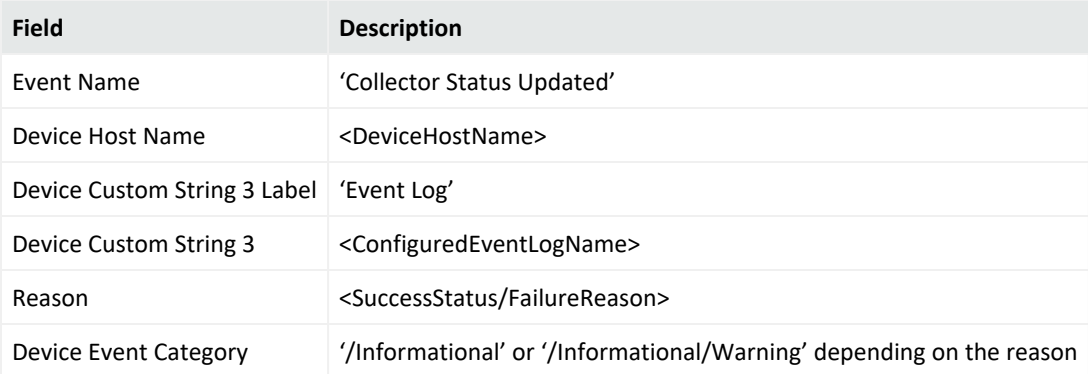

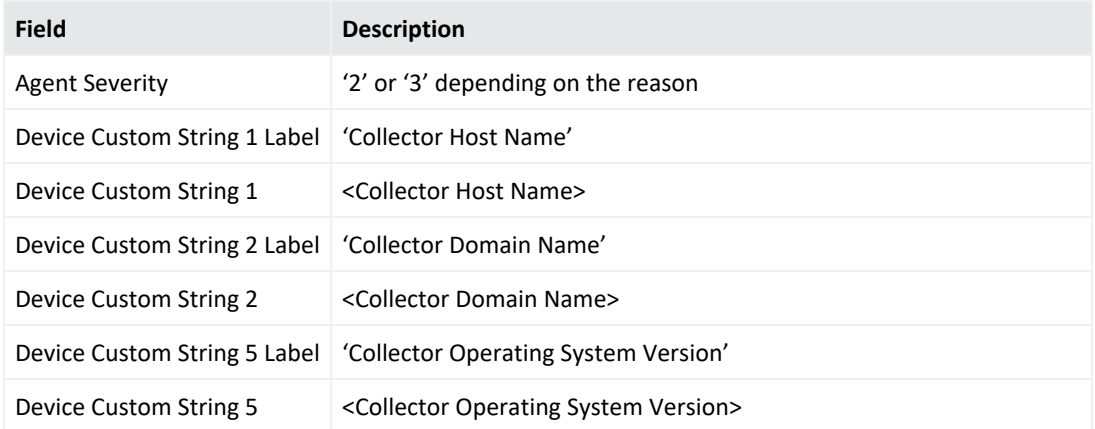

## <span id="page-334-0"></span>Collector Event Collection Started

#### Collector Status for "Collector Collection Started"

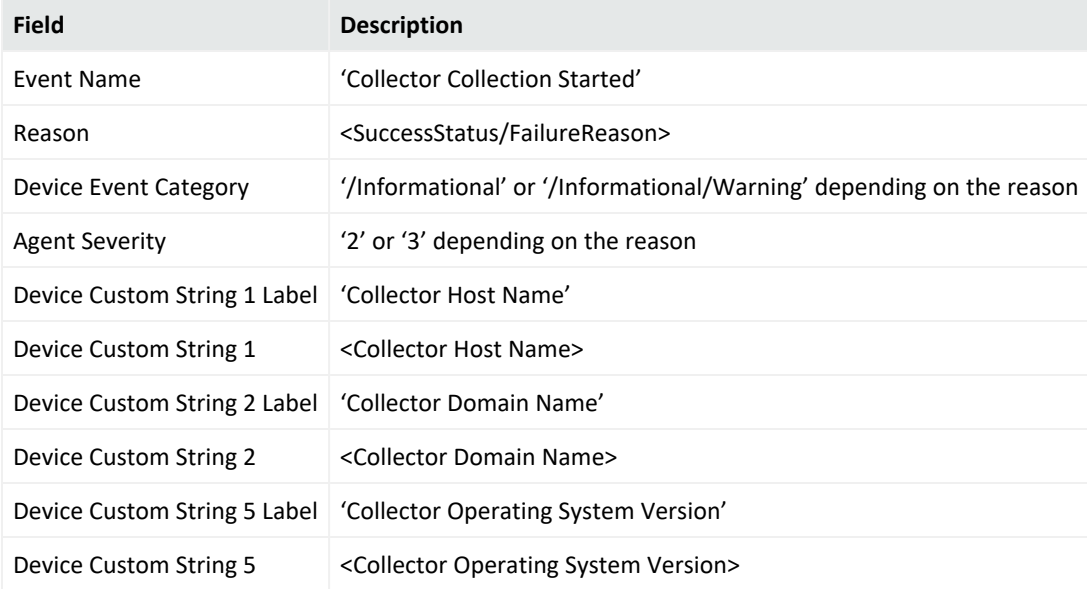

### Host Status for "Collector Collection Started"

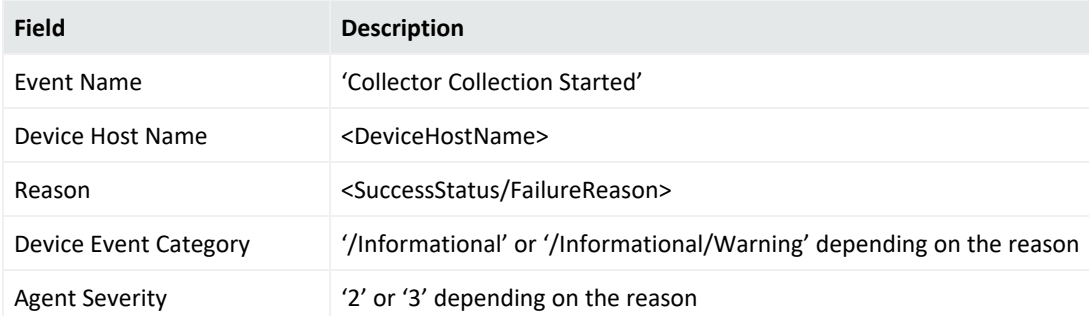

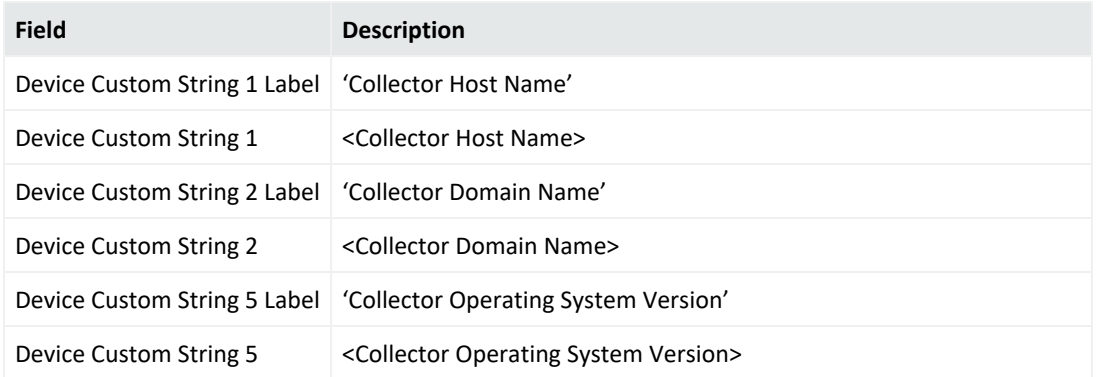

## Event Log Status for "Collector Collection Started"

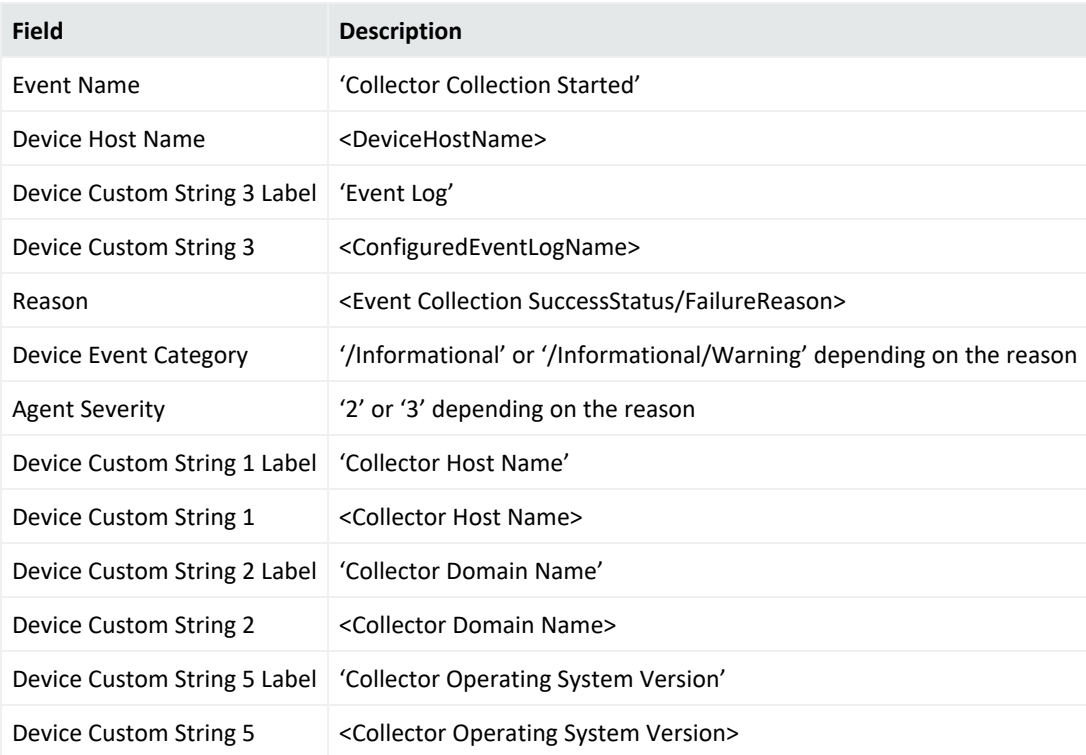

## <span id="page-335-0"></span>Collector Up

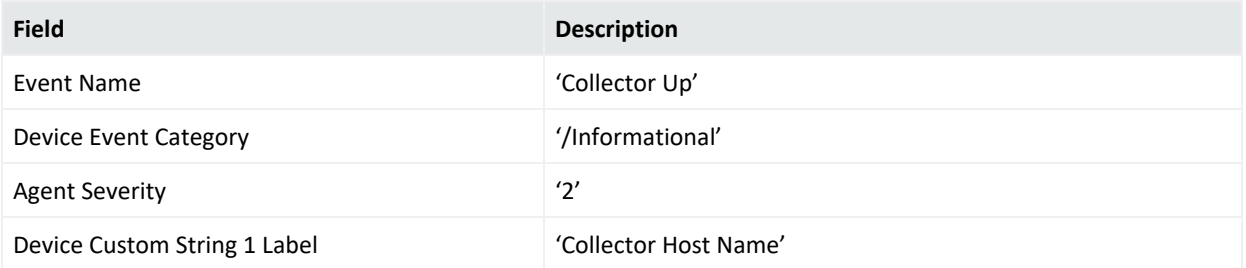

#### Configuration Guide for for Microsoft Windows Event Log - Native SmartConnector

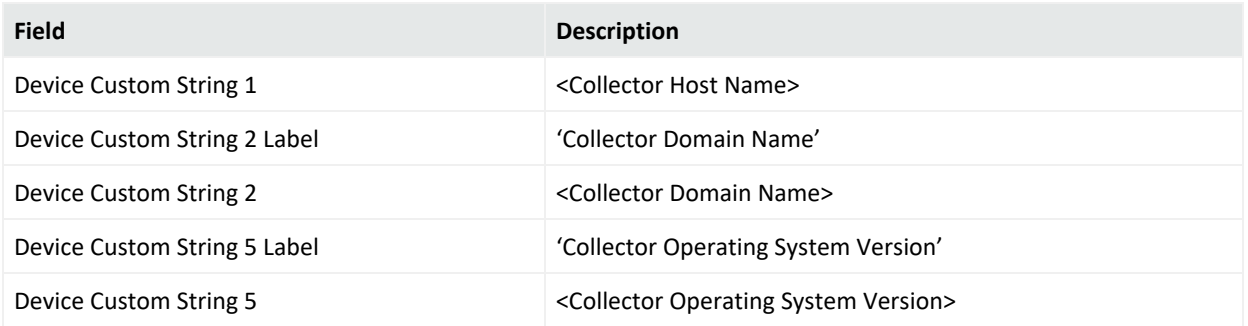

# Send Documentation Feedback

If you have comments about this document, you can contact the [documentation](mailto:Documentation-Feedback@microfocus.com?subject=Feedback on ArcSight Configuration Guide for for Microsoft Windows Event Log - Native SmartConnector (8.3.0)) team by email. If an email client is configured on this computer, click the link above and an email window opens with the following information in the subject line:

#### **Feedback on Configuration Guide for for Microsoft Windows Event Log - Native SmartConnector (ArcSight 8.3.0)**

Just add your feedback to the email and click send.

If no email client is available, copy the information above to a new message in a web mail client, and send your feedback to Documentation-Feedback@microfocus.com.

We appreciate your feedback!